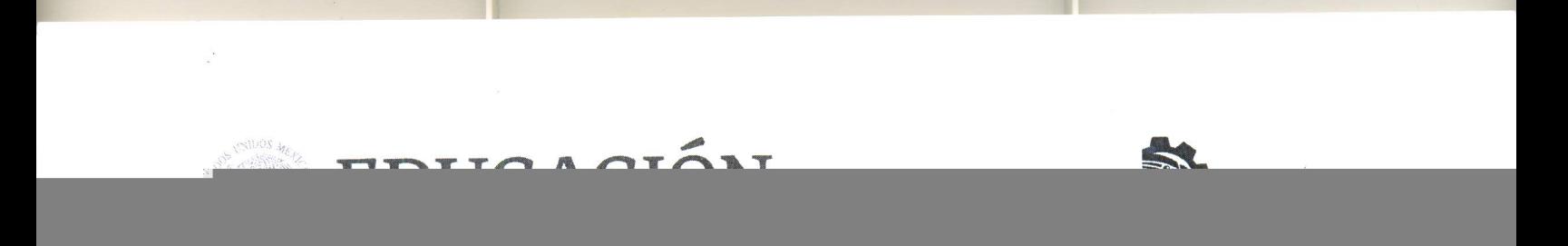

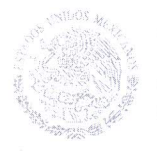

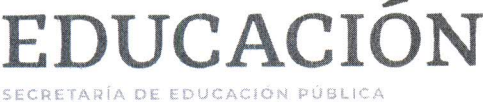

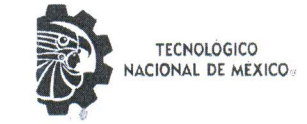

Instituto Tecnológico de Chetumal Departamento de Desarrollo Académico

"2019, Año del Caudillo del Sur, Emiliano Zapata"

Oficio No.

DA-314-2019

Fecha: 19 DE SEPTIEMBRE DE 2019

Asunto: Se solicita reconsideración por entrega extemporánea del informe de período sabático. Final (Intermedio-Final)

#### ENRIQUE FERNÁNDEZ FASSNACHT DIRECTOR GENERAL DEL TECNOLÓGICO **NACIONAL DE MÉXICO PRESENTE**

At'n: Dirección de Docencia e Innovación Educativa. Período Sabático.

Por medio del presente, solicito a usted, reconsideración por entrega extemporánea del informe de período sabático, de la persona cuyos datos se mencionan a continuación:

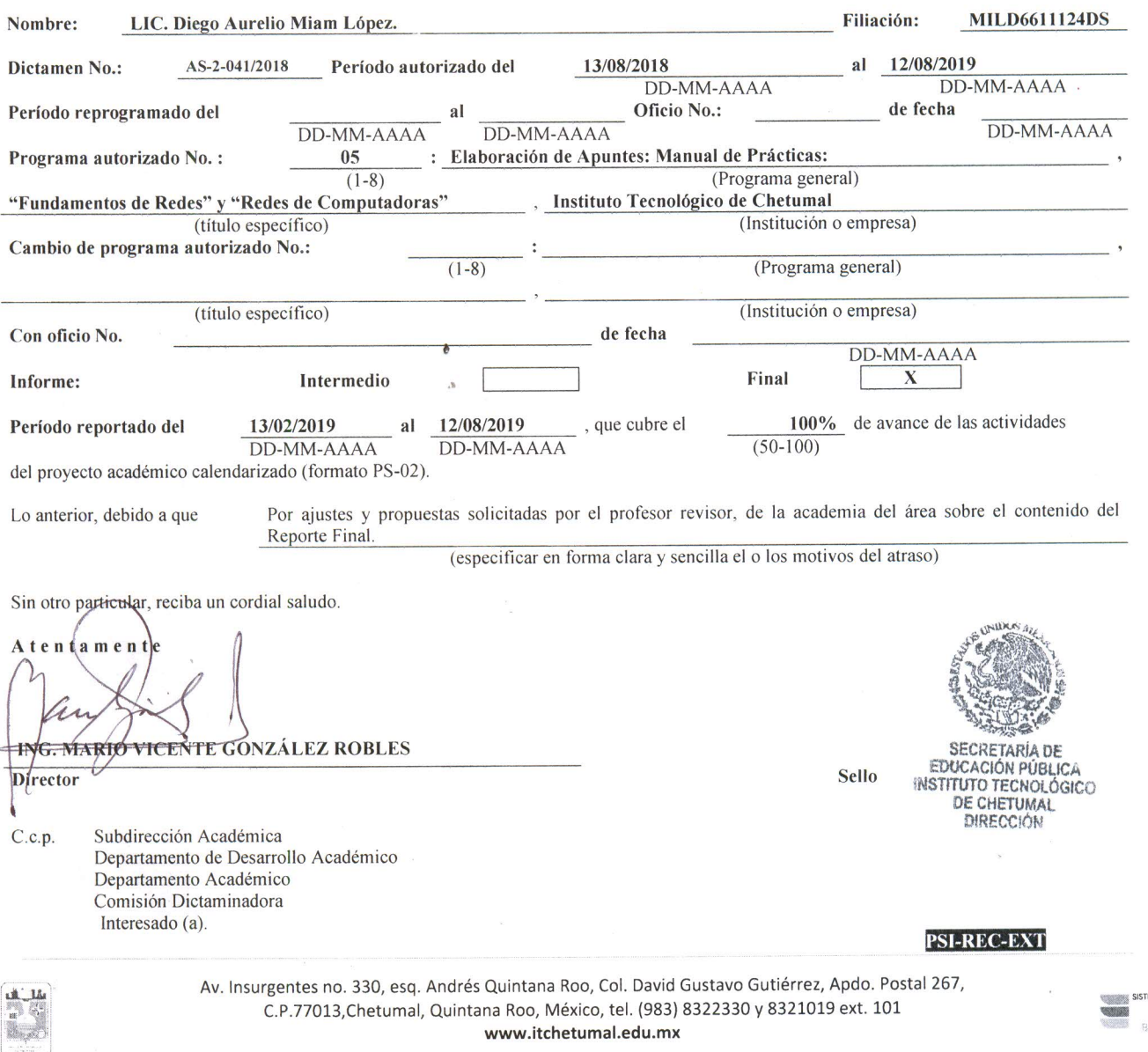

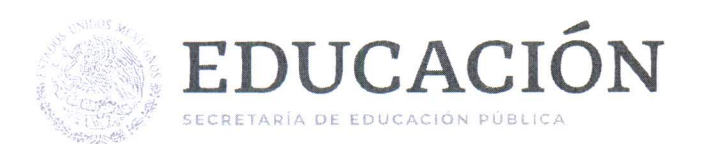

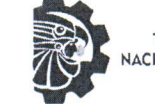

**TECNOLÓGICO** NACIONAL DE MÉXICO

Instituto Tecnológico de Chetumal Departamento de Desarrollo Académico

"2019, Año del Caudillo del Sur, Emiliano Zapata"

#### **FORMATO DE RESGUARDO**

Fecha: 19 DE SEPTIEMBRE DE 2019

Por este conducto los abajo firmantes avalamos la entrega del ejemplar del Reporte Final en esta institución, como resultado del Periodo Sabático, de acuerdo a la siguiente información:

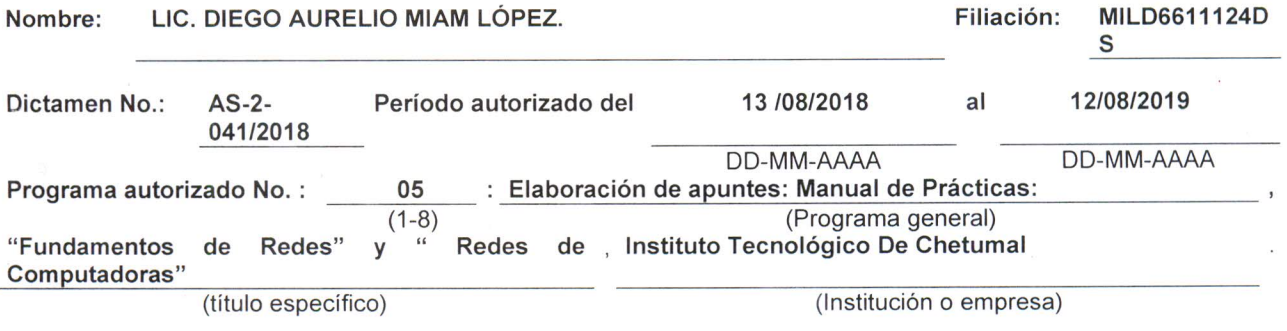

Se confirma la entrega y resguardo en el Centro de Información de ésta institución del reporte final para el uso de los alumnos y profesores del plantel.

ð

#### **ATENTAMENTE**

Nombre y tírma del Director o Subdirector Académico

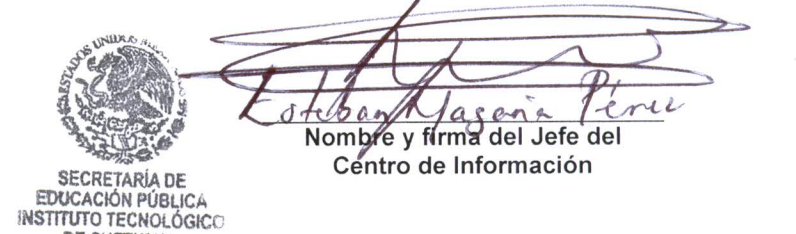

Subdirección Académica.- Presente  $c.c.p$ Departamento de Desarrollo Académico.- Presente Archivo Interesado (a)

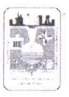

Av. Insurgentes no. 330, esq. Andrés Quintana Roo, Col. David Gustavo Gutiérrez, Apdo. Postal 267, C.P.77013, Chetumal, Quintana Roo, México, tel. (983) 8322330 y 8321019 ext. 101 www.itchetumal.edu.mx

**DE CHETUMAL DIRECCIÓN** 

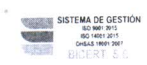

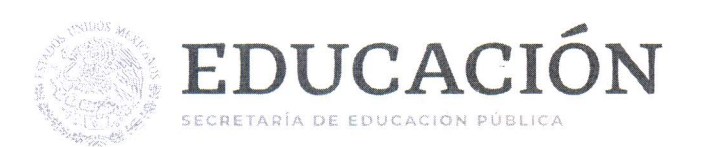

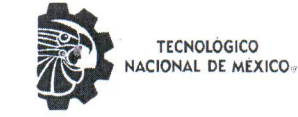

Instituto Tecnológico de Chetumal Departamento de Desarrollo Académico

Eiliaeión:

"2019, Año del Caudillo del Sur, Emiliano Zapata"

#### DICTAMEN DE LA COMISIÓN DICTAMINADORA

Fecha: 17 de Septiembre de 2019

## <u>C. ING. MARIO VICENTE GONZÁLEZ ROBLES</u><br>DIRECTOR DEL INSTITUTO TECNOLÓGICO DE CHETUMAL. PRESENTE.

Comunicamos que habiendo recibido la Revisión Técnica de Academia y habiendo cotejado fechas y períodos con el programa autorizado del informe de período Sabático de la persona cuyos datos se mencionan a continuación:

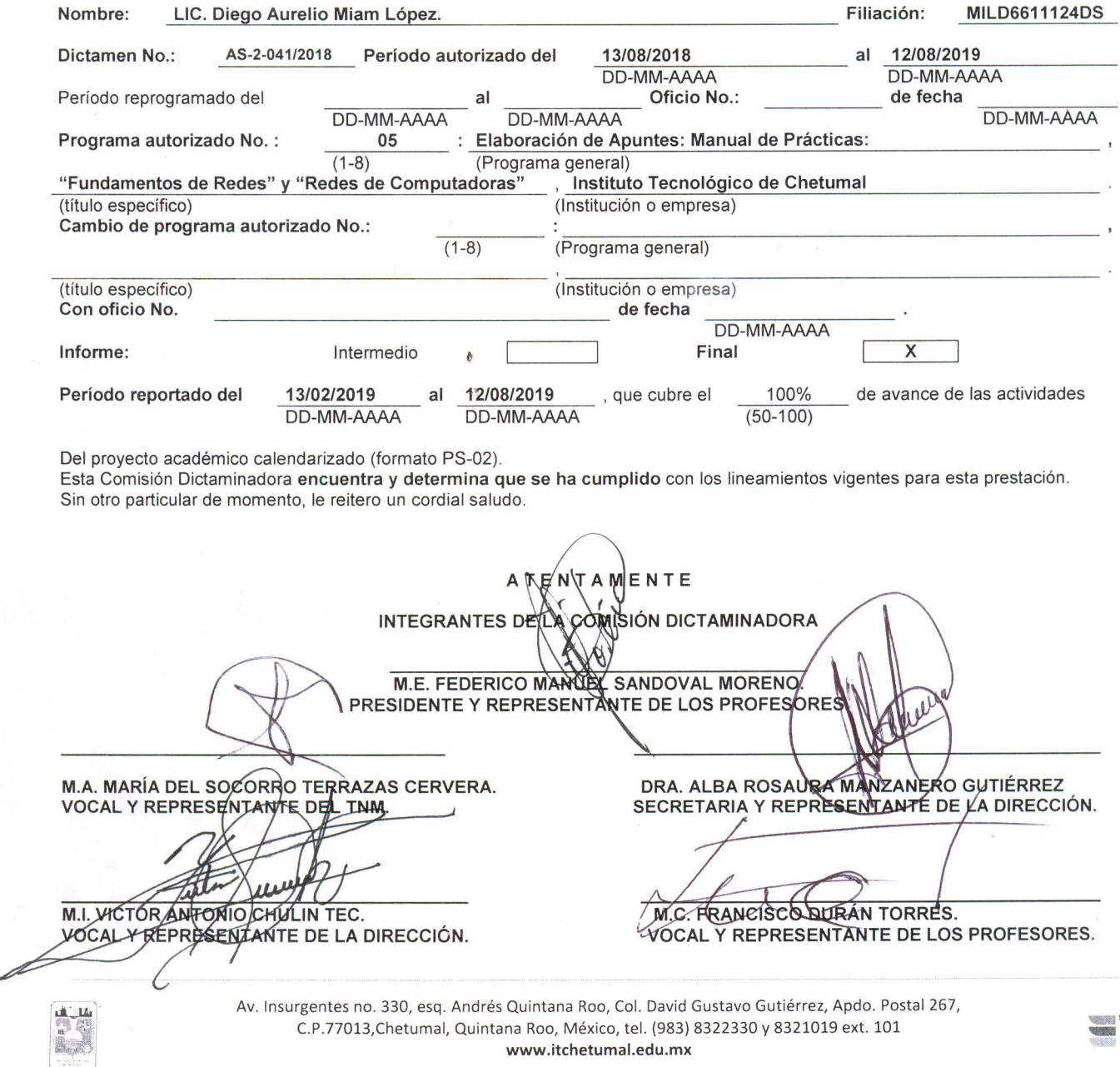

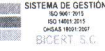

#### **REVISIÓN TÉCNICA DE ACADEMIA**

#### Fecha: 17 de septiembre de 2019

#### C. ING. MARIO VICENTE GONZÁLEZ ROBLES Director del Instituto Tecnológico De Chetumal Presente

Por medio de la presente, le comunicamos que habiendo sido revisado y evaluado el informe de la persona cuyos datos se mencionan a continuación:

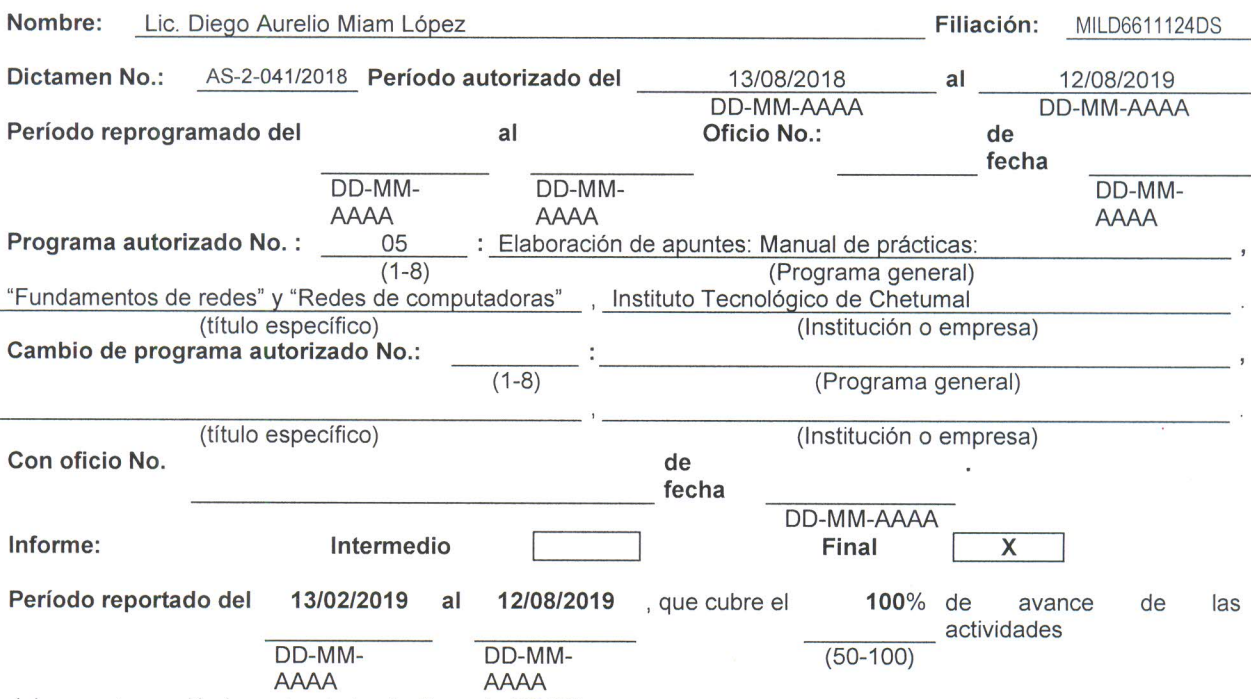

del proyecto académico calendarizado (formato PS-02).

Esta Academia determina que cumple técnica y académicamente con lo establecido en el programa autorizado y la norma correspondiente.

## **ATENTAMENTE** POR LA ACADEMIA

M.S.C. Domitila del Jesús Poot Naal Presidente de la Academia de Sistemas y Computación

Bo.

Lic. Luis Ernesto Rosado Cepeda<br>Jefe de Departamento de Sistemas y Computación

M.T.I Jorge René Fernández Balderas

Catedrático del área de Sistemas y Computación

 $c.c.p$ Subdirección Académica Departamento de Desarrollo Académico Comisión Dictaminadora Archivo Interesado (a).

**PSI-DOC-ACA** 

Chetumal, Quintana Roo, a 17 de septiembre de 2019.

Lic. Luis Ernesto Rosado Cepeda Jefe de Depto. de Sistemas y Computación. Presente.

Por este medio me permito comunicar de la revisión del trabajo final del periodo sabático del Lic. Diego Aurelio Miam López, con el título Elaboración de apuntes: Manual de prácticas de "Fundamentos de Redes" y "Redes de computadoras", se informa que es satisfactoria, por lo que se da por concluida.

Sin más por el momento y después de haber cumplido con las actividades encomendadas, quedo a sus órdenes.

M.T.I. Jorge René Fernández Balderas

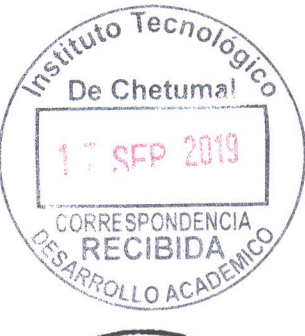

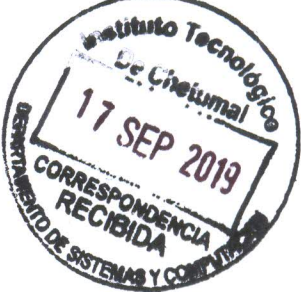

1-2-2019

+qç G

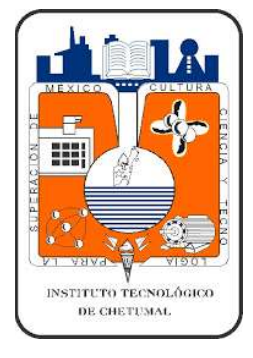

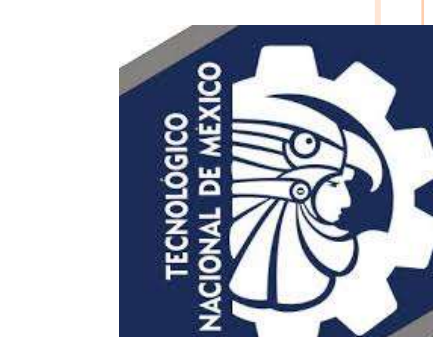

GFF

*Prácticas de Laboratorio de Fundamento de redes*

TECNOLÓGICO DE **INSTITUTO** CHETUMAL

# **Contenido**

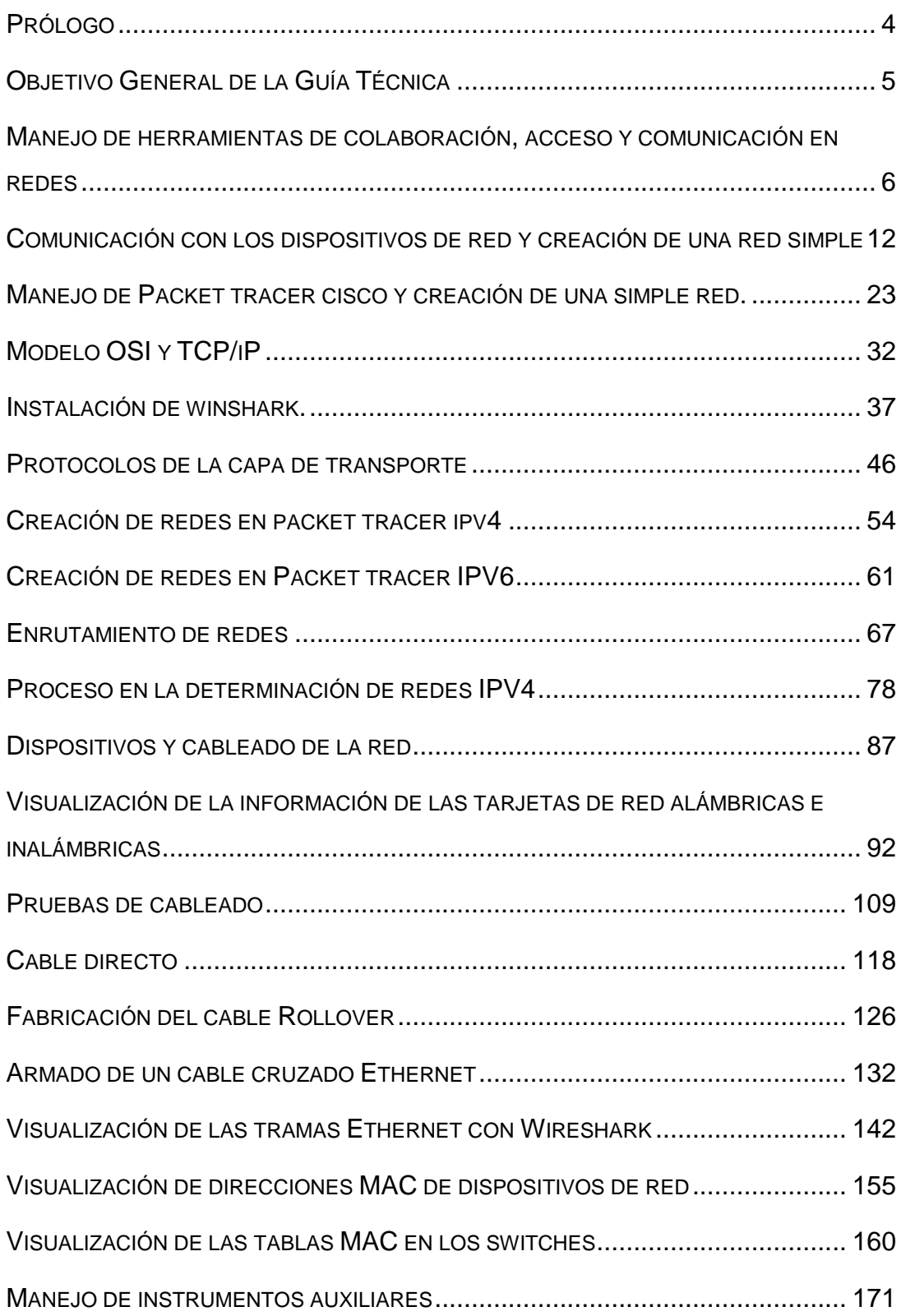

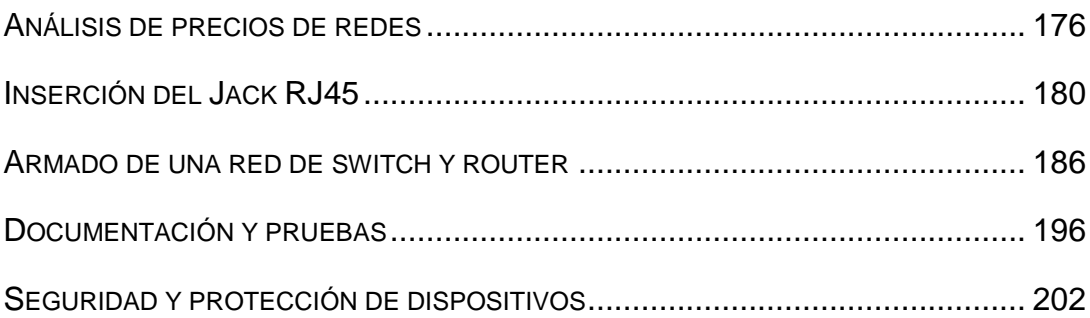

# ÍNDICE DE PRÁCTICAS POR TEMARIO

Unidad I Introducción a la redes

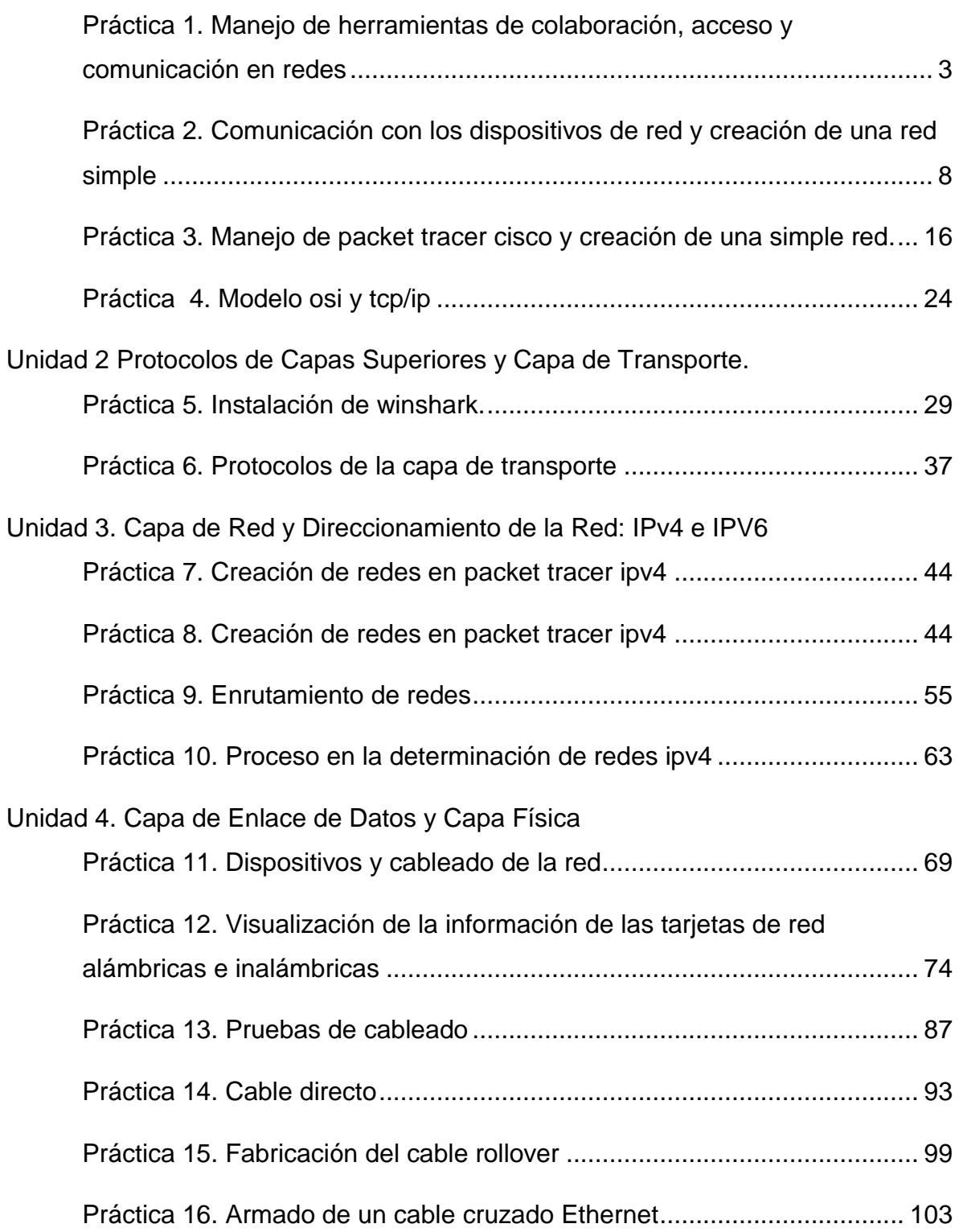

Unidad 5 Ethernet

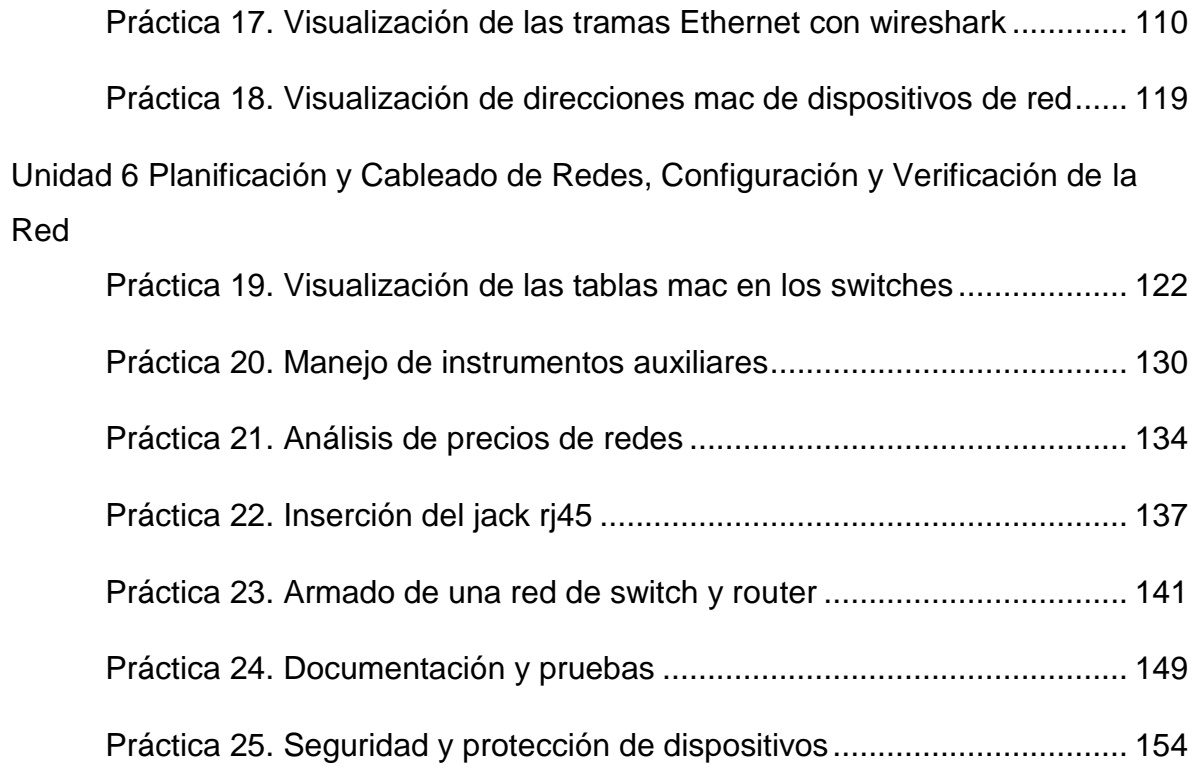

#### <span id="page-12-0"></span>**Prólogo**

La formación integral de profesionistas en el campo de la ingeniería de tecnologías de la información requiere una base sólida de conocimientos científicos y tecnológicos complementados con las prácticas en la asignatura de **Fundamento de redes** que podrá manejar aspectos de la conectividad para lograr un manejo adecuado de las herramientas de las comunicaciones. Las prácticas de laboratorio van enfocados a conocer y aplicar los fundamentos de redes basados en los modelos OSI y TCP/IP para realizar configuraciones básicas con dispositivos de red. Utiliza los modelos OSI y TCP en capas para examinar la naturaleza y las funciones de los protocolos y servicios en las capas de aplicación, red, enlace de datos y la capa física. Se presentan los principios y la estructura del direccionamiento IP y los aspectos fundamentales de los conceptos, los medios y las operaciones de Ethernet. Iniciamos con las primeras prácticas que, muestra la dependencia hacia las redes de datos y nuestra dependencia hacia ellas, y proporciona las bases para conocer los servicios, las tecnologías y los problemas de las redes. Además, introduce al uso de modelos que describen las funciones de la red. También se describen aplicaciones y servicios a nivel de usuario, proporciona los fundamentos para entender como son enviados los datos y los protocolos que rigen las comunicaciones entre host, con el propósito de que se identifique las necesidades de garantizar la confiabilidad del transporte considerando la detección y corrección de errores. Con el objetivo del aprendizaje de los fundamentos de redes se analiza el direccionamiento y el cálculo de subredes sobre protocolos IPV4 e IPV6 que son los últimos estándares y los más comunes, el propósito es definir sus características y seleccionar el que se adapte más a los requerimientos de la Red Además, se analizan las características y técnicas de control de acceso al medio físico que permiten la interconexión entre redes, la finalidad es comprender como interactúan las capas de enlace de datos y la capa Física entre sí, así como su relación con la capa de transporte. Abarca prácticas que permiten identificar los elementos que conforman la arquitectura Ethernet, sus medios físicos, topologías, así como el equipo activo. Las practicas orientadas para la unidad seis, examina los diferentes medios, y las funciones que desempeñan los dispositivos que conectan los elementos de una red. Además, se analiza el proceso de conectar y configurar computadoras, switches y ruteadores en una red local Ethernet. Se promueve que se apliquen los principios básicos de cableado y realicen configuraciones básicas de dispositivos de red, tales como routers y switches, e implementen esquemas de direccionamiento IP para crear topologías LAN simples. Las prácticas de laboratorio contribuirán a que los profesionistas tengan las competencias profesionales que les permitan ser exitosos en los proyectos que implementen. Este manual de prácticas de fundamento de redes, constituye una herramienta importante para poder complementar la teoría que permitirán al estudiante tener una formación teórica-practica más completa y con el enfoque de competencias profesionales.

#### <span id="page-13-0"></span>**Objetivo General de la Guía Técnica**

Facilitar al estudiante una herramienta útil que sirva de guía y que le permita alcanzar las competencias profesionales siguientes:

- $\checkmark$  Describir los dispositivos y servicios que se utilizan para permitir las comunicaciones a través de las redes
- $\checkmark$  Describir información sobre los protocolos que conforman TCP/IP
- $\checkmark$  Analizar y resolver casos prácticos para diseñar, calcular y aplicar direcciones y máscaras de subredes.
- $\checkmark$  Realizar y representar redes a través de simuladores redes con esquema de direccionamiento IPv4 e IPv6
- $\checkmark$  Elaborar cableado básico para conectar dispositivos de red y realizar pruebas de cableado y de red
- $\checkmark$  Diseñar una red LAN mediante hosts y switches.
- $\checkmark$  Realizar prácticas de instalación básica de cableado estructurado.
- $\checkmark$  Analizar y diseñar una red, con todas las
- $\checkmark$  especificaciones técnicas, planos y presupuesto.

<span id="page-14-0"></span>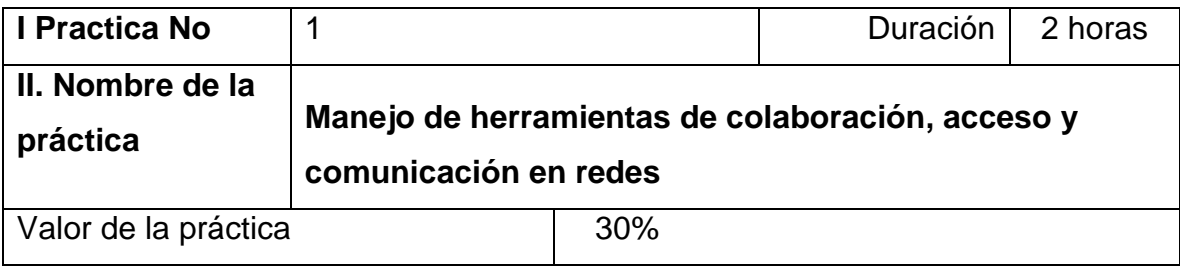

# **III. Competencia(s) a desarrollar**

Conoce la arquitectura, la estructura y las funciones de las diferentes redes de computadoras para identificar su impacto en las organizaciones y la vida diaria.

#### **IV. Introducción**

 Las herramientas de colaboración de red les proporcionan a las personas la oportunidad de trabajar juntas de manera eficaz y productiva sin limitaciones de horario y ubicación. Y se incluyen el uso compartido de documentos, las reuniones Web y los wikis.

# **V. Especificar la correlación con el o los temas y subtemas del programa de estudio vigente. Aplicación en el contexto**

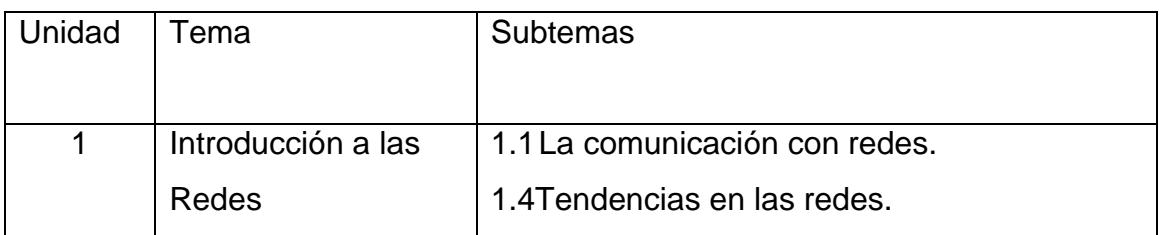

# **|VI. Medidas de seguridad e higiene** Ninguna.

#### **VII. Material y equipo necesario**

Dispositivos con acceso a internet, Hojas y bolígrafo.

#### **VIII. Metodología**

- 1. Los alumnos integrados en equipo (2 a 4 personas) recopilaran información de las diferentes herramientas de colaboración que hay en internet.
- 2. Los alumnos consultaran y evaluaran cada una de las herramientas de colaboración.
- 3. Seleccionaran de las fuentes consultadas las que fundamente la información elegida de una de las herramientas de colaboración que el instructor les indique.
- **4.** Presentaran avances del documento en forma digital de acuerdo a los
- 5. pasos que señala el esquema del trabajo.
- 6. Entrega el borrador para revisión.
- 7. Hace las correcciones señaladas.
- **8.** Expondrán y defenderán el trabajo ante sus compañeros y maestros.
- 9. Entregaran el documento final en formato electrónico usb, correo o página web

Ejemplo de herramienta de colaboración

GOOGLE DRIVE

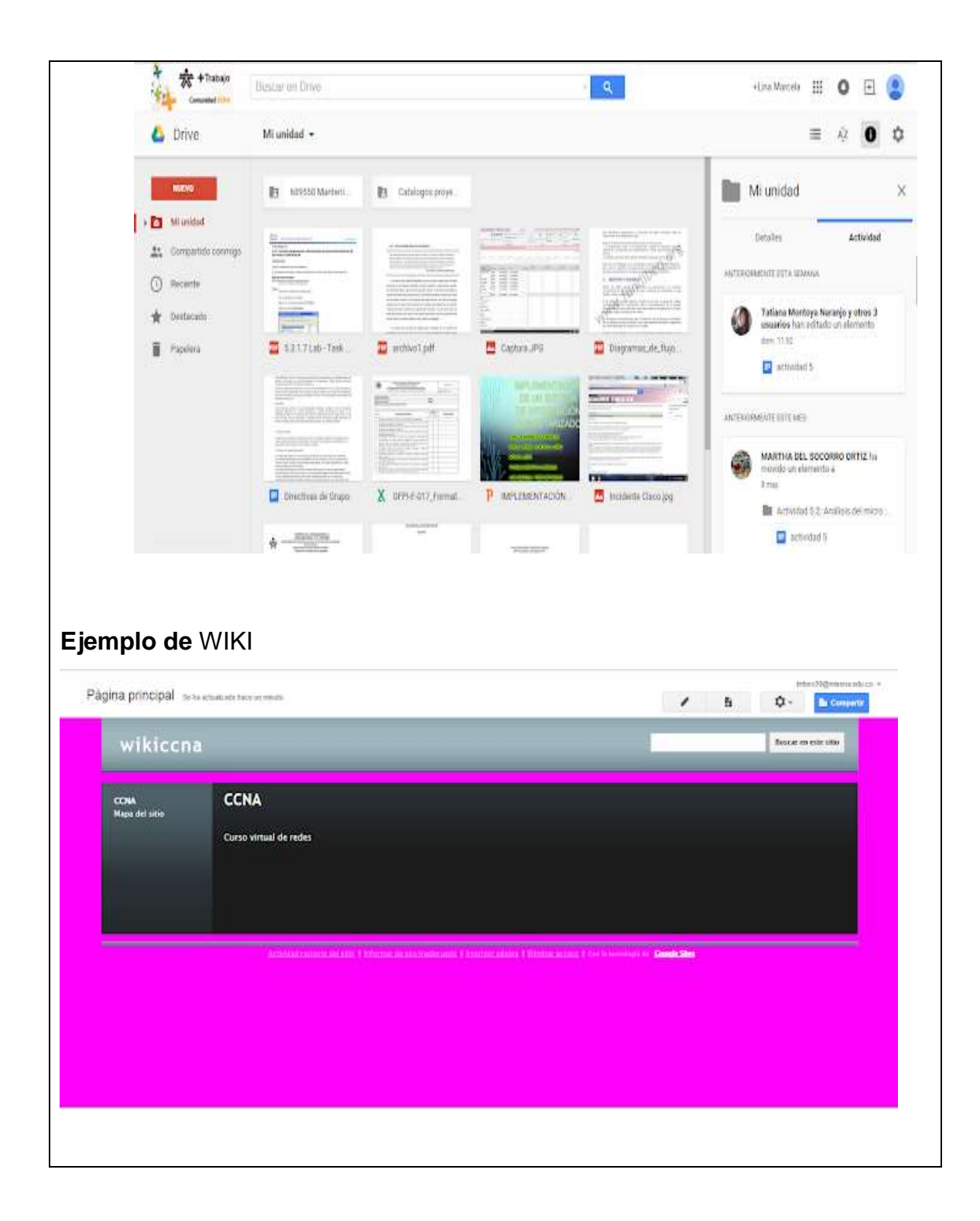

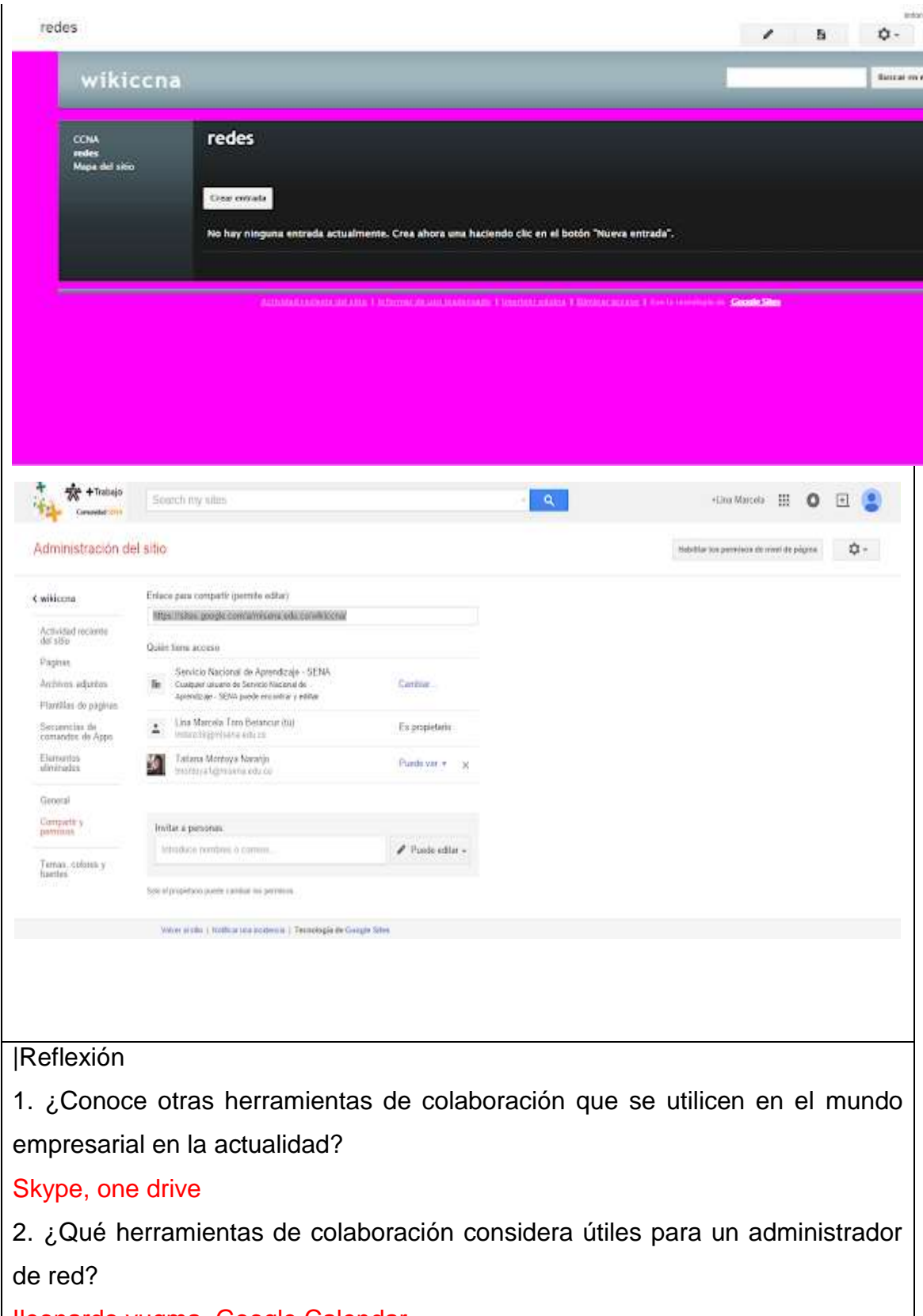

Ileonardo,yugma, Google Calendar

#### **IX. Sugerencias didácticas.**

Con la finalidad de abarcar más sobre herramientas de colaboración realizar con los alumnos los siguientes temas :

- a) Terminología de seguridad en redes
- b) Redes confiables
- c) Realización de un esquema de interet
- d) Packet tracer: representación de la red
- e) Investigación de servicios de redes convergentes
- f) Funciones y representaciones de los componentes de...
- g) Herramientas de colaboración de red
- h) Mi concepto de internet

#### **X. Reporte del alumno**

El Estudiante presentará los ejercicios realizados de acuerdo al formato solicitado por el Docente.

## **XI. Bibliografía**

Canals, A. (2008). Herramientas para la gestión del conocimiento. En "La empresa 2.0 y el diálogo con los grupos de interés". UIMP Pirineos, Walga (Huesca). Disponible en

http://labje.unizar.es/UIMP2/Ponencias/Herramientas\_Canals.pdf

De Benito, B. (2006). Diseño y validación de un instrumento de selección de herramientas para entornos virtuales basado en la toma de decisiones multicriterio. Universitat Illes Balears. Tesis doctoral inédita.

Núñez Paula, I., Núñez Govín, Y. (2006). Bases conceptuales del software para la Gestión del Conocimiento. Enlace: Revista Venezolana de Información, Tecnología y Conocimiento nº2 pp. 63-96. Disponible en: http://dialnet.unirioja.es/servlet/fichero\_articulo?codigo=2215105&orden  $=0$ 

<span id="page-20-0"></span>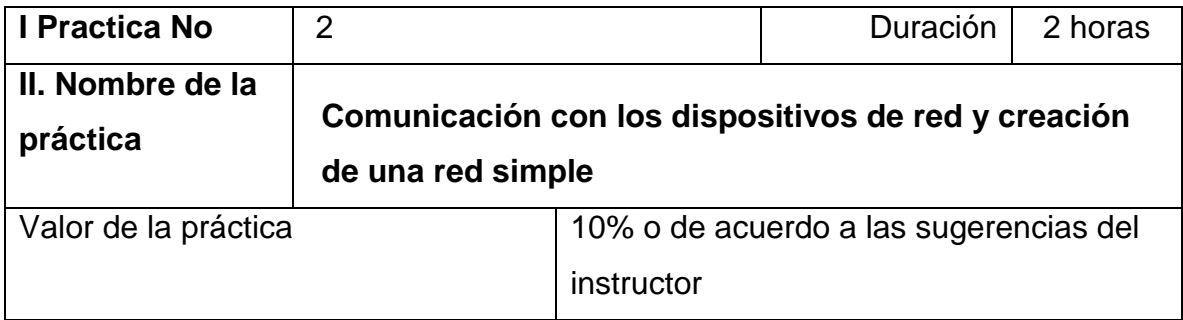

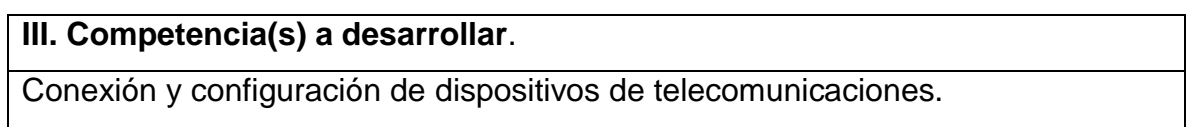

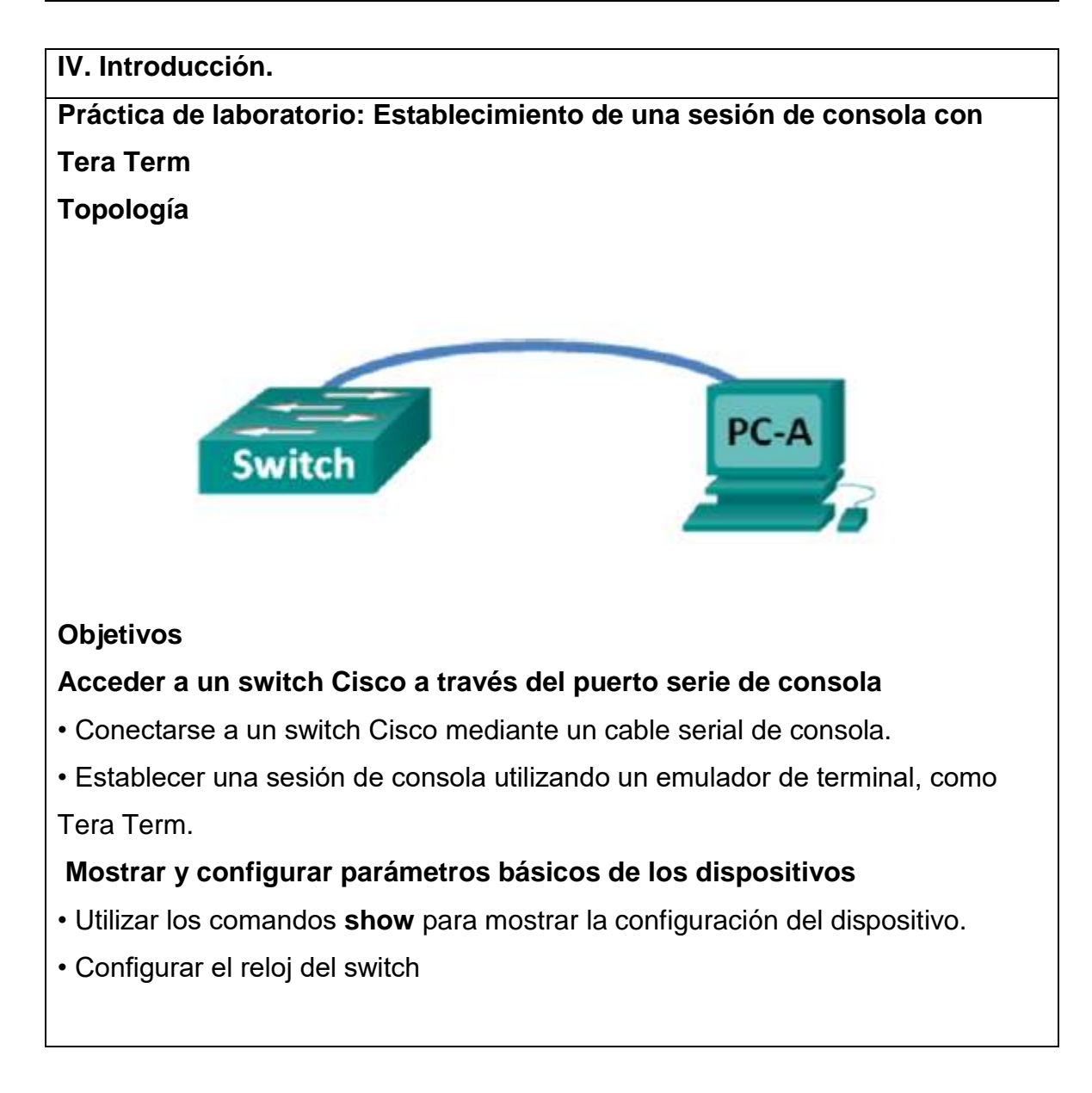

Se utiliza una variedad de modelos de switches y routers Cisco en redes de todo tipo. Estos dispositivos se administran mediante una conexión de consola local o una conexión remota. Casi todos los dispositivos Cisco tienen un puerto serie de consola al que el usuario puede conectarse. Algunos modelos más nuevos, como el router de servicios integrados (ISR) 1941 G2, que se utiliza en esta práctica de laboratorio, también tienen un puerto de consola USB. En esta práctica de laboratorio, aprenderá cómo acceder a un dispositivo Cisco a través de una conexión local directa al puerto de consola mediante un programa de emulación de terminal (Tera Term). También aprenderá a configurar los parámetros del puerto serie para la conexión de consola de Tera Term. Después de establecer una conexión de la consola con el dispositivo Cisco, puede ver o modificar la configuración de dispositivo. En esta práctica de laboratorio, solo mostrará los parámetros y configurará el reloj.

**Nota:** los routers que se utilizan en las prácticas de laboratorio de CCNA son ISR Cisco 1941 con Cisco IOS versión 15.2 (4)M3 (imagen universalk9).

Los switches que se utilizan son Cisco Catalyst 2960s con Cisco IOS versión 15.0 (2) (imagen de lanbasek9). Pueden utilizarse otros routers, switches y versiones de Cisco IOS. Según el modelo y la versión de Cisco IOS, los comandos disponibles y los resultados obtenidos pueden diferir de los que se muestran en las prácticas de laboratorio. Consulte la tabla Resumen de interfaces del router al final de la práctica de laboratorio para obtener los identificadores de interfaz correctos.

**Nota**: asegúrese de que el switch y el router se hayan borrado y no tengan configuraciones de inicio. Si no está seguro, consulte con el instructor.

## **VI. Medidas de seguridad e higiene**

- Limpieza del lugar de trabajo
- Ordenar el equipo y material necesario para el trabajo
- En caso de que la institución cuente con guantes para cortar, por favor ponérselos a la hora requerida
- Desarrollar la metodología de la práctica, cualquier anomalía o accidente presentada durante la práctica reportarla al instructor inmediatamente
- Guardar el equipo y material sobrante
- Limpieza del lugar de trabajo
- Ordenar y colocar material y equipo en el lugar correspondiente

Reportar al instructor los resultados de la práctica y al operador las condiciones de entrega con el material trabajado, equipo y limpieza del sitio

**V. Especificar la correlación con el o los temas y subtemas del programa de estudio vigente. Aplicación en el contexto**.

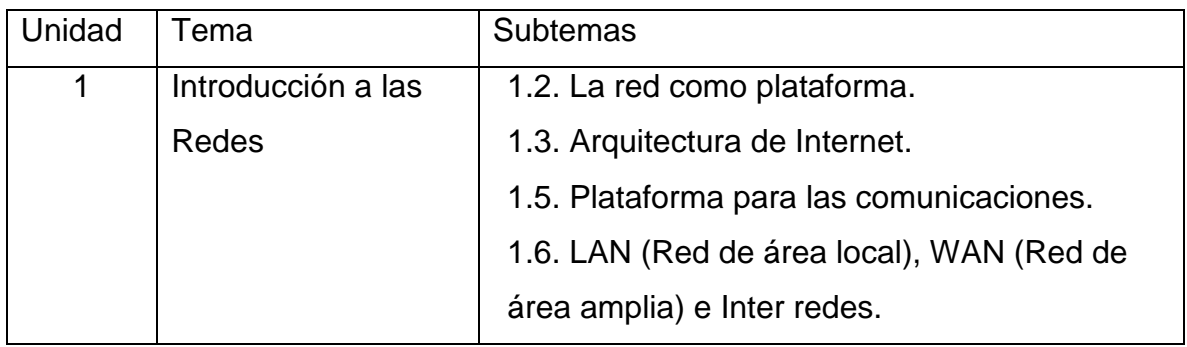

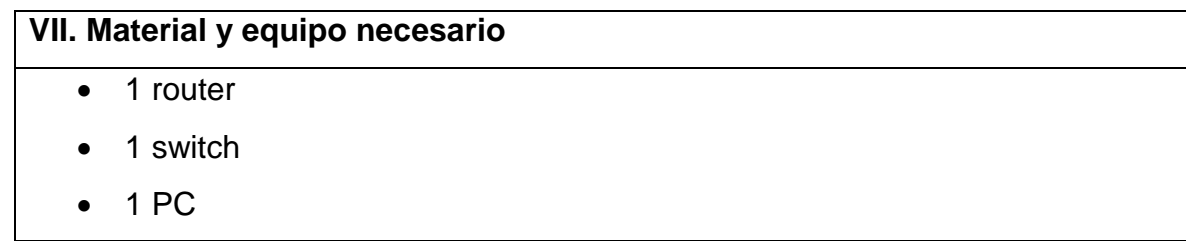

- Cable de consola (DB-9 a RJ-45) para configurar el switch o el router a través del puerto de consola RJ-45
- Cable mini-USB para configurar el router a través del puerto de consola USB

## **VIII. Metodología**

Parte 1: Acceso a un switch Cisco a través del puerto serie de consola Conectará una PC a un switch Cisco mediante un cable de consola. Esta conexión le permitirá acceder a la interfaz de línea de comandos (CLI) y mostrar los parámetros o configurar el switch

# **1. Conecte un switch Cisco y una PC mediante un cable de consola.**

- a. Conecte el cable de consola al puerto de consola RJ-45 del switch.
- b. Conecte el otro extremo del cable al puerto serie COM de la PC. **Nota:** La mayoría de las PC actuales no tienen puertos serie COM. Se puede utilizar un adaptador de USB a DB9 con el cable de consola para realizar la conexión de consola entre la PC y un dispositivo Cisco. Estos adaptadores de USB a DB9 pueden adquirirse en cualquier tienda de electrónica informática.

**Nota:** Si utiliza un adaptador de USB a DB9 para conectar el puerto COM, puede ser necesario instalar un controlador para el adaptador proporcionado por el fabricante de la PC. Para determinar el puerto COM que utiliza el adaptador, consulte el paso 4 de la parte 3. Se requiere el número de puerto COM correcto para conectar el dispositivo Cisco IOS por medio de un emulador de terminal en el paso 2.

c. Encienda el switch de Cisco y la PC

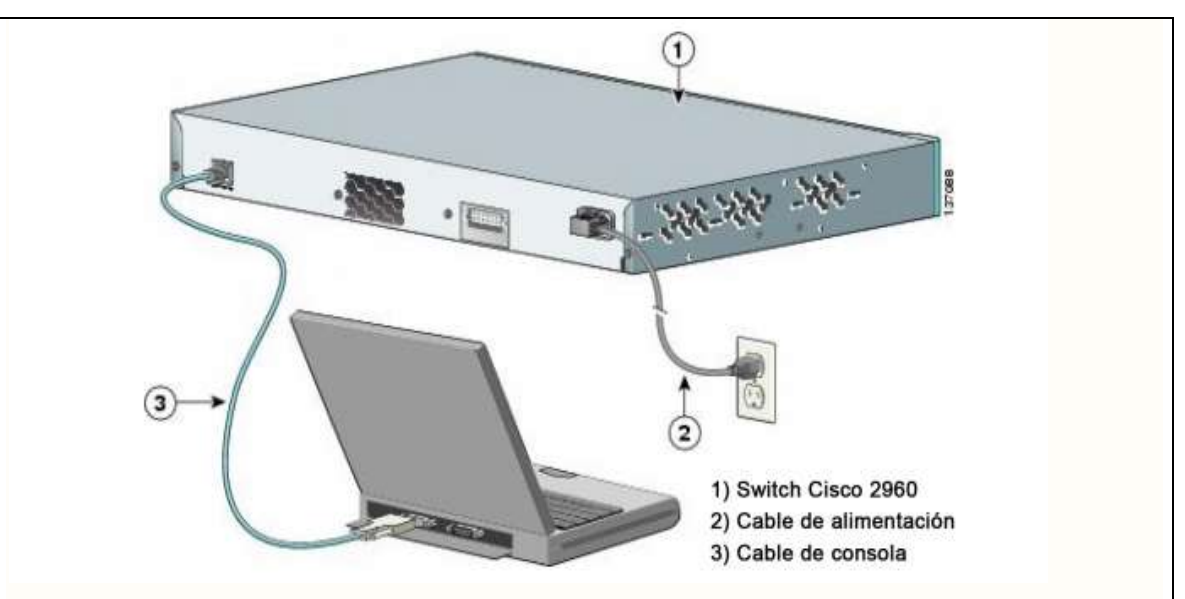

# **Paso 2: Configure Tera Term para establecer una sesión de consola con el switch**

Tera Term es un programa de emulación de terminal. Este programa le permite acceder al resultado para el terminal del switch. También le permite configurar el switch.

- a. Inicie Tera Term haciendo clic en el botón Inicio de Windows, situado en la barra de tareas. Localice Tera Term en Todos los programas. **Nota:** Si el programa no está instalado en el sistema, Tera Term se puede descargar del siguiente enlace seleccionando Tera Term
- b. En el cuadro de diálogo Conexión nueva, haga clic en el botón de opción Serial. Verifique que esté seleccionado el puerto COM correcto y haga clic en Aceptar para continuar.

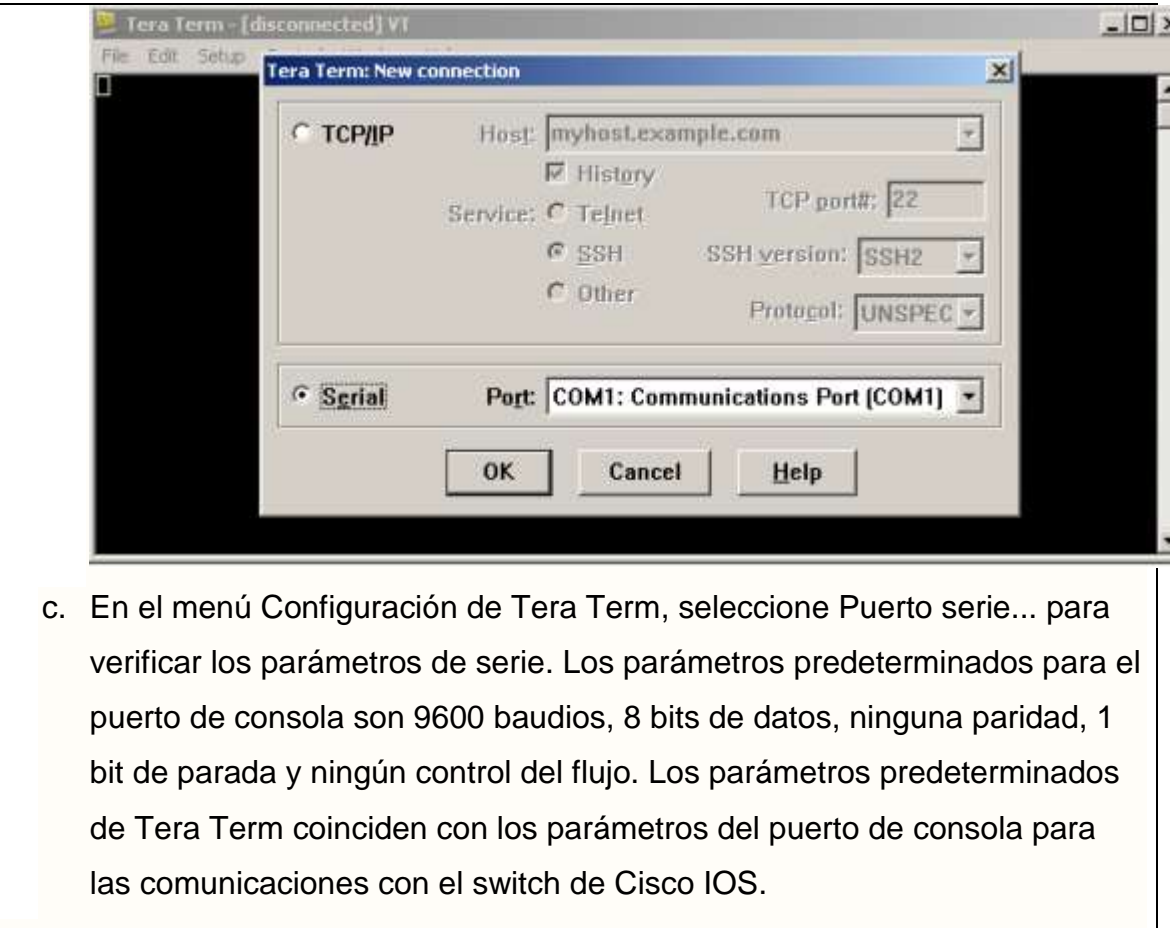

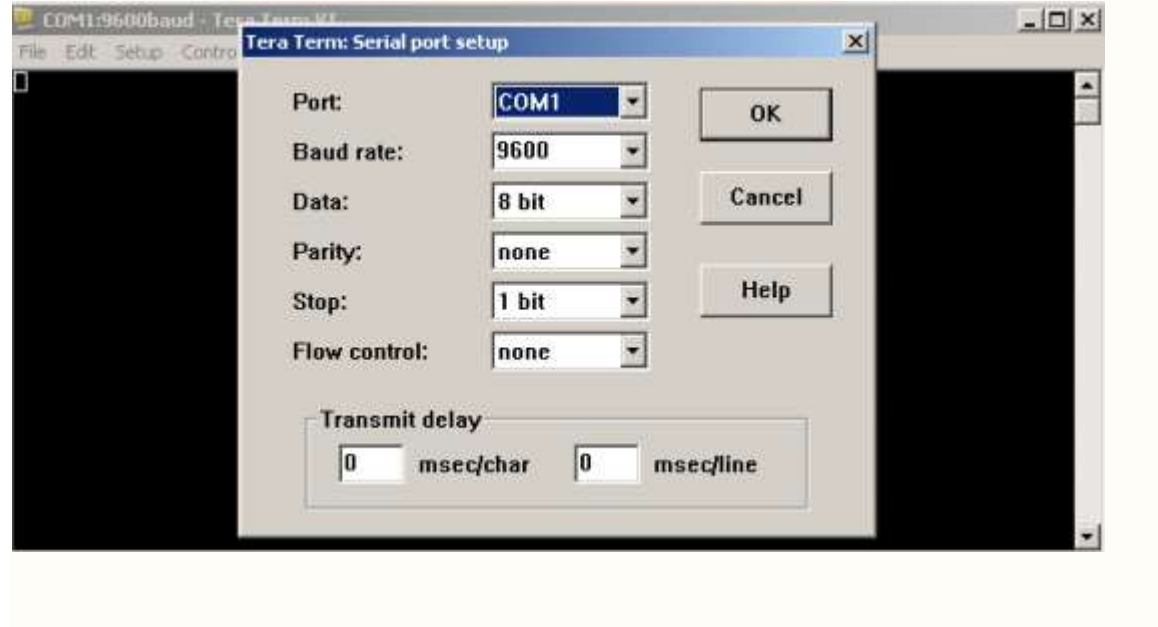

d. Cuando pueda ver el resultado de terminal, estará listo para configurar un switch de Cisco. El siguiente ejemplo de la consola muestra el resultado para el terminal del switch durante la carga. COM1:9600baud - Tera Term VT  $|$  $\Box$  $\times$  $|$ File Edit Setup Control Window Help Rights clause at FAR sec. 52.227–19 and subparagraph<br>(c) <1) <ii) of the Rights in Iechnical Data and Computer<br>Software clause at DFARS sec. 252.227–7013. × cisco Systems, Inc.<br>170 West Tasman Drive<br>San Jose, California 95134-1706 Software, C2960 Software (C2960-LANBASEK9-M), Uersion 15.0(2)SE, RELEA Support:<br> $(c)$  1986 .cisco.com/techsupport 2 by Cisco Systems, Inc.<br>80:29 by prod\_rel\_teamInitializing flashfs...<br>for media type 1 right (c) 1986–2012<br>iled Sat 28–Jul–12<br>g driver version 3 available 3869696 seconds complet

**2: Muestra y configuración de parámetros básicos de los dispositivos** En esta sección, se le presentan los modos de ejecución privilegiado y de usuario. Debe determinar la versión del Sistema operativo Internetwork (IOS), mostrar los parámetros del reloj y configurar el reloj en el switch.

## **A continuación muestre la versión de la imagen del IOS del switch.**

a. Una vez que el switch completa el proceso de inicio, se muestra el siguiente mensaje. Introduzca n para continuar.

Would you like to enter the initial configuration dialog? [yes/no]: n

Nota: Si no ve el mensaje que se muestra arriba, consulte con el instructor para restablecer el switch a la configuración inicial.

b. En el modo EXEC del usuario, muestre la versión del IOS para el switch.

```
Switch>show version
Cisco IOS Software, C2960 Software (C2960-LANBASE-M), Version 12.2(25)FX, RELEASE S(
Copyright (c) 1986-2005 by Cisco Systems, Inc.
Compiled Wed 12-Oct-05 22:05 by pt team
ROM: C2960 Boot Loader (C2960-HBOOT-M) Version 12.2 (25r) FX, RELEASE SOFTWARE (fc4)
System returned to ROM by power-on
Cisco WS-C2960-24TT (RC32300) processor (revision C0) with 21039K bytes of memory.
24 FastEthernet/IEEE 802.3 interface(s)
2 Gigabit Ethernet/IEEE 802.3 interface(s)
63488K bytes of flash-simulated non-volatile configuration memory.
Base ethernet MAC Address : 0006.2AA6.7831
Motherboard assembly number : 73-9832-06
Power supply part number
                                : 341 - 0097 - 02: FOC103248MJ
Motherboard serial number
Motherboard serial number<br>Power supply serial number
                                : DCA102133JA
Model revision number
                                 \therefore BO
Motherboard revision number
                                \therefore CO
                                 : WS-C2960-24TT
Model number
System serial number<br>
System serial number<br>
Top Assembly Part Number : 800-26671-02<br>
Top Assembly Revision Number : B0
                                : 800 - 26671 - 02Top Assembly Revision Number : B0
Version ID
                   \sim \sim \sqrt{02}: COM3K00BRA
CLEI Code Number
Hardware Board Revision Number : 0x01
                                    SW Version
Switch Ports Model
                                                             SW Image
          \frac{1}{2}___________
* 1 26 WS-C2960-24TT 12.2
                                                              C2960-LANBASE-M
Configuration register is OxF
```
¿Qué versión de la imagen del IOS utiliza actualmente el switch? version 12.2(25r)Fx

#### **Configure el reloj.**

A medida que aprenda más sobre redes, verá que configurar la hora correcta en un switch de Cisco puede resultar útil cuando trabaja en la solución de problemas. Mediante los siguientes pasos, se configura manualmente el reloj interno del switch.

a. Muestre la configuración actual del reloj

Switch>show clock \*0:8:0.769 UTC Mon Mar 1 1993 Switch>

b. La configuración del reloj se cambia en el modo EXEC privilegiado. Para acceder al modo EXEC privilegiado, escriba enable en la petición de entrada del modo EXEC del usuario

c. Configure los parámetros del reloj. El signo de interrogación (?) proporciona ayuda y le permite determinar la información de entrada esperada para configurar la hora, la fecha y el año actuales. Presione Intro para completar la configuración del reloj.

```
Switch>show clock
*0:8:0.769 UTC Mon Mar 1 1993
Switch>enable
Switch#clock set?
set
Switch#clock set ?
 hh:mm:ss Current Time
Switch#clock set 16:04:00 ?
  <1-31> Day of the month
 MONTH Month of the year
Switch#clock set 16:04:00 oct 24 ?
  <1993-2035> Year
Switch#clock set 16:04:00 oct 24 2012
Switch#
```
**d. Introduzca el comando show clock para verificar que los parámetros del** 

**reloj se hayan actualizado.**

```
Switch#show clock
 16:5:39.638 UTC Wed Oct 24 2012
Switch#
```
#### **IX. Sugerencias didácticas.**

Una vez realizada la práctica, los alumnos harán la conexión de un router con los mismos recursos.

Realizar una tabla con las interfaces seriales y Ethernet de los diferentes dispositivos de cisco, para conocer la configuración del router, observe las interfaces a fin de identificar el tipo de router y cuántas interfaces tiene. No existe una forma eficaz de confeccionar una lista de todas las combinaciones de configuraciones para cada clase de router.

# **X. Reporte del alumno (discusión de resultados y conclusiones).**

#### **Reflexión**

\_\_\_\_\_\_\_\_\_\_\_\_\_

\_\_\_\_\_\_\_\_\_\_\_\_\_\_\_\_\_\_\_\_

1. ¿Cómo evita que personal no autorizado acceda a su dispositivo Cisco a través del puerto de consola?

\_\_\_\_\_\_\_\_\_\_\_\_\_\_\_\_\_\_\_\_\_\_\_\_\_\_\_\_\_\_\_\_\_\_\_\_\_\_\_\_\_\_\_\_\_\_\_\_\_\_\_\_\_\_\_\_\_\_\_\_\_\_\_\_

\_\_\_\_\_\_\_\_\_\_\_\_\_\_\_\_\_\_\_\_\_\_\_\_\_\_\_\_\_\_\_\_\_\_\_\_\_\_\_\_\_\_\_\_\_\_\_\_\_\_\_\_\_\_\_\_\_\_\_\_\_\_\_\_

2. ¿Cuáles son las ventajas y desventajas de usar la conexión serial de consola en comparación con la conexión USB de consola a un switch o un router Cisco?

Se evaluará la práctica con el reporte o checklist proporcionado por el instructor

## **XI. Bibliografía.**

Cisco IT Essentials. (07 de julio de 2015). Blogspot CCNA. Obtenido de http://ccna0309.blogspot.com/2015/07/5143-practica-de-laboratorio-usode.html

Comunicaciones, G. (2003). Telecomunicaciones: Redes de datos. México: Mc Graw-Hill. Obtenido de

Gallager, D. B. (07 de 08 de 2009). Data Networks. En Data Networks (pág.

578). New Jersety: Prentice hall

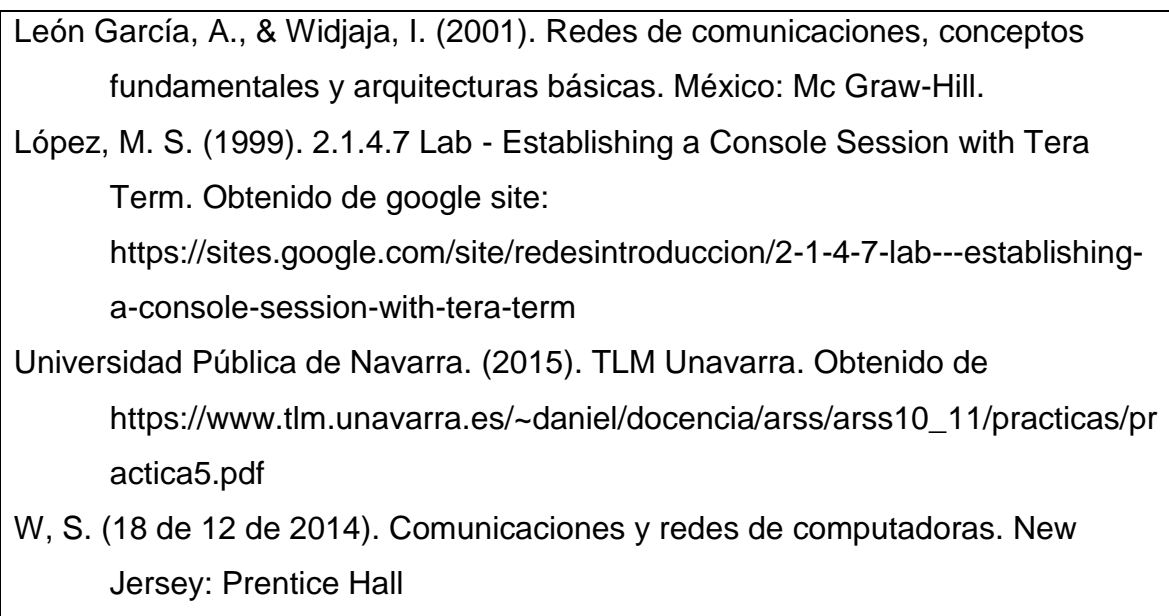

<span id="page-31-0"></span>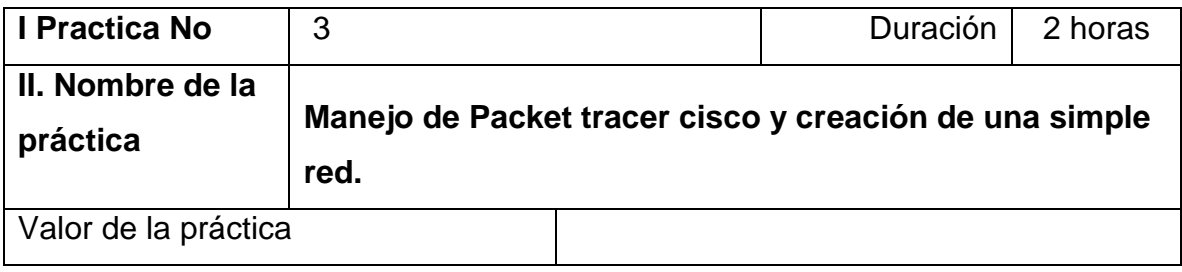

# **III. Competencia(s) a desarrollar**.

Conoce la arquitectura, la estructura y las funciones de las diferentes redes de computadoras para identificar su impacto en las organizaciones y la vida diaria.

## **IV. Introducción.**

Como técnico de LAN contratado recientemente, el administrador de red le solicitó que demuestre su habilidad para configurar una LAN pequeña. Sus tareas incluyen la configuración de parámetros iniciales en dos switches mediante Cisco IOS y la configuración de parámetros de dirección IP en dispositivos host para proporcionar conectividad completa. Debe utilizar dos switches y dos hosts/PC en una red conectada por cable y con alimentación.

## **VI. Medidas de seguridad e higiene**

- Limpieza del lugar de trabajo
- Ordenar el equipo y material necesario para el trabajo
- En caso de que la institución cuente con guantes para cortar, por favor ponérselos a la hora requerida
- Desarrollar la metodología de la práctica, cualquier anomalía o accidente presentada durante la práctica reportarla al instructor inmediatamente
- Guardar el equipo y material sobrante
- Limpieza del lugar de trabajo
- Ordenar y colocar material y equipo en el lugar correspondiente
- Reportar al instructor los resultados de la práctica y al operador las condiciones de entrega con el material trabajado, equipo y limpieza del sitio

# **V. Especificar la correlación con el o los temas y subtemas del programa de estudio vigente. Aplicación en el contexto**.

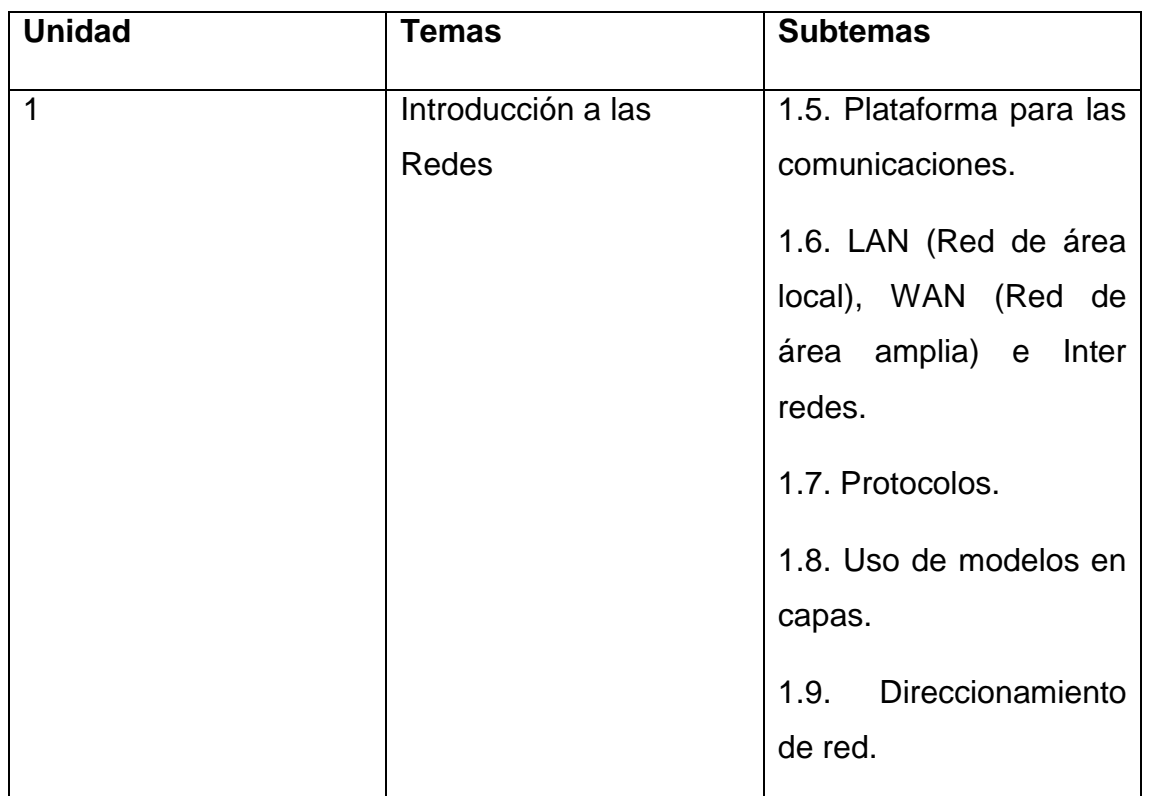

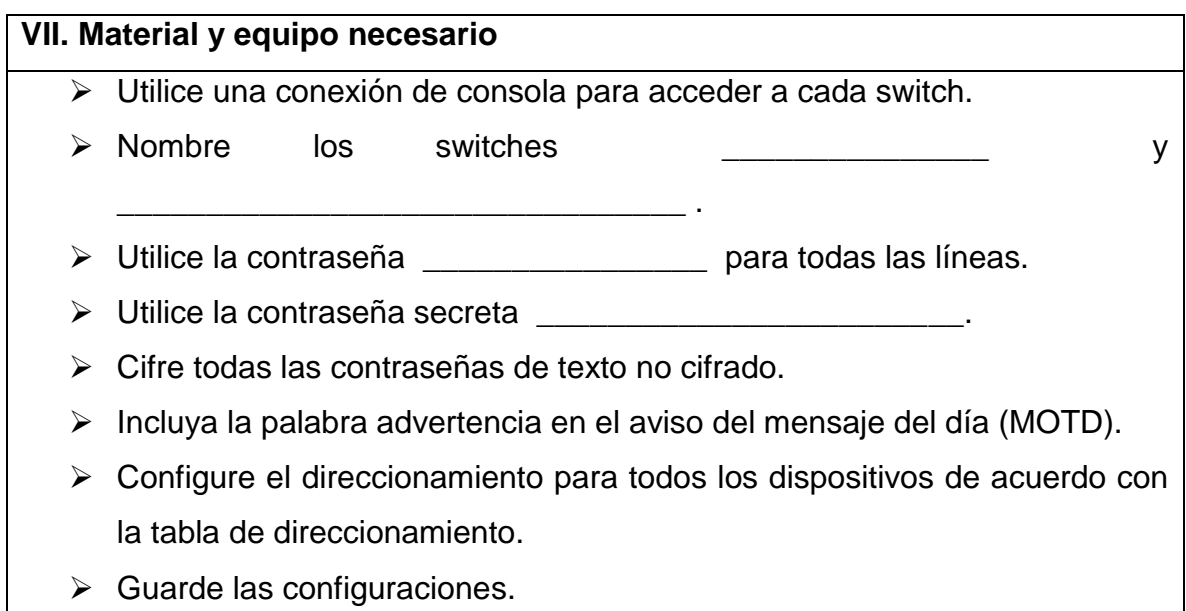

Compruebe la conectividad entre todos los dispositivos.

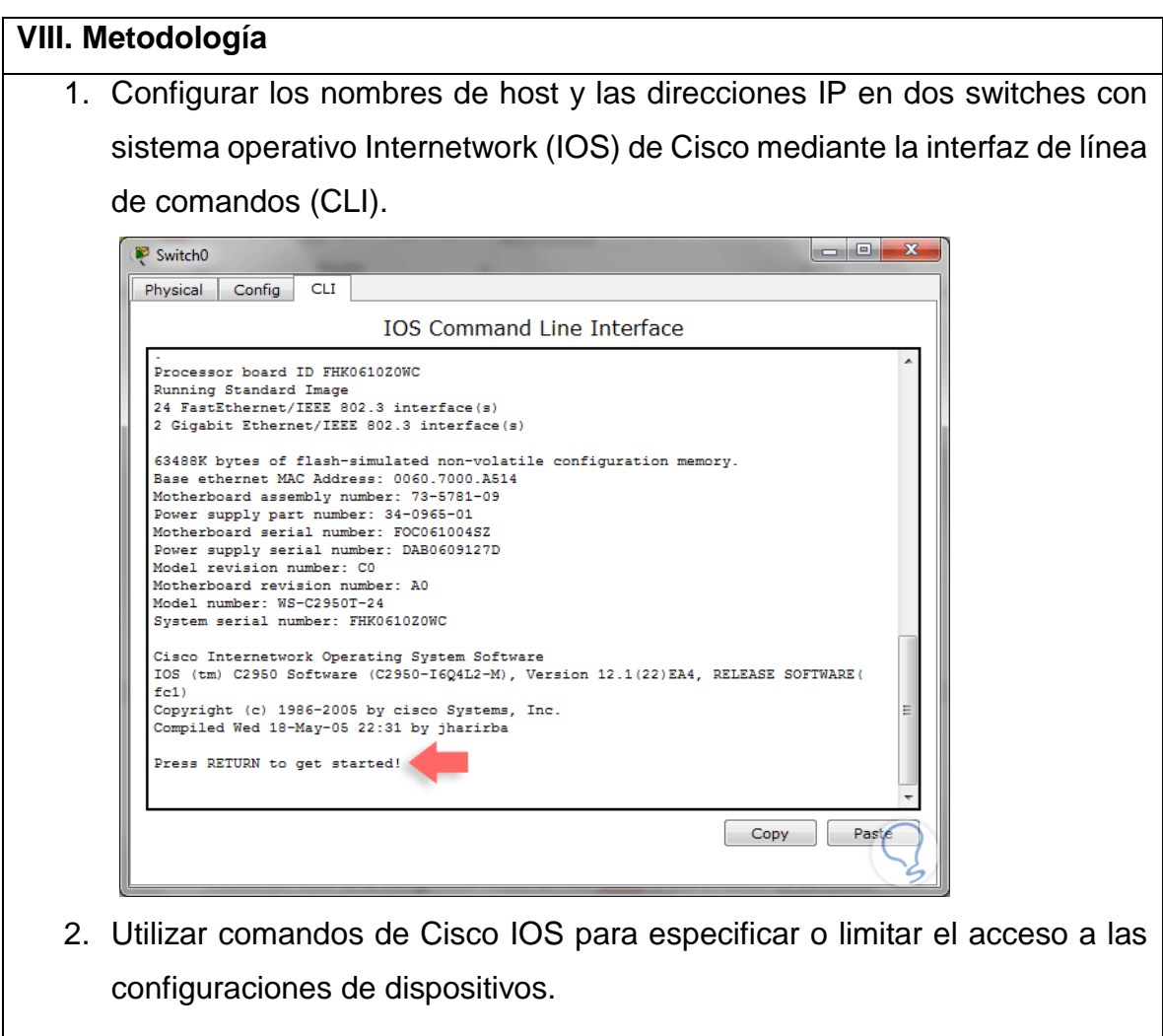

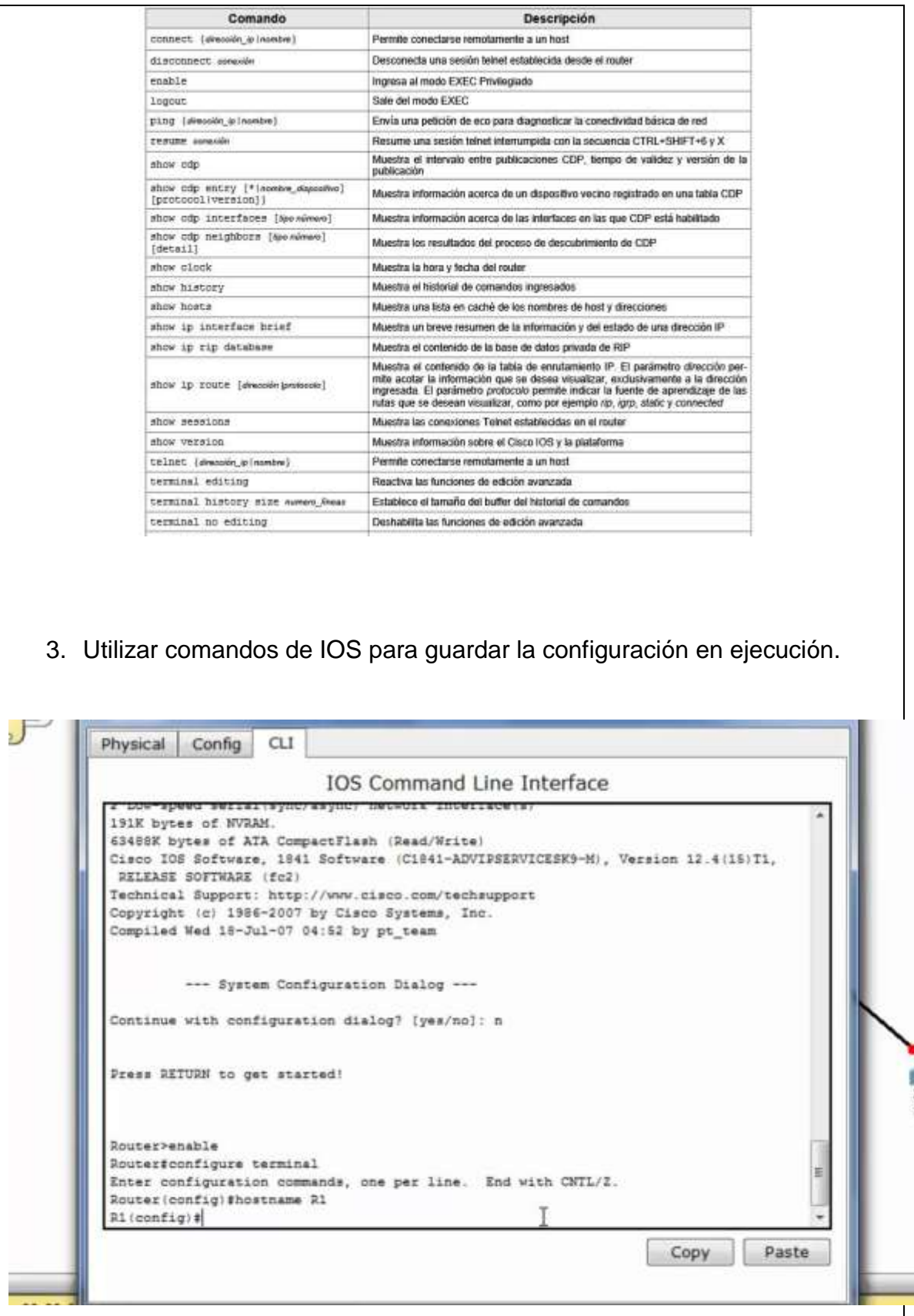

ì

4. Configuración básica del router.

Cuando se configura por primera vez, un router es necesario establecer la configuración a través de la interfaz CLI de un equipo Cisco. Los parámetros que configuraremos serán:

Nombre.

Contraseña de enable.

- Acceso con nombre de usuario y contraseña.
- Acceso por telnet.
- Banner.
- IPs de cada interfaz.

#### **Nombre de equipo**

Router> enable

Router#configure terminal

Router(config)#hostname R1

#### Contraseña de enable

R1> enable

- R1#configure terminal
- R1(config)#enable secret cisco

#### Acceso con nombre de usuario y contraseña

R1> enable

R1#configure terminal
R1(config)#username alumno password class

#### Acceso por telnet

Hay dos posibles formas de configurar la autenticación por telnet. La primera es definiendo una contraseña independiente y la segunda usando el nombre de usuario y contraseña seteados en el equipo. Para esto último es necesario haber llevado a cabo el paso anterior.

Contraseña independiente

R1> enable

R1#configure terminal

R1(config)#line vty 0 4

R1(config-line)#password class

R1(config-line)#login

Nombre de usuario y contraseña del equipo

R1> enable

R1#configure terminal

R1(config)#line vty 0 4

R1(config-line)#login local

#### Banner

R1> enable

R1#configure terminal

R1(config)#banner motd ###Sistema de uso privado. No acceder sin autorizació n###

#### IPs de cada interfaz

R1> enable

- R1#configure terminal
- R1(config)#interface fastEthernet 0/0
- R1(config-if)#ip address 192.168.1.1 255.255.255.252
- R1(config-if)#no shutdown

R1(config-if)#exit

R1(config)#interface fastEthernet 0/1

- R1(config-if)#ip address 192.168.2.1 255.255.255.252
- R1(config-if)#no shutdown

R1(config-if)#exit

- R1(config)#interface serial 0/0
- R1(config-if)#ip address 192.168.3.1 255.255.255.252
- R1(config-if)#clock rate 56000
- R1(config-if)#no shutdown
- R1(config-if)#exit
- R1(config)#interface serial 0/1
- R1(config-if)#ip address 192.168.4.1 255.255.255.252

R1(config-if)#clock rate 56000

R1(config-if)#no shutdown

R1(config-if)#exit

Verificar la configuración del router

. **Comandos Show** nos sirven para diagnosticar y ver la configuración de un router

R1#show running-config

R1#show ip route

R1#show ip interface brief

R1#show interfaces

## **IX. Sugerencias didácticas.**

- Creación de una red LAN.
- Simular una puerta de enlace de un dispositivo.
- Uso de comandos para verificar conexiones.
- Establecimiento de una sesión de consola con HyperTerminal. Configuración IP para una PC host.

## **X. Reporte del alumno (discusión de resultados y conclusiones).**

Elaborar un reporte donde se deben incluir el desarrollo, así como las conclusiones individuales de cada integrante del equipo, que incluya:

• Hoja de presentación.

• Lista de material

- Desarrollo del experimento (procedimientos y tablas).
- Conclusiones individuales de cada integrante del equipo.
- El reporte de la práctica deberá ser anexado al portafolio de evidencias solo por un integrante del equipo.

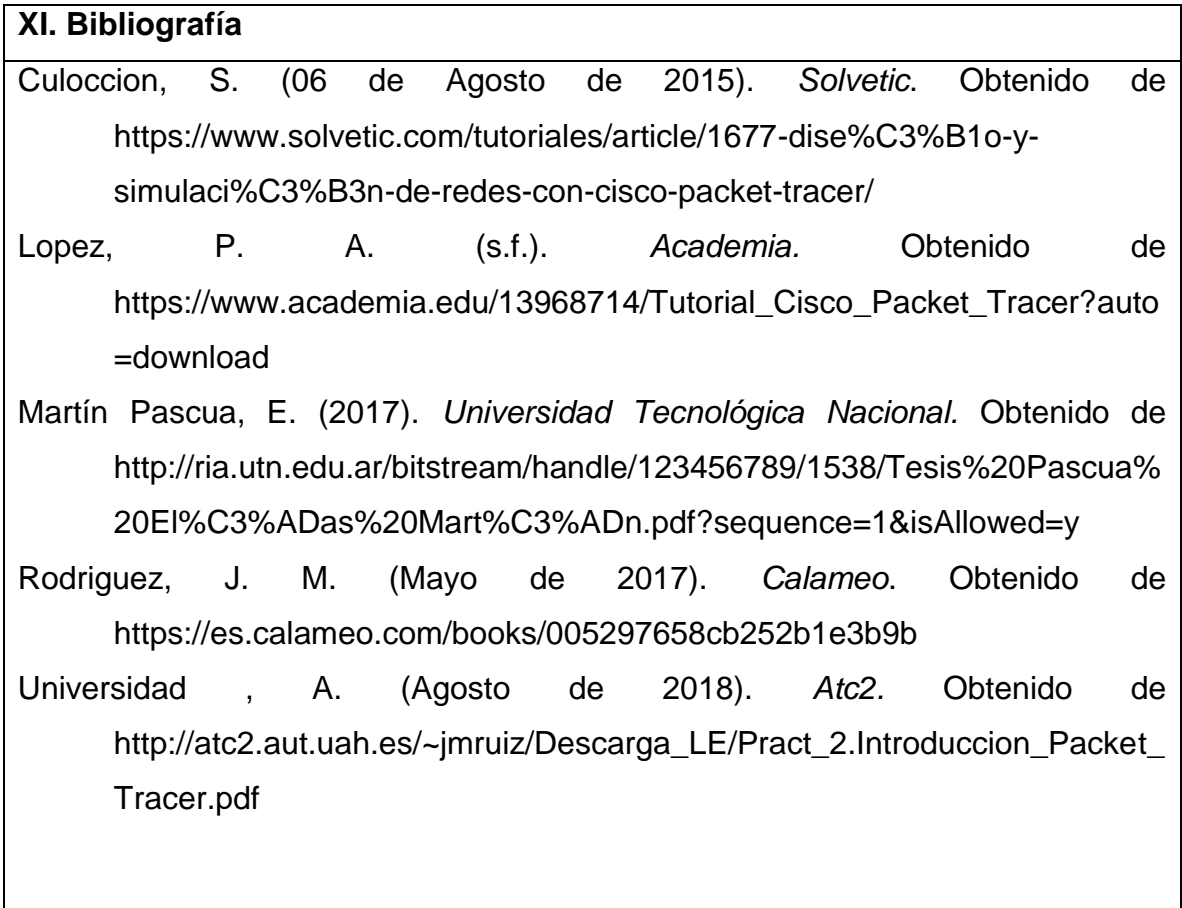

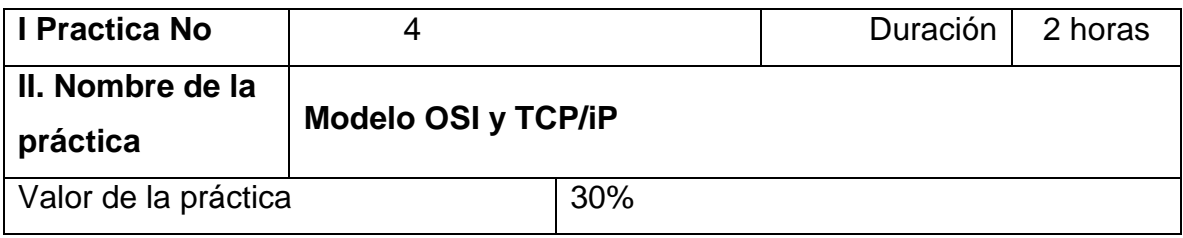

## **III. Competencia(s) a desarrollar**.

Conoce y aplica los fundamentos de redes basados en los modelos OSI y TCP/IP para realizar configuraciones básicas con dispositivos de red.

## **IV. Introducción.**

Específicamente en lo que se refiere al modelo de funcionamiento más popular que existe, el modelo TCP/IP. La Internet se basa en TCP/IP. TCP/IP se ha convertido en el lenguaje estándar de la networking. Sin embargo, las siete capas del modelo OSI son las más comúnmente utilizadas para describir y comparar software y hardware de networking de diferentes proveedores.

Es muy importante conocer ambos modelos y ser capaz de relacionar y asignar las capas de uno con respecto a las del otro. La comprensión del modelo TCP/IP y los protocolos y utilidades que operan en cada capa resultan esenciales en el momento de realizar un diagnóstico de fallas.

#### **VI. Medidas de seguridad e higiene**

- Limpieza del lugar de trabajo
- Ordenar el equipo y material necesario para el trabajo
- En caso de que la institución cuente con guantes para cortar, por favor ponérselos a la hora requerida
- Desarrollar la metodología de la práctica, cualquier anomalía o accidente presentada durante la práctica reportarla al instructor inmediatamente
- Guardar el equipo y material sobrante
- Limpieza del lugar de trabajo
- Ordenar y colocar material y equipo en el lugar correspondiente
- Reportar al instructor los resultados de la práctica y al operador las condiciones de entrega con el material trabajado, equipo y limpieza del sitio

**V. Especificar la correlación con el o los temas y subtemas del programa de estudio vigente. Aplicación en el contexto**.

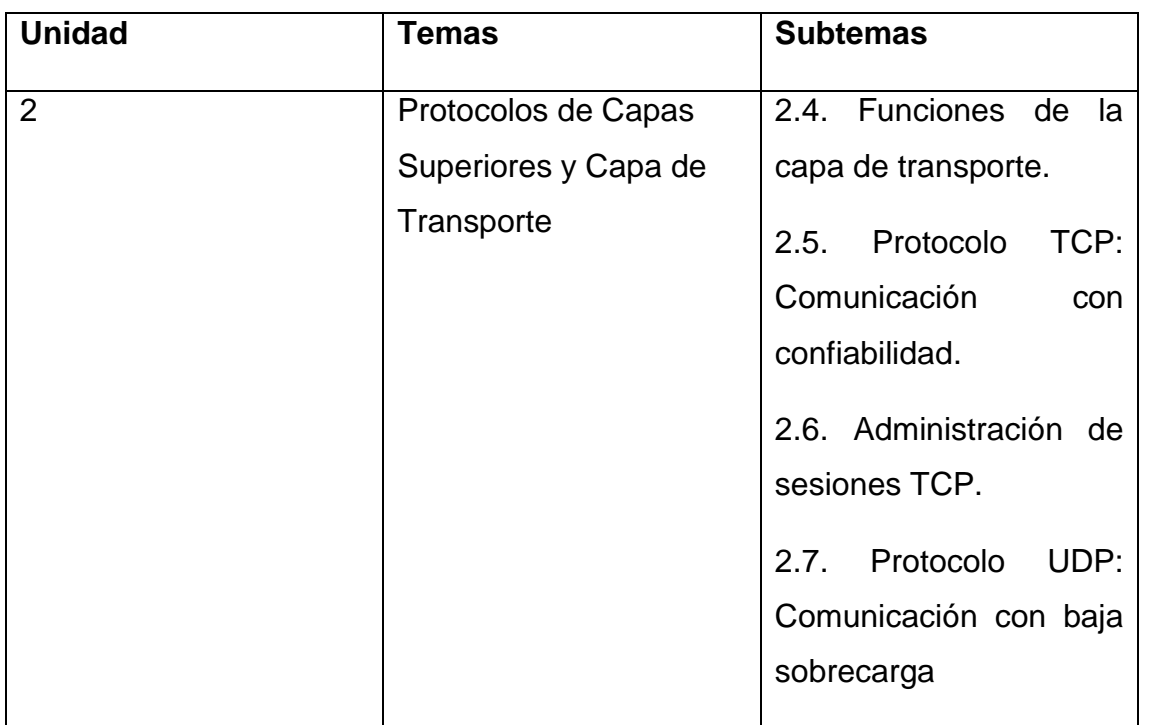

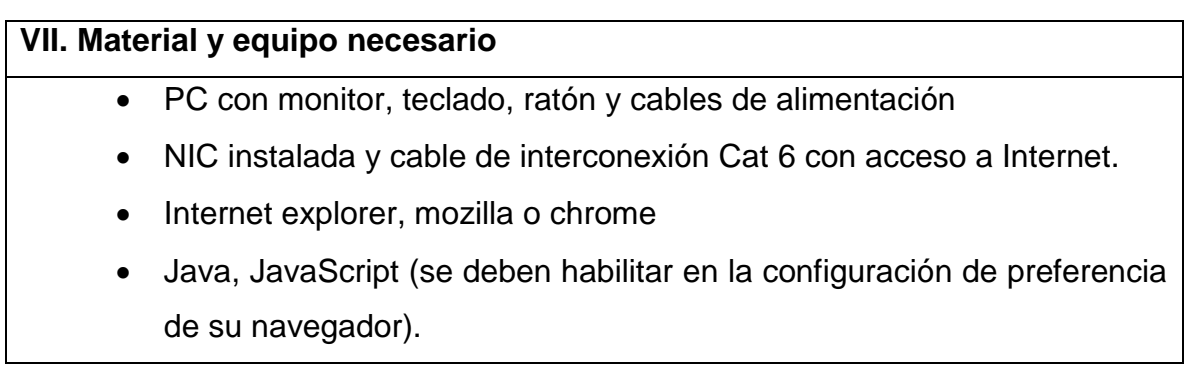

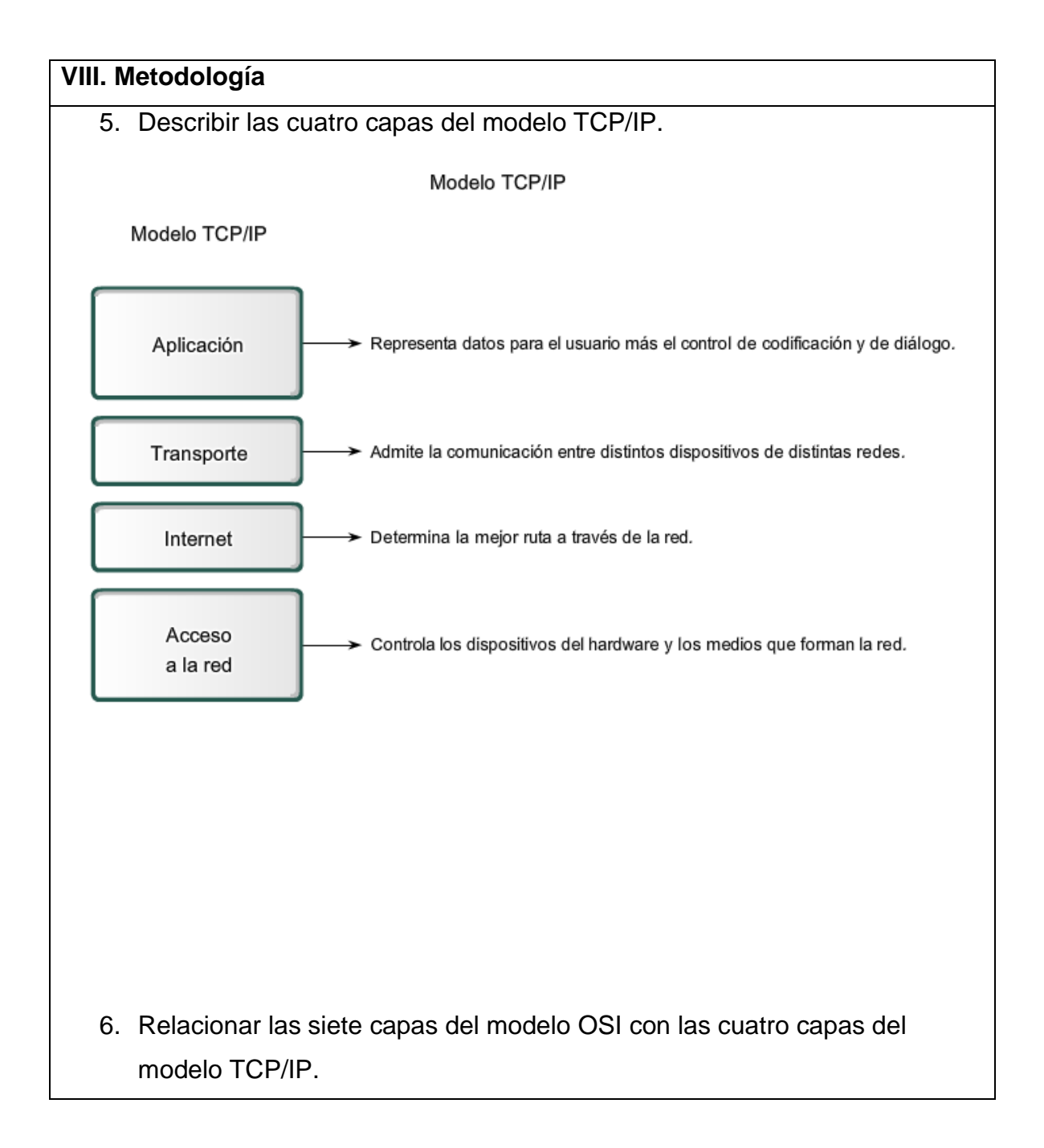

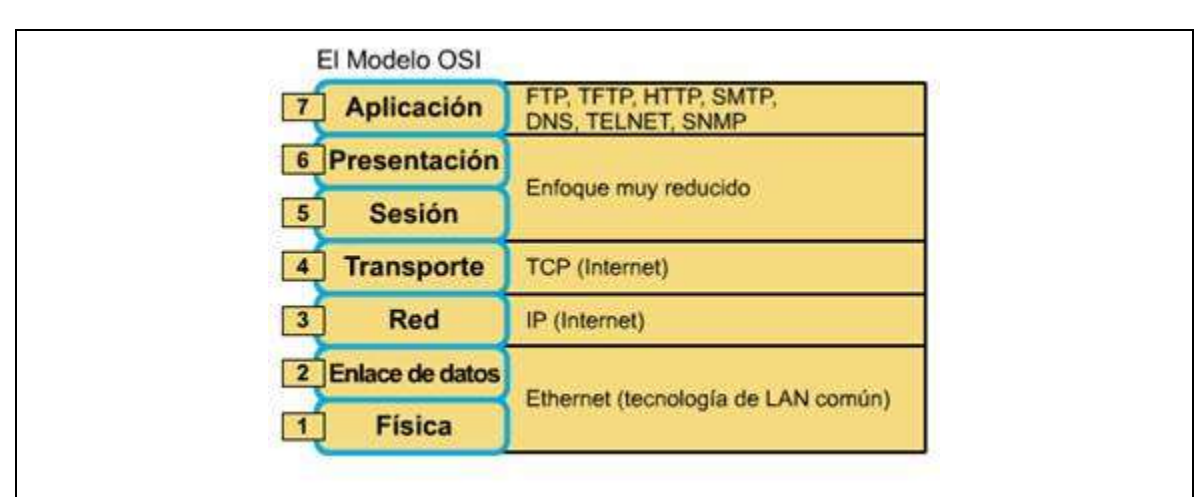

7. Nombrar los protocolos TCP/IP principales y las utilidades que operan en cada capa.

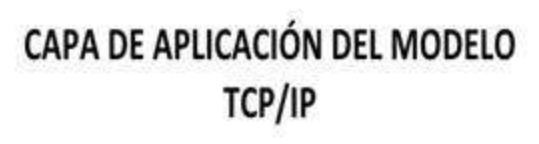

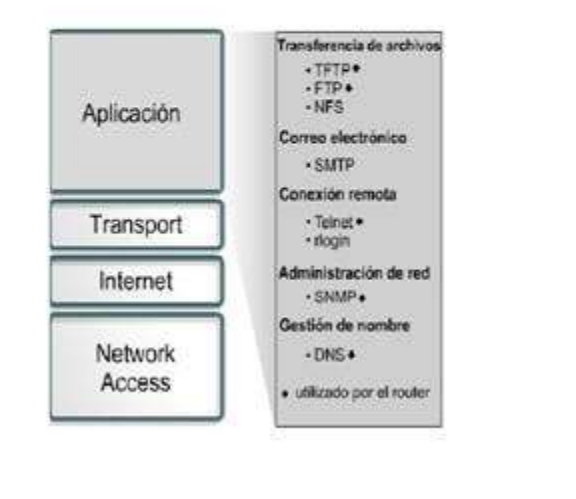

## **IX. Sugerencias didácticas.**

- Emplear un analizador de protocolos de software o una aplicación.
- Simular una puerta de enlace de un dispositivo.
- Uso de comandos para verificar conexiones

**X. Reporte del alumno (discusión de resultados y conclusiones).**

Elaborar un reporte donde se deben incluir el desarrollo, así como las conclusiones individuales de cada integrante del equipo, que incluya:

- Hoja de presentación.
- Lista de material
- Desarrollo del experimento (procedimientos y tablas).
- Conclusiones individuales de cada integrante del equipo.
- El reporte de la práctica deberá ser anexado al portafolio de evidencias solo

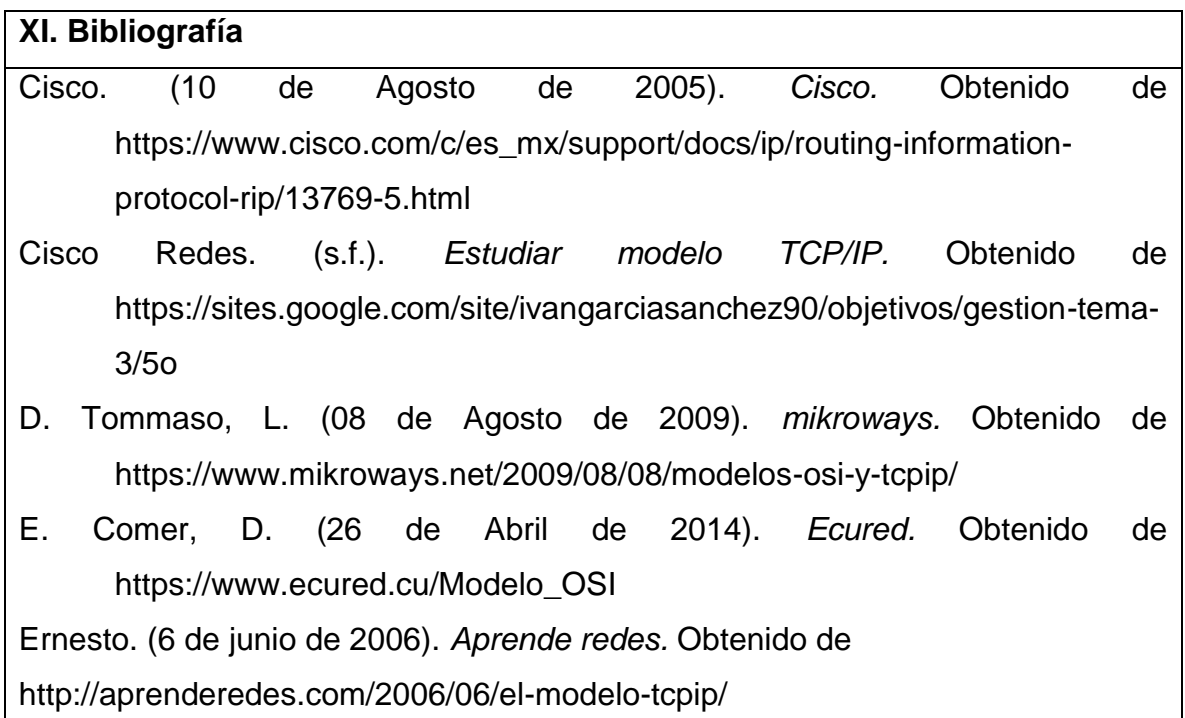

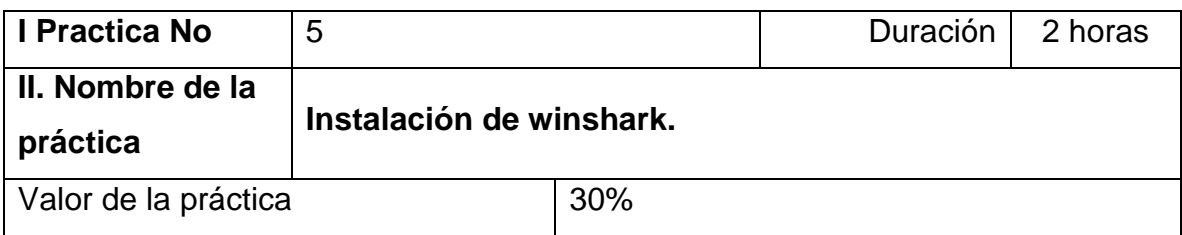

## **III. Competencia(s) a desarrollar**.

El estudiante será capaz de comprender el proceso de una comunicación en red, basado en el protocolo TCP mediante la captura y el análisis de paquetes con la herramienta Wireshak, desde el momento en que se negocia el establecimiento de la conexión hasta que los datos son transmitidos y la conexión se cierra.

## **IV. Introducción.**

Wireshark es un analizador de protocolos de software o una aplicación "husmeador de paquetes" que se utiliza para el diagnóstico de problemas de red, verificación, desarrollo de protocolo y software y educación. Mientras el flujo de datos va y viene en la red, el husmeador "captura" cada unidad de datos del protocolo (PDU) y puede decodificar y analizar su contenido de acuerdo a la RFC correcta u otras especificaciones. Es una herramienta útil para cualquiera que trabaje con redes y se puede utilizar en la mayoría de las prácticas de laboratorio en los cursos de CCNA para el análisis de datos y la solución de problemas. En esta práctica de laboratorio, recibirá instrucciones para descargar e instalar Wireshark.

## **VI. Medidas de seguridad e higiene**

- Limpieza del lugar de trabajo
- Ordenar el equipo y material necesario para el trabajo
- En caso de que la institución cuente con guantes para cortar, por favor ponérselos a la hora requerida
- Desarrollar la metodología de la práctica, cualquier anomalía o accidente presentada durante la práctica reportarla al instructor inmediatamente
- Guardar el equipo y material sobrante
- Limpieza del lugar de trabajo
- Ordenar y colocar material y equipo en el lugar correspondiente
- Reportar al instructor los resultados de la práctica y al operador las condiciones de entrega con el material trabajado, equipo y limpieza del sitio

## **V. Especificar la correlación con el o los temas y subtemas del programa de estudio vigente. Aplicación en el contexto**.

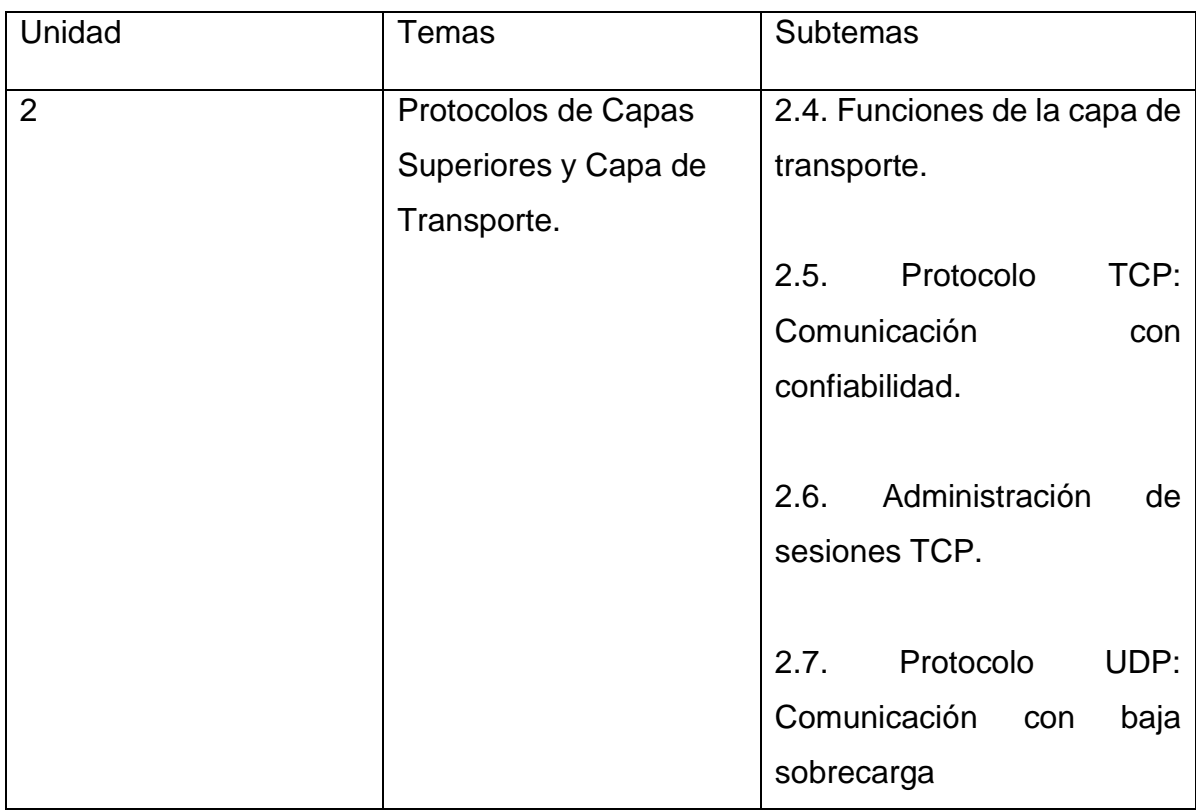

## **VII. Material y equipo necesario**

1 Computadora Personal

### **VIII. Metodología**

- 1. Descargue Wireshark.
	- a. Wireshark se puede descargar de www.wireshark.org.
	- b. Haga clic en el ícono de arriba Download (Descargar).

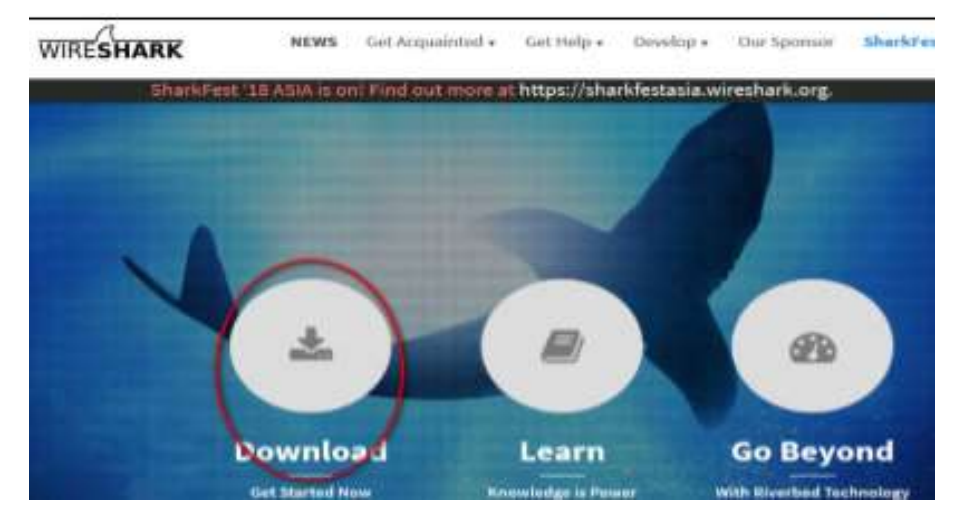

b) Elija la versión de software que necesita según la arquitectura y el sistema operativo de la PC. Por ejemplo, si tiene una PC de 64 bits con Windows, seleccione Windows Installer (64-bits) (Instalador de Windows [64 bits]).

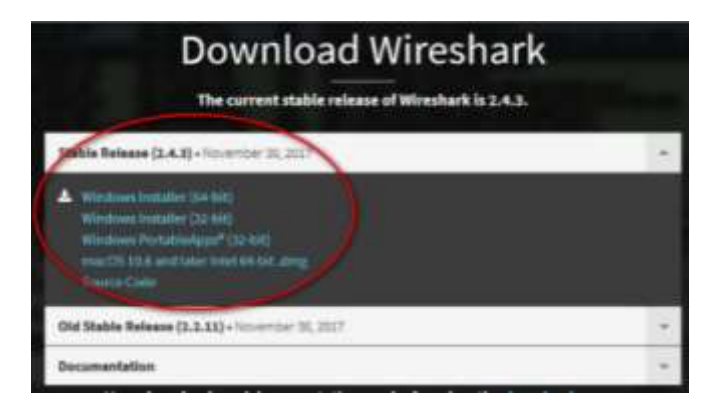

- 2. Instale Wireshark
	- a) El archivo descargado se denomina Wireshark-win64-x.x.x.exe, en el que x representa el número de versión. Haga doble clic en el archivo para iniciar el proceso de instalación.
- b) Responda los mensajes de seguridad que aparezcan en la pantalla. Si ya tiene una copia de Wireshark en la PC, se le solicitará desinstalar la versión anterior antes de instalar la versión nueva. Se recomienda eliminar la versión anterior de Wireshark antes de instalar otra versión. Haga clic en Yes (Sí) para desinstalar la versión anterior de Wireshark.
- c) Si es la primera vez que instala Wireshark, o si lo hace después de haber completado el proceso de desinstalación, navegue hasta el asistente Wireshark Setup (Instalación de Wireshark). Haga clic en Next (Siguiente).

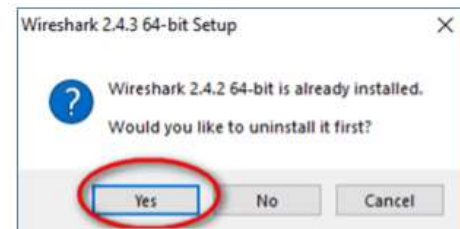

d) Continúe avanzando por el proceso de instalación. Cuando aparezca la ventana Contrato de licencia, haga clic en I Agree (Acepto).

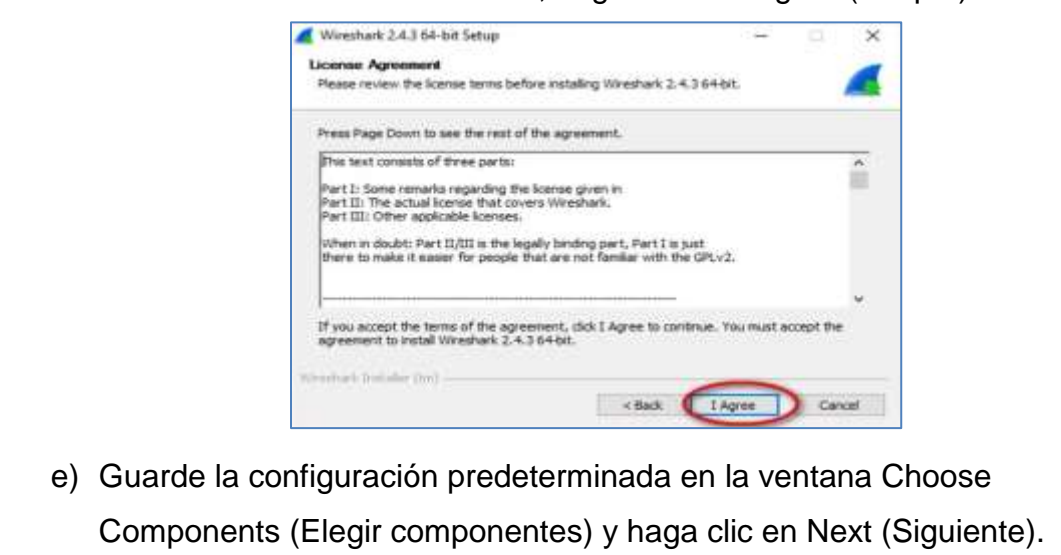

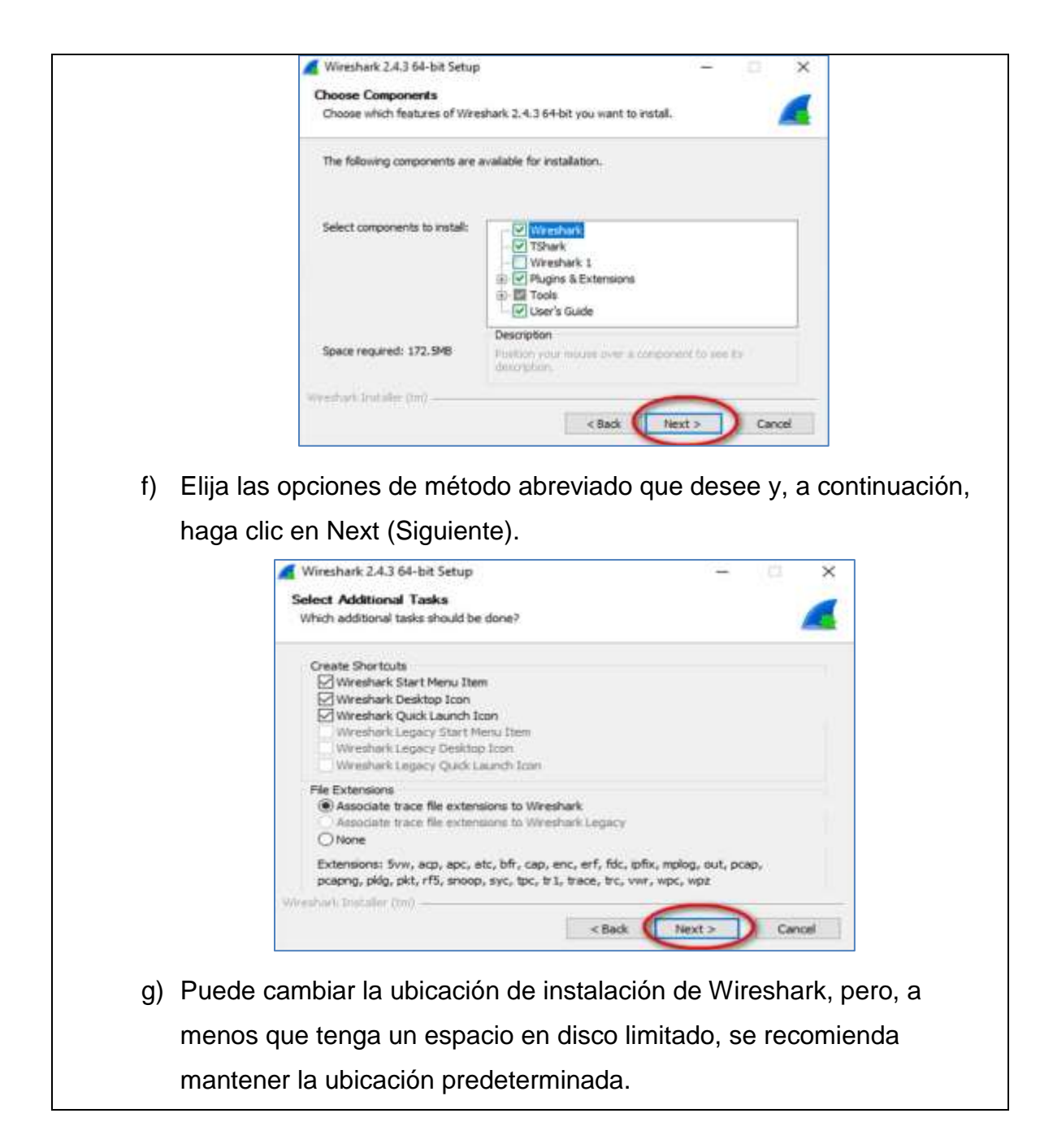

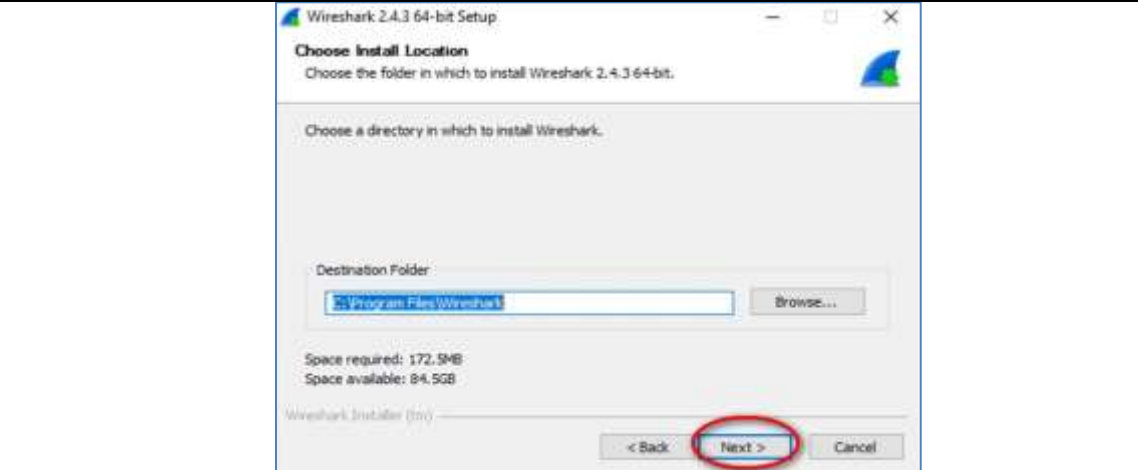

- h) Para capturar datos de la red activa, WinPcap debe estar instalado en la PC. Si WinPcap ya está instalado en la PC, la casilla de verificación Instalar estará desactivada. Si la versión instalada de WinPcap es anterior a la versión que incluye Wireshark, se recomienda que permita que la versión más reciente se instale haciendo clic en la casilla de verificación Install WinPcap x.x.x (Instalar WinPcap x.x.x [número de la versión]).
- i) Finalice el asistente WinPcap Setup (Instalación de WinPcap) si instala WinPcap.

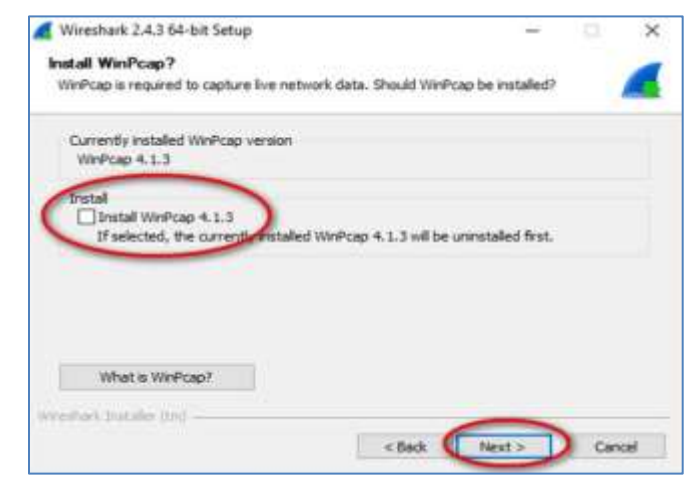

j) Además, USBPcap puede ser instalado en su PC. Si USBPcap ya está instalado en la PC, la casilla de verificación Install (Instalar) estará desactivada. Si la versión de USBPcap que usted tiene instalada es anterior a la versión que viene con Wireshark,

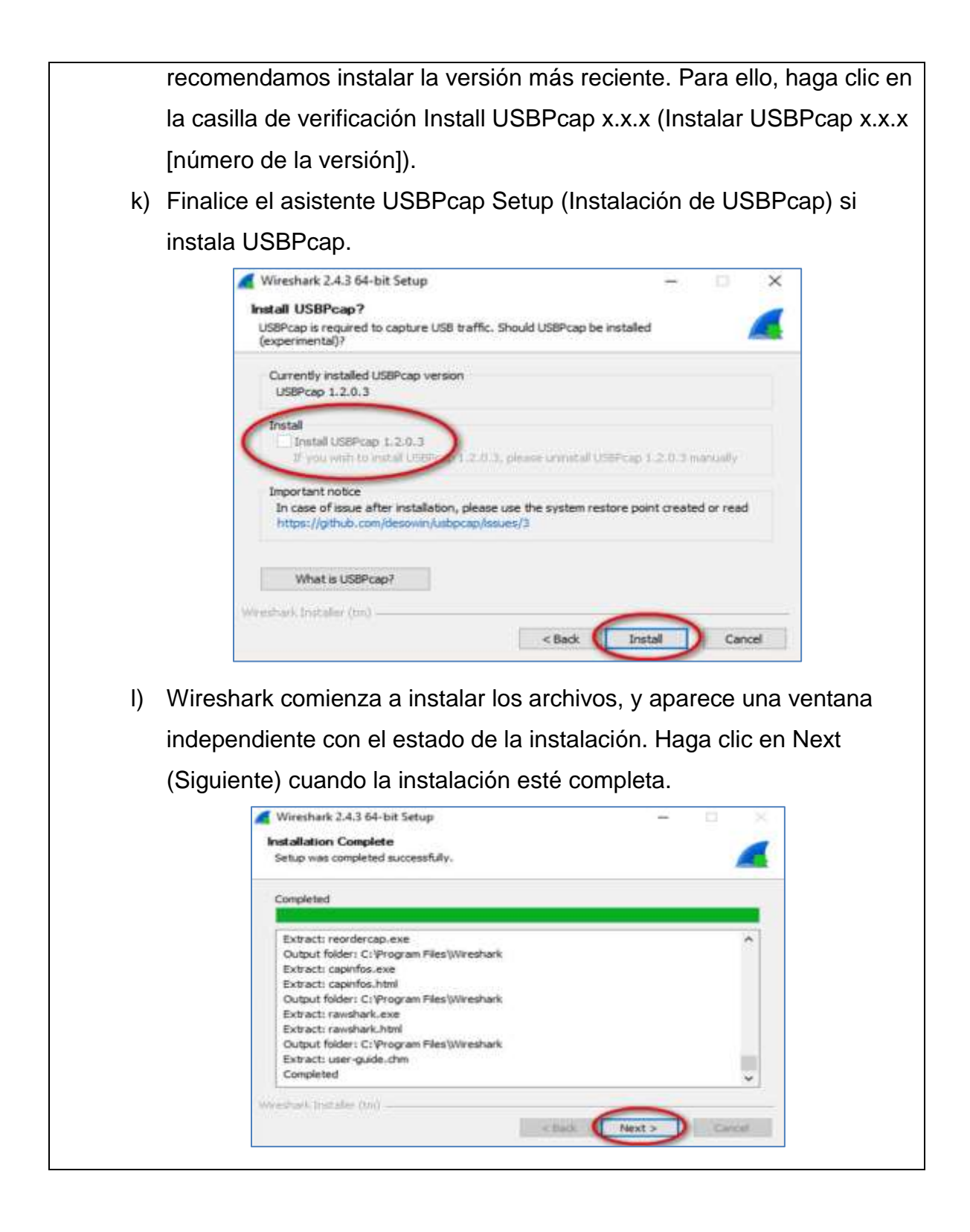

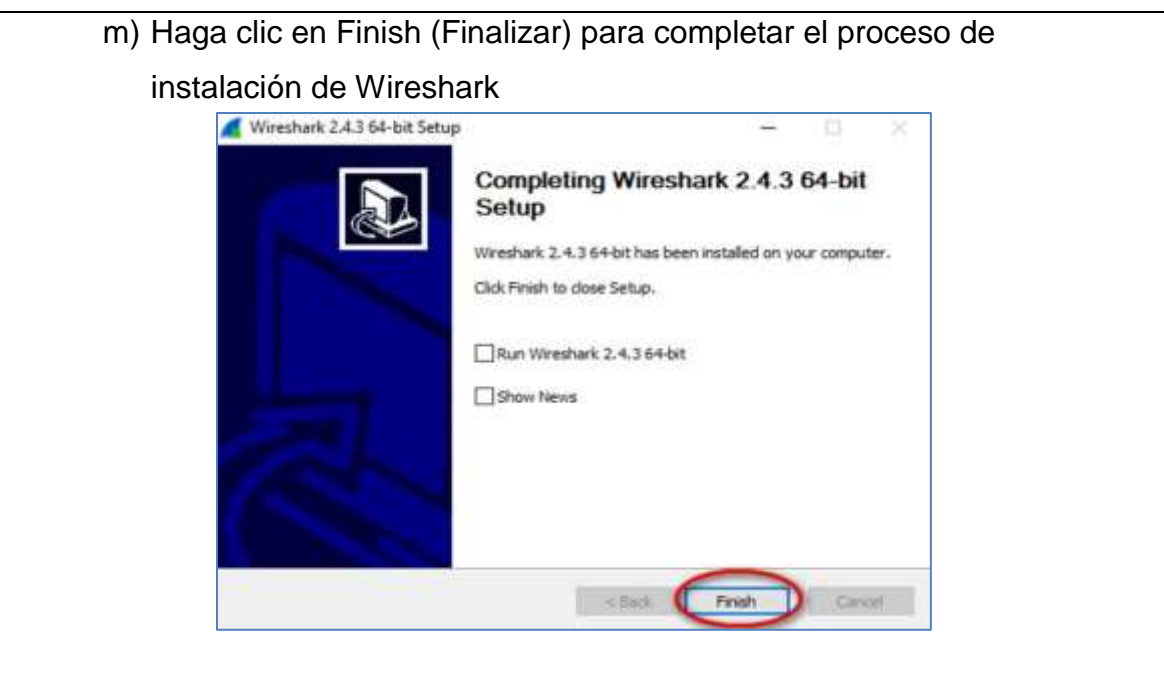

## **IX. Sugerencias didácticas.**

- Emplear un analizador de protocolos de software o una aplicación.
- Uso de comandos para verificar conexiones
- Simular una puerta de enlace de un dispositivo

## **X. Reporte del alumno (discusión de resultados y conclusiones).**

Elaborar un reporte donde se deben incluir el desarrollo, así como las conclusiones individuales de cada integrante del equipo, que incluya:

- Hoja de presentación.
- Lista de material
- Desarrollo del experimento (procedimientos y tablas).
- Conclusiones individuales de cada integrante del equipo.

• El reporte de la práctica deberá ser anexado al portafolio de evidencias solo por un integrante del equipo.

## **XI. Bibliografía**

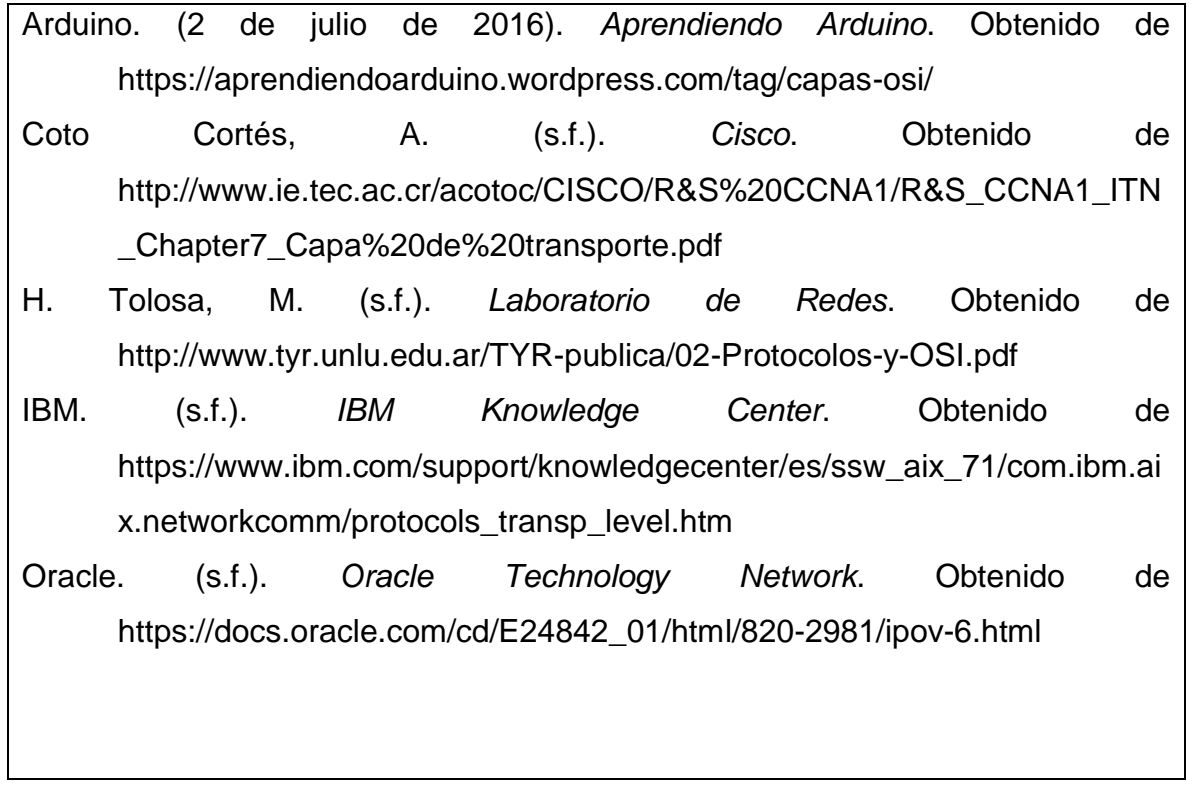

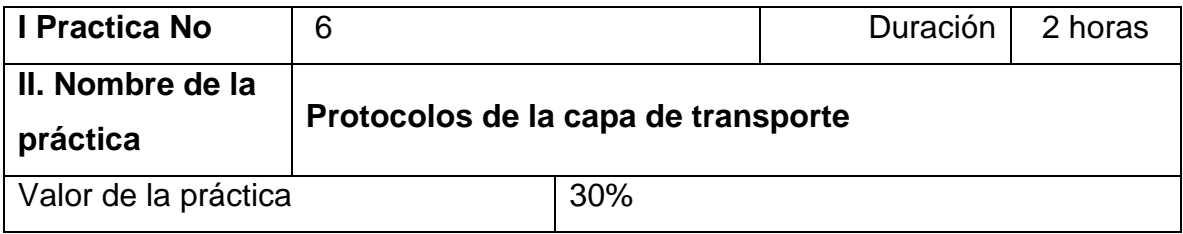

## **III. Competencia(s) a desarrollar**.

Identifica y analiza los protocolos en los modelos OSI y TCP/IP para seleccionar el más adecuado

## **IV. Introducción.**

Identificar campos de encabezado y operación UDP mediante el uso de una captura de sesión **TFTP** Wireshark. Información básica Los dos protocolos en la capa de Transporte TCP/IP son: el **Transmission Control Protocol** (TCP) definido en RFC 761. La capacidad para entender las partes de los encabezados y de la operación TCP y UDP es una habilidad muy importante para los ingenieros de red. Escenario Mediante la captura Wireshark, analizar los campos de encabezado del protocolo UDP y TCP para la transferencia de archivos entre el equipo host y Eagle Server. Las utilidades de Windows de línea de comandos ftp y tftp se utilizará para conectarse a Eagle Server y descargar archivos.

## **VI. Medidas de seguridad e higiene**

- Limpieza del lugar de trabajo
- Ordenar el equipo y material necesario para el trabajo
- En caso de que la institución cuente con guantes para cortar, por favor ponérselos a la hora requerida
- Desarrollar la metodología de la práctica, cualquier anomalía o accidente presentada durante la práctica reportarla al instructor inmediatamente
- Guardar el equipo y material sobrante
- Limpieza del lugar de trabajo
- Ordenar y colocar material y equipo en el lugar correspondiente
- Reportar al instructor los resultados de la práctica y al operador las condiciones de entrega con el material trabajado, equipo y limpieza del sitio

## **V. Especificar la correlación con el o los temas y subtemas del programa de estudio vigente. Aplicación en el contexto**.

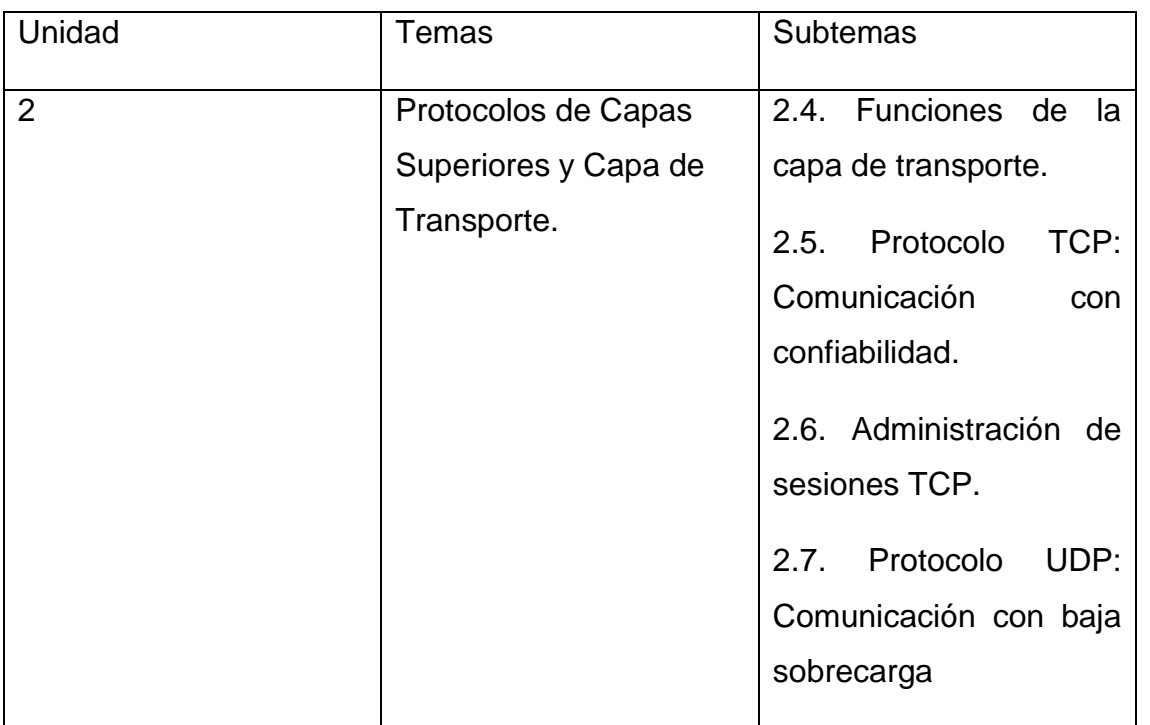

#### **VII. Material y equipo necesario**

- Computadora conectada a la red
- Java, JavaScript (se deben habilitar en la configuración de preferencia de su navegador).

#### **VIII. Metodología**

3. Capture una sesión FTP. Las sesiones TCP se controlan y administran debidamente con información que se intercambia en los campos de encabezado TCP. En esta tarea se realizará una sesión FTP con Eagle Server. Cuando finalice, se analizará la captura de sesión. Las computadoras con Windows utilizan al cliente FTP, ftp, para conectarse al servidor FTP. Una ventana de línea de comandos iniciará la sesión FTP y se descargar el archivo de configuración de texto para S1 central de Eagle Server, /pub/eagle\_labs/eagle1/chapter4/s1-central al equipo host. Abra una ventana de línea de comandos con un clic en Iniciar / Ejecutar, escriba cmd y luego presione Aceptar.

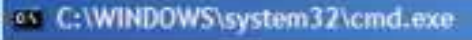

 $\blacktriangleleft$ 

and Settings\Owner.GW-DESKTOP-HOM>ftp eagle-server.example.com

 $\Box$  x

#### **Figura 1. Ventana de línea de comandos.**

Deberá abrirse una ventana similar a la Figura 1. Inicie una captura Wireshark en la interfaz que tenga la dirección IP 172,16.Pod#.[1-2]. Inicie una conexión FTP con Eagle Server. Escriba el comando: > ftp eagle-server.example.com Cuando se le pida un nombre de usuario, escriba anonymous. Cuando se le pida una contraseña, presione <INTRO>. Cambie el directorio FTP a /pub/eagle\_labs/eagle1/chapter4/: ftp> cd /pub/eagle\_labs/eagle1/chapter4/ Descargue el archivo s1-central: ftp> get s1-central Cuando termine, finalice las sesiones FTP en cada ventana de línea de comandos con el comando FTP quit: ftp> quit Cierre la ventana de línea de comandos con el comando exit: > exit Detenga la captura Wireshark

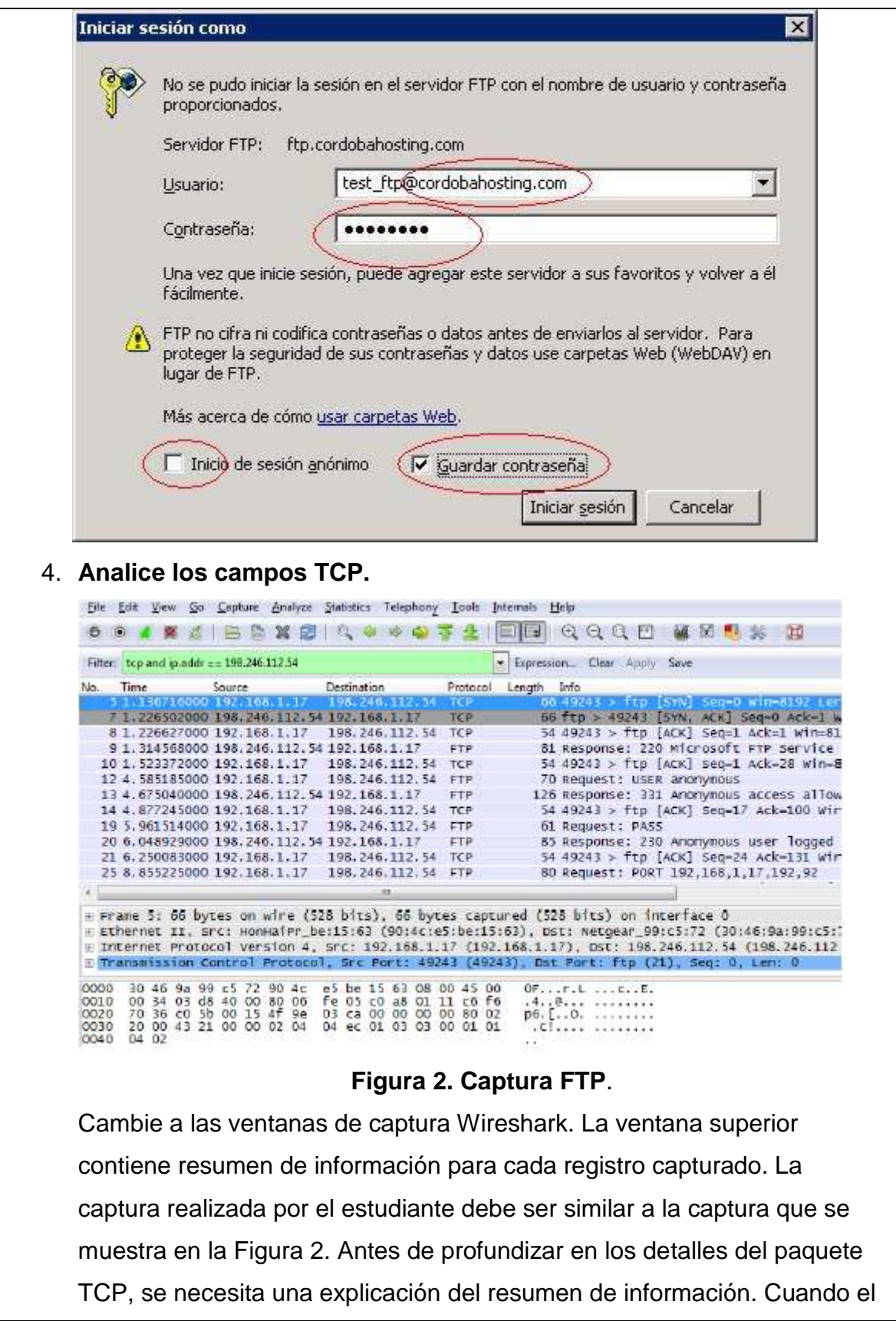

cliente FTP está conectado al servidor FTP, el protocolo TCP de la capa de Transporte creó una sesión confiable. El TCP se utiliza en forma continua durante una sesión para controlar la entrega del datagrama, verificar la llegada del datagrama y administrar el tamaño de la ventana. Por cada intercambio de datos entre el cliente FTP y el servidor FTP, se inicia una nueva sesión TCP. Al término de la transferencia de datos, se cierra la sesión TCP. Finalmente, cuando la sesión FTP finaliza, TCP realiza un cierre y terminación ordenados.

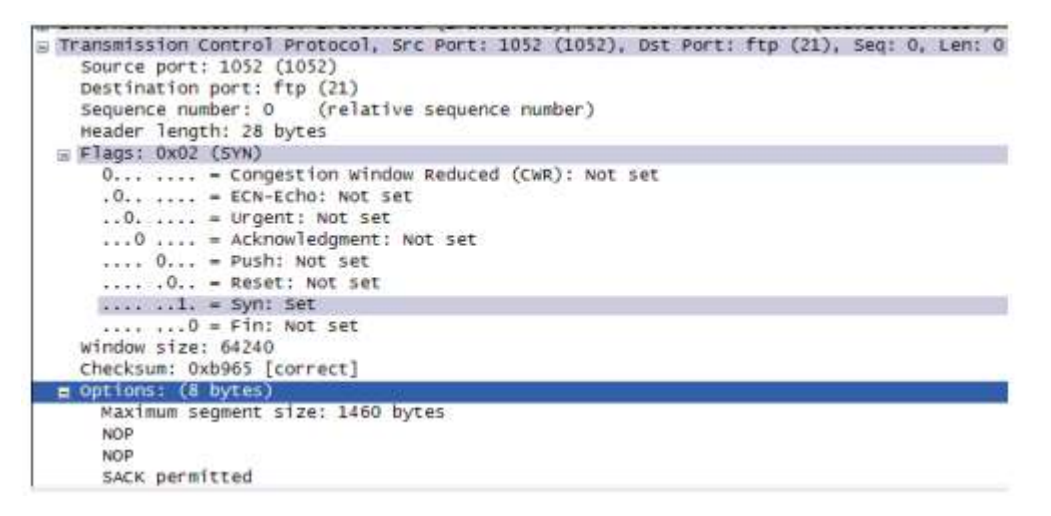

#### **Figura 3. Captura Wireshark de un datagrama TCP.**

Hay información TCP detallada disponible en la ventana del medio, en Wireshark. Resalte el primer datagrama TCP del equipo host y mueva el puntero del mouse hacia la ventana del medio. Puede ser necesario ajustar la ventana del medio y expandir el registro TCP con un clic en la casilla de expansión de protocolo.

5. Capture una sesión TFTP. Siga el procedimiento de la Tarea 1 de arriba y abra una ventana de línea de comandos. El comando TFTP tiene una sintaxis diferente a la de FTP. Por ejemplo: no hay autenticación. También, hay sólo dos comandos: get, para recuperar un archivo y put, para enviar un archivo. >tftp help Transfiere los archivos a y desde un equipo remoto con el servicio TFTP en funcionamiento. TFTP [-i] host

[GET PUT] origen [destino] -i Especifica el modo de transferencia binario (llamado también octeto). En modo binario el archivo se transfiere literalmente, byte a byte. Use este modo cuando transfiera archivos binarios. host Específica el host remoto o local. GET Transfiere el archivo destino en el host remoto al archivo origen en el host local. PUT Transfiere el archivo origen en el host local al archivo destino en el host remoto. origen destino Específica el archivo a transferir. Especifica dónde transferir el archivo.

```
\geqtftp -help
```

```
Transfiere los archivos a y desde un equipo remoto con el servicio TFT
funcionamiento.
TFTP [-i] host [GET | PUT] origen [destino]
        -iEspecifica el modo de transferencia binario (llamado tam
                octeto). En modo binario el archivo se transfiere
                literalmente, byte a byte. Use este modo cuando
                transfiera archivos binarios.
               Especifica el host remoto o local.
       host
        GET
                Transfiere el archivo destino en el host remoto al
                archivo origen en el host local.
        PUT
               Transfiere el archivo origen en el host local al
                arghivo destino en el host remoto.
        origen Especifica el archivo a transferir.
      destino Especifica dónde transferir el archivo.
```
#### **Tabla 1. Sintaxis TFTP para un cliente TFTP Windows**.

La Tabla 1 contiene sintaxis de cliente TFTP Windows. El servidor TFTP tiene su propio directorio en Eagle Server, /tftpboot, que es diferente de la estructura del directorio admitido por el servidor FTP. No se admite ninguna autenticación. Inicie una captura Wireshark, luego descargue el archivo de configuración s1-central de Eagle Server con el cliente TFTP Windows. El comando y la sintaxis para realizar esto se muestran debajo: >tftp eagle-server.example.com get s1-central Paso 2: Analice los campos UDP.

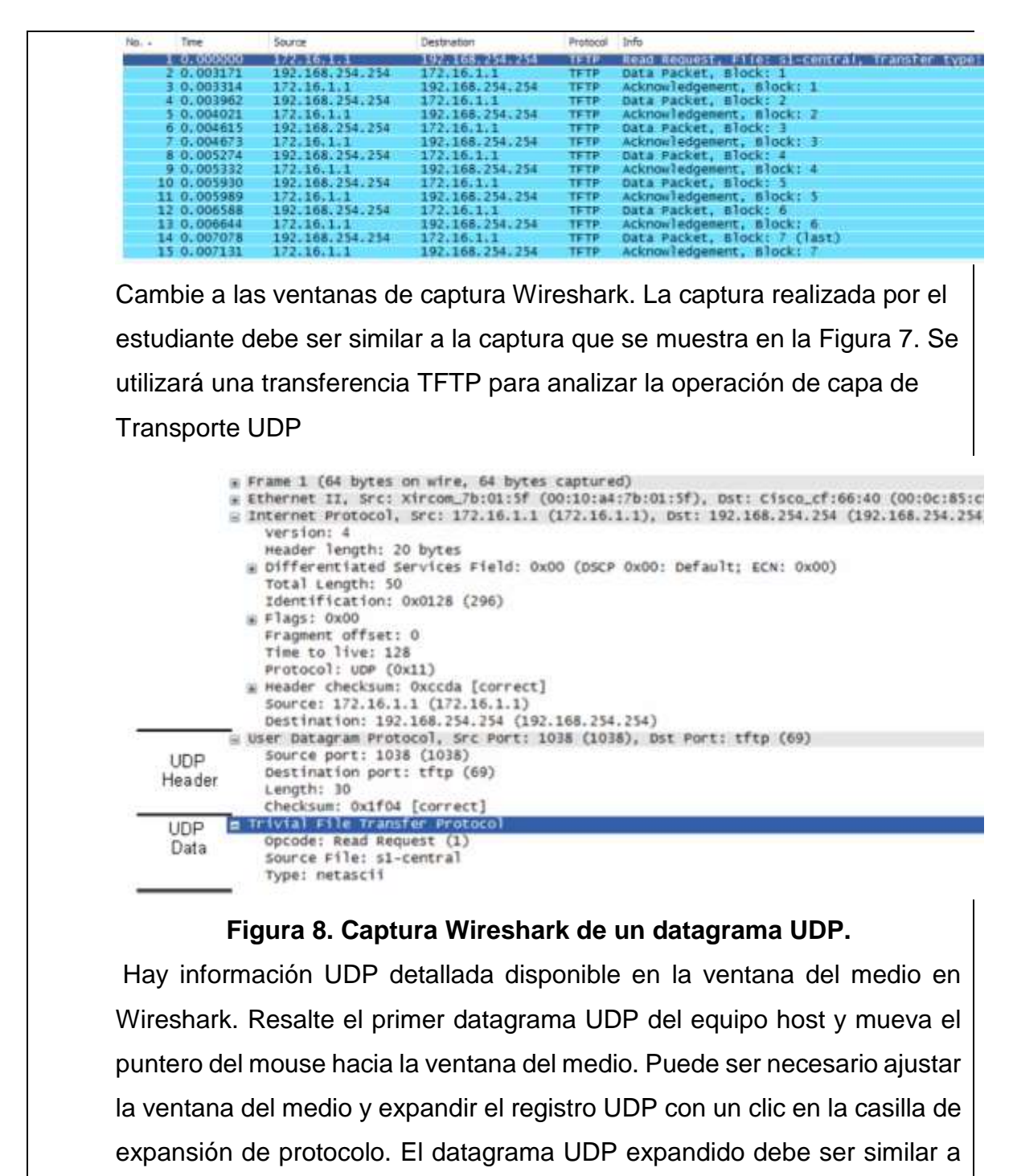

la Figura 8.

#### **IX. Sugerencias didácticas.**

- Creación de una red LAN.
- Simular una puerta de enlace de un dispositivo.
- Uso de comandos para verificar conexiones. Establecimiento de una sesión de consola con HyperTerminal. Configuración IP para una PC host.

## **X. Reporte del alumno (discusión de resultados y conclusiones).**

Elaborar un reporte donde se deben incluir el desarrollo, así como las conclusiones individuales de cada integrante del equipo, que incluya:

- Hoja de presentación.
- Lista de material
- Desarrollo del experimento (procedimientos y tablas).
- Conclusiones individuales de cada integrante del equipo.

• El reporte de la práctica deberá ser anexado al portafolio de evidencias solo por un integrante del equipo.

#### **XI. Bibliografía.**

Amaro, G. (22 de Febrero de 2017). *WIKIUPTXTI*. Obtenido de https://sites.google.com/site/wikiuptxti/instalacion-de-wireshark Merino Febrero, B. (Febrero de 2011). *Instituto Nacional de Tecnologías de la Comunicación (INTECO)*. Obtenido de https://www.incibe.es/extfrontinteco/img/File/intecocert/EstudiosInformes/c ert\_inf\_seguridad\_analisis\_trafico\_wireshark.pdf

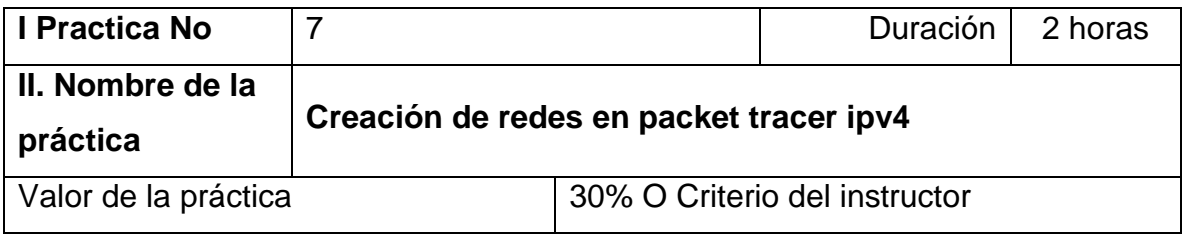

## **III. Competencia(s) a desarrollar**.

Analiza las funciones y características de los protocolos y servicios de la capa con la finalidad de seleccionar el ideal de acuerdo a cada situación.

## **IV. Introducción.**

Cisco Packet Tracer es un programa de simulación de red que permite experimentar con diseños de red y el comportamiento de las mismas. Packet Tracer ofrece simulación, visualización, creación, evaluación y capacidades de colaboración y además, facilita la enseñanza y el aprendizaje de conceptos tecnológicos complejos. LAN significa Red de área local. Es un grupo de equipos que pertenecen a la misma organización y están conectados dentro de un área geográfica pequeña a través de una red, generalmente con la misma tecnología (la más utilizada es Ethernet). Switch traducido significa interruptor. Se trata de un dispositivo inteligente utilizado en redes de área local (LAN -Local Area Network), una red local es aquella que cuenta con una interconexión de computadoras relativamente cercanas por medio de cables. Router es un dispositivo que proporciona conectividad a nivel de red. Su función principal consiste en enviar o encaminar paquetes de datos de una red a otra, es decir, interconectar subredes.

## **VI. Medidas de seguridad e higiene**

- Limpieza del lugar de trabajo
- Ordenar el equipo y material necesario para el trabajo
- En caso de que la institución cuente con guantes para cortar, por favor ponérselos a la hora requerida
- Desarrollar la metodología de la práctica, cualquier anomalía o accidente presentada durante la práctica reportarla al instructor inmediatamente
- Guardar el equipo y material sobrante
- Limpieza del lugar de trabajo
- Ordenar y colocar material y equipo en el lugar correspondiente
- Reportar al instructor los resultados de la práctica y al operador las condiciones de entrega con el material trabajado, equipo y limpieza del sitio

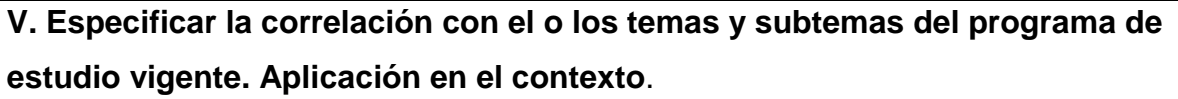

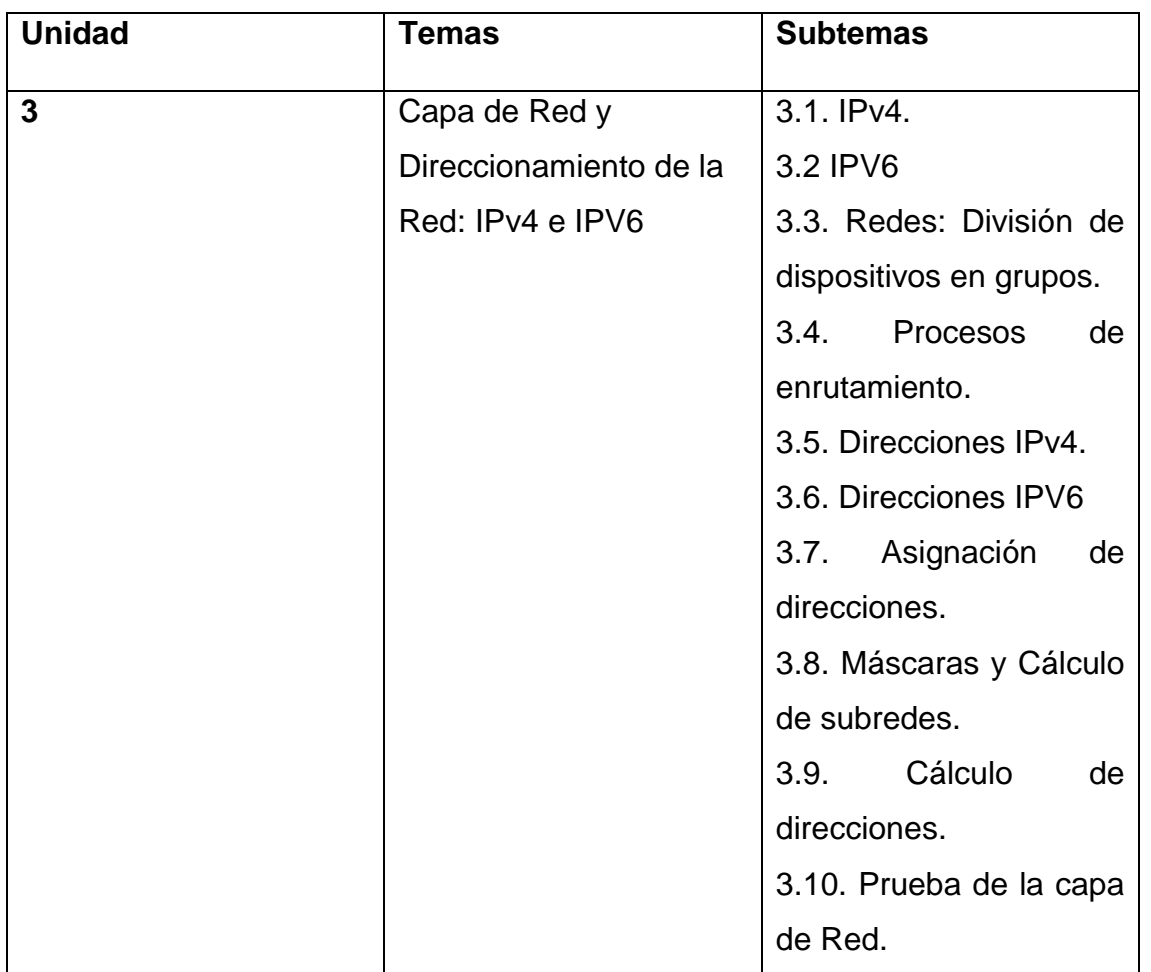

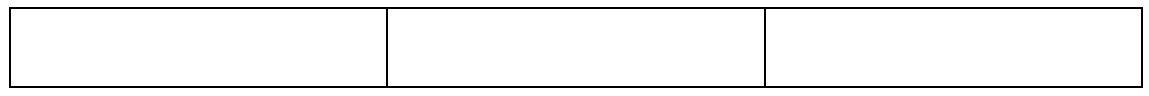

#### **VII. Material y equipo necesario**

- Computadora Personal
- Software Packet Tracer

#### **VIII. Metodología**

- 1. Los modos de operación (Operating Modes) de Packet Tracer reflejan el funcionamiento del esquema de red, los cuales pueden ser:
	- a) Modo tiempo real (**Realtime Mode**)
	- b) Modo de Simulación (**Simulation Mode**)

MODO TIEMPO REAL (**REALTIME MODE**): El simulador ejecuta su topología en tiempo real, limitando los protocolos a probar. La red responde a sus acciones inmediatamente, como lo haría un medio (device) de red en el momento que ocurra un suceso en la red. MODO DE SIMULACIÓN (**SIMULATION MODE**): El creador de la topología puede evaluar los tipos, tiempos y secuencias de PDU's**. Las PDU's**. Son por defecto **un paquete de un protocolo llamado ICMP** que complementa las capacidades de IP. Como IP no envía notificaciones cuando suceden errores (y por ciertas necesidades de diseño no lo debe hacer) es necesario tener éste segundo protocolo de capa 3, ICMP, que envía un conjunto de notificaciones y mensajes de control. ICMP es una sigla que significa Protocolo de Mensajería de Control de Internet (Internet Control Messaging Protocol).

 Recuerde que en ambos modos de operación, usted debe iniciar los envíos de PDU's o cambios a probar/evaluar en el funcionamiento de su red.

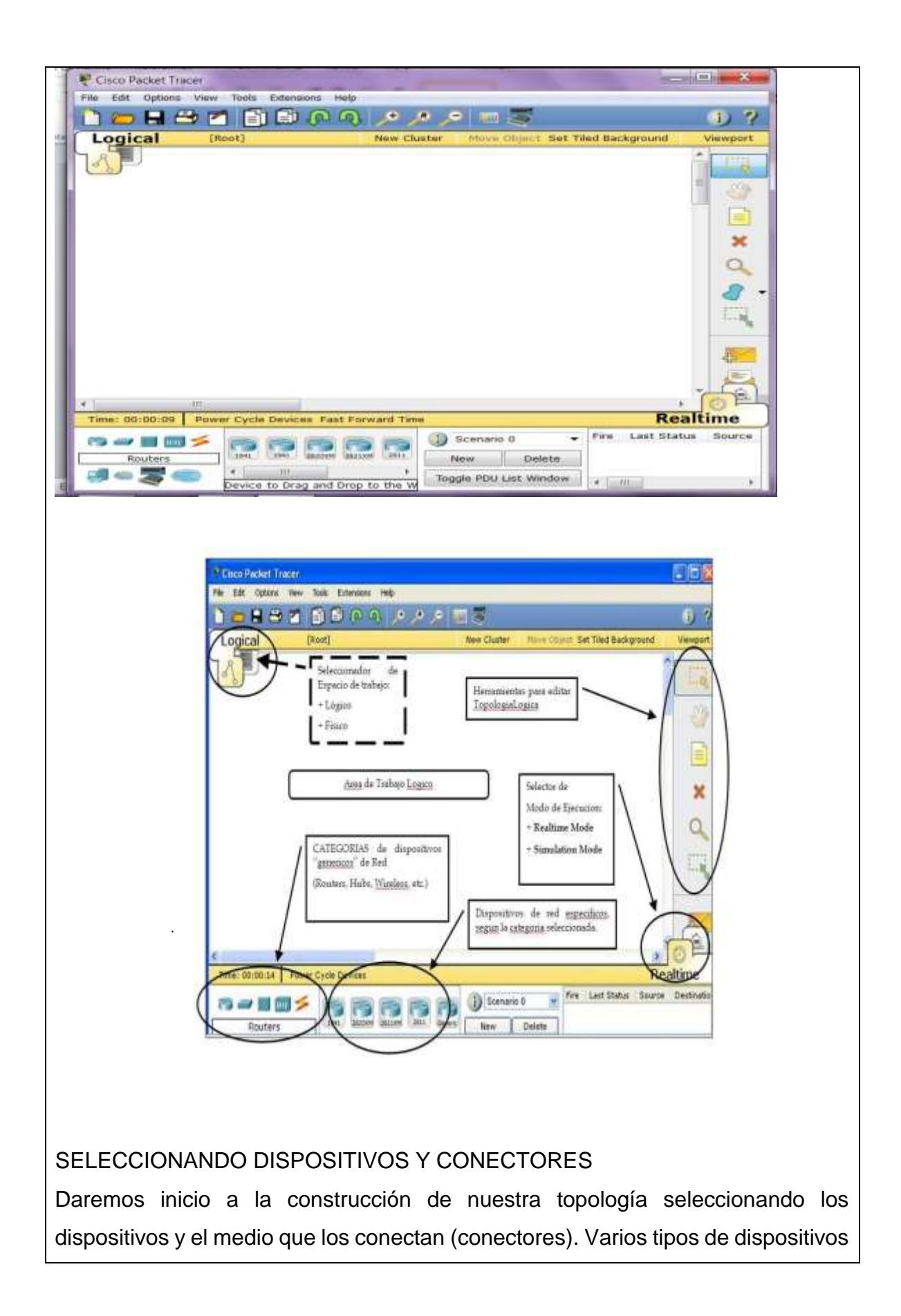

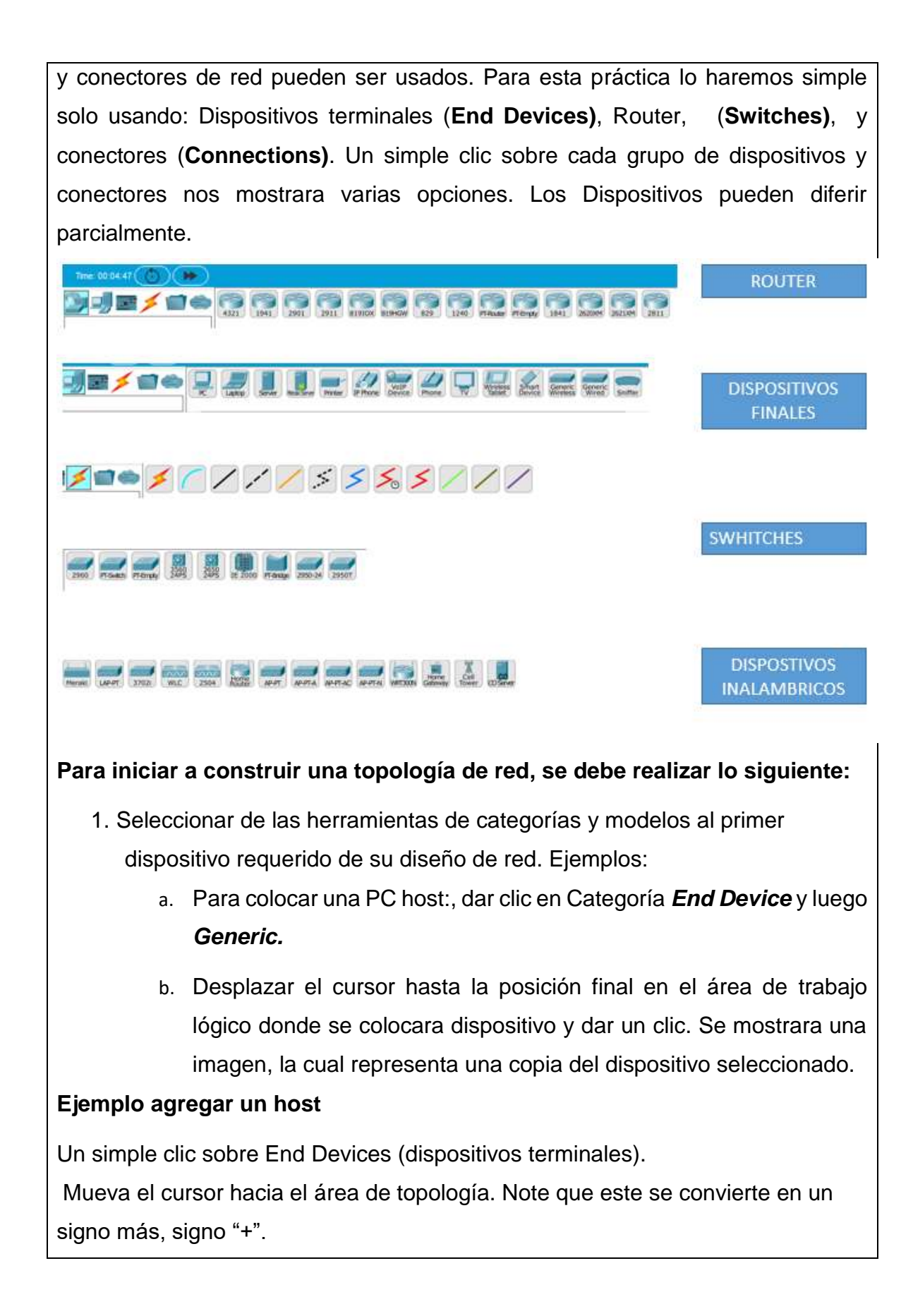

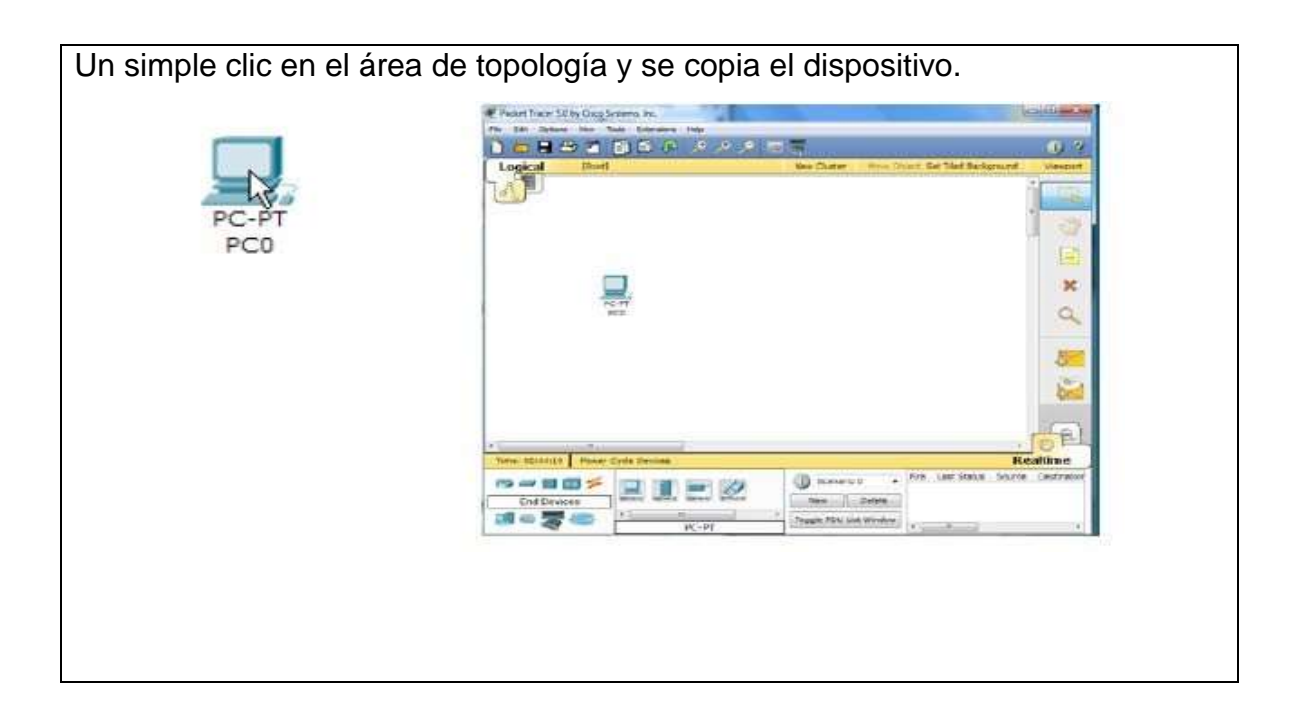

# **IX. Sugerencias didácticas.** Creación de una red LAN. Simular una puerta de enlace de un dispositivo. Uso de comandos para verificar conexiones. Construir los diferentes tipos de cables aplicando los estándares internacionales. Establecimiento de una sesión de consola con HyperTerminal.

Configuración IP para una PC host.

## **X. Reporte del alumno (discusión de resultados y conclusiones).**

Elaborar un reporte donde se deben incluir el desarrollo, así como las conclusiones individuales de cada integrante del equipo, que incluya:

- Hoja de presentación.
- Lista de material
- Desarrollo del experimento (procedimientos y tablas).
- Conclusiones individuales de cada integrante del equipo.

• El reporte de la práctica deberá ser anexado al portafolio de evidencias solo por un integrante del equipo.

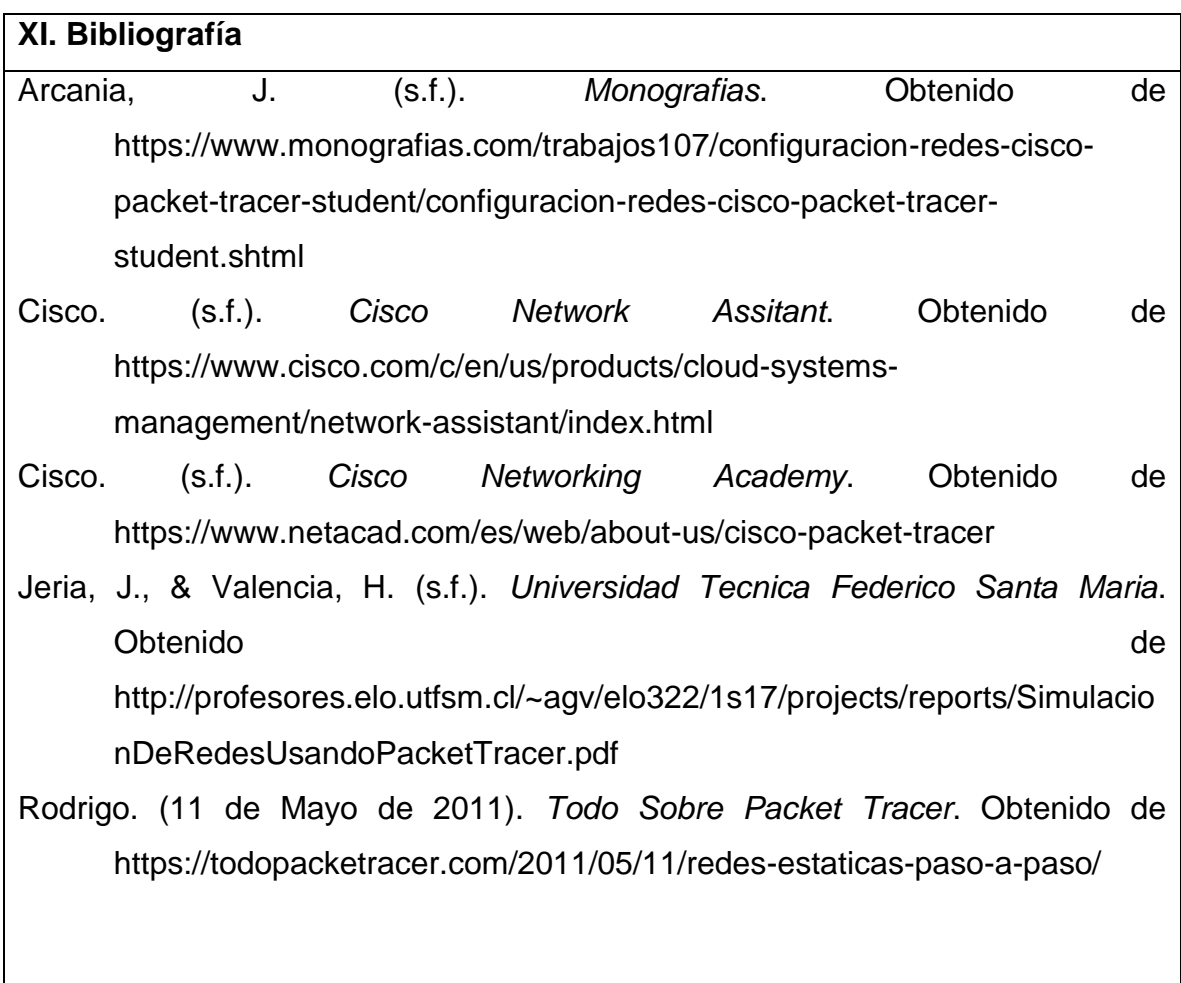

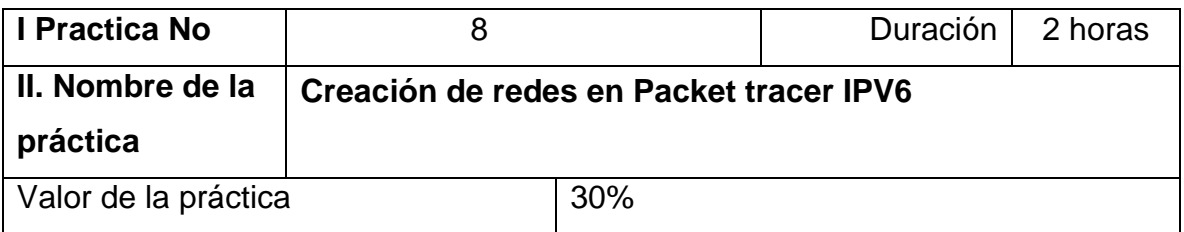

## **III. Competencia(s) a desarrollar**.

Representar redes a través de simuladores redes con esquema de

direccionamiento IPv4 e IPv6 para desarrollar un diseño que se integrará en un informe de la práctica.

## **IV. Introducción.**

En esta actividad, practicará la configuración de direcciones IPv6 en un router, en servidores y en clientes. También verificará la implementación de las direcciones IPv6.

## **VI. Medidas de seguridad e higiene**

- Limpieza del lugar de trabajo
- Ordenar el equipo y material necesario para el trabajo
- En caso de que la institución cuente con guantes para cortar, por favor ponérselos a la hora requerida
- Desarrollar la metodología de la práctica, cualquier anomalía o accidente presentada durante la práctica reportarla al instructor inmediatamente
- Guardar el equipo y material sobrante
- Limpieza del lugar de trabajo
- Ordenar y colocar material y equipo en el lugar correspondiente
- Reportar al instructor los resultados de la práctica y al operador las condiciones de entrega con el material trabajado, equipo y limpieza del sitio

**V. Especificar la correlación con el o los temas y subtemas del programa de estudio vigente. Aplicación en el contexto**.

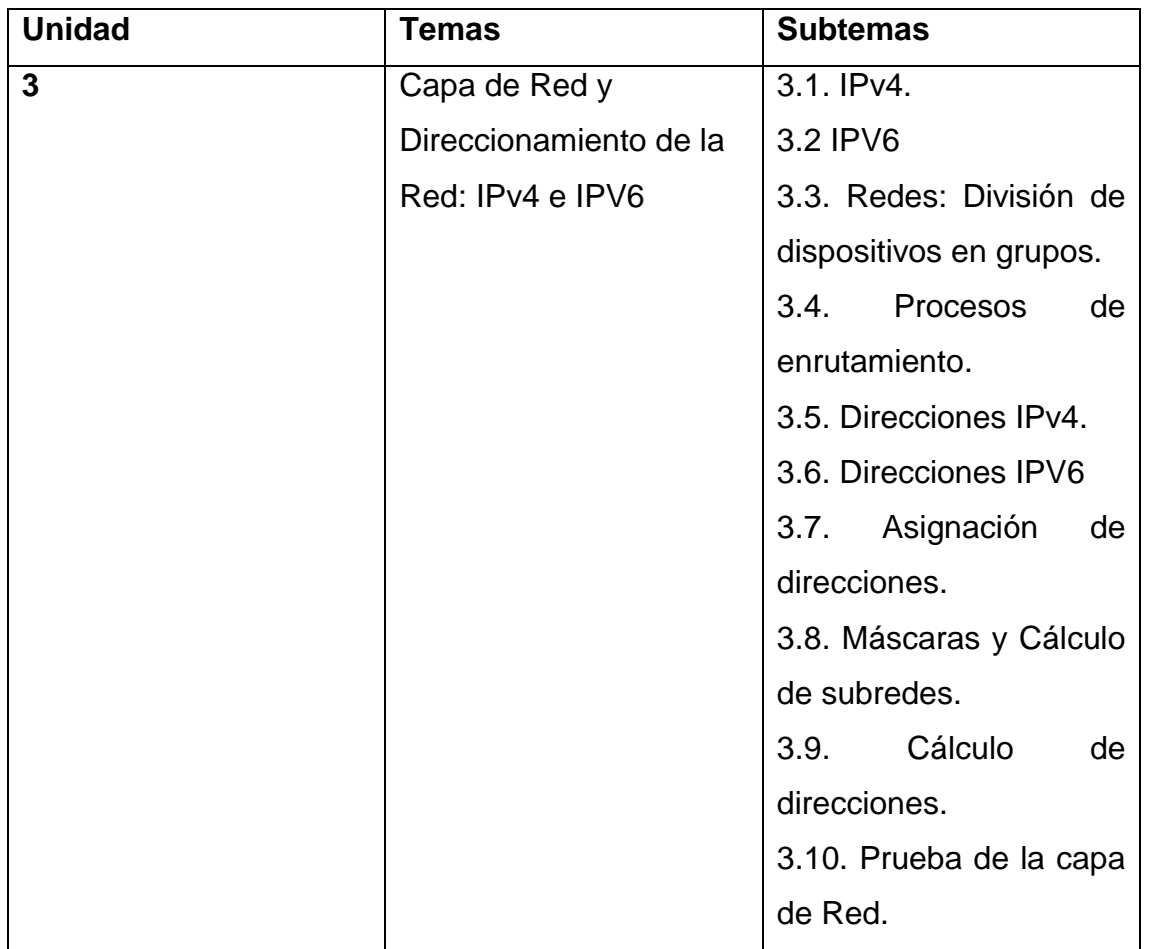

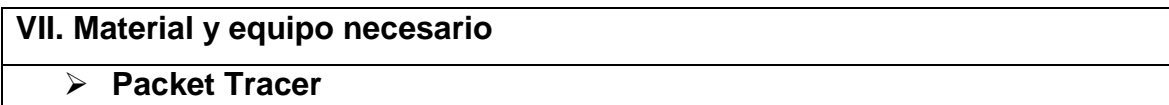

## **VIII. Metodología**

**Configurar el direccionamiento IPv6 en el router.**

**1. Habilitar el router para reenviar paquetes IPv6.**

a) Introduzca el comando de configuración global ipv6 unicast-routing. Este comando se debe configurar para habilitar el router para que reenvíe paquetes IPv6. Este comando se analizará en otro semestre. R1(config)# ipv6 unicast-routing

## **2. Configurar el direccionamiento IPv6 en GigabitEthernet0/0**

- a) Haga clic en R1 y, a continuación, haga clic en la ficha CLI. Presione Entrar.
- b) Ingrese al modo EXEC privilegiado.
- c) Introduzca los comandos necesarios para la transición al modo de configuración de interfaz para GigabitEthernet0/0.
- d) Configure la dirección IPv6 con el siguiente comando: R1(config-if)# ipv6 address 2001:DB8:1:1::1/64
- e) Configure la dirección IPv6 link-local con el siguiente comando: R1(config-if)# ipv6 address FE80::1 link-local
- f) f. Active la interfaz.

## **3. Configurar el direccionamiento IPv6 en GigabitEthernet0/1**

- a) Introduzca los comandos necesarios para la transición al modo de configuración de interfaz para GigabitEthernet0/1.
- b) Consulte la tabla de direccionamiento para obtener la dirección IPv6 correcta.
- c) c. Configure la dirección IPv6, la dirección link-local y active la interfaz.
- **4. Configurar el direccionamiento IPv6 en Serial0/0/0**
	- a) Introduzca los comandos necesarios para la transición al modo de configuración de interfaz para Serial0/0/0.
	- b) Consulte la tabla de direccionamiento para obtener la dirección IPv6 correcta.
	- c) c. Configure la dirección IPv6, la dirección link-local y active la interfaz.

## **Configurar el direccionamiento IPv6 en los servidores**
**1. Configurar el direccionamiento IPv6 en el servidor de contabilidad** a. Haga clic en Accounting (Contabilidad) y, a continuación, en la ficha Desktop > IP Configuration (Escritorio > Configuración de IP). b. Establezca la dirección IPv6 2001:DB8:1:1::4 con el prefijo /64. **c.** c. Configure el gateway IPv6 en la dirección link-local, FE80::1. **2. Configurar el direccionamiento IPv6 en el servidor CAD** a. Repita los pasos 1a a 1c para el servidor CAD. Consulte la tabla de direccionamiento para obtener la dirección IPv6. **Configurar el direccionamiento IPv6 en los clientes** 1. **Configurar el direccionamiento IPv6 en los clientes de ventas y facturación** a. Haga clic en Billing (Facturación) y, a continuación, seleccione la ficha Desktop seguida de IP Configuration. b. Establezca la dirección IPv6 2001:DB8:1:1::3 con el prefijo /64. c. Configure el gateway IPv6 en la dirección link-local, FE80::1. d. d. Repita los pasos 1a a 1c para Sales (Ventas). Consulte la tabla de direccionamiento para obtener la dirección IPv6 **2. Configurar el direccionamiento IPv6 en los clientes de ingeniería y diseño** a. Haga clic en Engineering (Ingeniería) y, a continuación, seleccione la ficha Desktop seguida de IP Configuration. b. Establezca la dirección IPv6 2001:DB8:1:2::3 con el prefijo /64. c. Configure el gateway IPv6 en la dirección link-local, FE80::1. c. Repita los pasos 1a a 1c para Design (Diseño). Consulte la tabla de direccionamiento para obtener la dirección IPv6. **Probar y verificar la conectividad de la red 1. Abrir las páginas Web del servidor de los clientes**

- a. Haga clic en Sales y, a continuación, en la ficha Desktop. Si es necesario, cierre la ventana IP Configuration.
- b. Haga clic en Web Browser (Explorador Web). Introduzca 2001:DB8:1:1::4 en el cuadro de dirección URL y haga clic en Go (Ir). Debería aparecer el sitio Web de Accounting.
- c. Introduzca 2001:DB8:1:2::4 en el cuadro de dirección URL y haga clic en Go. Debería aparecer el sitio Web de CAD.
- d. Repita los pasos 1a a 1d para el resto de los clientes.
- **2. Hacer ping al ISP**
	- a. Abra una ventana de configuración de cualquier equipo cliente haciendo clic en el ícono.
	- b. Haga clic en la ficha Desktop > Command Prompt (Símbolo del sistema).
	- b. Packet Tracer: configuración de direcciones IPv6
	- c. Pruebe la conectividad al ISP con el siguiente comando: PC> ping 2001:DB8:1:A001::1
	- d. Repita el comando ping con otros clientes hasta que se haya verificado la conectividad completa.

#### **IX. Sugerencias didácticas.**

- Creación de una red LAN.
- Simular una puerta de enlace de un dispositivo.
- Uso de comandos para verificar conexiones.
- Establecimiento de una sesión de consola con HyperTerminal. Configuración IP para una PC host.

# **X. Reporte del alumno (discusión de resultados y conclusiones).**

Elaborar un reporte donde se deben incluir el desarrollo, así como las conclusiones individuales de cada integrante del equipo, que incluya:

- Hoja de presentación.
- Lista de material
- Desarrollo del experimento (procedimientos y tablas).
- Conclusiones individuales de cada integrante del equipo.

• El reporte de la práctica deberá ser anexado al portafolio de evidencias solo por un integrante del equipo.

#### **XI. Bibliografía.**

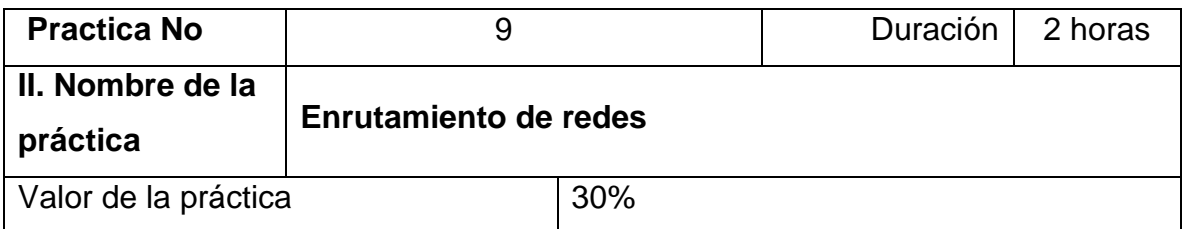

## **III. Competencia(s) a desarrollar**.

- Capacidad de organización y planificación.
- Capacidad para recuperar y analizar información de diversas fuentes Capacidad de aplicar los conocimientos en la práctica.
- Habilidades de investigación.

#### **IV. Introducción.**

Un protocolo de enrutamiento es un software complejo que se ejecuta de manera simultánea en un conjunto de routers, con el objetivo de completar y actualizar su tabla de enrutamiento con los mejores caminos para intercambiar información con otras redes. Así, podríamos resumir que un protocolo de enrutamiento tiene como objetivos los siguientes:

- Descubrir redes lejanas con las que intercambiar información
- Mantener la información de enrutamiento actualizada de manera fiable
- Elegir el mejor camino posible en cada momento hacia las redes de destino
- Encontrar un nuevas rutas para sustituir a aquellas que dejen de estar disponibles en los términos necesarios.

Frente al enrutamiento estático, el enrutamiento ofrece nuevas posibilidades, se adapta mejor a nuevas circunstancias pero requiere una mayor complejidad en los sistemas y en la gestión de estos.

#### **VI. Medidas de seguridad e higiene**

- Limpieza del lugar de trabajo
- Ordenar el equipo y material necesario para el trabajo
- En caso de que la institución cuente con guantes para cortar, por favor ponérselos a la hora requerida
- Desarrollar la metodología de la práctica, cualquier anomalía o accidente presentada durante la práctica reportarla al instructor inmediatamente
- Guardar el equipo y material sobrante
- Limpieza del lugar de trabajo
- Ordenar y colocar material y equipo en el lugar correspondiente
- Reportar al instructor los resultados de la práctica y al operador las condiciones de entrega con el material trabajado, equipo y limpieza del sitio

**V. Especificar la correlación con el o los temas y subtemas del programa de estudio vigente. Aplicación en el contexto**.

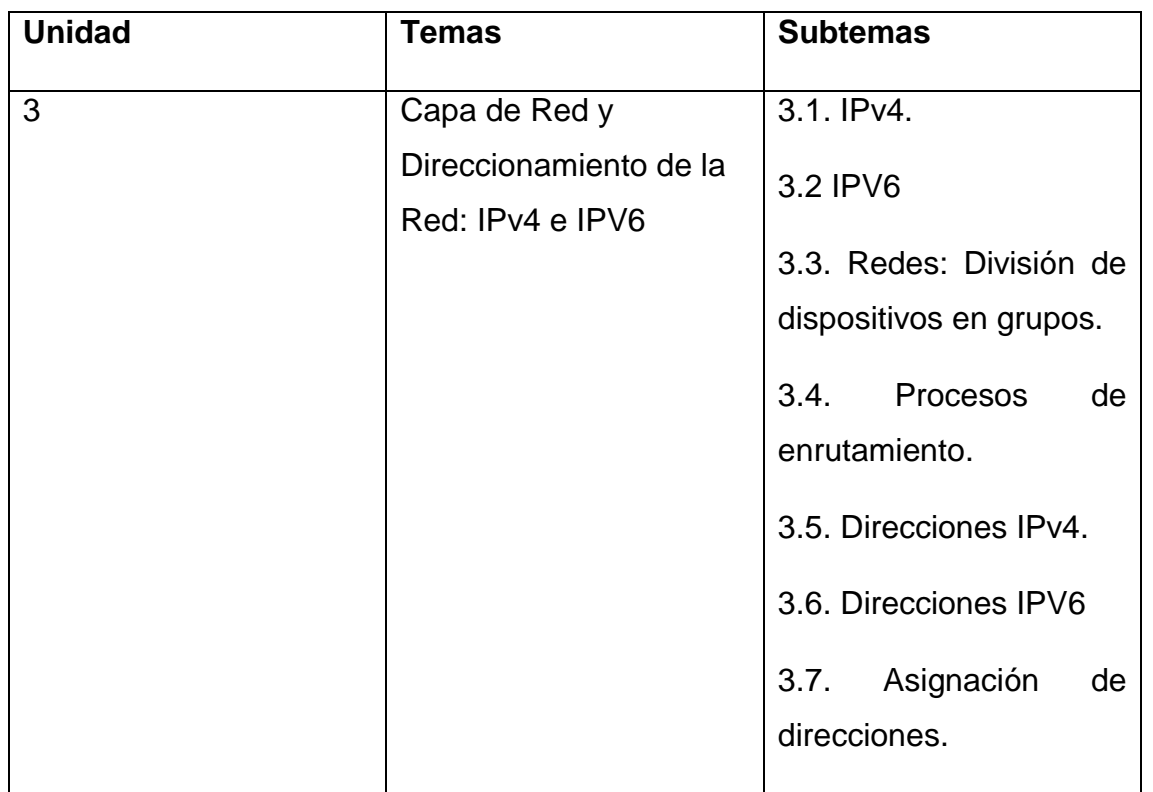

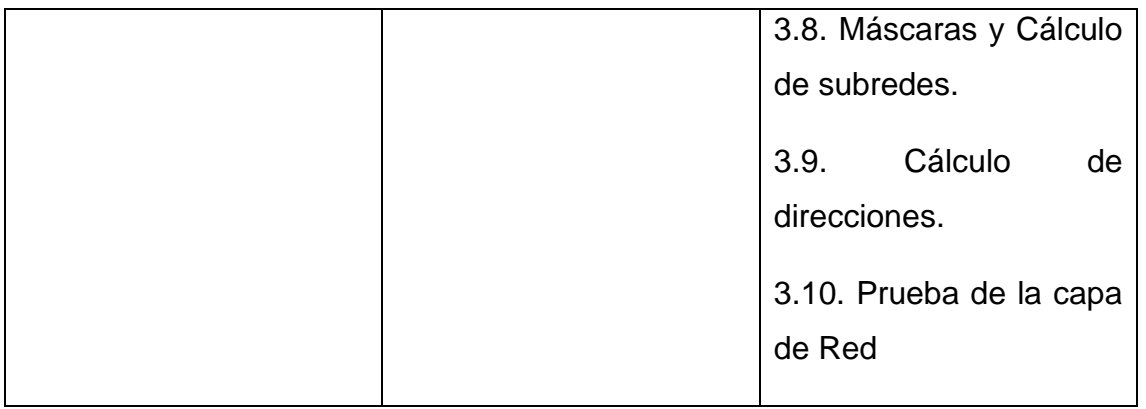

#### **VII. Material y equipo necesario**

- Computadora
- $\triangleright$  Router
- $\triangleright$  Software puede ser Linux o Windows server.

#### **VIII. Metodología**

#### **Configuración, activación y análisis del protocolo RIP**

1. Utilizando el simulador Cisco Packet Tracer, cree la topología de red que se muestra en el esquema siguiente y que se corresponde con la utilizada en la práctica anterior. Configure los parámetros de red de acuerdo con las indicaciones del esquema para las siete redes presentes. Compruebe la conectividad entre los host de una misma red y verifique que las tablas de enrutamiento de los routers incluyen las entradas correspondientes a las redes conectadas.

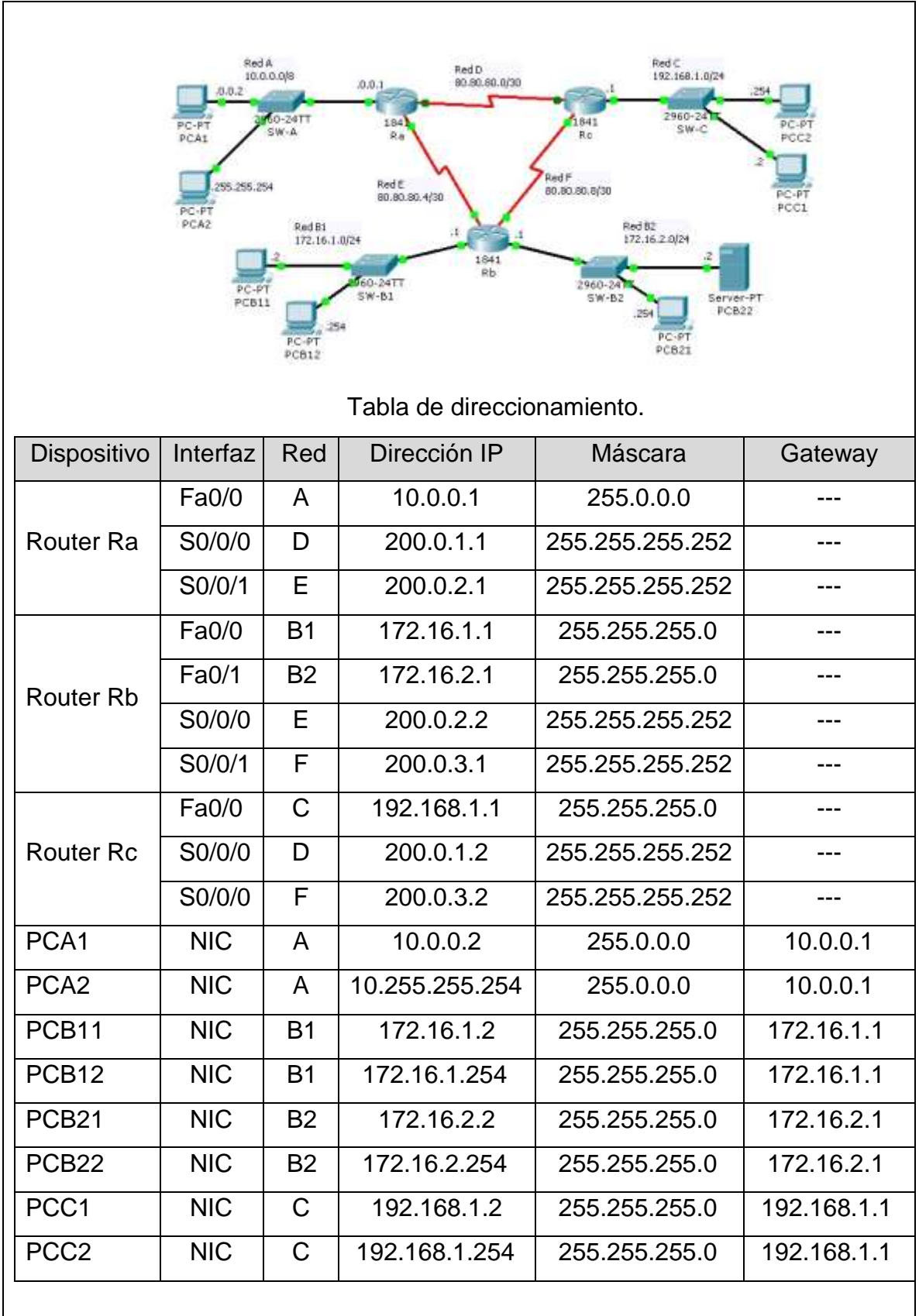

La activación del protocolo RIP debe llevarse a cabo en cada uno de los routers bajo una administración común. El proceso es el que se describe a continuación:

1. Acceder a la programación del router en modo consola (CLI). El sistema mostrará el prompt con el nombre del equipo:

Router>

2. Entrar en el modo de ejecución de usuario privilegiado Router> enable Router#

3. Entrar en el modo de configuración global Router# configure terminal Router(config)#

- 4. Activar el protocolo de enrutamiento RIP en su versión 2 (RIPv2) y sin realizar la sumarización de subredes Router(config)> router rip Router(config-router)# version 2 Router(config-router)# no auto-summary Router(config-router)#
	- 5. Señalar las interfaces que conectan a redes finales, en las que no hay ningún router, con objeto de que por ellas no se publiquen los broadcast del protocolo

Router(config-router)# passive-interface FastEthernet0/X Router(config-router)# passive-interface FastEthernet0/Y Router(config-router)# ... Router(config-router)#

6. Señalar las redes que conectan al router con sus vecinos para que sean destino de sus broadcast de publicación de la tabla de enrutamiento.

Router(config-router)# network XXX.XXX.XXX.XXX Router(config-router)# network XXX.XXX.XXX.XXX Router(config-router)# ... Router(config-router)#

- 7. Una vez finalizado el proceso de configuración del protocolo de enrutamiento, entre en el modo simulación y filtre los paquetes por protocolo RIP. Analice el tráfico RIP que se produce en la red.
- 8. Espere un tiempo prudencial antes de verificar que las tablas de enrutamiento de los routers han incorporado las rutas hasta las redes remotas. Observe el contenido de dichas tablas (analice los distintos campos y extraiga las conclusiones oportunas acerca de cada una de las entradas en esas tablas) utilizando la herramienta lupa del simulador Packet Tracer y desde la CLI de cada router mediante el siguiente comando:

Router# show ip route

- 9. Como RIP es originalmente un protocolo de enrutamiento con clase, realiza por defecto procesos de sumarización de manera automática. Analice nuevamente las tablas de enrutamiento (con el comando del apartado anterior) centrándose en el análisis de las entradas cuyo destino son las subredes B1 y B2, después de haber reactivado la sumarización de rutas: Router(config-router)# auto-summary
	- 10.Desconecte una de las interfaces serie de uno de los routers de manera que el enlace correspondiente aparezca caído. Tras el correspondiente proceso de convergencia, analice cómo han actualizado los tres routers su tabla de enrutamiento según las nuevas circunstancias de la red. Observe que se mantiene la conectividad entre todos los equipos pero el coste de alcanzar las redes no adyacentes ha aumentado.

11.Amplíe la red de acuerdo con el esquema que se muestra en la Figura 9 y, tras programar adecuadamente el protocolo RIP en todos los routers y esperar a la convergencia de los mismos, verifique la conectividad entre todos los host y analice las nuevas entradas en las tablas de enrutamiento.

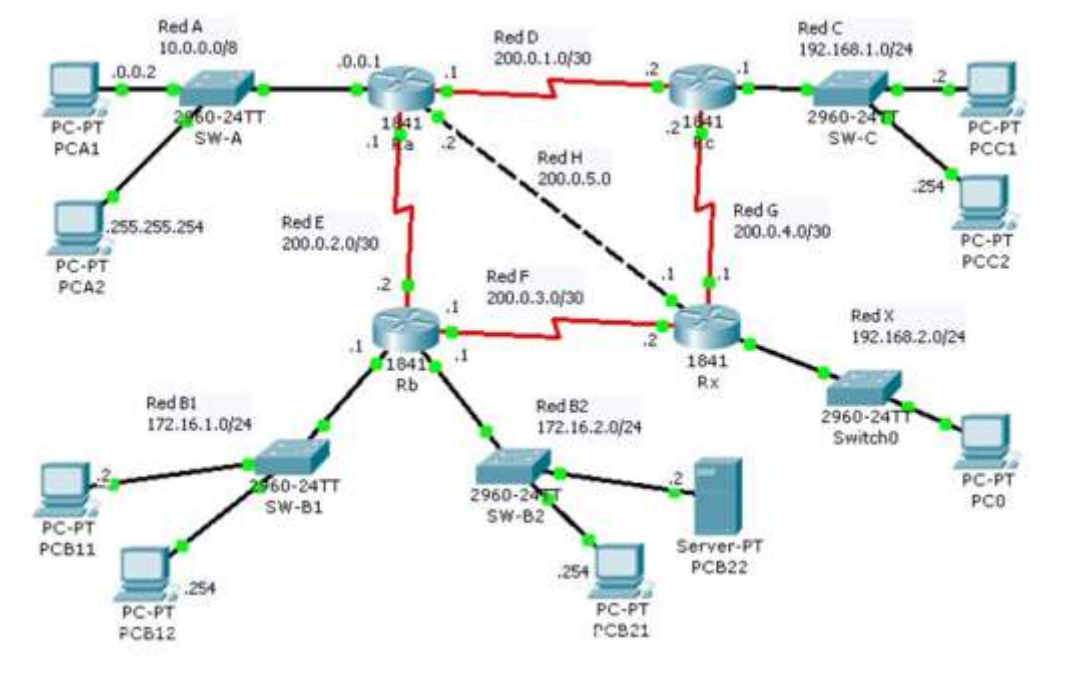

**Figura 11 Topologia de la red.**

# **Configuración, activación y análisis del protocolo OSPF**

Utilizando el simulador Cisco Packet Tracer, cree la topología de red que se muestra en el esquema de la *Figura 11*. Observe que cambian los tipos de enlace entre los routers. Para poder disponer de las conexiones señaladas en ese esquema, es necesario incluir en los routers Rb y Rc el módulo WIC-1ENET, que proporciona una conexión Ethernet (10BASE-T), para ello es necesario acceder a la pestaña de configuración física, apagar el router e insertar el módulo antes de volver a conectarlo. Configure el enlace serie entre Ra y Rb con la velocidad señalada. El enlace de las redes D y F debe realizarse mediante cable cruzado.

Se mantiene el mismo esquema de direccionamiento que el mostrado en la *Tabla 1* pero cambian los tipos y velocidades de los enlaces entre routers:

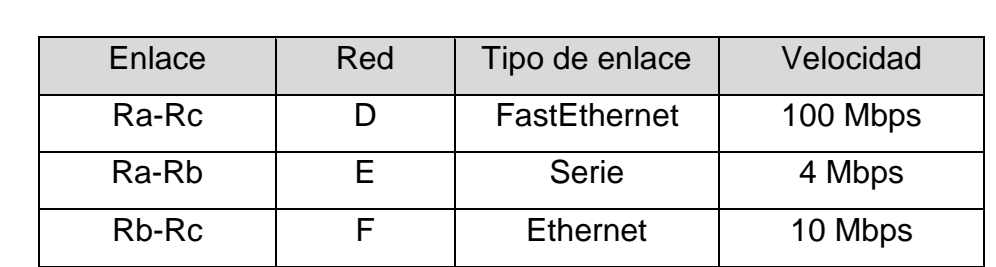

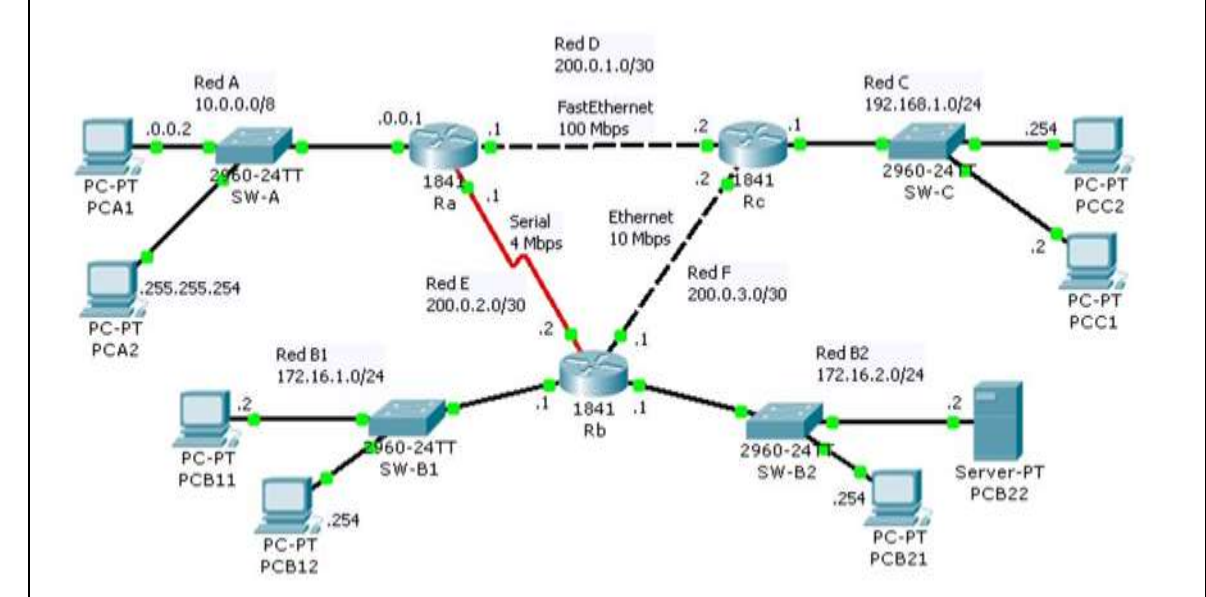

La activación del protocolo OSPF debe llevarse a cabo en cada uno de los routers bajo una administración común. El proceso es el que se describe a continuación:

- 1. Acceder a la programación del router en modo consola (CLI). El sistema mostrará el prompt con el nombre del equipo:
- 2. Router>
- 3. Entrar en el modo de ejecución de usuario privilegiado
- 4. Router> **enable**
- 5. Router#
- 6. Entrar en el modo de configuración global:
- 7. Router# **configure terminal**
- 8. Router(config)#
- 9. Activar el protocolo de enrutamiento OSPF asignándole un identificador de proceso:
- 10.Router(config)> **router ospf 1**
- 11.Router(config-router)#
- 12.Incluya cada una de las redes en las notificaciones OSPF, para lo cual debe introducir el comando correspondiente incluyendo la dirección de red y la máscara correspondiente, en formato complementado. El comando requiere la inclusión del código identificador de área (cero, en nuestro caso).
- 13.Router(config-router)# **network X.X.X.X M.M.M.M area 0**
- 14.Router(config-router)# **network Y.Y.Y.Y N.N.N.N area 0** Router(configrouter)# **...**
- 15.Finalice la configuración del protocolo OSPF para el router sobre el que se está operando.
- 16.Router(config-router)# **end**
- 17.Router#
- 18.Una vez finalizado el proceso de configuración del protocolo de enrutamiento, espere un tiempo prudencial antes de verificar que las tablas de enrutamiento de los routers han incorporado las rutas hasta las redes remotas. Observe el contenido de dichas tablas (analice los distintos campos y extraiga las conclusiones oportunas acerca de cada una de las entradas en esas tablas) utilizando la herramienta lupa del simulador Packet Tracer y desde la CLI de cada router mediante el siguiente comando:
- **19.**Router# **show ip route**

#### **IX. Sugerencias didácticas.**

- Creación de una red LAN.
- Emplear un analizador de protocolos de software o una aplicación.
- Simular una puerta de enlace de un dispositivo.
- Uso de comandos para verificar conexiones.
- Construir los diferentes tipos de cables aplicando los estándares internacionales
- Establecimiento de una sesión de consola con HyperTerminal.
- Configuración IP para una PC host.

## **X. Reporte del alumno (discusión de resultados y conclusiones).**

El alumno debe analizar los resultados obtenidos en cada una de las actividades propuestas, así como de aquellas otras que estime necesarias para comprender el modo de operar de los protocolos de enrutamiento vistos en esta práctica. Elaborar un reporte donde se deben incluir el desarrollo, así como las conclusiones individuales de cada integrante del equipo, que incluya:

- Hoja de presentación.
- Lista de material
- Desarrollo del experimento (procedimientos y tablas).
- Conclusiones individuales de cada integrante del equipo.
- El reporte de la práctica deberá ser anexado al portafolio de evidencias solo por un integrante del equipo.

#### **XI. Bibliografía.**

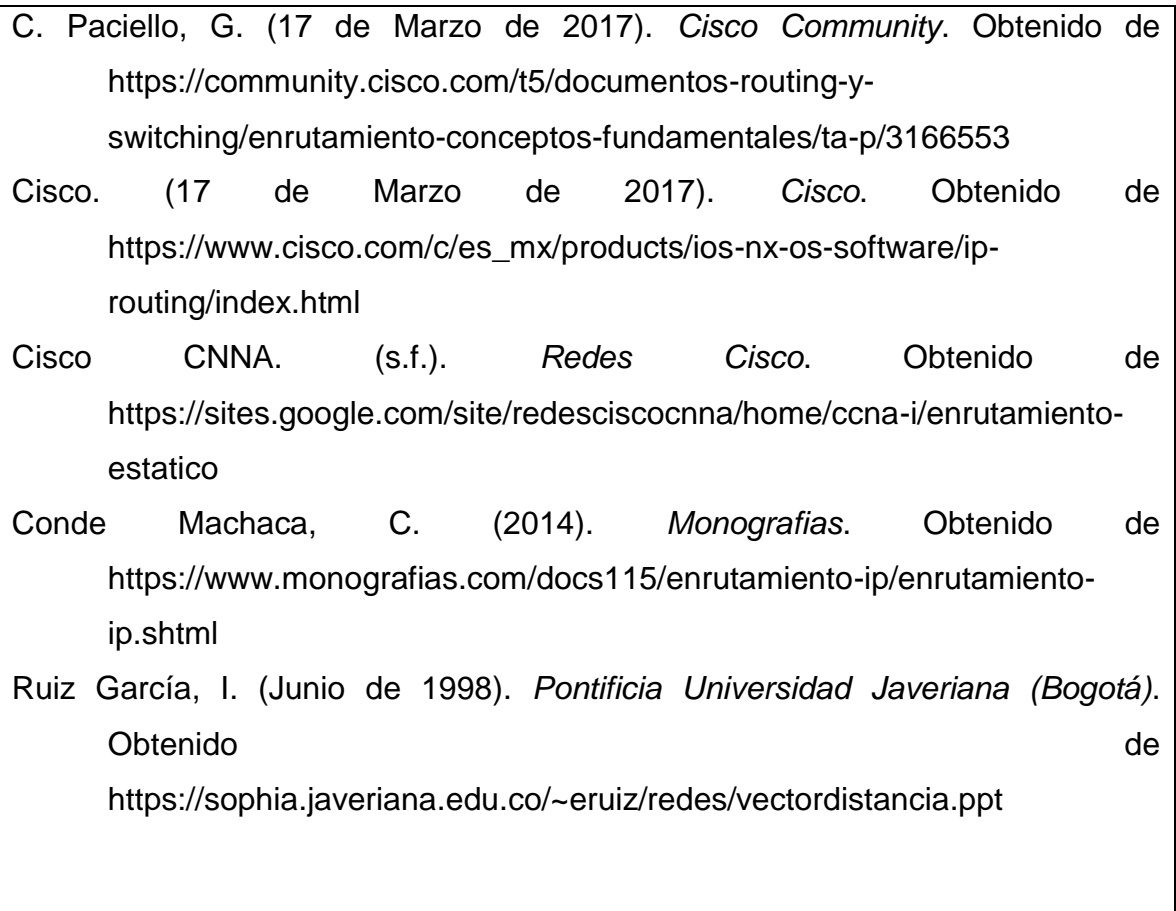

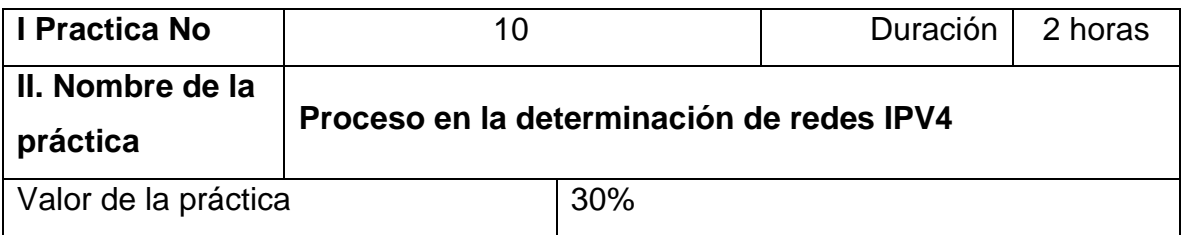

# **III. Competencia(s) a desarrollar**.

Representar redes a través de simuladores redes con esquema de

direccionamiento IPv4 para desarrollar un diseño que se integrará en un informe de la práctica.

#### **IV. Introducción.**

El usuario diseña el esquema de direccionamiento IP para la nueva red. Esta serie incluye Determinación de un esquema de direccionamiento IP, Determinación de la cantidad de redes IP y Creación de una hoja de cálculo de asignación de direcciones. El usuario comienza a planificar un esquema de direccionamiento IP que cumpla con el nuevo diseño de la red de la sucursal. El esquema de dirección IP debe cumplir con los requisitos de la red para servir de soporte a la escalabilidad y a un modelo de diseño jerárquico.

#### **VI. Medidas de seguridad e higiene**

- Limpieza del lugar de trabajo
- Ordenar el equipo y material necesario para el trabajo
- En caso de que la institución cuente con guantes para cortar, por favor ponérselos a la hora requerida
- Desarrollar la metodología de la práctica, cualquier anomalía o accidente presentada durante la práctica reportarla al instructor inmediatamente
- Guardar el equipo y material sobrante
- Limpieza del lugar de trabajo
- Ordenar y colocar material y equipo en el lugar correspondiente

 Reportar al instructor los resultados de la práctica y al operador las condiciones de entrega con el material trabajado, equipo y limpieza del sitio

**V. Especificar la correlación con el o los temas y subtemas del programa de estudio vigente. Aplicación en el contexto**.

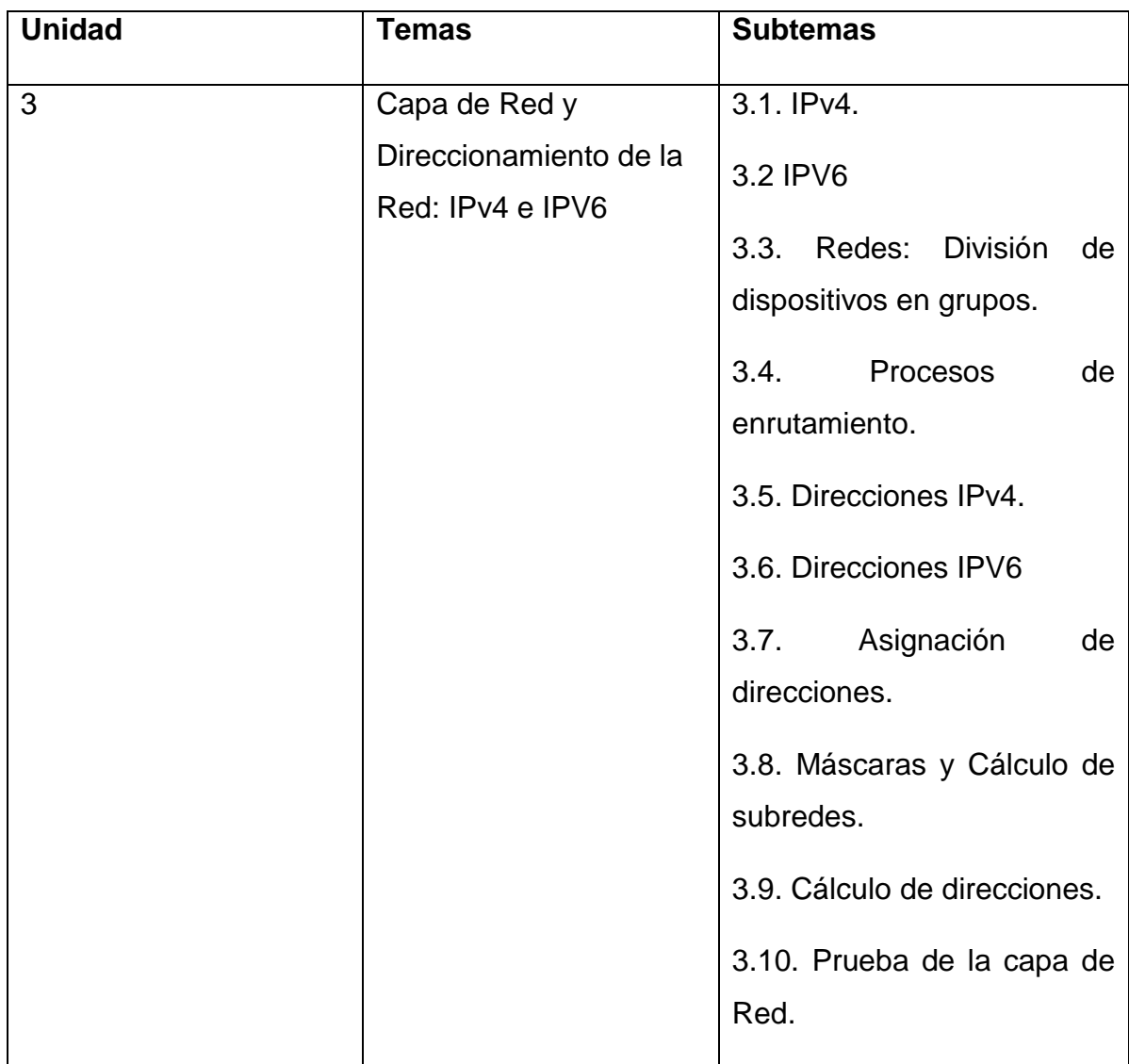

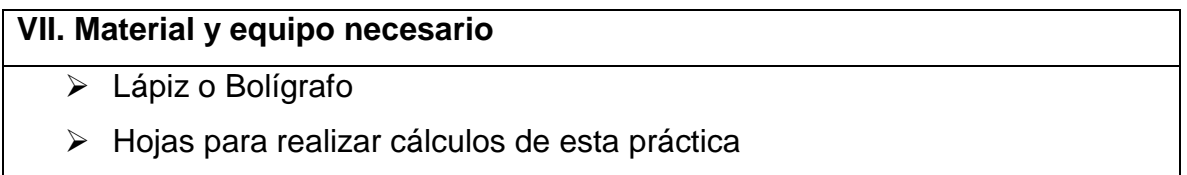

Packet Tracert versión 5.3.3.0019 o superior.

#### **VIII. Metodología**

#### **Considerar los problemas de la VLAN**

El paso inicial para determinar las VLAN que se requieren es agrupar usuarios y servicios en distintas VLAN. Cada una de estas VLAN representa una subred IP.

Se considera que una VLAN es un grupo de puertos de switch asignados a un dominio de broadcast. El agrupamiento de puertos de switch confina el tráfico broadcast a hosts especificados, para que no se consuma innecesariamente todo el ancho de banda en distintas VLAN no relacionadas. Es entonces una práctica más recomendada asignar solo una red o subred IP a cada VLAN. A la hora de determinar cómo agrupar usuarios y servicios, considere los siguientes problemas:

#### **Flexibilidad**

Los empleados y el hardware de la antigua AnyCompany se mudarán, en un futuro cercano, al edificio de FilmCompany. La red de esta compañía recién adquirida debe integrarse completamente a la red de FilmCompany y es necesario colocar una estructura que mejore la seguridad de la red.

 Como soporte de esta integración, con mejoras en cuanto a seguridad y desempeño, deben crearse VLAN adicionales en la red. Estas VLAN permiten también que el personal se mude a los edificios sin cambios adicionales a la red ni interrupción de los servicios en la red.

#### **Seguridad**

La seguridad puede implementarse mejor *entre* las VLAN que *dentro* de ellas.

• Las listas de control de acceso pueden aplicarse a las subinterfaces del router de la Capa de distribución que interconectan las VLAN para implementar esta seguridad.

- Las interfaces de los switches pueden asignarse a las VLAN correspondientes para servir de soporte a la red para dispositivos conectados.
	- También pueden aplicarse medidas de seguridad de la Capa 2 adicionales a estas interfaces de switch.

#### **WAN y VPN**

El contrato con StadiumCompany agrega algunos requisitos nuevos. Parte del personal de FilmCompany estará en el estadio. Otra parte del personal y los trabajadores por contrato también estarán presentes en el estadio durante los eventos en vivo. Estos empleados utilizarán computadoras portátiles y la red LAN inalámbrica en la sucursal de FilmCompany, así como la LAN inalámbrica en el estadio. Para brindar conectividad de red a estas computadoras portátiles, estarán en su propia VLAN. En el estadio, los usuarios de computadoras portátiles de FilmCompany se conectarán a una VLAN inalámbrica segura y utilizarán una VPN en la conexión de Frame Relay entre el estadio y la sucursal de FilmCompany. Con esta conexión, los usuarios de computadoras portátiles pueden conectarse a la red interna de FilmCompany sin importar su ubicación física.

Como soporte de los suministros de video, FilmCompany necesitará recursos disponibles en el estadio. Algunos de los servidores que proveen estos recursos se ubicarán en el estadio. Otros servidores se ubicarán en la sucursal de FilmCompany. Por razones de seguridad y rendimiento, estos servidores, sin importar la ubicación, estarán en VLAN seguras. Se creará una VPN separada en el enlace de Frame Relay para conectar los servidores que se encuentren en el estadio con los servidores ubicados en la oficina de FilmCompany.

Cuáles son las ventajas y desventajas de utilizar una VPN para extender las redes de servidores de video e inalámbricas en la conexión de Frame Relay desde FilmCompany hasta el estadio?

Ventajas:

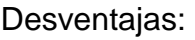

\_\_\_\_\_\_\_\_\_\_\_\_\_\_\_\_\_\_\_\_\_\_\_\_

\_\_\_\_\_\_\_\_\_\_\_\_\_\_\_\_\_\_\_\_\_\_\_\_

\_\_\_\_\_\_\_\_\_\_\_\_\_\_\_\_\_\_\_\_\_\_\_

\_\_\_\_\_\_\_\_\_\_\_\_\_\_\_\_\_\_\_\_\_\_\_

\_\_\_\_\_\_\_\_\_\_\_\_\_\_\_\_\_\_\_\_\_\_\_\_

\_\_\_\_\_\_\_\_\_\_\_\_\_\_\_\_\_\_\_\_\_\_\_\_

# **Redundancia**

La estructura de la VLAN servirá de soporte para el balanceo de carga y la redundancia, los cuales son las necesidades principales de este nuevo diseño de red. Debido a que una porción tan grande de operaciones y de ingresos de FilmCompany depende del funcionamiento de la red, una falla en ésta podría ser devastadora. La nueva configuración de VLAN permite que los switches FC-ASW1 y FC-ASW2 compartan la carga del tráfico y sirvan de soporte entre sí.

\_\_\_\_\_\_\_\_\_\_\_\_\_\_\_\_\_\_\_\_\_\_\_\_\_\_\_\_\_\_\_\_\_\_\_\_\_\_\_\_\_\_\_\_\_\_\_\_\_\_\_\_\_\_\_

\_\_\_\_\_\_\_\_\_\_\_\_\_\_\_\_\_\_\_\_\_\_\_\_\_\_\_\_\_\_\_\_\_\_\_\_\_\_\_\_\_\_\_\_\_\_\_\_\_\_\_\_\_\_\_

\_\_\_\_\_\_\_\_\_\_\_\_\_\_\_\_\_\_\_\_\_\_\_\_\_\_\_\_\_\_\_\_\_\_\_\_\_\_\_\_\_\_\_\_\_\_\_\_\_\_\_\_\_\_\_\_

\_\_\_\_\_\_\_\_\_\_\_\_\_\_\_\_\_\_\_\_\_\_\_\_\_\_\_\_\_\_\_\_\_\_\_\_\_\_\_\_\_\_\_\_\_\_\_\_\_\_\_\_\_\_\_\_

\_\_\_\_\_\_\_\_\_\_\_\_\_\_\_\_\_\_\_\_\_\_\_\_\_\_\_\_\_\_\_\_\_\_\_\_\_\_\_\_\_\_\_\_\_\_\_\_\_\_\_\_\_\_\_

\_\_\_\_\_\_\_\_\_\_\_\_\_\_\_\_\_\_\_\_\_\_\_\_\_\_\_\_\_\_\_\_\_\_\_\_\_\_\_\_\_\_\_\_\_\_\_\_\_\_\_\_\_\_\_

Esta redundancia se logra al compartir las tareas raíz primarias y secundarias RSTP para el tráfico para las diferentes VLAN.

- FC-ASW1 será la raíz primaria para aproximadamente la mitad del tráfico VLAN (no necesariamente la mitad de las VLAN) y FC-ASW2 será la raíz secundaria para estas VLAN.
- Las VLAN que restan tendrán a FC-ASW2 como raíz primaria y a FC-ASW1 como raíz secundaria.

#### **Paso 2: Agrupar servicios y usuarios de red**

Examine la topología de red planificada. Aplicando los problemas considerados en el Paso 1, enumere todos los agrupamientos de usuarios y servicios posibles que puedan requerir subredes y VLAN separadas.

\_\_\_\_\_\_\_\_\_\_\_\_\_\_\_\_\_\_\_\_\_\_\_\_\_\_\_\_\_\_\_\_\_\_\_\_\_\_\_\_\_\_\_\_

\_\_\_\_\_\_\_\_\_\_\_\_\_\_\_\_\_\_\_\_\_\_\_\_\_\_\_\_\_\_\_\_\_\_\_\_\_\_\_\_\_\_\_\_

\_\_\_\_\_\_\_\_\_\_\_\_\_\_\_\_\_\_\_\_\_\_\_\_\_\_\_\_\_\_\_\_\_\_\_\_\_\_\_\_\_\_\_\_

\_\_\_\_\_\_\_\_\_\_\_\_\_\_\_\_\_\_\_\_\_\_\_\_\_\_\_\_\_\_\_\_\_\_\_\_\_\_\_\_\_\_\_\_

\_\_\_\_\_\_\_\_\_\_\_\_\_\_\_\_\_\_\_\_\_\_\_\_\_\_\_\_\_\_\_\_\_\_\_\_\_\_\_\_\_\_\_\_

\_\_\_\_\_\_\_\_\_\_\_\_\_\_\_\_\_\_\_\_\_\_\_\_\_\_\_\_\_\_\_\_\_\_\_\_\_\_\_\_\_\_\_\_

\_\_\_\_\_\_\_\_\_\_\_\_\_\_\_\_\_\_\_\_\_\_\_\_\_\_\_\_\_\_\_\_\_\_\_\_\_\_\_\_\_\_\_\_

Paso 3: Tabular los agrupamientos

El nuevo diseño de direccionamiento debe ser escalable para permitir la inclusión fácil de los servicios futuros, como los de voz.

El esquema de direccionamiento actual no permite el crecimiento administrado. Corregir este esquema significa que la mayoría de los dispositivos serán colocados en las nuevas VLAN y subredes. En algunos casos, no puede cambiarse la dirección de un dispositivo; por ejemplo, algunos de los servidores tienen software registrado a sus direcciones IP. En esos casos, la VLAN del servidor mantiene su direccionamiento actual a pesar de que puede no ser coherente con el esquema de direccionamiento restante. Otras direcciones que no pueden cambiarse son aquéllas utilizadas con los enlaces WAN y las direcciones para el conjunto NAT que se utilizan para acceder a Internet.

#### **IX. Sugerencias didácticas.**

- Creación de una red LAN.
- Simular una puerta de enlace de un dispositivo.
- Uso de comandos para verificar conexiones.
- Establecimiento de una sesión de consola con HyperTerminal. Configuración IP para una PC host.

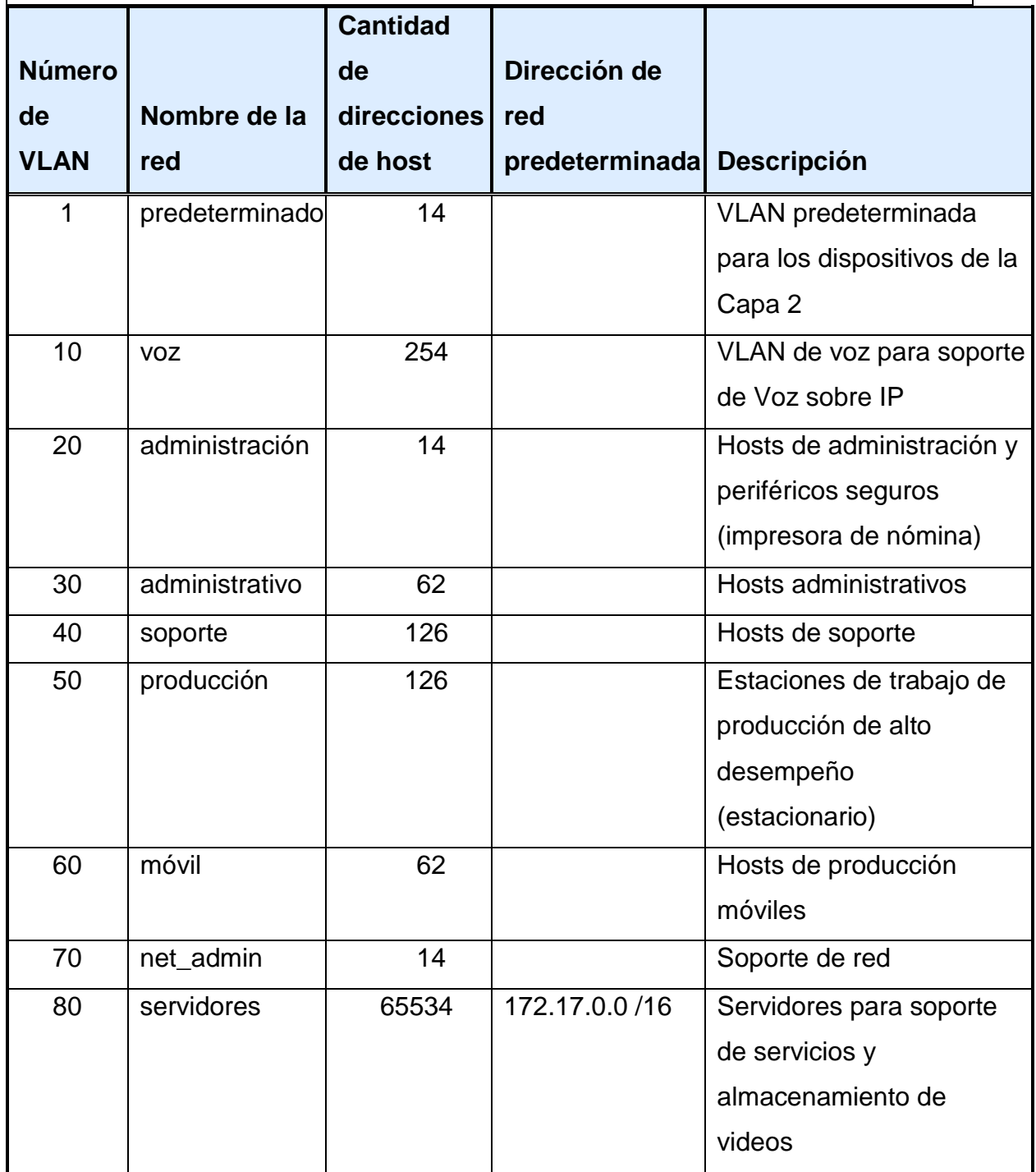

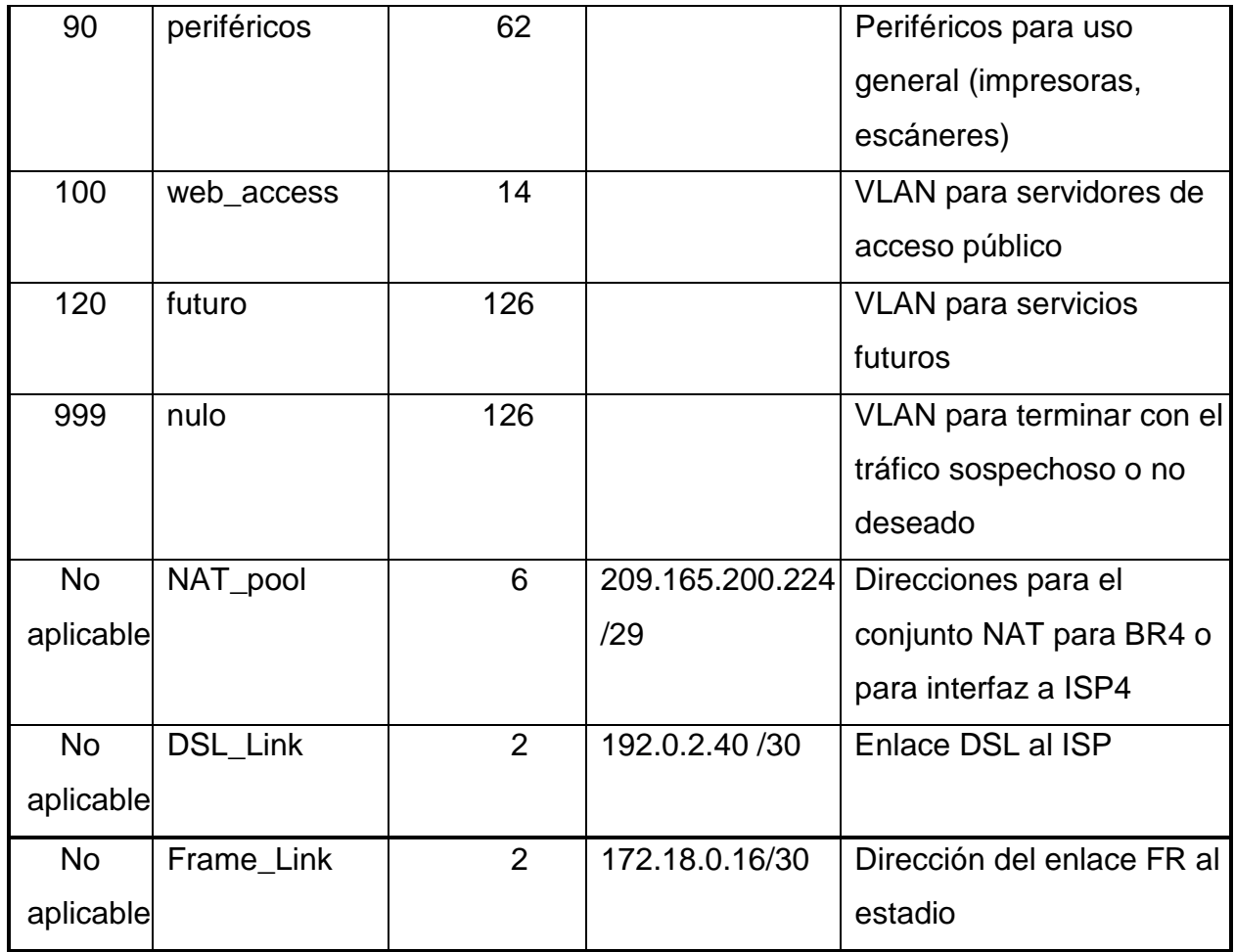

# **X. Reporte del alumno (discusión de resultados y conclusiones).**

Elaborar un reporte donde se deben incluir el desarrollo, así como las conclusiones individuales de cada integrante del equipo, que incluya:

- Hoja de presentación.
- Lista de material
- Desarrollo del experimento (procedimientos y tablas).
- Conclusiones individuales de cada integrante del equipo.

• El reporte de la práctica deberá ser anexado al portafolio de evidencias solo por un integrante del equipo.

Esta práctica de laboratorio brindó un proceso paso a paso para determinar un esquema de direccionamiento para una red corporativa. Plantee y considere los

problemas que surgirían si este proceso de planificación no fuese utilizado en forma metódica.

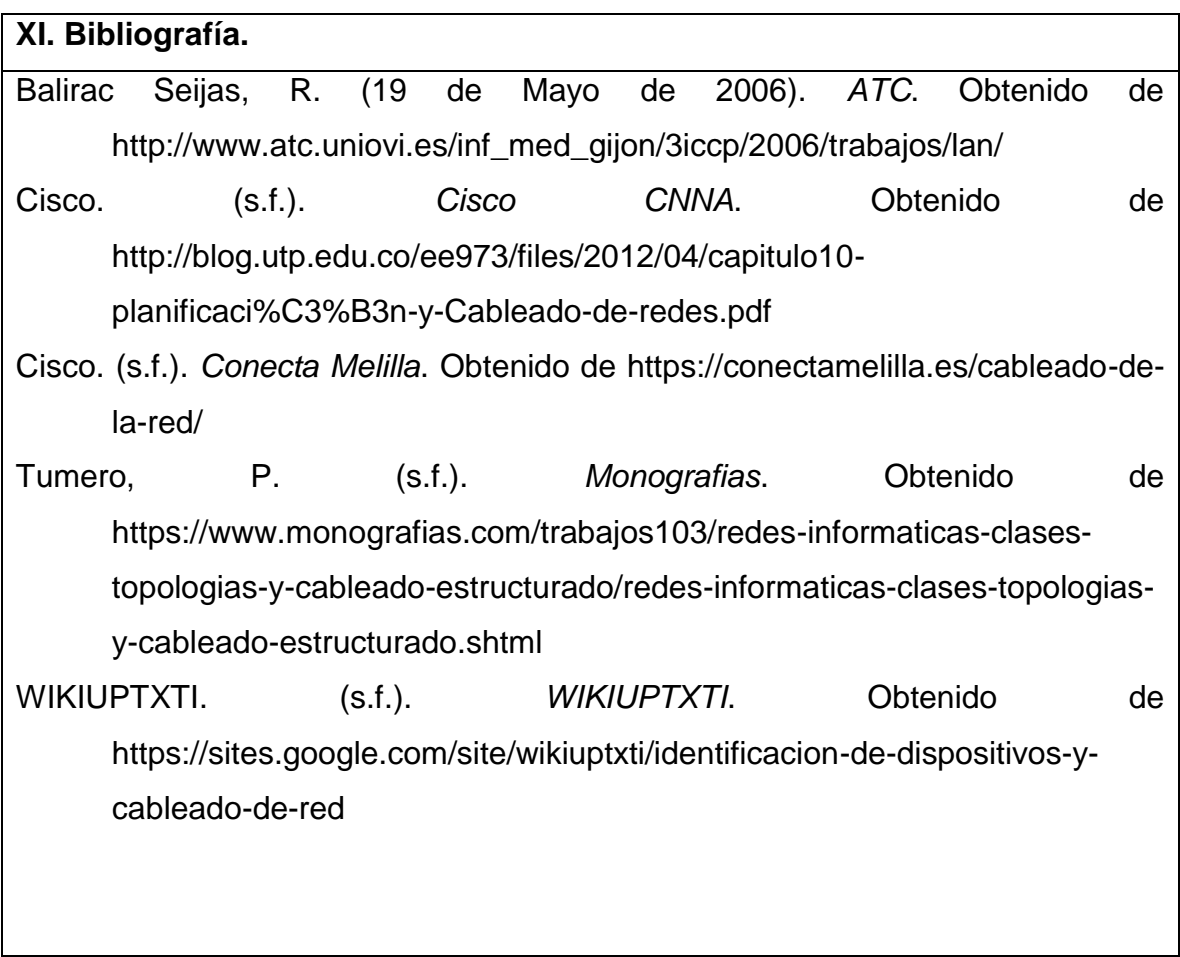

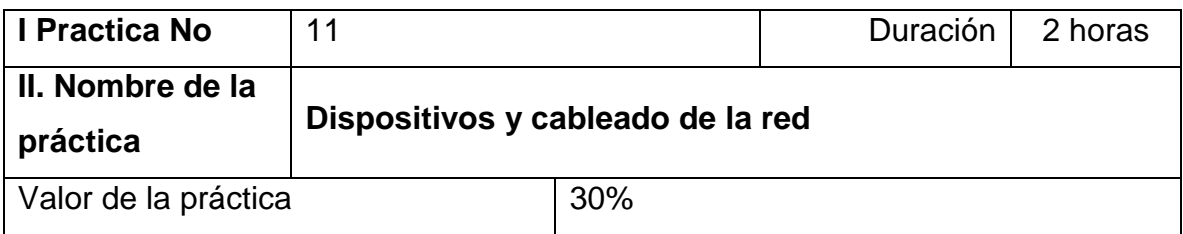

## **III. Competencia(s) a desarrollar**.

Identifica la función de los protocolos y servicios a través de las redes de datos, Capacidad para recuperar y analizar información de diversas fuentes, Elaborar cableado básico para conectar dispositivos de red y elaborar el reporte de resultados de la práctica, Realizar pruebas de cableado y de red y elaborar el reporte de resultados de la práctica.

#### **IV. Introducción.**

Como parte del personal de soporte de red, debe poder identificar distintos equipos de red. También debe comprender la función de los equipos en la parte apropiada de la red. En esta práctica de laboratorio, tendrá acceso a dispositivos y a medios de red. Identificará el tipo y las características de los equipos y los medios de red.

#### **VI. Medidas de seguridad e higiene**

- Limpieza del lugar de trabajo
- Ordenar el equipo y material necesario para el trabajo
- En caso de que la institución cuente con guantes para cortar, por favor ponérselos a la hora requerida
- Desarrollar la metodología de la práctica, cualquier anomalía o accidente presentada durante la práctica reportarla al instructor inmediatamente
- Guardar el equipo y material sobrante
- Limpieza del lugar de trabajo
- Ordenar y colocar material y equipo en el lugar correspondiente
- Reportar al instructor los resultados de la práctica y al operador las condiciones de entrega con el material trabajado, equipo y limpieza del sitio

# **V. Especificar la correlación con el o los temas y subtemas del programa de estudio vigente. Aplicación en el contexto**.

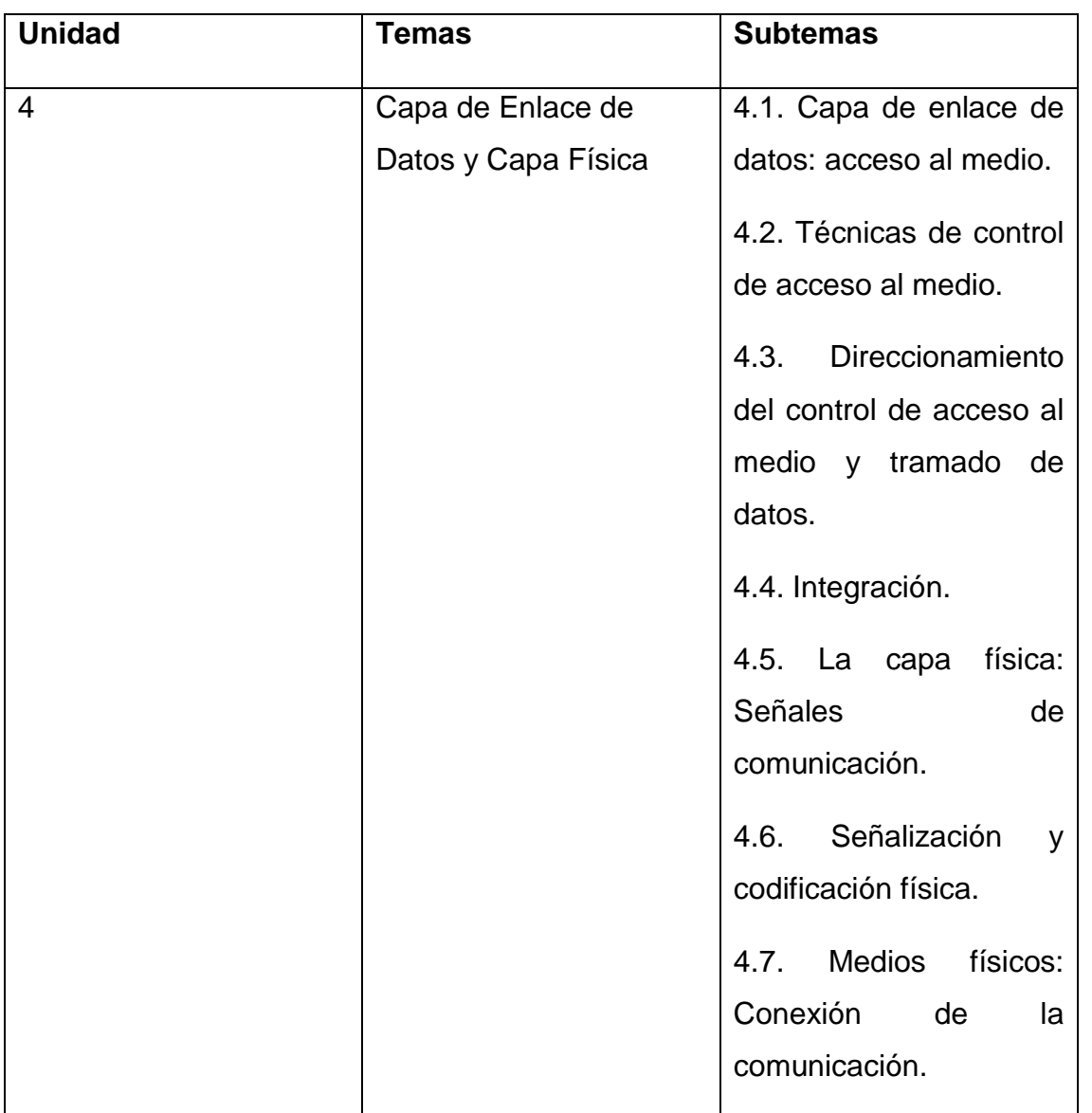

#### **VII. Material y equipo necesario**

- Es posible que quiera utilizar un router inalámbrico para la demostración.
- Computadora
- $\triangleright$  Cable

# **VIII. Metodología**

#### **1:Identificación de dispositivos de red**

El instructor proporcionará diversos dispositivos de red para su identificación. Cada uno se rotulará con un número de identificación.

Complete la siguiente tabla con el número de ID del rótulo del dispositivo, el fabricante, el modelo de dispositivo, el tipo (hub, switch y router), la funcionalidad (tecnología inalámbrica, router, switch o una combinación de estas) y otras características físicas, como la cantidad de tipos de interfaces. La primera línea se completó como referencia.

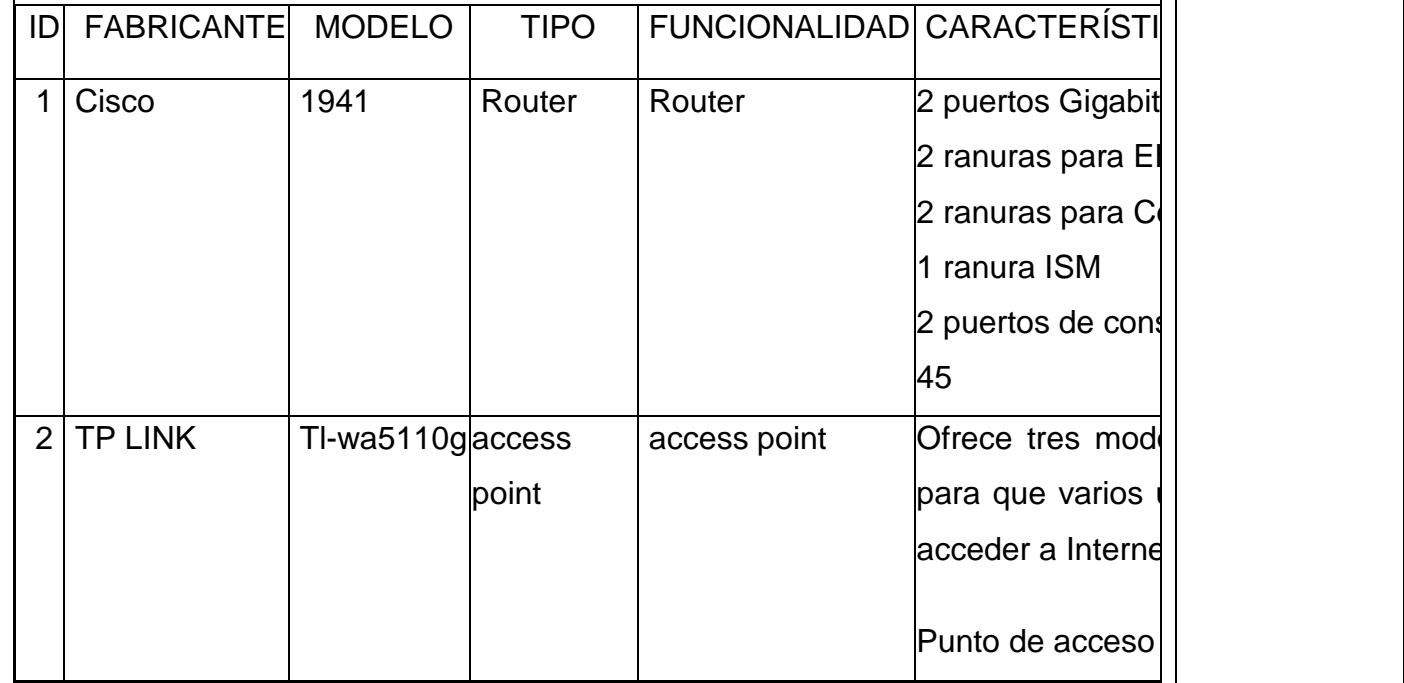

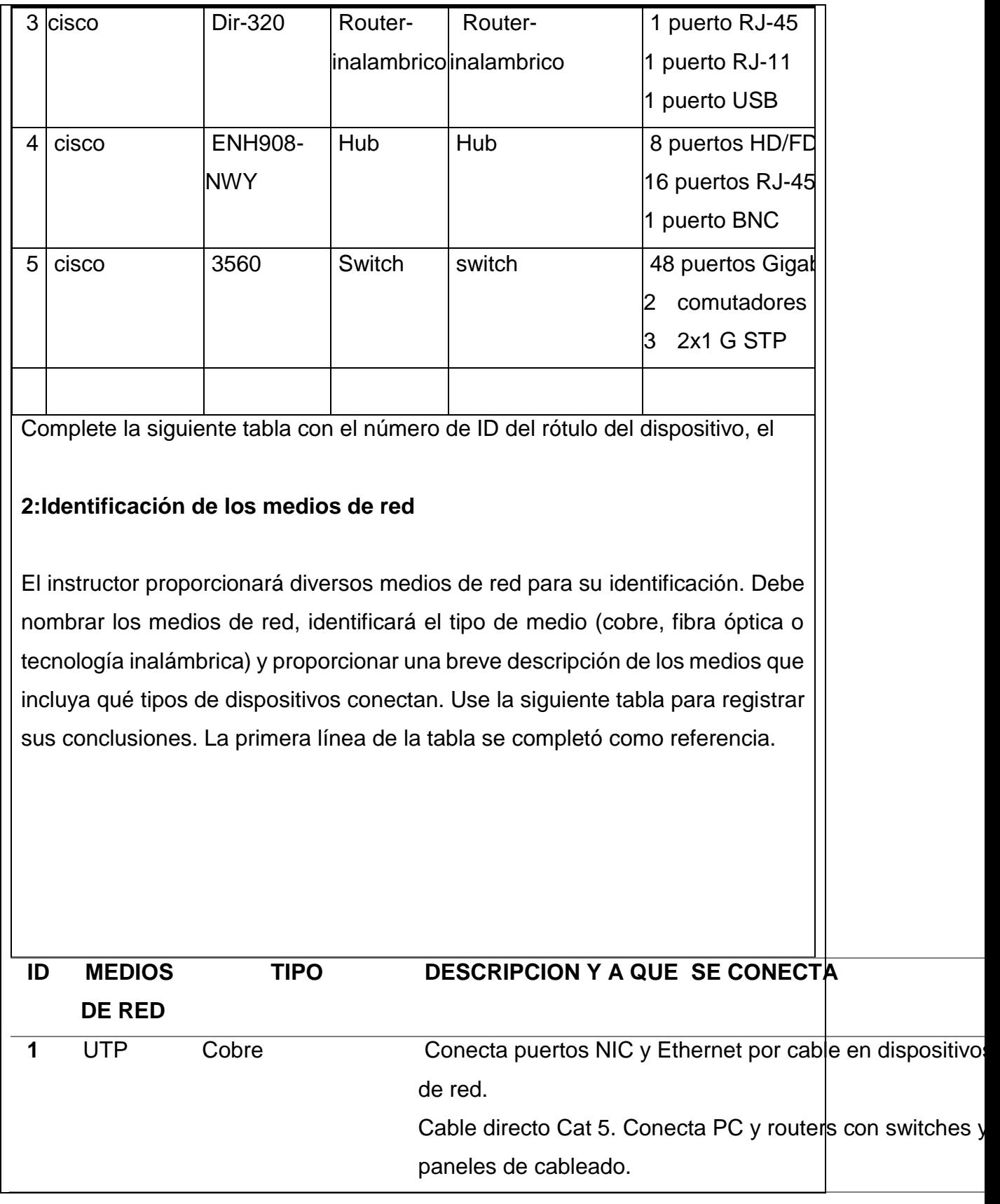

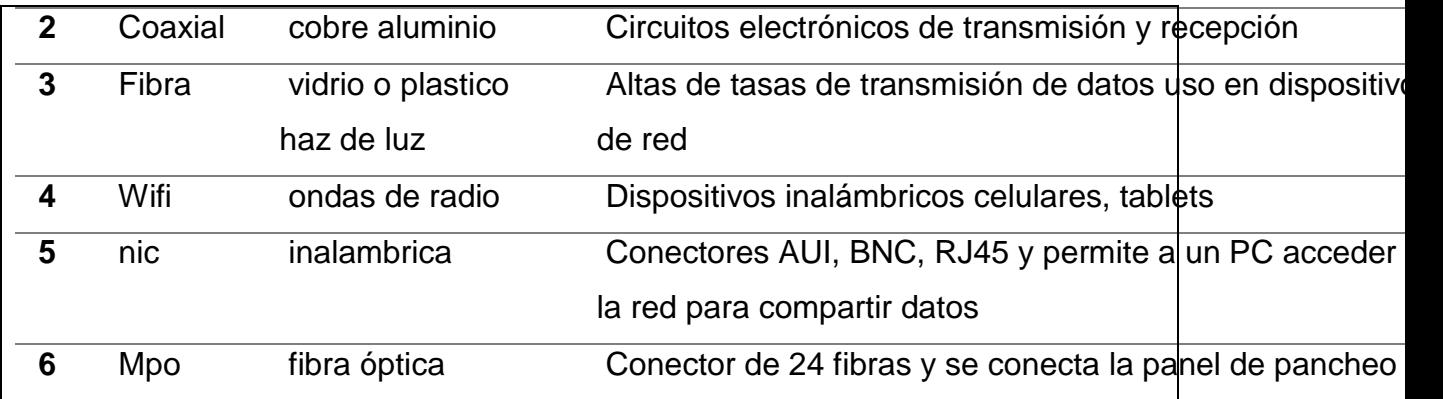

#### **IX. Sugerencias didácticas.**

- Creación de una red LAN.
- Simular una puerta de enlace de un dispositivo.
- Uso de comandos para verificar conexiones.
- Establecimiento de una sesión de consola con HyperTerminal. Configuración IP para una PC host.

#### **X. Reporte del alumno (discusión de resultados y conclusiones).**

Elaborar un reporte donde se deben incluir el desarrollo, así como las conclusiones individuales de cada integrante del equipo, que incluya:

- Hoja de presentación.
- Lista de material
- Desarrollo del experimento (procedimientos y tablas).
- Conclusiones individuales de cada integrante del equipo.
- El reporte de la práctica deberá ser anexado al portafolio de evidencias solo por un integrante del equipo.

Después de que identifica los equipos para redes, ¿dónde puede encontrar más información sobre los equipos?

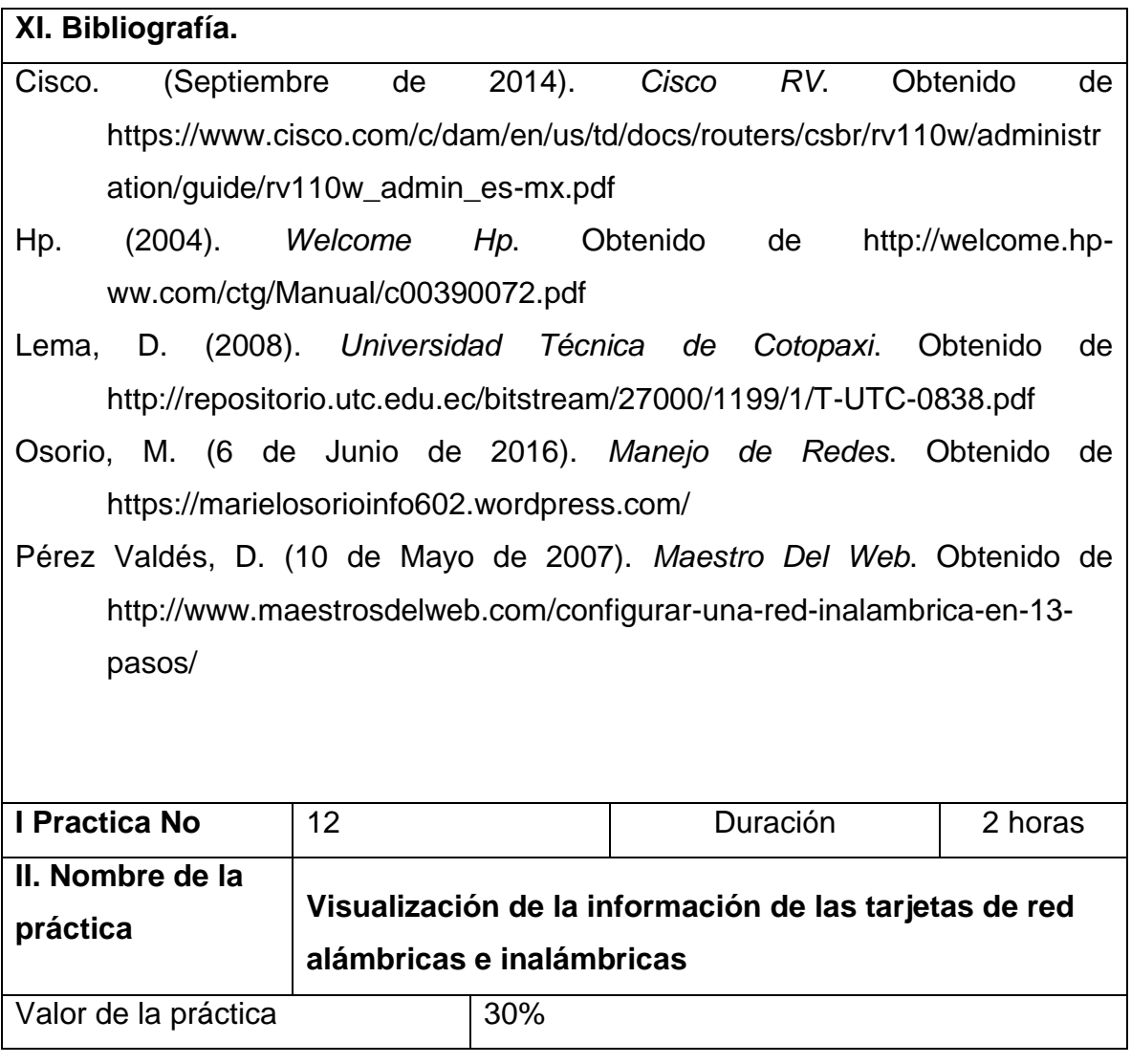

# **III. Competencia(s) a desarrollar**.

Identifica la función de los protocolos y servicios a través de las redes de datos, Elaborar cableado básico para conectar dispositivos de red y elaborar el reporte de resultados de la práctica. Realizar pruebas de cableado y de red y elaborar el reporte de resultados de la práctica.

#### **IV. Introducción.**

La capa de enlace de datos es la responsable de del intercambio de datos entre un host cualquiera, y la red a la que está conectado. Permitiendo una correcta

comunicación entre las capas superiores (Red, Transporte y Aplicación) y el medio físico de transporte de datos. Su principal objetivo es la de proveer una comunicación segura entre dos nodos pertenecientes a una misma red o subred, para ello se encarga de la notificación de errores, de la topología de la red y el control del flujo en la transmisión de las tramas. La Capa de Enlace de Datos proporciona sus servicios a la Capa de Red, suministrando un tránsito de datos confiable a través de un enlace físico. Al hacerlo, la capa de enlace de datos se ocupa del direccionamiento físico (comparado con el lógico), la topología de red, el acceso a la red, la notificación de errores, formación y entrega ordenada de tramas y control de flujo. Por lo tanto, su principal misión es convertir el medio de transmisión en un medio libre de errores de cualquier tipo, de manera virtual lo datos fluyen de la capa de red a la capa de enlace de datos y de ahí la capa de enlace en el siguiente nodo, la cual los prepara para enviarlos a la capa de red. La trayectoria real incluye el paso de estos datos por la capa física del modelo. es necesario que determine la disponibilidad y el estado de las tarjetas de interfaz de red (NIC) en la PC que utiliza. Windows proporciona diversas maneras de ver y de trabajar con las NIC.

#### **VI. Medidas de seguridad e higiene**

- Limpieza del lugar de trabajo
- Ordenar el equipo y material necesario para el trabajo
- En caso de que la institución cuente con guantes para cortar, por favor ponérselos a la hora requerida
- Desarrollar la metodología de la práctica, cualquier anomalía o accidente presentada durante la práctica reportarla al instructor inmediatamente
- Guardar el equipo y material sobrante
- Limpieza del lugar de trabajo
- Ordenar y colocar material y equipo en el lugar correspondiente
- Reportar al instructor los resultados de la práctica y al operador las condiciones de entrega con el material trabajado, equipo y limpieza del sitio

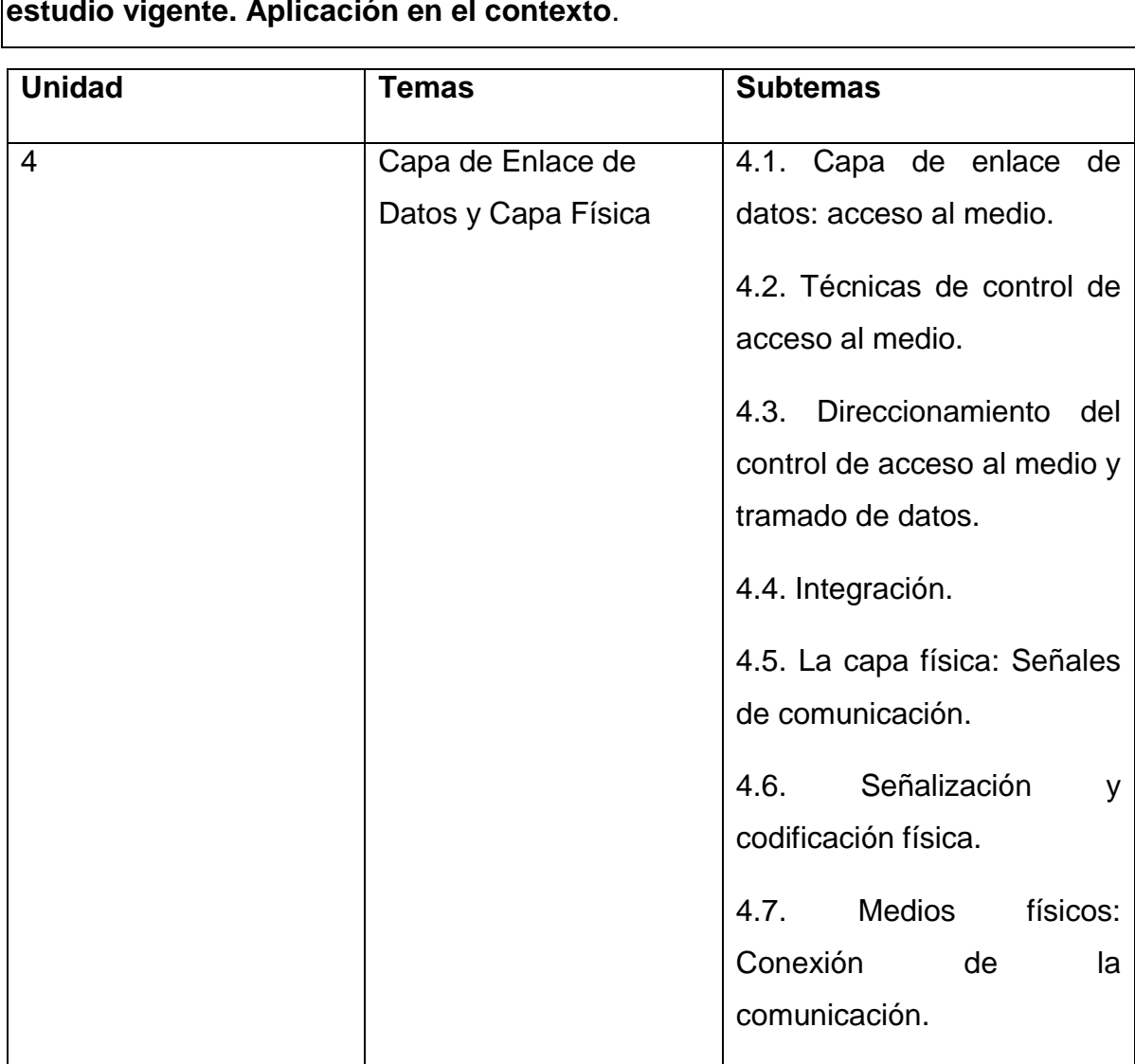

# **V. Especificar la correlación con el o los temas y subtemas del programa de estudio vigente. Aplicación en el contexto**.

# **VII. Material y equipo necesario**

1 PC (Windows 7 u 8 con dos NIC, conectadas por cable o inalámbricas y

una conexión inalámbrica)

# **VIII. Metodología**

# **I:Identificar y trabajar con NIC de PC**

Identificará los tipos de NIC de la PC que está utilizando. Explorará las diferentes formas de extraer información acerca de estas NIC y cómo activarlas y desactivarlas.

**Nota:** Esta práctica de laboratorio se realizó utilizando una PC con sistema operativo Windows 7. Debería poder realizar la práctica de laboratorio con uno de los otros sistemas operativos Windows que se indican; no obstante, las selecciones de menú y las pantallas pueden.

#### **1: Utilice el Centro de redes y recursos compartidos.**

- a) Abra el Centro de redes y recursos compartidos haciendo clic en el botón Inicio de Windows > Panel de control > Ver el estado y las tareas de red en el encabezado Red e Internet de la vista Categoría.
- b) En el panel izquierdo, haga clic en el enlace Cambiar configuración del adaptador.
- c) Aparece la ventana Conexiones de red, en la que se proporciona la lista de NIC disponibles en esta PC. En esta ventana, busque los adaptadores de conexión de área local y conexión de red inalámbrica.

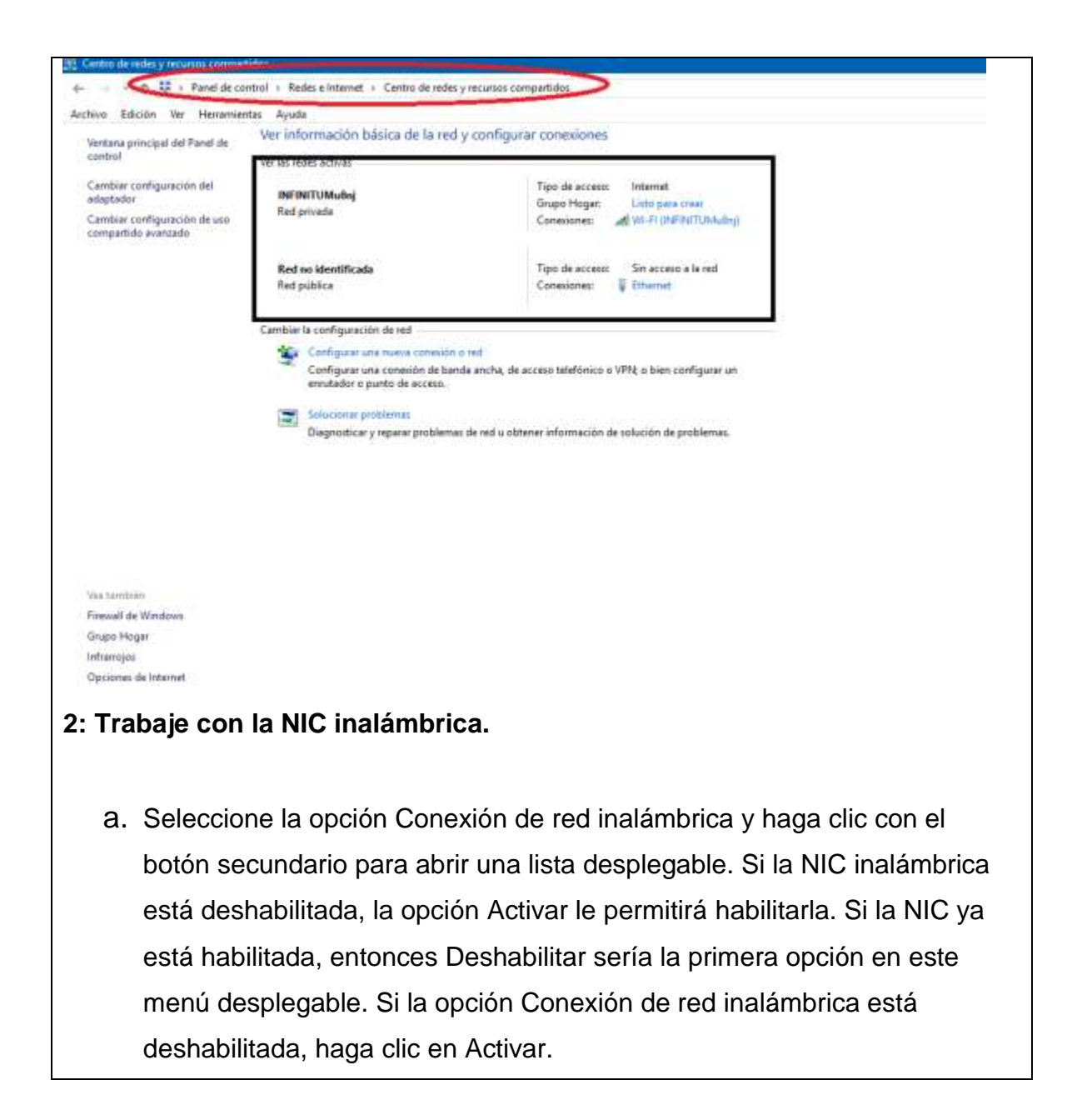

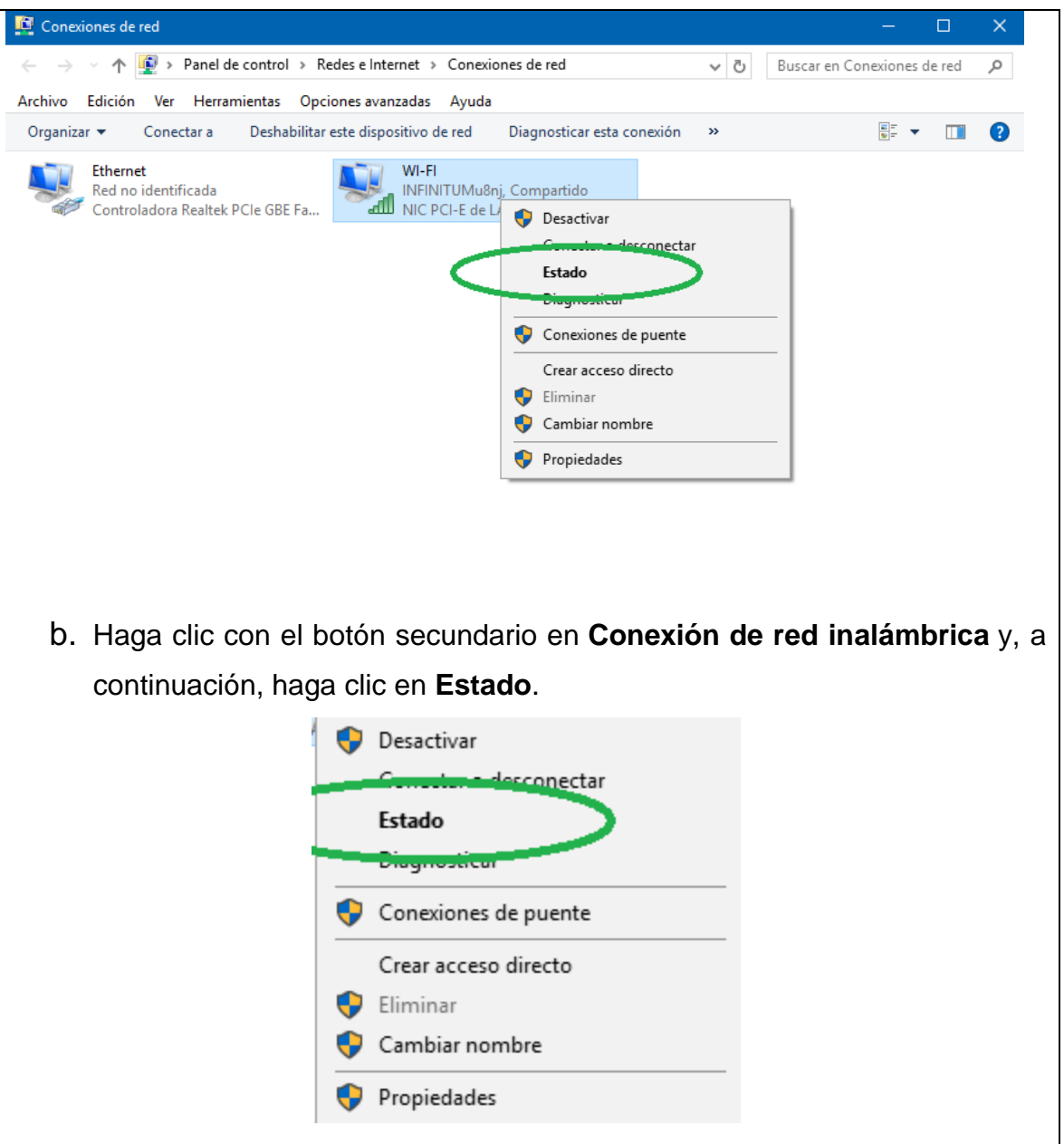

c. Aparece la ventana Estado de Conexión de red inalámbrica, donde puede ver información sobre la conexión inalámbrica.

¿Cuál es el Identificador de conjunto de servicios (SSID) para el router inalámbrico de la conexión?

¿Cuál es la velocidad de la conexión inalámbrica?

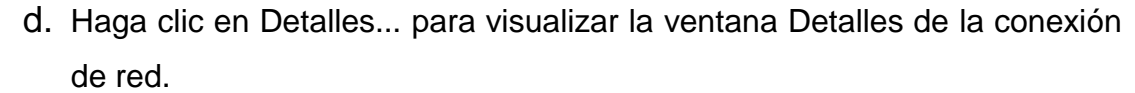

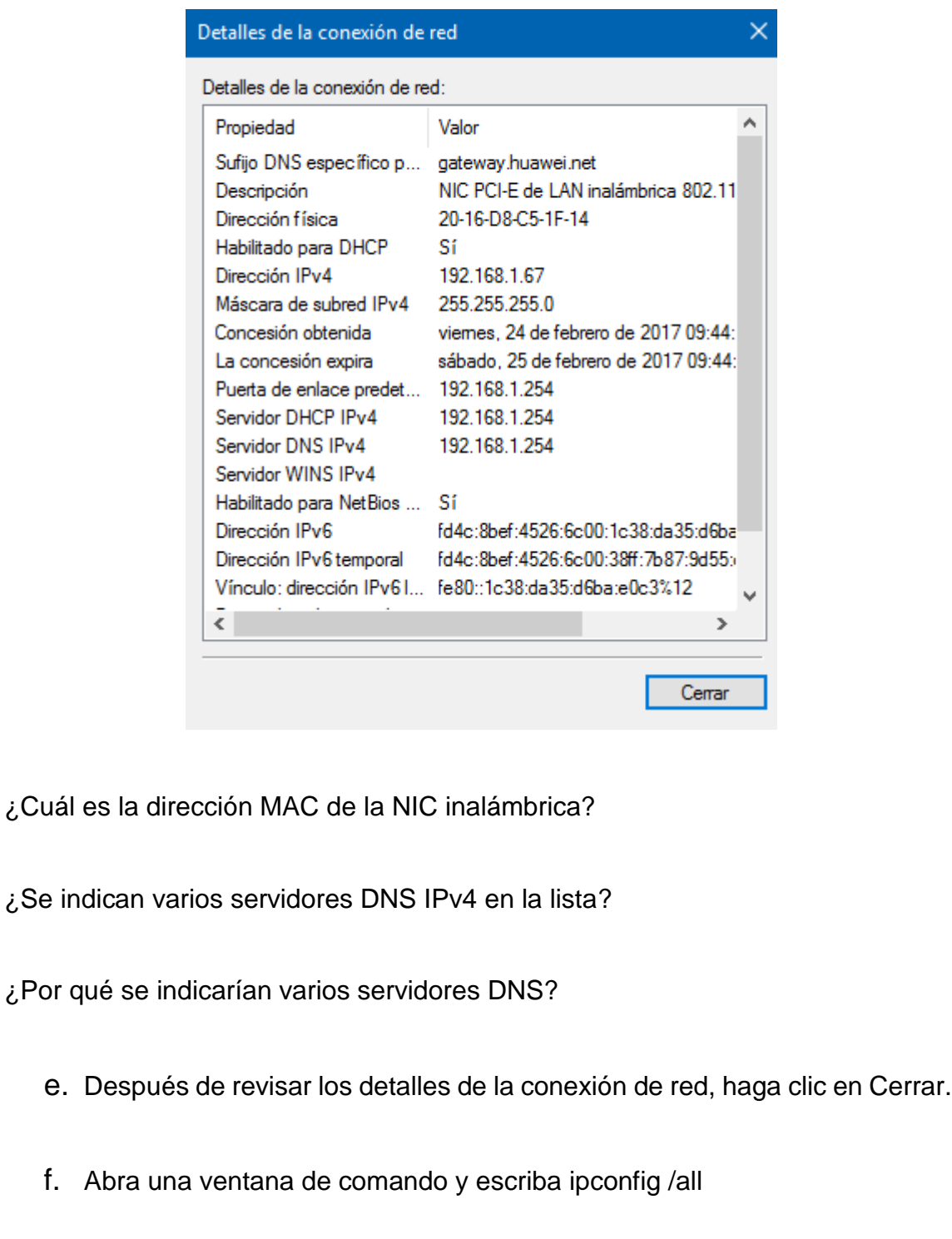

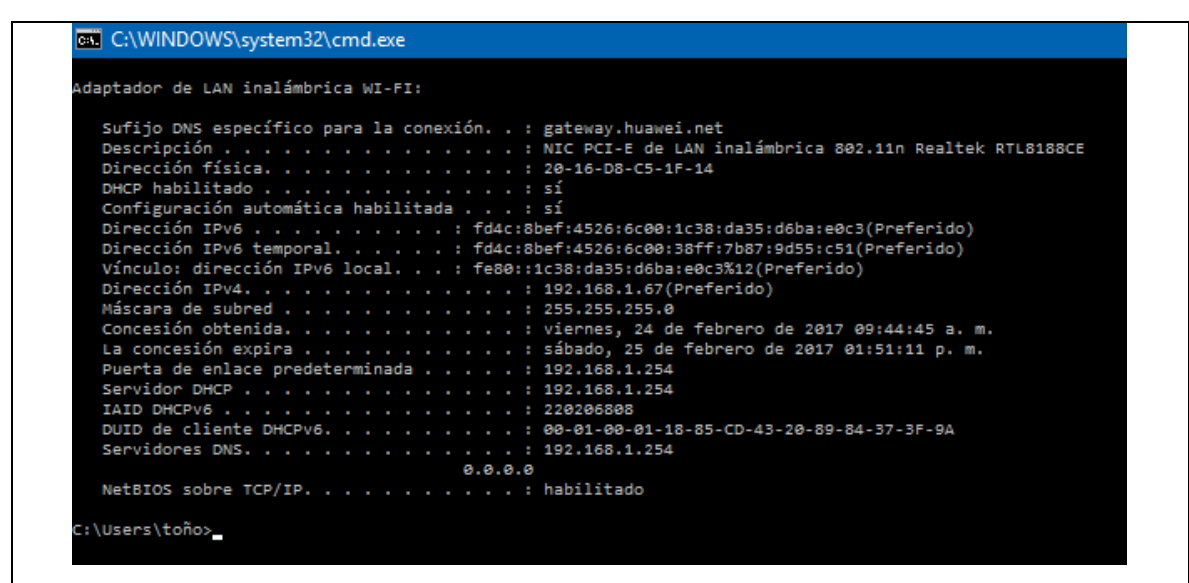

Observe que la información que se muestra aquí es la misma que se mostró en la ventana Detalles de la conexión de red, en el paso d.

- g. Cierre la ventana de comandos y la ventana Detalles de la conexión de red. Esta acción debería llevarlo de nuevo a la ventana Estado de Conexión de red inalámbrica. Haga clic en Propiedades inalámbricas.
- h. En la ventana Propiedades de la red inalámbrica, haga clic en la ficha Seguridad.
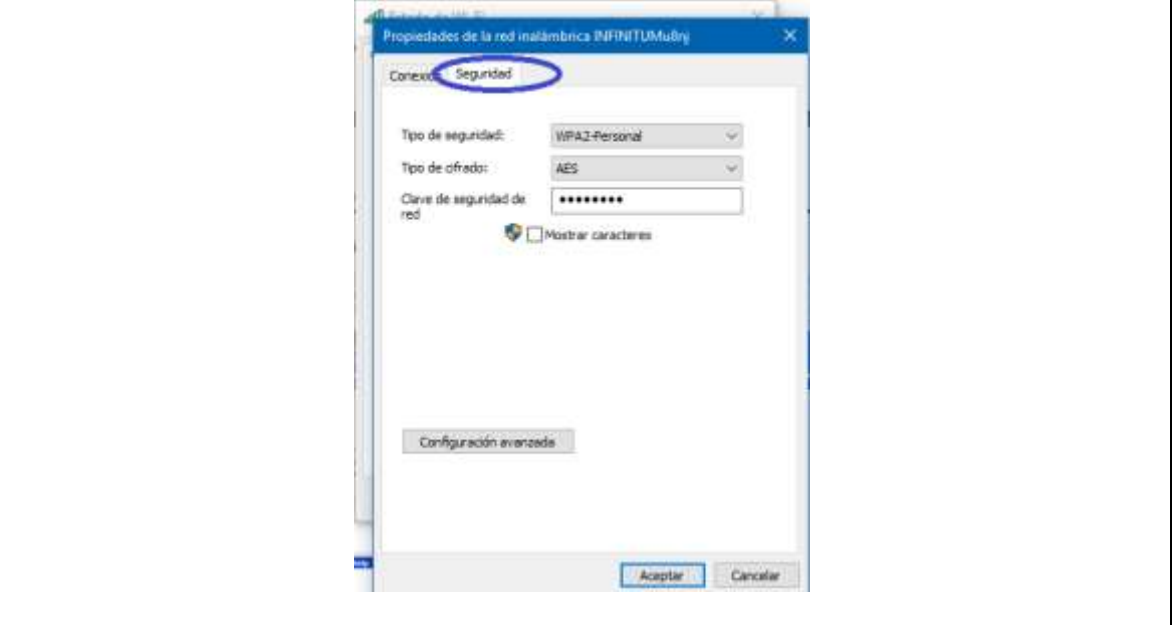

i. Se muestra el tipo de seguridad que implementó el router inalámbrico conectado. Haga clic en la casilla de verificación Mostrar caracteres para visualizar la clave de seguridad de la red tal cual es, en lugar de los caracteres ocultos, y luego haga clic en Aceptar.

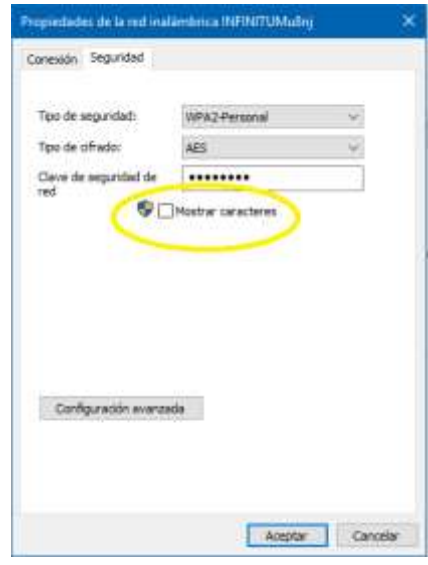

j. Cierre las ventanas Propiedades de la red inalámbrica y Estado de Conexión de red inalámbrica. Seleccione y haga clic con el botón secundario en la opción Conexión de red inalámbrica > Conectar/Desconectar. Aparece una ventana emergente en la esquina inferior derecha del escritorio en la que se muestran las conexiones actuales junto con una lista de SSID que están dentro del alcance de la NIC inalámbrica de la PC. Si aparece una barra de desplazamiento a la derecha de esta ventana, puede utilizarla para ver más SSID.

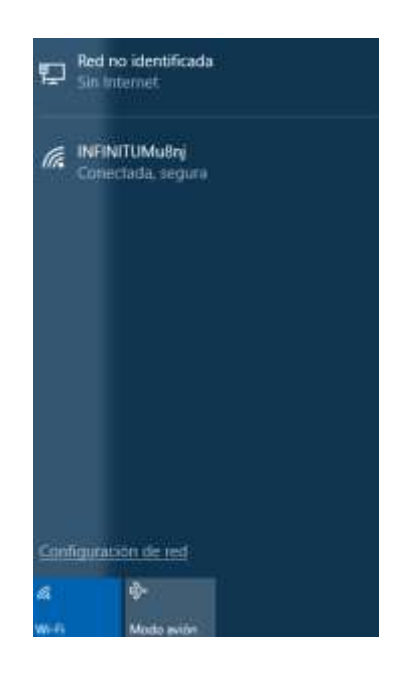

k. Para unirse a uno de los otros SSID de red inalámbrica que se enumeran, haga clic en el SSID al que desea unirse y, a continuación, haga clic en Conectar.

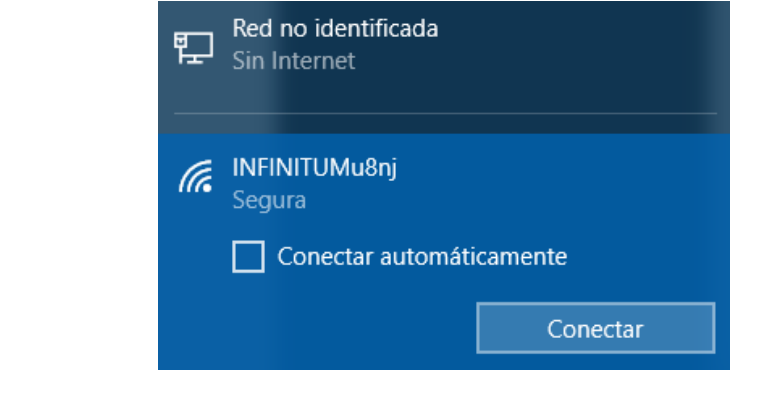

l. Si seleccionó un SSID seguro, se le solicitará que introduzca la Clave de seguridad del SSID. Escriba la clave de seguridad para ese SSID y haga

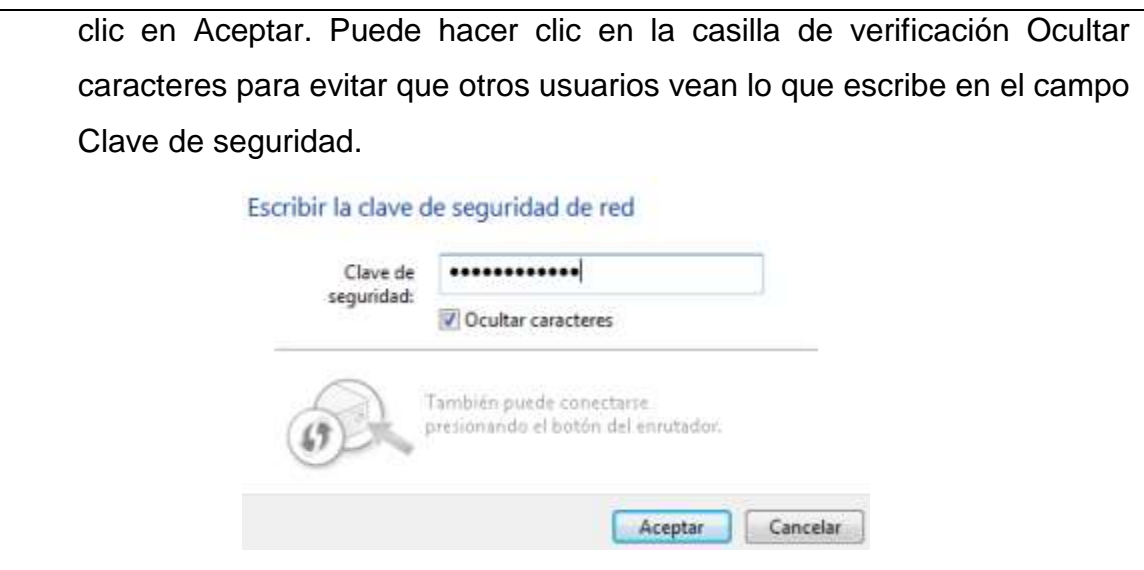

## **3: Trabaje con la NIC conectada por cable**.

a. En la ventana Conexiones de red, seleccione y haga clic con el botón secundario en la opción Conexión de área local para que aparezca la lista desplegable. Si la NIC está deshabilitada, habilítela, y luego haga clic en la opción Estado.

**Nota**: Para ver el estado, la NIC de la PC debe estar conectada a un switch o a un dispositivo similar a través de un cable Ethernet. Muchos routers inalámbricos tienen un pequeño switch Ethernet de cuatro puertos integrado. Puede conectar a uno de los puertos con un cable de conexión directo de Ethernet.

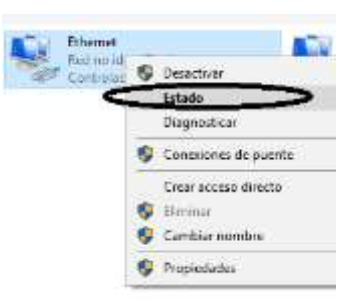

b. Se abrirá la ventana Estado de Local Area Connection. Esta ventana muestra información acerca de la conexión por cable a la LAN.

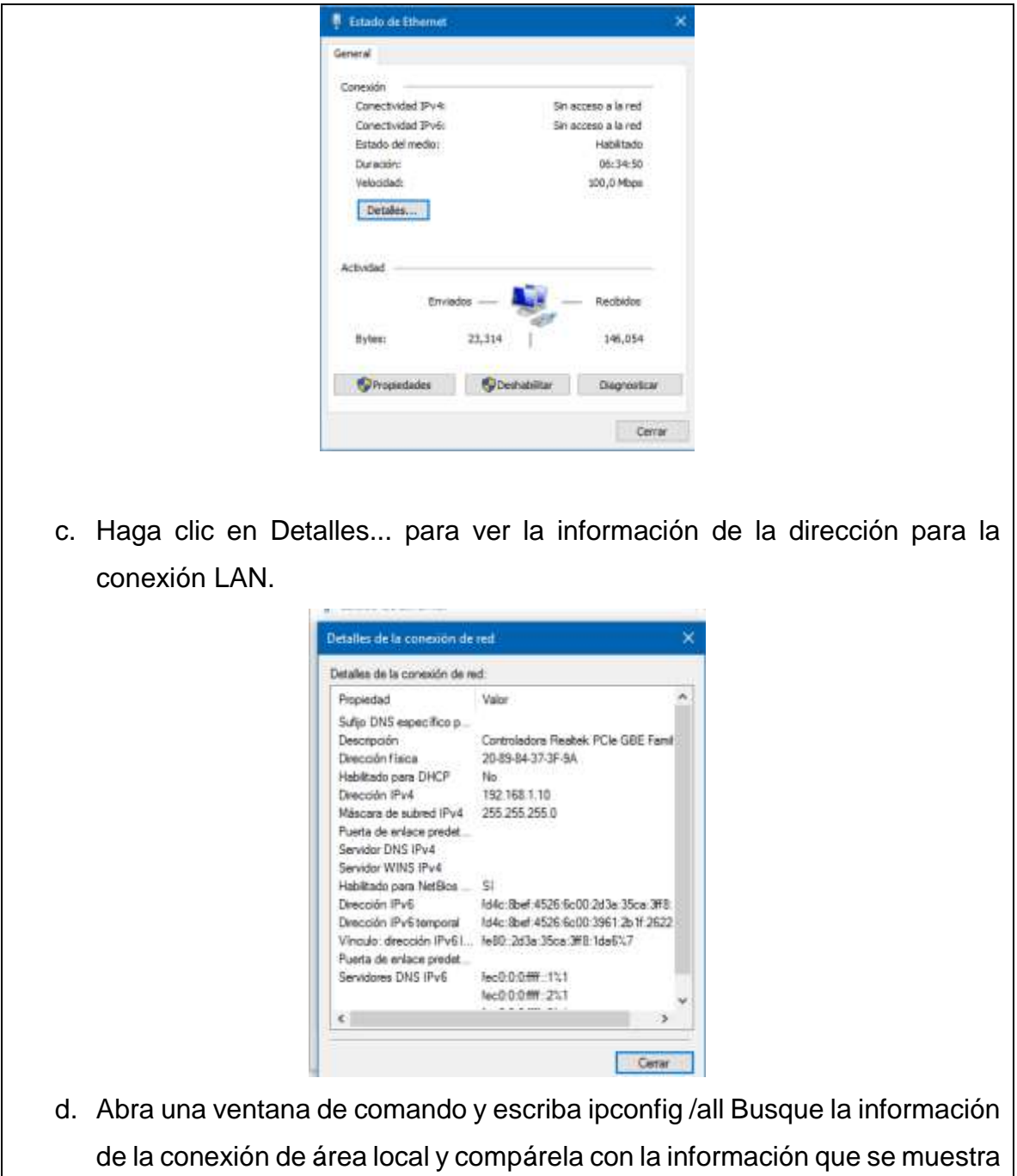

en la ventana Detalles de la conexión de red.

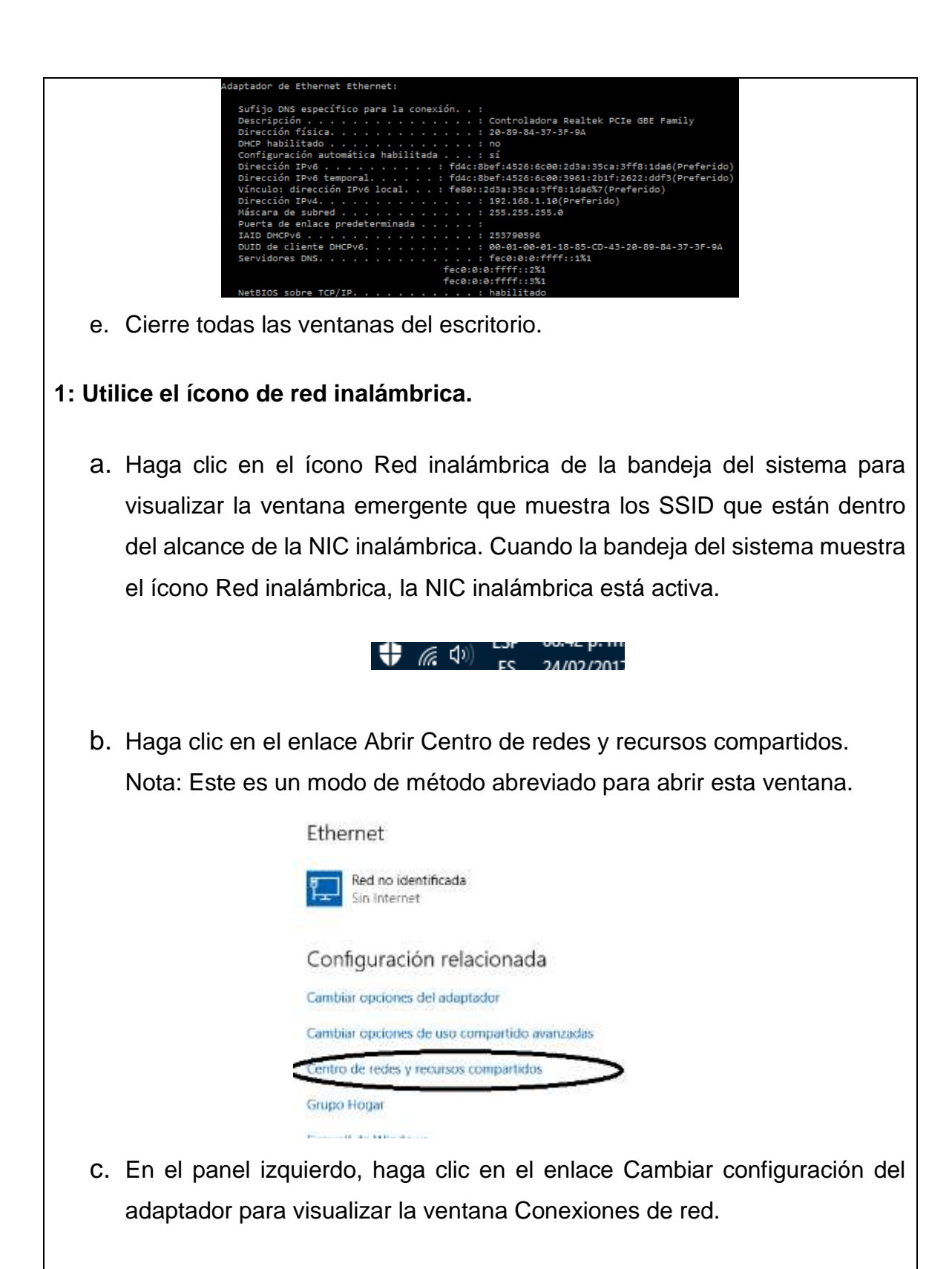

d. Seleccione y haga clic con el botón secundario en Conexión de red inalámbrica y, a continuación, haga clic en Desactivar para deshabilitar la NIC inalámbrica

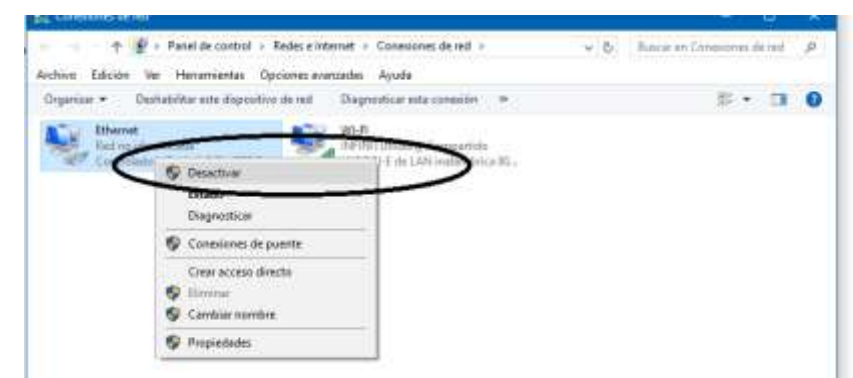

e. Examine la bandeja del sistema. El ícono Conexión de red inalámbrica debe reemplazarse por el ícono Red conectada por cable, que indica que está utilizando la NIC conectada por cable para la conectividad de red.

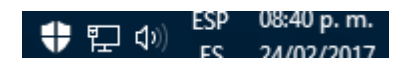

**Nota**: Si las dos NIC están activas, el ícono que se muestra es el de Red inalámbrica.

- **2: Utilice el ícono de red conectada por cable.**
	- a. Haga clic en el ícono Red conectada por cable. Observe que los SSID inalámbricos ya no se muestran en esta ventana emergente, pero aún puede acceder a la ventana Centro de redes y recursos compartidos desde aquí.

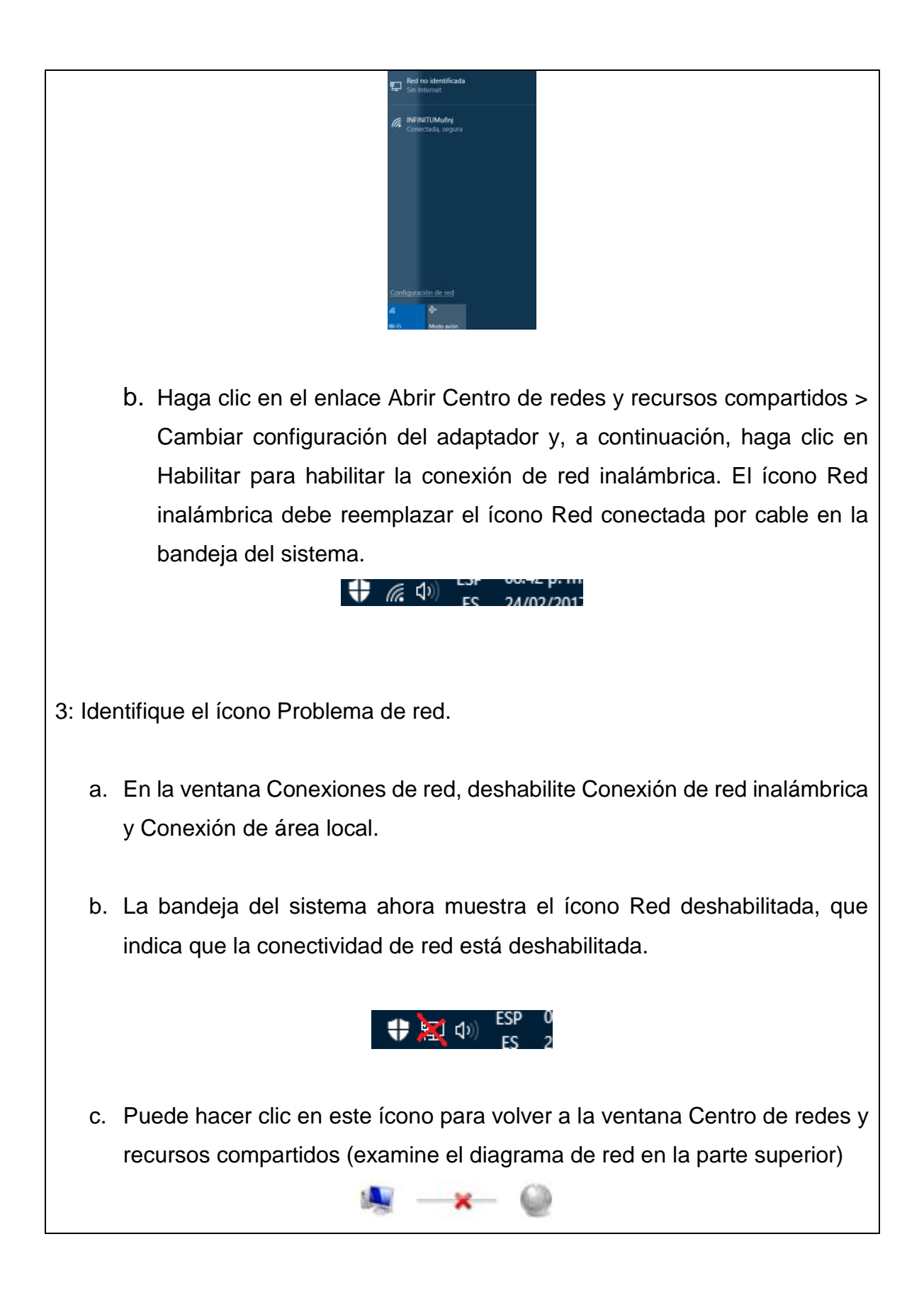

Puede hacer clic en la X roja para que la PC resuelva el problema con la conexión de red. La solución de problemas intenta resolver el problema de red por usted.

d. Si la solución de problemas no habilitó una de las NIC, entonces debe hacerlo manualmente para restaurar la conectividad de red de la PC.

Nota: Si está habilitado un adaptador de red y la tarjeta NIC no puede establecer la conectividad de red, aparece el ícono Problema de red en la bandeja del sistema.

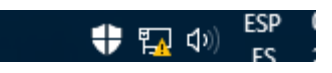

Si aparece este ícono, puede resolver este problema tal como lo hizo en el paso **3c**

## **IX. Sugerencias didácticas.**

- Creación de una red LAN.
- Simular una puerta de enlace de un dispositivo.
- Uso de comandos para verificar conexiones.
- Establecimiento de una sesión de consola con HyperTerminal. Configuración IP para una PC host.

## **X. Reporte del alumno (discusión de resultados y conclusiones).**

Elaborar un reporte donde se deben incluir el desarrollo, así como las conclusiones individuales de cada integrante del equipo, que incluya:

- Hoja de presentación.
- Lista de material
- Desarrollo del experimento (procedimientos y tablas).
- Conclusiones individuales de cada integrante del equipo.

• El reporte de la práctica deberá ser anexado al portafolio de evidencias solo por un integrante del equipo.

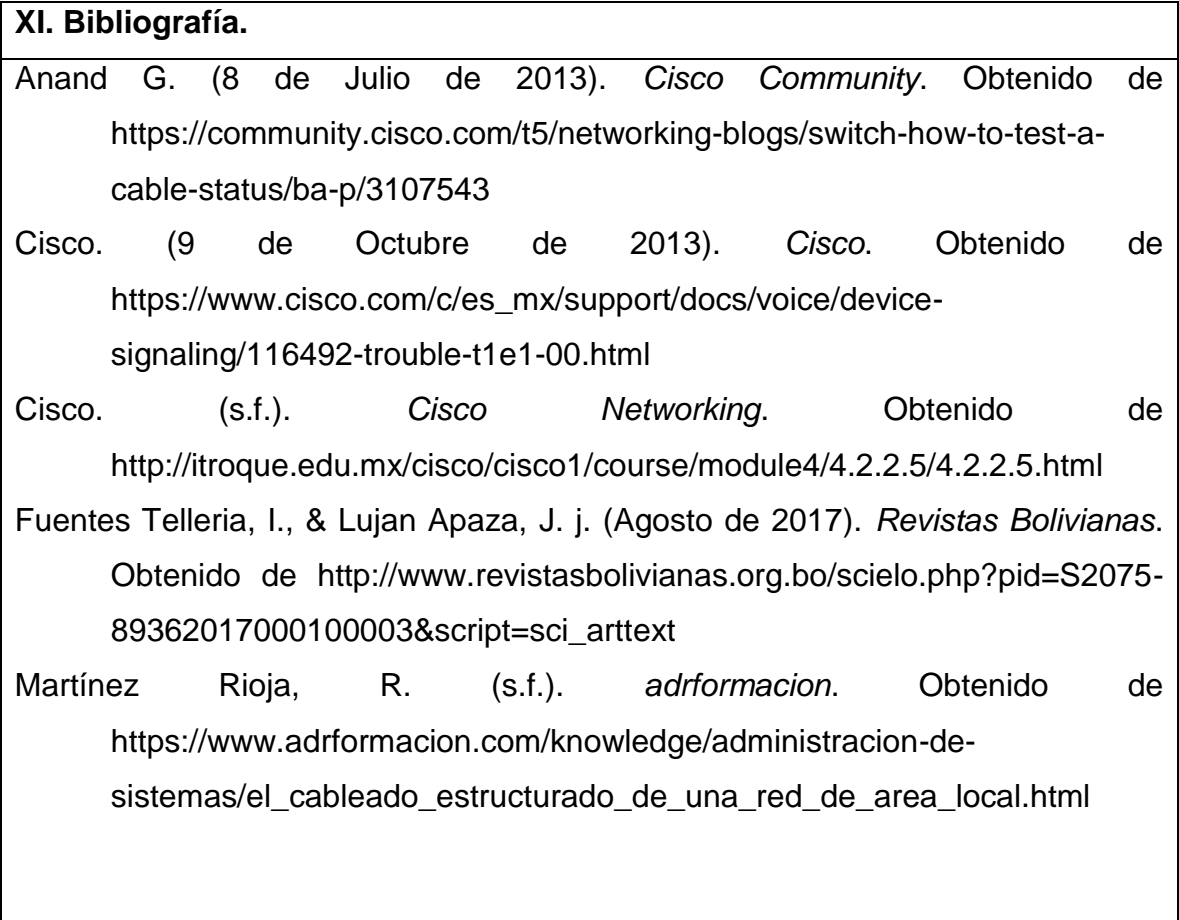

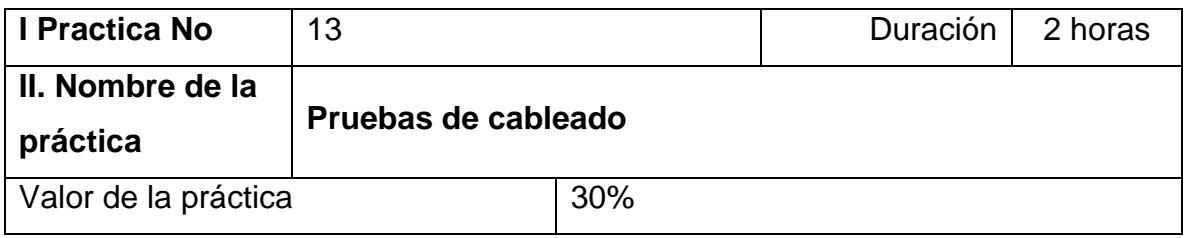

## **III. Competencia(s) a desarrollar**.

Las capacidades de detección automática disponibles en muchos dispositivos, como el switch del router de servicios integrados (ISR) Cisco 1941, le permitirán ver los cables directos que conectan dispositivos similares.

## **IV. Introducción.**

En esta práctica de laboratorio, armará y probará cables de par trenzado no blindado (UTP, Unshielded Twisted-Pair) directos y cruzados para redes Ethernet.

Con un cable directo, el color que utiliza el pin 1 en un extremo es el mismo que el que usa en el otro extremo, y lo mismo ocurre con los otros siete pines. El cable se fabricará de acuerdo con los estándares TIA/EIA T568A o T568B para Ethernet. Esto determina el color de cable que se debe utilizar en cada pin. Los cables directos en general se utilizan para conectar un host directamente a un router, un switch o a una placa de pared en un área de oficina.

El los cables cruzados, el segundo y el tercer par del conector en un extremo del cable se invierten en el otro extremo. Los diagramas de pines para el cable corresponden al estándar T568A en un extremo y al estándar T568B en el otro. Los cables cruzados se suelen utilizar para conectar switches, aunque también pueden utilizarse para conectar dos hosts directamente juntos.

## **VI. Medidas de seguridad e higiene**

- Limpieza del lugar de trabajo
- Ordenar el equipo y material necesario para el trabajo
- En caso de que la institución cuente con guantes para cortar, por favor ponérselos a la hora requerida
- Desarrollar la metodología de la práctica, cualquier anomalía o accidente presentada durante la práctica reportarla al instructor inmediatamente
- Guardar el equipo y material sobrante
- Limpieza del lugar de trabajo
- Ordenar y colocar material y equipo en el lugar correspondiente
- Reportar al instructor los resultados de la práctica y al operador las condiciones de entrega con el material trabajado, equipo y limpieza del sitio

**V. Especificar la correlación con el o los temas y subtemas del programa de estudio vigente. Aplicación en el contexto**.

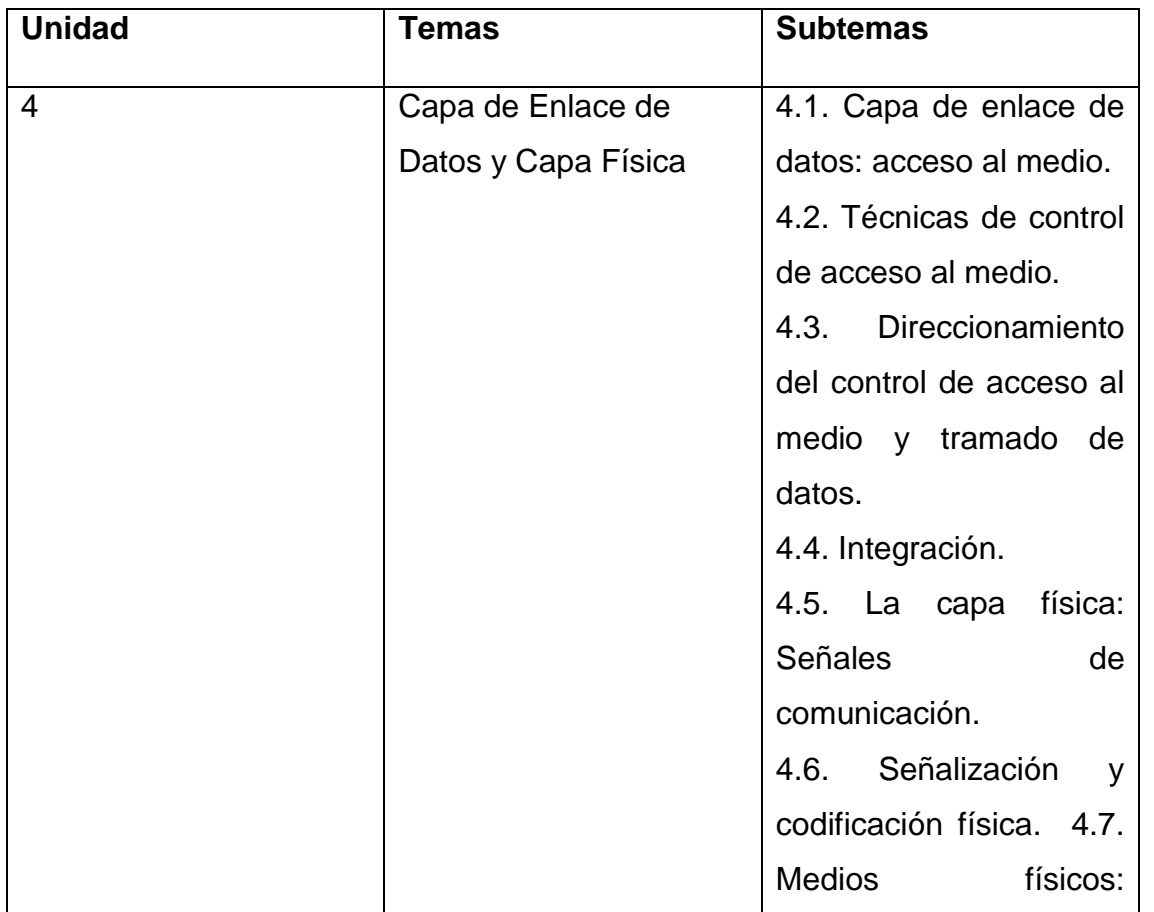

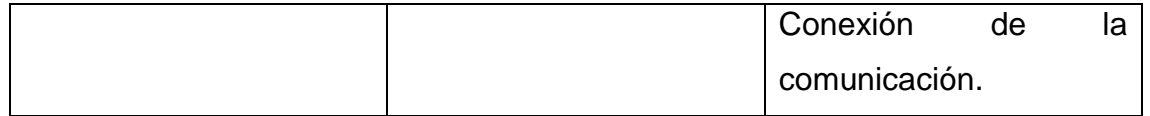

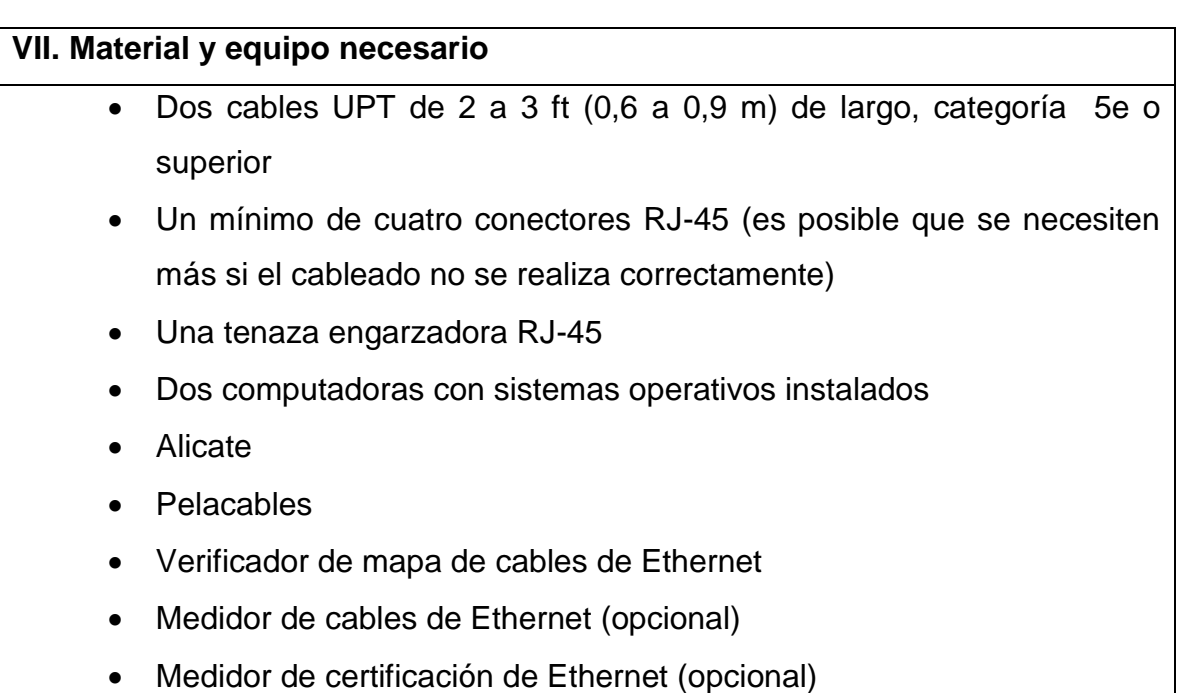

## **VIII. Metodología**

#### **1 Obtener el cable y prepararlo**

- a. Determine la longitud necesaria del cable. Esta puede representar la distancia entre una computadora y un switch, o entre un dispositivo y una toma de salida RJ-45. Agregue 12 in (30,5 cm) a la distancia total. El estándar TIA/EIA establece que la longitud máxima es de 16,4 ft (5 m). Las longitudes estándar del cable de Ethernet suelen ser 2 ft (0,6 m), 6 ft (1,8 m) o 10 ft (3 m). ¿Qué longitud de cable eligió y por qué?
- b. Corte un trozo de cable de la longitud deseada. El cable UTP trenzado normalmente se utiliza para cables de conexión (los cables entre un dispositivo de red final, como una computadora, y un conector RJ-45) debido a que tiene una duración más prolongada cuando se dobla repetidas veces. Se denomina trenzado porque cada uno de los hilos del cable está formado por muchos filamentos de alambre de cobre fino, en

lugar de por un alambre sólido. El alambre sólido se usa para tendidos de cable que se realizan entre el conector RJ-45 y un armario de cableado.

c. c. Con un pelacables, quite 2 in (5 cm) del revestimiento de los dos extremos del cable.

## **2: Preparar los hilos e insertarlos**

a. Determine qué estándares de cableado se aplicarán. Marque con un círculo el estándar.

## T568A T568B

- b. Ubique la tabla o la ilustración correcta en la sección Diagrama de cables según el estándar de cableado que se utilizará.
- c. Extienda los pares de cable y acomódelos más o menos en el orden deseado, según el estándar elegido.
- d. Destrence una pequeña parte de los pares y acomódelos en el orden exacto según el estándar, de izquierda a derecha y comenzando por el pin 1. Es muy importante destrenzar lo menos posible. El trenzado es importante porque proporciona cancelación de ruido.
- e. Estire y aplaste los hilos entre el pulgar y el índice.
- f. Asegúrese de que los hilos de los cables sigan en el orden correcto según el estándar.
- g. g. Corte el cable en línea recta a una distancia de aproximadamente 0,5 in a 0,75 in (1,25 cm a 1,9 cm) del borde del revestimiento del cable. Si es más largo, el cable será susceptible de comunicación (interferencia de bits producida por un hilo con un hilo adyacente).
- h. Al insertar los hilos, la traba (la pieza que sobresale del conector RJ-45) debe estar en la parte inferior, apuntando hacia abajo. Asegúrese de que los cables estén en el orden de izquierda a derecha, comenzando por el pin 1. Inserte los hilos con firmeza en el conector RJ-45 hasta que todos lleguen al extremo del conector.

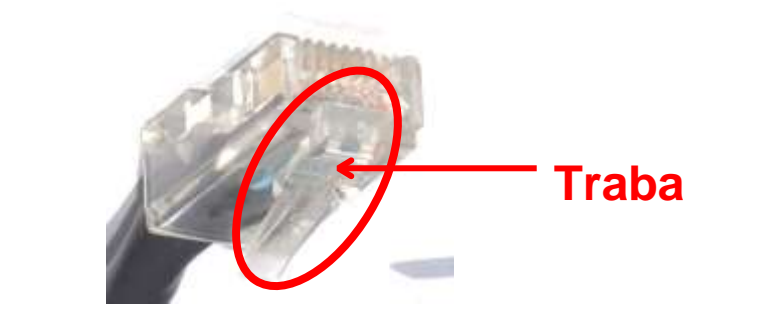

## **3: Examinar, ondular y volver a examinar el conector**

- a. Haga una inspección visual del cable y asegúrese de que los colores correctos estén alineados con los pines correctos.
- b. Realice una inspección visual del extremo del conector. Los ocho hilos deben estar presionados firmemente contra el extremo del conector RJ-45. Una parte del revestimiento del cable debe estar dentro de la primera porción del conector. Esto permite aliviar la tensión del cable. Si el revestimiento del cable no está suficientemente introducido en el conector, puede provocar una falla en el cable en el futuro.
- c. Si todo está bien alineado e insertado, coloque el conector RJ-45 y el cable en el ondulador. El ondulador empujará dos percutores hacia abajo en el conector RJ-45.

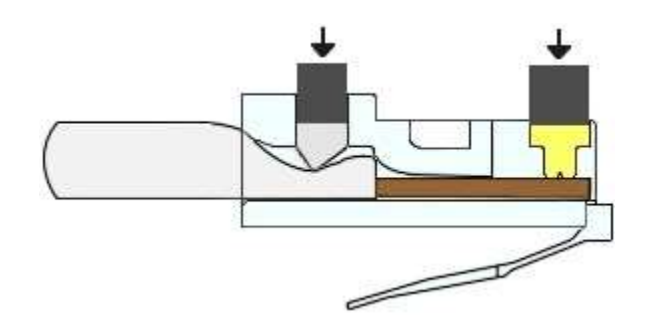

d. Vuelva a realizar una inspección visual del conector. Si no está instalado correctamente, corte el extremo y repita el proceso.

4: Realizar la terminación del otro extremo del cable

- a. Fije un conector RJ-45 al otro extremo del cable.
- b. Vuelva a realizar una inspección visual del conector. Si no está instalado correctamente, corte el extremo y repita el proceso.

¿Qué estándar se utiliza para los cables de conexión en su lugar de estudios?

## **5: Probar el cable con un verificador de mapa de cables**

Encienda el verificador y conecte el cable en la toma rotulada con el estándar de cableado que utilizó.

**Nota**: Si el verificador no tiene distintas tomas para los distintos estándares, consulte la documentación del verificador para determinar cómo probar el cable.

Todas las luces verdes en ambos lados del verificador deben estar en secuencia para indicar que cada cable se terminó correctamente y está en el orden correcto.

Cualquier otra luz indica una falla de cableado. Consulte la documentación del verificador para encontrar qué tipo de falla tiene el cable.

¿Qué indicaron las luces cuando conectó el cable? Anote las fallas y los pares en los que se produjeron las fallas si el cable no pasó la prueba.

# **6: Probar el cable con un medidor de cable o un medidor de certificación de cable (opcional)**

Si su laboratorio tiene un medidor de cable o un medidor de certificación de cable, úselo para validar los hallazgos del verificador de mapa de cables. Si es posible, use el medidor para determinar la longitud exacta del cable.

¿Cuáles fueron los hallazgos del medidor de cable o del medidor de certificación de cable?

# **7: Conectar una computadora utilizando el cable**

- a. Conecte una computadora a otra computadora, router o switch.
- b. Realice una inspección visual de las luces de estado LED en la tarjeta NIC. Si están encendidas (por lo general, en color verde o ámbar) el cable funciona.
- c. Abra un símbolo del sistema en una de las computadoras.
- d. Escriba **ipconfig**.
- e. Escriba la dirección IP de gateway predeterminado.
- f. En el símbolo del sistema, escriba **ping** *dirección IP de gateway predeterminado*. Si el cable funciona, el resultado del ping debe ser correcto (siempre que no existan otros problemas de la red y que el router del gateway predeterminado esté conectado y en condiciones de funcionamiento).

¿El ping se realizó correctamente?

Si el ping falla, repita la práctica de laboratorio.

## **8: Armar el cable cruzado**

Arme un cable con el estándar de cableado T568A en un extremo y el estándar de cableado T568B en el otro.

¿En qué se diferencian estos estándares de cableado?

## **9: Probar el cable cruzado**

Encienda el verificador y conecte los extremos del cable en el mismo estándar de cableado que se indica en las dos partes del verificador. Este es el mismo procedimiento que se aplica para probar un cable directo.

#### **IX. Sugerencias didácticas.**

- Creación de una red LAN.
- Simular una puerta de enlace de un dispositivo.
- Uso de comandos para verificar conexiones. Establecimiento de una sesión de consola con HyperTerminal. Configuración IP para una PC host.

#### **X. Reporte del alumno (discusión de resultados y conclusiones).**

Elaborar un reporte donde se deben incluir el desarrollo, así como las conclusiones individuales de cada integrante del equipo, que incluya:

- Hoja de presentación.
- Lista de material
- Desarrollo del experimento (procedimientos y tablas).
- Conclusiones individuales de cada integrante del equipo.
- El reporte de la práctica deberá ser anexado al portafolio de evidencias solo por un integrante del equipo.

#### **XI. Bibliografía.**

Anand G. (8 de Julio de 2013). *Cisco Community*. Obtenido de https://community.cisco.com/t5/networking-blogs/switch-how-to-test-acable-status/ba-p/3107543

Cisco. (9 de Octubre de 2013). *Cisco*. Obtenido de https://www.cisco.com/c/es\_mx/support/docs/voice/devicesignaling/116492-trouble-t1e1-00.html Cisco. (s.f.). *Cisco Networking*. Obtenido de

http://itroque.edu.mx/cisco/cisco1/course/module4/4.2.2.5/4.2.2.5.html

Fuentes Telleria, I., & Lujan Apaza, J. j. (Agosto de 2017). *Revistas Bolivianas*. Obtenido de http://www.revistasbolivianas.org.bo/scielo.php?pid=S2075- 89362017000100003&script=sci\_arttext Martínez Rioja, R. (s.f.). *adrformacion*. Obtenido de https://www.adrformacion.com/knowledge/administracion-desistemas/el\_cableado\_estructurado\_de\_una\_red\_de\_area\_local.html

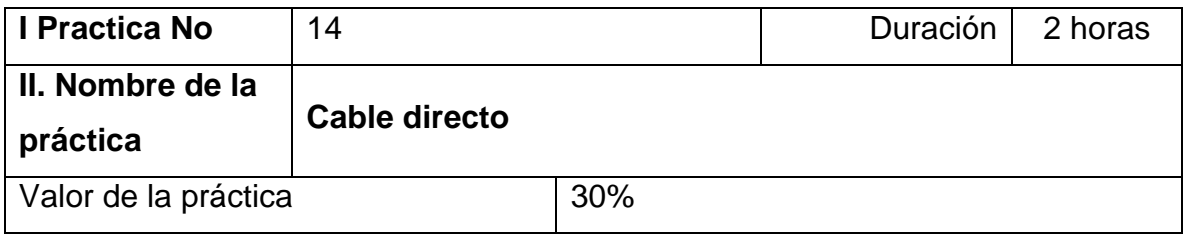

## **III. Competencia(s) a desarrollar**.

En esta práctica de laboratorio el alumno aprenderá armará y probará cables de par trenzado no blindado.

## **IV. Introducción.**

En esta práctica de laboratorio, armará y probará cables de par trenzado no blindado (UTP, Unshielded TwistedPair) directos y cruzados para redes Ethernet.

En los cables directos, el color del hilo que utiliza el pin 1 en un extremo del cable es el mismo que el que utiliza en el otro, y lo mismo ocurre con los otros siete pines. El cable se armará en conformidad con los estándares TIA/EIA T568A o T568B para Ethernet, los que determinan el color de hilo que se utiliza en cada pin. Los cables de conexión directa en general se utilizan para conectar un host directamente a un hub o un switch, o a una placa de pared en un área de oficina.

El los cables cruzados, el segundo y el tercer par del conector RJ-45 en un extremo del cable se invierten en el otro extremo. Los diagramas de pines para el cable corresponden al estándar T568A en un extremo y al estándar T568B en el otro. En general, los cables cruzados se utilizan para conectar hubs y switches o para conectar directamente dos hosts y crear una red simple.

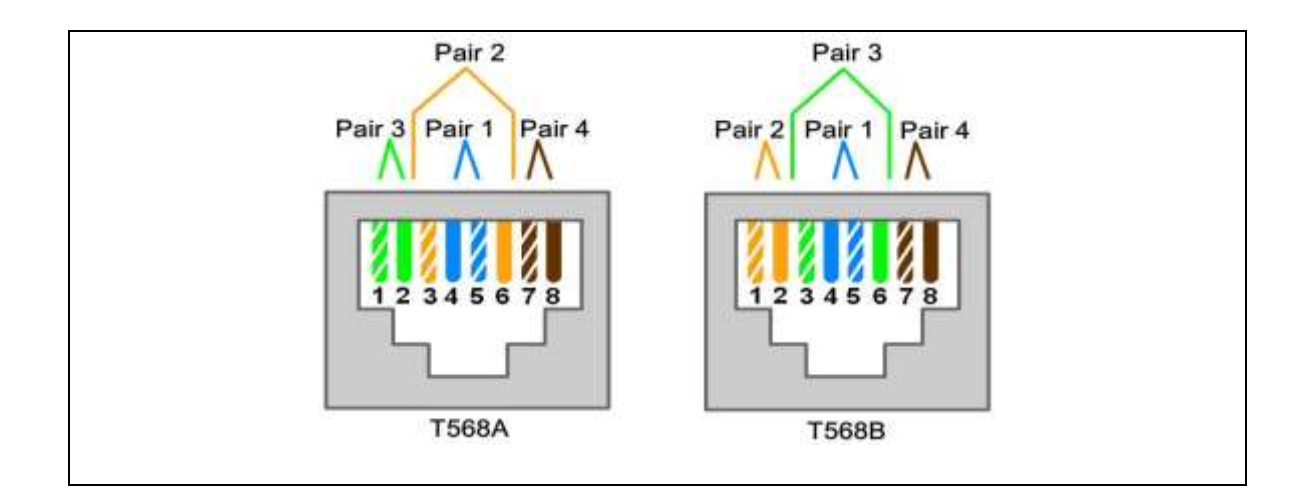

# **V. Especificar la correlación con el o los temas y subtemas del programa de estudio vigente. Aplicación en el contexto**.

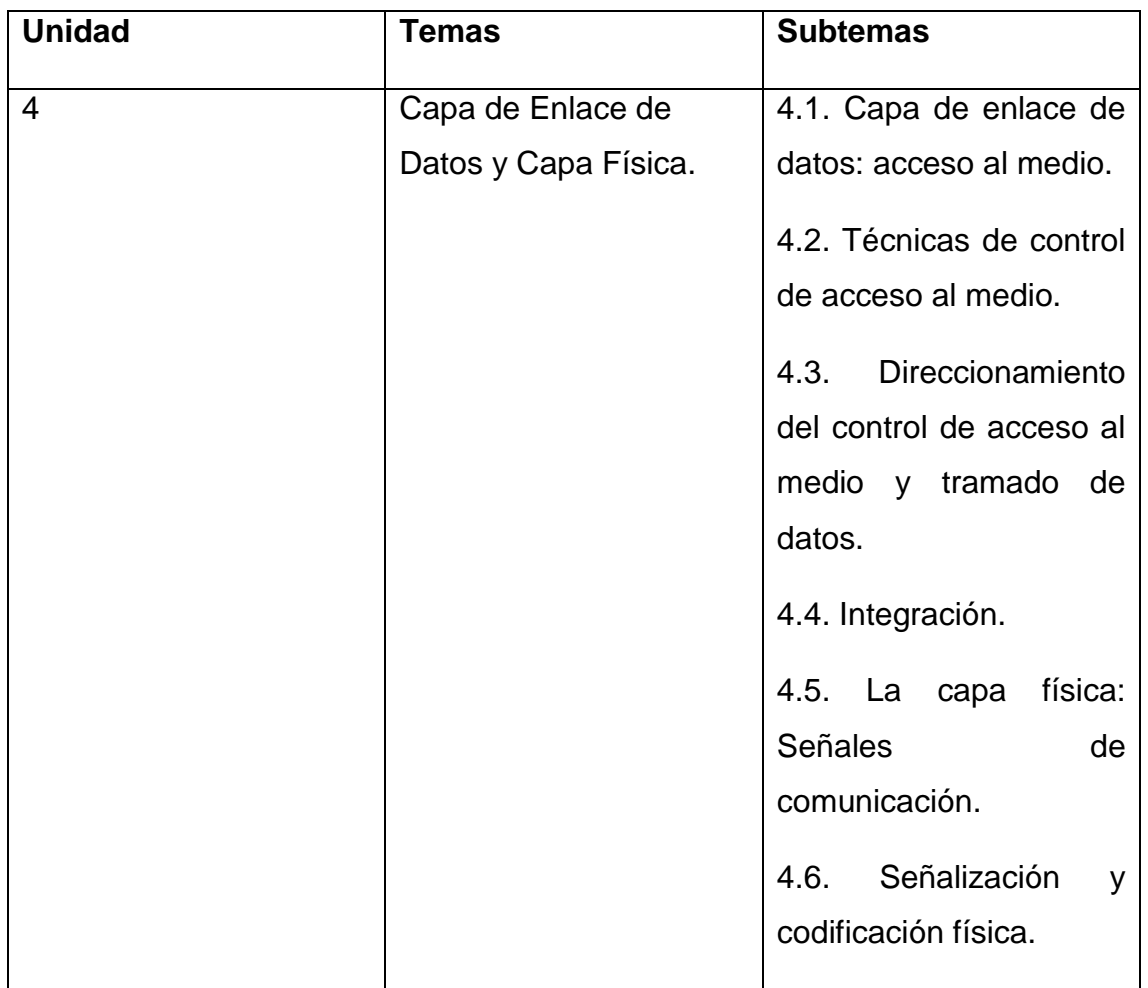

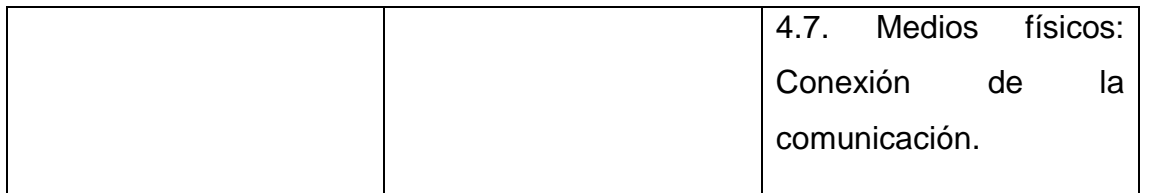

## **VI. Medidas de seguridad e higiene**

- Limpieza del lugar de trabajo
- Ordenar el equipo y material necesario para el trabajo
- En caso de que la institución cuente con guantes para cortar, por favor ponérselos a la hora requerida
- Desarrollar la metodología de la práctica, cualquier anomalía o accidente presentada durante la práctica reportarla al instructor inmediatamente
- Guardar el equipo y material sobrante
- Limpieza del lugar de trabajo
- Ordenar y colocar material y equipo en el lugar correspondiente
- Reportar al instructor los resultados de la práctica y al operador las condiciones de entrega con el material trabajado, equipo y limpieza del sitio

## **VII. Material y equipo necesario**

- $\geq$  Dos cables de 0,6 a 0,9 m (de 2 a 3 ft) de largo, de categoría 5 o 5e.
- Un mínimo de cuatro conectores RJ-45 (es posible que se necesiten más si el cableado no se realiza correctamente).
- $\triangleright$  Una tenaza engarzadora RJ-45.
- $\triangleright$  Dos PC con Windows 7, Windows Vista o Windows XP.
- $\triangleright$  Alicate.
- $\triangleright$  Pelacables.

## **VIII. Metodología**

**Armado y prueba de un cable directo de conexión Ethernet** 

## **a) Obtenga el cable y prepárelo**

Determine la longitud de cable necesaria. Esta puede representar la distancia entre una PC y un switch, o entre un dispositivo y un conector de salida RJ-45. Agréguele por lo menos 30,48 cm (12 in) a esa distancia. El estándar TIA/EIA establece que la longitud máxima es de 5 m (16,4 ft). Las longitudes estándar de los cables Ethernet suelen ser de 0,6 m (2 ft), 1,83 m (6 ft) o 3,05 m (10 ft).

¿Qué longitud de cable eligió y por qué?

Corte un trozo de cable de la longitud deseada. El cable UTP trenzado normalmente se utiliza para cables de conexión (los cables entre un dispositivo de red final, como una PC, y un conector RJ-45) debido a que tiene una duración más prolongada cuando se dobla repetidas veces. Se denomina trenzado porque cada uno de los hilos del cable está formado por muchos filamentos de alambre de cobre fino, en lugar de por un alambre sólido. El alambre sólido se usa para tendidos de cable que se realizan entre el conector RJ-45 y un bloque de inserción.

Con un pelacables, quite 5,08 cm (2 in) del revestimiento de los dos extremos del cable.

#### **a. Prepare los hilos e insértelos**

b. Determine qué estándares de cableado se aplicarán. Marque el estándar con un círculo.

i. [T568A | T568B]

- c. Ubique la tabla o la ilustración correcta en la sección Diagrama de cables según el estándar de cableado que se utilizará.
- d. Extienda los pares de cable y acomódelos más o menos en el orden deseado, según el estándar elegido.
- e. Desarme una pequeña parte de la trenza de los pares y vuelva a acomodarlos en el orden exacto requerido por el estándar, de izquierda a derecha, comenzando por el pin 1. **Es muy importante que desarme la trenza lo menos posible. El trenzado es importante porque proporciona cancelación de ruido**.
- f. Estire los hilos y aplánelos entre el pulgar y el índice.
- g. Asegúrese de que los hilos de los cables sigan en el orden correcto según el estándar.
- h. Corte el cable en línea recta a una distancia de aproximadamente 1,25 cm a 1,90 cm (1/2 a 3/4 de pulgada) del borde del revestimiento. Si es más largo, el cable será susceptible de crosstalk (interferencia de bits producida por un hilo con un hilo adyacente).
- **i.** Al insertar los hilos, la traba (la pieza que sobresale del conector RJ-45) debe estar en la parte inferior, apuntando hacia abajo. Asegúrese de que los hilos estén en orden de izquierda a derecha, comenzando por el pin 1. Inserte los hilos con firmeza en el conector RJ-45 hasta que queden lo más dentro posible.

## **3. Inspeccione, engarce y vuelva a inspeccionar**

- a. Realice una inspección visual del cable y asegúrese de que los códigos de color adecuados estén conectados a los números de pin correctos.
- b. Realice una inspección visual del extremo del conector. Los ocho hilos deben estar presionados firmemente contra el extremo del conector RJ-45. Una parte del revestimiento del cable debe estar dentro de la primera porción del conector. Esto permite aliviar la tensión del cable. Si el revestimiento del cable no está suficientemente introducido en el conector, puede provocar una falla en el cable en el futuro.
- c. Si todo está bien alineado e insertado, coloque el conector RJ-45 y el cable en la tenaza engarzadora. La engarzadora empujará dos percutores hacia abajo en el conector RJ-45.

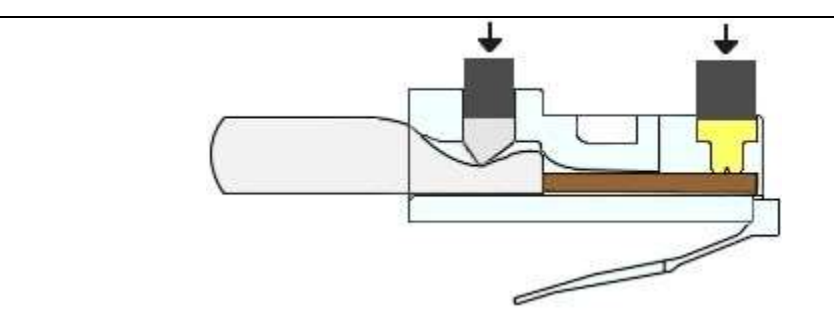

d. Vuelva a realizar una inspección visual del conector. Si no está instalado correctamente, corte el extremo y repita el proceso.

## **4. Realice la terminación del otro extremo del cable**

- a. Siga los pasos anteriormente descritos para conectar un conector RJ-45 al otro extremo del cable.
- b. Vuelva a realizar una inspección visual del conector. Si no está instalado correctamente, corte el extremo y repita el proceso.
- c. ¿Qué estándar [T568A | T568B] se utiliza para los cables de conexión en su lugar de estudios?

## **5. Pruebe el cable**

- a. Utilice el cable para conectar una PC a una red.
- b. Realice una inspección visual de los indicadores de estado LED en la tarjeta NIC. Si están encendidos (por lo general, en color verde o ámbar) el cable funciona.
- c. En la PC, abra el símbolo del sistema.
- d. Escriba ipconfig.
- e. Escriba la dirección IP del gateway predeterminado.
- f. En el símbolo del sistema, escriba ping dirección IP del gateway predeterminado. Si el cable funciona, el resultado del ping debe ser correcto (siempre que no existan otros problemas de la red y que el router

del gateway predeterminado esté conectado y en condiciones de funcionamiento).

- g. ¿El ping se realizó correctamente?
- h. Si el ping falla, repita la práctica de laboratorio.

## **IX. Sugerencias didácticas.**

- Creación de una red LAN.
- Simular una puerta de enlace de un dispositivo.
- Uso de comandos para verificar conexiones.
- Establecimiento de una sesión de consola con HyperTerminal. Configuración IP para una PC host.

## **X. Reporte del alumno (discusión de resultados y conclusiones).**

Elaborar un reporte donde se deben incluir el desarrollo, así como las conclusiones individuales de cada integrante del equipo, que incluya:

- Hoja de presentación.
- Lista de material
- Desarrollo del experimento (procedimientos y tablas).
- Conclusiones individuales de cada integrante del equipo.

• El reporte de la práctica deberá ser anexado al portafolio de evidencias solo por un integrante del equipo.

## **XI. Bibliografía.**

Cisco. (27 de Septiembre de 2015). *Cisco CNNA*. Obtenido de http://tallerresccna1.blogspot.com/2015/09/armado-de-un-cable-cruzadoethernet-4227.html

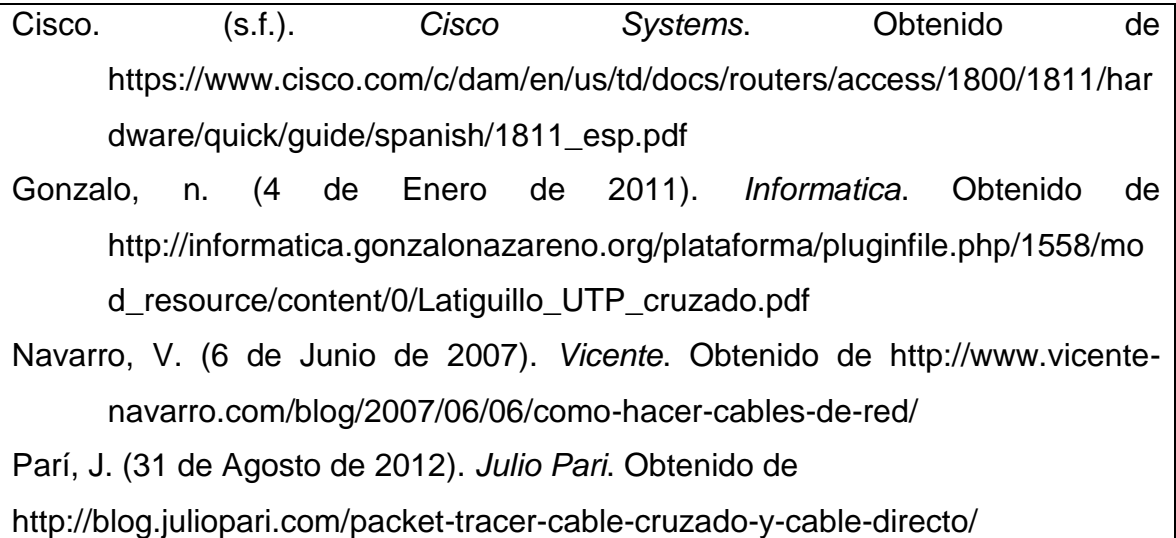

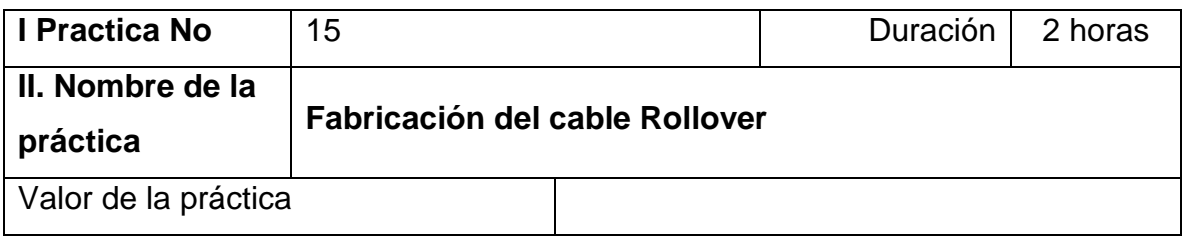

## **III. Competencia(s) a desarrollar**.

Implementa el diseño de red y cableado básicos para conectar diversos dispositivos.

## **IV. Introducción.**

Este será un cable de 4 pares "rollover". Este tipo de cable generalmente tiene 3,05 metros (10 pies) de longitud, pero puede tener hasta 7,62 metros (25 pies). El cable rollover se puede usar para conectar una estación de trabajo o terminal

no inteligente al puerto de consola en la parte posterior de un router o switch Cisco.

Ambos extremos del cable que fabricará tendrán conectores RJ-45. Un extremo se conecta directamente

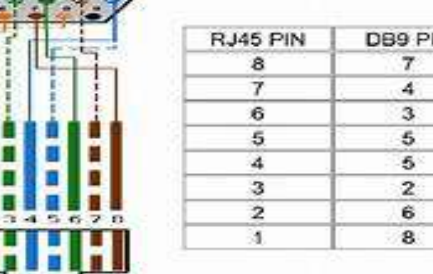

al puerto de administración de consola RJ-45 en la parte posterior del router o switch. El otro extremo se enchufa a un adaptador de terminal RJ-45 a DB9. Este adaptador convierte el RJ-45 en un conector D hembra de 9 pines que se conecta al PC o a un puerto en serie (COM) de la terminal no inteligente. Un adaptador de terminal DB25 también se encuentra disponible para conectarse con una terminal no inteligente o terminal de PC. Este adaptador usa un conector de 25 pines

٠

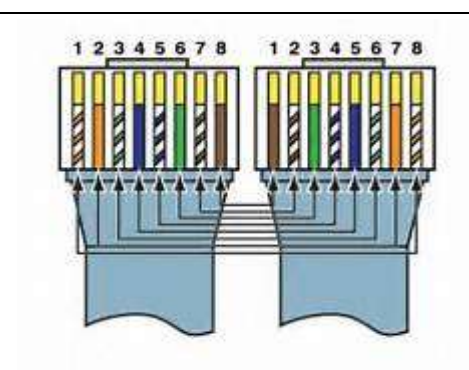

Este cable se llama transpuesto (rollover), porque los pines en un extremo del cable se invierten en el otro, como si un extremo del cable se hubiera rotado o girado. En la última práctica de laboratorio, cuando fabricamos el jumper de conexión directa (straight through), si hubiéramos colocado el segundo RJ-45 de

forma invertida, hubiéramos fabricado un cable transpuesto (rollover) en lugar de un cable de conexión directa (straight-through).

Antes de empezar la práctica de laboratorio, el profesor o asistente de laboratorio deberá colocar a disposición una bobina de cable Cat 5 o Cat 5e de cable UTP, conectores RJ-45 (de 8 pines), una ponchadora RJ-45 y un analizador de continuidad. Se trabaja de forma individual o en grupo.

**V. Especificar la correlación con el o los temas y subtemas del programa de estudio vigente. Aplicación en el contexto**.

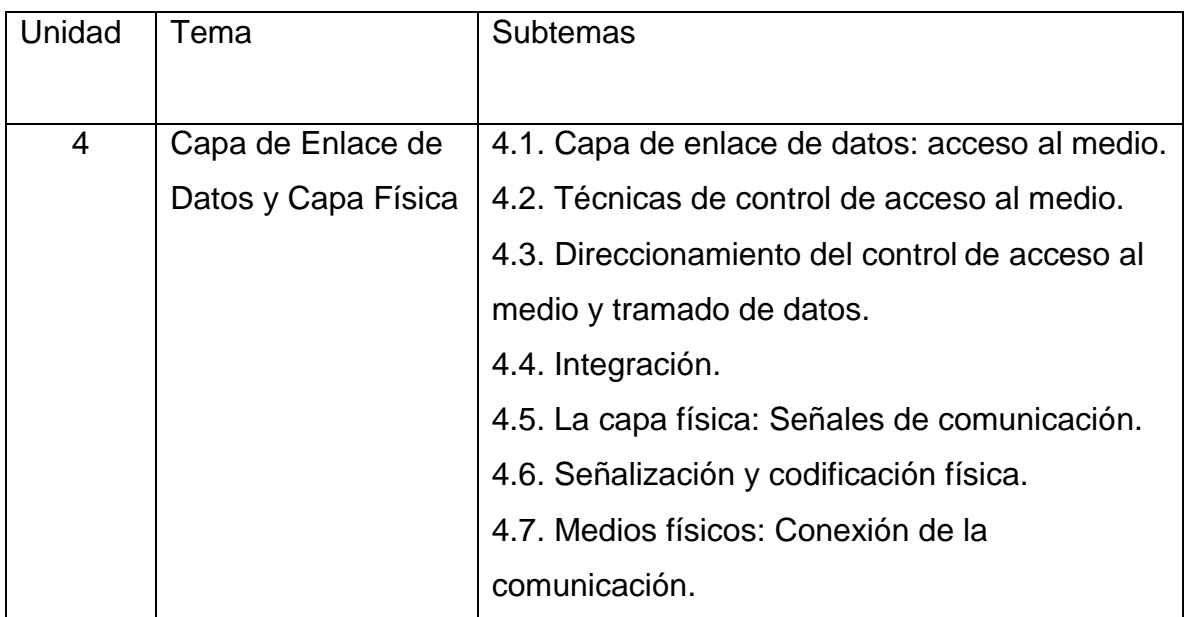

## **VI. Medidas de seguridad e higiene**

- Limpieza del lugar de trabajo
- Ordenar el equipo y material necesario para el trabajo
- En caso de que la institución cuente con guantes para cortar, por favor ponérselos a la hora requerida
- Desarrollar la metodología de la práctica, cualquier anomalía o accidente presentada durante la práctica reportarla al instructor inmediatamente
- Guardar el equipo y material sobrante
- Limpieza del lugar de trabajo
- Ordenar y colocar material y equipo en el lugar correspondiente
- Reportar al instructor los resultados de la práctica y al operador las condiciones de entrega con el material trabajado, equipo y limpieza del sitio

## **VII. Material y equipo necesario**

• Un trozo de cable Cat 5 de entre 3,05 a 6,1 m (10 a 20 pies) de longitud por persona o por equipo

- Cuatro conectores RJ-45, dos extras como repuesto
- Tenazas crimpiadoras RJ-45 para colocar los conectores RJ-45 en los extremos del cable
- Adaptador de terminal hembra RJ-45 a DB9, suministrado por Cisco
- Analizador de continuidad de cableado
- Pinza de corte

## **VIII. Metodología**

1.Utilice la siguiente imagen para consulta para ayudarlo en la fabricación de un cable de consola rollover.

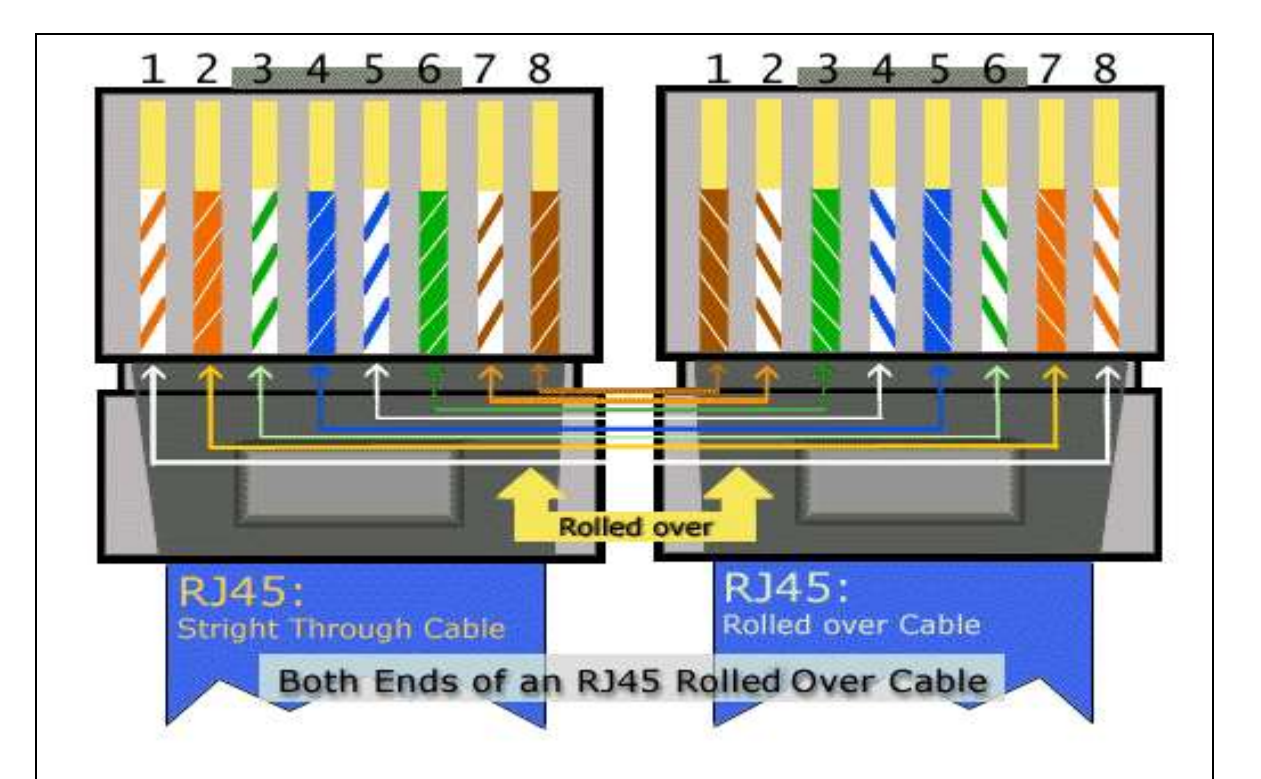

2. Determine la distancia entre dispositivos, y luego agregue por lo menos 30,48 cm (12 pulgadas) a la distancia. Haga que el cable tenga unos 3,05 metros (10 pies) de largo, a menos que se conecte al router o switch desde una distancia mayor. La longitud máxima para este cable es de unos 8 metros (aproximadamente 25 pies).

3. Retire 5,08 cm (2 pies) de la envoltura de uno de los extremos del cable.

4. Mantenga unidos firmemente los 4 pares de cables trenzados a los que se les quitó la envoltura. Reorganice los pares de cable y los hilos según el orden del estándar de cableado T568B. Se pueden ordenar en cualquier secuencia, pero es mejor usar la secuencia T568B para familiarizarse con ella.

5. Aplane, enderece y alinee los hilos, luego recórtelos en línea recta a aproximadamente 1,25 cm - 1,90 cm (1/2 a ¾ de pulgada) del borde de la

envoltura. Asegúrese de no soltar la envoltura y los hilos que ahora están ordenados.

6. Coloque un conector RJ-45 en el extremo del cable, con la lengüeta hacia abajo y el par anaranjado en la parte izquierda del conector.

7. Empuje suavemente los hilos dentro del conector hasta que pueda ver los extremos de cobre de los hilos a través del extremo del conector. Asegúrese de que el extremo de la envoltura esté ubicado dentro del conector y de que todos los hilos estén en el orden correcto. Si la envoltura no está ubicada dentro del conector, el conector no estará correctamente ajustado y con el tiempo esto causará problemas de conectividad.

8. Si todo está en orden, engarce el conector con la suficiente fuerza como para forzar los contactos a través del aislamiento en los hilos, completando así el camino conductor.

9. Repita los pasos del 2 al 6 para terminar el otro extremo del cable, pero invirtiendo los hilos como se indica en la tabla. Pin 1 al pin 8, pin 2 al pin 7, pin 3 al pin 6 y así sucesivamente.

a. Método alternativo – Arreglar los hilos según el orden especificado en el estándar de cableado T568B. Colocar un conector RJ-45 en el extremo con la lengüeta situada en la parte superior del conector. Con este método se invertirá correctamente cada par de hilos.

## **IX. Sugerencias didácticas.**

•Identificar los elementos que conforman el cableado estructurado, así como normas que las rigen. Y elaborar un mapa conceptual/mental.

•Realizar prácticas de instalación básica de cableado estructurado. Y realizar el reporte de la práctica.

## **X. Reporte del alumno (discusión de resultados y conclusiones).**

Pruebe el cable terminado. Haga que el instructor lo pruebe. ¿Cómo es posible saber si el cable está funcionando correctamente?

## **XI. Bibliografía.**

Cisco. (2003). *UNAM*. Obtenido de

http://www.paginaspersonales.unam.mx/files/4743/Asignaturas/1597/Arch ivo3.3006.pdf

Galindo, L. A. (18 de 12 de 2014). *Slideshare*. Obtenido de

https://es.slideshare.net/LuisAngelGalindo140297/6cable-cruzado-directorollover

*Todo packet tracer*. (07 de 08 de 2017). Obtenido de

https://todopacketracer.com/tag/rollover-cable/

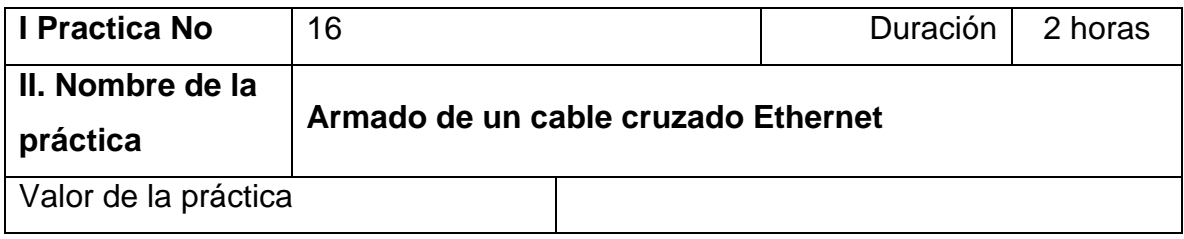

## **III. Competencia(s) a desarrollar**.

Implementa el diseño de red y cableado básicos para conectar diversos dispositivos.

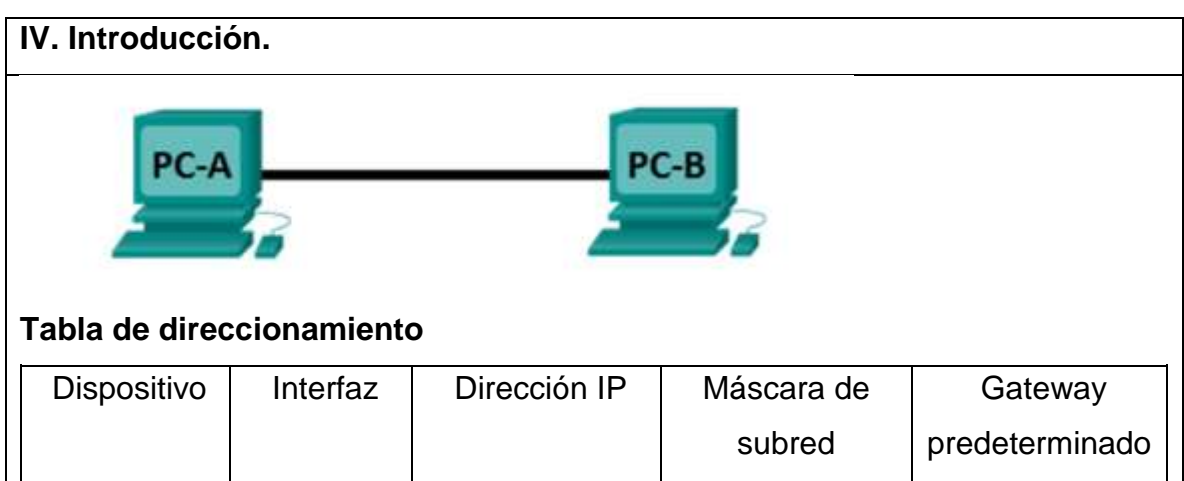

Parte 1: Analizar los estándares de cableado y los diagramas de pines de Ethernet

PC-A NIC 192.168.10.1 255.255.255.0 N/D

PC-B NIC 192.168.10.2 255.255.255.0 N/D

Parte 2: Armar un cable cruzado Ethernet

Parte 3: Evaluar un cable cruzado Ethernet

En esta práctica de laboratorio, armará y conectará un cable cruzado Ethernet, y lo probará conectando dos PC y haciendo ping entre ellas.

Primero analizará los estándares 568-A y 568-B de la Asociación de Industrias Electrónicas y la Asociación de las Industrias de las Telecomunicaciones (TIA/EIA) y la forma en que se aplican a los cables Ethernet. Luego armará un cable cruzado Ethernet y lo probará. Por último, utilizará el cable que acaba de armar para conectar dos PC y lo probará haciendo ping entre ellas.

# **V. Especificar la correlación con el o los temas y subtemas del programa de estudio vigente. Aplicación en el contexto**.

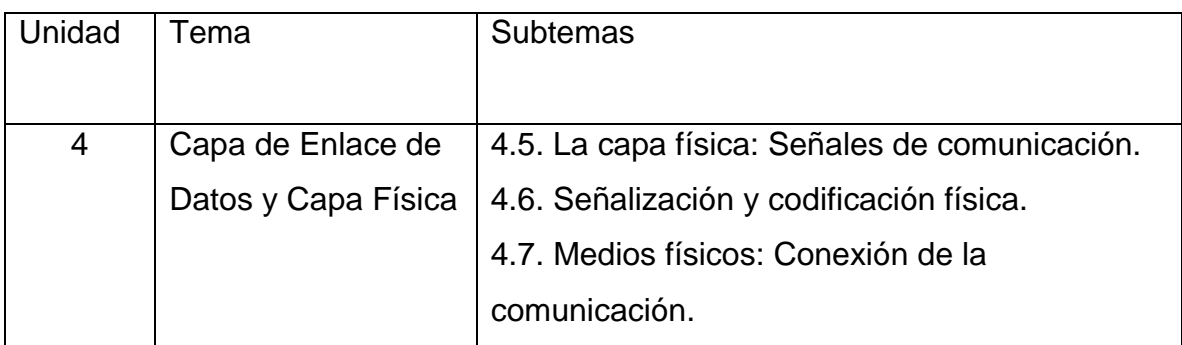

# **VI. Medidas de seguridad e higiene**

- Limpieza del lugar de trabajo
- Ordenar el equipo y material necesario para el trabajo
- En caso de que la institución cuente con guantes para cortar, por favor ponérselos a la hora requerida
- Desarrollar la metodología de la práctica, cualquier anomalía o accidente presentada durante la práctica reportarla al instructor inmediatamente
- Guardar el equipo y material sobrante
- Limpieza del lugar de trabajo
- Ordenar y colocar material y equipo en el lugar correspondiente

Reportar al instructor los resultados de la práctica y al operador las condiciones de entrega con el material trabajado, equipo y limpieza del sitio

## **VII. Material y equipo necesario**

• Un tramo de cable, ya sea de categoría 5e o superior. El tramo de cable debe ser de 0,6 m a 0,9 m (de 2 ft a 3 ft).

• 2 conectores RJ-45

- Tenaza engarzadora RJ-45
- Alicate
- Pelacables
- 2 PC
- Comprobador de cables Ethernet (opcional)

## **VIII. Metodología**

1. Análisis de los estándares de cableado y los diagramas de pines de Ethernet.

La TIA/EIA especificó estándares de cableado de par trenzado no blindado (UTP) para el uso en entornos de cableado LAN. Los estándares 568-A y 568-B de la TIA/EIA estipulan los estándares de cableado comercial para las instalaciones de LAN. Estos son los estándares que se utilizan con mayor frecuencia en el cableado LAN de las organizaciones y determinan qué color de hilo se utiliza en cada pin.

Con un cable cruzado, el segundo y el tercer par del conector RJ-45 en un extremo del cable se invierten en el otro extremo, lo que invierte los pares de envío y recepción. Los diagramas de pines de los cables se realizan conforme al estándar 568-A en un extremo y al estándar 568-B en el otro extremo. Los cables cruzados se suelen utilizar para conectar hubs a hubs o switches a switches, pero también se pueden usar para conectar directamente dos hosts, a fin de crear una red simple.

Nota: En los dispositivos de red modernos, a menudo se puede utilizar un cable directo, incluso cuando se conectan dispositivos similares, debido a su característica de detección automática. La detección automática permite a las interfaces detectar si los pares de los circuitos de envío y recepción están conectados correctamente. Si no es así, las interfaces invierten un extremo de la conexión. La detección automática también modifica la velocidad de las interfaces para que coincidan con la más lenta. Por ejemplo, si se conecta una interfaz del

router Gigabit Ethernet (1000 Mbps) a una interfaz del switch Fast Ethernet (100 Mbps), la conexión utiliza Fast Ethernet.

El switch Cisco 2960 tiene la función de detección automática activada de manera predeterminada; por lo tanto, la conexión de dos switches 2960 funciona con un cable cruzado o con un cable directo. Con algunos switches anteriores, este no es el caso, y se debe usar un cable cruzado.

Además, las interfaces Gigabit Ethernet del router Cisco 1941 cuentan con la función de detección automática, y se puede usar un cable directo para conectar una PC directamente a la interfaz del router (lo que omite el switch). Con algunos routers anteriores, este no es el caso, y se debe usar un cable cruzado.

Cuando se conectan dos hosts directamente, por lo general, se recomienda utilizar un cable cruzado.

1.1 Análisis de diagramas y tablas para el cable Ethernet conforme al estándar 568-A de la TIA/EIA.

En la tabla y los diagramas siguientes, se muestran el esquema de colores y el diagrama de pines, así como la función de los cuatro pares de hilos que se utilizan para el estándar 568-A.

Nota: En las instalaciones de LAN que utilizan 100Base-T (100 Mbps), se usan solo dos de los cuatro pares.

Ethernet 10/100/1000Base-TX conforme al estándar 568-A.

En los diagramas siguientes, se muestra la forma en que el color del hilo y el diagrama de pines se alinean con un conector RJ-45 conforme al estándar 568- A.

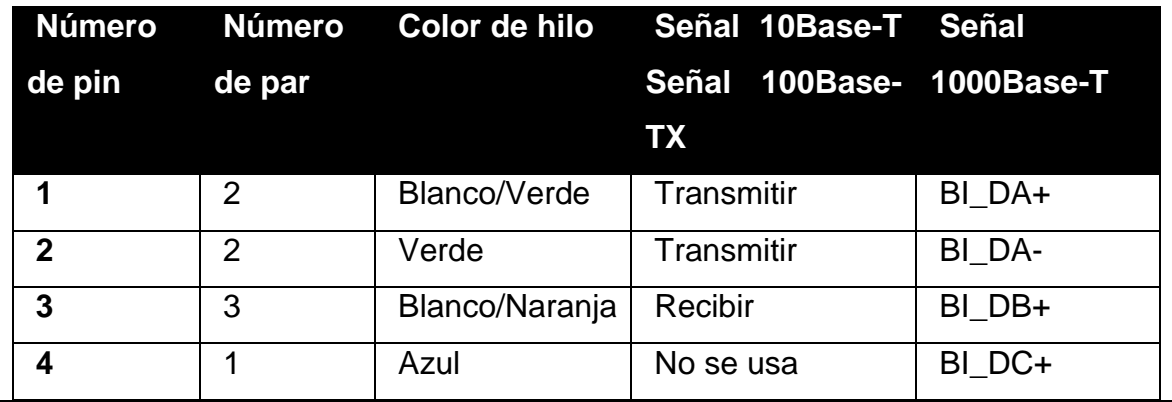
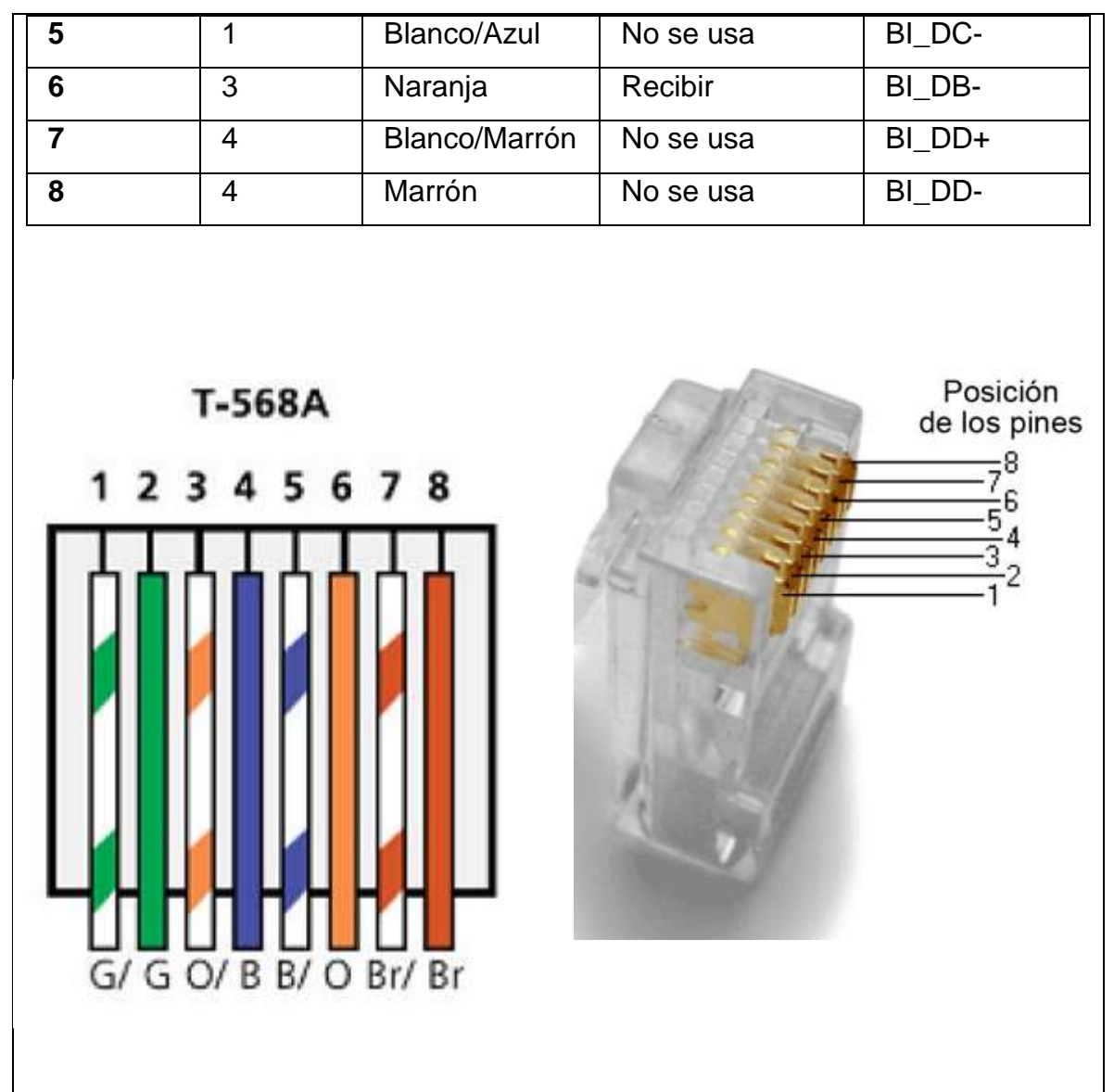

1.2 Análisis de diagramas y tablas para el cable Ethernet conforme al estándar 568-B de la TIA/EIA.

En la tabla y el diagrama siguientes, se muestran el esquema de colores y el diagrama de pines conforme al estándar 568-B.

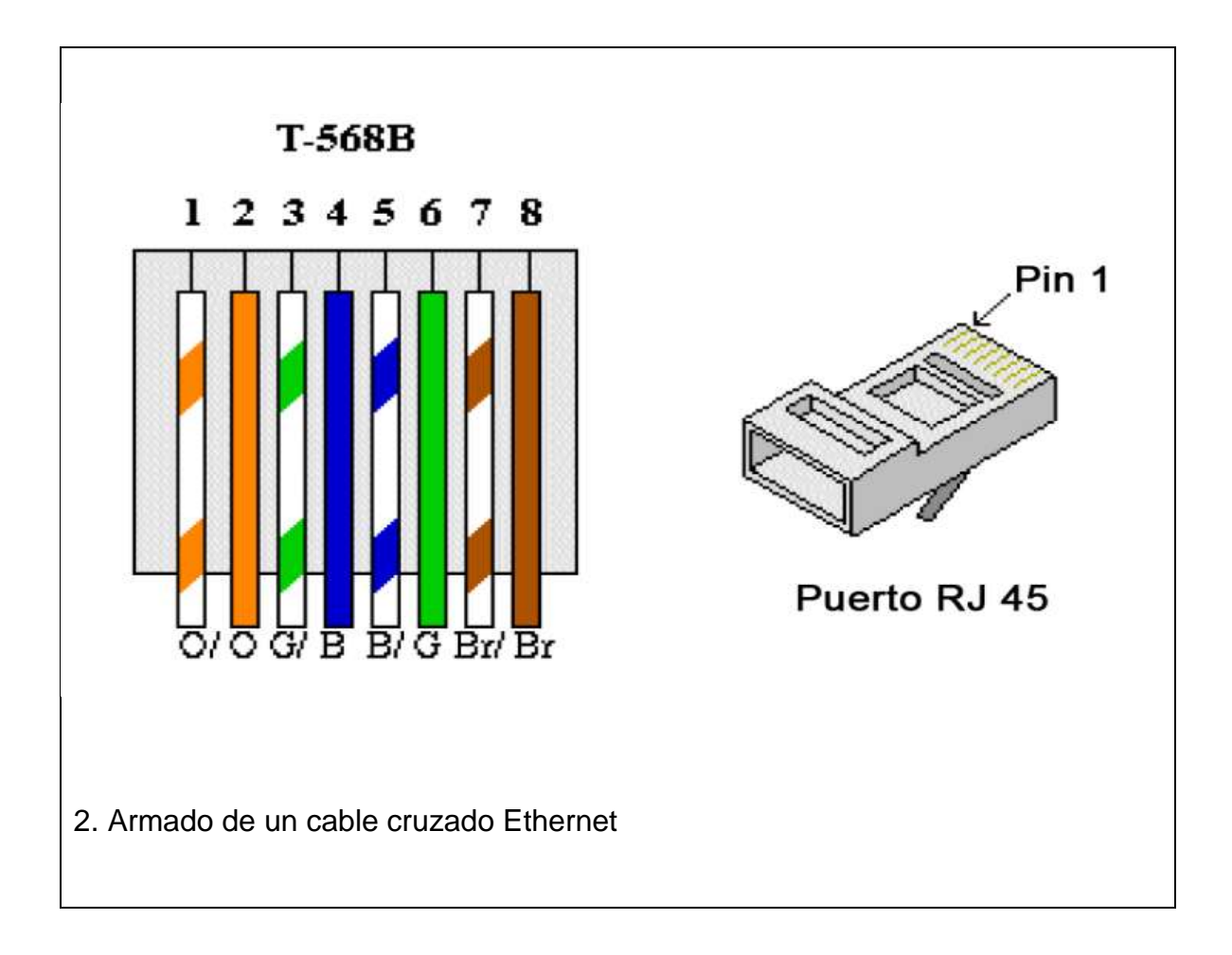

Un cable cruzado tiene el segundo par y el tercer par del conector RJ-45 en un extremo, invertido en el otro extremo (consulte la tabla de la parte 1, paso 2). Los diagramas de pines de los cables se realizan conforme al estándar 568-A en un extremo y al estándar 568-B en el otro extremo. Los diagramas que siguen ilustran Cable de conexión cruzada Ethernet RJ 45 Puerto RJ 45  $\overline{2}$  $34$  $\overline{\mathbf{5}}$  $\overline{6}$  $\overline{7}$  $\overline{8}$  $\overline{2}$  $34$ 1 5

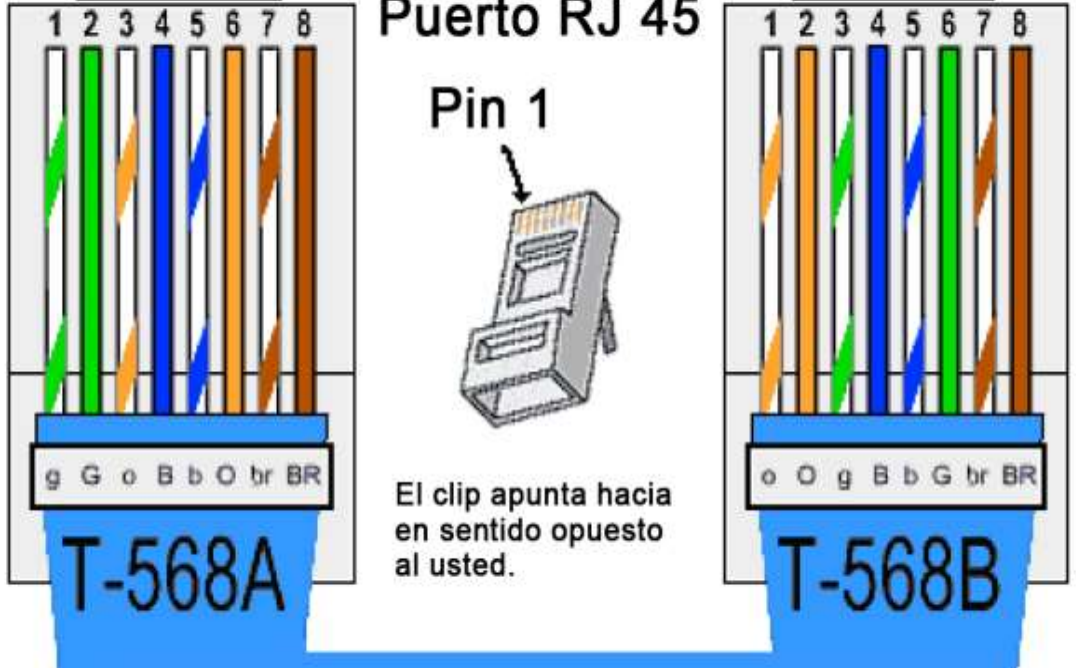

este concepto.

2.1: Armado y terminación de un extremo del cable TIA/EIA 568-A.

a. Determine la longitud de cable requerida. (El instructor le informará la longitud de cable que debe armar).

Nota: Si estuviera armando un cable en un ambiente de producción, la pauta general indica agregar otros 30,48 cm (12 in) a la longitud.

b. Corte un trozo de cable de la longitud deseada y, con un pelacables, retire 5,08 cm (2 in) del revestimiento de ambos extremos del cable.

c. Sujete con firmeza los cuatro pares de cables trenzados donde se cortó el revestimiento. Reorganice los pares de cables en el orden que indica el estándar de cableado 568-A. Consulte los diagramas, si es necesario. Tome todas las precauciones posibles para mantener las torsiones del cable, a fin de proporcionar anulación de ruidos.

d. Aplane, enderece y alinee los hilos con los dedos pulgar e índice.

e. Los hilos de los cables deben estar en el orden correcto conforme al estándar 568-A. Utilice el alicate para cortar los cuatro pares en línea recta de 1,25 cm a 1,9 cm (de 1/2 in a 3/4 in).

f. Coloque un conector RJ-45 en el extremo del cable, con la punta de la parte inferior hacia abajo. Inserte con firmeza los hilos en el conector RJ-45. Todos los hilos se deben poder ver en el extremo del conector en la posición correcta. Si los hilos no se extienden hacia el extremo del conector, retire el cable, vuelva a organizar los hilos según sea necesario y vuelva a insertarlos en el conector RJ-45.

g. Si todo está bien, inserte el conector RJ-45 con el cable en la engarzadora. Engarce con fuerza para que los contactos del conector RJ-45 pasen a través del material aislante de los hilos y, de ese modo, completen el camino conductor.

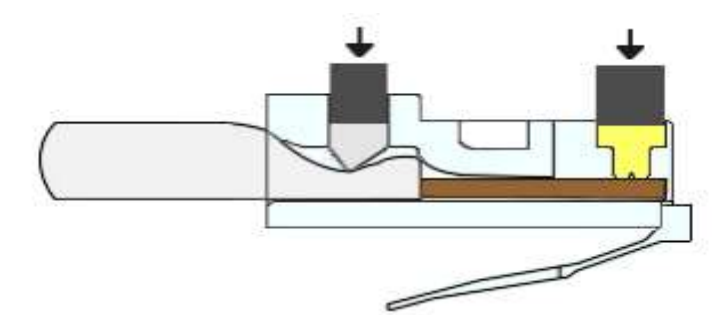

Consulte el diagrama siguiente para obtener un ejemplo.

2.2 Armado y terminación de un extremo del cable TIA/EIA 568-B Repita los pasos 1a a 1g utilizando el esquema de colores de hilos establecido en el estándar 568-B para el otro extremo.

3. Prueba de un cable cruzado Ethernet

3.1 Pruebe el cable

Muchos comprobadores de cables permiten probar la longitud y el trazado de los hilos. Si el comprobador de cables tiene una característica de trazado, permite comprobar qué pines de un extremo del cable están conectados a qué pines del otro extremo.

Si el instructor tiene un comprobador de cables, pruebe el cable cruzado para corroborar la funcionalidad. Si falla, corrobore primero con el instructor si debe volver a conectar los extremos de los cables y vuelva a probarlos.

3.2 Conecte dos PC mediante NIC utilizando el cable cruzado Ethernet.

a. Trabaje con un compañero para configurar la PC en una de las direcciones IP que aparecen en la tabla de asignación de direcciones IP (consulte la página 1). Por ejemplo, si la PC es la PC-A, la dirección IP debe configurarse en 192.168.10.1 con una máscara de subred de 24 bits. La dirección IP de su compañero debe ser 192.168.10.2. La dirección de gateway predeterminado puede dejarse en blanco.

b. Utilice el cable cruzado que armó y conecte las dos PC con las NIC.

c. En el símbolo del sistema de la PC-A, haga ping a la dirección IP de la PC-B. Nota: Es posible que el firewall de Windows tenga que deshabilitarse temporalmente para que los pings sean correctos. Si el firewall se deshabilita, vuelva a habilitarlo al final de esta práctica de laboratorio.

d. Repita el proceso y haga ping de la PC-B a la PC-A. Si la asignación de direcciones IP y el firewall no son un problema, los pings deben ser correctos si los cables se armaron como corresponde.

# **IX. Sugerencias didácticas.**

•Identificar los elementos que conforman el cableado estructurado, así como normas que las rigen. Y elaborar un mapa conceptual/mental.

• Realizar prácticas de instalación básica de cableado estructurado. Y realizar el reporte de la práctica.

### **X. Reporte del alumno (discusión de resultados y conclusiones).**

1. ¿Qué parte le pareció más difícil de la construcción de los cables?

Cuando metía los cables al conector RJ-45 y no se acomodaban bien.

2. ¿Por qué tiene que aprender a armar un cable si puede comprar cables ya armados?

Cuando trabajemos en una empresa armaremos los cables UTP Esto es muy sencillo y no es muy laborioso.

# **XI. Bibliografía.**

Betancur, L. T. (04 de 07 de 2015). *CCNA CISCO* . Obtenido de

http://ciscoccnasonson.blogspot.com/2015/07/armado-de-un-cablecruzado-ethernet.html

Salazar, H. F. (27 de 09 de 2015). *Talleres de Cisco*. Obtenido de http://tallerresccna1.blogspot.com/2015/09/armado-de-un-cable-cruzadoethernet-4227.html

Villagómez, C. (12 de 09 de 2017). *CCM*. Obtenido de

https://es.ccm.net/contents/193-creacion-de-un-cable-cruzado-rj45

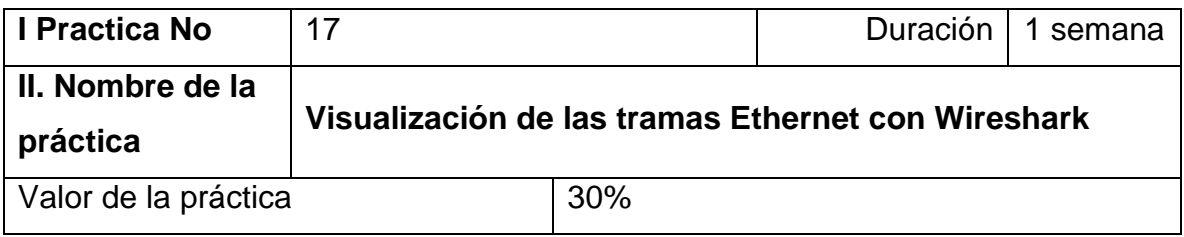

#### **III. Competencia(s) a desarrollar**.

Identifica conceptos fundamentales de Ethernet, como medios, servicios y operación para elaborar una propuesta de diseño de red.

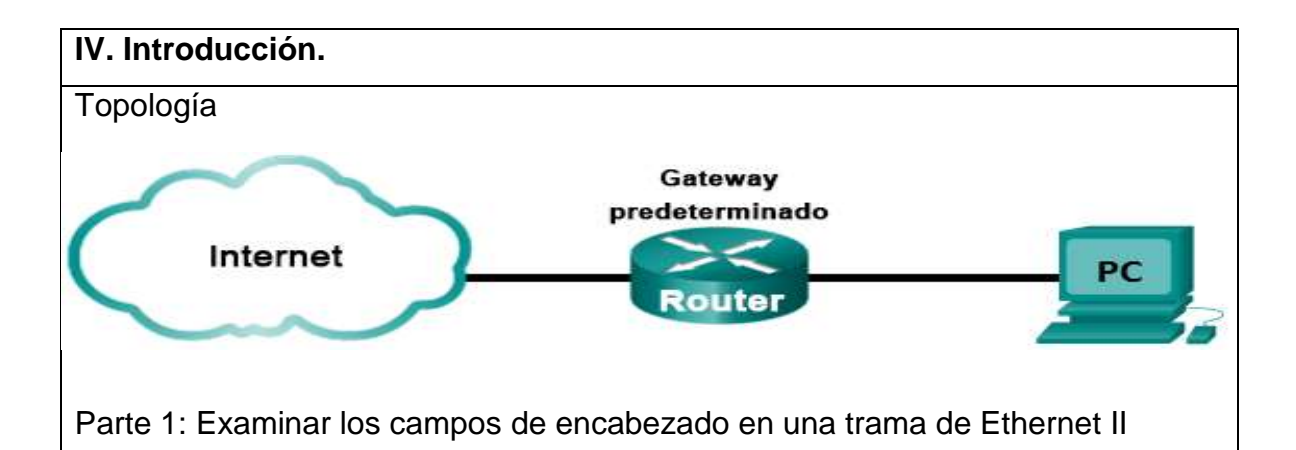

Parte 2: Utilizar Wireshark para capturar y analizar tramas de Ethernet

Cuando los protocolos de la capa superior se comunican entre sí, los datos fluyen hacia abajo en las capas de interconexión de sistema abierto (OSI) y se encapsulan en la trama de la capa 2. La composición de la trama depende del tipo de acceso al medio. Por ejemplo, si los protocolos de capa superior son TCP e IP, y el acceso al medio es Ethernet, la encapsulación de la trama de la capa 2 será Ethernet II. Esto es típico de un entorno de red tipo LAN.

Cuando se aprende sobre los conceptos de la capa 2, es útil analizar la información del encabezado de la trama. En la primera parte de esta práctica de laboratorio, revisará los campos incluidos en una trama de Ethernet II. En la parte

2, utilizará Wireshark para capturar y analizar los campos de encabezado de la trama de Ethernet II para el tráfico local y remoto.

# **V. Especificar la correlación con el o los temas y subtemas del programa de estudio vigente. Aplicación en el contexto**.

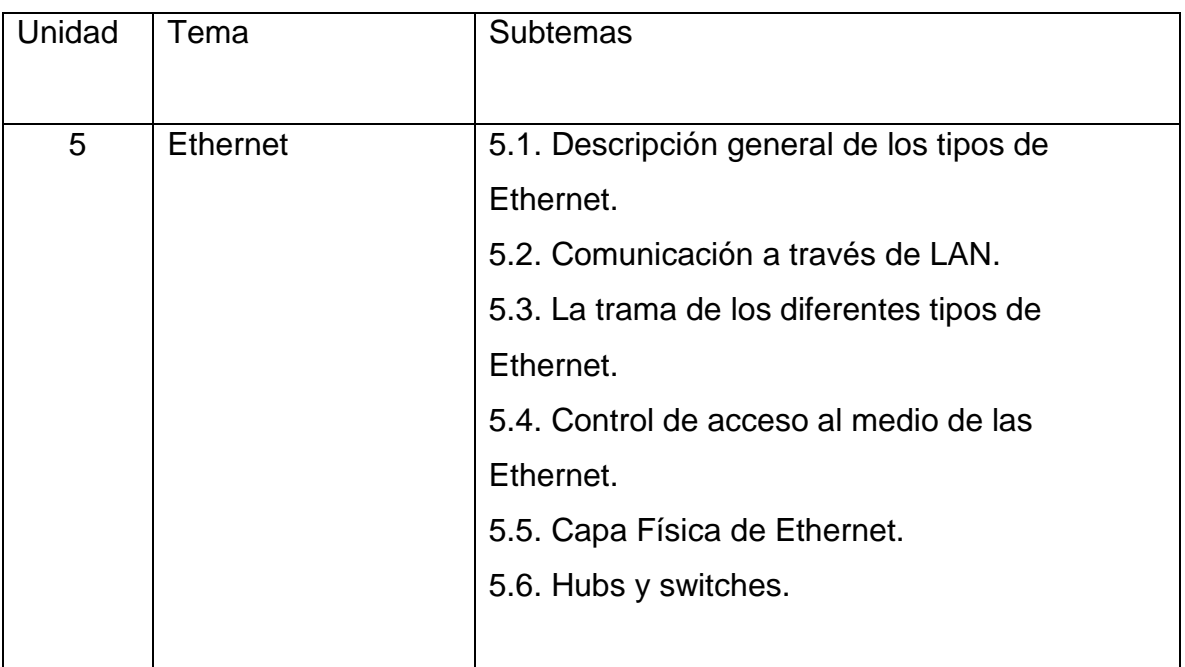

#### **VI. Medidas de seguridad e higiene**

• Ninguna

# **VII. Material y equipo necesario**

• 1 PC (Windows 7 o superior con acceso a Internet y Wireshark instalado)

#### **VIII. Metodología**

1. Examinar los campos de encabezado en una trama de Ethernet II

En la parte 1, examinará los campos de encabezado y el contenido de una trama

de Ethernet II. Se utilizará una captura de Wireshark para examinar el contenido de estos campos.

1.1 Revisar las descripciones y las longitudes de los campos de encabezado de Ethernet II

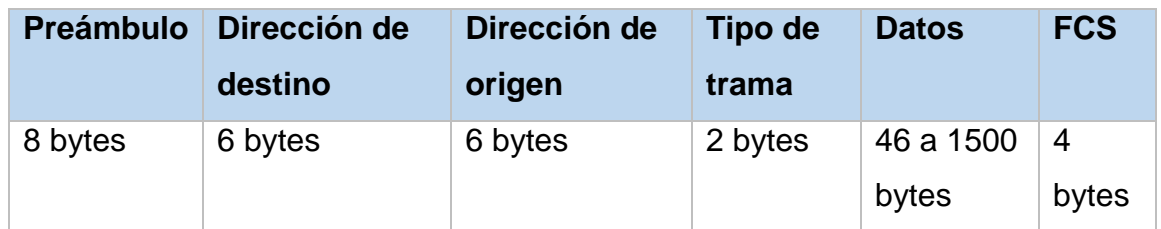

1.2. Examinar la configuración de red de la PC

La dirección IP del host de esta PC es 10.20.164.22 y la dirección IP del gateway predeterminado es 10.20.164.17.

**Adaptador de Ethernet Conexión de área local:** 

Sufijo DNS específico para la conexión..<br>Uínculo: dirección IPv6 local.......<br>Dirección IPv4............... : cisco.com fe80::b875:731b:3c7b:c0b1 10.20.164.22 255.255.255.240 Máscara de subred . Puerta de enlace predeterminada 10.20.164.17

1.3 Examinar las tramas de Ethernet en una captura de Wireshark En la siguiente captura de Wireshark, se muestran los paquetes que generó un ping que se emitió desde un host de la PC hasta su gateway predeterminado. Se aplicó un filtro a Wireshark para ver los protocolos ARP e ICMP únicamente. La sesión comienza con una consulta de ARP para la dirección MAC del router del gateway, seguida de cuatro solicitudes y respuestas de ping.

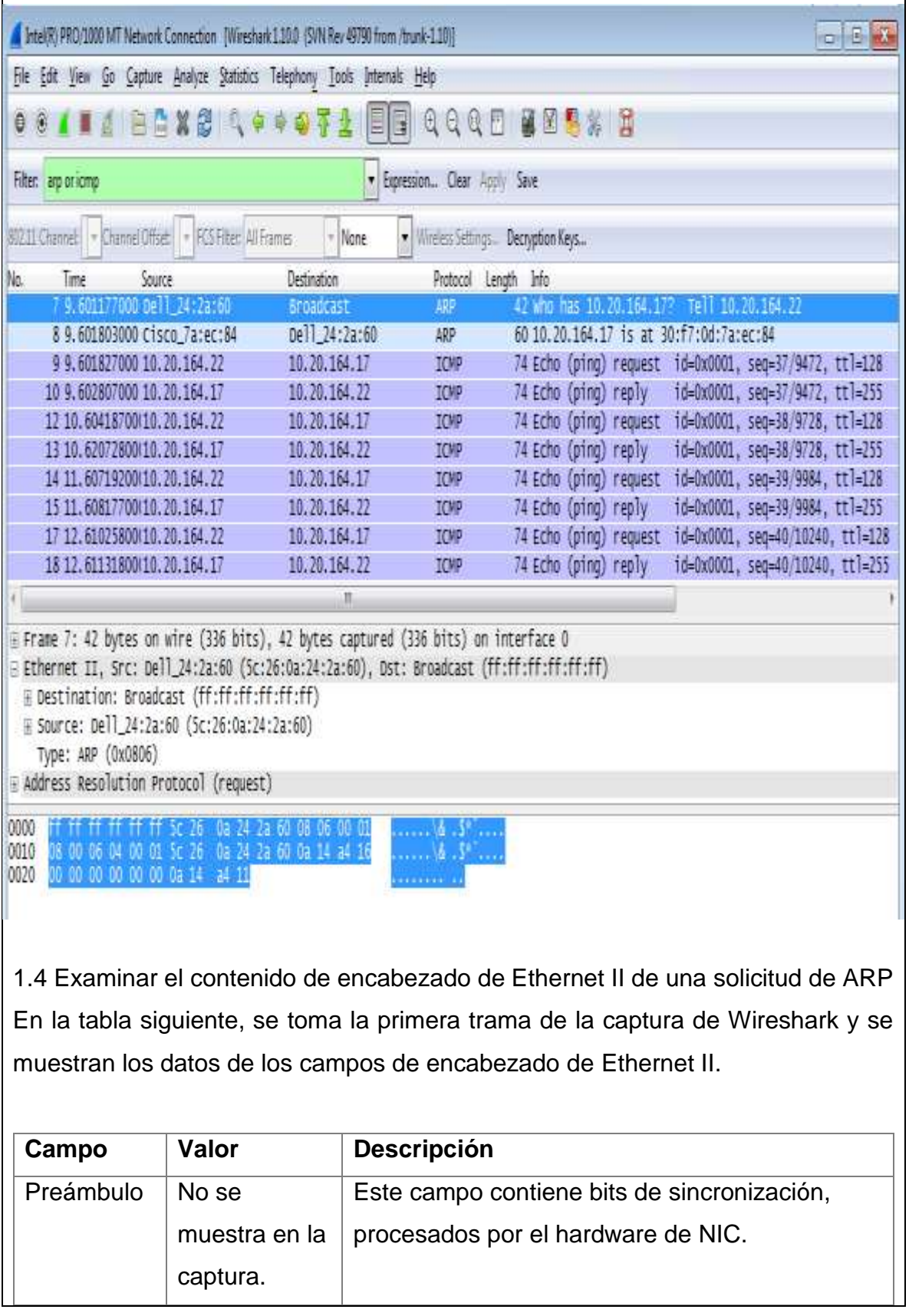

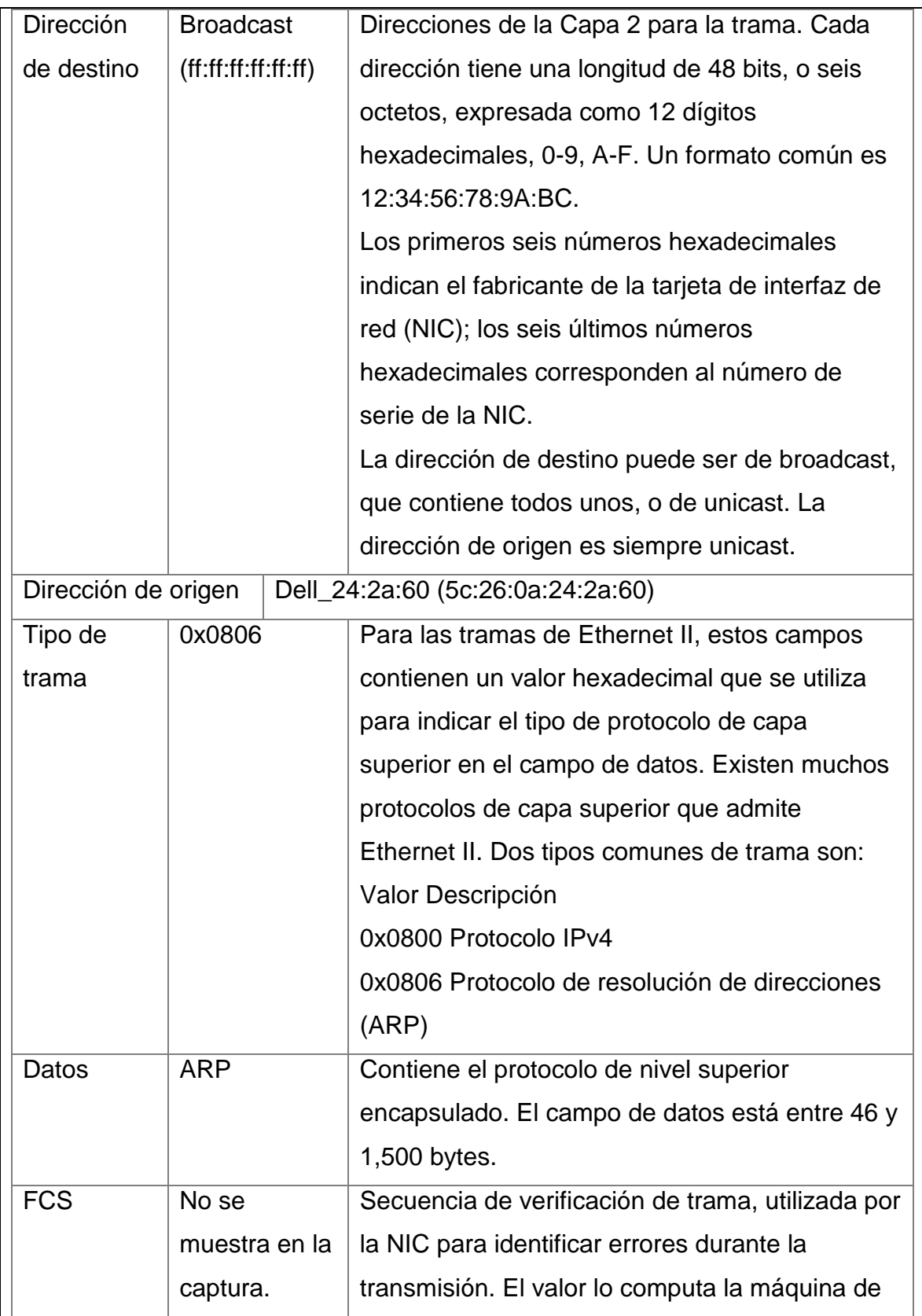

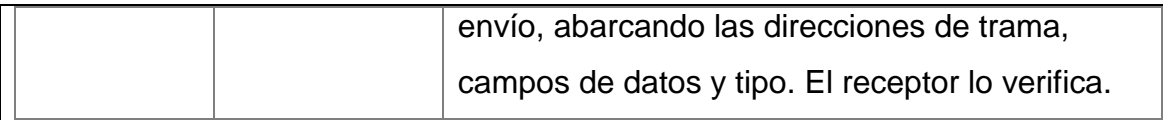

2. Utilizar Wireshark para capturar y analizar tramas de Ethernet En la segunda parte, utilizará Wireshark para capturar tramas de Ethernet locales

y remotas. Luego examinará la información incluida en los campos de encabezado de la trama.

2.1 Determinar la dirección IP del gateway predeterminado en la PC Abra una ventana del símbolo del sistema y emita el comando ipconfig. ¿Cuál es la dirección IP del gateway predeterminado de la PC?

2.2 Iniciar la captura de tráfico en la NIC de la PC

a. Abra Wireshark.

b. En la barra de herramientas de Wireshark Network Analyzer, haga clic en el ícono Interface List (Lista de interfaces).

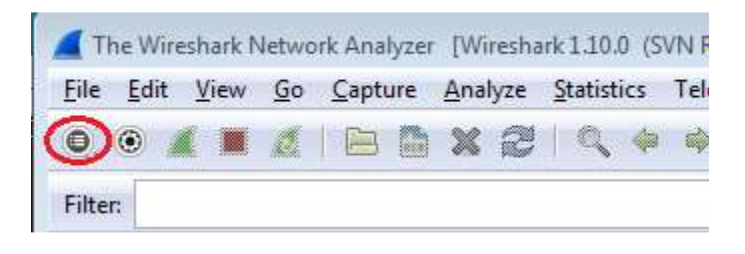

c. En la ventana Wireshark: Capture Interfaces (Wireshark: capturar interfaces), seleccione la interfaz para iniciar la captura de tráfico haciendo clic en la casilla de verificación apropiada, y luego haga clic en Start (Comenzar). Si no está seguro de qué interfaz activar, haga clic en Details (Detalles) para obtener más Wireshark: Capture Interfaces Packets Packets/s IP **Description** □ <sub>b</sub><sup>n</sup> Sun fe80::50e4:c3e6:b635:a999 26  $\Omega$ **Details**  $(\nabla)$ Intel(R) 82577LM Gigabit Network Connection fe80::b875:731b:3c7b:c0b1 95  $\mathbf{1}$ Details  $He$ **Start** Stop **Options** Close información sobre cada interfaz enumerada. d. Observe el tráfico que aparece en la ventana Packet List (Lista de paquetes). · Expression... Clear Road Sove Eiter 021 Chamie - Channel Ottat: - FCSFRee AX Frames  $-$  None Windows Settings ... Decryption Keys ... Futurel Length Info<br>ICP = to nttps > 02408 [ALK] Seq=1 ACO-1103 W1N=43412 LEN=0 Destination<br>10, 20, 164, 22 Time Source<br>18 10, 40208/001184, 27, 190, 41 19 10.60449100(184.27.190.41 10.20.164.22 587 Application Data TL5V1 20 10, 80121900(10, 20, 164, 22 184.27.190.41 54 62408 > https [ACK] 5eq=1163 Ack=534 win=16695 Len=0 TCP 21 11.04927800(10.20.164.22 10.20.164.31 **NRAIS** 92 Name query NB HP094861-00 22 11, 79926500(10, 20, 164, 22 10.20.164.31 **NRNS** 92 Name query NB HPD94861-00> tree-tro 32768/0/30  $+7:0d$ : 7a; ec:84  $0$ ost = 0 Port = 0x5001 24 12.06936200(10.20.164.22 192.168.87.9 120 get-request 1.3.6.1.2.1.25.3.2.1.5.1 1.3.6.1.2.1.25.3.5.1.1.1 1.3.6.1.2.1. ng-tree-(for-br 33500(Cisco\_7a:ec:64 30:f7:0d:7a;en:84 Cost = 0 60 conf, most = 32768/0/30:f7:0d:7a:ec:84 cost = 0 Part = 0x8001 26 16.01704300(cisco Farecr84 Spanning-tree-(for-br str T 18.01657200(cisco 7a:ec:84 Statistics-tree-from-hr STI 60 roif. 28 19.75046200(10.70.164,22 701421228.171 TCP 66 62423 > https [SYN] Seq=0 win=8192 Len=0 MSS=1260 WS=4 SACK\_PERM=1 29 19, 81045200170.42.228, 171 10.20.164.22 06 https > 02423 [SYN, ACK] Seq=0 Ack=1 win=5640 Len=0 HSS=1260 SACK\_PERM=1 w 30 19.81054600410.20.164,22 70.42.228.171 TCP 54 62423 > https [ACK] Seq=1 Ack=1 win=66780 Len=0 2.3 Filtrar Wireshark para mostrar solamente el tráfico de ICMP Puede utilizar el filtro de Wireshark para bloquear la visibilidad del tráfico no deseado. El filtro no bloquea la captura de datos no deseados; solo filtra lo que se muestra en la pantalla. Por ahora, solo se debe ver el tráfico de ICMP. En el cuadro Filter (Filtrar) de Wireshark, escriba icmp. Si escribió el filtro correctamente, el cuadro se volverá verde. Si el cuadro está de color verde, haga Expression... Clear Apply Save Filter: icmp ۰ clic en Apply (Aplicar) para aplicar el filtro. 2.4 En la ventana del símbolo del sistema, haga ping al gateway predeterminado de la PC

En esta ventana, utilice la dirección IP que registró en el paso 1 para hacer ping al gateway predeterminado.

2.5 Detener la captura de tráfico en la NIC

Haga clic en el ícono Stop Capture (Detener captura) para detener la captura de tráfico.

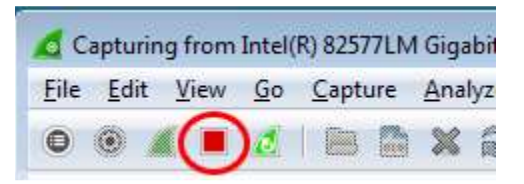

2.6 Examinar la primera solicitud de eco (ping) en Wireshark

La ventana principal de Wireshark está dividida en tres secciones: el panel de la lista de paquetes (Arriba), el panel de detalles del paquete (Medio) y el panel de bytes del paquete (Abajo). Si seleccionó la interfaz correcta para la captura de paquetes en el paso 3, Wireshark mostrará la información ICMP en el panel de la lista de paquetes de Wireshark, como se muestra en el ejemplo siguiente.

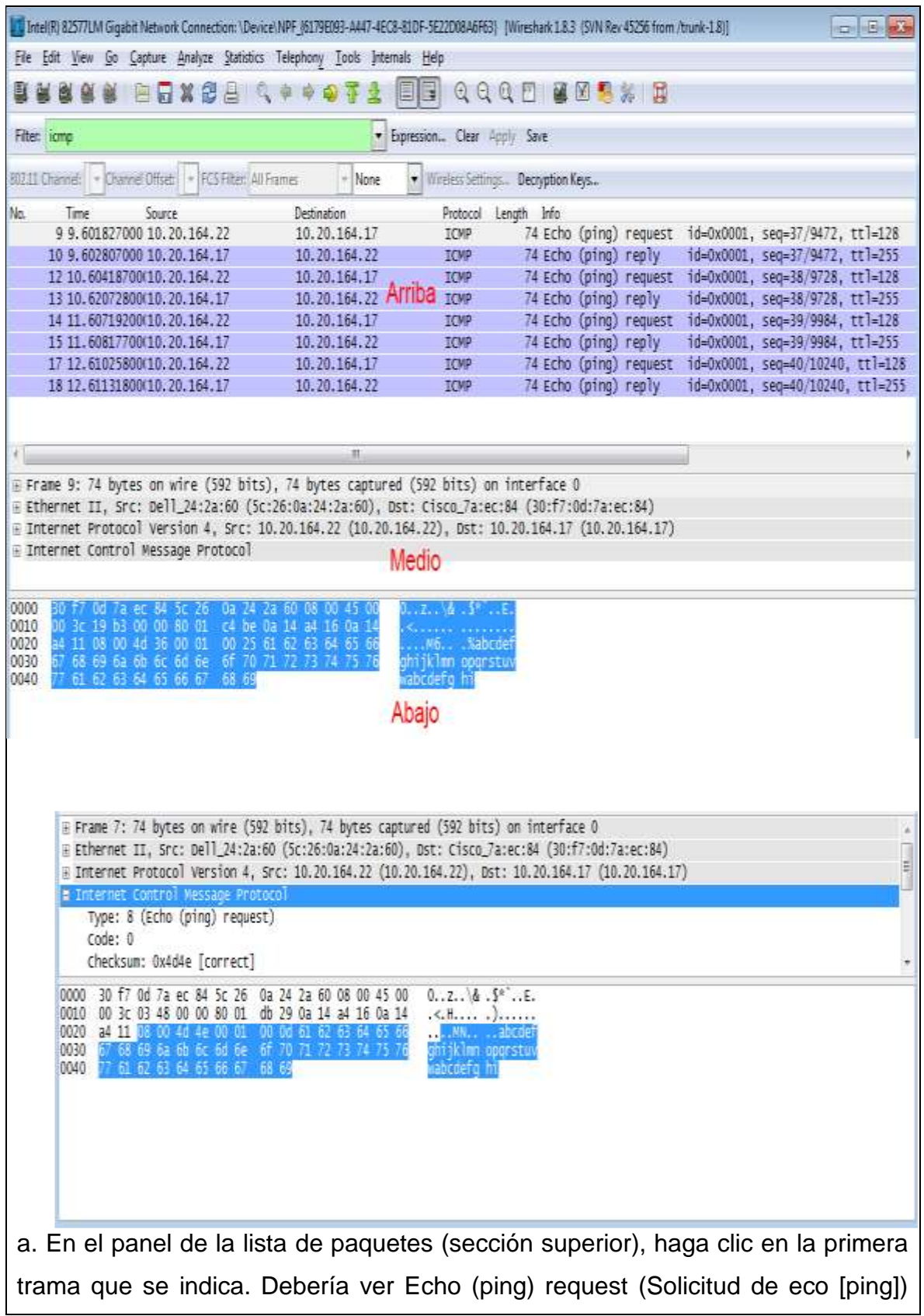

debajo del encabezado Info (Información). Esta acción debería resaltar la línea en color azul.

b. Examine la primera línea del panel de detalles del paquete (sección media). En esta línea, se muestra la longitud de la trama; 74 bytes en este ejemplo.

c. En la segunda línea del panel de detalles del paquete, se muestra que es una trama de Ethernet II. También se muestran las direcciones MAC de origen y destino.

¿Cuál es la dirección MAC de la NIC de la PC?

¿Cuál es la dirección MAC del gateway predeterminado?

d. Puede hacer clic en el signo más (+) que se encuentra al comienzo de la segunda línea para obtener más información sobre la trama de Ethernet II. Observe que el signo más cambia al signo menos (-).

¿Qué tipo de trama se muestra?

e. Las dos últimas líneas que se muestran en la sección media proporcionan información sobre el campo de datos de la trama. Observe que los datos contienen la información de la dirección IPv4 de origen y destino.

¿Cuál es la dirección IP de origen?

¿Cuál es la dirección IP de destino?

e. Puede hacer clic en cualquier línea de la sección media para resaltar esa parte de la trama (hexadecimal y ASCII) en el panel de bytes del paquete (sección inferior). Haga clic en la línea Internet Control Message Protocol (Protocolo de mensajes de control de Internet) en la sección media y examine qué está resaltado en el panel de bytes del paquete.

¿Qué indican los dos últimos octetos resaltados?

g. Haga clic en la trama siguiente de la sección superior y examine una trama de respuesta de eco. Observe que las direcciones MAC de origen y destino se invirtieron, porque esta trama se envió desde el router del gateway predeterminado como una respuesta al primer ping.

¿Qué dirección de dispositivo y dirección MAC se muestran como la dirección de destino?

2.7 Reiniciar la captura de paquetes en Wireshark

Haga clic en el ícono Start Capture (Iniciar captura) para iniciar una nueva captura de Wireshark. Aparece una ventana emergente en la que se le pregunta si desea guardar los paquetes capturados anteriormente en un archivo antes de iniciar una nueva captura. Haga clic en Continue without Saving (Continuar sin guardar).

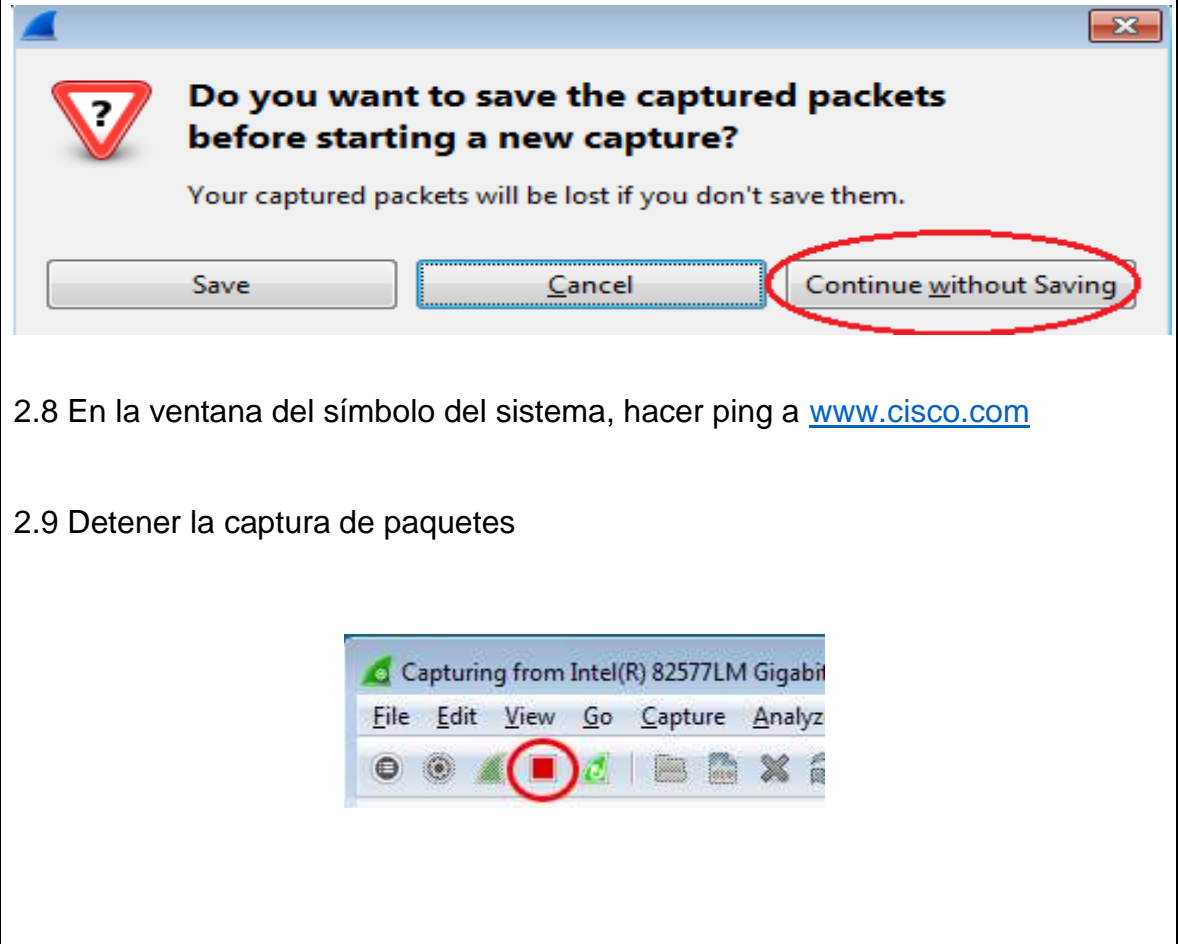

Paso 10: Examinar los datos nuevos en el panel de la lista de paquetes de Wireshark

En la primera trama de solicitud de eco (ping), ¿cuáles son las direcciones MAC de origen y destino?

Origen:

Destino:

¿Cuáles son las direcciones IP de origen y destino incluidas en el campo de datos de la trama?

Origen:

Destino:

Compare estas direcciones con las direcciones que recibió en el paso 7. La única dirección que cambió es la dirección IP de destino. ¿Por qué la dirección IP de destino cambió y la dirección MAC de destino siguió siendo la misma?

# **IX. Sugerencias didácticas.**

• Emplear diseños de red y cableado básicos para conectar dispositivos. Y reportar su experiencia en un reporte de prácticas.

• Identificar los conceptos fundamentales de los diferentes tipos de Ethernet, como medios, servicios y operación. Y elaborar un mapa mental.

# **X. Reporte del alumno (discusión de resultados y conclusiones).**

Parte 1

¿Qué es importante acerca del contenido del campo de la dirección de destino? ¿Por qué la PC envía un broadcast de ARP antes de enviar la primera solicitud de ping?

¿Cuál es la dirección MAC del origen en la primera trama?

¿Cuál es la ID de proveedor (OUI) de la NIC de origen?

¿Qué parte de la dirección MAC es la OUI? ¿Cuál es el número de serie de la NIC de origen?

Parte 2

Wireshark no muestra el campo de preámbulo de un encabezado de trama. ¿Qué contiene el preámbulo?

# **XI. Bibliografía.**

Cisco IT Essentials. (07 de julio de 2015). *Blogspot CCNA*. Obtenido de http://ccna0309.blogspot.com/2015/07/5143-practica-de-laboratoriouso-de.html

Cisco Networking Academy. (2014). *DOC Player*. Obtenido de

https://docplayer.es/2782483-Practica-de-laboratorio-uso-de-wireshark-

para-examinar-tramas-de-ethernet.html

Universidad Pública de Navarra . (2015). *TLM Unavarra*. Obtenido de

https://www.tlm.unavarra.es/~daniel/docencia/arss/arss10\_11/practicas/practic

a5.pdf

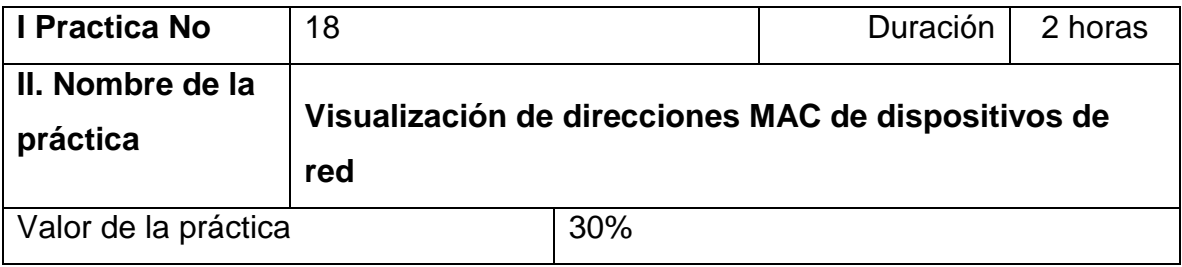

# **III. Competencia(s) a desarrollar**.

Identifica conceptos fundamentales de Ethernet, como medios, servicios y operación para elaborar una propuesta de diseño de red.

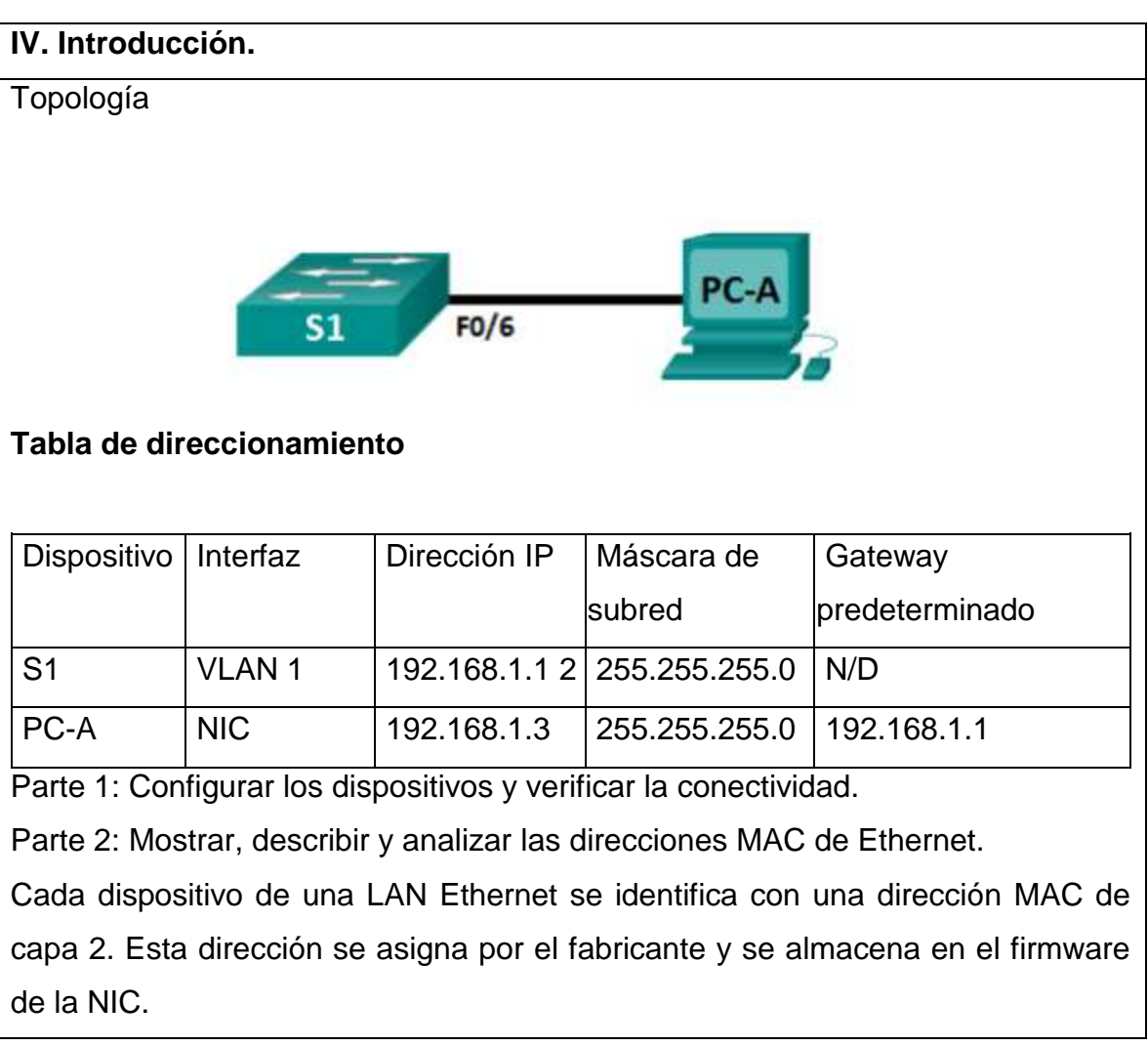

En esta práctica de laboratorio, se explorarán y se analizarán los componentes de una dirección MAC y la manera en que puede encontrar esta información a través de un switch y en una PC.

Realizará el cableado de los equipos como se muestra en la topología.

Configurará el switch y la PC según la tabla de direccionamiento. También probará la conectividad de red para verificar las configuraciones.

Una vez que los dispositivos estén configurados y que verifique la conectividad de red, utilizará diferentes comandos para recuperar la información de los dispositivos y responder preguntas sobre los equipos de red que se usaron en la práctica.

Nota: los switches que se utilizan son Cisco Catalyst 2960s con Cisco IOS versión 15.0(2) (imagen lanbasek9). Se pueden utilizar otros switches y otras versiones de Cisco IOS. Según el modelo y la versión de Cisco IOS, los comandos disponibles y los resultados que se obtienen pueden diferir de los que se muestran en las prácticas de laboratorio. En caso de diferir preguntar al instructor los comandos correctos para la práctica.

Nota: asegúrese de que la información de los switches se haya borrado y no tengan configuraciones de inicio. Si no está seguro, consulte al instructor.

**V. Especificar la correlación con el o los temas y subtemas del programa de estudio vigente. Aplicación en el contexto**.

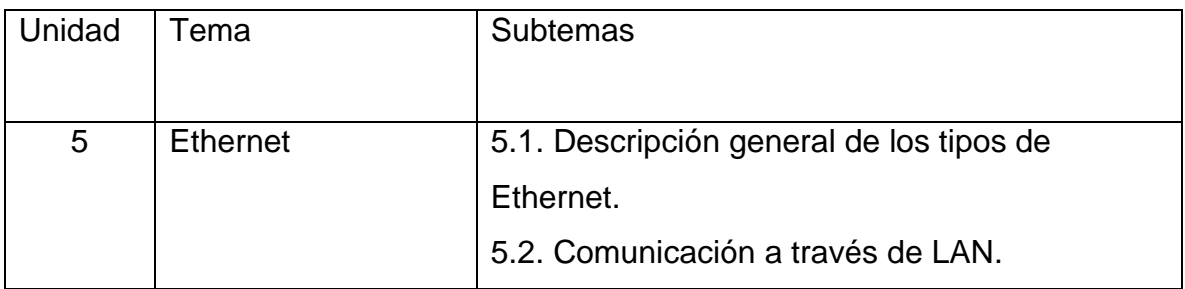

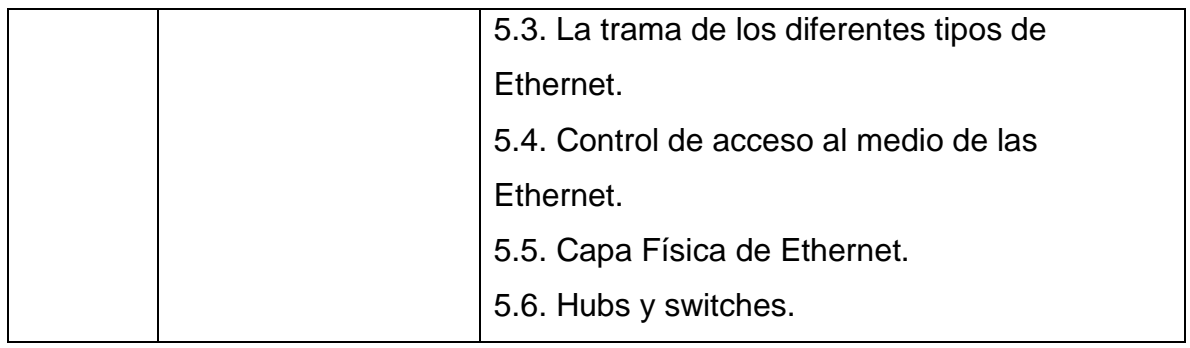

# **VI. Medidas de seguridad e higiene**

- Limpieza del lugar de trabajo
- Ordenar el equipo y material necesario para el trabajo
- En caso de que la institución cuente con guantes para cortar, por favor ponérselos a la hora requerida
- Desarrollar la metodología de la práctica, cualquier anomalía o accidente presentada durante la práctica reportarla al instructor inmediatamente
- Guardar el equipo y material sobrante
- Limpieza del lugar de trabajo
- Ordenar y colocar material y equipo en el lugar correspondiente

Reportar al instructor los resultados de la práctica y al operador las condiciones de entrega con el material trabajado, equipo y limpieza del sitio

# **VII. Material y equipo necesario**

- 1 switch (Cisco 2960 con Cisco IOS versión 15.0(2), imagen lanbasek9 o similar)
- 1 PC (Windows 7 o superior con un programa de emulación de terminal, como Tera Term)
- Cable de consola para configurar el switch Cisco mediante los puertos de consola

# **VIII. Metodología**

1. Configurar los dispositivos y verificar la conectividad

En esta parte, configurará la topología de la red y los parámetros básicos, como las direcciones IP de la interfaz y el nombre de los dispositivos. Para obtener información sobre nombres y direcciones de dispositivos, consulte la topología y la tabla de direccionamiento en la primera hoja de la práctica.

Asimismo, colocar los cables Ethernet como en la figura.

1.1 Realizar el cableado de red tal como se muestra en la topología.

1.1.1 Conecte los dispositivos tal como se muestra en la topología y realice el cableado según sea necesario.

1.1.2 Encienda todos los dispositivos.

2. Configurar la dirección IPv4 para la PC

2.1 Configure la dirección IPv4, la máscara de subred y la dirección del gateway predeterminado para la PC-A.

2.2 En el símbolo del sistema en la PC-A, haga ping a la dirección del switch (S1).

#### **IX. Sugerencias didácticas.**

• Emplear diseños de red y cableado básicos para conectar dispositivos. Y reportar su experiencia en un reporte de prácticas.

• Identificar los conceptos fundamentales de los diferentes tipos de Ethernet, como medios, servicios y operación. Y elaborar un mapa mental

#### **X. Reporte del alumno (discusión de resultados y conclusiones).**

El alumno verificará la conectividad y documentará los resuktados de acuerdo a las instrucciones del maestro,

# **XI. Bibliografía.**

Aldeguer, F. P. (23 de 06 de 2015). *Serglobin*. Obtenido de

https://serglobin.es/blog/conectividad/como-instalar-un-switch-para-darservicio-a-mas-equipos-en-nuestro-hogar/

Cabello, C. (17 de 11 de 2014). *nobbot*. Obtenido de https://www.nobbot.com/tecnologia/mi-conexion/conexion-ethernet-

porque-abusar-de-la-conexion-wifi-siempre-es-buena-idea/

Red Hat Enterprice Linux. (s.f.). *Web mit education*. Obtenido de http://web.mit.edu/rhel-doc/3/rhel-sag-es-3/s1-network-configethernet.html

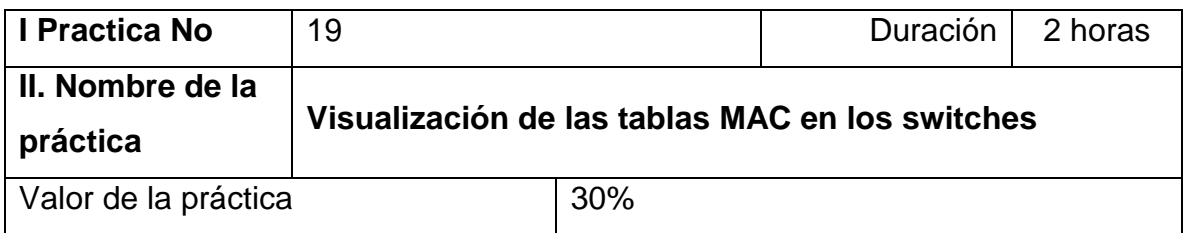

# **III. Competencia(s) a desarrollar**. Identifica conceptos fundamentales de Ethernet, como medios, servicios y operación para elaborar una propuesta de diseño de red.

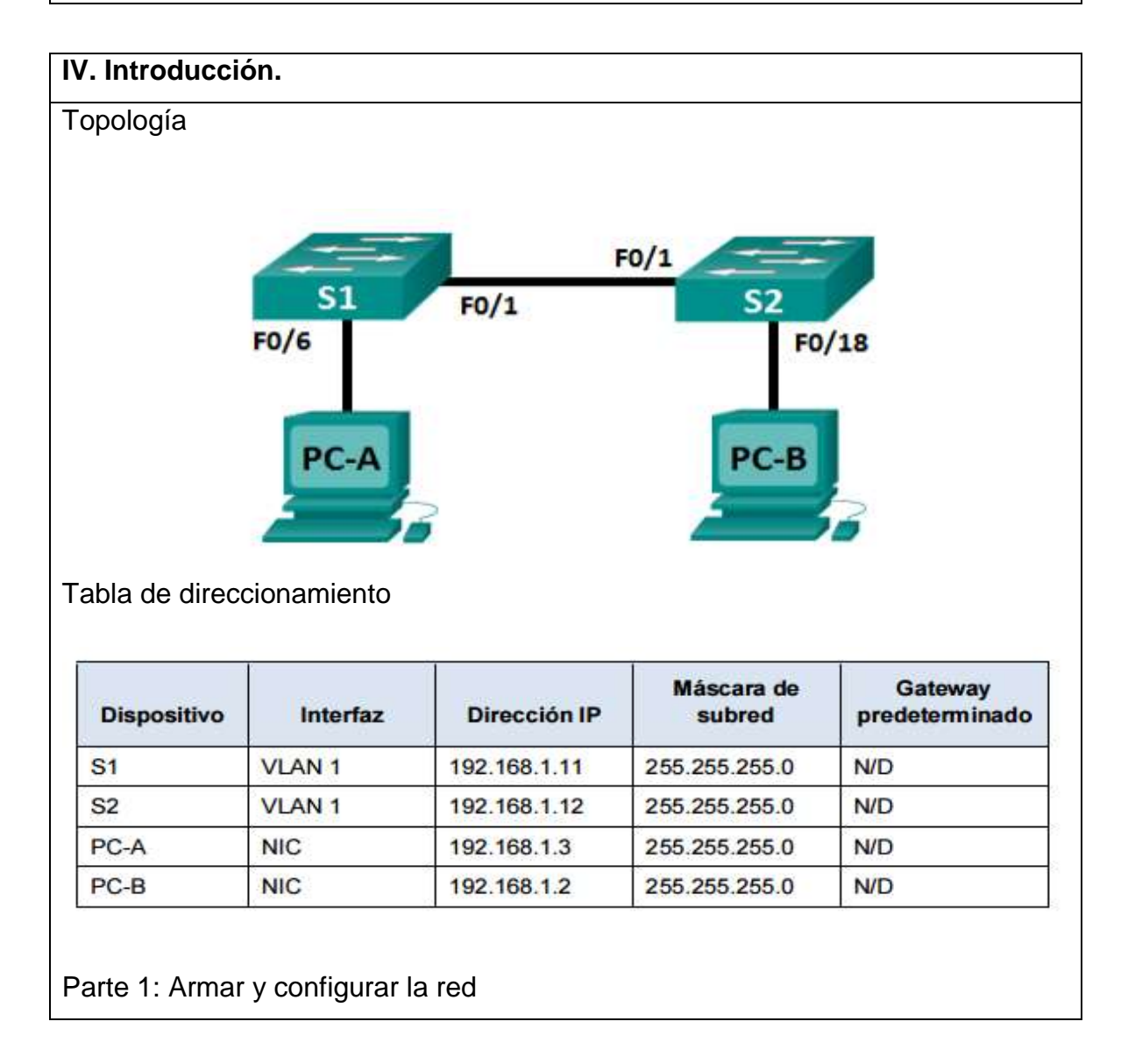

Parte 2: Examinar la tabla de direcciones MAC del switch

El propósito de un switch LAN de capa 2 es distribuir tramas de Ethernet a los dispositivos host de la red local.

El switch registra las direcciones MAC del host que se pueden ver en la red y asigna esas direcciones MAC a sus propios puertos del switch Ethernet. Este proceso se denomina "armado de la tabla de direcciones MAC". Cuando un switch recibe una trama de una PC, examina las direcciones MAC de origen y de destino de la trama. La dirección MAC de origen se registra y se asigna al puerto de switch de dónde provino. Luego, se busca la dirección MAC de destino en la tabla de direcciones MAC. Si la dirección MAC de destino es una dirección conocida, la trama se reenvía por el puerto de switch correspondiente asociado a esa dirección MAC. Si la dirección MAC no se conoce, la trama se transmite por difusión por todos los puertos del switch, excepto por aquel del cual provino. Es importante observar y comprender la función de un switch y la forma en que distribuye los datos en la red.

La forma en que un switch actúa tiene consecuencias para los administradores de redes, cuya tarea es garantizar una comunicación de red segura y uniforme. Los switches se utilizan para interconectar PC y distribuirles información en las redes de área local. Los switches distribuyen las tramas de Ethernet a los dispositivos host identificados por las direcciones MAC de la tarjeta de interfaz de red.

En la parte 1, armará una topología de varios switches con un enlace troncal que una los dos switches. En la parte 2, hará ping a diversos dispositivos y observará la forma en que los dos switches arman las tablas de direcciones MAC.

Nota: los switches que se utilizan son Cisco Catalyst 2960s con Cisco IOS versión 15.0(2) (imagen lanbasek9). Se pueden utilizar otros switches y otras versiones de Cisco IOS. Según el modelo y la versión de Cisco IOS, los

comandos disponibles y los resultados que se obtienen pueden diferir de los que se muestran en las prácticas de laboratorio.

Nota: asegúrese de que los switches se hayan borrado y no tengan

configuraciones de inicio. Si no está seguro, consulte al instructor.

# **V. Especificar la correlación con el o los temas y subtemas del programa de estudio vigente. Aplicación en el contexto**.

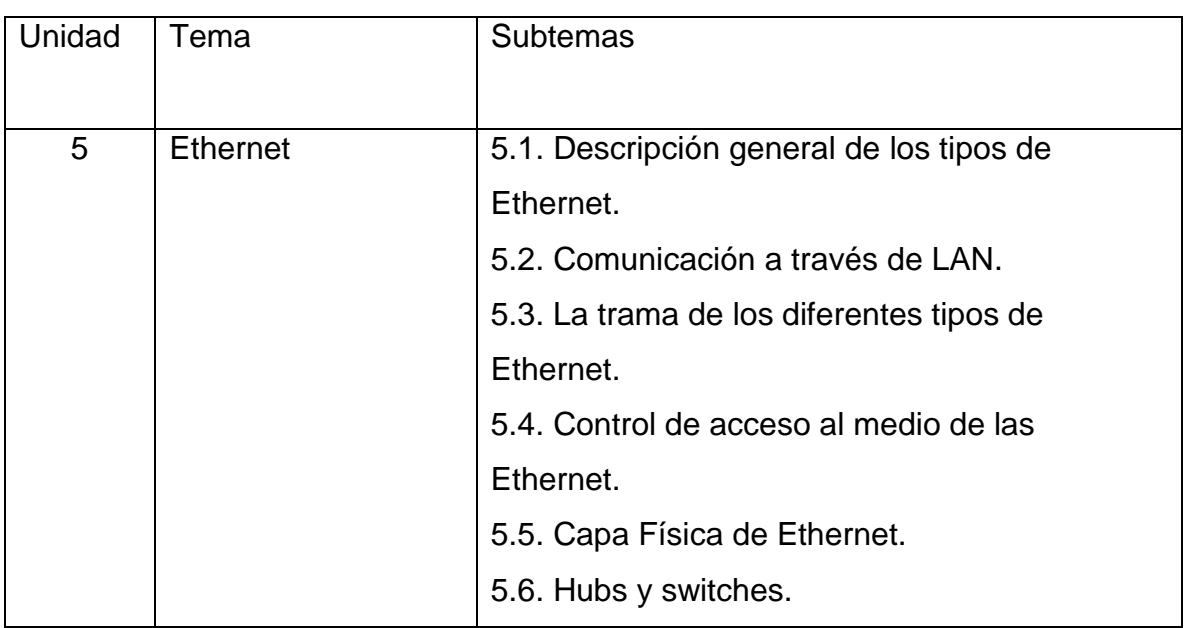

# **VI. Medidas de seguridad e higiene**

- Limpieza del lugar de trabajo
- Ordenar el equipo y material necesario para el trabajo
- Desarrollar la metodología de la práctica, cualquier anomalía o accidente presentada durante la práctica reportarla al instructor inmediatamente
- Limpieza del lugar de trabajo
- Ordenar y colocar material y equipo en el lugar correspondiente

Reportar al instructor los resultados de la práctica y al operador las condiciones de entrega con el material trabajado, equipo y limpieza del sitio

#### **VII. Material y equipo necesario**

• 2 switches (Cisco 2960 con Cisco IOS versión 15.0(2), imagen lanbasek9 o similar)

• 2 PC (Windows 7 o superior con un programa de emulación de terminal, como Tera Term)

• Cables de consola para configurar los dispositivos con Cisco IOS mediante los puertos de consola

• Cables Ethernet, como se muestra en la topología

Nota: las interfaces Fast Ethernet de los switches Cisco 2960 cuentan con detección automática, y se puede utilizar un cable directo de Ethernet entre los switches S1 y S2. Si utiliza otro modelo de switch Cisco, puede ser necesario usar un cable Ethernet cruzado.

### **VIII. Metodología**

- 1. Armar y configurar la red
- 1.1 Tender el cableado de red de acuerdo con la topología.
- 1.2 Configurar los equipos host.
- 1.3 Inicializar y volver a cargar los switches según sea necesario
- 1.4 Configurar los parámetros básicos para cada switch.
- 1.4a) Configure el nombre del dispositivo como se muestra en la topología.
- 1.4b) Configure la dirección IP según se indica en la tabla de direccionamiento.
- 1.4c) Asigne cisco como la contraseña de consola y la contraseña de vty.
- 1.4d) Asigne class como la contraseña del modo EXEC privilegiado.
- 2. Examinar la tabla de direcciones MAC del switch

A medida que los dispositivos de red inician la comunicación en la red, un switch obtiene las direcciones MAC y arma la tabla de dichas direcciones.

2.1 Registrar las direcciones MAC del dispositivo de red.

2.1a) Abra el símbolo del sistema en la PC-A y en la PC-B, y escriba ipconfig /all. ¿Cuáles son las direcciones físicas del adaptador Ethernet?

Dirección MAC de la PC-A: 000A.F386.2660 Dirección MAC de la PC-B:0060.2FD4.509B

2.1b) Acceda a los switches S1 y S2 mediante el puerto de consola e introduzca el comando *show interface F0/1* en cada switch. En la segunda línea de los resultados del comando, ¿cuáles son las direcciones de hardware (o la dirección física [BIA])?

witch#show interfaces fastEthernet 0/1 FastEthernet0/1 is down, line protocol is down (disabled) Hardware is Lance, address is 00d0.971d.c4e8 (bia 00d0.971d.c4e8) BW 100000 Kbit, DLY 1000 usec, reliability 255/255, txload 1/255, rxload 1/255

Dirección MAC Fast Ethernet 0/1 del S1: 00d0.971d.c4e8 Dirección MAC Fast Ethernet 0/1 del S2: 0060.2f53.ba01

2.2 Visualizar la tabla de direcciones MAC del switch.

Acceda al switch S2 mediante el puerto de consola y vea la tabla de direcciones MAC antes y después de ejecutar pruebas de comunicación de red con ping.

2.2a) Establezca una conexión de consola al S2 e ingrese al modo EXEC privilegiado.

2.3b) En el modo EXEC privilegiado, escriba el comando *show mac address-table*  y presione Enter.

S2# show mac address-table

Aunque no se haya iniciado la comunicación de red en la red (es decir, sin uso de ping), es posible que el switch haya obtenido las direcciones MAC de su conexión a la PC y al otro switch.

¿Hay direcciones MAC registradas en la tabla de direcciones MAC?

¿Qué direcciones MAC están registradas en la tabla? ¿A qué puertos de switch están asignadas y a qué dispositivos pertenecen? Omita las direcciones MAC que están asignadas a la CPU.

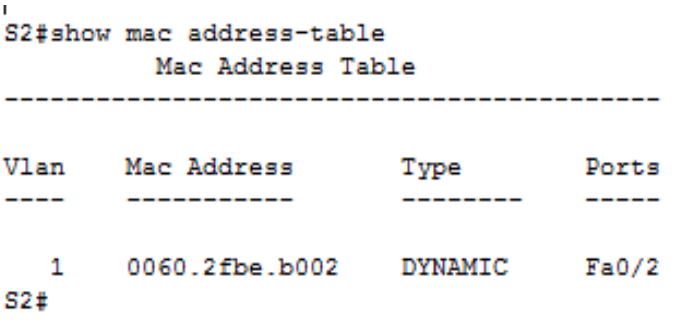

Si no registró las direcciones MAC de los dispositivos de red en el paso 2.1, ¿cómo podría saber a qué dispositivos pertenecen las direcciones MAC utilizando solamente el resultado del comando show mac address-table? ¿Esto funciona en todas las situaciones?

2.3 Borrar la tabla de direcciones MAC del S2 y volver a visualizar la tabla de direcciones MAC.

a. En el modo EXEC privilegiado, escriba el comando *clear mac address-table dynamic* y presione Enter.

S2# clear mac address-table dynamic

b. Rápidamente, vuelva a escribir el comando *show mac address-table*. ¿La tabla de direcciones MAC contiene alguna dirección para la VLAN 1? ¿Hay otras direcciones MAC en la lista?

```
S2>enable
Password:
S2#clear mac address-table dynamic
S2#show mac address-table
          Mac Address Table
             ---------------------------------
Vlan MacAddress Type Ports<br>---- ----------- -------- -----
52#
```
Espere 10 segundos, escriba el comando *show mac address-table* y presione Enter. ¿Hay nuevas direcciones en la tabla de direcciones MAC?

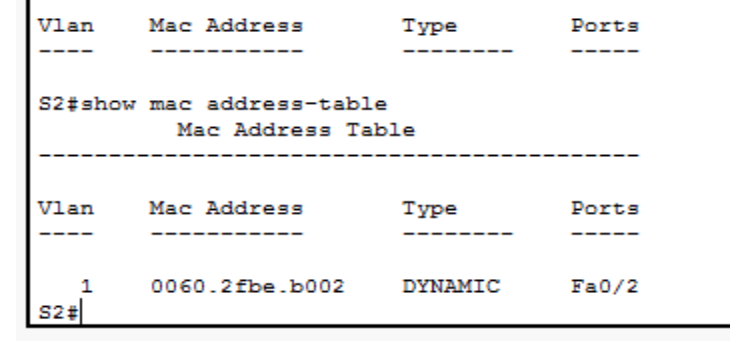

2.4 En la PC-B, hacer ping a los dispositivos en la red y observar la tabla de direcciones MAC del switch.

2.4a) En la PC-B, abra el símbolo del sistema y escriba arp -a. Sin incluir direcciones de multidifusión o de difusión, ¿cuántos pares de direcciones IP a MAC de dispositivos obtuvo el ARP?

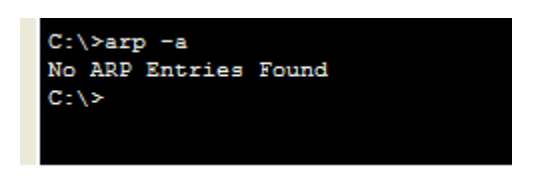

2.4b) En el símbolo del sistema de la PC-B, haga ping al S1 y al S2 de la PC-A. ¿Todos los dispositivos tuvieron respuestas correctas? De lo contrario, revise el cableado y las configuraciones IP.

```
Pinging 192.168.1.11 with 32 bytes of data:
Request timed out.
Reply from 192.168.1.11: bytes=32 time<1ms TTL=255
Reply from 192.168.1.11: bytes=32 time<1ms TTL=255
Reply from 192.168.1.11: bytes=32 time<1ms TTL=255
Ping statistics for 192.168.1.11:
    Packets: Sent = 4, Received = 3, Lost = 1 (25% loss),
Approximate round trip times in milli-seconds:
    Minimum = 0ms, Maximum = 0ms, Average = 0msC:\ >ping 192.168.1.12
Pinging 192.168.1.12 with 32 bytes of data:
Request timed out.
Reply from 192.168.1.12: bytes=32 time<1ms TTL=255
Reply from 192.168.1.12: bytes=32 time<1ms TTL=255
Reply from 192.168.1.12: bytes=32 time<1ms TTL=255
Ping statistics for 192.168.1.12:
    Packets: Sent = 4, Received = 3, Lost = 1 (25% loss),
Approximate round trip times in milli-seconds:
    Minimum = 0ms, Maximum = 0ms, Average = 0msC: \setminus \geq
```
2.4c) En una conexión de consola al S2, introduzca el comando *show mac address-table*. ¿El switch agregó más direcciones MAC a la tabla de direcciones  $\bullet$  s2  $\Box$  $\times$ Physical Config CLI Attributes **IOS Command Line Interface** Mac Address lable  $\mathcal{A}$ Vlan Mac Address Type Ports ------\_\_\_\_\_\_\_\_\_\_\_ -----S2#show mac address-table Mac Address Table ----Mac Address Vlan Ports Type \_\_\_\_\_\_\_\_\_\_\_\_  $\frac{1}{2} \left( \frac{1}{2} \right) \left( \frac{1}{2} \right) \left( \frac$  $\mathbf{1}$ 0060.2fbe.b002 DYNAMIC  $Fa0/2$ S2#show mac address-table Mac Address Table Vlan Mac Address Type Ports -------------------------------0060.2fbe.b002 DYNAMIC<br>0060.2fd4.509b DYNAMIC<br>00d0.5844.3d33 DYNAMIC  $\mathbf{1}$  $Fa0/2$  $\mathbf{1}$ Fa0/1<br>Fa0/2  $\mathbf{1}$  $52#$ 

 $\Box$  Top

MAC? Si es así, ¿qué direcciones y dispositivos?

En la PC-B, abra el símbolo del sistema y vuelva a escribir arp -a. ¿La caché ARP de la PC-B tiene entradas adicionales para todos los dispositivos de red a los que se les hizo ping?

Copy

Paste

 $C:\S$ arp -a Internet Address Physical Address Type 192.168.1.11 00d0.5844.3d33 dynamic 192.168.1.12 0006.2a67.5448 dynamic  $C: \S$ 

#### **IX. Sugerencias didácticas.**

• Emplear diseños de red y cableado básicos para conectar dispositivos. Y reportar su experiencia en un reporte de prácticas.

• Identificar los conceptos fundamentales de los diferentes tipos de Ethernet, como medios, servicios y operación. Y elaborar un mapa mental

• Diseñar una red LAN mediante hosts y switches. Elaborar un informe de práctica.

**X. Reporte del alumno (discusión de resultados y conclusiones).**

En las redes Ethernet, los datos se distribuyen a los dispositivos por medio de las direcciones MAC. Para que esto suceda, los switches y las PC arman cachés ARP y tablas de direcciones MAC de manera dinámica. Si la red tiene pocas PC, este proceso parece bastante fácil. ¿Cuáles podrían ser algunos de los desafíos en las redes más grandes?

## **XI. Bibliografía.**

Cisco IT Essentials. (2015). *Blogspot Cisco CCNA*. Obtenido de http://ciscoccnasonson.blogspot.com/2015/07/visualizacion-de-la-tabla-

de.html

Cisco Networking Academy. (2014). *Itroque.edu*. Obtenido de

http://itroque.edu.mx/cisco/cisco1/course/files/5.3.1.10%20Lab%20-

%20Using%20IOS%20CLI%20with%20Switch%20MAC%20Address%20 Tables.pdf

Cisco Networking Academy. (2015). *Sites.google practicasuptxabraham*.

Obtenido de https://sites.google.com/site/practicasuptxabraham/5-

3visualizacion-de-la-tabla-de-direcciones-mac-del-switch

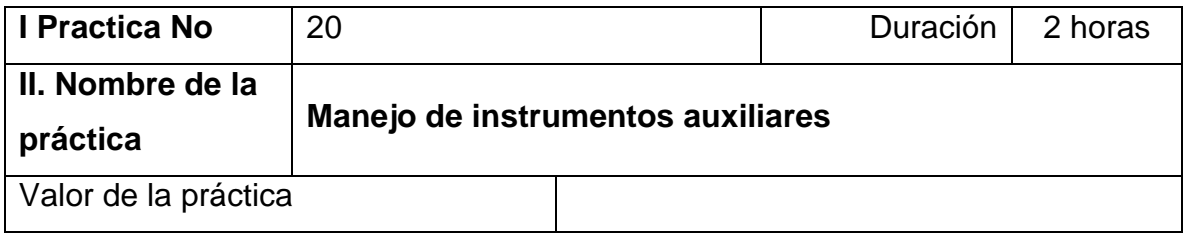

## **III. Competencia(s) a desarrollar**.

Implementa el diseño de red y cableado básicos para conectar diversos dispositivos.

#### **IV. Introducción.**

En esta práctica de laboratorio, el estudiante aprenderá a usar y a manejar correctamente un multímetro en la medición de voltaje y resistencia.

# **V. Especificar la correlación con el o los temas y subtemas del programa de estudio vigente. Aplicación en el contexto**.

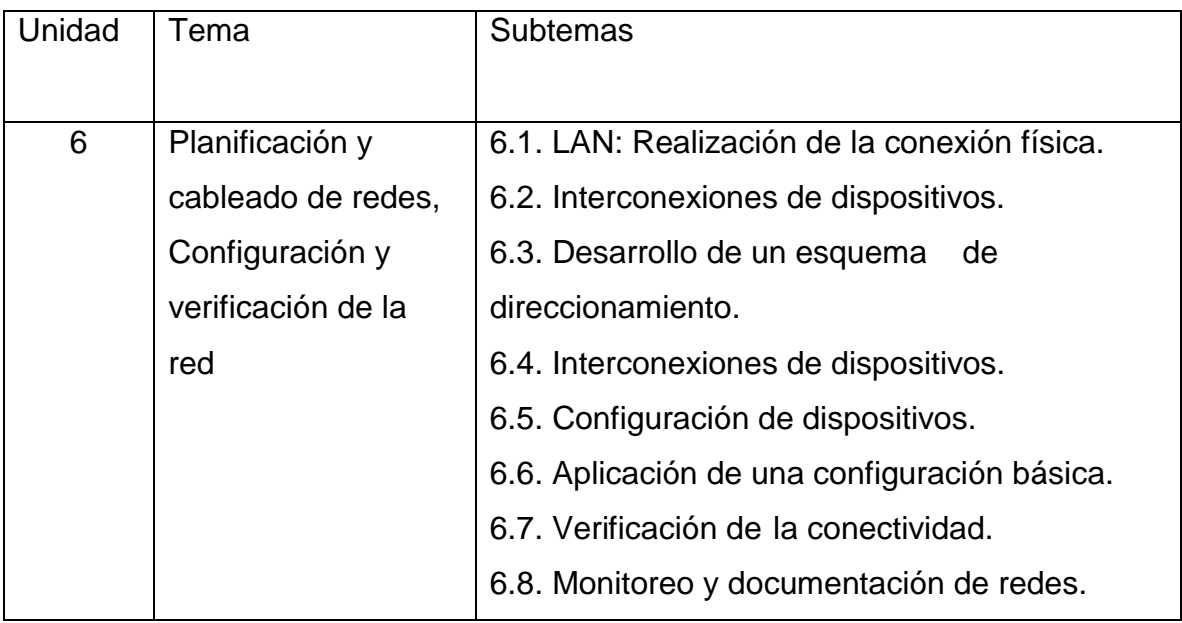

# **VI. Medidas de seguridad e higiene**

Limpieza del lugar de trabajo
- Ordenar el equipo y material necesario para el trabajo
- Desarrollar la metodología de la práctica, cualquier anomalía o accidente presentada durante la práctica reportarla al instructor inmediatamente
- Limpieza del lugar de trabajo
- Ordenar y colocar material y equipo en el lugar correspondiente

Reportar al instructor los resultados de la práctica y al operador las condiciones de entrega con el material trabajado, equipo y limpieza del sitio

#### **VII. Material y equipo necesario**

- Multímetro digital
- Batería o fuente de corriente directa
- 5 resistencias de diferentes valores

## **VIII. Metodología**

1. Conectar de forma adecuada las terminales del multímetro, tomando en cuenta que la punta de color negro corresponde a la referencia o tierra (COM) y la de color rojo a la terminal de medición de parámetros del instrumento (como se indica en la siguiente imagen).

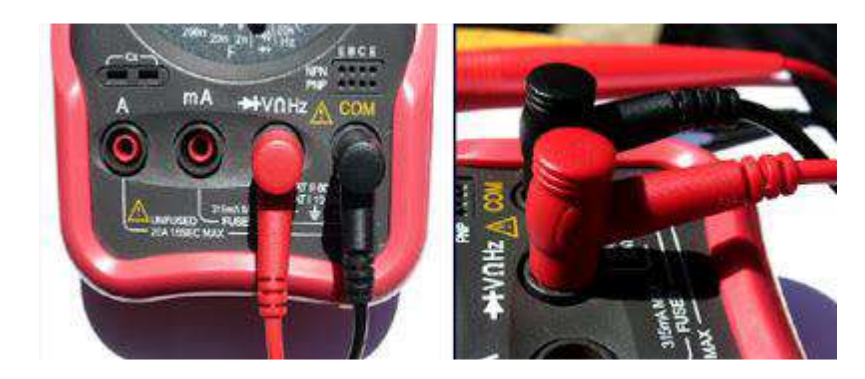

2. Identificar el selector de parámetros del instrumento y colocarlo en la posición adecuada en función del parámetro que se desea medir. Si el instrumento no tiene autoajuste de rango, elegir un valor mayor que la variable eléctrica que se desea medir; en caso de no conocer el valor de la señal eléctrica a medir, elegir el rango más alto.

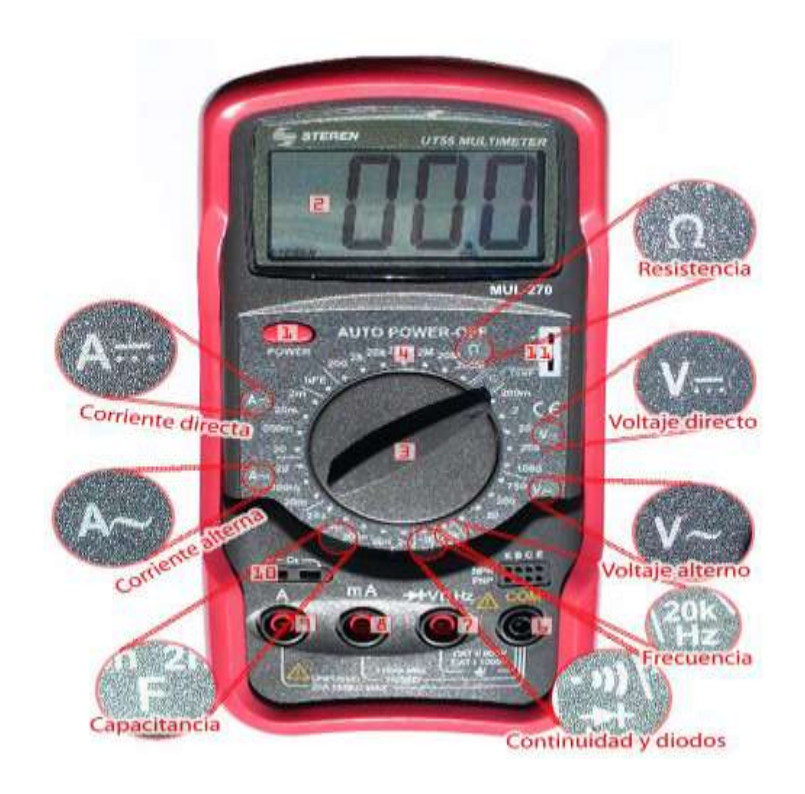

3. Con sus compañeros de equipo, establecer un procedimiento para identificar la polaridad de las terminales de diferentes tipos de baterías o fuentes de voltaje de CD, cuando no es posible identificar a simple vista los signos del potencial eléctrico. Dicho procedimiento deberá aparecer en el reporte de práctica.

4. Usar el voltímetro de corriente alterna para identificar cual es la línea viva; lo cual es útil cuando no es posible des-energizar un circuito. Para ello, se debe tomar con una mano la punta de referencia (color negro), mientras que la otra punta de color rojo se debe introducir en alguna de las terminales de un contacto de 120 VAC. La terminal asociada con la mayor lectura en el instrumento es llamada línea viva o fase.

NOTA: Para realizar este punto es necesario contar con la supervisión del docente.

5. Colocar el multímetro en la función de Óhmetro y llenar la tabla correspondiente a la medición de resistencia eléctrica de cada uno de los cinco resistores. Para el valor teórico usar el código de colores de cada resistencia utilizada.

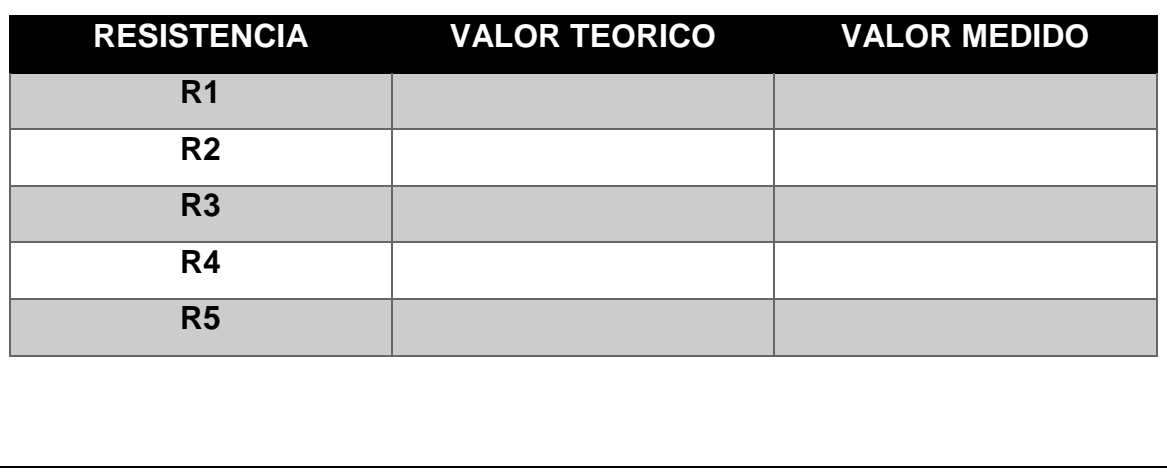

## **IX. Sugerencias didácticas.**

• Identificar los elementos que conforman el cableado estructurado, así como normas que las rigen. Y elaborar un mapa conceptual/mental.

• Realizar prácticas de instalación básica de cableado estructurado. Y realizar el reporte de la práctica.

### **X. Reporte del alumno (discusión de resultados y conclusiones).**

Elaborar un reporte donde se deben incluir el desarrollo, así como las conclusiones individuales de cada integrante del equipo, que incluya:

- Hoja de presentación.
- Lista de material
- Marco teórico.
- Desarrollo del experimento (procedimientos y tablas).
- Conclusiones individuales de cada integrante del equipo.

• El reporte de la práctica deberá ser anexado al portafolio de evidencias solo por un integrante del equipo.

## **XI. Bibliografía.**

Covarrubias, C. A. (2014). Manual de prácticas de electricidad y electrónica industrial. El Mante, Tamaulipas, México.

Fernandez, E. (2016). *Electrónica Unicrom*. Obtenido de https://unicrom.com/medir-voltaje-y-corriente-en-ac/ Stansberry, M. (2017). *Puro Motores*. Obtenido de https://www.puromotores.com/13140379/como-medir-el-voltaje-la-

corriente-y-la-resistencia

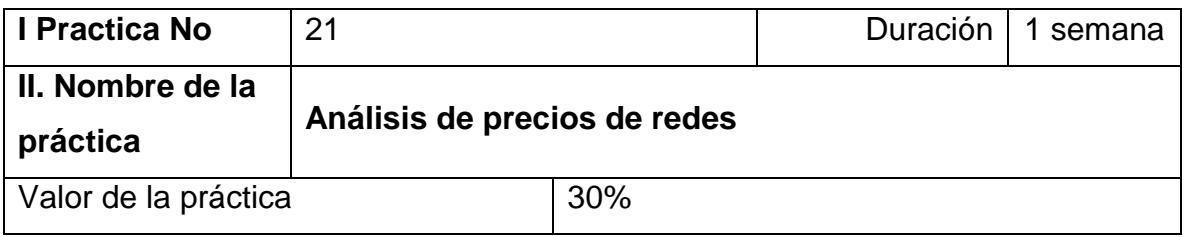

## **III. Competencia(s) a desarrollar**.

Conoce la arquitectura, la estructura y las funciones de las diferentes redes de computadoras para identificar su impacto en las organizaciones y la vida diaria.

### **IV. Introducción.**

En esta práctica de laboratorio, el estudiante aprenderá a usar y a manejar correctamente un multímetro en la medición de voltaje y resistencia.

### **VI. Medidas de seguridad e higiene**

- Limpieza del lugar de trabajo
- Ordenar el equipo y material necesario para el trabajo
- Desarrollar la metodología de la práctica, cualquier anomalía o accidente presentada durante la práctica reportarla al instructor inmediatamente
- Limpieza del lugar de trabajo
- Ordenar y colocar material y equipo en el lugar correspondiente

Reportar al instructor los resultados de la práctica y al operador las condiciones de entrega con el material trabajado, equipo y limpieza del sitio

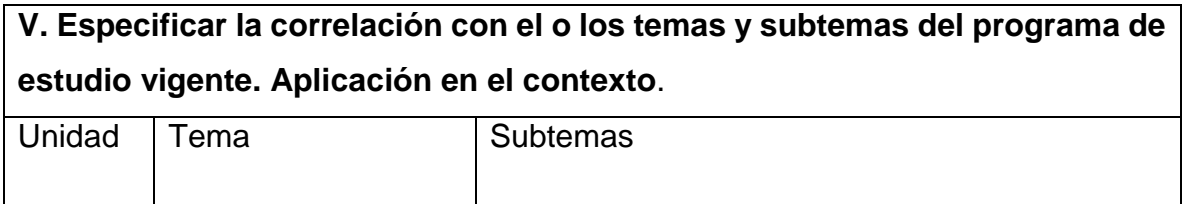

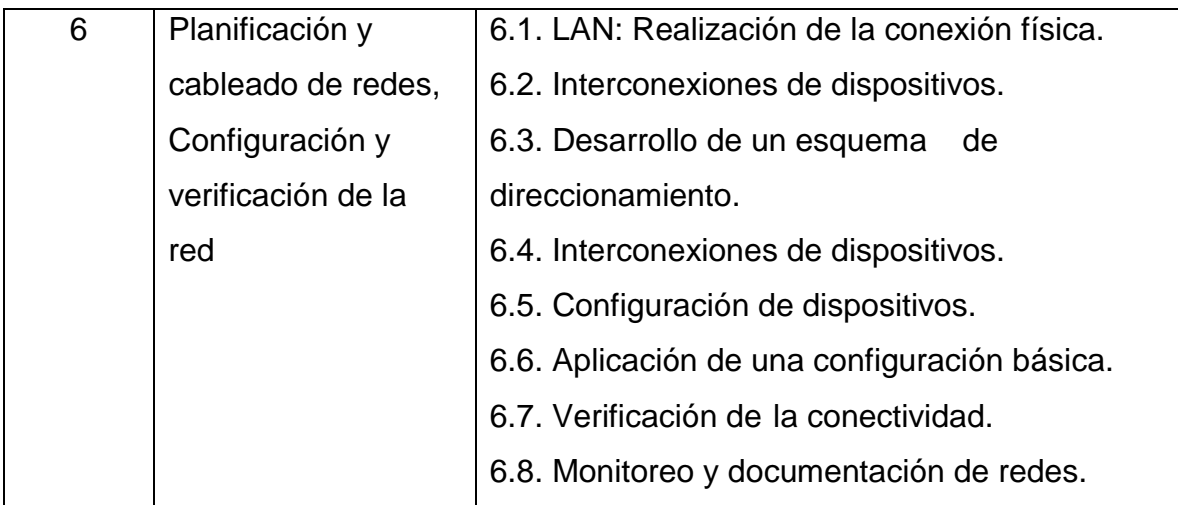

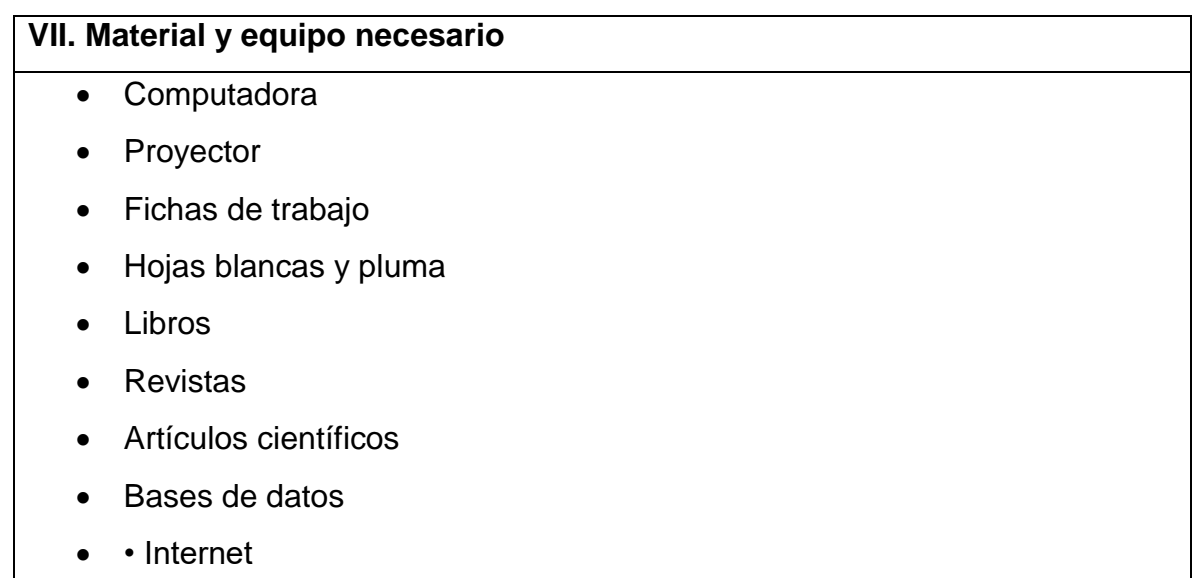

# **VIII. Metodología**

1. Los alumnos integrados en equipo (2 a 4 personas) recopilaran información de los diferentes elementos de una red.

2. Los alumnos consultaran diferentes textos, páginas y revistas de los precios de los elementos de las redes de computadora.

3. Seleccionaran de las fuentes consultadas las que fundamente la información elegida.

4. Elaboraran fichas bibliográficas y de trabajo.

5. Analizaran las fichas de trabajo para determinar los precios que implica el equipo y material necesario para hacer una red.

6. Elaboraran el diseño del esquema del trabajo.

7. Presentaran avances del documento en forma digital de acuerdo con los pasos que señala el esquema del trabajo.

8. Entrega el borrador para revisión.

9. Hace las correcciones señaladas.

10. Expondrán y defenderán el trabajo ante sus compañeros y maestros.

11. Entregaran el documento final en formato electrónico usb, correo o página web

## **IX. Sugerencias didácticas.**

• Identificar los elementos que conforman el cableado estructurado, así como normas que las rigen. Y elaborar un mapa conceptual/mental.

• Proporcionar información de los diferentes fabricantes de cables, dispositivos y equipos de redes de computadoras, hacer mención de las diferentes tiendas de la localidad que ofrecen los servicios y productos de los elementos de redes de computadoras.

• Analizar y diseñar una red, con todas las especificaciones técnicas, planos y presupuesto. Elaborar un informe de proyecto

### **X. Reporte del alumno (discusión de resultados y conclusiones).**

Es muy importante motivar al alumno, ya que la investigación requiere mucho tiempo y es posible que el interés decaiga. Comunicar con la mayor claridad y coherencia posibles los resultados, descubrimientos, comprobaciones o reflexiones logradas a través de todo el proceso de la investigación documental. El resultado obtenido será la entrega de la información en formato pdf ya revisado.

## **XI. Bibliografía.**

Zacker, Craig (2002). Redes. Manual de Referencia. McGraw Hill. ISBN 8448136209.

Groth, David; Skandier, Toby (2005). Guía del estudio de redes, (4ª edición). Sybex, Inc. ISBN 0-7821-4406-3.

Haykin, Simon. Introduction to Signals and Systems (en inglés). Wiley.

Stallings, William. Local Networks, An Introduction (en inglés). MacMillan.

Stallings, William. Data and Computer Communications (en inglés). MacMillan.

Stallings, William. Local and Metropolitan Area Networks (en inglés).

MacMillan.

Stallings, William; Van Slyke, Richard. Business Data Communications (en inglés). Prentice Hall.

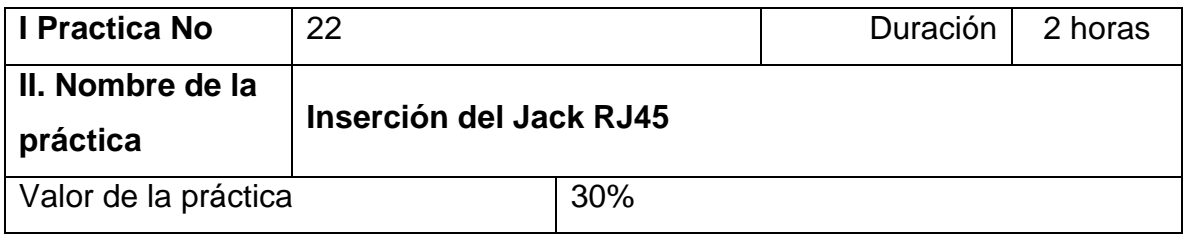

#### **III. Competencia(s) a desarrollar**.

Implementa el diseño de red y cableado básicos para conectar diversos dispositivos.

#### **IV. Introducción.**

En esta práctica de laboratorio se aprenderá el procedimiento correcto para terminar e insertar un jack RJ-45 e instalar el jack en una placa de pared.

En esta práctica de laboratorio, el estudiante aprenderá a colocar los cables de un jack de datos RJ45 para su instalación en una placa de pared utilizando una herramienta de inserción a presión.

Estas destrezas son útiles cuando es necesario instalar una pequeña cantidad de cableado en una oficina o una casa. Una herramienta de inserción a presión es un dispositivo con carga de resorte utilizado para empujar hilos entre pins de metal, permitiendo pelar al mismo tiempo el revestimiento del cable. Esto asegura una buena conexión eléctrica del cable con los pins que se encuentran dentro del jack. La herramienta de inserción a presión también corta cualquier exceso de alambre.

Se usa cableado de Categoría 5e o 6 y jacks T568B de Categoría 5eo 6. Por lo general, se enchufa un cable de conexión directa de Categoría 5e6 con un conector RJ-45 en este jack o toma de datos para conectar un PC en un área de trabajo a la red.

Es importante usar jacks y paneles de conexión de Categoría 5e o 6 con cableado CAT 5e o 6 para admitir la Fast Ethernet (100 Mbps) y la Gigabit Ethernet (1000 Mbps). El proceso de insertar los hilos a presión en un jack de

datos en un área de oficina es el mismo que se usa para insertarlos en un panel de conexión en un armario de cableado.

# **V. Especificar la correlación con el o los temas y subtemas del programa de estudio vigente. Aplicación en el contexto**.

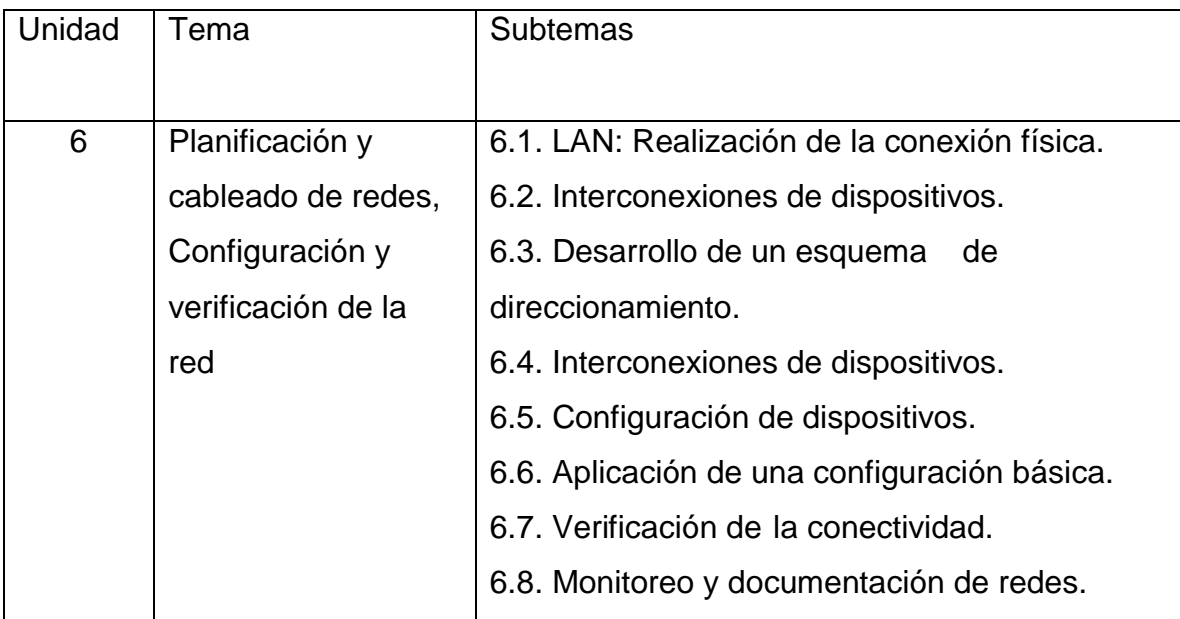

### **VI. Medidas de seguridad e higiene**

- Limpieza del lugar de trabajo
- Ordenar el equipo y material necesario para el trabajo
- En caso de que la institución cuente con guantes para cortar, por favor ponérselos a la hora requerida
- Desarrollar la metodología de la práctica, cualquier anomalía o accidente presentada durante la práctica reportarla al instructor inmediatamente
- Guardar el equipo y material sobrante
- Limpieza del lugar de trabajo
- Ordenar y colocar material y equipo en el lugar correspondiente

Reportar al instructor los resultados de la práctica y al operador las condiciones de entrega con el material trabajado, equipo y limpieza del sitio

### **VII. Material y equipo necesario**

• Cableado de Categoría 5/5e o superior de 60 - 90 cm (2 – 3 pies) de longitud, que puede ser uno por persona o uno por equipo

• Dos jacks de datos RJ-45 Categoría 5/5e O superior (uno adicional de repuesto). Si los jacks de datos RJ45 están instalados en ambos extremos del cable, la instalación se puede probar insertando un cable con conectores RJ-45 y un analizador de continuidad de cable simple.

- Placa de pared Categoría 5/5e o superior
- Herramienta de inserción a presión de tipo 110
- Cortahilos

### **VIII. Metodología**

Aplique el procedimiento y el diagrama que se presentan a continuación para insertar por presión los hilos en el jack RJ-45 e instalar el jack en la placa de pared:

1. Quite el revestimiento de unos 2,54 cm (1 pulgada) del extremo del cable.

2. Colocar los hilos en los canales correctos del jack manteniendo las trenzas lo más posible.

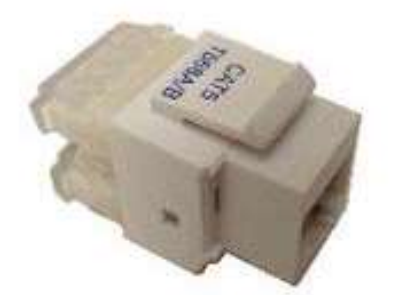

El siguiente diagrama muestra un ejemplo de cómo colocar los hilos en un tipo de jack. La mayoría de los jacks traen los canales codificados por color para indicar dónde poner los hilos. La foto del Jack que aparece en la página siguiente muestra un

tipo de jack. Los jacks vienen normalmente estampados para indicar si son de T568A o B, como se ve en la foto.

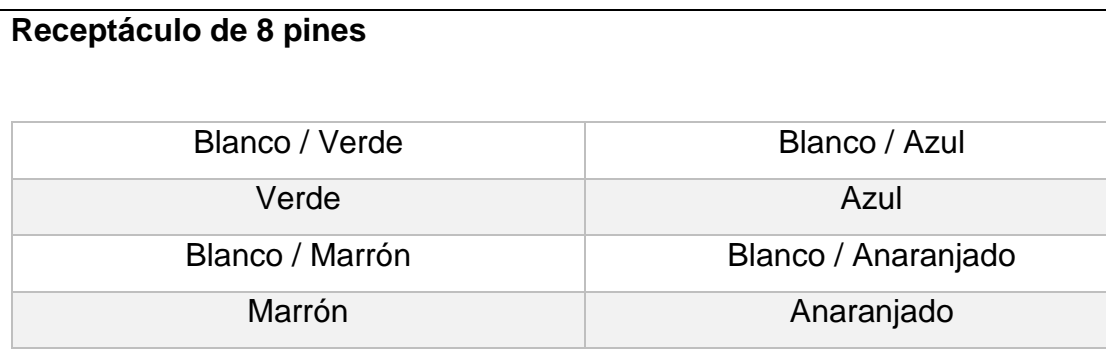

3. Use la herramienta de inserción a presión 110 que aparece más adelante para empujar los conductores hasta el fondo de los canales. Asegúrese de colocar el lado de corte de la herramienta de inserción a presión para que dé a la parte externa del jack.

Si no se hace de esta forma, se cortará el hilo que se está insertando. Si inclina la manija de la herramienta de inserción a presión un poco hacia el exterior, cortará mejor. Si algún hilo queda adherido después de usar la herramienta de inserción a presión, basta con torcer ligeramente los extremos para eliminarlos. Coloque los clips en el jack, y apriételos. Asegúrese de que no quede más de 1,27 cm (media pulgada) de hilo destrenzado entre el extremo del revestimiento del cable y los canales del jack.

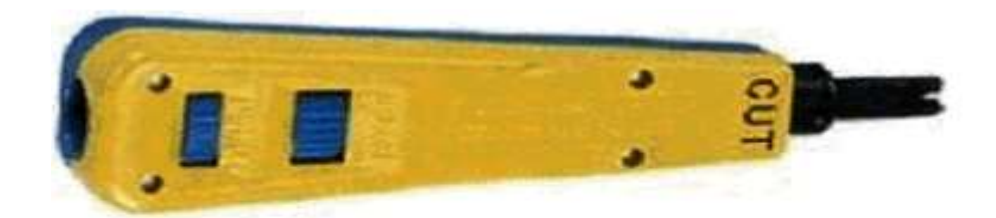

Single Wire punch tool

4. Coloque el jack en la placa empujándolo desde la parte posterior hasta que haga clic. Al terminar, asegúrese de que el jack esté colocado con el lado correcto hacia arriba, de manera que el clip quede hacia abajo cuando se monta la placa de pared.

5. Fije la placa con los tornillos, ya sea a la caja o a la consola.

Si se trata de una caja montada en superficie, tenga en cuenta que puede contener 30 - 60 cm (1 - 2 pies) de cable sobrante. Se necesita entonces deslizar el cable a través de sus ataduras o retirar la canaleta que lo recubre, a fin de empujar el resto del cable sobrante nuevamente en la pared. Si ha colocado un jack con montaje empotrado, lo único que necesita hacer es meter el cable sobrante en la pared de nuevo.

# **Esquema de color del cableado del jack T568B Categoría 5**

Sostenga el jack con el receptáculo del jack de 8 pins, que es la parte donde se inserta el conector RJ-45, hacia arriba o de espaldas al cuerpo mientras mira los canales o las ranuras de los hilos.

Debe haber cuatro canales de cable en cada lado. Haga corresponder los colores del cableado con los códigos del Jack en la figura mostrada anteriormente.

# **IX. Sugerencias didácticas.**

• Identificar los elementos que conforman el cableado estructurado, así como normas que las rigen. Y elaborar un mapa conceptual/mental.

• Realizar prácticas de instalación básica de cableado estructurado. Y realizar el reporte de la práctica.

# **X. Reporte del alumno (discusión de resultados y conclusiones).**

Elaborar un reporte donde se deben incluir el desarrollo, así como las conclusiones individuales de cada integrante del equipo, que incluya:

- Hoja de presentación.
- Lista de material
- Desarrollo del experimento (procedimientos y tablas).
- Conclusiones individuales de cada integrante del equipo.
- El reporte de la práctica deberá ser anexado al portafolio de evidencias solo por un integrante del equipo.

# **XI. Bibliografía.**

Cisco Systems Inc. (2003). *Cisco CCNA*. Obtenido de

http://www.utez.edu.mx/curriculas/ccna1\_ES/CHAPID=knet-

1075502438312/RLOID=knet-1075502438640/RIOID=knet-

1076020513468/knet/1076020513468/CCNA1\_lab\_5\_1\_5\_es.pdf

Marín, D. M. (2014). *Scribd*. Obtenido de

https://es.scribd.com/document/323549196/P5-REDES-Insercion-a-Presion-Del-Jack-RJ45

Osuna, J. G. (2015). *Blogspot*. Obtenido de

http://bigboss117.blogspot.com/2015/11/configuracion-del-jack-rj45.html

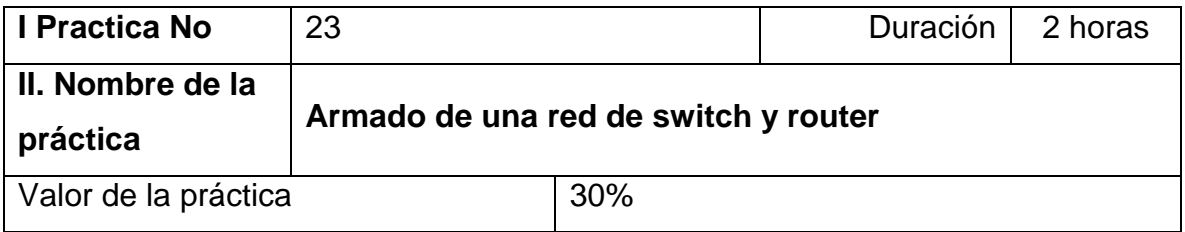

### **III. Competencia(s) a desarrollar**.

Implementa el diseño de red y cableado básicos para conectar diversos dispositivos.

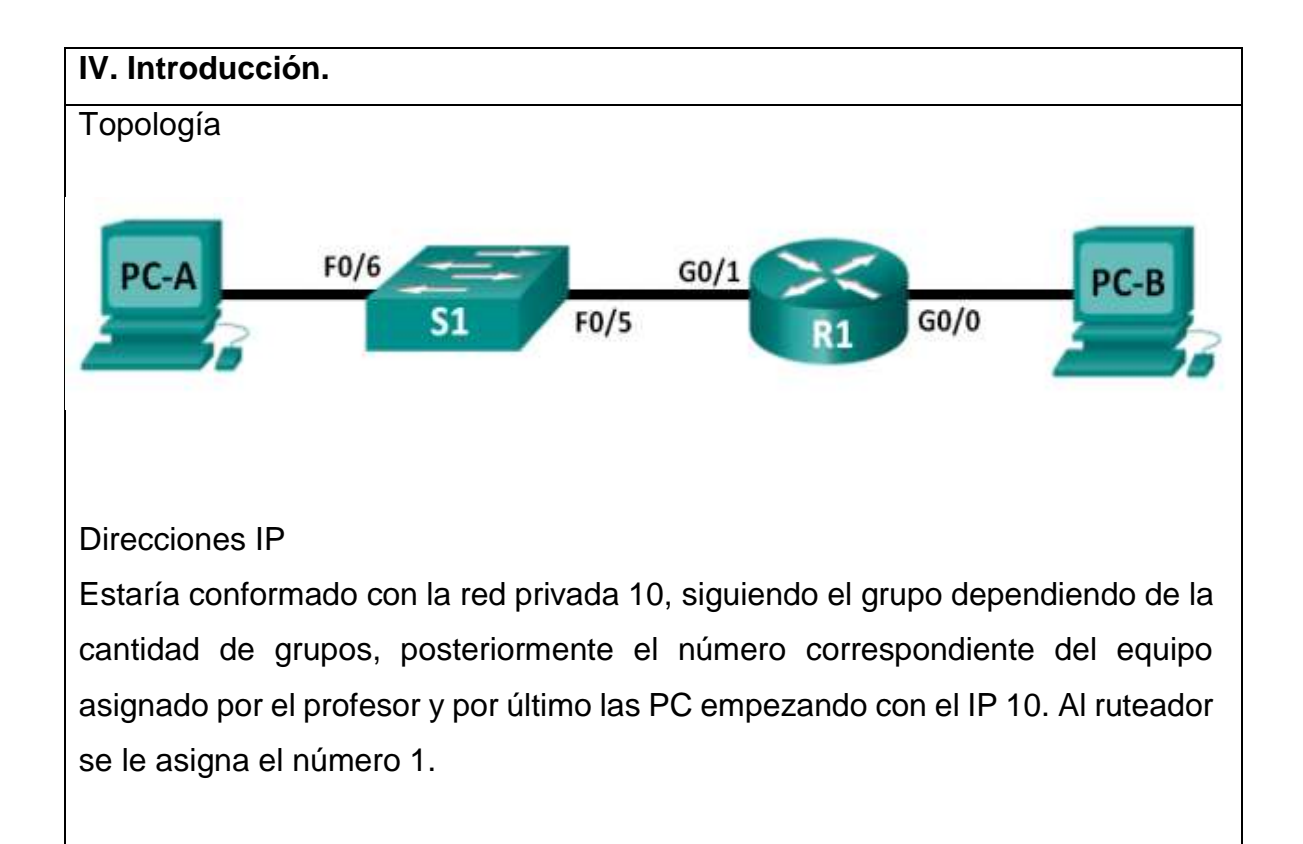

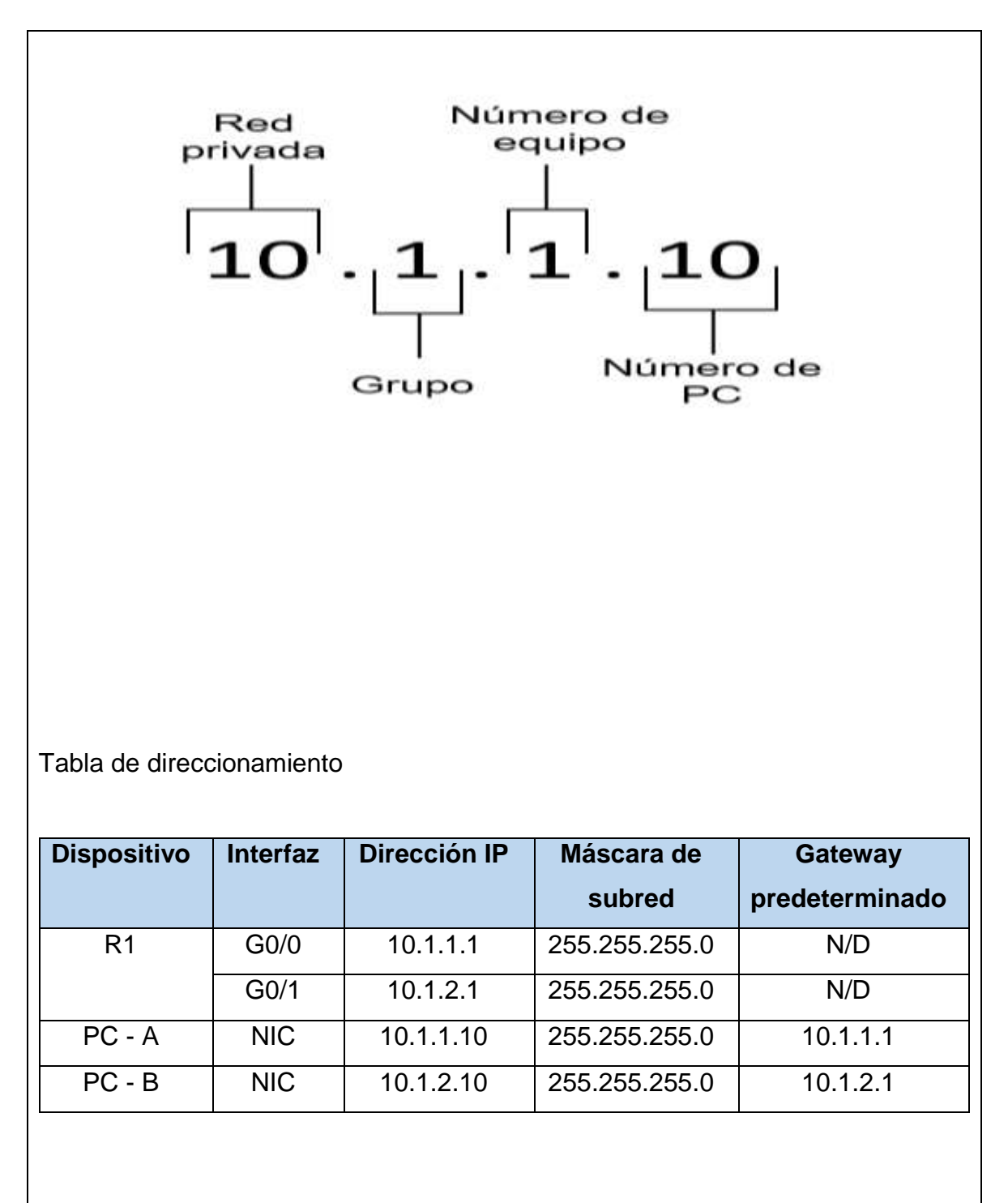

Parte 1: Establecer la topología e inicializar los dispositivos

Parte 2: Configurar los dispositivos y verificar la conectividad

Parte 3: Mostrar información del dispositivo

Esta es una práctica de laboratorio se repasa los comandos del IOS que se abarcaron anteriormente. En esta práctica de laboratorio, conectará el equipo tal como se muestra en el diagrama de topología. Luego, configurará los dispositivos según la tabla de direccionamiento. Cuando se haya guardado la configuración, la verificará probando la conectividad de red.

Una vez que los dispositivos estén configurados y que se haya verificado la conectividad de red, utilizará los comandos del IOS para recuperar la información de los dispositivos y responder preguntas sobre los equipos de red.

Asimismo, en esta práctica, se proporciona la ayuda mínima relacionada con los comandos que, efectivamente, se necesitan para configurar el router. Ponga a prueba su conocimiento e intente configurar los dispositivos sin consultar el contenido o actividades anteriores.

Nota: los routers que se utilizan en las prácticas de laboratorio de CCNA son routers de servicios integrados (ISR) Cisco de la serie 1941 con Cisco IOS versión 15.2 (4) M3 (imagen universalk9). Los switches que se utilizan son Cisco Catalyst 2960s con Cisco IOS versión 15.0 (2) (imagen lanbasek9). Pueden utilizarse otros routers, switches y versiones de Cisco IOS. Según el modelo y la versión de Cisco IOS, los comandos disponibles y los resultados que se obtienen pueden diferir de los que se muestran en las prácticas de laboratorio. Consulte la tabla de resumen de interfaces del router al final de esta práctica de laboratorio para obtener los identificadores de interfaz correctos.

Nota: asegúrese de que los routers y los switches se hayan borrado y no tengan configuraciones de inicio. Consulte al instructor para conocer el procedimiento para inicializar y volver a cargar un router y un switch.

## **VI. Medidas de seguridad e higiene**

- Limpieza del lugar de trabajo
- Ordenar el equipo y material necesario para el trabajo
- Desarrollar la metodología de la práctica, cualquier anomalía o accidente presentada durante la práctica reportarla al instructor inmediatamente
- Guardar el equipo
- Limpieza del lugar de trabajo
- Ordenar y colocar material y equipo en el lugar correspondiente

Reportar al instructor los resultados de la práctica y al operador las condiciones de entrega con el material trabajado, equipo y limpieza del sitio

# **V. Especificar la correlación con el o los temas y subtemas del programa de estudio vigente. Aplicación en el contexto**.

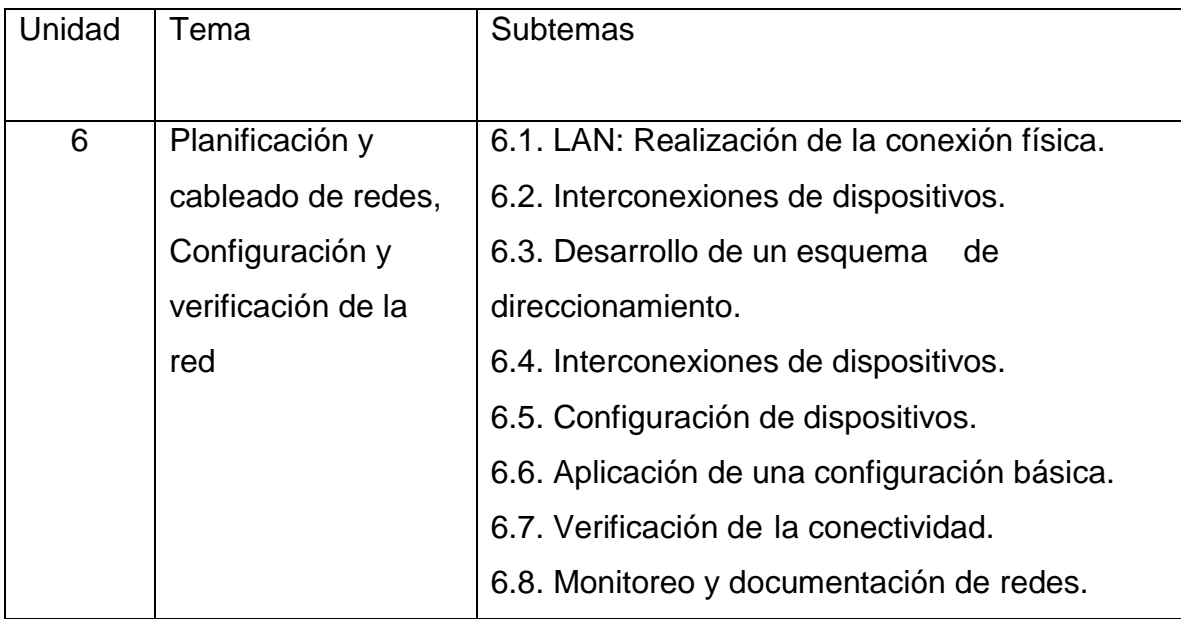

# **VII. Material y equipo necesario**

• 1 router (Cisco 1941 con Cisco IOS versión 15.2(4)M3, imagen universal o similar)

• 1 switch (Cisco 2960 con Cisco IOS versión 15.0(2), imagen lanbasek9 o similar)

• 2 PC (Windows 7 o superior con un programa de emulación de terminal, como Tera Term)

• Cables de consola para configurar los dispositivos con Cisco IOS mediante los puertos de consola

• Cables Ethernet, como se muestra en la topología

Nota: las interfaces Gigabit Ethernet en los routers Cisco de la serie 1941 tienen detección automática, y se puede utilizar un cable directo de Ethernet entre el router y la PC-B. Si utiliza otro modelo de router Cisco, puede ser necesario usar un cable Ethernet cruzado.

## **VIII. Metodología**

1. Establecer la topología e inicializar los dispositivos

1.1 Realizar el cableado de red tal como se muestra en la topología.

.1a). Conecte los dispositivos que se muestran en el diagrama de topología y tienda el cableado, según sea necesario.

1.1b). Encienda todos los dispositivos de la topología.

1.2 Inicializar y volver a cargar el router y el switch.

Si los archivos de configuración se guardaron previamente en el router y el switch, inicie y vuelva a cargar estos dispositivos con los parámetros básicos. Para obtener información sobre cómo inicializar y volver a cargar estos dispositivos, consulte con el instructor.

2. Configurar los dispositivos y verificar la conectividad

Configurar la topología de la red y los parámetros básicos, como direcciones IP de la interfaz, el acceso de los dispositivos y contraseñas. Consulte Topología y Tabla de direccionamiento al principio de esta práctica de laboratorio para obtener información sobre nombres de dispositivos y direcciones que se deben asignar.

Paso 2.1 Asignar información de IP estática a las interfaces de la PC.

2.1a). Configure la dirección IP, la máscara de subred y los parámetros del gateway predeterminado en la PC-A.

2.1b). Configure la dirección IP, la máscara de subred y los parámetros del gateway predeterminado en la PC-B.

2.1c). Haga ping a la PC-B en una ventana con el símbolo del sistema en la PC-

A. ¿Por qué los pings no fueron correctos?

2.2: Configurar el router.

2.2a). Acceda al router mediante el puerto de consola y habilite el modo EXEC privilegiado.

2.2b). Entre al modo de configuración.

2.2c). Asigne un nombre de dispositivo al router.

2.2d). Deshabilite la búsqueda DNS para evitar que el router intente traducir los comandos incorrectamente introducidos como si fueran nombres de host.

2.2e). Asigne *class* como la contraseña cifrada del modo EXEC privilegiado.

2.2f). Asigne *cisco* como la contraseña de consola y permita el inicio de sesión.

2.2g). Asigne *cisco* como la contraseña de VTY y permita el inicio de sesión.

2.2h). Cifre las contraseñas de texto no cifrado.

2.2i). Cree un aviso que advierta a todo el que acceda al dispositivo que el acceso no autorizado está prohibido.

2.2j). Configure y active las dos interfaces en el router.

2.2k). Configure una descripción de interfaz para cada interfaz e indique qué dispositivo está conectado.

2.2l). Guarde la configuración en ejecución en el archivo de configuración de inicio.

2.2m). Configure el reloj en el router.

Nota: utilice el signo de interrogación (?) para poder determinar la secuencia correcta de parámetros necesarios para ejecutar este comando.

2.2n). Haga ping a la PC-B en una ventana con el símbolo del sistema en la PC-

A. ¿Fueron correctos los pings? ¿Por qué?

3. Mostrar información del dispositivo

En esta parte utilizará los comandos show para recuperar información del router y del switch.

3.1 Recuperar información del hardware y del software de los dispositivos de red.

3.1a). Utilice el comando *show version* para responder las siguientes preguntas sobre el router

¿Cuál es el nombre de la imagen de IOS que el router está ejecutando?

¿Cuánta memoria DRAM tiene el router?

¿Cuánta memoria NVRAM tiene el router?

¿Cuánta memoria flash tiene el router?

3.1b) Utilice el comando *show version* para responder las siguientes preguntas sobre el switch.

¿Cuál es el nombre de la imagen del IOS que el switch está ejecutando?

¿Cuánta memoria de acceso aleatorio dinámica (DRAM) tiene el switch?

¿Cuánta memoria de acceso aleatorio no volátil (NVRAM) tiene el switch?

¿Cuál es el número de modelo del switch?

3.2 Mostrar la tabla de routing en el router.

Utilice el comando *show ip route* en el router para responder las siguientes preguntas:

¿Qué código se utiliza en la tabla de routing para indicar una red conectada directamente?

¿Cuántas entradas de ruta están codificadas con un código C en la tabla de routing?

¿Qué tipos de interfaces están asociadas a las rutas con código C?

3.3 Mostrar la información de la interfaz en el router

Utilice el comando *show interface g0/1* para responder las siguientes preguntas:

¿Cuál es el estado operativo de la interfaz G0/1?

¿Cuál es la dirección de control de acceso a los medios (MAC) de la interfaz G0/1?

¿Cómo se muestra la dirección de Internet en este comando?

3.4 Mostrar una lista de resumen de las interfaces del router y del switch.

Existen varios comandos que se pueden utilizar para verificar la configuración de interfaz. Uno de los más útiles es el comando *show ip interface brief*. El resultado del comando muestra una lista resumida de las interfaces en el dispositivo e informa de inmediato el estado de cada interfaz conectada al router.

3.4a). Introduzca el comando *show ip interface brief* en el router.

3.4b). Introduzca el comando *show ip interface brief* en el switch.

### **IX. Sugerencias didácticas.**

• Identificar los elementos que conforman el cableado estructurado, así como normas que las rigen. Y elaborar un mapa conceptual/mental.

• Realizar prácticas de instalación básica de cableado estructurado. Y realizar el reporte de la práctica.

• Analizar y diseñar una red, con todas las especificaciones técnicas, planos y presupuesto. Elaborar un informe de proyecto.

## **X. Reporte del alumno (discusión de resultados y conclusiones).**

1. Si la interfaz G0/1 se mostrara administrativamente inactiva, ¿qué comando de configuración de interfaz usaría para activar la interfaz?

2. ¿Qué ocurriría si hubiera configurado incorrectamente la interfaz G0/1 en el router con una dirección IP 10.1.2.2?

Tabla de resumen de interfaces del router

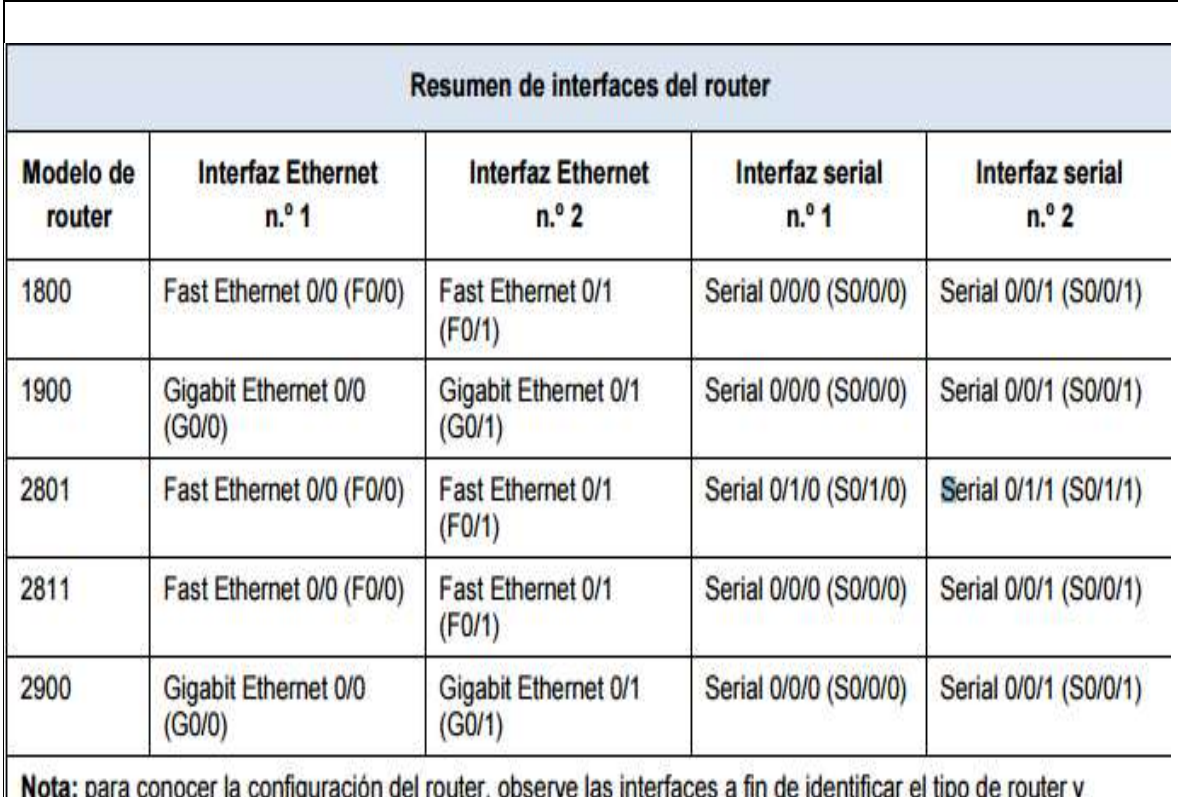

cuántas interfaces tiene. No existe una forma eficaz de hacer una lista de todas las combinaciones de configuraciones para cada clase de router. En esta tabla, se incluyen los identificadores para las posibles combinaciones de interfaces Ethernet y seriales en el dispositivo. En esta tabla, no se incluye ningún otro tipo de interfaz, si bien puede haber interfaces de otro tipo en un router determinado. La interfaz BRI ISDN es un ejemplo de esto. La cadena que figura entre paréntesis es la abreviatura legal que se puede utilizar en los comandos de Cisco IOS para representar la interfaz.

# **XI. Bibliografía.**

Cisco IT Essencials. (2015). *Blogspot*. Obtenido de

http://tallerresccna1.blogspot.com/2015/09/armado-de-una-red-de-switch-

y-router.html

Cisco Networking Academy. (2015). *Sites.Google*. Obtenido de

https://sites.google.com/site/practicasuptxabraham/6-2-armado-de-una-

red-de-switch-y-router

Mendez, L. (2017). *Gblogs*. Obtenido de https://gblogs.cisco.com/la/3-

componentes-criticos-para-crear-tu-primera-red-empresarial/

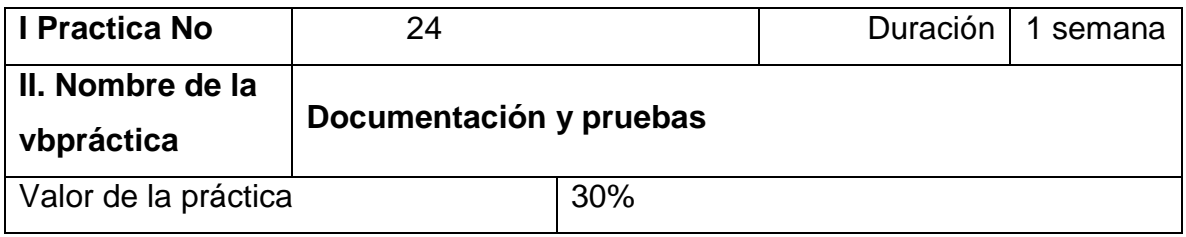

#### **III. Competencia(s) a desarrollar**.

Implementa el diseño de red y cableado básicos para conectar diversos dispositivos.

#### **IV. Introducción.**

Los instrumentos de comprobación de cableado de redes se han diseñado con diversas funciones especializadas destinadas a tareas prácticas concretas. Varían en el precio, el funcionamiento y el uso. Dependiendo de la tarea que realice el instrumento de prueba de campo, se puede clasificar en uno de los siguientes grupos jerárquicos: certificación, calificación o verificación.

Los beneficios de hacer a pruebas al cableado con un servicio de escaneo nos ayudan a determinar la integridad de la señal para asegurar la correcta transmisión de la información y evitar la pérdida de datos o señal.

Las herramientas de prueba de certificación determinan si una conexión cumple las especificaciones de una categoría de funcionamiento (TIA) o clase (ISO); por ejemplo, categoría 6 o clase E.

Para esta práctica utilizaremos los cables que hemos armado en prácticas anteriores, además de ocupar material que el Instituto Tecnológico de Chetumal pueda proporcionarnos.

Las pruebas que aplicaremos al cableado estructurado son las siguientes:

- Mapa del Cableado
- Longitud
- Atenuación
- Near End Cross Talk (NEXT)
- Far End Cross Talk (FEXT)
- Power Sum Near End Cross Talk (PSNEXT)
- Equal Level Far End Cross Talk (ELFEXT)
- Perdida de retorno
- Retraso de propagación y diferencia de retraso

# **V. Especificar la correlación con el o los temas y subtemas del programa de estudio vigente. Aplicación en el contexto**.

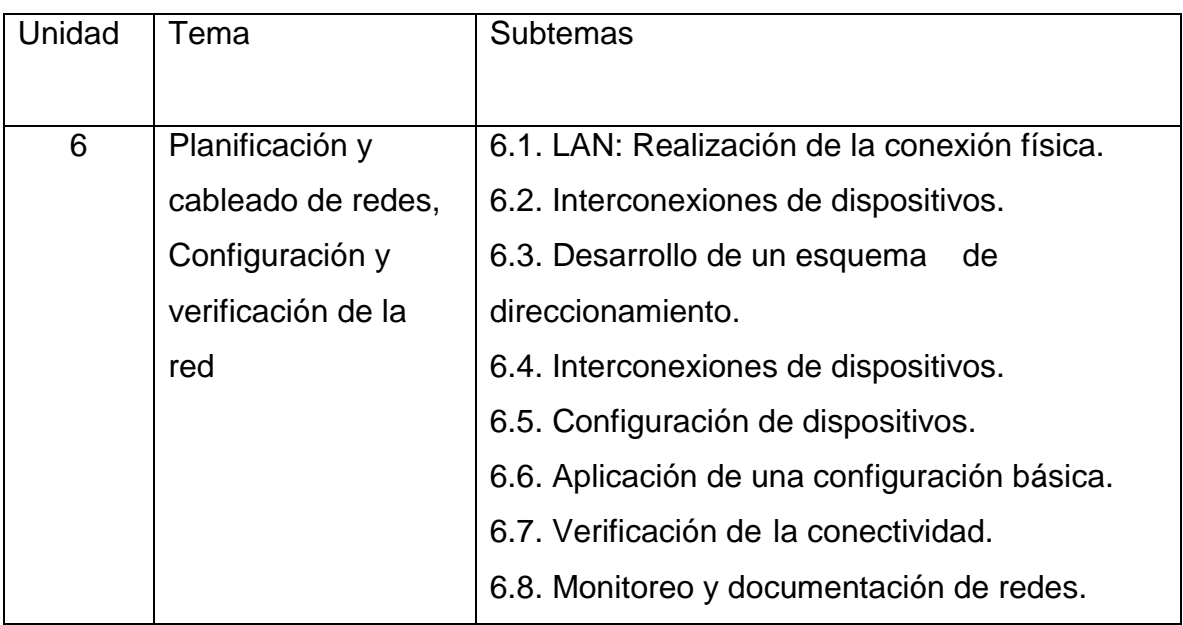

# **VI. Medidas de seguridad e higiene**

- Limpieza del lugar de trabajo
- Ordenar el equipo y material necesario para el trabajo
- Desarrollar la metodología de la práctica, cualquier anomalía o accidente presentada durante la práctica reportarla al instructor inmediatamente
- Guardar el equipo
- Limpieza del lugar de trabajo
- Ordenar y colocar material y equipo en el lugar correspondiente

Reportar al instructor los resultados de la práctica y al operador las condiciones de entrega con el material trabajado, equipo y limpieza del sitio

# **VII. Material y equipo necesario**

- Medidor de potencia
- Fuente calibrada de luz
- Probador de cables
- Cables

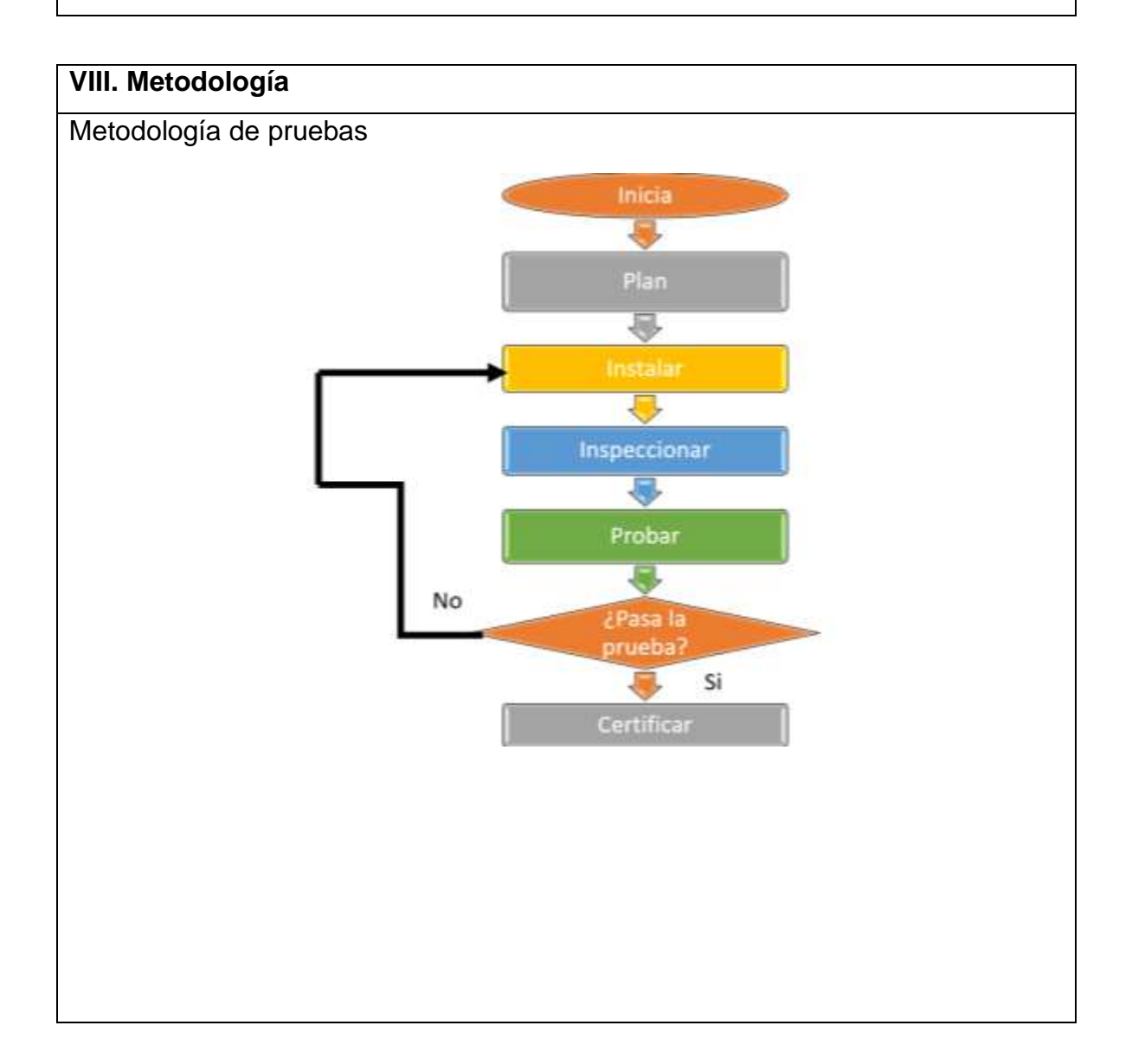

#### Sistema de cableado estructurado

Administración del cableado de la red de datos

**Edificio:** Laboratorio de computo sala de **Conector en Punto de Origen:** redes

Jack RJ45, 586B, cat. 6

**Cable Tipo:** UTP de 4 pares, categoría 5e

**Conector En Salida:** Jack RJ45, cat 6 **Patch Panel: 48 puertos.**

**Switch: 48 puertos**

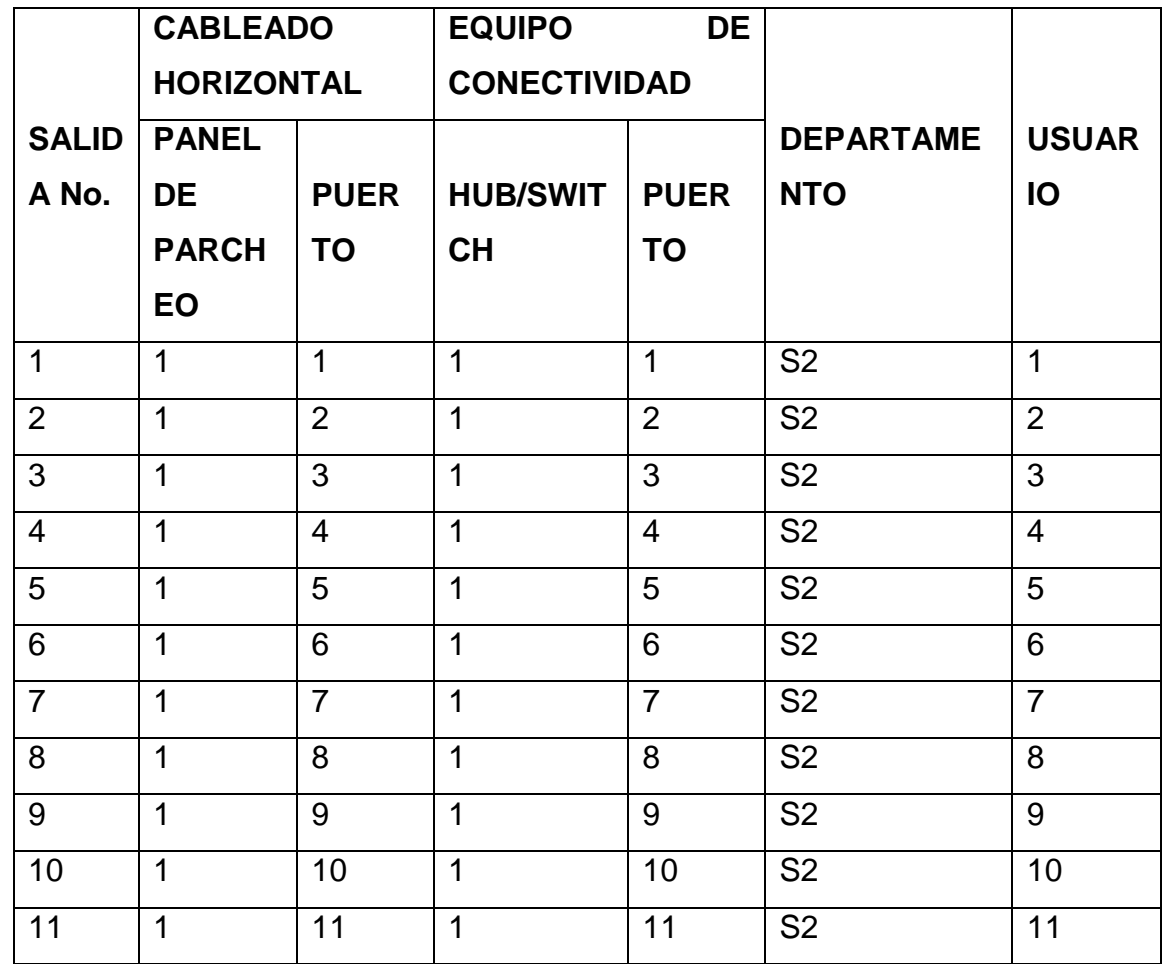

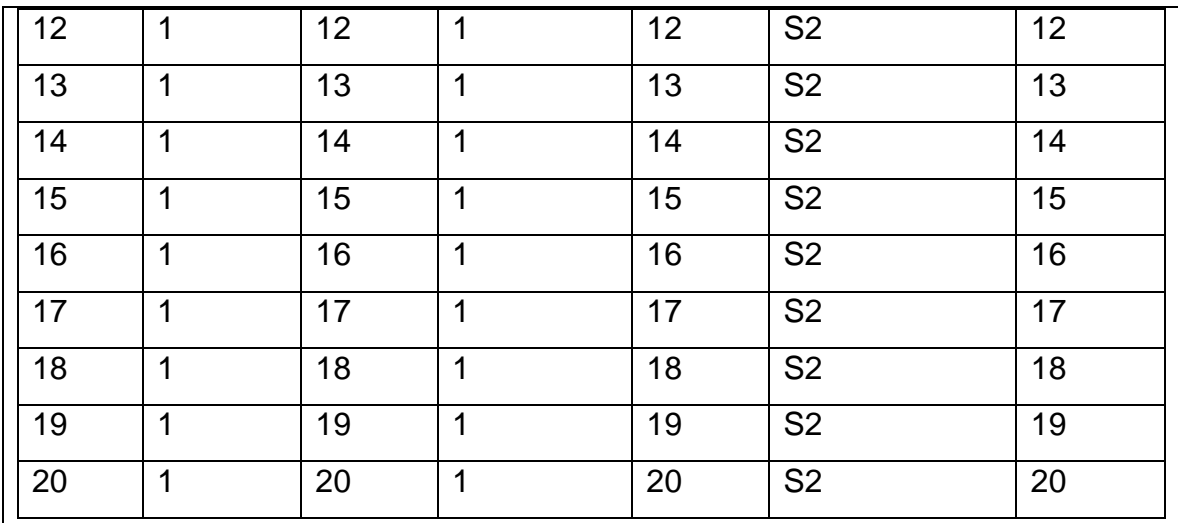

La práctica se auxiliará de los documentos que facilite el instructor para la redacción documental de la práctica.

Para las pruebas de los cables se le proporcionará a los alumnos un documento en PDF que requiere el uso del scanner de cables en cada uno de los puertos de prueba.

#### **IX. Sugerencias didácticas.**

• Identificar los elementos que conforman el cableado estructurado, así como normas que las rigen. Y elaborar un mapa conceptual/mental.

• Realizar prácticas de instalación básica de cableado estructurado. Y realizar el reporte de la práctica.

• Analizar y diseñar una red, con todas las especificaciones técnicas, planos y presupuesto. Elaborar un informe de proyecto.

# **X. Reporte del alumno (discusión de resultados y conclusiones).**

Elaborar un reporte donde se deben incluir el desarrollo, así como las conclusiones individuales de cada integrante del equipo, que incluya:

- Hoja de presentación.
- Lista de material
- Desarrollo del experimento (procedimientos y tablas).
- Conclusiones individuales de cada integrante del equipo.

• El reporte de la práctica deberá ser anexado al portafolio de evidencias solo por un integrante del equipo.

#### **XI. Bibliografía.**

Conectronica. (2011). *Conectronica*. Obtenido de

https://www.conectronica.com/normativa/normativa-de-cableado-cat-6

Fluke Networks. (2015). *Fluke Networks*. Obtenido de

https://www.flukenetworks.com/Expertise/Learn-About/Cable-Testing-eseu

Unitel. (2014). *UNITEL*. Obtenido de https://unitel-tc.com/certificacion-delcableado-estructurado/

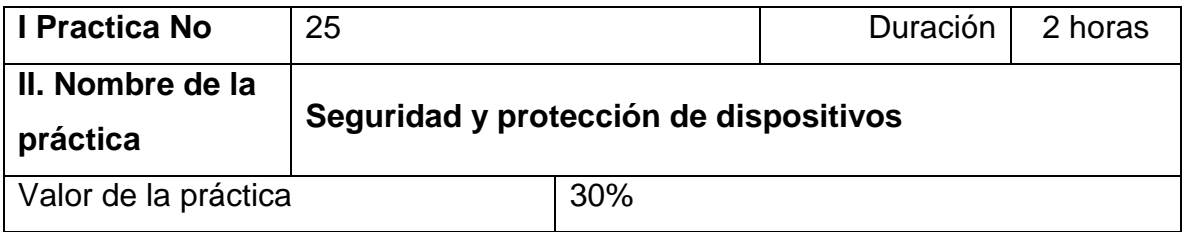

### **III. Competencia(s) a desarrollar**.

Implementa el diseño de red y cableado básicos para conectar diversos dispositivos.

### **IV. Introducción.**

Esta práctica permitirá al estudiante tener nociones sobre seguridad

Parte 1. Las medidas de seguridad

Parte 2. Contra quienes debemos protegernos

Parte 3. Passwords en los Routers Cisco

Los tipos de passwords o contraseñas que se pueden configurar en los Routers Cisco son:

- Console
- AUX
- VTY
- HTTP/HTTPS
- Enable secret
- Enable password

Entre las mejores prácticas para que una contraseña sea seguro es:

- Por lo menos debe de tener 10 caracteres
- Usar minúsculas, mayúsculas, números y caracteres especiales
- Que no sea una palabra común, es decir que no esté en un diccionario
- Debemos de cambiar el password de manera periódica.

# **V. Especificar la correlación con el o los temas y subtemas del programa de estudio vigente. Aplicación en el contexto**.

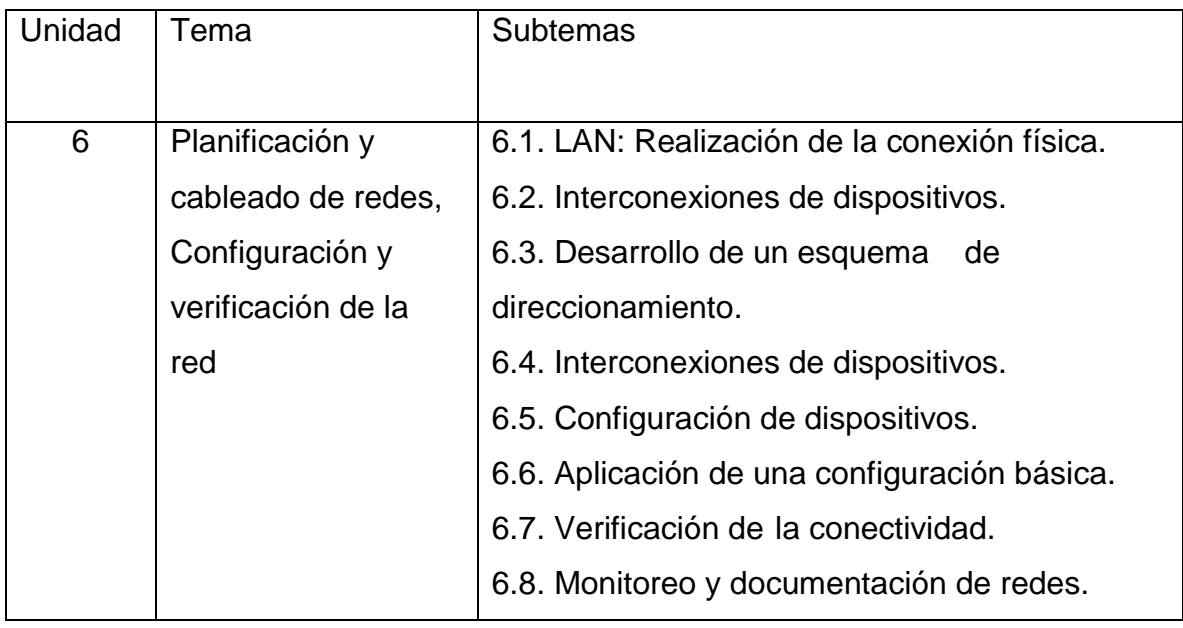

# **VII. Material y equipo necesario**

• 1 router (Cisco 1941 con Cisco IOS versión 15.2(4)M3, imagen universal o similar)

• 1 PC (Windows 7 o superior con un programa de emulación de terminal, como Tera Term)

• Cables Ethernet, como se muestra en la topología

Nota: las interfaces Gigabit Ethernet en los routers Cisco de la serie 1941 tienen detección automática, y se puede utilizar un cable directo de Ethernet entre el router y la PC-B. Si utiliza otro modelo de router Cisco, puede ser necesario usar un cable Ethernet cruzado.

# **VI. Medidas de seguridad e higiene**

Limpieza del lugar de trabajo

- Ordenar el equipo y material necesario para el trabajo
- Desarrollar la metodología de la práctica, cualquier anomalía o accidente presentada durante la práctica reportarla al instructor inmediatamente
- Guardar el equipo
- Limpieza del lugar de trabajo
- Ordenar y colocar material y equipo en el lugar correspondiente

Reportar al instructor los resultados de la práctica y al operador las condiciones de entrega con el material trabajado, equipo y limpieza del sitio

### **VIII. Metodología**

1. Configuración de contraseña de Consola

Router#configure terminal

Router(config)#line console 0

Router(config-line)#password console

Router(config-line)#login

Router(config-line)#exit

2. Configuración de contraseña de AUX (Puerto auxiliar)

Router#configure terminal

Router(config)#line aux 0

Router(config-line)#password passaux

Router(config-line)#login

Router(config-line)#exit

3. Configuración de contraseña en las líneas VTY

Router#configure terminal

Router(config)#line vty 0 4

Router(config-line)#password vty

Router(config-line)#login

Accedemos a la configuración en ejecución con el comando *show running-config*  para visualizar las contraseñas que acabamos de asignar. Router#show running-config

Building configuration...

!

line con 0

exec-timeout 0 0

#### **password console**

logging synchronous

login

line aux 0

exec-timeout 0 0

privilege level 15

#### **password passaux**

logging synchronous

login

line vty 0 4

#### **password vty**

login

!

Sin embargo, esta manera de almacenar contraseñas es muy insegura ya que no está encriptada y puede verse fácilmente. Para esto Cisco tiene una manera de encriptar los passwords, el comando se llama *service password-encryption*.

4. Encriptar las contraseñas Router#configure terminal Router(config)#service password-encryption Router(config)#exit

Volvemos a correr el comando *show running-config* y vemos que los passwords fueron encriptados, pero no de una manera muy segura todavía.

Router#show running-config Building configuration... ! line con 0 exec-timeout 0 0 **password 7 02050B5518090324** logging synchronous login line aux 0 exec-timeout 0 0 privilege level 15 **password 7 140713181F053F33** logging synchronous login line vty 0 4 **password 7 08375857** login !

Podemos descifrar el password con cualquier herramienta que podamos encontrar en google, como de la página Packetlife.net.

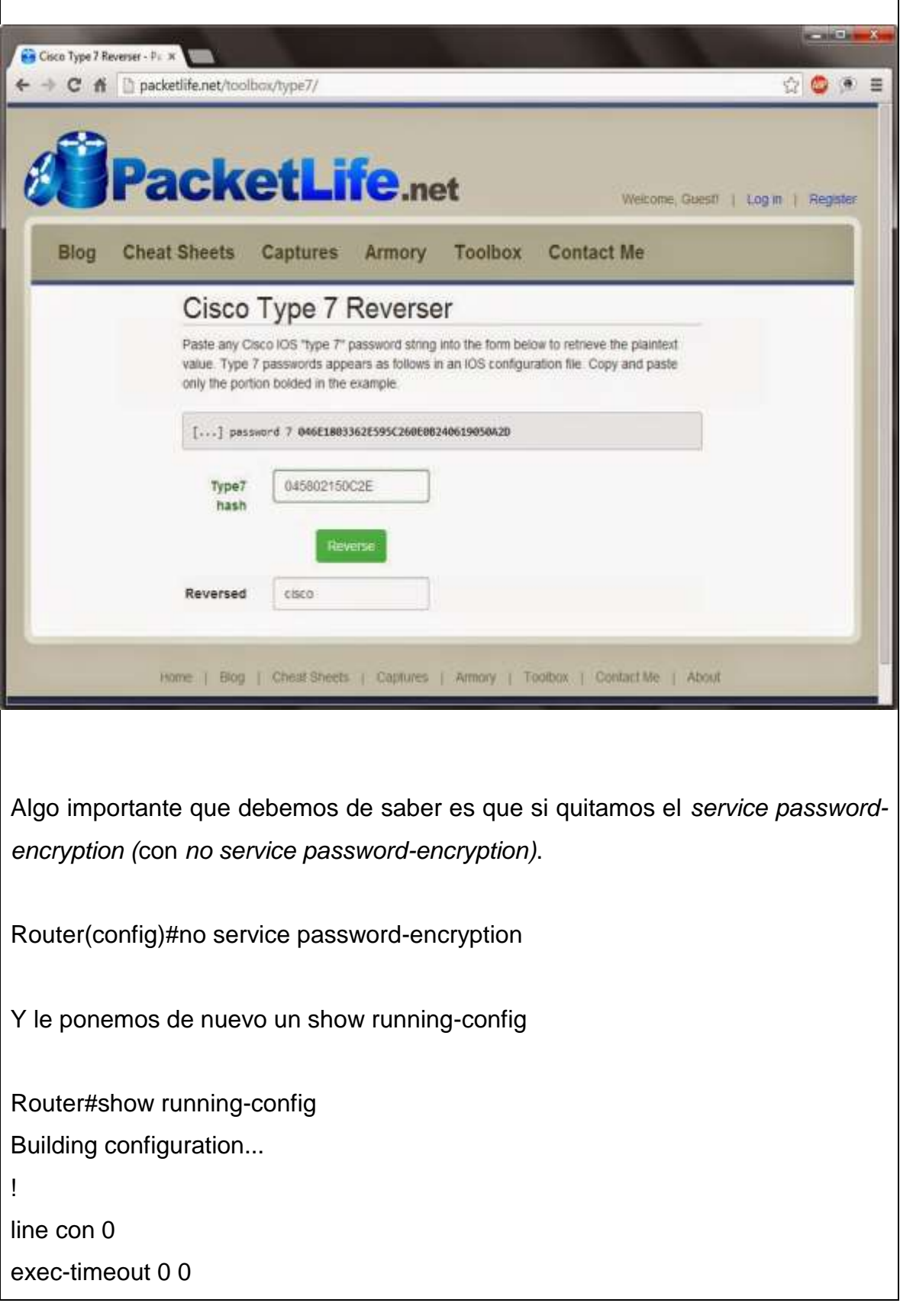
#### **password 7 02050B5518090324**

logging synchronous

login

line aux 0

exec-timeout 0 0

privilege level 15

**password 7 140713181F053F33**

logging synchronous

login

line vty 0 4

**password 7 08375857**

login

!

Vamos a ver que los deja encriptados. Es bien importante el entender que si vemos que dice password 7y lo que sigue está encriptado. Si nosotros copiamos password 7 08375857 y lo pegamos en otro Router el password que le estamos poniendo no es 08375857, es el que está encriptado porque le estamos poniendo un 7. Si le pusiéramos password 0 (el 0 significa que lo que sigue no está encriptado).

5. Configurar contraseña para enable

Establece una contraseña local para controlar el acceso a los diversos niveles de privilegios asignados a la red.

Router#configure terminal

Router(config)#enable password passenable

6. Configurar contraseña secreta para enable

Especifica una capa de seguridad adicional mediante el comando *enable password* configurado anteriormente.

Router#configure terminal

Router(config)#enable secret cisco2

Corremos el comando show running-config de nuevo para visualizar los cambios.

Router#show running-config Building configuration...

**enable secret 5 \$1\$SfXz\$VTQcZ6eOOVgZCBfvtmMBC0 enable password passenable**

!

!

Podemos ver que el enable password tiene como contraseña passenable y el enable secret tiene un Hash de MD5. Cuando configuramos el enable secret ingresamos cisco2 y automáticamente puso un 5 y un hash de MD5.

Cualquier password que se ingrese automáticamente lo va convertir en un hash de MD5 con valor de 128 bits aunque no tengamos habilitado el service passwordencryption. Si en alguna configuracion ven enable secret 5 lo que sigue no es el password, es el hash de MD5.

#### **IX. Sugerencias didácticas.**

• Identificar los elementos que conforman el cableado estructurado, así como normas que las rigen. Y elaborar un mapa conceptual/mental.

• Realizar prácticas de instalación básica de cableado estructurado. Y realizar el reporte de la práctica.

• Analizar y diseñar una red, con todas las especificaciones técnicas, planos y presupuesto. Elaborar un informe de proyecto.

#### **X. Reporte del alumno (discusión de resultados y conclusiones).**

Elaborar un reporte donde se deben incluir el desarrollo, así como las conclusiones individuales de cada integrante del equipo, que incluya:

• Hoja de presentación.

- Lista de material
- Desarrollo del experimento (procedimientos y tablas).
- Conclusiones individuales de cada integrante del equipo.
- El reporte de la práctica deberá ser anexado al portafolio de evidencias solo por

un integrante del equipo.

# **XI. Bibliografía.**

Ariganello, E. (2006). *Aprende redes.com*. Obtenido de

http://aprenderedes.com/2006/08/configuracion-de-contrasenas-deconsola-auxiliar-y-telnet/

CISCO CCNA. (2008). *Glenda's notepad*. Obtenido de

https://glendasnotepad.wordpress.com/2008/07/20/56/

Martorell, D. P. (2017). *Todo sobre Packet Tracer*. Obtenido de https://todopacketracer.com/2017/06/27/passwords-en-cisco/ 1-2-2019

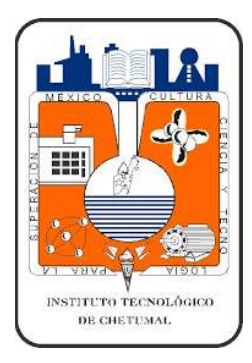

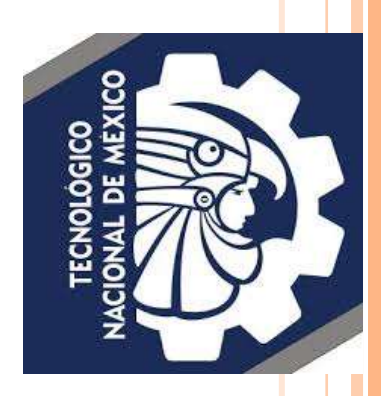

# INSTITUTO TECNOLÓGICO DE CHETUMAL

*Prácticas de Laboratorio de Redes de computadoras*

Diego Aurelio Miam López

# **INDICE PRÁCTICAS**

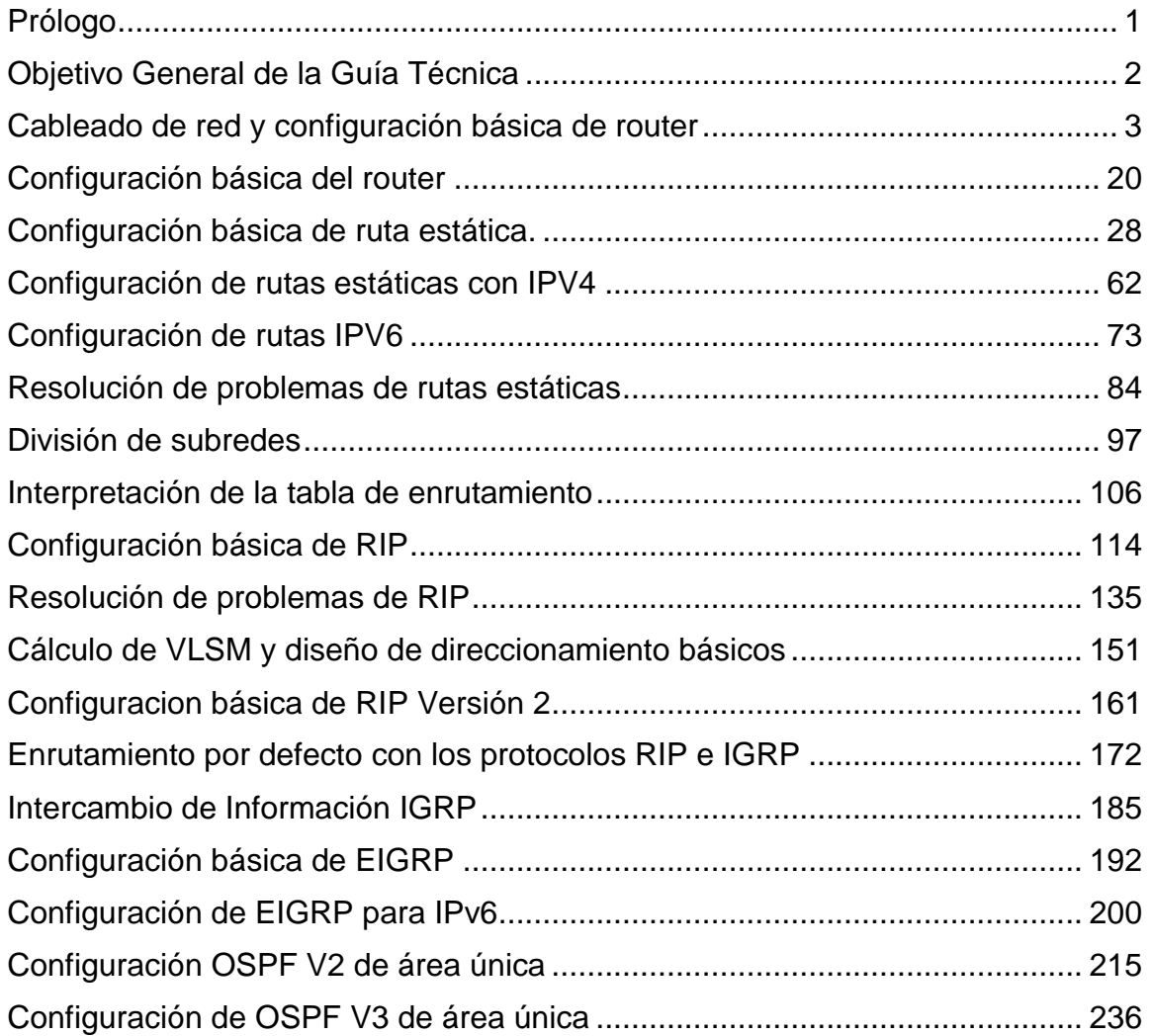

# **INDICE DE PRÁCTICAS POR TEMA**

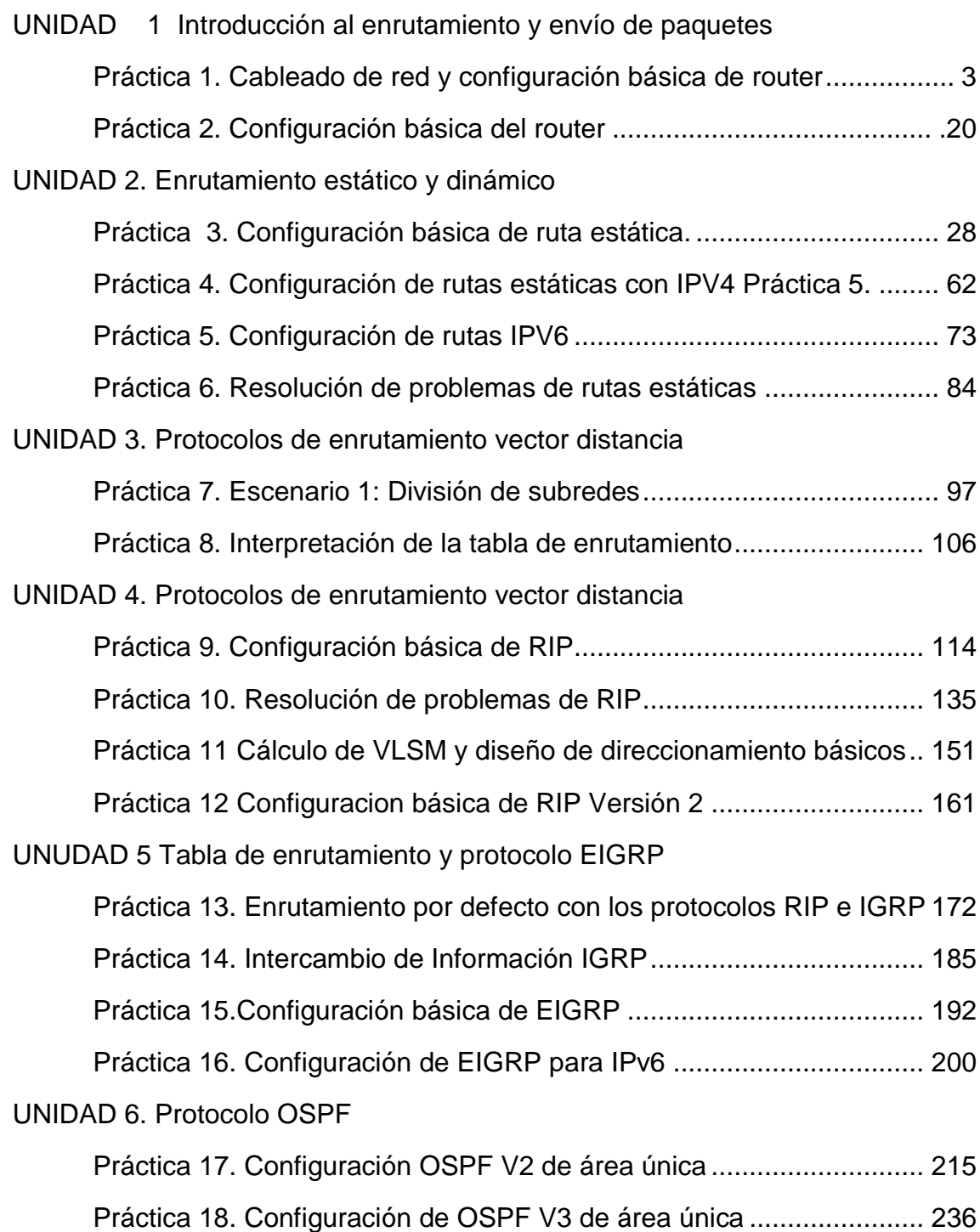

#### <span id="page-222-0"></span>**Prólogo**

La formación integral de profesionistas en el campo de la ingeniería de tecnologías de la información requiere los conocimientos, habilidades, así como capacidades diseñar, implementar y administrar redes de cómputo y comunicaciones para satisfacer las necesidades de información de las organizaciones, con base en modelos y estándares internacionales, así como para el uso de tecnologías emergentes y herramientas actuales para atender necesidades acordes al entorno, complementados con las prácticas en la asignatura de **Redes de computadoras,** podrá manejar aspectos de la conectividad para lograr un manejo adecuado de las herramientas de las comunicaciones. Las prácticas de laboratorio van enfocados a los fundamentos de enrutamiento y envío de paquetes en redes WAN. Se inicia identificando las partes de un ruteador, configuración y direccionamiento de un cliente, construcción de una tabla de enrutamiento, determinación de la ruta y funciones de conmutación. En el segundo tema se desarrolla la parte teóricopráctica del enrutamiento estático y dinámico, iniciando con un repaso de la configuración de un ruteador y continuando con rutas estáticas con direcciones del siguiente salto, rutas por defecto y de resumen y terminando con rutas dinámicas, métricas, distancia administrativo, protocolos de enrutamiento, la administración y resolución de problemas de redes con rutas estáticas, dinámicas y terminado con prácticas del laboratorio de configuración de rutas. Continuaremos con prácticas de vector distancia, RIP, VLSM, CIDR y RIPver.2, se inicia con la configuración básica de RIP, direccionamiento con clase y sin clase, VLSM y actividad de resumen de rutas, terminando con configuración de ripV2. Además analizaremos el comportamiento de la tabla de enrutamiento y los protocolos EIGRP,link\_state, se inicia con la estructura, proceso de búsqueda y comportamiento de de la tabla de enrutamiento, siguiendo con la configuración, cálculo de métrica de estos protocolos y terminando con prácticas del laboratorio para ver casos de configuraciones de estos protocolos.

Por ultimo realizaremos prácticas del protocolo OSPF se inicia con la estructura, proceso de búsqueda y comportamiento de la tabla de enrutamiento, siguiendo con la configuración de este protocolo, cálculo de métrica de OSPF y terminando con prácticas del laboratorio para ver casos de configuraciones de este protocolo.

#### <span id="page-223-0"></span>**Objetivo General de la Guía Técnica**

.

Facilitar al estudiante una herramienta útil que sirva de guía y que le permita alcanzar las competencias profesionales siguientes:

- Identificar los protocolos de enrutamiento y configura las interfaces del router a través de línea de comando para redes WAN
- Identificar el enrutamiento estático y dinámico para aplicarlo a una red WAN.
- Identificar el concepto de enrutamiento vector distancia para implementarlo en redes WAN.
- Conocer y aplicar el protocolo EIGRP en la implementación de redes WAN.
- Conocer y aplicar el protocolo OSPF en la implementación de redes WAN.
- Analizar y resolver casos prácticos para diseñar, calcular y aplicar direcciones y máscaras de subredes.
- Realizar y representar redes a través de simuladores redes con esquema de direccionamiento IPv4 e IPv6

<span id="page-224-0"></span>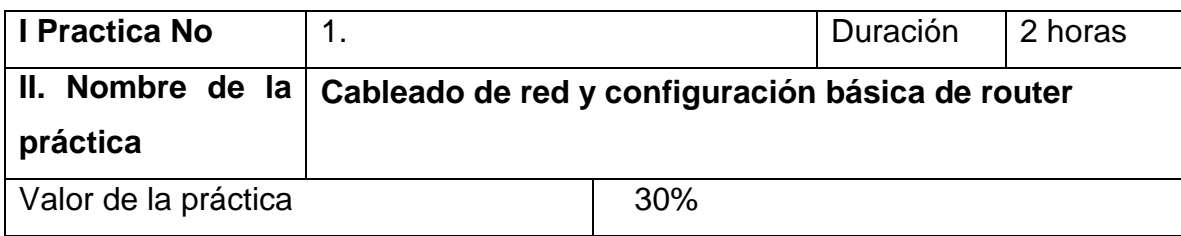

#### **III. Competencia(s) a desarrollar**

Específica(s):

 Identifica los protocolos de enrutamiento y configura las interfaces del router a través de línea de comando para redes WAN

Genéricas:

- Capacidad de análisis y síntesis
- Capacidad de diseñar modelos abstractos
- Representa e interpreta conceptos en diferentes formas: Gráfica, escrita y verbal
- Habilidades básicas para elaborar diagramas

#### **IV. Introducción**

Esta práctica de laboratorio reforzará su conocimiento y comprensión acerca de los protocolos enrutados y de enrutamiento, que son los protocolos principales que permiten que un router funcione. Repasará ejemplos de cada uno de los tipos de protocolo y utilizará diversos comandos IOS en el router para descubrir cuáles son los protocolos enrutados y de enrutamiento que se ejecutan o están activos actualmente en el router.

# **V. Especificar la correlación con el o los temas y subtemas del programa de estudio vigente. Aplicación en el contexto**

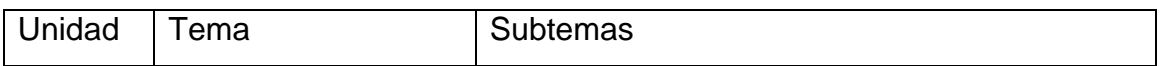

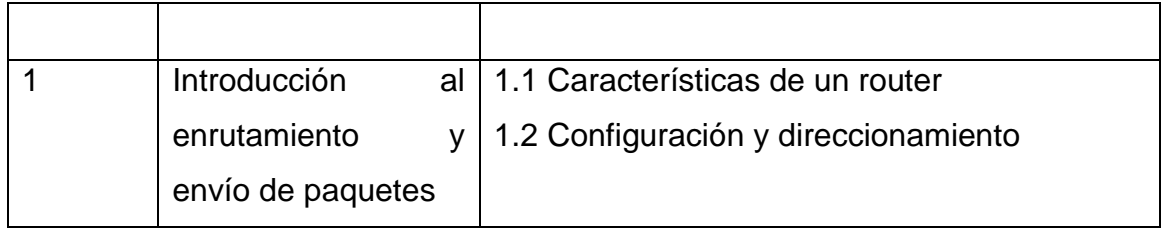

#### **VI. Medidas de seguridad e higiene**

El equipo o grupo de alumnos realizarán las siguientes tareas:

- Limpieza del lugar de trabajo
- Ordenar el equipo y material necesario para el trabajo
- En caso de que la institución cuente con guantes para cortar, por favor ponérselos a la hora requerida
- Desarrollar la metodología de la práctica, cualquier anomalía o accidente presentada durante la práctica reportarla al instructor inmediatamente
- Guardar el equipo y material sobrante
- Limpieza del lugar de trabajo
- Ordenar y colocar material y equipo en el lugar correspondiente

Reportar al instructor los resultados de la práctica y al operador las condiciones de entrega con el material trabajado, equipo y limpieza del sitio

#### **VII. Material y equipo necesario**

- 1. Dos router.
- 2. Dos computadoras
- 3. Un cable de consola cisco.
- 4. Dos cables utp de datos
- 5. Un cable utp cruzado
- 6. Un switch.

#### **VIII. Metodología**

**Cableado de red y configuración básica de router**

En esta actividad de laboratorio creará una red similar a la que se muestra en el Diagrama de topología. Comience por conectar la red como se muestra en el Diagrama de topología. Luego realice las configuraciones iniciales del router que sean necesarias para la conectividad. Utilice las direcciones IP que se proporcionan en el Diagrama de topología para aplicar un esquema de direccionamiento a los dispositivos de red. Cuando la configuración de red esté completa, examine las tablas de enrutamiento para verificar que la red esté funcionando correctamente.

#### **Diagrama de topología**

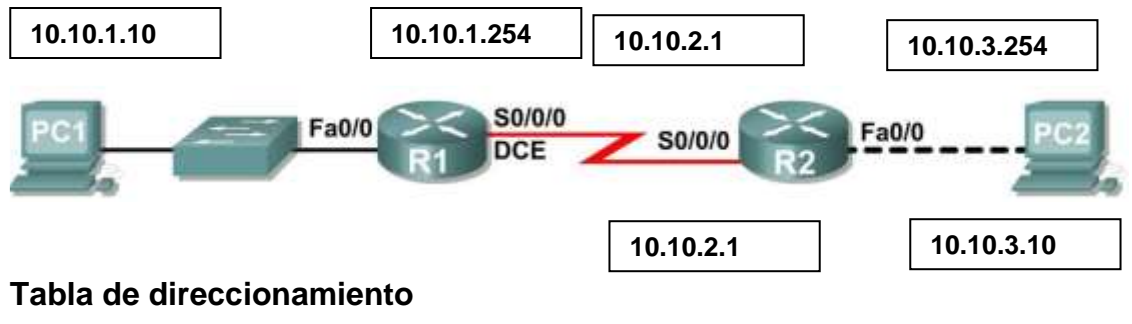

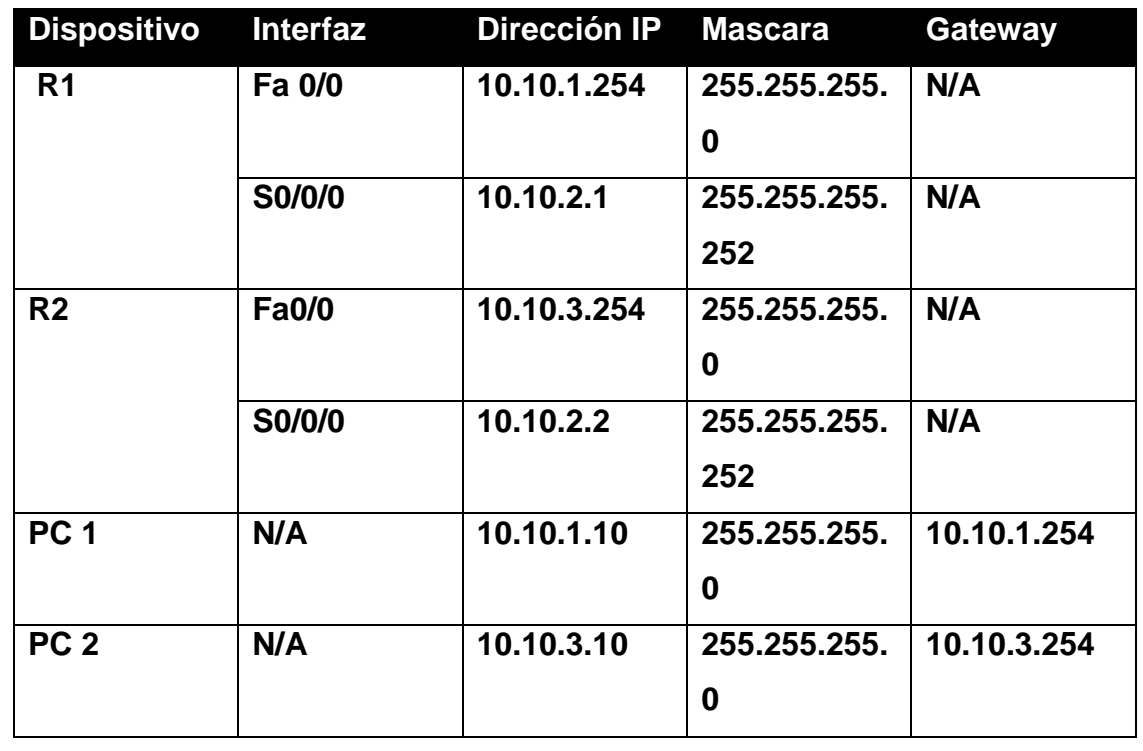

**Objetivos de aprendizaje**

Al completar esta práctica de laboratorio, usted podrá:

- Cablear dispositivos y establecer conexiones de consola.
- Borrar y recargar los routers.
- Realizar operaciones básicas de la interfaz de línea de comandos IOS.
- Realizar la configuración básica del router.
- Verificar y probar las configuraciones mediante los comandos show, ping y traceroute.
- Crear un archivo de configuración de inicio.
- Recargar un archivo de configuración de inicio.
- Instalar un programa de emulación de terminal.

#### **Escenario**

En esta actividad de laboratorio, el usuario repasará las aptitudes aprendidas con anterioridad, como conectar dispositivos, establecer una conexión de consola y los comandos básicos de operación y configuración de la interfaz de línea de comandos IOS. Además, aprenderá a guardar los archivos de configuración y a capturar las configuraciones en un archivo de texto. Las aptitudes presentadas en esta práctica de laboratorio son esenciales para completar el resto de las prácticas de laboratorio de este curso

# **Tarea 1: Conectar los enlaces Ethernet de la red.**

Conecte los enlaces Ethernet para una red similar a la del Diagrama de topología. El resultado que se utiliza en esta práctica de laboratorio es de los routers Cisco 1841. Pero puede utilizar cualquier router actual en las prácticas de laboratorio en tanto tenga las interfaces requeridas como se muestra en la topología. Una forma simple de identificar las interfaces disponibles en un router es ingresando el comando **show ip interface brief**.

# **Paso 1: Conecte el router R1 al switch S1.**

Utilice un cable directo de Ethernet para conectar la interfaz FastEthernet 0/0 del router R1 a la interfaz FastEthernet 0/1 del switch R1.

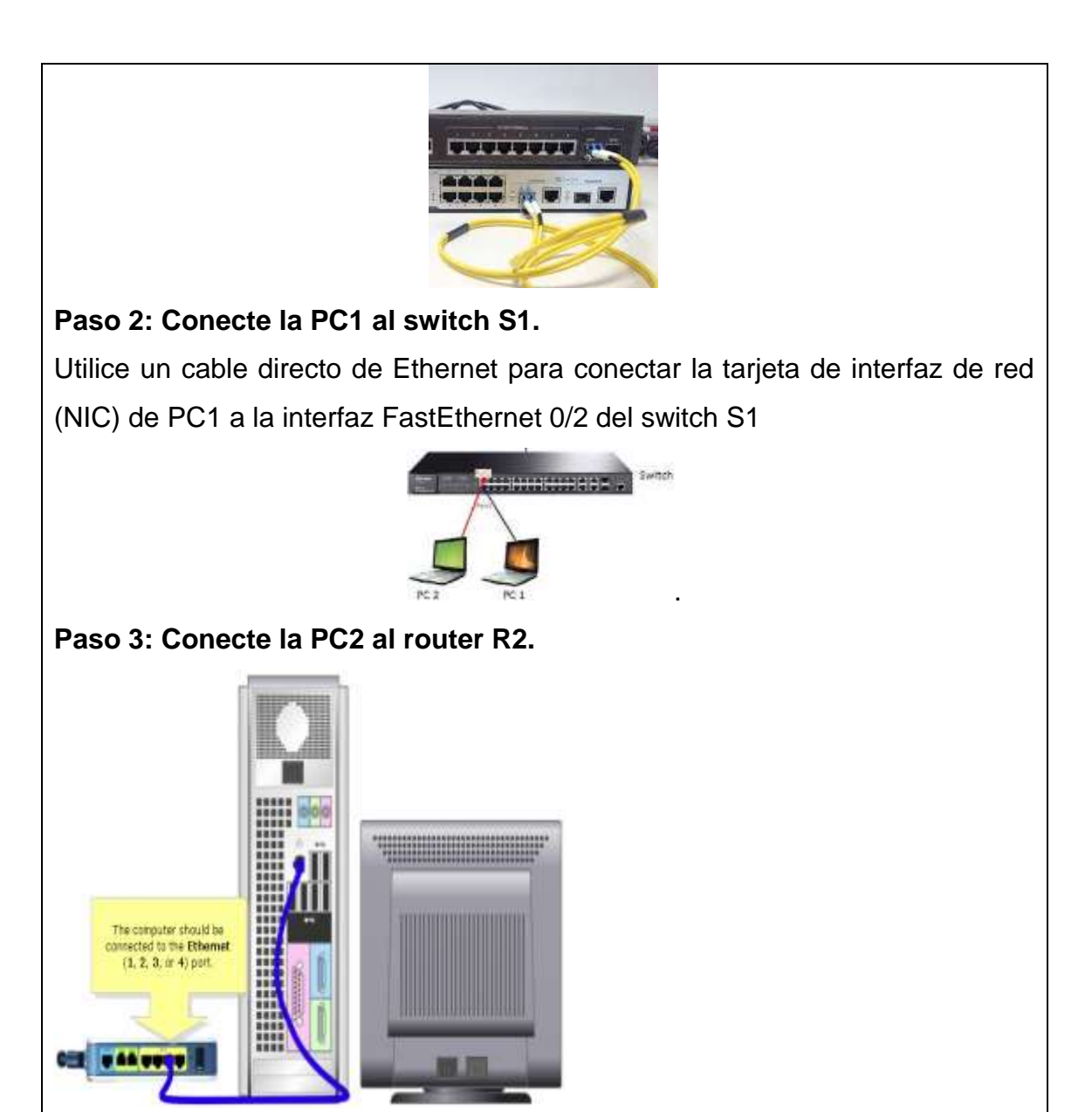

Utilice un cable Ethernet de conexión cruzada para conectar la interfaz FastEthernet 0/0 del router R2 a la NIC de la PC2. Debido a que no existe un switch entre la PC2 y el router R2, se necesita un cable de conexión cruzada para establecer un enlace directo entre la PC y el router.

# **Tarea 2: Conectar el enlace serial entre los routers R1 y R2.**

En una conexión WAN real, el equipo local del cliente (CPE), a menudo un router, es el equipo terminal de datos (DTE). Este equipo se conecta al proveedor del servicio por medio de un dispositivo del equipo de terminación de circuito de datos (DCE), el cual, por lo general, es un módem o una unidad de servicio de canal (CSU)/ unidad de servicio de datos (DSU). Este dispositivo se usa para convertir los datos del DTE a una forma aceptable para el proveedor del servicio WAN. A diferencia de los cables de la configuración del laboratorio, en el mundo real los cables seriales no están conectados de forma consecutiva. En una situación real, un router puede estar en Chetumal mientras que el otro puede estar en Cancún. Un administrador en Cancún tendría que conectarse al router de Chetumal a través de la nube WAN a fin de diagnosticar las fallas en el router de Chetumal. En el laboratorio de la academia, la conexión consecutiva entre los cables DTE-DCE simula los dispositivos que conforman la nube WAN. La conexión desde la interfaz serial de un router a la interfaz serial de otro router simula toda la nube de circuitos.

**Paso 1: Cree un cable serial nulo para conectar el router R1 al router R2.** La conexión DCE-DTE entre routers se conoce como cable serial nulo. En las prácticas de laboratorio se usará un cable DCE V.35 y un cable DTE V.35 para simular la conexión WAN. El conector DCE V.35 es generalmente un conector hembra V.35 (34 pins). El cable DTE tiene un conector macho V.35.

Se deben unir los cables DTE y DCE V.35. Con uno de los extremos del V.35 en cada mano, examine los pins y los receptáculos así como los conectores roscados. Observe que sólo hay una manera correcta de conectar los cables entre sí. Alinee los pins del cable macho con los receptáculos del cable hembra y acóplelos cuidadosamente y apriete los tornillos en el sentido de las agujas del reloj para asegurar los conectores.

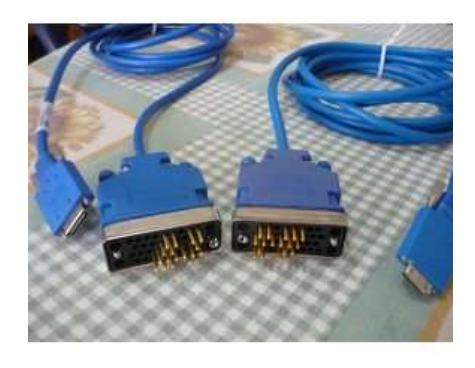

**Paso 2: Conecte el extremo DCE del cable serial nulo a la interfaz serial 0/0/0 del router R1 y el extremo DTE del cable serial nulo a la interfaz serial 0/0/0 del router R2.**

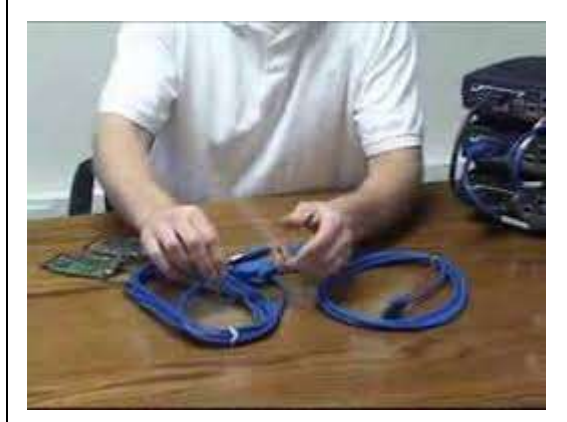

Revise la información que se proporciona a continuación antes de realizar estas conexiones.

Antes de realizar la conexión a uno de los routers, examine el conector en el router y el cable. Observe que los conectores están ahusados para evitar una mala conexión. Con el conector en una mano, oriente correctamente el conector del cable y el del router para que los ahusamientos coincidan. Ahora presione el conector del cable parcialmente dentro del conector del router. Probablemente no entrará hasta el final, ya que los conectores roscados deben ajustarse para que el cable se inserte completamente.

Mientras sostiene el cable con una mano y presiona suavemente el cable hacia el router, dé tres o cuatro vueltas a uno de los tornillos de mariposa en el sentido de las agujas del reloj, para sentar el tornillo.

Ahora dé tres o cuatro vueltas al otro tornillo de mariposa en el sentido de las agujas del reloj, para sentarlo también. A este punto el cable debe quedar sujeto de manera tal que sea posible soltar ambas manos para girar cada tornillo de mariposa a la misma velocidad hasta que el cable quede totalmente insertado. No ajuste estos conectores excesivamente.

#### **Tarea 3: Establecer una conexión de consola al router R1.**

El puerto de consola es un puerto de administración que se utiliza para proveer acceso al router fuera de banda. Se utiliza para establecer y controlar la configuración inicial de un router. Para conectar una PC al puerto de consola se utiliza un cable de consola y un adaptador RJ-45 a DB-9.

**Paso 1: Examine el router y ubique el conector RJ-45 rotulado "Console" (Consola).**

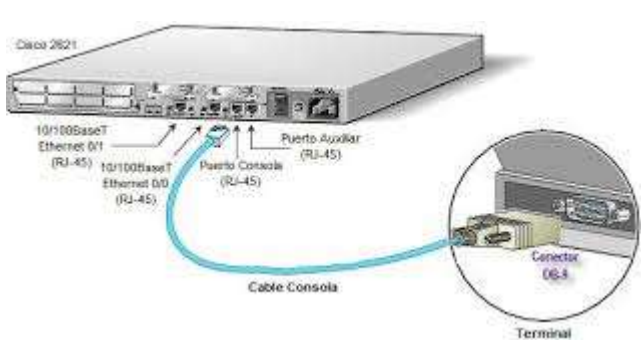

# **Paso 2: Examine la PC1 y coloque un puerto serial con un conector macho de 9 pins.**

Es posible que esté rotulado como COM1 o COM2.

# **Paso 3: Coloque el cable de consola.**

Algunos cables de consola tienen un adaptador RJ-45 a DB-9 integrado en uno de los extremos. Otros no. Coloque un cable de consola con un adaptador integrado o un cable de consola con un adaptador RJ-45 a DB-9 separado conectado a uno de los extremos.

# **Paso 4: Conecte el cable de consola al router y la PC.**

Primero conecte el cable de consola al puerto de consola del router, un conector RJ-45. Luego conecte el extremo DB-9 del cable de consola al puerto serial de la PC1.

# **Paso 5: Pruebe la conexión del router.**

1. Abra el software de emulación de terminal (HyperTerminal, Tera Term u otro software que el instructor especifique).

2. Configure los parámetros de software específicos para estas aplicaciones (consulte los apéndices para obtener ayuda).

3. Una vez que la ventana terminal esté abierta, presione la tecla **Intro**. Deberá haber una respuesta del router. Si hay, esto significa que la conexión se ha realizado con éxito. Si no hay ninguna conexión, resuelva el problema según sea necesario. Por ejemplo, verifique que el router esté conectado. Compruebe la conexión al puerto serial en la PC y el puerto de la consola en el router.

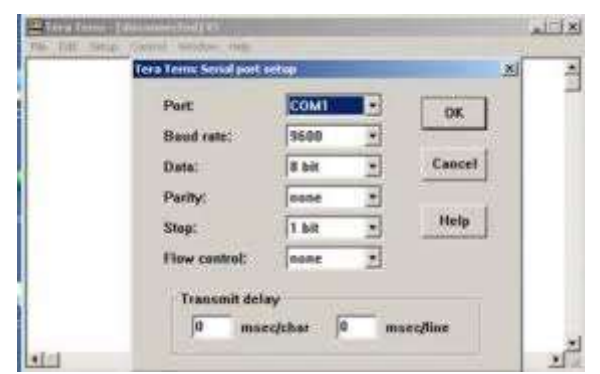

**Tarea 4: Borrar y recargar los routers.**

**Paso 1: Por medio de la sesión HyperTerminal establecida en la Tarea 3, ingrese al modo EXEC privilegiado en R1.**

Router> enable

Router# configure terminal

Router(config)# hostname [nuevo nombre del router]

#### Router>**enable**

Router#

# **Paso 2: Borre la configuración.**

Para eliminar la configuración, ejecute el comando **erase startup-config**. Cuando se lo solicite, confirme el objetivo y, si se le pregunta si desea guardar los cambios, responda **no**. El resultado debe ser similar a éste:

# Router#**erase startup-config**

Erasing the nvram filesystem will remove all files! Continue? [confirm]

[OK]

Erase of nvram: complete

Router#

# **Paso 3: Recargue la configuración.**

Al volver el indicador, ejecute el comando **reload**. Cuando se le solicite, confirme el objetivo. Después de que el router finaliza el proceso de inicio, elija no utilizar la instalación AutoInstall, como se muestra a continuación:

Would you like to enter the initial configuration dialog? [yes/no]: **no**

Would you like to terminate autoinstall? [yes]:

Press Enter to accept default.

Press RETURN to get started!

**Tarea 5: Realizar la configuración básica del router R1.**

**Paso 1: Establezca una sesión Hyperterminal para el router R1.**

**Paso 2: Entre al modo EXEC privilegiado.**

Router>**enable**

Router#

**Paso 3: Entre al modo de configuración global.**

Router#**configure terminal**

Enter configuration commands, one per line. End with CNTL/Z.

Router(config)#

**Paso 4: Configure el nombre del router como R1.**

Ingrese el comando **hostname R1** en el indicador.

Router(config)#**hostname R1**

R1(config)#

**Paso 5: Desactive la búsqueda de DNS con el comando no ip domainlookup.**

R1(config)#**no ip domain-lookup**

R1(config)#

**Paso 6: Configure una contraseña de modo EXEC.**

Configure una contraseña de modo EXEC por medio del comando **enable secret** *password*. Utilice **class** para *password*.

R1(config)#**enable secret class**

R1(config)#

El comando **enable secret** se utiliza para proporcionar una capa adicional de seguridad sobre el comando **enable password**. El comando **enable secret**  proporciona mejor seguridad al almacenar la contraseña **enable secret**  mediante el uso de una función criptográfica no reversible. La capa adicional de encriptación de seguridad es útil en entornos en los cuales la contraseña

traspasa la red o se almacena en un servidor TFTP. Cuando las contraseñas **enable password** e **enable secret** están configuradas, el **Paso 7: Elimine enable password.**

Debido a que el comando **enable secret** está configurado, **enable password**  ya no es necesario. Se pueden eliminar los comandos IOS de la configuración por medio de la forma **no** del comando.

R1(config)#**no enable password**

R1(config)#

**Paso 8: Configure un título con el mensaje del día mediante el uso del comando banner motd.**

R1(config)#**banner motd &**

Enter TEXT message. End with the character '&'.

**\*\*\*\*\*\*\*\*\*\*\*\*\*\*\*\*\*\*\*\*\*\*\*\*\*\*\*\*\*\*\*\***

# **!!!AUTHORIZED ACCESS ONLY!!!**

**\*\*\*\*\*\*\*\*\*\*\*\*\*\*\*\*\*\*\*\*\*\*\*\*\*\*\*\*\*\*\*\***

# **&**

R1(config)#

# **Paso 9: Configure la contraseña de consola en el router.**

Utilice **cisco** como contraseña. Cuando haya finalizado, salga del modo de configuración de línea.

R1(config)#**line console 0**

R1(config-line)#**password cisco**

R1(config-line)#**login**

R1(config-line)#**exit**

R1(config)#

# **Paso 10: Configure la contraseña para las líneas de terminal virtual.**

Utilice **cisco** como contraseña. Cuando haya finalizado, salga del modo de configuración de línea.

R1(config)#**line vty 0 4**

R1(config-line)#**password cisco**

R1(config-line)#**login**

R1(config-line)#**exit**

R1(config)#

**Paso 11: Configure la interfaz FastEthernet 0/0 con la dirección IP 192.168.1.1/24.**

R1(config)#**interface fastethernet 0/0**

R1(config-if)#**ip address 192.168.1.1 255.255.255.0**

R1(config-if)#**no shutdown**

%LINK-5-CHANGED: Interface FastEthernet0/0, changed state to up

%LINEPROTO-5-UPDOWN: Line protocol on Interface FastEthernet0/0, changed

state to up

R1(config-if)#

**Paso 12: Utilice el comando description para proporcionar una descripción de esta interfaz.**

R1(config-if)#**description R1 LAN**

R1(config-if)#

**Paso 13: Configure la interfaz serial0/0/0 con la dirección IP 192.168.2.1/24.** Defina la velocidad del reloj como 64000.

**Nota:** Debido a que los routers en los laboratorios no se conectarán a una línea arrendada activa, uno de los routers debe proporcionar la temporización para el circuito. El proveedor de servicio normalmente proporciona esta señal a cada uno de los routers. Para proporcionar esta señal de temporización, uno de los routers deberá actuar como DCE en la conexión. Esta función se logra al aplicar el comando **clock rate 64000** en la interfaz serial 0/0/0, donde se conectó el extremo DCE del cable de módem nulo.

El objetivo del comando **clock rate** se analiza en forma detallada en el Capítulo 2: "Rutas estáticas".

R1(config-if)#**interface serial 0/0/0**

R1(config-if)#**ip address 192.168.2.1 255.255.255.0**

R1(config-if)#**clock rate 64000**

R1(config-if)#**no shutdown**

R1(config-if)#

**Nota:** La interfaz no se activará hasta que se configure y active la interfaz serial en R2.

**Paso 14: Utilice el comando description para proporcionar una descripción de esta interfaz.**

R1(config-if)#description **Link to R2**

R1(config-if)#

**Paso 15: Utilice el comando end para regresar al modo EXEC privilegiado.**

R1(config-if)#**end**

R1#

**Paso 16: Guarde la configuración de R1.**

Guarde la configuración de R1 mediante el comando **copy running-config startup-config**.

R1#**copy running-config startup-config**

Building configuration...

[OK]

R1#

**Tarea 6: Realizar la configuración básica del router R2.**

**Paso 1: Para R2, repita los Pasos 1 al 10 de la Tarea 6.**

**Paso 2: Configure la interfaz Serial 0/0/0 con la dirección IP 192.168.2.2/24.**

R2(config)#**interface serial 0/0/0**

R2(config-if)#**ip address 192.168.2.2 255.255.255.0**

R2(config-if)#**no shutdown**

%LINK-5-CHANGED: Interface Serial0/0/0, changed state to up

%LINEPROTO-5-UPDOWN: Line protocol on Interface Serial0/0/0, changed state

to up

R2(config-if)#

**Paso 3: Utilice el comando description para proporcionar una descripción de esta interfaz.**

R1(config-if)#**description Link to R1**

R1(config-if)#

**Paso 4: Configure la interfaz FastEthernet 0/0 con la dirección IP 192.168.3.1/24.**

R2(config-if)#**interface fastethernet 0/0**

R2(config-if)#**ip address 192.168.3.1 255.255.255.0**

R2(config-if)#**no shutdown**

%LINK-5-CHANGED: Interface FastEthernet0/0, changed state to up

%LINEPROTO-5-UPDOWN: Line protocol on Interface FastEthernet0/0, changed

state to up

R2(config-if)#

**Paso 5: Utilice el comando description para proporcionar una descripción de esta interfaz.**

R1(config-if)#**description R2 LAN**

R1(config-if)#

**Paso 6: Utilice el comando end para regresar al modo EXEC privilegiado.**

R2(config-if)#**end**

R2#

**Paso 7: Guarde la configuración de R2.**

Guarde la configuración de R2 mediante el comando **copy running-config** 

**startup-config**.

R2#**copy running-config startup-config**

Building configuration...

[OK]

R2#

**Tarea 7: Configure el direccionamiento IP en las PC host.**

**Paso 1: Configure la PC1 host.**

Configure la PC1 host conectada a R1 con la dirección IP de 10.10.1.10/24 y un

gateway por defecto de 10.10.1.254

**Paso 2: Configure la PC2 host.**

Configure la PC2 host conectada a R2 con la dirección IP de 192.168.3.10/24 y un gateway por defecto de 192.168.3.1.

#### **IX. Sugerencias didácticas.**

Como sugerencia, verificar los resultados de los comandos e interfaces del router se utiliza los comandos shows

Existen varios comandos **show** que pueden utilizarse para examinar el funcionamiento del router. Tanto en el modo EXEC privilegiado como en el modo EXEC de usuario, el comando **show ?** muestra una lista de los comandos **show**  disponibles. La lista en el modo EXEC privilegiado es considerablemente más larga que en el modo EXEC de usuario.

**Paso 1: Examine el comando show running-config.**

El comando **show running-config** se utiliza para visualizar el contenido del archivo de configuración actualmente en ejecución. Desde el modo EXEC privilegiado en el router R1, examine el resultado del comando **show runningconfig**.

# R1#**show running-config**

```
!
```
version 12.3

!

# **Paso 2: Examine el comando show startup-config.**

El comando **show startup-config** muestra el archivo de configuración de inicio incluido en NVRAM.Desde el modo EXEC privilegiado en el router R1, examine el resultado del comando **show startupconfig**.

R1#**show startup-config**

**Paso 3: Examine el comando show interfaces.**

El comando **show interfaces** muestra estadísticas para todas las interfaces configuradas en el router. Al final de este comando se puede agregar una interfaz específica para mostrar sólo las estadísticas para esa interfaz. Desde el

modo EXEC privilegiado en el router R1, examine el resultado del comando **show interfaces fastEthernet0/0**.

# R1# **show interfaces fastEthernet 0/0**

FastEthernet0/0 is up, line protocol is up (connected)

Hardware is Lance, address is 0007.eca7.1511 (bia 0002.1625.1bea)

**Paso 4: Examine el comando show version.**

El comando **show version** muestra información acerca de la versión de software cargada actualmente junto con información de hardware y del dispositivo. Desde el modo EXEC privilegiado en el router R1, examine el resultado del comando **show version**.

#### R1#**show version**

**Paso 5: Examine el comando show ip interface brief.**

El comando **show ip interface brief** muestra un resumen de la información sobre las condiciones en que se encuentra cada interfaz. Desde el modo EXEC privilegiado en el router R1, examine el resultado del comando **show ip interface brief**.

R1#show ip interface brief

Interface IP-Address OK? Method Status Protocol

# **X. Reporte del alumno (discusión de resultados y conclusiones).**

\_\_\_\_\_\_\_\_\_\_\_\_\_\_\_\_\_\_\_\_\_\_\_\_\_\_\_\_\_\_\_\_\_\_\_\_\_\_\_\_\_\_\_\_\_\_\_\_\_\_\_\_

¿Cuáles de los dispositivos en el Diagrama de topología requieren un cable Ethernet entre entre entre ellos?

\_\_\_\_\_\_\_\_\_\_\_\_\_\_\_\_\_\_\_\_\_\_\_\_\_\_\_\_\_\_\_\_\_\_\_\_\_\_\_\_\_\_\_\_\_\_\_\_\_\_\_\_\_\_\_\_\_\_\_\_\_\_\_\_

\_\_\_\_\_\_\_\_\_\_\_\_\_\_\_\_\_\_\_\_\_\_\_\_\_\_\_\_\_\_\_\_\_\_\_\_\_\_\_\_\_\_\_\_\_\_\_\_\_\_\_\_\_\_\_\_\_\_\_\_\_\_\_\_

¿Cuándo se muestra este título?

\_\_\_\_\_\_\_\_\_\_\_\_\_\_

¿Por qué todos los routers deben tener un título con el mensaje del día?

# \_\_\_\_\_\_\_\_\_\_\_\_\_\_\_\_\_\_\_\_\_\_\_\_\_\_\_\_\_\_\_\_\_\_\_\_\_\_\_\_\_\_\_\_\_\_\_\_\_\_\_\_\_\_\_\_\_\_\_\_\_\_\_\_ \_\_\_\_\_\_\_\_\_\_\_\_\_\_\_\_\_\_\_\_\_\_\_\_\_\_\_\_\_\_\_\_\_\_\_\_\_\_\_\_\_\_\_\_\_\_\_\_\_\_\_\_\_\_\_\_\_\_\_\_\_\_\_\_ \_\_\_\_\_\_\_\_\_\_\_\_\_\_

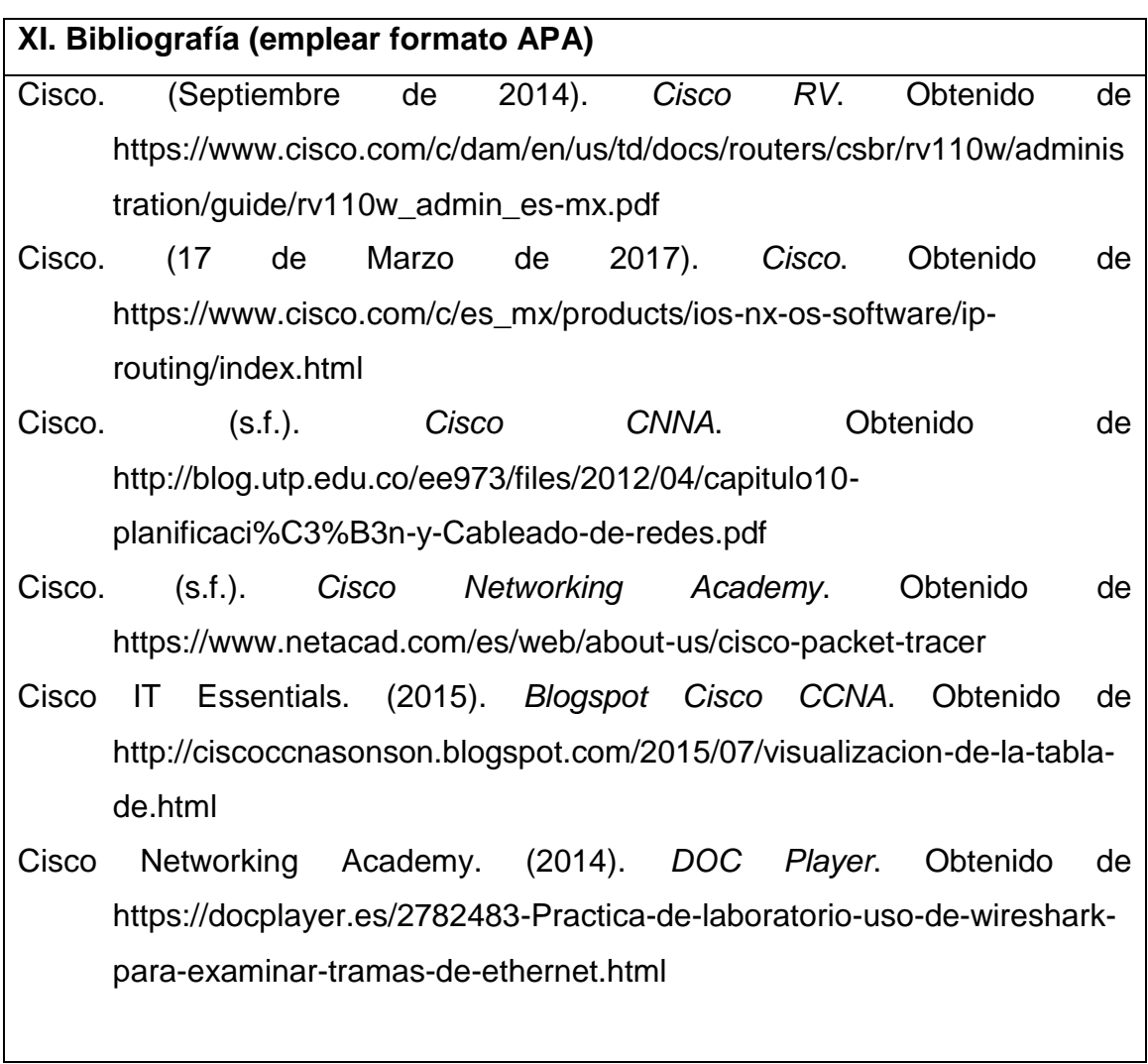

<span id="page-241-0"></span>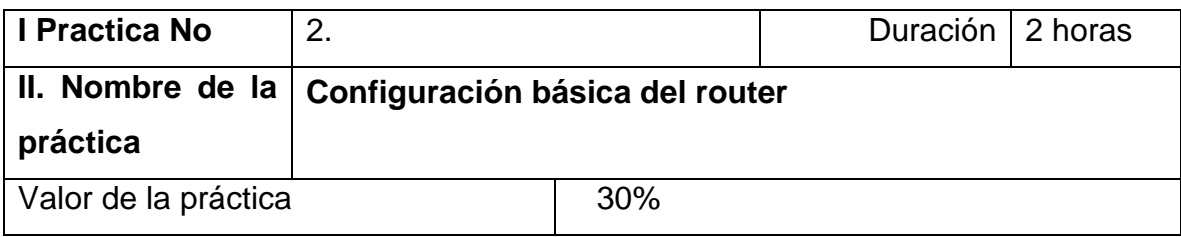

# **III. Competencia(s) a desarrollar**.

Identifica los protocolos de enrutamiento y configura las interfaces del router a través de línea de comando para redes WAN Genéricas:

Representa e interpreta conceptos en diferentes formas: Gráfica, escrita y verbal Habilidades básicas para elaborar diagramas

# **IV. Introducción.**

En esta actividad de laboratorio, el usuario diseñará y aplicará un esquema de direccionamiento IP para la topología presentada en el Diagrama de topología. Se le proporcionará una dirección de Clase C, a la que debe dividir en subredes para proporcionar un esquema de direccionamiento lógico para la red. Primero debe conectar la red como se indica, antes de que se pueda iniciar la configuración. Una vez que la red está conectada, configure cada dispositivo con los comandos de configuración básicos adecuados. Por lo tanto los routers estarán listos para la configuración de la dirección de la interfaz de acuerdo con el esquema de direccionamiento IP del usuario. Una vez que se complete la configuración, utilice los comandos de IOS adecuados para verificar que la red esté funcionando adecuadamente.

**V. Especificar la correlación con el o los temas y subtemas del programa de estudio vigente. Aplicación en el contexto**.

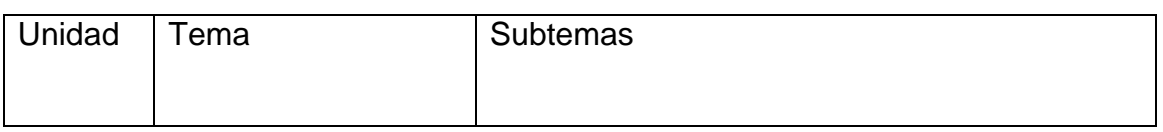

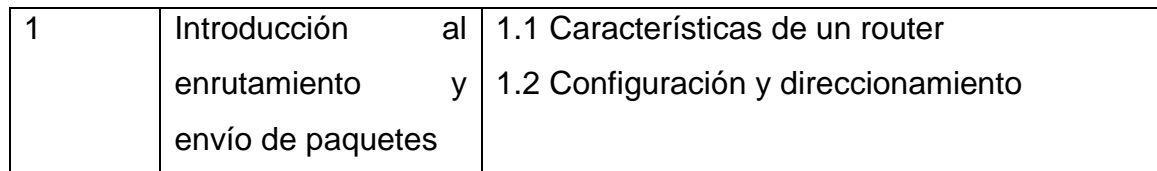

#### **VI. Medidas de seguridad e higiene**

El equipo o grupo de alumnos realizarán las siguientes tareas:

- Limpieza del lugar de trabajo
- Ordenar el equipo y material necesario para el trabajo
- En caso de que la institución cuente con guantes para cortar, por favor ponérselos a la hora requerida
- Desarrollar la metodología de la práctica, cualquier anomalía o accidente presentada durante la práctica reportarla al instructor inmediatamente
- Guardar el equipo y material sobrante
- Limpieza del lugar de trabajo
- Ordenar y colocar material y equipo en el lugar correspondiente

Reportar al instructor los resultados de la práctica y al operador las condiciones de entrega con el material trabajado, equipo y limpieza del sitio.

#### **VII. Material y equipo necesario**

- 2 Computadoras
- 2 cables de red directo
- 2 cables seriales v35
- 1 cable de red cruzado
- 1 cable de consola cisco
- Cañon y computadora de exposición

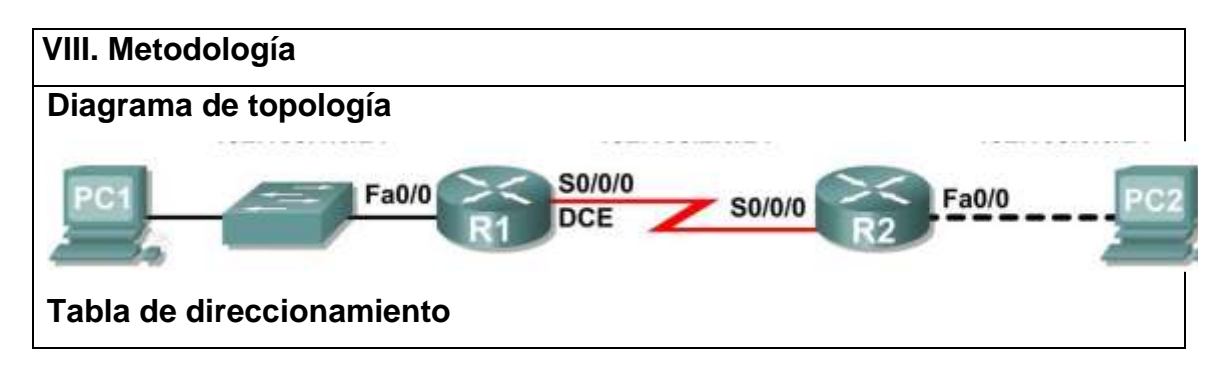

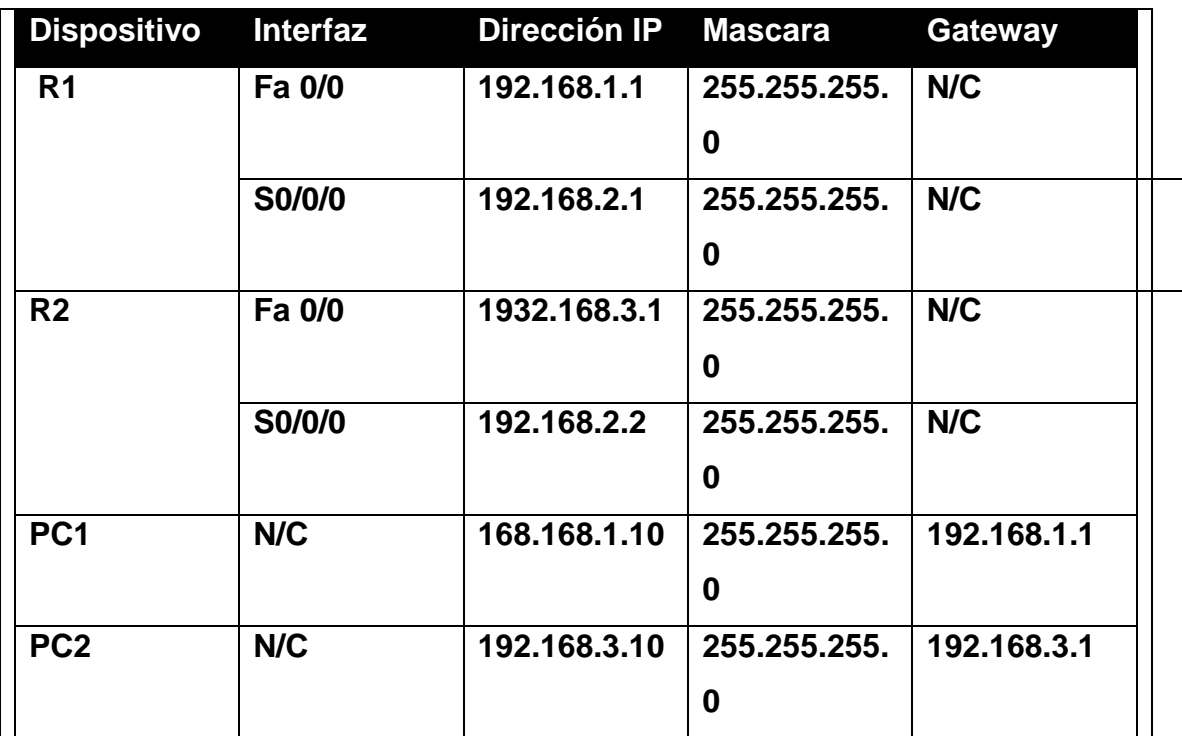

# **Objetivos de aprendizaje**

Al completar esta práctica de laboratorio, usted podrá:

- Dividir en subredes un espacio de dirección en base a determinados requisitos.
- Asignar las direcciones correspondientes a interfaces y documentos.
- Conectar una red de acuerdo con el Diagrama de topología.
- Eliminar la configuración de inicio y recargar un router al estado por defecto.
- Realizar tareas de configuración básicas en un router.
- Configurar y activar las interfaces serial y Ethernet.
- Probar y verificar las configuraciones.
- Reflexionar sobre la implementación de la red y documentarlo.

# **Tarea 1: División en subredes del espacio de dirección.**

# **Paso 1: Examinar los requisitos de la red.**

Se ha suministrado al usuario el espacio de dirección \_\_\_\_\_\_\_\_\_\_\_/24 para que lo utilice en el diseño de red. La red consta de los siguientes elementos:

- La red conectada al router R1 requiere suficientes direcciones IP para admitir 20 hosts.
- La red conectada al router R2 requiere suficientes direcciones IP para admitir 20 hosts.
- El enlace entre el router R1 y el router R2 requiere direcciones IP en cada extremo del enlace.

# **Paso 3: Asignar direcciones de subred al Diagrama de topología.**

1. Asigne la primera subred (subred más baja) a la red conectada al router R1.

2. Asigne la segunda subred al enlace entre R1 y R2.

3. Asigne la tercera subred a la red conectada a R2.

# **Tarea 2: Identificar las direcciones de interfaz.**

**Paso 1: Asigne las direcciones correspondientes para las interfaces del dispositivo.**

1. Asigne la primera dirección de host válida en la primera subred para la interfaz LAN en R1.

2. Asigne la última dirección de host válida en la primera subred para PC1.

3. Asigne la primera dirección de host válida en la segunda subred para la interfaz WAN en R1.

4. Asigne la última dirección de host válida en la segunda subred para la interfaz WAN en R2.

5. Asigne la primera dirección de host válida en la tercera subred para la interfaz LAN de R2.

6. Asigne la última dirección de host válida en la tercera subred para PC2.

Nota: En esta práctica de laboratorio no se requerirá la cuarta subred (más alta).

**Paso 2: Documente las direcciones a utilizarse en la tabla proporcionada debajo del Diagrama de topología.**

**Tarea 3: Preparar la red**

**Paso 1: Conecte una red que sea similar a la del Diagrama de topología.** Puede utilizar cualquier router que actualmente tenga en el laboratorio, siempre y cuando cuente con las interfaces necesarias que se muestran en la topología. **Paso 2: Eliminar todas las configuraciones que tengan los routers.**

#### **Tarea 4: Realización de las configuraciones básicas del router.**

Realice la configuración básica de los routers R1 y R2 de acuerdo con las siguientes instrucciones:

- 1. Configure el nombre de host del router.
- 2. Desactive la búsqueda DNS.
- 3. Configure una contraseña de modo EXEC.
- 4. Configure un mensaje del día.
- 5. Configure una contraseña para las conexiones de la consola.
- 6. Configure una contraseña para las conexiones de VTY.

# **Tarea 5: Configuración y activación de las direcciones serial y Ethernet. Paso 1: Configure las interfaces del router.**

Configure las interfaces en R1 y R2 con las direcciones IP del diseño de red. Cuando haya finalizado, asegúrese de guardar la configuración en ejecución para la NVRAM del router.

#### **Paso 2: Configure las interfaces de la PC.**

Configure las interfaces Ethernet de PC1 y PC2 con las direcciones IP y gateways por defecto del diseño de red.

# **IX. Sugerencias didácticas.**

\_\_\_\_\_\_\_\_\_\_

\_\_\_\_\_\_\_\_\_\_

En caso de dificultad en la práctica, utilice el emulador packet tracer de cisco para realizarla

#### **X. Reporte del alumno (discusión de resultados y conclusiones).**

Al finalizar la práctica, responda las siguientes preguntas para verificar que la red esté funcionando correctamente.

¿Es posible hacer ping al gateway por defecto desde el host conectado a R1?

¿Es posible hacer ping al gateway por defecto desde el host conectado a R2?

 $\lambda$  Es posible hacer ping a la interfaz serial 0/0/0 de R2 desde R1?

 $\lambda$  Es posible hacer ping a la interfaz serial 0/0/0 de R2 desde R1?  $\frac{1}{2}$ 

La respuesta a las preguntas anteriores debe ser sí. En caso en que fallen los pings mencionados arriba, verifique las configuraciones y conexiones físicas. Si fuera necesario, consulte la Práctica de laboratorio "Configuración básica del router".

(Nota: Recuerde que las interfaces de los dispositivos de red también son direcciones IP de host y se incluyen en el esquema de direccionamiento citado anteriormente).

Paso 2: Considerar las siguientes preguntas al crear el diseño de red.

¿Cuántas subredes se necesitan para esta red? \_\_\_\_\_\_\_\_\_\_\_\_\_\_\_\_\_\_\_\_

\_\_\_\_\_\_\_\_\_\_\_\_\_\_\_\_\_\_\_\_

\_\_\_\_\_\_\_\_\_\_\_\_\_\_\_\_\_\_\_\_

¿Cuál es la máscara de subred de esta red en formato decimal punteado?

¿Cuál es la máscara de subred de la red en formato de barra diagonal?

\_\_\_\_\_\_\_\_\_\_\_\_\_\_\_\_\_\_\_\_\_\_\_\_\_\_\_\_\_\_\_\_\_\_\_\_\_\_\_\_\_\_\_\_\_\_\_\_\_\_\_\_\_\_\_\_\_\_\_\_\_\_\_\_

\_\_\_\_\_\_\_\_\_\_\_\_\_\_\_\_\_\_\_\_\_\_\_\_\_\_\_\_\_\_\_\_\_\_\_\_\_\_\_\_\_\_\_\_\_\_\_\_\_\_\_\_\_\_\_\_\_\_\_\_\_\_\_

\_\_\_\_\_\_\_\_\_\_\_\_\_\_\_\_\_\_\_\_\_\_\_\_\_\_\_\_\_\_\_\_\_\_\_\_\_\_\_\_\_\_\_\_\_\_\_\_\_\_\_\_\_\_\_\_\_\_\_\_\_\_\_\_

\_\_\_\_\_\_\_\_\_\_\_\_\_\_\_\_\_\_\_\_\_\_\_\_\_\_\_\_\_\_\_\_\_\_\_\_\_\_\_\_\_\_\_\_\_\_\_\_\_\_\_\_\_\_\_\_\_\_\_\_\_\_\_\_

\_\_\_\_\_\_\_\_\_\_\_\_\_\_\_\_\_\_\_\_\_\_\_\_\_\_\_\_\_\_\_\_\_\_\_\_\_\_\_\_\_\_\_\_\_\_\_\_\_\_\_\_\_\_\_\_\_\_\_\_\_\_\_

\_\_\_\_\_\_\_\_\_\_\_\_\_\_\_\_\_\_\_\_\_\_\_\_\_\_\_\_\_\_\_\_\_\_\_\_\_\_\_\_\_\_\_\_\_\_\_\_\_\_\_\_\_\_\_\_\_\_\_\_\_\_\_

\_\_\_\_\_\_\_\_\_\_\_\_\_\_\_\_\_\_\_\_\_\_\_\_\_\_\_\_\_\_\_\_\_\_\_\_\_\_\_\_\_\_\_\_\_\_\_\_\_\_\_\_\_\_\_\_\_\_\_\_\_\_\_\_

\_\_\_\_\_\_\_\_\_\_\_\_\_\_\_\_\_\_\_\_\_\_\_\_\_\_\_\_\_\_\_\_\_\_\_\_\_\_\_\_\_\_\_\_\_\_\_\_\_\_\_\_\_\_\_\_\_\_\_\_\_\_\_\_

¿Cuántos hosts utilizables existen en cada subred? \_\_\_\_\_\_\_\_\_\_\_\_\_\_\_\_\_\_\_\_

¿Cuál es el estado de la interfaz FastEthernet 0/0 de R1? \_\_\_\_\_\_\_\_\_\_\_\_\_

 $i_c$ Cuál es el estado de la interfaz serial  $0/0/0$  de R1?  $\frac{1}{2}$ 

¿Cuál es el estado de la interfaz FastEthernet 0/0 de R2? \_\_\_\_\_\_\_\_\_\_\_\_\_

¿Cuál es el estado de la interfaz serial 0/0/0 de R2? \_\_\_\_\_\_\_\_\_\_\_\_\_

¿Qué rutas están presentes en la tabla de enrutamiento de R1?

¿Qué rutas están presentes en la tabla de enrutamiento de R2?

Reflexión

¿Existen dispositivos en la red que no puedan hacer ping entre sí?

¿Qué falta en la red que impide la comunicación entre estos dispositivos?

Documentación de las configuraciones del router.

En cada router, capture el siguiente resultado de comando en un archivo de texto (.txt) para futuras consultas.

- Configuración en ejecución
- Tabla de enrutamiento
- Resumen de la información de estado de cada interfaz

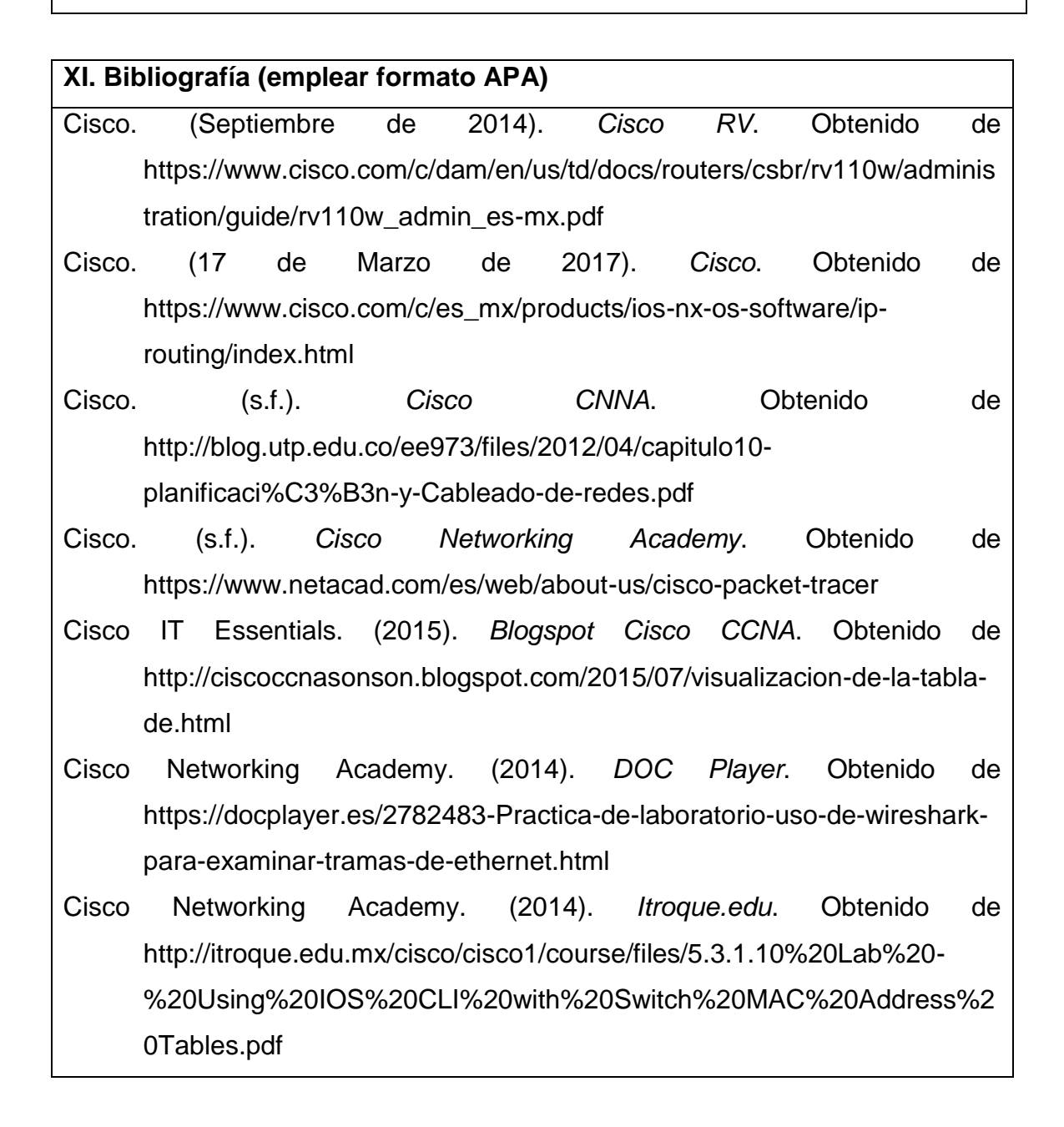

Cisco Networking Academy. (2015). *Sites.Google*. Obtenido de https://sites.google.com/site/practicasuptxabraham/6-2-armado-de-unared-de-switch-y-router

<span id="page-249-0"></span>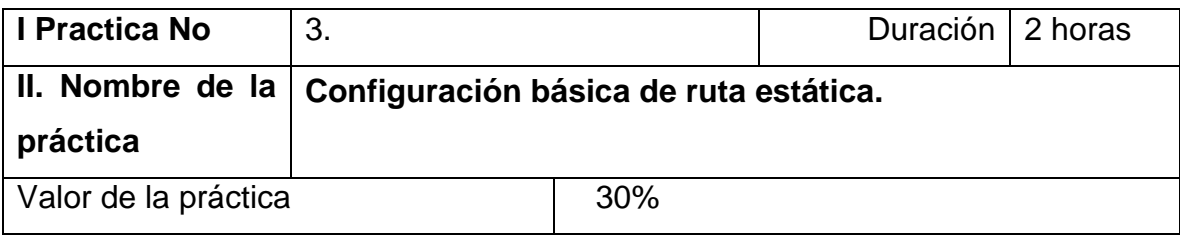

#### **III. Competencia(s) a desarrollar**.

Identifica el enrutamiento estático y dinámico para aplicarlo a una red WAN.

#### **IV. Introducción.**

El enrutamiento estático es la alternativa a los protocolos de enrutamiento, donde se especifican las redes de destino, por donde enviar la información y la distancia administrativa.

En caso de los enrutadores de la marca Cisco Systems, la distancia administrativa (AD) por defecto varía en función de si se especifica la interfaz por donde enviar los datos o si se especifica la dirección IP del vecino al cual enviar los datos. En el primer caso la AD por defecto es 0 y en el segundo caso es 1, esto se debe a que es más fiable comprobar el estado y la disponibilidad de una interfaz propia que verificar el estado y la disponibilidad de un vecino.

**V. Especificar la correlación con el o los temas y subtemas del programa de estudio vigente. Aplicación en el contexto**.

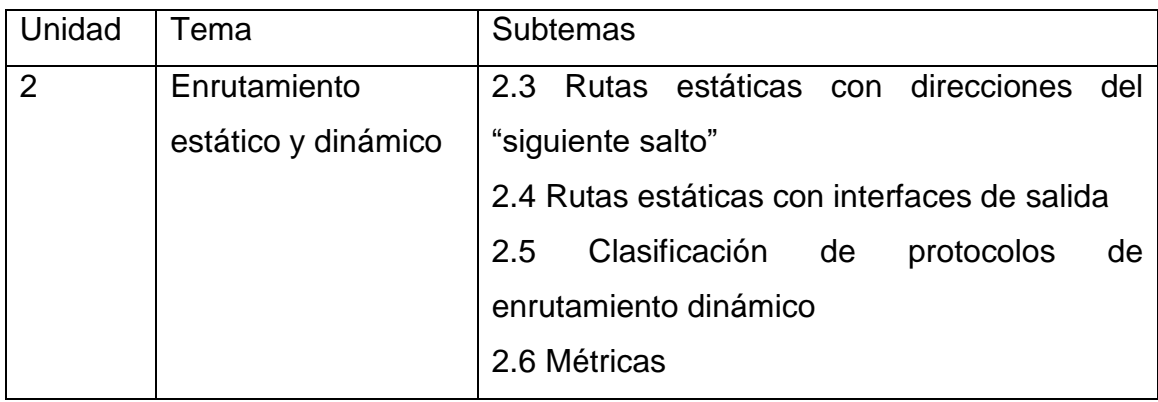

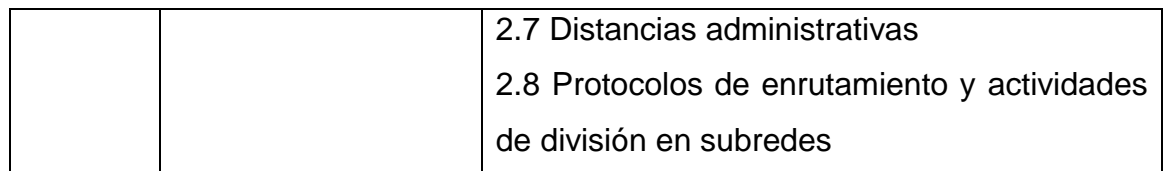

#### **VI. Medidas de seguridad e higiene**

El alumno desarrollará las siguientes actividades relacionadas a la segurida e higiene:

- Limpieza del lugar de trabajo
- Ordenar el equipo y material necesario para el trabajo
- Desarrollar la metodología de la práctica, cualquier anomalía o accidente presentada durante la práctica reportarla al instructor inmediatamente
- Guardar el equipo
- Limpieza del lugar de trabajo
- Ordenar y colocar material y equipo en el lugar correspondiente

Reportar al instructor los resultados de la práctica y al operador las condiciones de entrega con el material trabajado, equipo y limpieza del sitio Borre las configuraciones y recargue los routers. Desconecte y guarde los cables. Para las PC que funcionan como host, que normalmente están conectadas a otras redes (como la LAN de la escuela o Internet), reconecte los cables correspondientes y restablezca las configuraciones TCP/IP.

#### **VII. Material y equipo necesario**

3 routers (Cisco 1941 con Cisco IOS versión 15.2(4)M3, imagen universal o similar)

3 switches (Cisco 2960 con Cisco IOS versión 15.0(2), imagen lanbasek9 o comparable)

3 PC (Windows 7, Vista o XP con un programa de emulación de terminal, como Tera Term)

Cables de consola para configurar los dispositivos con Cisco IOS mediante los puertos de consola

Cables Ethernet y seriales, como se muestra en la topología

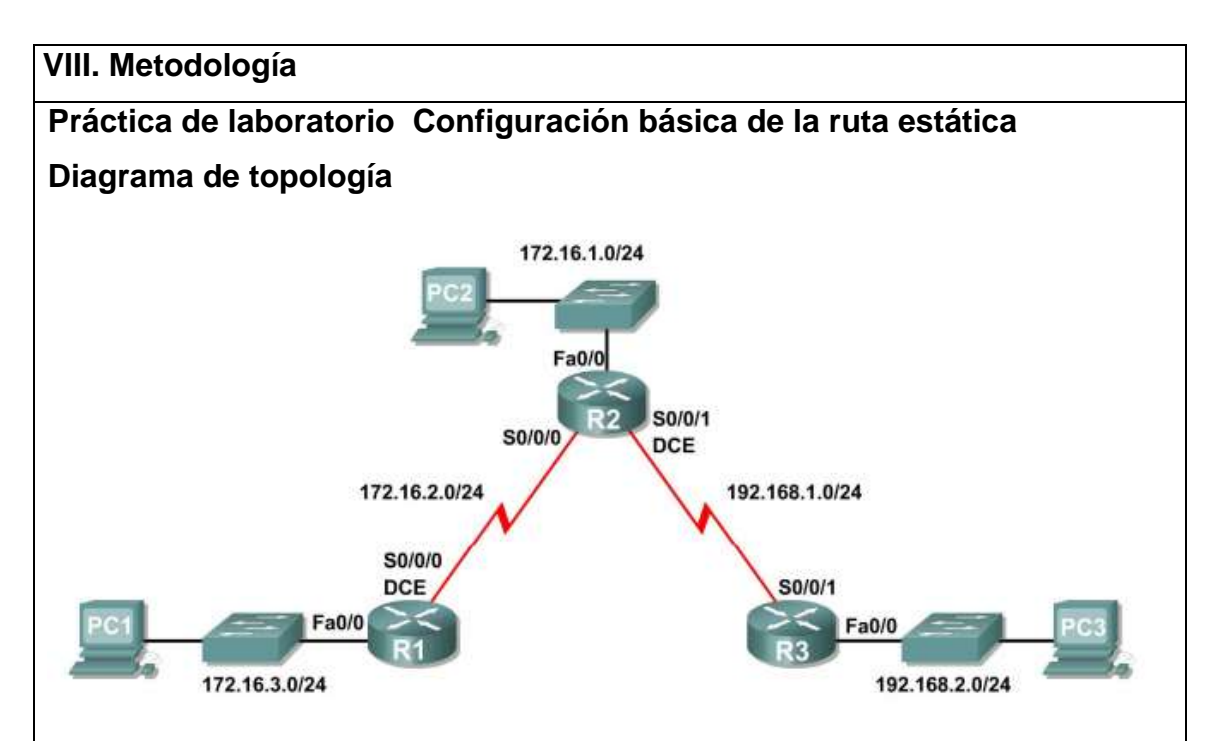

# **Tabla de direccionamiento**

De acuerdo a las instrucciones del instructor, llene la tabla de direccionamiento:

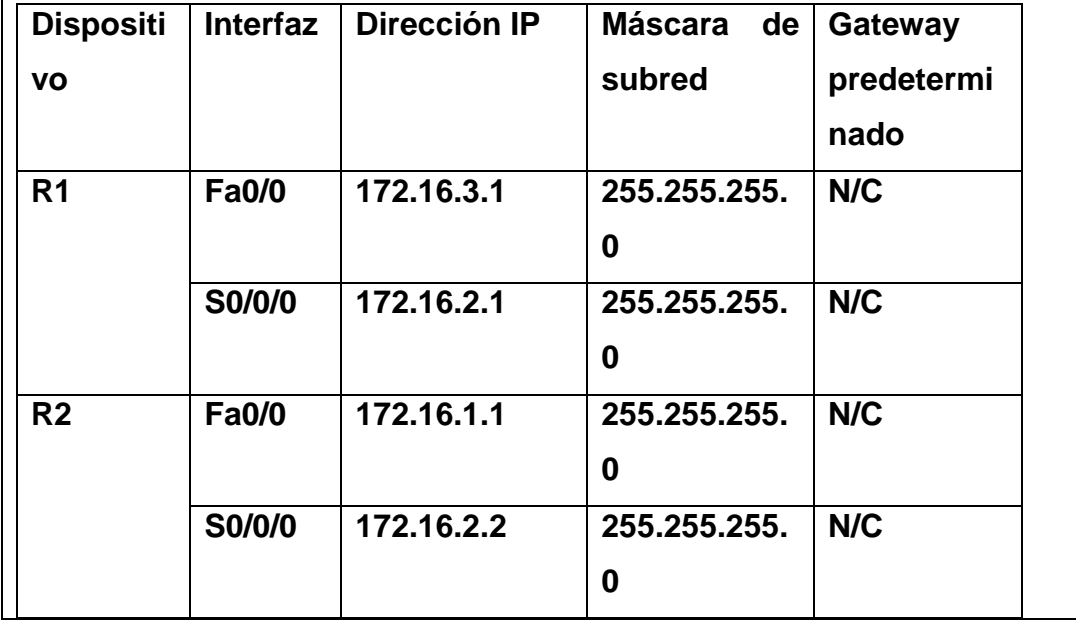
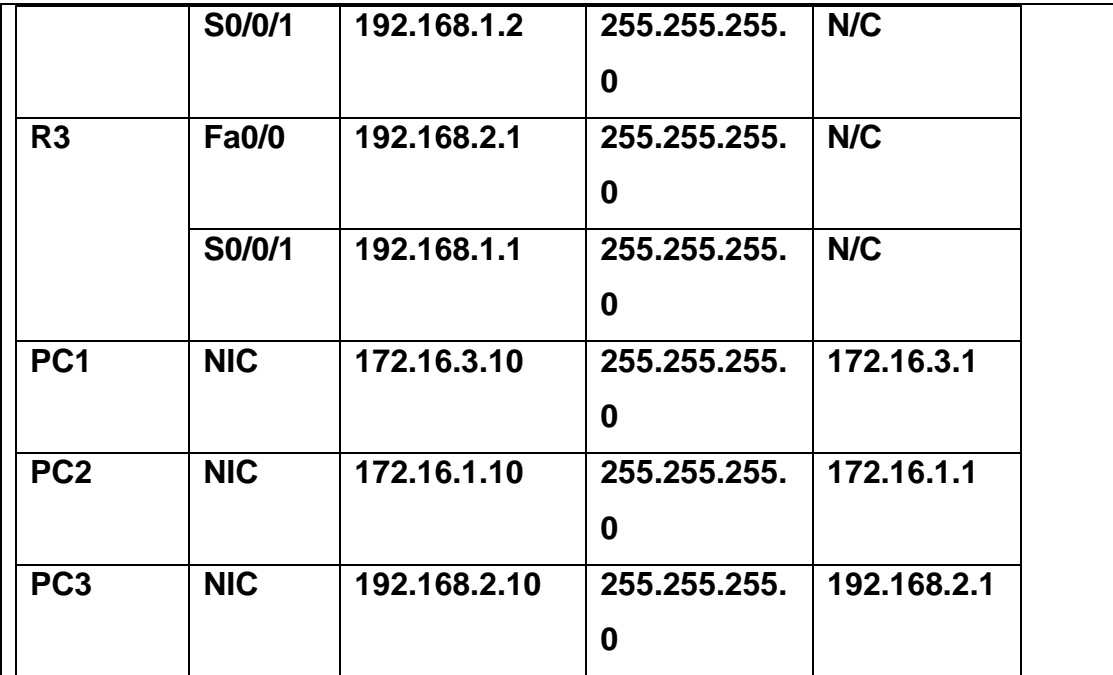

#### **Objetivos de aprendizaje**

Al completar esta práctica de laboratorio, usted podrá:

- Conectar una red de acuerdo con el Diagrama de topología.
- Eliminar la configuración de inicio y recargar un router al estado por defecto.
- Realizar tareas de configuración básicas en un router.
- Interpretar el resultado de **debug ip routing**.
- Configurar y activar las interfaces serial y Ethernet.
- Probar la conectividad.
- Recopilar información para descubrir las causas de la falta de conectividad entre dispositivos.
- Configurar una ruta estática por medio de una dirección intermedia.
- Configurar una ruta estática por medio de una interfaz de salida.
- Comparar una ruta estática con una dirección intermedia y una ruta estática con una interfaz de salida.
- Configurar una ruta estática por defecto.
- Configurar una ruta estática de resumen.
- Documentar la implementación de la red.

#### **Escenario**

En esta actividad de laboratorio, el usuario creará una red similar a la que se muestra en el Diagrama de topología. Comience por conectar la red como se muestra en el Diagrama de topología. Luego realice las configuraciones iniciales del router necesarias para la conectividad. Utilice las direcciones IP que se proporcionan en la Tabla de direccionamiento para aplicar un esquema de direccionamiento a los dispositivos de red. Después de completar la configuración básica pruebe la conectividad entre los dispositivos de la red. Primero pruebe las conexiones entre los dispositivos conectados directamente y luego pruebe la conectividad entre los dispositivos que no están conectados directamente. Las rutas estáticas deben estar configuradas en los routers para que se realice la comunicación de extremo a extremo entre los hosts de la red. El usuario configurará las rutas estáticas necesarias para permitir la comunicación entre los hosts. Vea la tabla de enrutamiento después de agregar cada ruta estática para observar cómo ha cambiado la tabla de enrutamiento.

**Tarea 1: Conexión, eliminación y recarga de los routers.**

**Paso 1: Conecte una red que sea similar a la del Diagrama de topología. Paso 2: Eliminar la configuración en cada router.**

Borre la configuración de cada uno de los routers mediante el comando **erase startup-config** y luego **reload** para recargar los routers. Si se le pregunta si desea guardar los cambios, responda **no**.

**Tarea 2: Realizar la configuración básica del router.**

**Nota:** Si sele presenta alguna dificultad con alguno de los comandos en esta tarea, consulte la **Práctica de laboratorio 1.5.1**: **Cableado de red y configuración básica de router**.

**Paso 1: Utilice los comandos de configuración global.**

En los routers, ingrese al modo de configuración global y configure los comandos básicos de configuración global, que incluyen:

Router> enable

Router# configure terminal

Router(config)# hostname [nuevo nombre del router]

- **hostname**
- **no ip domain-lookup**
- **enable secret**

Router> enable

Router# configure terminal

Router(config)# enable password [clave]

Router(config)# enable secret [clave]

**Paso 2: En cada uno de los routers, configure las contraseñas de consola y de la línea de terminal virtual.**

- **password**
- **login**

# **Paso 3: Agregue el comando logging synchronous a las líneas de consola y de terminal virtual.**

Este comando es muy útil tanto en los ambientes de laboratorio como de producción y utiliza la siguiente sintaxis:

# Router(config-line)#**logging synchronous**

Se puede utilizar el comando de configuración de línea **logging synchronous**  para sincronizar los mensajes no solicitados y el resultado de la depuración con el resultado e indicadores del software IOS de Cisco solicitado para una línea

de puerto de consola, una línea de puerto auxiliar o una línea de terminal virtual específicas. En otras palabras, el comando **logging synchronous** evita que los mensajes IOS enviados a las líneas de consola o Telnet interrumpan la entrada por teclado.

Por ejemplo, es posible que haya experimentado algo similar al siguiente ejemplo:

**Nota:** *No* configure aún las interfaces de R1.

R1(config)#**interface fastethernet 0/0**

R1(config-if)#**ip address 172.16.3.1 255.255.255.0**

R1(config-if)#**no shutdown**

\*Mar 1 state to up

\*Mar 1 01:16:090,214: %LINEPROTO-5-UPDOWN: Line protocol on Interface FastEthernet0/0, changed state to up **option**

R1(config-if)#

El IOS envía mensajes no solicitados a la consola cuando se activa una interfaz con el comando **no shutdown.** Sin embargo, estos mensajes interrumpen el siguiente comando que ingrese (en este caso, **description**). El comando **logging synchronous** soluciona este problema al copiar el comando que se ingresó hasta ese momento debajo del próximo indicador de router.

R1(config)#**interface fastethernet 0/0**

R1(config-if)#**ip address 172.16.3.1 255.255.255.0**

R1(config-if)#**no shutdown**

R1(config-if)#**description**

\*Mar 1 01:28:040,242: %LINK-3-UPDOWN: Interface FastEthernet0/0, changed state to up

\*Mar 1 01:28:050,243: %LINEPROTO-5-UPDOWN: Line protocol on Interface FastEthernet0/0, changed state to up

R1(config-if)#**description** <-- Keyboard input copied after message

Aquí se muestra R1 como ejemplo. Agregue **logging synchronous** a las líneas

de consola y de terminal virtual en todos los routers.

R1(config)#**line console 0**

R1(config-line)#**logging synchronous**

R1(config-line)#**line vty 0 4**

R1(config-line)#**logging synchronous**

**Paso 4: Agregue el comando exec-timeout a las líneas de consola y de terminal virtual.**

Se puede utilizar el comando de configuración de línea **exec-timeout** para establecer el intervalo que el intérprete de comandos EXEC espera hasta detectar la entrada del usuario. Si no detecta ninguna entrada durante el intervalo, el servicio de EXEC reanuda la conexión actual. Si no existe ninguna conexión, el servicio de EXEC regresa la terminal al estado inactivo y desconecta la sesión entrante.

Este comando le permite controlar la cantidad de tiempo que una línea de consola o de terminal virtual puede estar inactiva antes de finalizar la sesión. La sintaxis es la siguiente:

Router(config-line)#**exec-timeout** *minutes* [*seconds*]

Descripción de la sintaxis:

*minutes*: número entero que especifica la cantidad de minutos.

*seconds*: intervalos adicionales de tiempo en segundos (opcional).

En un entorno de laboratorio se puede especificar "no timeout" (sin tiempo de espera) mediante el comando **exec-timeout 0 0**. Este comando es muy útil, ya que el tiempo de espera por defecto para las líneas es de 10 minutos. No obstante, por seguridad, generalmente no se establecen líneas para "no timeout" en un ambiente de producción.

Aquí se muestra R1 como ejemplo.

Agregue **exec-timeout 0 0** a las líneas de consola y de terminal virtual en todos los routers.

R1(config)#**line console 0**

R1(config-line)#**exec-timeout 0 0**

R1(config-line)#**line vty 0 4**

R1(config-line)#**exec-timeout 0 0**

**Tarea 3: Interpretar el resultado de la depuración.**

**Nota:** Si ya configuró el direccionamiento IP en R1, elimine todos los comandos interface antes de continuar. R1, R2 y R3 deben configurarse hasta el final de la Tarea 2 sin realizar ninguna configuración de las interfaces.

**Paso 1: Ingrese el comando debug ip routing desde el modo EXEC privilegiado en R1.**

# R1#**debug ip routing**

IP routing debugging is on

El comando **debug ip routing** muestra cuándo se agregan, modifican o borran routers de la tabla de enrutamiento. Por ejemplo, cada vez que configura y activa una interfaz con éxito, IOS de Cisco agrega una ruta a la tabla de enrutamiento. Para verificarlo observe el resultado del comando **debug ip routing**.

**Paso 2: Ingrese al modo de configuración de interfaz para la interfaz LAN de R1.**

# R1#**configure terminal**

\_\_\_\_\_\_\_\_\_\_\_\_\_\_

 $\overline{\phantom{a}}$ 

Enter configuration commands, one per line. End with CNTL/Z.

R1(config)#**interface fastethernet 0/0**

Configure la dirección IP como se especifica en el Diagrama de topología.

R1(config-if)#**ip address 172.16.3.1 255.255.255.0**

is\_up: 0 state: 6 sub state: 1 line: 1 has\_route: False

En cuanto presiona la tecla **Intro**, el resultado de depuración del IOS de Cisco le informa que ahora existe una ruta, pero su estado es False. En otras palabras, la ruta aún no se ha agregado a la tabla de enrutamiento. ¿Por qué sucedió esto y qué pasos deben seguirse para garantizar que la ruta se ingrese en la tabla de enrutamiento?

\_\_\_\_\_\_\_\_\_\_\_\_\_\_\_\_\_\_\_\_\_\_\_\_\_\_\_\_\_\_\_\_\_\_\_\_\_\_\_\_\_\_\_\_\_\_\_\_\_\_\_\_\_\_\_\_\_\_\_\_\_\_\_

\_\_\_\_\_\_\_\_\_\_\_\_\_\_\_\_\_\_\_\_\_\_\_\_\_\_\_\_\_\_\_\_\_\_\_\_\_\_\_\_\_\_\_\_\_\_\_\_\_\_\_\_\_\_\_\_\_\_\_\_\_\_\_

\_\_\_\_\_\_\_\_\_\_\_\_\_\_\_\_\_\_\_\_\_\_\_\_\_\_\_\_\_\_\_\_\_\_\_\_\_\_\_\_\_\_\_\_\_\_\_\_\_\_\_\_\_\_\_\_\_\_\_\_\_\_\_

**Paso 3: Ingrese el comando necesario para instalar la ruta en la tabla de enrutamiento.**

Si no está seguro de cuál es el comando correcto, revise el tema en "Examen de interfaces de routers", que se analiza en la Sección 2.2: "Repaso de la configuración del router".

Después de ingresar el comando correcto, debe visualizar el resultado de la depuración. El resultado puede ser ligeramente diferente al siguiente ejemplo:

is\_up: 1 state: 4 sub state: 1 line: 1 has\_route: False

RT: add 172.16.3.0/24 via 0.0.0.0, connected metric [0/0]

RT: NET-RED 172.16.3.0/24

RT: NET-RED queued, Queue size 1

RT: interface FastEthernet0/0 added to routing table

%LINK-3-UPDOWN: Interface FastEthernet0/0, changed state to up

is\_up: 1 state: 4 sub state: 1 line: 1 has\_route: True

%LINEPROTO-5-UPDOWN: Line protocol on Interface FastEthernet0/0, chan ged state to up

is\_up: 1 state: 4 sub state: 1 line: 1 has\_route: True

is\_up: 1 state: 4 sub state: 1 line: 1 has\_route: True

La nueva red que configuró en la interfaz LAN ahora se agregó a la tabla de enrutamiento, como se muestra resaltado en el resultado.

Si no ve la ruta agregada en la tabla de enrutamiento, la interfaz no estaba presente. Utilice el siguiente proceso sistemático para resolver el problema de la conexión:

1. Verifique las conexiones físicas a la interfaz LAN.

¿Está conectada la interfaz correcta? \_\_\_\_\_\_\_\_

 $\overline{\phantom{a}}$ 

Es posible que el router tenga más de una interfaz LAN. ¿Conectó la interfaz LAN correcta?

\_\_\_\_\_\_\_\_\_\_\_\_\_\_\_\_\_\_\_\_\_\_\_\_\_\_\_\_\_\_\_\_\_\_\_\_\_\_\_\_\_\_\_\_\_\_\_\_\_\_\_\_\_\_\_\_\_\_\_\_\_\_\_

La interfaz no aparecerá excepto que detecte una señal de detección de portadora en la capa Física desde otro dispositivo. ¿Está la interfaz conectada a otro dispositivo, como un hub, switch o PC?

2. Verifique los indicadores luminosos de enlace. ¿Todos los indicadores están titilando?

\_\_\_\_\_\_\_\_\_\_\_\_\_\_\_\_\_\_\_\_\_\_\_\_\_\_\_\_\_\_\_\_\_\_\_\_\_\_\_\_\_\_\_\_\_\_\_\_\_\_\_\_\_\_\_\_\_\_\_\_\_\_\_

\_\_\_\_\_\_\_\_\_\_\_\_\_\_\_\_\_\_\_\_\_\_\_\_\_\_\_\_\_\_\_\_\_\_\_\_\_\_\_\_\_\_\_\_\_\_\_\_\_\_\_\_\_\_\_\_\_\_\_\_\_\_\_

3. Verifique la conexión. ¿Están todos los cables correctos conectados a los dispositivos?

\_\_\_\_\_\_\_\_\_\_\_\_\_\_\_\_\_\_\_\_\_\_\_\_\_\_\_\_\_\_\_\_\_\_\_\_\_\_\_\_\_\_\_\_\_\_\_\_\_\_\_\_\_\_\_\_\_\_\_\_\_\_\_

4. ¿La interfaz ha sido activada o habilitada? \_\_\_\_\_\_\_\_

Si puede responder **sí** a todas las preguntas anteriores, la interfaz debe aparecer.

**Paso 4: Ingrese el comando para verificar que la nueva ruta ahora figura en la tabla de enrutamiento.**

El resultado debe ser similar al siguiente: Ahora debe figurar una ruta en la tabla para R1.

¿Qué comando usó?

R1#\_\_\_\_\_\_\_\_\_\_\_\_\_\_\_\_\_\_\_\_\_\_\_\_\_\_\_\_\_\_\_\_\_\_\_\_\_\_\_\_\_\_\_\_\_\_\_\_\_\_\_\_\_\_\_\_\_\_\_

 $\overline{\phantom{a}}$ 

 $\overline{\phantom{a}}$ 

 $\overline{\phantom{a}}$ 

 $\overline{\phantom{a}}$ 

Codes: C - connected, S - static, I - IGRP, R - RIP, M - mobile, B - BGP

D - EIGRP, EX - EIGRP external, O - OSPF, IA - OSPF inter area

N1 - OSPF NSSA external type 1, N2 - OSPF NSSA external type 2

E1 - OSPF external type 1, E2 - OSPF external type 2, E - EGP

i - IS-IS, L1 - IS-IS level-1, L2 - IS-IS level-2, ia - IS-IS inter area

\* - candidate default, U - per-user static route, o - ODR

P - periodic downloaded static route

Gateway of last resort is not set

172.16.0.0/24 is subnetted, 1 subnets

C 172.16.3.0 is directly connected, FastEthernet0/0

**Paso 5: Ingrese al modo de configuración de interfaz para la interfaz WAN** 

# **de R1 conectada a R2.**

# R1#**configure terminal**

Enter configuration commands, one per line. End with CNTL/Z.

# R1(config)#**interface Serial 0/0/0**

Configure la dirección IP como se especifica en el Diagrama de topología.

# R1(config-if)#**ip address 172.16.2.1 255.255.255.0**

is\_up: 0 state: 0 sub state: 1 line: 0 has\_route: False

En cuanto presiona la tecla **Intro**, el resultado de depuración del IOS de Cisco le informa que ahora existe una ruta, pero su estado es False. Debido a que R1 es el lado DCE del entorno de laboratorio, debemos especificar la velocidad en que los bits se temporizarán entre R1 y R2.

# **Paso 6: Ingrese el comando clock rate en R1.**

Puede especificar cualquier velocidad de reloj válida. Utilice el signo**?** para encontrar las frecuencias válidas. Aquí utilizamos 64 000 bps.

# R1(config-if)#**clock rate 64000**

is\_up: 0 state: 0 sub state: 1 line: 0 has\_route: False

Algunas versiones de IOS muestran el resultado anterior cada 30 segundos. ¿Por qué el estado de la ruta aún es False? ¿Qué pasos se deben seguir para asegurarse de que la interfaz está configurada por completo?

\_\_\_\_\_\_\_\_\_\_\_\_\_\_\_\_\_\_\_\_\_\_\_\_\_\_\_\_\_\_\_\_\_\_\_\_\_\_\_\_\_\_\_\_\_\_\_\_\_\_\_\_\_\_\_\_\_\_\_\_\_\_\_

\_\_\_\_\_\_\_\_\_\_\_\_\_\_\_\_\_\_\_\_\_\_\_\_\_\_\_\_\_\_\_\_\_\_\_\_\_\_\_\_\_\_\_\_\_\_\_\_\_\_\_\_\_\_\_\_\_\_\_\_\_\_\_

# **Paso 7: Ingrese el comando necesario para garantizar que la interfaz está configurada por completo.**

Si no está seguro de cuál es el comando correcto, revise el tema en "Examen de interfaces de routers", que se analiza en la Sección 2.2: "Repaso de la configuración del router".

 $R1$ (config-if)#

 $\overline{\phantom{a}}$ 

 $\overline{\phantom{a}}$ 

Después de ingresar el comando correcto, debe visualizar un resultado de la depuración similar al siguiente ejemplo:is\_up: 0 state: 0 sub state: 1 line: 0 has route: False

%LINK-3-UPDOWN: Interface Serial0/0/0, changed state to down

A diferencia de la configuración de la interfaz LAN, la configuración completa de la interfaz WAN no siempre garantiza que la ruta se ingresará en la tabla de enrutamiento, aun cuando las conexiones de los cables sean correctas. También se debe configurar el otro lado del enlace WAN.

**Paso 8:** Si es posible, establezca una sesión de terminal aparte por medio de una conexión de consola en R2 desde otra estación de trabajo. Esto le permite observar el resultado de la depuración en R1 al realizar cambios en R2. Además puede habilitar **debug ip routing** en R2.

### R2#**debug ip routing**

IP routing debugging is on

Ingrese al modo de configuración de interfaz para la interfaz WAN de R2 conectada a R1.

R2#**configure terminal**

Enter configuration commands, one per line. End with CNTL/Z.

R2(config)#**interface serial 0/0/0**

Configure la dirección IP como se especifica en el Diagrama de topología.

R2(config-if)#**ip address 172.16.2.2 255.255.255.0**

is\_up: 0 state: 6 sub state: 1 line: 0

**Paso 9: Ingrese el comando necesario para garantizar que la interfaz está configurada por completo.**

Si no está seguro de cuál es el comando correcto, revise el tema en "Examen de interfaces de routers", que se analiza en la Sección 2.2: "Repaso de la configuración del router".

 $R2$ (config-if)#

Después de ingresar el comando correcto, debe visualizar un resultado de la depuración similar al

siguiente ejemplo:

is up: 0 state: 4 sub state: 1 line: 0

%LINK-3-UPDOWN: Interface Serial0/0/0, changed state to up

is\_up: 1 state: 4 sub state: 1 line: 0

RT: add 172.16.2.0/24 via 0.0.0.0, connected metric [0/0]

RT: interface Serial0/0/0 added to routing table

is up: 1 state: 4 sub state: 1 line: 0

 $\overline{\phantom{a}}$ 

%LINEPROTO-5-UPDOWN: Line protocol on Interface Serial0/0/0, changed state to up is\_up: 1 state: 4 sub state: 1 line: 0

La nueva red que configuró en la interfaz LAN ahora se agregó a la tabla de enrutamiento, como se muestra resaltado en el resultado.

Si no ve la ruta agregada en la tabla de enrutamiento, la interfaz no estaba presente. Utilice el siguiente proceso sistemático para resolver el problema de la conexión:

1. Verifique las conexiones físicas entre las dos interfaces WAN para R1 y R2. ¿Está conectada la interfaz correcta?

El router tiene más de una interfaz WAN. ¿Conectó la interfaz WAN correcta?

\_\_\_\_\_\_\_\_\_\_\_\_\_\_\_\_\_\_\_\_\_\_\_\_\_\_\_\_\_\_\_\_\_\_\_\_\_\_\_\_\_\_\_\_\_\_\_\_\_\_\_\_\_\_\_\_\_\_\_\_\_\_\_

La interfaz no aparecerá excepto que detecte un pulso de enlace en la capa Física desde otro dispositivo. ¿La interfaz está conectada a la interfaz de otro router?

2. Verifique los indicadores luminosos de enlace. ¿Todos los indicadores están titilando?

3. Verifique la conexión. El lado DCE del cable debe estar conectado a R1 y el lado DTE del cable debe estar conectado a R2. ¿Están los cables correctos conectados a los routers? \_\_\_\_\_\_\_\_

4. ¿La interfaz ha sido activada o habilitada?

Si puede responder a todas las preguntas anteriores, la interfaz debe aparecer.

**Paso 10: Ingrese el comando para verificar que la nueva ruta ahora figura en la tabla de enrutamiento para R1 y R2.**

El resultado debe ser similar al siguiente: Ahora deben figurar dos rutas en la tabla de enrutamiento para

R1 y una ruta en la tabla para R2. ¿Qué comando usó?

R1#\_\_\_\_\_\_\_\_\_\_\_\_\_\_\_\_\_\_\_\_\_\_\_\_\_\_\_\_\_\_\_\_\_\_\_\_\_\_\_\_

Codes: C - connected, S - static, R - RIP, M - mobile, B - BGP

D - EIGRP, EX - EIGRP external, O - OSPF, IA - OSPF inter area

N1 - OSPF NSSA external type 1, N2 - OSPF NSSA external type 2

E1 - OSPF external type 1, E2 - OSPF external type 2

i - IS-IS, su - IS-IS summary, L1 - IS-IS level-1, L2 - IS-IS level-2

ia - IS-IS inter area, \* - candidate default, U - per-user static route

o - ODR, P - periodic downloaded static route

Gateway of last resort is not set

172.16.0.0/24 is subnetted, 2 subnets

C 172.16.2.0 is directly connected, Serial0/0/0

C 172.16.3.0 is directly connected, FastEthernet0/0

 $R2#$ 

Codes: C - connected, S - static, I - IGRP, R - RIP, M - mobile, B - BGP

D - EIGRP, EX - EIGRP external, O - OSPF, IA - OSPF inter area

N1 - OSPF NSSA external type 1, N2 - OSPF NSSA external type 2

E1 - OSPF external type 1, E2 - OSPF external type 2, E - EGP

i - IS-IS, L1 - IS-IS level-1, L2 - IS-IS level-2, ia - IS-IS inter area

\* - candidate default, U - per-user static route, o - ODR

P - periodic downloaded static route

Gateway of last resort is not set

172.16.0.0/24 is subnetted, 1 subnets

C 172.16.2.0 is directly connected, Serial0/0/0

**Paso 11: Desactive la depuración en ambos routers mediante no debug ip routing o simplemente undebug all.**

R1(config-if)#**end**

R1#**no debug ip routing**

IP routing debugging is off

#### **Tarea 4: Finalizar la configuración de las interfaces de routers**

#### **Paso 1: Configure las interfaces restantes de R2.**

Finalice la configuración de las interfaces restantes de R2 de acuerdo con el Diagrama de topología y la Tabla de direccionamiento.

### **Paso 2: Configure las interfaces de R3.**

Conecte R3 a través de la consola y configure las interfaces necesarias de acuerdo con el Diagrama de topología y la Tabla de direccionamiento.

**Tarea 5: Configure el direccionamiento IP en las PC host.**

# **Paso 1: Configure la PC2 host.**

Configure la PC1 host con una dirección IP de 172.16.3.10/24 y un gateway por defecto de 172.16.3.1.

**Paso 2: Configure la PC2 host.**

Configure la PC2 host con una dirección IP de 172.16.1.10/24 y un gateway por defecto de 172.16.1.1.

# **Paso 3: Configure la PC3 host.**

Configure la PC3 host con una dirección IP de 192.168.2.10/24 y un gateway por defecto de 192.168.2.1.

**Tarea 6: Verificar y probar las configuraciones.**

# **Paso 1: Probar la conectividad.**

Para probar la conectividad, haga ping desde cada host al gateway por defecto que se configuró para ese host.

¿Es posible realizar un ping desde el host PC1 al gateway por defecto?

¿Es posible realizar un ping desde el host PC2 al gateway por defecto?

¿Es posible realizar un ping desde el host PC3 al gateway por defecto?

Si para alguna de estas preguntas la respuesta es **no**, resuelva el problema de configuración y utilice el

siguiente proceso sistemático para encontrar el error:

1. Verifique la conexión.

\_\_\_\_\_\_\_\_

 $\overline{\phantom{a}}$ 

\_\_\_\_\_\_\_\_

¿Están las PC conectadas físicamente al router correcto? \_\_\_\_\_\_\_\_

(La conexión puede realizarse a través de un switch o de forma directa)

¿Titilan los indicadores de enlace en todos los puertos correspondientes?

2. Verifique las configuraciones de las PC. ¿Coinciden con el Diagrama de topología?

3. Verifique las interfaces del router mediante el comando **show ip interface brief**.

¿Están las interfaces "**conectada**" y "**conectada**"? \_\_\_\_\_\_\_\_

Si responde **sí** a estos tres pasos, podrá hacer ping al gateway por defecto con éxito.

**Paso 2: Utilice el comando ping para probar la conectividad entre los routers conectados directamente.**

 $\lambda$  Es posible hacer ping a R1 en 172.16.2.1 desde el router R2?

 $\lambda$  Es posible hacer ping a R3 en 192.168.1.1 desde el router R2?

Si para alguna de estas preguntas la respuesta es **no**, resuelva el problema de

configuración y utilice el siguiente proceso sistemático para encontrar el error:

1. Verifique la conexión.

 $\overline{\phantom{a}}$ 

¿Están los routers conectados físicamente? \_\_\_\_\_\_\_\_

¿Titilan las luces de enlaces en todos los puertos correspondientes?

2. Verifique las configuraciones de los routers.

¿Coinciden con el Diagrama de topología? \_\_\_\_\_\_\_\_

¿Configuró el comando **clock rate** en el lado DCE del enlace? \_\_\_\_\_\_\_\_

3. ¿La interfaz ha sido activada o habilitada? \_\_\_\_\_\_\_\_

4. Verifique las interfaces del router mediante el comando **show ip interface brief**.

¿Están las interfaces **conectada** y **conectada**? \_\_\_\_\_\_\_\_

Si responde **sí** a estos tres pasos, podrá hacer ping de R2 a R1 y de R2 a R3 con éxito.

**Paso 3: Utilice ping para verificar la conectividad entre los dispositivos que no están conectados directamente.**

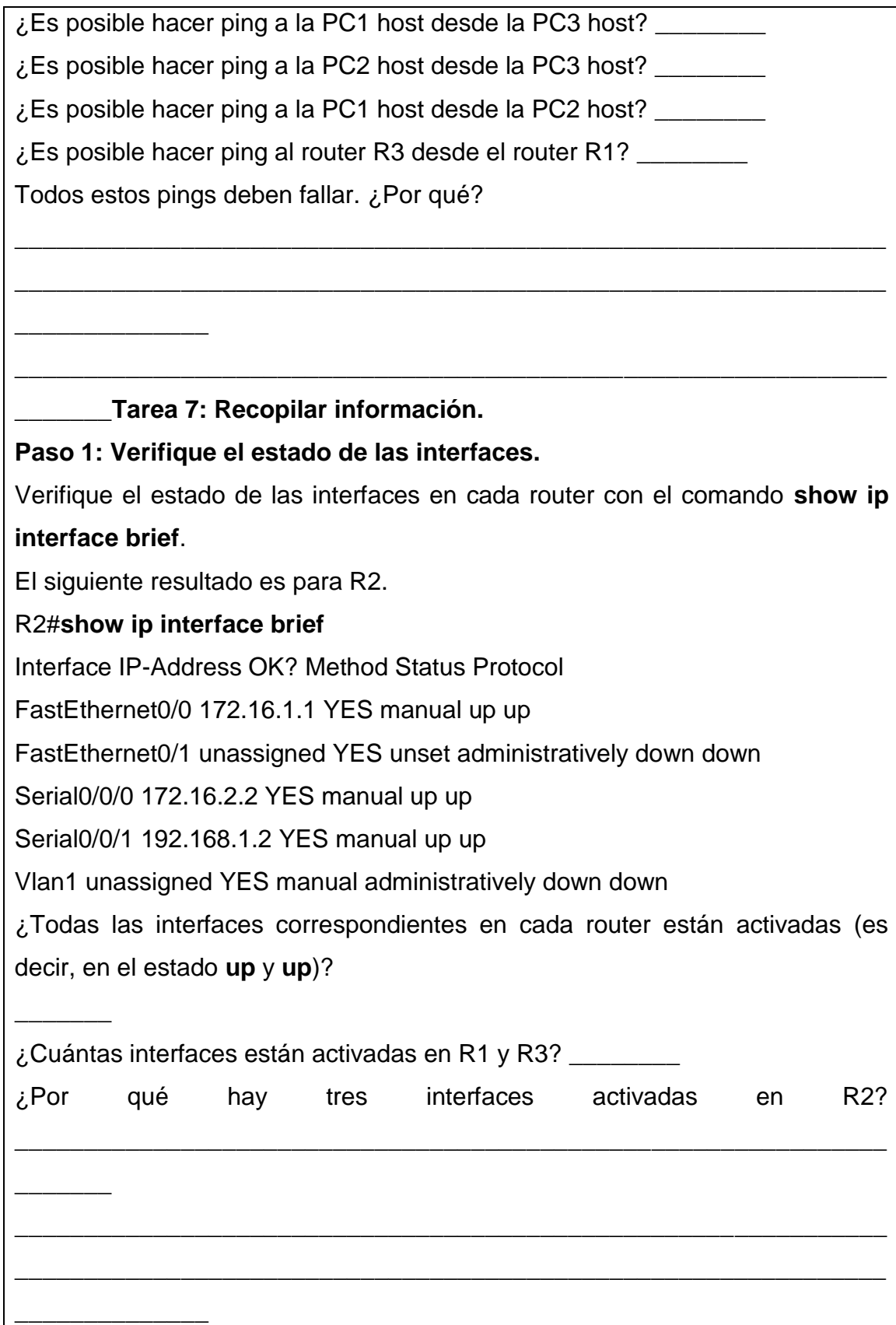

**Paso 2: Observe la información de la tabla de enrutamiento para los tres routers.**

R1#\_\_\_\_\_\_\_\_\_\_\_\_\_\_\_\_\_\_\_\_\_\_\_\_\_\_\_\_\_\_\_\_\_\_\_\_\_\_\_\_\_

Codes: C - connected, S - static, I - IGRP, R - RIP, M - mobile, B - BGP

D - EIGRP, EX - EIGRP external, O - OSPF, IA - OSPF inter area

N1 - OSPF NSSA external type 1, N2 - OSPF NSSA external type 2

E1 - OSPF external type 1, E2 - OSPF external type 2, E - EGP

i - IS-IS, L1 - IS-IS level-1, L2 - IS-IS level-2, ia - IS-IS inter area

\* - candidate default, U - per-user static route, o - ODR

P - periodic downloaded static route

Gateway of last resort is not set

172.16.0.0/24 is subnetted, 2 subnets

C 172.16.2.0 is directly connected, Serial0/0/0

C 172.16.3.0 is directly connected, FastEthernet0/0

¿Qué redes están presentes en el Diagrama de topología pero no están presentes en la tabla de enrutamiento para R1?

\_\_\_\_\_\_\_\_\_\_\_\_\_\_\_\_\_\_\_\_\_\_\_\_\_\_\_\_\_\_\_\_\_\_\_\_\_\_\_\_\_\_\_\_\_\_\_\_\_\_\_\_\_\_\_\_\_\_\_\_\_\_\_

\_\_\_\_\_\_\_\_\_\_\_\_\_\_\_\_\_\_\_\_\_\_\_\_\_\_\_\_\_\_\_\_\_\_\_\_\_\_\_\_\_\_\_\_\_\_\_\_\_\_\_\_\_\_\_\_\_\_\_\_\_\_\_

#### R2#\_\_\_\_\_\_\_\_\_\_\_\_\_\_\_\_\_\_\_\_\_\_\_\_\_\_\_\_\_\_\_\_\_\_\_\_\_\_\_\_\_\_\_

\_\_\_\_\_\_\_\_\_\_\_\_\_\_

Codes: C - connected, S - static, I - IGRP, R - RIP, M - mobile, B - BGP

D - EIGRP, EX - EIGRP external, O - OSPF, IA - OSPF inter area

N1 - OSPF NSSA external type 1, N2 - OSPF NSSA external type 2

E1 - OSPF external type 1, E2 - OSPF external type 2, E - EGP

i - IS-IS, L1 - IS-IS level-1, L2 - IS-IS level-2, \* - candidate default

U - per-user static route, o - ODR

Gateway of last resort is not set

172.16.0.0/24 is subnetted, 2 subnets

C 172.16.1.0 is directly connected, FastEthernet0/0

C 172.16.2.0 is directly connected, Serial0/0/0

C 192.168.1.0/24 is directly connected, Serial0/0/1

¿Qué redes están presentes en el Diagrama de topología pero no están presentes en la tabla de enrutamiento para R2?

\_\_\_\_\_\_\_\_\_\_\_\_\_\_\_\_\_\_\_\_\_\_\_\_\_\_\_\_\_\_\_\_\_\_\_\_\_\_\_\_\_\_\_\_\_\_\_\_\_\_\_\_\_\_\_\_\_\_\_\_\_\_\_

\_\_\_\_\_\_\_\_\_\_\_\_\_\_\_\_\_\_\_\_\_\_\_\_\_\_\_\_\_\_\_\_\_\_\_\_\_\_\_\_\_\_\_\_\_\_\_\_\_\_\_\_\_\_\_\_\_\_\_\_\_\_\_

 $R3#$ 

\_\_\_\_\_\_\_\_\_\_\_\_\_\_

\_\_\_\_\_\_\_\_\_\_\_\_\_\_

\_\_\_\_\_\_\_\_\_\_\_\_\_\_

 $\overline{\phantom{a}}$ 

Codes: C - connected, S - static, I - IGRP, R - RIP, M - mobile, B - BGP

D - EIGRP, EX - EIGRP external, O - OSPF, IA - OSPF inter area

N1 - OSPF NSSA external type 1, N2 - OSPF NSSA external type 2

E1 - OSPF external type 1, E2 - OSPF external type 2, E - EGP

i - IS-IS, L1 - IS-IS level-1, L2 - IS-IS level-2, \* - candidate default

U - per-user static route, o - ODR

Gateway of last resort is not set

C 192.168.1.0/24 is directly connected, Serial0/0/1

C 192.168.2.0/24 is directly connected, FastEthernet0/0

¿Qué redes están presentes en el Diagrama de topología pero no están presentes en la tabla de enrutamiento para R3?

\_\_\_\_\_\_\_\_\_\_\_\_\_\_\_\_\_\_\_\_\_\_\_\_\_\_\_\_\_\_\_\_\_\_\_\_\_\_\_\_\_\_\_\_\_\_\_\_\_\_\_\_\_\_\_\_\_\_\_\_\_\_\_

\_\_\_\_\_\_\_\_\_\_\_\_\_\_\_\_\_\_\_\_\_\_\_\_\_\_\_\_\_\_\_\_\_\_\_\_\_\_\_\_\_\_\_\_\_\_\_\_\_\_\_\_\_\_\_\_\_\_\_\_\_\_\_

¿Por qué ninguna de las redes está presente en las tablas de enrutamiento para cada uno de los routers?

\_\_\_\_\_\_\_\_\_\_\_\_\_\_\_\_\_\_\_\_\_\_\_\_\_\_\_\_\_\_\_\_\_\_\_\_\_\_\_\_\_\_\_\_\_\_\_\_\_\_\_\_\_\_\_\_\_\_\_\_\_\_\_

\_\_\_\_\_\_\_\_\_\_\_\_\_\_\_\_\_\_\_\_\_\_\_\_\_\_\_\_\_\_\_\_\_\_\_\_\_\_\_\_\_\_\_\_\_\_\_\_\_\_\_\_\_\_\_\_\_\_\_\_\_\_\_

\_\_\_\_\_\_\_\_\_\_\_\_\_\_\_\_\_\_\_\_\_\_\_\_\_\_\_\_\_\_\_\_\_\_\_\_\_\_\_\_\_\_\_\_\_\_\_\_\_\_\_\_\_\_\_\_\_\_\_\_\_\_\_

¿Qué se puede agregar a la red para que los dispositivos que no están conectados directamente puedan hacer ping entre sí?

Rutas estáticas.

\_\_\_\_\_\_\_\_\_\_\_\_\_\_

**Tarea 8: Configurar una ruta estática mediante una dirección de siguiente salto.**

\_\_\_\_\_\_\_\_\_\_\_\_\_\_\_\_\_\_\_\_\_\_\_\_\_\_\_\_\_\_\_\_\_\_\_\_\_\_\_\_\_\_\_\_\_\_\_\_\_\_\_\_\_\_\_\_\_\_\_\_\_\_\_

\_\_\_\_\_\_\_\_\_\_\_\_\_\_\_\_\_\_\_\_\_\_\_\_\_\_\_\_\_\_\_\_\_\_\_\_\_\_\_\_\_\_\_\_\_\_\_\_\_\_\_\_\_\_\_\_\_\_\_\_\_\_\_

**Paso 1: Para configurar rutas estáticas con un siguiente salto específico, utilice la siguiente sintaxis:**

Router(config)# **ip route** *network-address subnet-mask ip-address*

*network-address*: dirección de destino de la red remota que se deberá agregar en la tabla de enrutamiento.

*subnet-mask*: máscara de subred de la red remota que se deberá agregar en la tabla de enrutamiento. La máscara de subred puede modificarse para resumir un grupo de redes.

*ip-address*: generalmente denominada dirección IP del router de siguiente salto. En el router R3, configure una ruta estática para la red 172.16.1.0 por medio de la interfaz Serial 0/0/1 de R2 como la dirección de siguiente salto.

R3(config**)#ip route 172.16.1.0 255.255.255.0 192.168.1.2**

R3(config)#

**Paso 2: Observe la tabla de enrutamiento para verificar la entrada de la nueva ruta estática.**

Observe que la ruta está codificada con una **S**, lo cual significa que la ruta es **estática**.

R3#\_\_\_\_\_\_\_\_\_\_\_\_\_\_\_\_\_\_\_\_\_\_\_\_\_\_\_\_\_\_\_\_\_\_\_\_\_\_\_\_\_\_

Codes: C - connected, S - static, I - IGRP, R - RIP, M - mobile, B - BGP

D - EIGRP, EX - EIGRP external, O - OSPF, IA - OSPF inter area

N1 - OSPF NSSA external type 1, N2 - OSPF NSSA external type 2

E1 - OSPF external type 1, E2 - OSPF external type 2, E - EGP

i - IS-IS, L1 - IS-IS level-1, L2 - IS-IS level-2, \* - candidate default

U - per-user static route, o - ODR

Gateway of last resort is not set

172.16.0.0/24 is subnetted, 1 subnets

S 172.16.1.0 [1/0] via 192.168.1.2

\_\_\_\_\_\_\_\_\_\_\_\_\_\_\_\_\_\_\_\_\_\_

C 192.168.1.0/24 is directly connected, Serial0/0/1

C 192.168.2.0/24 is directly connected, FastEthernet0/0

R3#

Al ingresar esta ruta en la tabla de enrutamiento, cualquier paquete que coincida con los primeros 24 bits de la izquierda de 172.16.1.0/24 se reenviará al router de siguiente salto en 192.168.1.2.

¿Qué interfaz utilizará R3 para reenviar paquetes a la red 172.16.1.0/24?

Suponga que los siguientes paquetes llegaron a R3 con las direcciones de destino indicadas.

¿R3 descartará o reenviará el paquete? Si R3 reenvía el paquete, ¿con qué interfaz lo enviará?

Paquete IP de destino ¿Descartar o reenviar? Interfaz

1 172.16.2.1 \_\_\_\_\_\_\_\_\_\_ \_\_\_\_\_\_\_\_\_

2 172.16.1.10 \_\_\_\_\_\_\_\_\_ \_\_\_\_\_\_\_\_\_

3 192.168.1.2 \_\_\_\_\_\_\_\_\_ \_\_\_\_\_\_\_\_\_

4 172.16.3.10 \_\_\_\_\_\_\_\_\_ \_\_\_\_\_\_\_\_\_

5 192.16.2.10 \_\_\_\_\_\_\_\_\_ \_\_\_\_\_\_\_\_\_

Aunque R3 reenviará los paquetes a los destinos para los cuales existe una ruta, no significa que el paquete llegará de forma segura al destino final.

**Paso 3: Utilice ping para verificar la conectividad entre la PC3 host y la PC2 host.**

 $\lambda$  Es posible hacer ping a la PC2 host desde la PC3 host?

Estos pings deben fallar. Los pings llegarán a la PC2 si configuró y verificó todos los dispositivos que se describen en la Tarea 6: "Recopilar información". La PC2 enviará una respuesta ping de nuevo a la PC3. Sin embargo, la respuesta ping se descartará en R2 debido a que R2 no tiene una ruta de regreso a la red 192.168.2.0 en la tabla de enrutamiento.

**Paso 4: En el router R2, configure una ruta estática para llegar a la red 192.168.2.0.** ¿Cuál es la dirección de siguiente salto a la cual R2 enviaría un paquete destinado para la red 192.168.2.0/24? R2(config)#**ip route 192.168.2.0 255.255.255.0 \_\_\_\_\_\_\_\_\_\_\_\_\_\_\_\_\_\_\_\_\_\_** R2(config)# **Paso 5: Observe la tabla de enrutamiento para verificar la entrada de la nueva ruta estática.** Observe que la ruta está codificada con una **S**, lo cual significa que la ruta es **estática**.  $R2#$ Codes: C - connected, S - static, I - IGRP, R - RIP, M - mobile, B - BGP D - EIGRP, EX - EIGRP external, O - OSPF, IA - OSPF inter area N1 - OSPF NSSA external type 1, N2 - OSPF NSSA external type 2 E1 - OSPF external type 1, E2 - OSPF external type 2, E - EGP i - IS-IS, L1 - IS-IS level-1, L2 - IS-IS level-2, \* - candidate default U - per-user static route, o - ODR Gateway of last resort is not set 172.16.0.0/24 is subnetted, 2 subnets C 172.16.1.0 is directly connected, FastEthernet0/0 C 172.16.2.0 is directly connected, Serial0/0/0 C 192.168.1.0/24 is directly connected, Serial0/0/1 S 192.168.2.0/24 [1/0] via 192.168.1.1 R2# **Paso 6: Utilice ping para verificar la conectividad entre la PC3 host y la PC2 host.**  $\lambda$  Es posible hacer ping a la PC2 host desde la PC3 host? Este ping debe tener éxito. **Tarea 9: Configurar una ruta estática por medio de una interfaz de salida.**

Para configurar rutas estáticas con una interfaz de salida específica, utilice la siguiente sintaxis:

Router(config)# **ip route** *network-address subnet-mask exit-interface network-address*: dirección de destino de la red remota que se deberá agregar en la tabla de enrutamiento.

*subnet-mask*: máscara de subred de la red remota que se deberá agregar en la tabla de enrutamiento. La máscara de subred puede modificarse para resumir un grupo de redes

*exit-interface*: interfaz de salida que se utilizaría para reenviar paquetes a la red de destino.

**Paso 1: En el router R3, configure una ruta estática.**

En el router R3, configure una ruta estática para la red 172.16.2.0 por medio de la interfaz Serial 0/0/0 de R3 como la interfaz de salida.

R3(config)# **ip route 172.16.2.0 255.255.255.0 Serial0/0/1**

R3(config)#

**Paso 2: Observe la tabla de enrutamiento para verificar la entrada de la nueva ruta estática.**

R3#\_\_\_\_\_\_\_\_\_\_\_\_\_\_\_\_\_\_\_\_\_\_\_\_\_\_\_\_\_\_\_\_\_\_\_\_\_\_\_\_\_\_\_

Codes: C - connected, S - static, I - IGRP, R - RIP, M - mobile, B - BGP

D - EIGRP, EX - EIGRP external, O - OSPF, IA - OSPF inter area

N1 - OSPF NSSA external type 1, N2 - OSPF NSSA external type 2

E1 - OSPF external type 1, E2 - OSPF external type 2, E - EGP

i - IS-IS, L1 - IS-IS level-1, L2 - IS-IS level-2, \* - candidate default

U - per-user static route, o - ODR

Gateway of last resort is not set

172.16.0.0/24 is subnetted, 2 subnets

S 172.16.1.0 [1/0] via 192.168.1.2

S 172.16.2.0 is directly connected, Serial0/0/1

C 192.168.1.0/24 is directly connected, Serial0/0/1

C 192.168.1.96 está directamente conectada, FastEthernet0/0

R3#

Utilice el comando **show running-config** para verificar las rutas estáticas actualmente configuradas en R3. R3#**show running-config** Building configuration... <output omitted> ! hostname R3 ! interface FastEthernet0/0 ip address 192.168.2.1 255.255.255.0 ! interface Serial0/0/0 no ip address shutdown ! interface Serial0/0/1 ip address 192.168.1.1 255.255.255.0 ! ip route 172.16.1.0 255.255.255.0 192.168.1.2 ip route 172.16.2.0 255.255.255.0 Serial0/0/1 ! end ¿Cómo eliminaría alguna de estas rutas de la configuración? \_\_\_\_\_\_\_\_\_\_\_\_\_\_\_\_\_\_\_\_\_\_\_\_\_\_\_\_\_\_\_\_\_\_\_\_\_\_\_\_\_\_\_\_\_\_\_\_\_\_\_\_\_\_\_\_\_\_\_\_\_\_\_ \_\_\_\_\_\_\_\_\_\_\_\_\_\_\_\_\_\_\_\_\_\_\_\_\_\_\_\_\_\_\_\_\_\_\_\_\_\_\_\_\_\_\_\_\_\_\_\_\_\_\_\_\_\_\_\_\_\_\_\_\_\_\_ \_\_\_\_\_\_\_\_\_\_\_\_\_\_ **Paso 3: En el router R2, configure una ruta estática.** En el router R2, configure una ruta estática para la red 172.16.3.0 por medio de la interfaz Serial 0/0/0 de R2 como la interfaz de salida. R2(config)# **ip route 172.16.3.0 255.255.255.0 Serial0/0/0** R2(config)#

**Paso 4: Observe la tabla de enrutamiento para verificar la entrada de la nueva ruta estática.**

R2#\_\_\_\_\_\_\_\_\_\_\_\_\_\_\_\_\_\_\_\_\_\_\_\_\_\_\_\_\_\_\_\_\_\_\_\_\_\_\_

Codes: C - connected, S - static, I - IGRP, R - RIP, M - mobile, B - BGP

D - EIGRP, EX - EIGRP external, O - OSPF, IA - OSPF inter area

N1 - OSPF NSSA external type 1, N2 - OSPF NSSA external type 2

E1 - OSPF external type 1, E2 - OSPF external type 2, E - EGP

i - IS-IS, L1 - IS-IS level-1, L2 - IS-IS level-2, \* - candidate default

U - per-user static route, o - ODR

Gateway of last resort is not set

172.16.0.0/24 is subnetted, 3 subnets

C 172.16.1.0 is directly connected, FastEthernet0/0

C 172.16.2.0 is directly connected, Serial0/0/0

S 172.16.3.0 is directly connected, Serial0/0/0

C 192.168.1.0/24 is directly connected, Serial0/0/1

S 192.168.2.0/24 [1/0] via 192.168.1.1

R2#

 $\overline{\phantom{a}}$ 

\_\_\_\_\_\_\_\_

En este momento, R2 tiene una tabla de enrutamiento completa con rutas válidas para las cinco redes que se muestran en el Diagrama de topología.

¿Esto significa que R2 puede recibir respuestas ping desde todos los destinos

\_\_\_\_\_\_\_\_\_\_\_\_\_\_\_\_\_\_\_\_\_\_\_\_\_\_\_\_\_\_\_\_\_\_\_\_\_\_\_\_\_\_\_\_\_\_\_\_\_\_\_\_\_\_\_\_\_\_\_\_\_\_\_

\_\_\_\_\_\_\_\_\_\_\_\_\_\_\_\_\_\_\_\_\_\_\_\_\_\_\_\_\_\_\_\_\_\_\_\_\_\_\_\_\_\_\_\_\_\_\_\_\_\_\_\_\_\_\_\_\_\_\_\_\_\_\_

que se muestran en el Diagrama de topología? \_\_\_\_\_\_

¿Por qué o por qué no?

**Paso 5: Utilice ping para verificar la conectividad entre la PC2 host y la PC1.**

Este ping debe fallar debido a que el router R1 no tiene una ruta de regreso de la red 172.16.1.0 en la tabla de enrutamiento.

**Tarea 10: Configurar una ruta estática por defecto.**

En los pasos anteriores, el router se configuró para rutas de destino específicas. ¿Pero esto se puede hacer para cada ruta en Internet? No. El router y el usuario estarían saturados. Para reducir el tamaño de las tablas de enrutamiento, agregue una ruta estática por defecto. Un router utiliza la ruta estática por defecto cuando no existe una ruta mejor y más específica a un destino.

En lugar de llenar la tabla de enrutamiento de R1 con rutas estáticas, se puede suponer que R1 es *router stub*. Esto significa que R2 es un gateway por defecto para R1. Si R1 tiene paquetes para enviar que no pertenecen a ninguna red conectada directamente de R1, R1 debe enviar el paquete a R2. Sin embargo, se debe configurar R1 explícitamente con una ruta por defecto antes de que envíe paquetes con destinos desconocidos a R2. De lo contrario, R1 descarta los paquetes con destinos desconocidos.

Para configurar una ruta estática por defecto, utilice la siguiente sintaxis:

Router(config)#**ip route 0.0.0.0 0.0.0.0** { *ip-address* | *interface* }

**Paso 1: Configure el router R1 con una ruta por defecto.**

Configure el router R1 con una ruta por defecto mediante la interfaz Serial 0/0/0 de R1 como la interfaz de siguiente salto.

R1(config)#**ip route 0.0.0.0 0.0.0.0 172.16.2.2**

R1(config)#

**Paso 2: Observe la tabla de enrutamiento para verificar la entrada de la nueva ruta estática.**

R1#\_\_\_\_\_\_\_\_\_\_\_\_\_\_\_\_\_\_\_\_\_\_\_\_\_\_\_\_\_\_\_\_\_\_\_\_\_\_\_\_\_\_

Codes: C - connected, S - static, I - IGRP, R - RIP, M - mobile, B - BGP

D - EIGRP, EX - EIGRP external, O - OSPF, IA - OSPF inter area

N1 - OSPF NSSA external type 1, N2 - OSPF NSSA external type 2

E1 - OSPF external type 1, E2 - OSPF external type 2, E - EGP

i - IS-IS, L1 - IS-IS level-1, L2 - IS-IS level-2, \* - candidate default

U - per-user static route, o - ODR

Gateway of last resort is 172.16.2.2 to network 0.0.0.0

172.16.0.0/24 is subnetted, 2 subnets

C 172.16.2.0 is directly connected, Serial0/0/0

C 172.16.3.0 is directly connected, FastEthernet0/0

S\* 0.0.0.0/0 [1/0] via 172.16.2.2

R1#

Observe que el router R1 ahora tiene una ruta por defecto, el *gateway de ultimo recurso*, y enviará todo el tráfico desconocido a Serial 0/0/0, que está conectada a R2.

**Paso 3: Utilice ping para verificar la conectividad entre la PC2 host y la PC1.**

¿Es posible realizar un ping desde el host PC2 a PC1? \_\_\_\_\_\_\_\_\_\_\_\_\_

Esta vez este ping debe tener éxito, ya que el router R1 puede regresar el paquete por medio de la ruta por defecto.

 $i$  Es posible hacer ping a la PC1 host desde la PC3 host?  $\frac{1}{1}$ 

¿Existe una ruta a la red 172.16.3.0 en la tabla de enrutamiento en el router R3?

# **Tarea 11: Configurar una ruta estática de resumen.**

Se podría configurar otra ruta estática en R3 para la red 172.16.3.0. Sin embargo, ya existen dos rutas estáticas para 172.16.2.0/24 y 172.16.1.0/24. Debido a que estas redes son tan cercanas, se pueden resumir en una ruta. Nuevamente, esto ayuda a reducir el tamaño de las tablas de enrutamiento, lo cual hace que el proceso de búsqueda de rutas sea más eficiente.

Al observar las tres redes en el nivel binario, se puede establecer un límite en común en el bit 22 desde la izquierda.

172.16.1.0 10101100.00010000.00000001.00000000

172.16.2.0 10101100.00010000.00000010.00000000

172.16.3.0 10101100.00010000.00000011.00000000

La porción del prefijo incluirá 172.16.0.0, ya que éste sería el prefijo si se desactivaran todos los bits a la derecha del bit 22.

Prefix 172.16.0.0

\_\_\_\_\_\_\_\_\_\_\_

Para colocar una máscara a los primeros 22 bits de la izquierda, se utiliza una máscara con 22 bits activados de izquierda a derecha:

Bit Mask 11111111.11111111.11111100.00000000

Esta máscara, en formato decimal punteado, es…

Mask 255.255.252.0

**Paso 1: Configure la ruta estática de resumen en el router R3.**

La red que deberá utilizarse en la ruta de resumen es 172.16.0.0/22.

R3(config)#**ip route 172.16.0.0 255.255.252.0 192.168.1.2**

**Paso 2: Verifique que la ruta de resumen esté instalada en la tabla de enrutamiento.**

R3#\_\_\_\_\_\_\_\_\_\_\_\_\_\_\_\_\_\_\_\_\_\_\_\_\_\_\_\_\_\_\_\_\_\_\_\_\_\_

Codes: C - connected, S - static, I - IGRP, R - RIP, M - mobile, B - BGP

D - EIGRP, EX - EIGRP external, O - OSPF, IA - OSPF inter area

N1 - OSPF NSSA external type 1, N2 - OSPF NSSA external type 2

E1 - OSPF external type 1, E2 - OSPF external type 2, E - EGP

i - IS-IS, L1 - IS-IS level-1, L2 - IS-IS level-2, ia - IS-IS inter area

\* - candidate default, U - per-user static route, o - ODR

P - periodic downloaded static route

Gateway of last resort is not set

172.16.0.0/16 is variably subnetted, 3 subnets, 2 masks

S 172.16.0.0/22 [1/0] via 192.168.1.2

S 172.16.1.0/24 [1/0] via 192.168.1.2

S 172.16.2.0/24 is directly connected, Serial0/0/1

C 192.168.1.0/24 is directly connected, Serial0/0/1

C 192.168.2.0/24 is directly connected, FastEthernet0/0

La configuración de una ruta de resumen en R3 no eliminó las rutas estáticas configuradas anteriormente, ya que estas rutas son más específicas. Ambas pueden utilizar máscara /**24**, mientras que el nuevo resumen utilizará una máscara /**22**. Para disminuir el tamaño de la tabla de enrutamiento, se pueden eliminar las rutas /**24** más específicas.

# **Paso 3: Elimine las rutas estáticas en R3.**

Elimine las dos rutas estáticas que están configuradas actualmente en R3 por medio de la forma **no** del comando.

R3(config)#**no ip route 172.16.1.0 255.255.255.0 192.168.1.2**

R3(config)#**no ip route 172.16.2.0 255.255.255.0 Serial0/0/0**

**Paso 4: Verifique que las rutas ya no se encuentren en la tabla de enrutamiento.**

R3#\_\_\_\_\_\_\_\_\_\_\_\_\_\_\_\_\_\_\_\_\_\_\_\_\_\_\_\_\_\_\_\_\_\_\_\_\_\_\_

Codes: C - connected, S - static, I - IGRP, R - RIP, M - mobile, B - BGP

D - EIGRP, EX - EIGRP external, O - OSPF, IA - OSPF inter area

N1 - OSPF NSSA external type 1, N2 - OSPF NSSA external type 2

E1 - OSPF external type 1, E2 - OSPF external type 2, E - EGP

i - IS-IS, L1 - IS-IS level-1, L2 - IS-IS level-2, ia - IS-IS inter area

\* - candidate default, U - per-user static route, o - ODR

P - periodic downloaded static route

Gateway of last resort is not set

172.16.0.0/22 is subnetted, 1 subnets

S 172.16.0.0 [1/0] via 192.168.1.2

C 192.168.1.0/24 is directly connected, Serial0/0/1

C 192.168.2.0/24 is directly connected, FastEthernet0/0

Ahora R3 sólo tiene una ruta para cualquier host que pertenezca a las redes 172.16.0.0/24, 172.16.1.0/24,

172.16.2.0/24 y 172.16.3.0/24. El tráfico destinado para estas redes se enviará a R2 en 192.168.1.2.

**Paso 5: Utilice ping para verificar la conectividad entre la PC3 host y la PC1.**

¿Es posible hacer ping a la PC1 host desde la PC3 host? \_\_\_\_\_\_\_\_\_

Este ping debe tener éxito esta vez, ya que existe una ruta a la red 172.16.3.0 en el router R3 y el router R1 puede regresar el paquete por medio de la ruta por defecto.

# **IX. Sugerencias didácticas.**

Con la utilería de Packet Tracer ejemplifique de como realizar un enlace de ruteo estatico.

#### **X. Reporte del alumno (discusión de resultados y conclusiones).**

Al completar esta práctica de laboratorio, el usuario:

- Configuró la primera red con una combinación de enrutamiento estático y por defecto para proporcionar conectividad completa a todas las redes.
- Observó cómo se instala una ruta en la tabla de enrutamiento cuando se configura y activa una interfaz de forma correcta.
- Aprendió cómo configurar rutas de forma estática a destinos que no están conectados directamente.
- Aprendió cómo configurar una ruta por defecto, la cual se utiliza para reenviar paquetes a destinos desconocidos.
- Aprendió cómo resumir un grupo de redes en una ruta estática para disminuir el tamaño de la tabla de enrutamiento.

En el trayecto, probablemente haya encontrado algunos problemas, ya sea con la configuración física de la práctica de laboratorio o en las configuraciones. Se espera que haya aprendido a resolver dichos problemas de forma sistemática. Ahora registre cualquier comentario o anotación que le pueda ser útil en las prácticas de laboratorio futuras.

\_\_\_\_\_\_\_\_\_\_\_\_\_\_\_\_\_\_\_\_\_\_\_\_\_\_\_\_\_\_\_\_\_\_\_\_\_\_\_\_\_\_\_\_\_\_\_\_\_\_\_\_\_\_\_\_\_\_\_\_\_\_\_\_

\_\_\_\_\_\_\_\_\_\_\_\_\_\_\_\_\_\_\_\_\_\_\_\_\_\_\_\_\_\_\_\_\_\_\_\_\_\_\_\_\_\_\_\_\_\_\_\_\_\_\_\_\_\_\_\_\_\_\_\_\_\_\_\_

\_\_\_\_\_\_\_\_\_\_\_\_\_\_\_\_\_\_\_\_\_\_\_\_\_\_\_\_\_\_\_\_\_\_\_\_\_\_\_\_\_\_\_\_\_\_\_\_\_\_\_\_\_\_\_\_\_\_\_\_\_\_\_\_

\_\_\_\_\_\_\_\_\_\_\_\_\_\_\_\_\_\_\_\_\_\_\_\_\_\_\_\_\_\_\_\_\_\_\_\_\_\_\_\_\_\_\_\_\_\_\_\_\_\_\_\_\_\_\_\_\_\_\_\_\_\_\_\_

Por último, debe documentar la implementación de la red. En cada router, capture el siguiente resultado de comando en un archivo de texto (.txt) para futuras consultas.

- **show running-config**
- **show ip route**

\_\_\_\_\_\_\_\_\_\_\_\_\_\_

\_\_\_\_\_\_\_\_\_\_\_\_\_\_

**show ip interface brief**

En el siguiente ejercicio, complete los espacios en blanco para documentar el proceso que se produce mientras el ping viaja desde el origen hasta el destino. Si necesita ayuda con este ejercicio, consulte la Sección 1.4: "Determinación de la ruta y funciones de conmutación".

1. El proceso ICMP en la PC3 formula una petición de ping a PC2 y envía la respuesta al proceso IP.

2. El proceso IP en PC3 encapsula el paquete de ping con una dirección IP de origen de \_\_\_\_\_\_\_\_\_\_\_\_\_\_\_\_ y una dirección IP de destino de

3. Luego la PC3 forma el paquete con la dirección MAC de origen de (indicar nombre de dispositivo)

\_\_\_\_\_\_\_\_ y la dirección MAC de destino de (indicar nombre de dispositivo)

4. A continuación, la PC3 envía la trama en los medios como un stream de bits codificado.

5. R3 recibe el stream de bits en su interfaz \_\_\_\_\_\_\_\_\_\_\_\_\_. Debido a que la

dirección MAC de destino coincide con la dirección MAC de la interfaz receptora, R3 elimina el encabezado de Ethernet.

6. R3 busca la dirección de la red de destino \_\_\_\_\_\_\_\_\_\_\_\_\_\_\_ en su tabla de enrutamiento.

Este destino tiene una dirección IP de siguiente salto de \_\_\_\_\_\_\_\_\_\_\_\_\_\_\_\_. La dirección IP de siguiente salto se puede alcanzar en la interfaz

7. R3 encapsula el paquete en una trama HDLC y envía la trama a la interfaz correcta. (Como éste es un enlace punto a punto, no se necesita dirección. No

obstante, el campo de dirección en El paquete HDLC contiene el valor 0x8F.)

8. R2 recibe la trama en la interfaz\_\_\_\_\_\_\_\_\_\_\_. Debido a que la trama es HDLC, R2 elimina el encabezado y busca la dirección de red **encontra en su** en su

tabla de enrutamiento.

\_\_\_\_\_\_\_\_\_\_\_\_\_\_\_\_.

\_\_\_\_\_\_\_\_\_\_\_\_\_\_.

Esta dirección de destino está conectada directamente a la interfaz \_\_\_\_\_\_\_\_\_\_\_.

9. R2 encapsula la petición de ping en una trama con la dirección MAC de origen de (nombre de dispositivo indicado) \_\_\_\_\_\_\_\_\_ y la dirección MAC de destino de (indicar nombre de dispositivo) \_\_\_\_\_\_\_\_.

10. Luego, R2 envía la trama en los medios como un stream de bits codificado.

11. PC2 recibe el stream de bits en su interfaz \_\_\_\_\_\_\_\_\_\_\_. Debido a que la dirección MAC de destino coincide con la dirección MAC de la PC2, la PC2 elimina el encabezado de Ethernet.

12. El proceso IP en la PC2 examina la dirección IP \_\_\_\_\_\_\_\_\_\_\_ para asegurarse de que coincide con su propia dirección IP. A continuación, la PC2 transfiere los datos al proceso ICMP.

13. El proceso ICMP en la PC2 formula una petición de ping a PC3 y envía la respuesta al proceso IP.

14. El proceso IP en PC2 encapsula el paquete de ping con una dirección IP de origen de

**Example 1 x 10 y una dirección IP de destino de \_\_\_\_\_\_\_\_\_\_\_\_\_\_\_\_\_\_\_\_\_\_.** 

15. Luego la PC2 forma el paquete con la dirección MAC de origen de (indicar nombre de dispositivo)\_\_\_\_\_\_\_\_ y la dirección MAC de destino de (indicar nombre de dispositivo) \_\_\_\_\_\_\_\_\_\_\_\_.

16. Luego, la PC2 envía la trama en los medios como un stream de bits codificado. 17. R2 recibe el stream de bits en su interfaz \_\_\_\_\_\_\_\_\_\_\_\_. Debido a que la dirección MAC de destino coincide con la dirección MAC de la interfaz receptora, R2 elimina el encabezado de Ethernet.

18. R2 busca la dirección de la red de destino \_\_\_\_\_\_\_\_\_\_\_\_\_\_\_ en su tabla de enrutamiento. Este destino tiene una dirección IP de siguiente salto de

\_\_\_\_\_\_\_\_\_\_\_\_\_\_. La dirección IP de siguiente salto se puede alcanzar en la interfaz \_\_\_\_\_\_\_\_\_\_\_\_.

19. R2 encapsula el paquete en una trama HDLC y envía la trama a la interfaz correcta. (Como éste es un enlace punto a punto, no se necesita dirección. No obstante, el campo de dirección en el paquete HDLC contiene el valor 0x8F.)

20. R3 recibe la trama en la interfaz\_\_\_\_\_\_\_\_\_\_\_\_. Debido a que la trama es HDLC, R3 elimina el encabezado y busca la dirección de red \_\_\_\_\_\_\_\_\_\_\_\_\_\_\_\_\_\_ en su tabla de enrutamiento. Esta dirección de destino está conectada directamente a la interfaz \_\_\_\_\_\_\_\_\_\_\_. 21. R3 encapsula la petición de ping en una trama con la dirección MAC de origen de (nombre de dispositivo indicado) \_\_\_\_\_\_\_\_\_ y la dirección MAC de destino de (indicar nombre de dispositivo) \_\_\_\_\_\_\_\_. 22. Luego, R3 envía la trama en los medios como un stream de bits codificado. 23. PC3 recibe el stream de bits en su interfaz \_\_\_\_\_\_\_\_\_\_\_. Debido a que la dirección MAC de destino coincide con la dirección MAC de la PC3, la PC3 elimina el encabezado de Ethernet. 24. El proceso IP en la PC2 examina la dirección IP \_\_\_\_\_\_\_\_\_\_\_ para asegurarse de que coincide con su propia dirección IP. A continuación, la PC3 transfiere los datos al proceso ICMP.

25. ICMP envía un mensaje de "éxito" a la aplicación que realiza la solicitud.

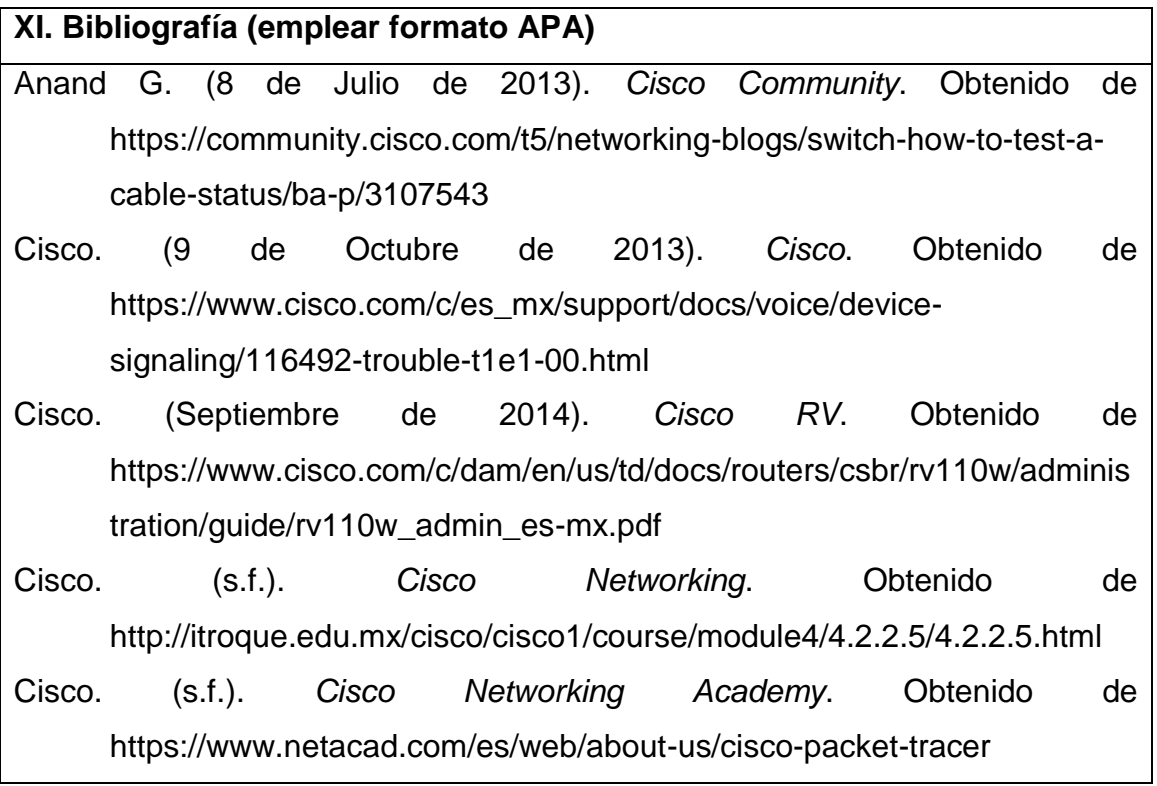

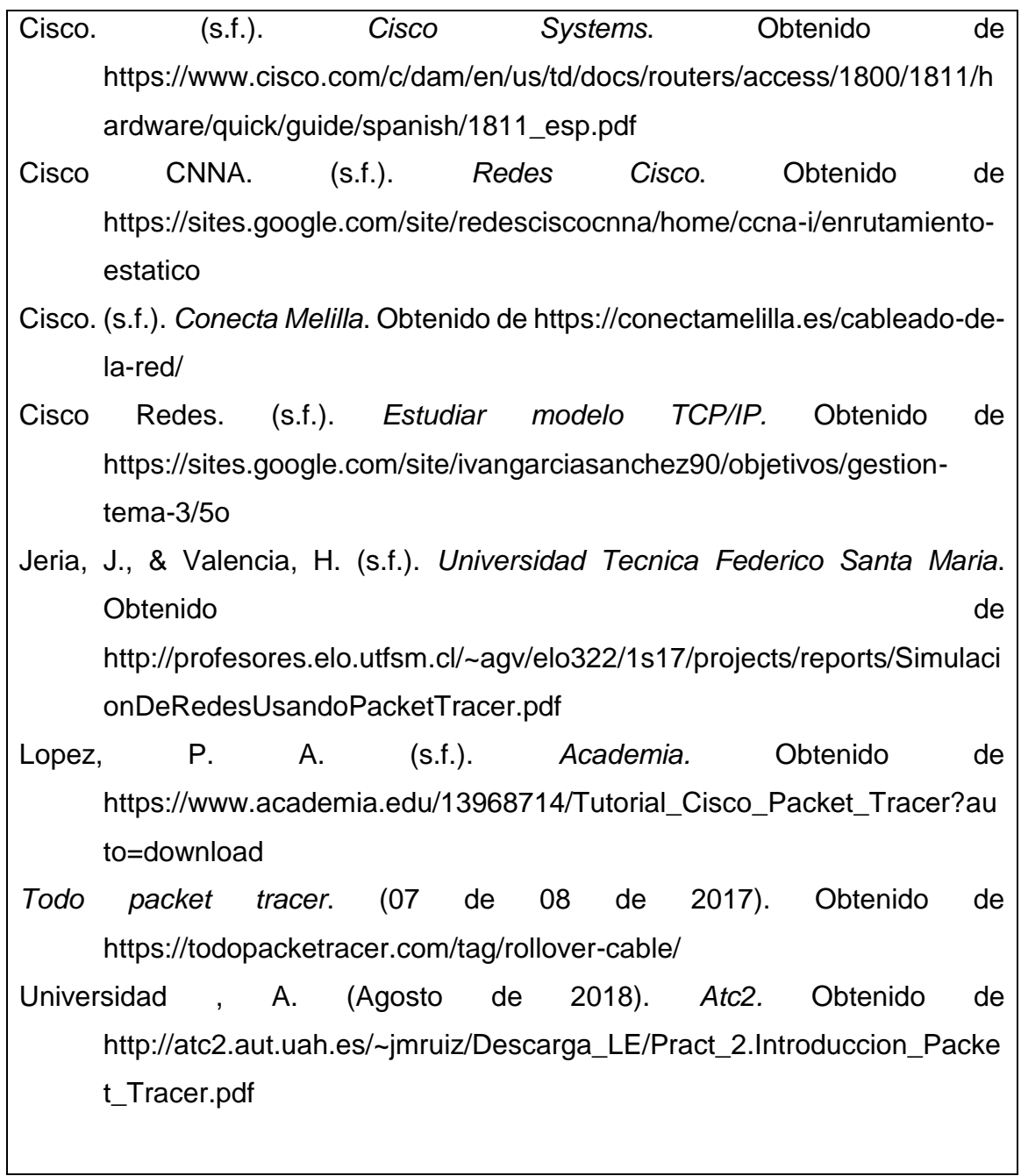

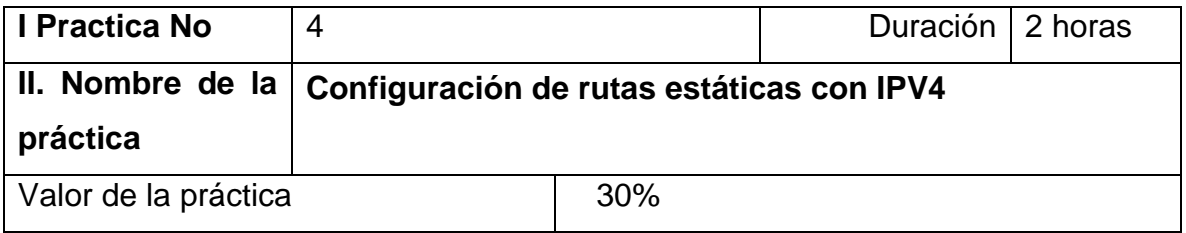

#### **III. Competencia(s) a desarrollar**.

Esta práctica permitirá al alumno la configuración de router para comunicación de dos redes con IPV4

#### **IV. Introducción.**

Las rutas estáticas se definen administrativamente y establecen rutas específicas que han de seguir los paquetes para pasar de un puerto de origen hasta un puerto de destino. Se establece un control preciso del enrutamiento según los parámetros del administrador.

Las rutas estáticas por default especifican un gateway (puerta de enlace) de último recurso, a la que el router debe enviar un paquete destinado a una red que no aparece en su tabla de enrutamiento, es decir que desconoce.

Las rutas estáticas se utilizan habitualmente en enrutamientos desde una red hasta una red de conexión única, ya que no existe más que una ruta de entrada y salida en una red de conexión única, evitando de este modo la sobrecarga de tráfico que genera un protocolo de enrutamiento. La ruta estática se configura para conseguir conectividad con un enlace de datos que no está directamente conectado al router. Para conectividad de extremo a extremo, es necesario configurar la ruta en ambas direcciones. Las rutas estáticas permiten la construcción manual de la tabla de enrutamiento.

**V. Especificar la correlación con el o los temas y subtemas del programa de estudio vigente. Aplicación en el contexto**.

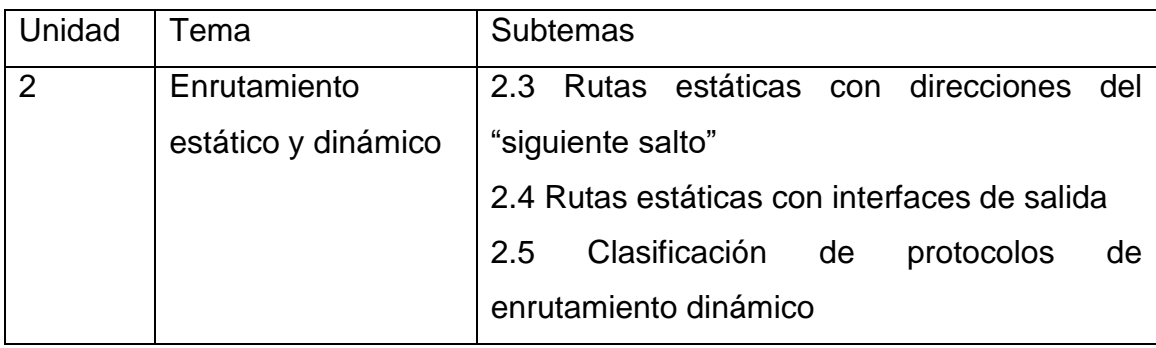

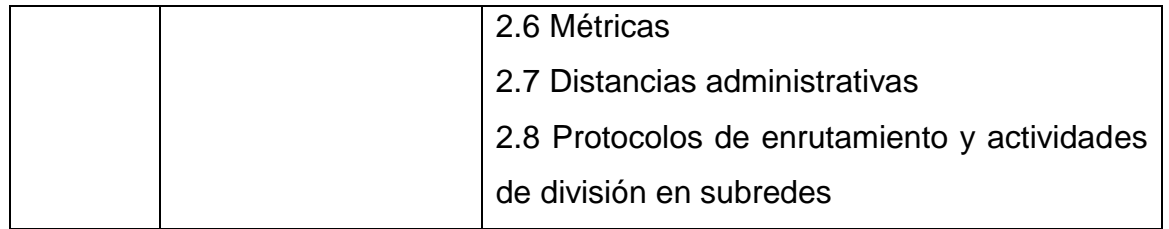

#### **VI. Medidas de seguridad e higiene**

- Limpieza del lugar de trabajo
- Ordenar el equipo y material necesario para el trabajo
- Desarrollar la metodología de la práctica, cualquier anomalía o accidente presentada durante la práctica reportarla al instructor inmediatamente
- Guardar el equipo y material sobrante
- Limpieza del lugar de trabajo
- Ordenar y colocar material y equipo en el lugar correspondiente

Reportar al instructor los resultados de la práctica y al operador las condiciones de entrega con el material trabajado, equipo y limpieza del sitio

#### **VII. Material y equipo necesario**

- 2 switch capa 2 o 3
- 3 routers (Cisco 1941 con Cisco IOS, versión 15.2(4)M3, imagen universal o similar)
- 2 computadoras (Windows 7 o superior con un programa de emulación de terminal, como Tera Term)
- 6 Cables Ethernet

#### **VIII. Metodología**

En nuestro escenario tendremos tres routers con dos redes locales (LAN):

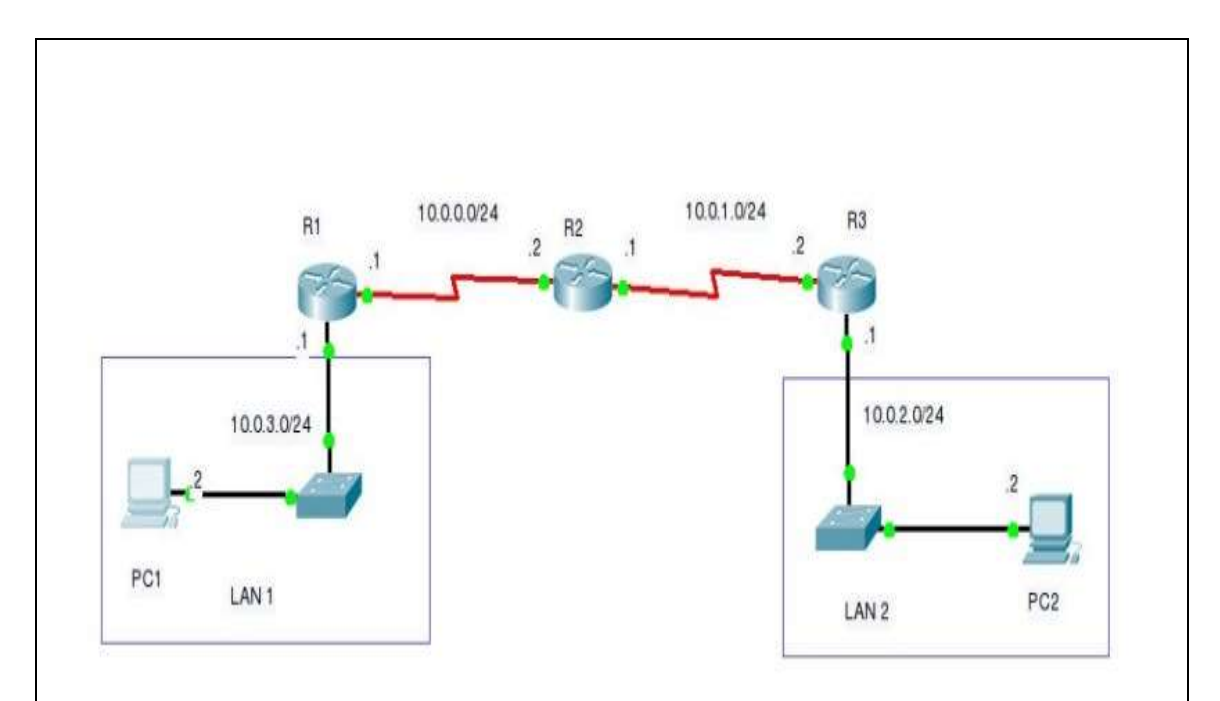

Inicialmente configuraremos el router 1 (R1) con las rutas estáticas necesarias para que pueda tener comunicación con todos los equipos en la red, luego configuraremos el router 2 (R2) con el mismo propósito y luego el router 3 (R3).

#### **Configuración del Router 1 (R1):**

R1 conoce actualmente las redes directamente conectadas, estas se pueden ver con el comando "**show ip route**" desde el modo privilegiado (**R1#**):

#### [**R1#show ip route**]

Las redes directamente conectadas están indicadas por la letra "**C**":

#### **10.0.0.0/24 is subnetted, 2 subnets**

**C 10.0.0.0 is directly connected, Serial1/1/0**

#### **C 10.0.3.0 is directly connected, FastEthernet0/0**

Como podemos ver, las redes directamente conectadas son las redes 10.0.0.0/24 y 10.0.3.0/24.

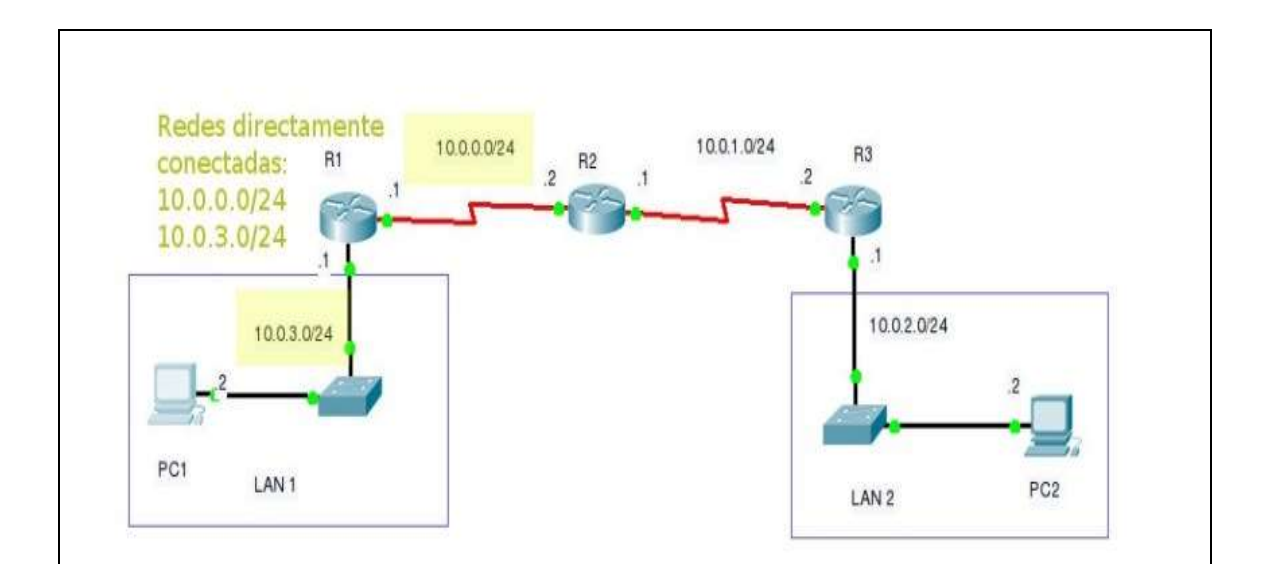

Ahora tenemos que configurar las rutas estáticas que nos permitan establecer comunicación con las redes que no están directamente conectadas que son la **10.0.1.0/24** y **10.0.2.0/24**.

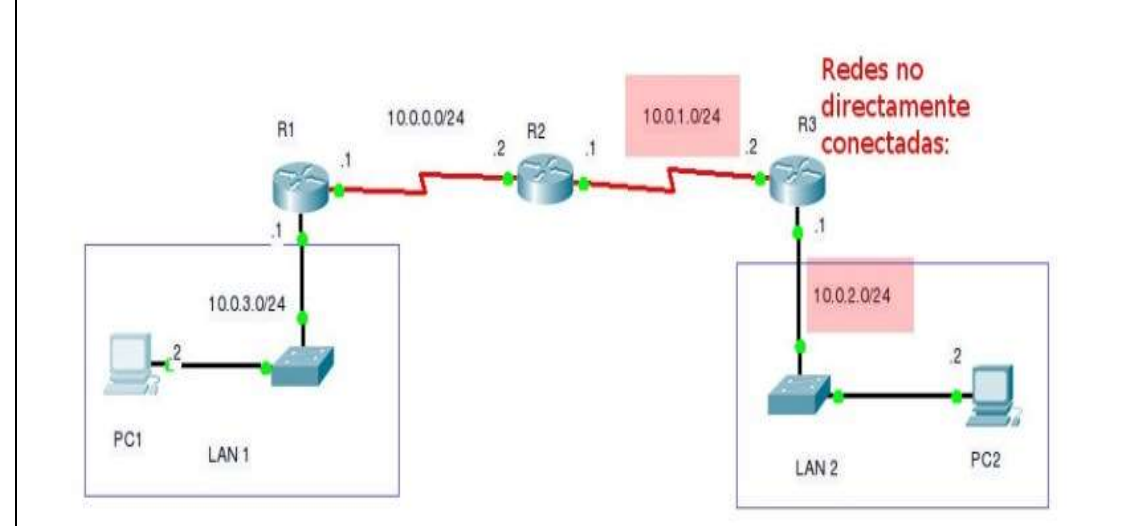

**Configuración de la ruta estática para la red 10.0.1.0/24:**

**Primer ejemplo:** IP del siguiente salto.

#### **[R1(config)#ip route 10.0.1.0 255.255.255.0 10.0.0.2]**

**Segundo ejemplo:** Interfaz por donde se alcanzara la red no directamente conectada.
**[R1(config)#ip route 10.0.1.0 255.255.255.0 serial 1/1/0]**

 **Configuración de la ruta estática para la red 10.0.2.0/24: Primer ejemplo:** IP del siguiente salto.

# **[R1(config)#ip route 10.0.2.0 255.255.255.0 10.0.0.2]**

**Segundo ejemplo:** Interfaz por donde se alcanzara la red no directamente conectada.

**[R1(config)#ip route 10.0.2.0 255.255.255.0 serial 1/1/0]**

# **Estado de la conexión entre redes:**

Hasta este punto el router uno solo tiene conectividad con sus redes directamente conectadas a pesar de que el router tenga las rutas estáticas hacia las redes no directamente conectadas. Las rutas que veremos en este punto serán las siguientes:

**C 10.0.0.0 is directly connected, Serial1/1/0 S 10.0.1.0 is directly connected, Serial1/1/0 S 10.0.2.0 is directly connected, Serial1/1/0 C 10.0.3.0 is directly connected, FastEthernet0/0**

**NOTA:** *el resultado anterior se mostrara al configurar las rutas con la interfaz por donde saldrá los paquetes a buscar la red deseada.*

El motivo de que no se pueda alcanzar las demás redes es que los routers en las demás redes aún no saben cómo alcanzar las redes del router 1 (R1). Este problema lo solucionaremos más adelante.

# 3. **Configuración del router 2 (R2)**

R2 conoce actualmente las redes directamente conectadas, estas se pueden ver con el comando "**show ip route**" desde el modo privilegiado (**R2#**): [**R2#show ip route**]

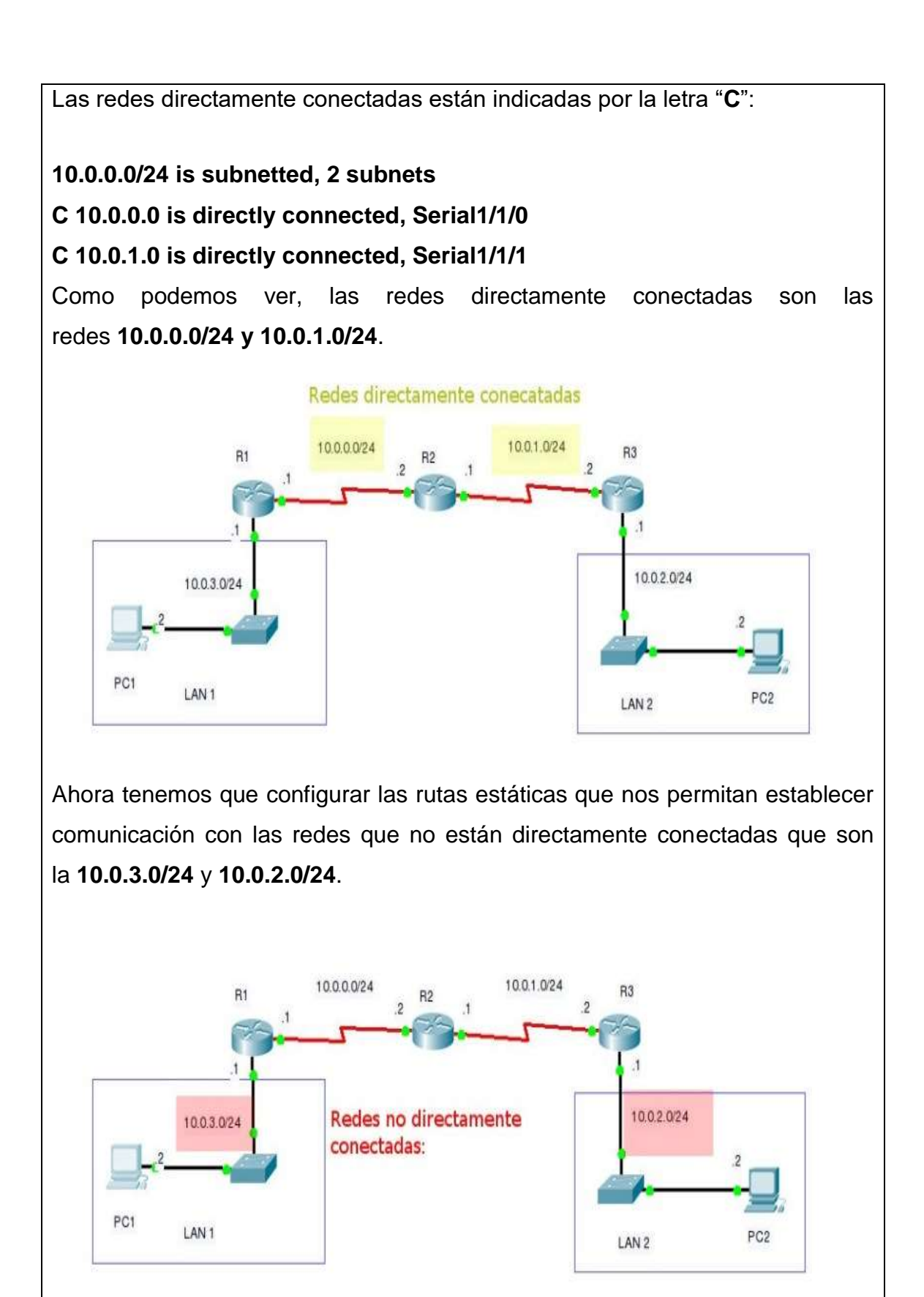

 **Configuración de la ruta estática para la red 10.0.3.0/24: Primer ejemplo:** IP del siguiente salto.

## **[R2(config)#ip route 10.0.3.0 255.255.255.0 10.0.0.1]**

**Segundo ejemplo:** Interfaz por donde se alcanzara la red no directamente conectada.

**[R2(config)#ip route 10.0.3.0 255.255.255.0 serial 1/1/0]**

 **Configuración de la ruta estática para la red 10.0.2.0/24: Primer ejemplo:** IP del siguiente salto.

# **[R2(config)#ip route 10.0.2.0 255.255.255.0 10.0.1.2]**

**Segundo ejemplo:** Interfaz por donde se alcanzara la red no directamente conectada.

# **[R3(config)#ip route 10.0.2.0 255.255.255.0 serial 1/1/1]**

**Estado de la conexión entre redes:**

Hasta este punto el router 2 (**R2**) tiene comunicación con todos los equipos en la red. Las rutas que conoce el router en este punto son las siguientes:

**10.0.0.0/24 is subnetted, 4 subnets**

**C 10.0.0.0 is directly connected, Serial1/1/0**

**C 10.0.1.0 is directly connected, Serial1/1/1**

**S 10.0.2.0 is directly connected, Serial1/1/1**

**S 10.0.3.0 is directly connected, Serial1/1/0**

4. **Configuración Router 3 (R3):**

R2 conoce actualmente las redes directamente conectadas, estas se pueden ver con el comando "**show ip route**" desde el modo privilegiado (**R3#**):

# **[R3#show ip route]**

Las redes directamente conectadas están indicadas por la letra "**C**":

**10.0.0.0/24 is subnetted, 2 subnets**

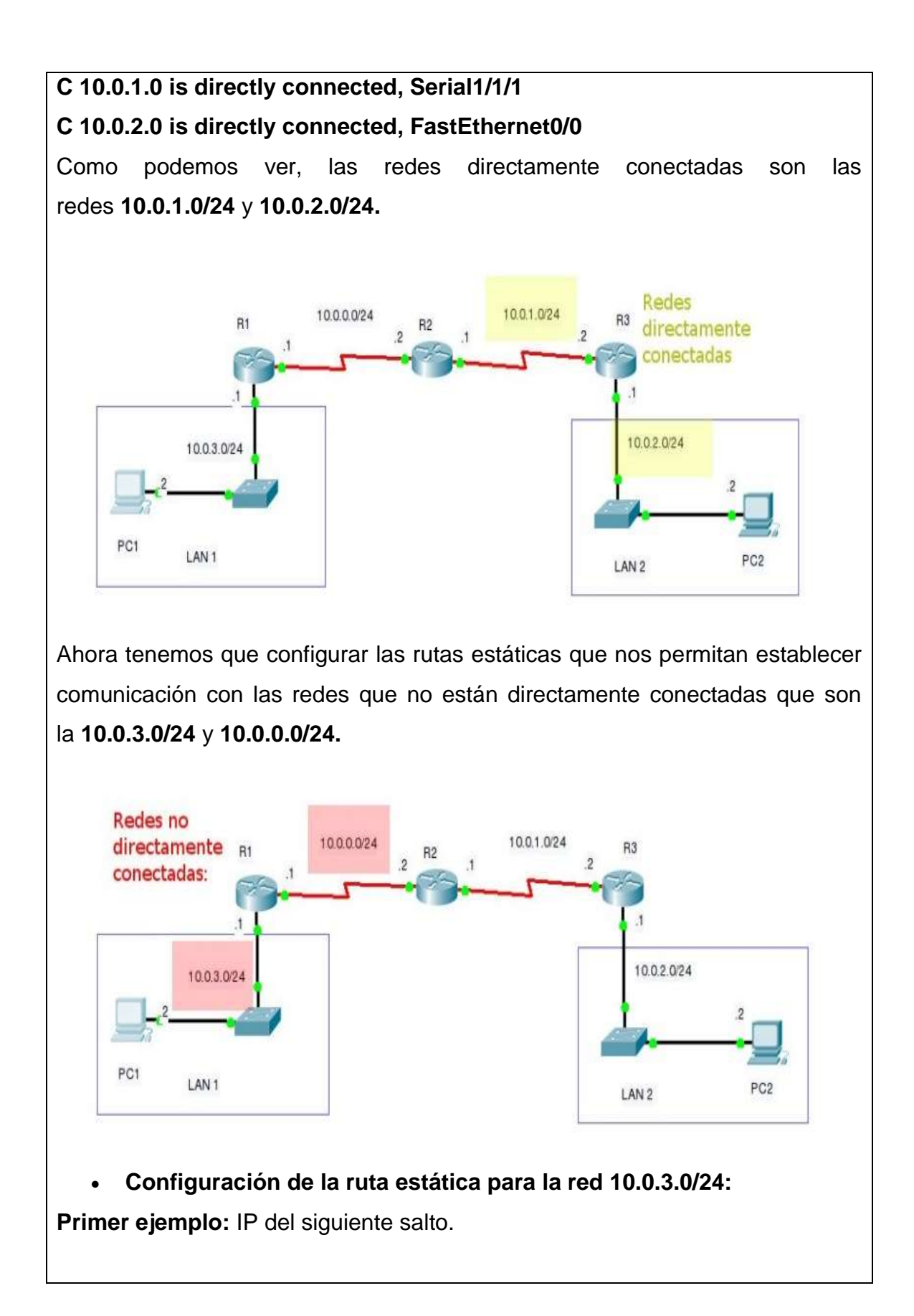

# **[R3(config)#ip route 10.0.3.0 255.255.255.0 10.0.1.1]**

**Segundo ejemplo:** Interfaz por donde se alcanzara la red no directamente conectada.

**[R3(config)#ip route 10.0.3.0 255.255.255.0 serial 1/1/1]**

 **Configuración de la ruta estática para la red 10.0.2.0/24: Primer ejemplo:** IP del siguiente salto.

**[R3(config)#ip route 10.0.0.0 255.255.255.0 10.0.1.1] Segundo ejemplo:** Interfaz por donde se alcanzara la red no directamente conectada.

**[R3(config)#ip route 10.0.0.0 255.255.255.0 serial 1/1/1]**

**Estado de la conexión entre redes:**

En este punto el router 3 (**R3**) tiene comunicación con todos los equipos en la red. Las rutas que conoce el router en este punto son las siguientes:

**10.0.0.0/24 is subnetted, 4 subnets**

**S 10.0.0.0 is directly connected, Serial1/1/1**

**C 10.0.1.0 is directly connected, Serial1/1/1**

**C 10.0.2.0 is directly connected, FastEthernet0/0**

**S 10.0.3.0 is directly connected, Serial1/1/1**

# **IX. Sugerencias didácticas.**

- a) Realizar prácticas de búsqueda de información a través de diferentes navegadores o buscadores de información.
- b) Investigación en diversa bibliografía y tutoriales.
- c) Realizar prácticas de búsqueda de información a través de diferentes navegadores o buscadores de información.

## **X. Reporte del alumno (discusión de resultados y conclusiones).**

Elaborar un reporte donde se deben incluir el desarrollo, así como las conclusiones individuales de cada integrante del equipo, que incluya:

- Hoja de presentación.
- Lista de material
- Desarrollo del experimento (procedimientos y tablas).
- Conclusiones individuales de cada integrante del equipo.

• El reporte de la práctica deberá ser anexado al portafolio de evidencias solo por un integrante del equipo.

# **XI. Bibliografía (emplear formato APA)**

- Luis Guijarro Coloma. Redes ATM. Principios de interconexión y su aplicación. Ed. McGraw Hill.
- Jesús García tomas / Santiago Ferrando / Mario Piattini. Redes de alta velocidad. Alfaomega.

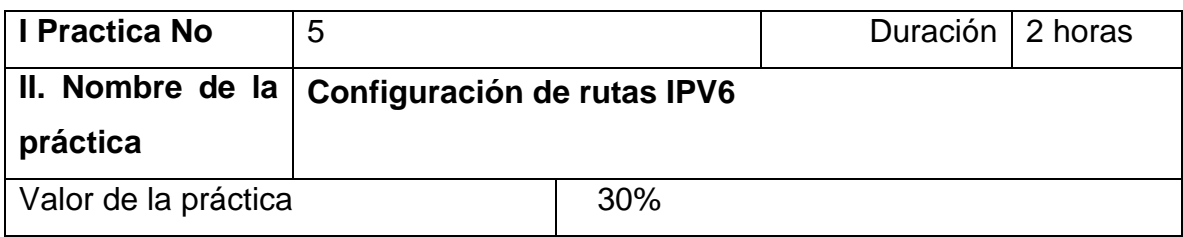

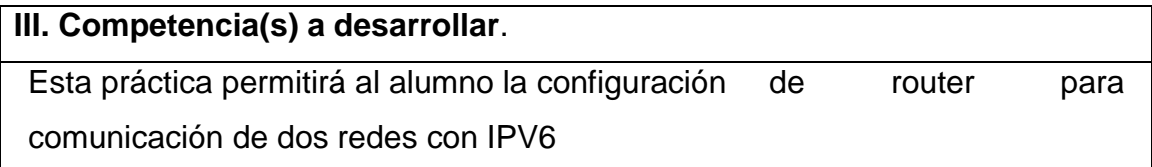

#### **IV. Introducción.**

El IPv6 fue diseñado por Steve Deering y Craig Mudge, adoptado por Internet Engineering Task Force (IETF) en 1994. IPv6 también se conoce por "IP Next Generation" o "IPng".

Esta nueva versión del Protocolo de Internet está destinada a sustituir al estándar IPv4, la misma cuenta con un límite de direcciones de red, lo cual impide el crecimiento de la red.

Actualmente se utiliza con más frecuencia la versión 4 del Protocolo de Internet, el aumento de usuarios, aplicaciones, servicios y dispositivos está provocando la migración a una nueva versión.

IPv4 soporta 4.294.967.296 (232) direcciones de red, este es un número pequeño cuando se necesita otorgar a cada computadora, teléfonos, PDA, autos, etc. IPv6 soporta 340.282.366.920.938.463.463.374.607. 431.768.211.456 (2128 ó 340 sextillones) direcciones de red.

Por lo general las direcciones IPv6 están compuestas por dos partes lógicas: un prefijo de 64 bits y otra parte de 64 bits que corresponde al identificador de interfaz, que casi siempre se genera automáticamente a partir de la dirección MAC (Media Access Control address) de la interfaz a la que está asignada la dirección.

La utilización de IPv6 se ha frenado por la Traducción de Direcciones de Red (NAT, Network Address Translation), temporalmente alivia la falta de estas direcciones de red.

Este mecanismo consiste en usar una dirección IPv4 para que una red completa pueda acceder a internet. Pero esta solución nos impide la utilización de varias

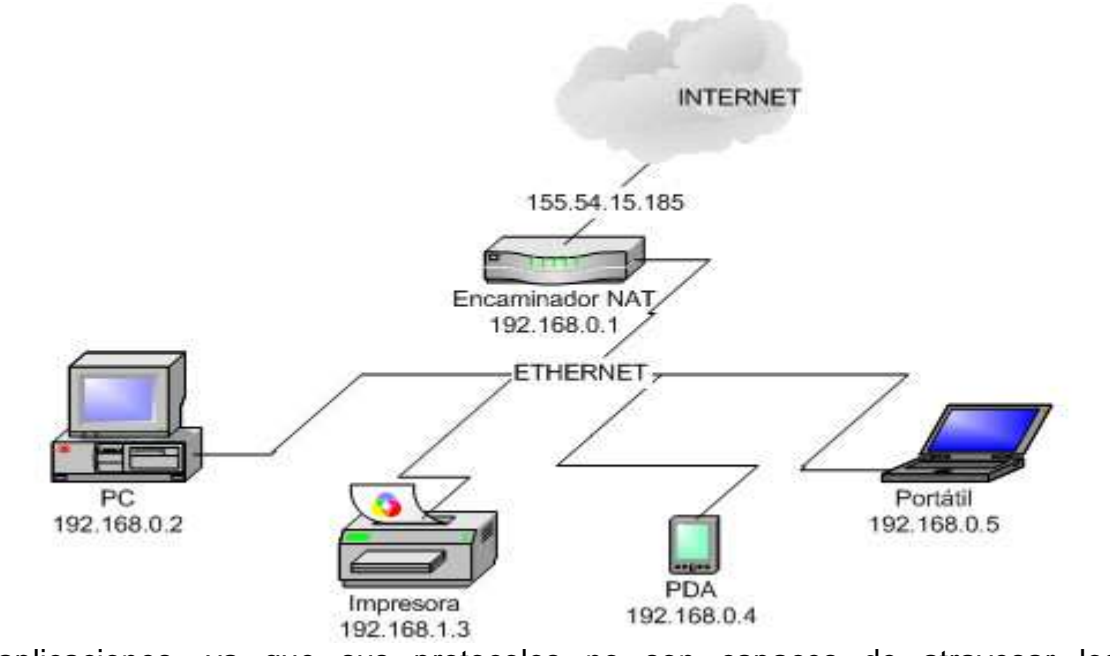

aplicaciones, ya que sus protocolos no son capaces de atravesar los dispositivos NAT, por ejemplo P2P, voz sobre IP (VoIP), juegos multiusuarios, entre otros.

Vamos a configurar IPv6 a través de rutas estàticas en 3 routers con una prueba de conectividad entre ellos.

**V. Especificar la correlación con el o los temas y subtemas del programa de estudio vigente. Aplicación en el contexto**.

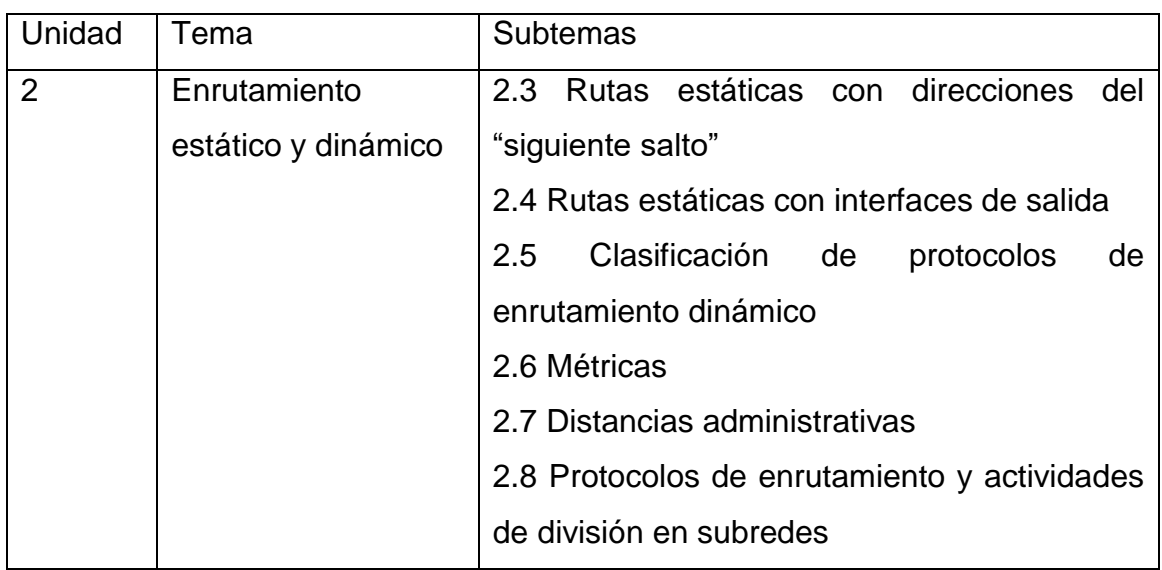

#### **VI. Medidas de seguridad e higiene**

- Limpieza del lugar de trabajo
- Ordenar el equipo y material necesario para el trabajo
- Desarrollar la metodología de la práctica, cualquier anomalía o accidente presentada durante la práctica reportarla al instructor inmediatamente
- Guardar el equipo y material sobrante
- Limpieza del lugar de trabajo
- Ordenar y colocar material y equipo en el lugar correspondiente

Reportar al instructor los resultados de la práctica y al operador las condiciones de entrega con el material trabajado, equipo y limpieza del sitio

#### **VII. Material y equipo necesario**

 2 computadoras (Windows 7 o superior con un programa de emulación de redes, como Packet Tracer)

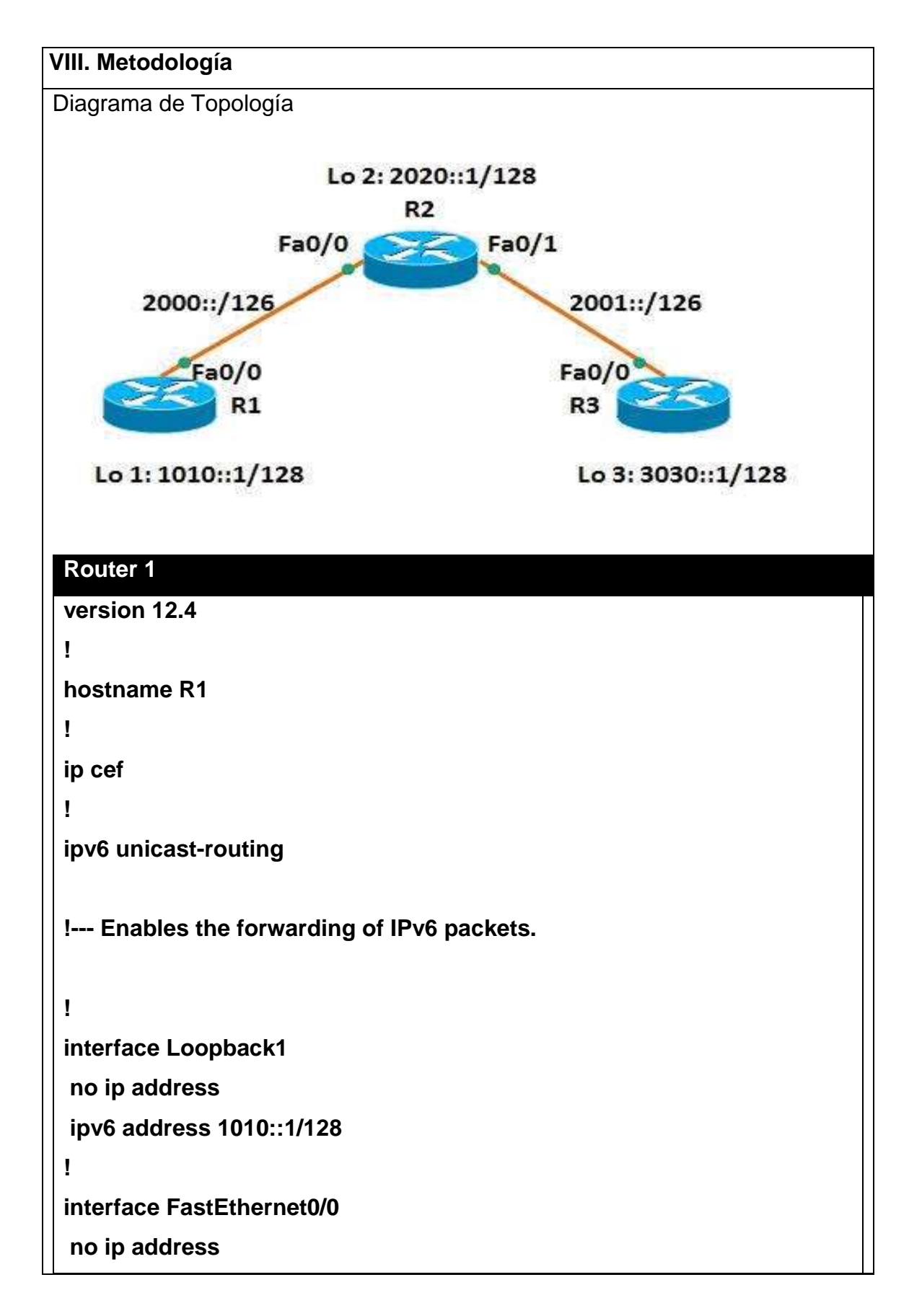

**duplex auto**

**speed auto**

**ipv6 address 2000::1/126**

**ip forward -protocol nd**

**ipv6 route 2001::/126 2000::2 ipv6 route 2020::1/128 2000::2 ipv6 route 3030::1/128 2000::2**

end

**!**

**!**

**Router 2 version 12.4 ! hostname R2 ! ip cef ! ipv6 unicast -routing ! interface Loopback2 no ip address ipv6 address 2020::1/128 ! interface FastEthernet0/0 no ip address duplex auto speed auto ipv6 address 2000::2/126 !**

**interface FastEthernet0/1**

**no ip address**

**duplex auto**

**speed auto**

**ipv6 address 2001::1/126**

**!**

**ip forward-protocol nd**

**ipv6 route 1010::1/128 2000::1 ipv6 route 3030::1/128 2001::2**

**end**

**!**

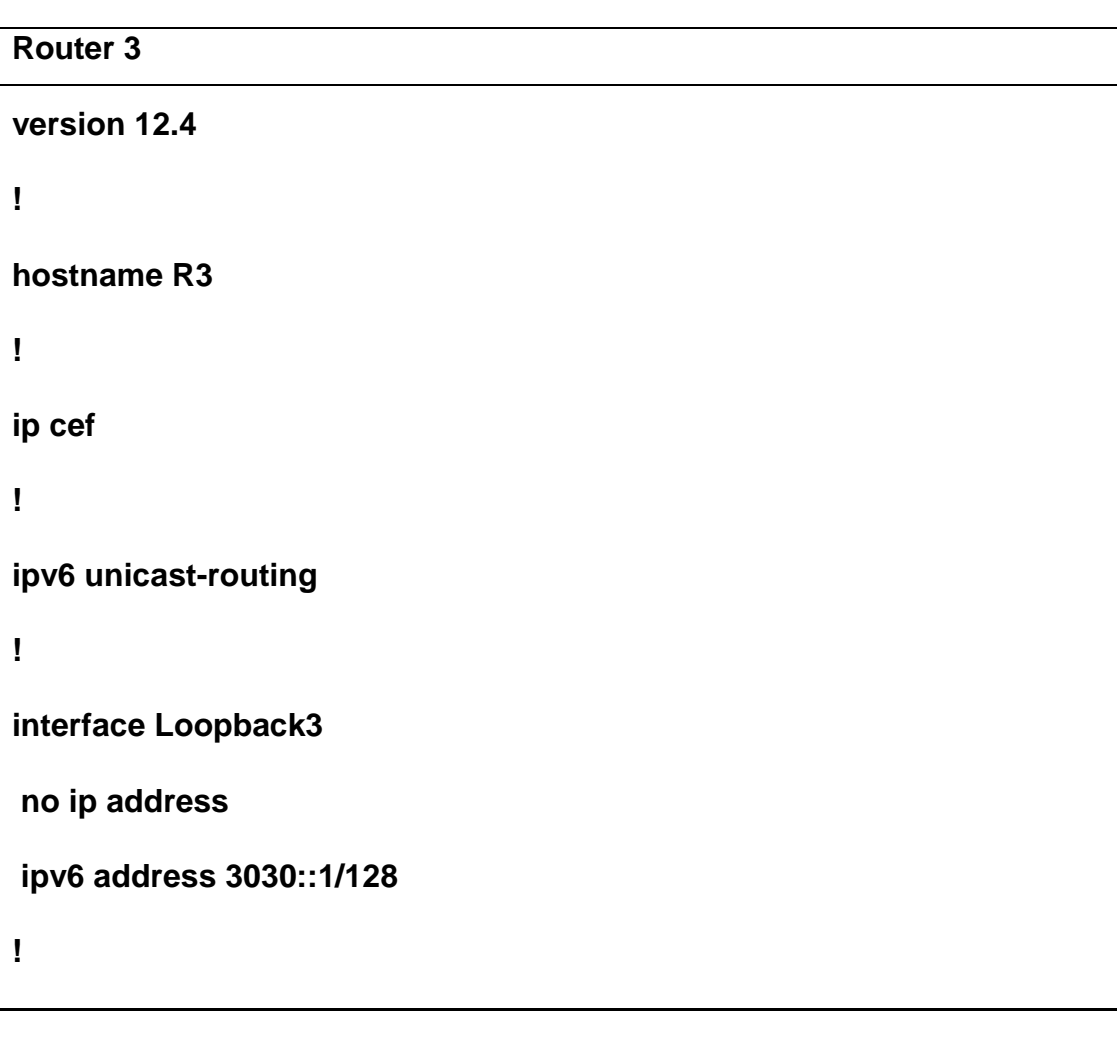

**interface FastEthernet0/0**

**no ip address**

**duplex auto**

**speed auto**

**ipv6 address 2001::2/126**

**!**

**!**

**ip forward-protocol nd**

**ipv6 route 1010::1/128 2001::1**

**ipv6 route 2000::/126 2001::1**

**ipv6 route 2020::1/128 2001::1**

**end**

Para la comprobación de que la actividad se realizó de manera correcta se usará Output Interpreter Tool (OIT). Utilice la OIT para ver un análisis del resultado del comando show.

Utilice el comando static de la show ipv6 route para visualizar el contenido de la tabla de ruteo del IPv6, y la salida.

**En el router 1**

**R1#show ipv6 route static**

**IPv6 Routing Table - 7 entries**

**Codes: C - Connected, L - Local, S - Static, R - RIP, B - BGP**

 **U - Per-user Static route, M - MIPv6**

 **I1 - ISIS L1, I2 - ISIS L2, IA - ISIS interarea, IS - ISIS summary**

 **O - OSPF intra, OI - OSPF inter, OE1 - OSPF ext 1, OE2 - OSPF ext 2**

 **ON1 - OSPF NSSA ext 1, ON2 - OSPF NSSA ext 2 D - EIGRP, EX - EIGRP external S 2001::/126 [1/0] via 2000::2 S 2020::1/128 [1/0] via 2000::2 S 3030::1/128 [1/0] via 2000::2 En el router 3 R3#show ipv6 route static IPv6 Routing Table - 7 entries Codes: C - Connected, L - Local, S - Static, R - RIP, B - BGP U - Per-user Static route, M - MIPv6 I1 - ISIS L1, I2 - ISIS L2, IA - ISIS interarea, IS - ISIS summary O - OSPF intra, OI - OSPF inter, OE1 - OSPF ext 1, OE2 - OSPF ext 2 ON1 - OSPF NSSA ext 1, ON2 - OSPF NSSA ext 2 D - EIGRP, EX - EIGRP external S 1010::1/128 [1/0] via 2001::1 S 2000::/126 [1/0] via 2001::1 S 2020::1/128 [1/0] via 2001::1**

Como podemos observar nos muestra las rutas estáticas aprendidas por los routers 1 y 3 respectivamente.

El R1 del router tiene las rutas al r2 del router y el R3, por lo tanto, r1 del router debe poder hacer ping el Loopback Address y al router R3 del router R2'. Utilice el comando ping para verificar lo mismo.

Hacer ping el Loopback Address del router R2' **R1#ping 2020::1**

**Hacer ping al router R3 R1#ping 2001::2**

**Success rate is 100 percent (5/5), round-trip min/avg/max = 12/40/116 ms**

**R1#ping 3030::1**

**Success rate is 100 percent (5/5), round-trip min/avg/max = 8/32/84 ms**

El router R3 puede también alcanzar el direccionamiento 2000::1 del router R1 Fa0/0 y su Loopback Address 1010::1.

En el router R1

**R1#show ipv6 static**

**IPv6 Static routes**

**Code: \* - installed in RIB**

**\* 2001::/126 via nexthop 2000::2, distance 1**

**\* 2020::1/128 via nexthop 2000::2, distance 1**

**\* 3030::1/128 via nexthop 2000::2, distance 1**

Este comando muestra las rutas que tiene instalado R1

En el router R2

**R2#show ipv6 static detail**

**IPv6 Static routes**

**Code: \* - installed in RIB**

**\* 1010::1/128 via nexthop 2000::1, distance 1**

 **Resolves to 1 paths (max depth 1)**

Muestra el camino de salida y distancia administrativa.

**via FastEthernet0/0**

**\* 3030::1/128 via nexthop 2001::2, distance 1 Resolves to 1 paths (max depth 1) via FastEthernet0/1**

Muestra la ruta a través la cual es recibida la ruta estática y el siguiente salto 2000::1 a través de la interfaz fa0/0

## **IX. Sugerencias didácticas.**

- a) Emplear software para diseño y validación de diagramas de flujo.
- b) Investigación en diversa bibliografía y tutoriales.
- c) Trabajo en equipo para la solución de casos prácticos.

# **X. Reporte del alumno (discusión de resultados y conclusiones).**

- Limpieza del lugar de trabajo
- Ordenar el equipo y material necesario para el trabajo
- Desarrollar la metodología de la práctica, cualquier anomalía o accidente presentada durante la práctica reportarla al instructor inmediatamente
- Guardar el equipo y material sobrante
- Limpieza del lugar de trabajo
- Ordenar y colocar material y equipo en el lugar correspondiente

Reportar al instructor los resultados de la práctica y al operador las condiciones de entrega con el material trabajado, equipo y limpieza del sitio

# **XI. Bibliografía (emplear formato APA)**

- Alberto León García / Indira Widjaja. Redes de comunicación. Ed. McGraw Hill.
- Luis Guijarro Coloma. Redes ATM. Principios de interconexión y su aplicación. Ed. McGraw Hill.
- Tom Sheldom. Lan times- enciclopedia de redes. Ed. McGraw Hill.

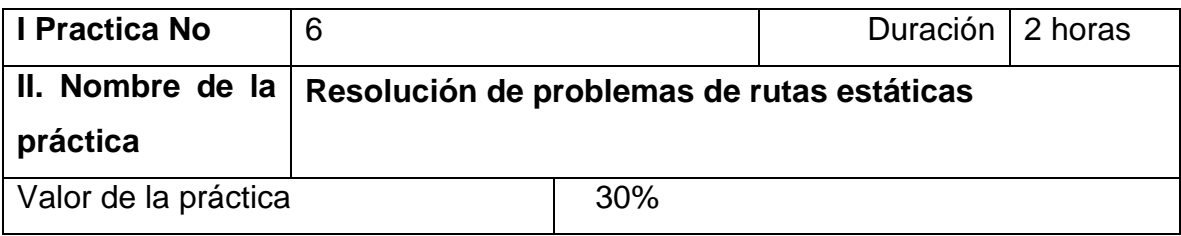

## **III. Competencia(s) a desarrollar**.

Identifica el enrutamiento estático y dinámico para aplicarlo a una red WAN.

#### **IV. Introducción.**

Como administrador de red, debe poder configurar el routing del tráfico con rutas estáticas. Saber configurar el routing estático y resolver problemas relacionados con este es un requisito. Las rutas estáticas suelen usarse para redes de rutas internas y rutas predeterminadas. En este laboratorio, comenzará con la carga de secuencias de comandos de configuración en cada uno de los routers. Estos guiones contienen errores que impedirán la comunicación de extremo a extremo a través de la red. Necesitará solucionar los problemas de cada router para determinar los errores de configuración y luego utilizar los comandos adecuados para corregir las configuraciones. Una vez corregidos todos los errores de configuración, los hosts de la red tienen que poder comunicarse entre sí.

**V. Especificar la correlación con el o los temas y subtemas del programa de estudio vigente. Aplicación en el contexto**.

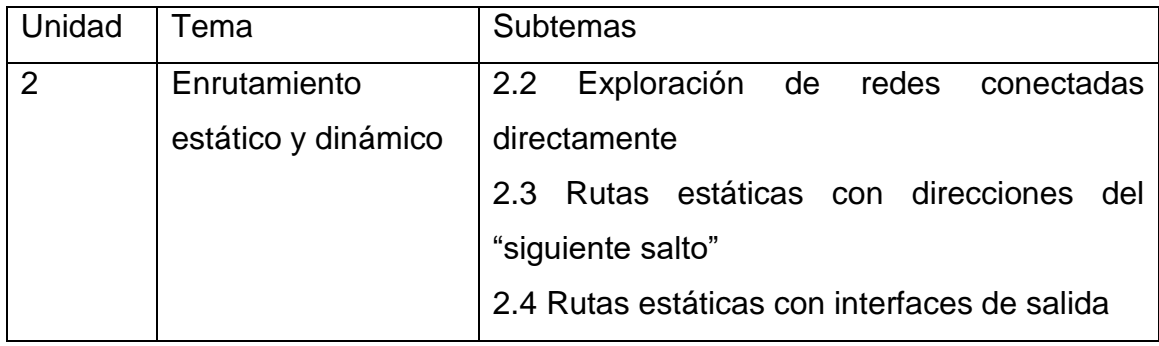

# **VI. Medidas de seguridad e higiene**

El alumno desarrollará las siguientes actividades relacionadas a la segurida e higiene:

- Limpieza del lugar de trabajo
- Ordenar el equipo y material necesario para el trabajo
- Desarrollar la metodología de la práctica, cualquier anomalía o accidente presentada durante la práctica reportarla al instructor inmediatamente
- Guardar el equipo
- Limpieza del lugar de trabajo
- Ordenar y colocar material y equipo en el lugar correspondiente
- Borre las configuraciones y recargue los routers. Desconecte y guarde los cables. Para las PC que funcionan como host, que normalmente están conectadas a otras redes (como la LAN de la escuela o Internet), reconecte los cables correspondientes y restablezca las configuraciones TCP/IP

Reportar al instructor los resultados de la práctica y al operador las condiciones de entrega con el material trabajado, equipo y limpieza del sitio

# **VII. Material y equipo necesario**

• 3 routers (Cisco 1941 con Cisco IOS versión 15.2(4)M3, imagen universal o similar)

• 2 switches (Cisco 2960 con Cisco IOS versión 15.0(2), imagen lanbasek9 o similar)

• 3 PC (Windows 7, Vista o XP con un programa de emulación de terminal, como Tera Term)

• Cables de consola para configurar los dispositivos con Cisco IOS mediante los puertos de consola

• Cables Ethernet y seriales, como se muestra en la topología

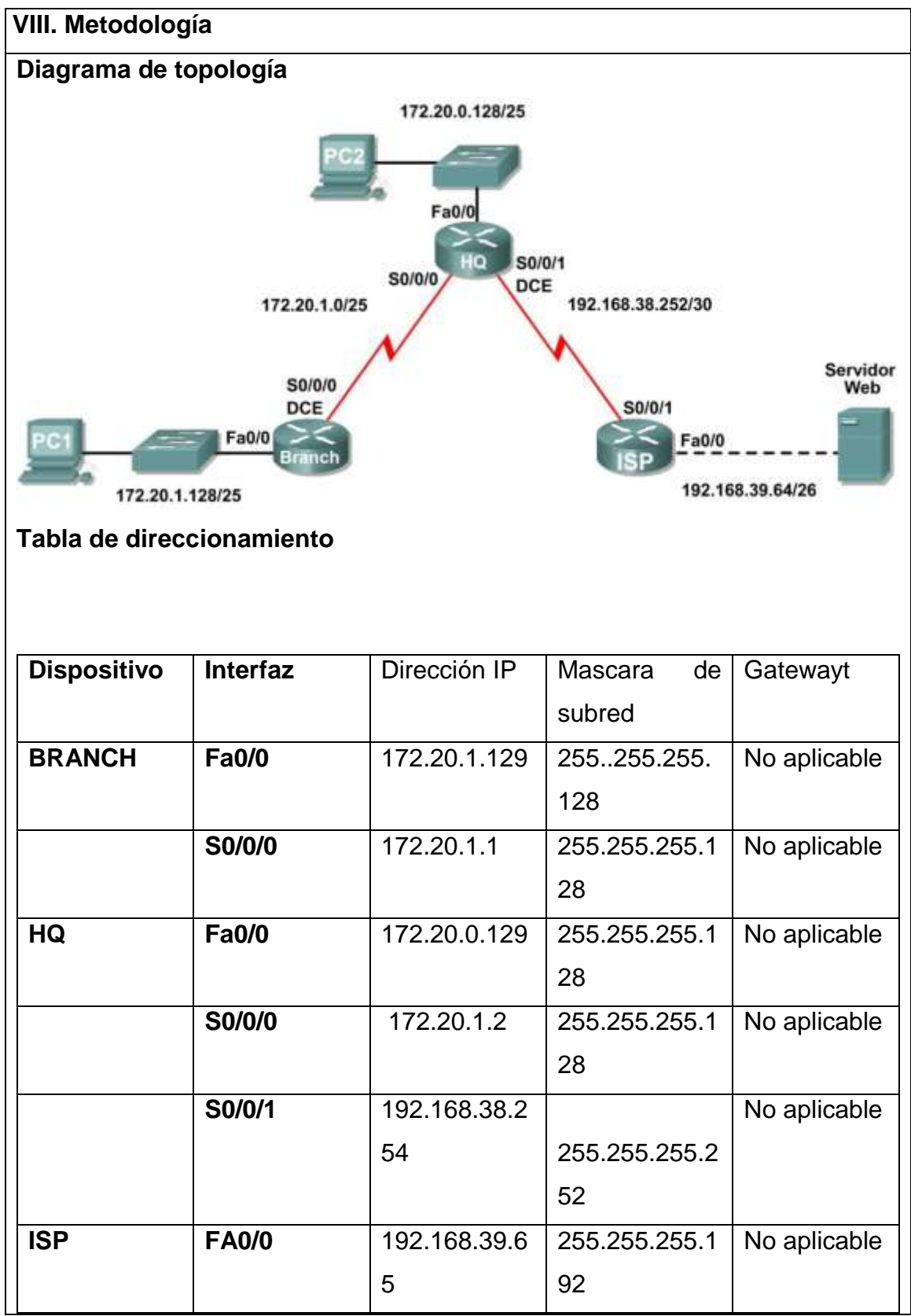

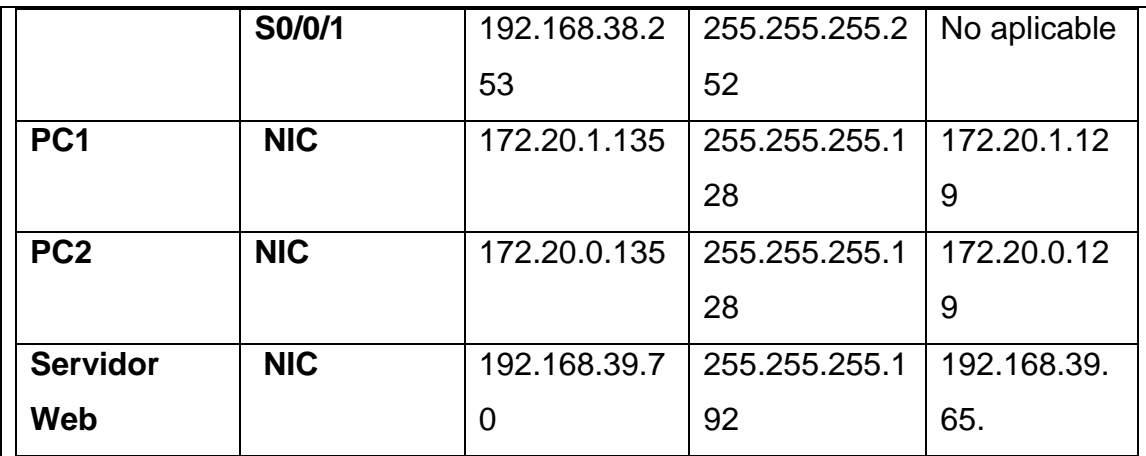

#### **Objetivos de aprendizaje**

Al completar esta práctica de laboratorio, usted podrá:

- Conectar una red de acuerdo con el Diagrama de topología.
- Eliminar la configuración de inicio y recargar un router al estado por defecto.
- Cargar los routers con los guiones provistos.
- Descubrir los puntos donde la red no es convergente.
- Recopilar información acerca de errores en la red.
- Proponer soluciones para los errores de red.
- Implementar soluciones para los errores de red.
- Documentar la red corregida.

#### **Escenario**

En esta práctica de laboratorio comenzará cargando guiones de configuración en cada uno de los routers. Estos guiones contienen errores que impedirán la comunicación de extremo a extremo a través de la red. Necesitará solucionar los problemas de cada router para determinar los errores de configuración y luego utilizar los comandos adecuados para corregir las configuraciones. Cuando haya corregido todos los errores de configuración, todos los host de la red deben poder comunicarse entre sí.

#### **Tarea 1: Conexión, eliminación y recarga de los routers.**

**Paso 1: Conecte una red que sea similar a la del Diagrama de topología. Paso 2: Eliminar la configuración en cada router.**

Borre la configuración de cada uno de los routers mediante el comando **erase startup-config** y luego **reload** para recargar los routers. Si se le pregunta si desea guardar los cambios, responda **no**.

**Tarea 2: Cargar los routers con los guiones provistos.**

**Paso 1: Cargue el siguiente guión en el router BRANCH:**

hostname BRANCH

**Paso 2: Cargue el siguiente guión en el router HQ:**

hostname HQ

\_\_\_\_\_\_\_\_\_\_\_\_\_\_

\_\_\_\_\_\_\_\_\_\_\_\_\_\_

!

**Tarea 3: Resolver los problemas del router BRANCH.**

**Paso 1: Comience por resolver los problemas en el host conectado al router BRANCH.**

 $\lambda$  Es posible realizar un ping desde el host PC1 a PC2?  $\_\_$ 

¿Es posible hacer ping al servidor Web en la LAN ISP desde PC1 host? \_\_\_\_\_\_\_

¿Es posible realizar un ping desde el host PC1 al gateway por defecto? \_\_\_\_\_\_\_

**Paso 2: Examine el router BRANCH para encontrar posibles errores de configuración.**

Comience por revisar el resumen de información de estado de cada interfaz del router.

\_\_\_\_\_\_\_\_\_\_\_\_\_\_\_\_\_\_\_\_\_\_\_\_\_\_\_\_\_\_\_\_\_\_\_\_\_\_\_\_\_\_\_\_\_\_\_\_\_\_\_\_\_\_\_\_\_\_\_\_\_\_\_

\_\_\_\_\_\_\_\_\_\_\_\_\_\_\_\_\_\_\_\_\_\_\_\_\_\_\_\_\_\_\_\_\_\_\_\_\_\_\_\_\_\_\_\_\_\_\_\_\_\_\_\_\_\_\_\_\_\_\_\_\_\_\_

¿Existe algún problema con el estado de las interfaces?

Si hay problemas con la configuración de las interfaces, registre todos los comandos que necesitará para corregir los errores de configuración.

\_\_\_\_\_\_\_\_\_\_\_\_\_\_\_\_\_\_\_\_\_\_\_\_\_\_\_\_\_\_\_\_\_\_\_\_\_\_\_\_\_\_\_\_\_\_\_\_\_\_\_\_\_\_\_\_\_\_\_\_\_\_\_

\_\_\_\_\_\_\_\_\_\_\_\_\_\_\_\_\_\_\_\_\_\_\_\_\_\_\_\_\_\_\_\_\_\_\_\_\_\_\_\_\_\_\_\_\_\_\_\_\_\_\_\_\_\_\_\_\_\_\_\_\_\_\_

**Paso 3: Si se ha registrado alguno de los comandos anteriores aplicarlo ahora a la configuración del router.**

**Paso 4: Ver el resumen de información de estado.**

Si se realizaron cambios en la configuración en el paso anterior, vea nuevamente el resumen de información de estado de las interfaces del router. ¿Indica algún error de configuración la información del resumen de estado de la interfaz? \_\_\_\_\_\_\_

Si la respuesta es **sí**, solucione los problemas del estado de las interfaces nuevamente.

# **Paso 5: Resuelva los problemas de la configuración del enrutamiento estático en el router BRANCH.**

\_\_\_\_\_\_\_\_\_\_\_\_\_\_\_\_\_\_\_\_\_\_\_\_\_\_\_\_\_\_\_\_\_\_\_\_\_\_\_\_\_\_\_\_\_\_\_\_\_\_\_\_\_\_\_\_\_\_\_\_\_\_\_

\_\_\_\_\_\_\_\_\_\_\_\_\_\_\_\_\_\_\_\_\_\_\_\_\_\_\_\_\_\_\_\_\_\_\_\_\_\_\_\_\_\_\_\_\_\_\_\_\_\_\_\_\_\_\_\_\_\_\_\_\_\_\_

\_\_\_\_\_\_\_\_\_\_\_\_\_\_\_\_\_\_\_\_\_\_\_\_\_\_\_\_\_\_\_\_\_\_\_\_\_\_\_\_\_\_\_\_\_\_\_\_\_\_\_\_\_\_\_\_\_\_\_\_\_\_\_

\_\_\_\_\_\_\_\_\_\_\_\_\_\_\_\_\_\_\_\_\_\_\_\_\_\_\_\_\_\_\_\_\_\_\_\_\_\_\_\_\_\_\_\_\_\_\_\_\_\_\_\_\_\_\_\_\_\_\_\_\_\_\_

Comience por ver la tabla de enrutamiento.

\_\_\_\_\_\_\_\_\_\_\_\_\_\_

\_\_\_\_\_\_\_\_\_\_\_\_\_\_

\_\_\_\_\_\_\_\_\_\_\_\_\_\_

 $\overline{\phantom{a}}$ 

¿Qué rutas se muestran en la tabla de enrutamiento?

¿Hay algún problema con la tabla de enrutamiento?

Si hay problemas con la tabla de enrutamiento, registre todos los comandos que necesitará para corregir los errores de configuración.

\_\_\_\_\_\_\_\_\_\_\_\_\_\_\_\_\_\_\_\_\_\_\_\_\_\_\_\_\_\_\_\_\_\_\_\_\_\_\_\_\_\_\_\_\_\_\_\_\_\_\_\_\_\_\_\_\_\_\_\_\_\_\_

\_\_\_\_\_\_\_\_\_\_\_\_\_\_\_\_\_\_\_\_\_\_\_\_\_\_\_\_\_\_\_\_\_\_\_\_\_\_\_\_\_\_\_\_\_\_\_\_\_\_\_\_\_\_\_\_\_\_\_\_\_\_\_

**Paso 6: Si se ha registrado alguno de los comandos anteriores aplicarlo ahora a la configuración del router.**

**Paso 7: Observe la información de enrutamiento.**

Si se realiza algún cambio a la configuración en el paso anterior, vea nuevamente la tabla de enrutamiento.

¿La información en la tabla de enrutamiento indica algún error de configuración?

Si la respuesta es **sí**, resuelva nuevamente los problemas en la tabla de enrutamiento.

**Paso 8: Intentar realizar nuevamente un ping entre los host.**

 $\lambda$  Es posible realizar un ping desde el host PC1 a PC2?

 $\lambda$  Es posible hacer ping al servidor Web en la LAN ISP desde PC1 host?

 $\lambda$  Es posible hacer ping a la interfaz serial 0/0/0 de HQ desde PC1 host?  $\frac{1}{2}$ 

**Tarea 4: Resolver los problemas del router HQ.**

**Paso 1: Comience por resolver los problemas en el host conectado al router HQ.**

¿Es posible realizar un ping desde el host PC2 a PC1? \_\_\_\_\_\_\_

¿Es posible hacer ping al servidor Web en la LAN ISP desde PC2 host? \_\_\_\_\_\_\_

¿Es posible realizar un ping desde el host PC2 al gateway por defecto? \_\_\_\_\_\_\_

**Paso 2: Revisar el router HQ para encontrar posibles errores de configuración.**

Comience por revisar el resumen de información de estado de cada interfaz del router.

\_\_\_\_\_\_\_\_\_\_\_\_\_\_\_\_\_\_\_\_\_\_\_\_\_\_\_\_\_\_\_\_\_\_\_\_\_\_\_\_\_\_\_\_\_\_\_\_\_\_\_\_\_\_\_\_\_\_\_\_\_\_\_

\_\_\_\_\_\_\_\_\_\_\_\_\_\_\_\_\_\_\_\_\_\_\_\_\_\_\_\_\_\_\_\_\_\_\_\_\_\_\_\_\_\_\_\_\_\_\_\_\_\_\_\_\_\_\_\_\_\_\_\_\_\_\_

¿Existe algún problema con el estado de las interfaces?

\_\_\_\_\_\_\_\_\_\_\_\_\_\_

\_\_\_\_\_\_\_\_\_\_\_\_\_\_

Si hay problemas con la configuración de las interfaces, registre todos los comandos que necesitará para corregir los errores de configuración.

\_\_\_\_\_\_\_\_\_\_\_\_\_\_\_\_\_\_\_\_\_\_\_\_\_\_\_\_\_\_\_\_\_\_\_\_\_\_\_\_\_\_\_\_\_\_\_\_\_\_\_\_\_\_\_\_\_\_\_\_\_\_\_

\_\_\_\_\_\_\_\_\_\_\_\_\_\_\_\_\_\_\_\_\_\_\_\_\_\_\_\_\_\_\_\_\_\_\_\_\_\_\_\_\_\_\_\_\_\_\_\_\_\_\_\_\_\_\_\_\_\_\_\_\_\_\_

**Paso 3: Si se ha registrado alguno de los comandos anteriores aplicarlo ahora a la configuración del router.**

# **Paso 4: Ver el resumen de información de estado.**

Si se realizaron cambios en la configuración en el paso anterior, vea nuevamente el resumen de información de estado de las interfaces del router. ¿Indica algún error de configuración la información del resumen de estado de la interfaz?

Si la respuesta es **sí**, solucione los problemas del estado de las interfaces nuevamente.

**Paso 5: Resuelva los problemas de la configuración del enrutamiento estático en el router HQ.**

\_\_\_\_\_\_\_\_\_\_\_\_\_\_\_\_\_\_\_\_\_\_\_\_\_\_\_\_\_\_\_\_\_\_\_\_\_\_\_\_\_\_\_\_\_\_\_\_\_\_\_\_\_\_\_\_\_\_\_\_\_\_\_

\_\_\_\_\_\_\_\_\_\_\_\_\_\_\_\_\_\_\_\_\_\_\_\_\_\_\_\_\_\_\_\_\_\_\_\_\_\_\_\_\_\_\_\_\_\_\_\_\_\_\_\_\_\_\_\_\_\_\_\_\_\_\_

\_\_\_\_\_\_\_\_\_\_\_\_\_\_\_\_\_\_\_\_\_\_\_\_\_\_\_\_\_\_\_\_\_\_\_\_\_\_\_\_\_\_\_\_\_\_\_\_\_\_\_\_\_\_\_\_\_\_\_\_\_\_\_

\_\_\_\_\_\_\_\_\_\_\_\_\_\_\_\_\_\_\_\_\_\_\_\_\_\_\_\_\_\_\_\_\_\_\_\_\_\_\_\_\_\_\_\_\_\_\_\_\_\_\_\_\_\_\_\_\_\_\_\_\_\_\_

Comience por ver la tabla de enrutamiento.

\_\_\_\_\_\_\_\_\_\_\_\_\_\_

\_\_\_\_\_\_\_\_\_\_\_\_\_\_

\_\_\_\_\_\_\_\_\_\_\_\_\_\_

 $\overline{\phantom{a}}$ 

 $\overline{\phantom{a}}$ 

¿Qué rutas se muestran en la tabla de enrutamiento?

¿Hay algún problema con la tabla de enrutamiento?

Si hay problemas con la tabla de enrutamiento, registre todos los comandos que necesitará para corregir los errores de configuración.

\_\_\_\_\_\_\_\_\_\_\_\_\_\_\_\_\_\_\_\_\_\_\_\_\_\_\_\_\_\_\_\_\_\_\_\_\_\_\_\_\_\_\_\_\_\_\_\_\_\_\_\_\_\_\_\_\_\_\_\_\_\_\_

\_\_\_\_\_\_\_\_\_\_\_\_\_\_\_\_\_\_\_\_\_\_\_\_\_\_\_\_\_\_\_\_\_\_\_\_\_\_\_\_\_\_\_\_\_\_\_\_\_\_\_\_\_\_\_\_\_\_\_\_\_\_\_

**Paso 6: Si se ha registrado alguno de los comandos anteriores aplicarlo ahora a la configuración del router.**

**Paso 7: Observe la información de enrutamiento.**

Si se realiza algún cambio a la configuración en el paso anterior, vea nuevamente la tabla de enrutamiento.

¿La información en la tabla de enrutamiento indica algún error de configuración?

Si la respuesta es **sí**, resuelva nuevamente los problemas en la tabla de enrutamiento.

**Paso 8: Intentar realizar nuevamente un ping entre los host.**

 $\lambda$  Es posible realizar un ping desde el host PC2 a PC1?  $\frac{1}{\lambda}$ 

¿Es posible hacer ping a la interfaz serial 0/0/1 del router ISP desde PC2 host?

¿Es posible hacer ping al servidor Web en la LAN ISP desde PC1 host? \_\_\_\_\_\_\_

**Tarea 5: Resolver los problemas del router ISP.**

**Paso 1: Comience por resolver los problemas en el host conectado al router ISP.**

 $i$  Es posible hacer ping a PC1 desde el servidor Web en la LAN ISP?  $\frac{1}{2}$ 

¿Es posible hacer ping a PC2 desde el servidor Web en la LAN ISP? \_\_\_\_\_\_\_

¿Es posible hacer ping al gateway por defecto desde el servidor Web en la LAN ISP? \_\_\_\_\_\_\_

**Paso 2: Examine el router ISP para encontrar posibles errores de configuración.**

Comience por revisar el resumen de información de estado de cada interfaz del router.

\_\_\_\_\_\_\_\_\_\_\_\_\_\_\_\_\_\_\_\_\_\_\_\_\_\_\_\_\_\_\_\_\_\_\_\_\_\_\_\_\_\_\_\_\_\_\_\_\_\_\_\_\_\_\_\_\_\_\_\_\_\_\_

\_\_\_\_\_\_\_\_\_\_\_\_\_\_\_\_\_\_\_\_\_\_\_\_\_\_\_\_\_\_\_\_\_\_\_\_\_\_\_\_\_\_\_\_\_\_\_\_\_\_\_\_\_\_\_\_\_\_\_\_\_\_\_

¿Existe algún problema con el estado de las interfaces?

\_\_\_\_\_\_\_\_\_\_\_\_\_\_

\_\_\_\_\_\_\_\_\_\_\_\_\_\_

Si hay problemas con la configuración de las interfaces, registre todos los comandos que necesitará para corregir los errores de configuración.

\_\_\_\_\_\_\_\_\_\_\_\_\_\_\_\_\_\_\_\_\_\_\_\_\_\_\_\_\_\_\_\_\_\_\_\_\_\_\_\_\_\_\_\_\_\_\_\_\_\_\_\_\_\_\_\_\_\_\_\_\_\_\_

\_\_\_\_\_\_\_\_\_\_\_\_\_\_\_\_\_\_\_\_\_\_\_\_\_\_\_\_\_\_\_\_\_\_\_\_\_\_\_\_\_\_\_\_\_\_\_\_\_\_\_\_\_\_\_\_\_\_\_\_\_\_\_

**Paso 3: Si se ha registrado alguno de los comandos anteriores aplicarlo ahora a la configuración del router.**

**Paso 4: Vea el resumen de información de estado.**

Si se realizaron cambios en la configuración en el paso anterior, vea nuevamente el resumen de información de estado de las interfaces del router.

¿Indica algún error de configuración la información del resumen de estado de la interfaz?

Si la respuesta es **sí**, solucione los problemas del estado de las interfaces nuevamente.

**Paso 5: Resuelva los problemas de la configuración del enrutamiento estático en el router ISP.**

\_\_\_\_\_\_\_\_\_\_\_\_\_\_\_\_\_\_\_\_\_\_\_\_\_\_\_\_\_\_\_\_\_\_\_\_\_\_\_\_\_\_\_\_\_\_\_\_\_\_\_\_\_\_\_\_\_\_\_\_\_\_\_

\_\_\_\_\_\_\_\_\_\_\_\_\_\_\_\_\_\_\_\_\_\_\_\_\_\_\_\_\_\_\_\_\_\_\_\_\_\_\_\_\_\_\_\_\_\_\_\_\_\_\_\_\_\_\_\_\_\_\_\_\_\_\_

\_\_\_\_\_\_\_\_\_\_\_\_\_\_\_\_\_\_\_\_\_\_\_\_\_\_\_\_\_\_\_\_\_\_\_\_\_\_\_\_\_\_\_\_\_\_\_\_\_\_\_\_\_\_\_\_\_\_\_\_\_\_\_

\_\_\_\_\_\_\_\_\_\_\_\_\_\_\_\_\_\_\_\_\_\_\_\_\_\_\_\_\_\_\_\_\_\_\_\_\_\_\_\_\_\_\_\_\_\_\_\_\_\_\_\_\_\_\_\_\_\_\_\_\_\_\_

Comience por ver la tabla de enrutamiento.

\_\_\_\_\_\_\_\_\_\_\_\_\_\_

\_\_\_\_\_\_\_\_\_\_\_\_\_\_

\_\_\_\_\_\_\_\_\_\_\_\_\_\_

 $\overline{\phantom{a}}$ 

¿Qué rutas se muestran en la tabla de enrutamiento?

¿Hay algún problema con la tabla de enrutamiento?

Si hay problemas con la tabla de enrutamiento, registre todos los comandos que necesitará para corregir los errores de configuración.

\_\_\_\_\_\_\_\_\_\_\_\_\_\_\_\_\_\_\_\_\_\_\_\_\_\_\_\_\_\_\_\_\_\_\_\_\_\_\_\_\_\_\_\_\_\_\_\_\_\_\_\_\_\_\_\_\_\_\_\_\_\_\_

\_\_\_\_\_\_\_\_\_\_\_\_\_\_\_\_\_\_\_\_\_\_\_\_\_\_\_\_\_\_\_\_\_\_\_\_\_\_\_\_\_\_\_\_\_\_\_\_\_\_\_\_\_\_\_\_\_\_\_\_\_\_\_

**Paso 6: Si se ha registrado alguno de los comandos anteriores aplicarlo ahora a la configuración del router.**

**Paso 7: Observe la información de enrutamiento.**

Si se realiza algún cambio a la configuración en el paso anterior, vea nuevamente la tabla de enrutamiento.

¿La información en la tabla de enrutamiento indica algún error de configuración?

Si la respuesta es **sí**, resuelva nuevamente los problemas en la tabla de enrutamiento.

# **Paso 8: Intentar realizar nuevamente un ping entre los host.**

¿Es posible hacer ping a PC1 desde el servidor Web en la LAN ISP?

 $\lambda$  Es posible hacer ping a PC2 desde el servidor Web en la LAN ISP?  $\sqrt{2}$ 

¿Es posible hacer ping a la interfaz WAN del router BRANCH desde el servidor Web en la LAN ISP?

# **IX. Sugerencias didácticas.**

\_\_\_\_\_\_\_\_\_\_\_\_\_\_

\_\_\_\_\_\_\_\_\_\_\_\_\_\_

 $\overline{\phantom{a}}$ 

 $\overline{\phantom{a}}$ 

 $\overline{\phantom{a}}$ 

 $\overline{\phantom{a}}$ 

 $\overline{\phantom{a}}$ 

 $\overline{\phantom{a}}$ 

Emplear software de simulación Packet tracer para diseño y validación de enrutamiento estático.

\_\_\_\_\_\_\_\_\_\_\_\_\_\_\_\_\_\_\_\_\_\_\_\_\_\_\_\_\_\_\_\_\_\_\_\_\_\_\_\_\_\_\_\_\_\_\_\_\_\_\_\_\_\_\_\_\_\_\_\_\_\_\_

\_\_\_\_\_\_\_\_\_\_\_\_\_\_\_\_\_\_\_\_\_\_\_\_\_\_\_\_\_\_\_\_\_\_\_\_\_\_\_\_\_\_\_\_\_\_\_\_\_\_\_\_\_\_\_\_\_\_\_\_\_\_\_

#### **X. Reporte del alumno (discusión de resultados y conclusiones).**

#### **Tarea 6: Reflexión**

Había algunos errores de configuración en los guiones que fueron preparados para esta práctica de laboratorio. Utilice el siguiente espacio para describir brevemente los errores que encontró.

\_\_\_\_\_\_\_\_\_\_\_\_\_\_\_\_\_\_\_\_\_\_\_\_\_\_\_\_\_\_\_\_\_\_\_\_\_\_\_\_\_\_\_\_\_\_\_\_\_\_\_\_\_\_\_\_\_\_\_\_\_\_\_\_

\_\_\_\_\_\_\_\_\_\_\_\_\_\_\_\_\_\_\_\_\_\_\_\_\_\_\_\_\_\_\_\_\_\_\_\_\_\_\_\_\_\_\_\_\_\_\_\_\_\_\_\_\_\_\_\_\_\_\_\_\_\_\_\_

\_\_\_\_\_\_\_\_\_\_\_\_\_\_\_\_\_\_\_\_\_\_\_\_\_\_\_\_\_\_\_\_\_\_\_\_\_\_\_\_\_\_\_\_\_\_\_\_\_\_\_\_\_\_\_\_\_\_\_\_\_\_\_\_

\_\_\_\_\_\_\_\_\_\_\_\_\_\_\_\_\_\_\_\_\_\_\_\_\_\_\_\_\_\_\_\_\_\_\_\_\_\_\_\_\_\_\_\_\_\_\_\_\_\_\_\_\_\_\_\_\_\_\_\_\_\_\_\_

\_\_\_\_\_\_\_\_\_\_\_\_\_\_\_\_\_\_\_\_\_\_\_\_\_\_\_\_\_\_\_\_\_\_\_\_\_\_\_\_\_\_\_\_\_\_\_\_\_\_\_\_\_\_\_\_\_\_\_\_\_\_\_\_

\_\_\_\_\_\_\_\_\_\_\_\_\_\_\_\_\_\_\_\_\_\_\_\_\_\_\_\_\_\_\_\_\_\_\_\_\_\_\_\_\_\_\_\_\_\_\_\_\_\_\_\_\_\_\_\_\_\_\_\_\_\_\_\_

\_\_\_\_\_\_\_\_\_\_\_\_\_\_\_\_\_\_\_\_\_\_\_\_\_\_\_\_\_\_\_\_\_\_\_\_\_\_\_\_\_\_\_\_\_\_\_\_\_\_\_\_\_\_\_\_\_\_\_\_\_\_\_\_

\_\_\_\_\_\_\_\_\_\_\_\_\_\_\_\_\_\_\_\_\_\_\_\_\_\_\_\_\_\_\_\_\_\_\_\_\_\_\_\_\_\_\_\_\_\_\_\_\_\_\_\_\_\_\_\_\_\_\_\_\_\_\_\_

#### **Tarea 7: Documentación**

 $\overline{\phantom{a}}$ 

 $\overline{\phantom{a}}$ 

.

En cada router, capture el siguiente resultado de comando en un archivo de texto (.txt) para futuras consultas.

\_\_\_\_\_\_\_\_\_\_\_\_\_\_\_\_\_\_\_\_\_\_\_\_\_\_\_\_\_\_\_\_\_\_\_\_\_\_\_\_\_\_\_\_\_\_\_\_\_\_\_\_\_\_\_\_\_\_\_\_\_\_\_\_

\_\_\_\_\_\_\_\_\_\_\_\_\_\_\_\_\_\_\_\_\_\_\_\_\_\_\_\_\_\_\_\_\_\_\_\_\_\_\_\_\_\_\_\_\_\_\_\_\_\_\_\_\_\_\_\_\_\_\_\_\_\_\_\_

- **show running-config**
- **show ip route**
- **show ip interface brief**

# **XI. Bibliografía (emplear formato APA)**

- C. Paciello, G. (17 de Marzo de 2017). *Cisco Community*. Obtenido de https://community.cisco.com/t5/documentos-routing-yswitching/enrutamiento-conceptos-fundamentales/ta-p/3166553
- CCisco. (10 de Agosto de 2005). *Cisco.* Obtenido de https://www.cisco.com/c/es\_mx/support/docs/ip/routing-informationprotocol-rip/13769-5.html
- Cisco. (17 de Marzo de 2017). *Cisco*. Obtenido de https://www.cisco.com/c/es\_mx/products/ios-nx-os-software/iprouting/index.html

https://sites.google.com/site/redesciscocnna/home/ccna-i/enrutamientoestatico

- Cisco. (s.f.). *Conecta Melilla*. Obtenido de https://conectamelilla.es/cableado-dela-red/
- Cisco IT Essentials. (07 de julio de 2015). *Blogspot CCNA*. Obtenido de http://ccna0309.blogspot.com/2015/07/5143-practica-de-laboratorio-usode.html

Cisco IT Essentials. (2015). *Blogspot Cisco CCNA*. Obtenido de http://ciscoccnasonson.blogspot.com/2015/07/visualizacion-de-la-tablade.html

Cisco Networking Academy. (2014). *Itroque.edu*. Obtenido de http://itroque.edu.mx/cisco/cisco1/course/files/5.3.1.10%20Lab%20- %20Using%20IOS%20CLI%20with%20Switch%20MAC%20Address%2 0Tables.pdf

- Conde Machaca, C. (2014). *Monografias*. Obtenido de https://www.monografias.com/docs115/enrutamiento-ip/enrutamientoip.shtml
- Culoccion, S. (06 de Agosto de 2015). *Solvetic*. Obtenido de https://www.solvetic.com/tutoriales/article/1677-dise%C3%B1o-ysimulaci%C3%B3n-de-redes-con-cisco-packet-tracer/

Enrutamiento. (29 de Febrero de 2012). *El Taller del BIT*. Obtenido de http://eltallerdelbit.com/enrutamiento-fundamentos-y-protocolos

Universidad , A. (Agosto de 2018). *Atc2.* Obtenido de http://atc2.aut.uah.es/~jmruiz/Descarga\_LE/Pract\_2.Introduccion\_Packe t\_Tracer.pdf

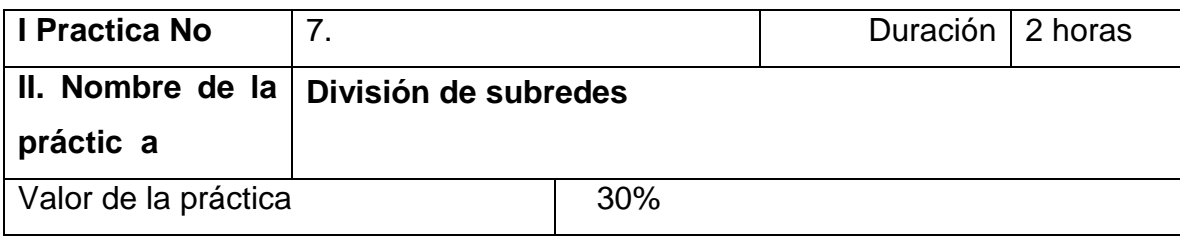

## **III. Competencia(s) a desarrollar**.

Identifica los protocolos de enrutamiento y configura las interfaces del router a través de línea de comando para redes WAN

#### **IV. Introducción.**

Los equipos comunican a través de Internet mediante el protocolo IP (Internet Protocol). Este protocolo utiliza direcciones numéricas denominadas direcciones IP compuestas por cuatro números enteros (4 bytes) entre 0 y 255, y escritos en el formato xxx.xxx.xxx.xxx. Por ejemplo, 194.153.205.26 es una dirección IP.

Los equipos de una red utilizan estas direcciones para comunicarse, de manera que cada equipo de la red tiene una dirección IP exclusiva.

El organismo a cargo de asignar direcciones públicas IP, es decir, direcciones IP para los equipos conectados directamente a la red pública de Internet, es el ICANN (Internet Corporation for Assigned Names and Numbers) que reemplaza al IANA desde 1998 (Internet Assigned Numbers Agency).

**V. Especificar la correlación con el o los temas y subtemas del programa de estudio vigente. Aplicación en el contexto**.

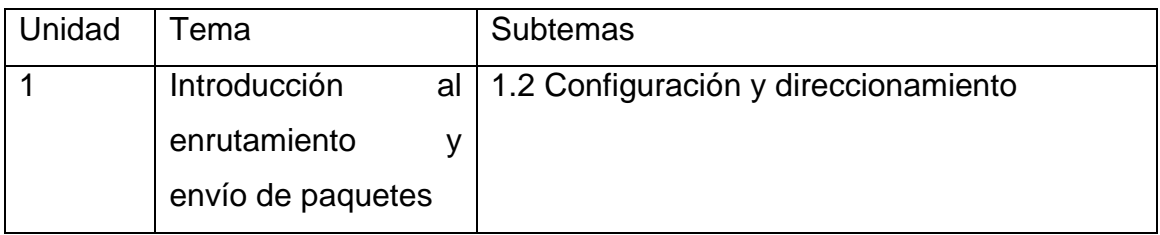

## **VI. Medidas de seguridad e higiene**

El alumno desarrollará las siguientes actividades relacionadas a la segurida e higiene:

- Limpieza del lugar de trabajo
- Ordenar el equipo y material necesario para el trabajo
- Desarrollar la metodología de la práctica, cualquier anomalía o accidente presentada durante la práctica reportarla al instructor inmediatamente
- Guardar el equipo
- Limpieza del lugar de trabajo

# **VII. Material y equipo necesario** Hojas Papel

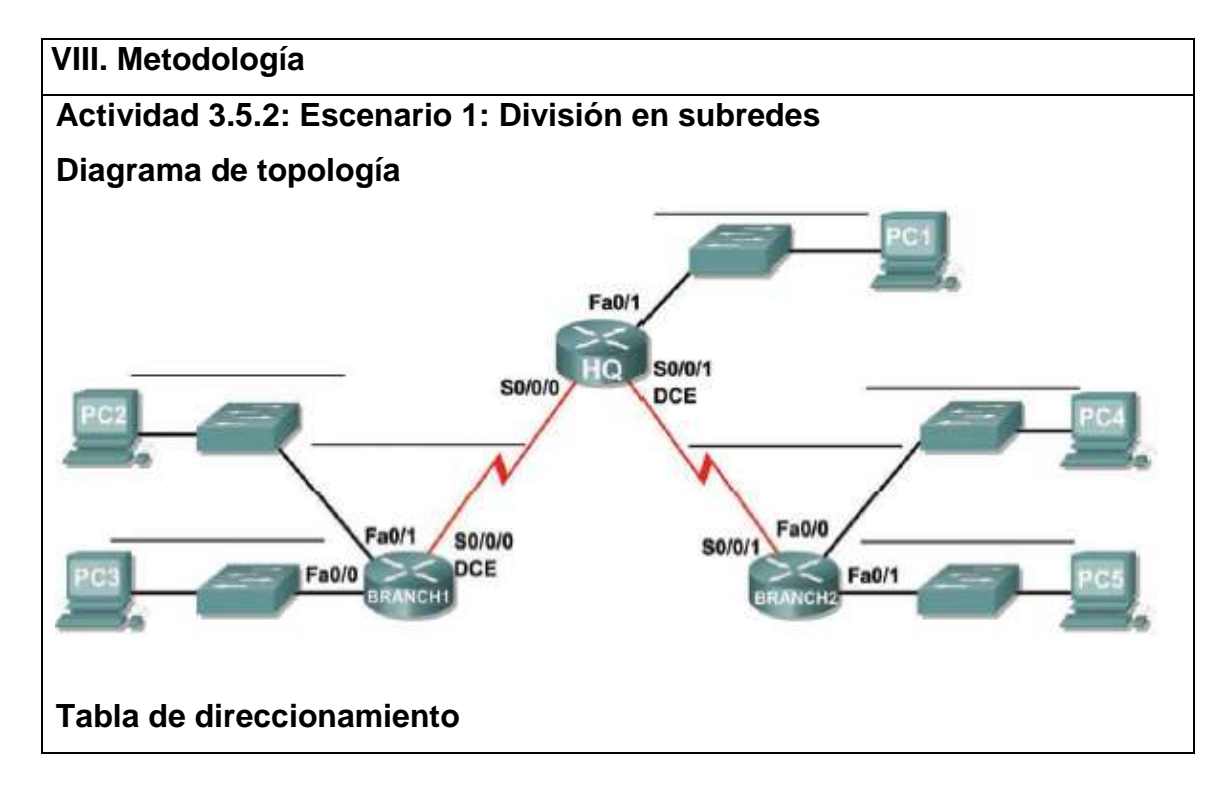

**Completar la tabla de direccionamiento con la subdivisión de subredes de la red 192.168.9.0**

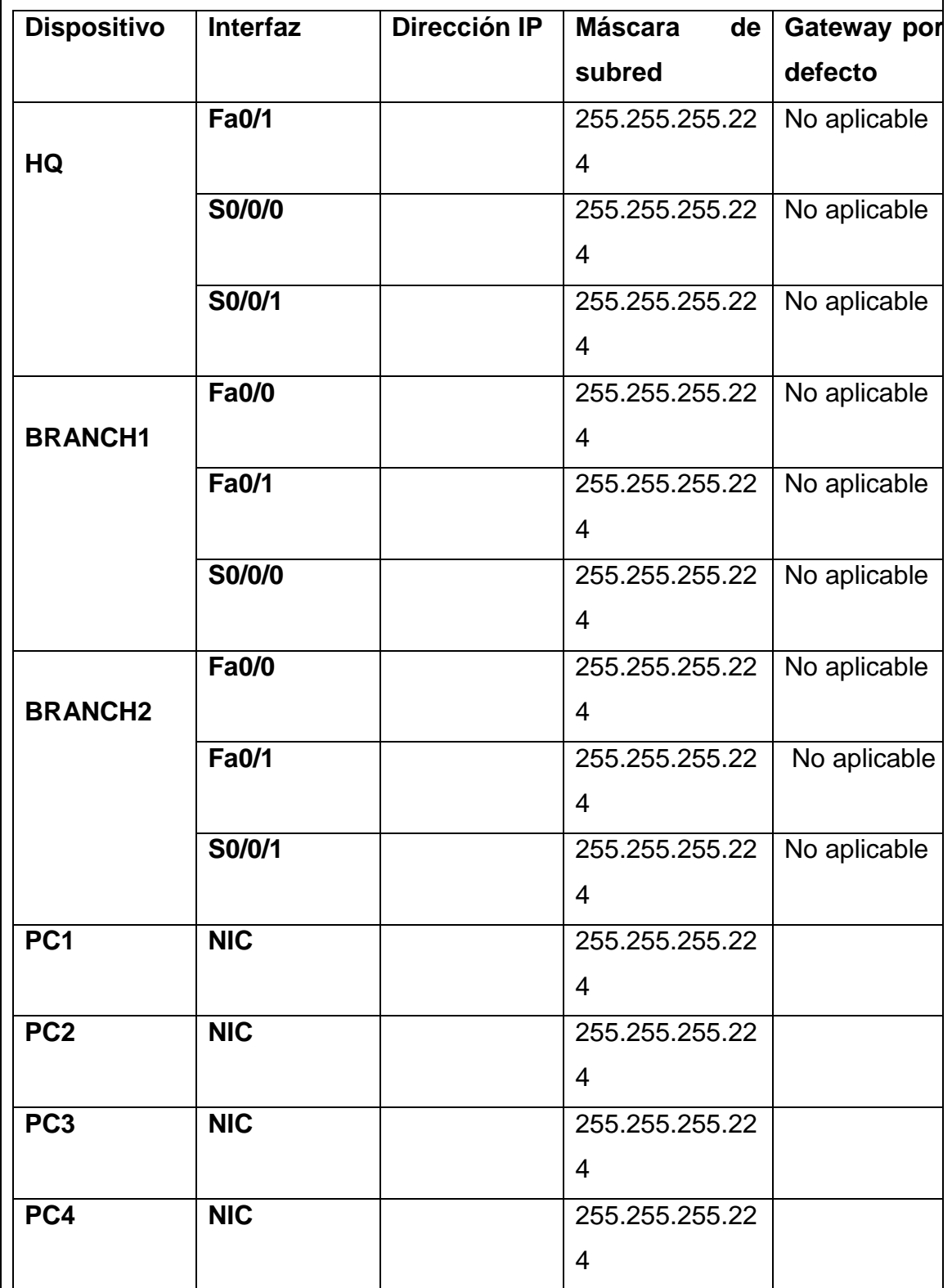

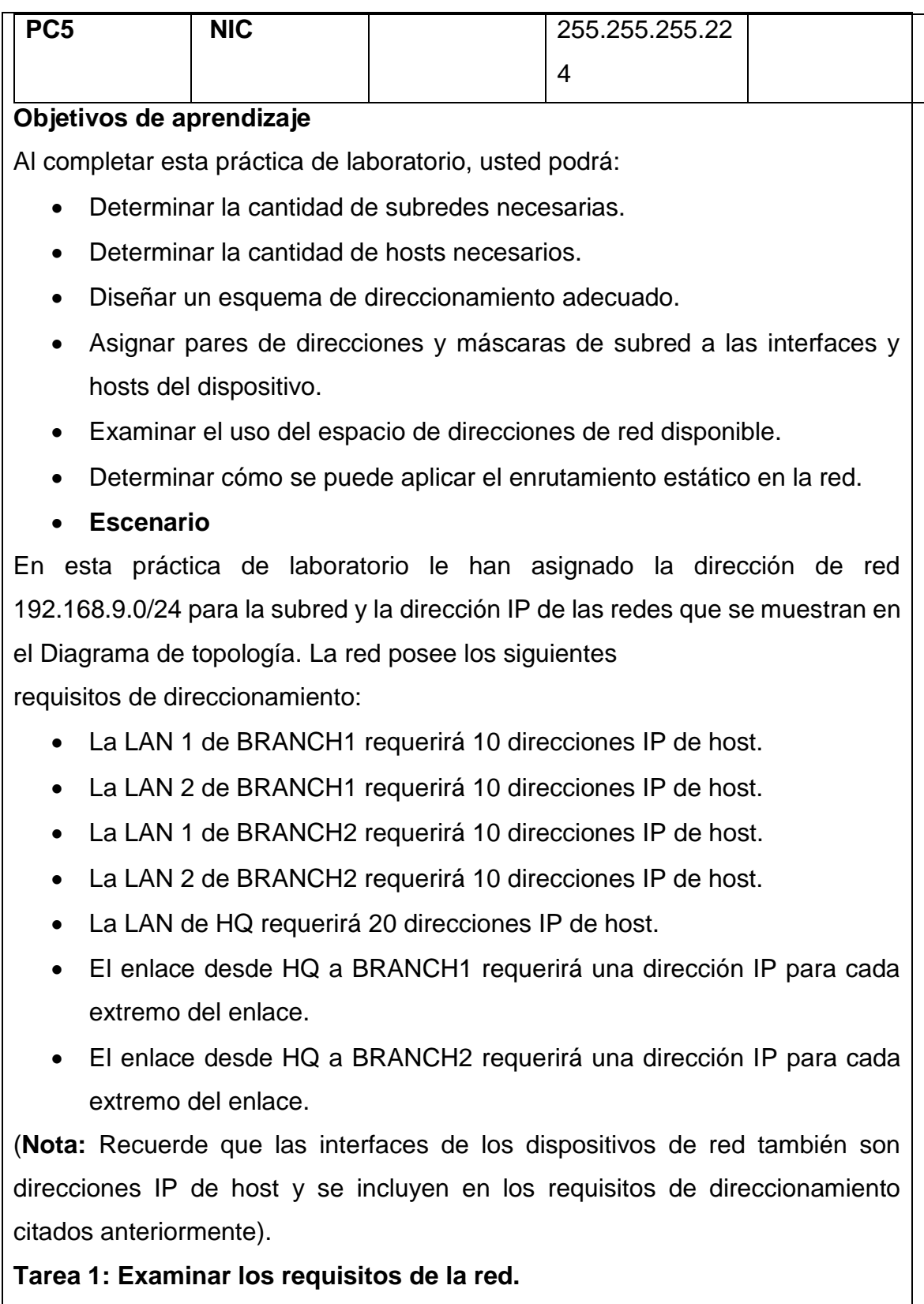

Examine los requisitos de la red y responda las siguientes preguntas. Tenga presente que se necesitarán direcciones IP para cada una de las interfaces LAN. ¿Cuántas subredes se necesitan? \_\_\_\_\_\_\_\_\_\_

¿Cuál es la cantidad máxima de direcciones IP que se necesitan para una única subred?

¿Cuántas direcciones IP se necesitan para cada una de las LAN de la sucursal?

¿Cuál es la cantidad total de direcciones IP que se necesitan? \_\_\_\_\_\_\_\_\_\_

**Tarea 2: Diseñar un esquema de direccionamiento IP.**

\_\_\_\_\_\_\_\_\_\_

\_\_\_\_\_\_\_\_\_\_\_\_\_\_\_\_\_\_\_\_\_\_\_

**Paso 1: Divida la red 192.168.9.0 en la cantidad adecuada de subredes.**

¿Cuál será la máscara de subred para las subredes?

¿Cuántas direcciones IP de hosts utilizables existen por subred? \_\_\_\_\_\_\_\_\_\_

**Complete la siguiente tabla con la información de la subred.**

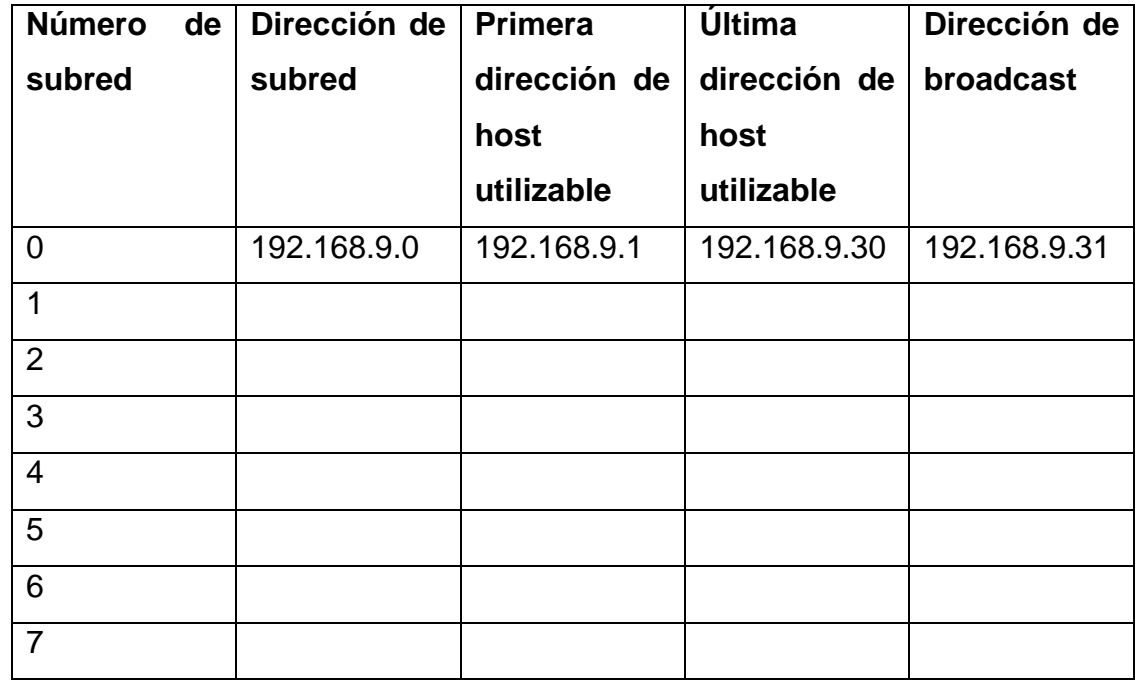

# **Paso 2: Asigne las subredes a la red que se muestra en el Diagrama de topología.**

Cuando se asignan subredes se debe tener en cuenta que el enrutamiento deberá realizarse para permitir que la información sea enviada a través de la

red. Las subredes se asignarán a las redes para permitir la confección del resumen de rutas en cada uno de los routers.

1. Asigne la primera subred (subred más baja) a la LAN conectada a la interfaz Fa0/1 de

BRANCH2. ¿Cuál es la dirección de subred? \_\_\_\_\_\_\_\_\_\_\_\_\_\_\_\_\_\_\_\_

2. Asigne la segunda subred a la LAN conectada a la interfaz Fa0/1 de BRANCH2. ¿Cuál es la dirección de subred? \_\_\_\_\_\_\_\_\_\_\_\_\_\_\_\_\_\_\_\_

3. Asigne la tercera subred a la LAN conectada a la interfaz Fa0/0 de BRANCH1. ¿Cuál es la dirección de subred?\_\_\_\_\_\_\_\_\_\_ \_\_\_\_\_\_\_\_\_\_

4. Asigne la cuarta subred a la LAN conectada a la interfaz Fa0/1 de BRANCH1. ¿Cuál es la dirección de subred?\_\_\_\_\_\_\_\_\_\_ \_\_\_\_\_\_\_\_\_\_

5. Asigne la quinta subred al enlace WAN desde HQ a BRANCH1. ¿Cuál es la dirección de subred?

6. Asigne la sexta subred al enlace WAN desde HQ a BRANCH2.

7. Asigne la séptima subred a la LAN conectada a la interfaz Fa0/1 de HQ. ¿Cuál es la dirección de subred? \_\_\_\_\_\_\_\_\_\_\_\_\_\_\_\_\_\_\_

Nota: En esta topología no se requerirá la subred más alta.

# **Tarea 3: Asignar direcciones IP a los dispositivos de red**

Asignar las direcciones correspondientes para las interfaces del dispositivo. Documentar las direcciones a utilizarse en la tabla de direcciones proporcionada debajo del Diagrama de topología.

# **Paso 1: Asigne direcciones al router HQ.**

\_\_\_\_\_\_\_\_\_\_\_\_\_\_\_\_\_\_\_\_

1. Asigne la primera dirección válida de host en la subred LAN de HQ a la interfaz LAN.

2. Asigne la primera dirección válida de host en el enlace desde HQ a la subred BRANCH1 hasta la interfaz S0/0/0.

3. Asigne la primera dirección válida de host en el enlace desde HQ a la subred BRANCH2 hasta la interfaz S0/0/1.

**Paso 2: Asigne direcciones al router de BRANCH1.**
1. Asigne la primera dirección de host válida en la subred LAN 1 de BRANCH1 a la interfaz LAN Fa0/0.

2. Asigne la primera dirección de host válida en la subred LAN 2 de BRANCH1 a la interfaz LAN Fa0/1.

3. Asigne la última dirección válida de host en el enlace desde HQ a la subred BRANCH1 hasta la interfaz WAN.

**Paso 3: Asigne direcciones al router de BRANCH2.**

1. Asigne la primera dirección válida de host en la subred LAN 1 de BRANCH2 a la interfaz LAN Fa0/0.

2. Asigne la primera dirección válida de host en la subred LAN 2 de BRANCH2 a la interfaz LAN Fa0/1.

3. Asigne la última dirección válida de host en el enlace desde HQ a la subred BRANCH2 hasta la interfaz WAN.

## **Paso 4: Asigne direcciones a las PC host.**

1. Asigne la última dirección válida de host en la subred LAN de HQ para PC1.

2. Asigne la última dirección válida de host en la subred LAN1 de BRANCH1 para PC2.

3. Asigne la última dirección válida de host en la subred LAN2 de BRANCH1 para PC3.

4. Asigne la última dirección válida de host en la subred LAN1 de BRANCH2 para PC4.

5. Asigne la última dirección válida de host en la subred LAN 2 de BRANCH2 para PC5.

## **Tarea 4: Prueba del diseño de la red.**

Aplicar el esquema de direccionamiento. Verificar que todos los dispositivos en redes directamente conectadas puedan hacer ping mutuamente.

## **Tarea 5: Reflexión**

¿Cuántas direcciones IP en la red 192.168.9.0 se encuentran no utilizables en este diseño? \_\_\_\_\_\_\_\_\_\_

¿Cuál sería el comando para agregar rutas estáticas por defecto en la interfaz WAN del router de BRANCH1?

¿Pueden las dos LAN de BRANCH1 ser resumidas en una ruta en el router de HQ? \_\_\_\_\_\_\_\_\_\_

\_\_\_\_\_\_\_\_\_\_\_\_\_\_\_\_\_\_\_\_\_\_\_\_\_\_\_\_\_\_\_\_\_\_\_\_\_\_\_\_\_\_\_\_\_\_\_\_\_\_\_\_\_\_\_\_\_\_\_\_\_\_\_

¿Cuál sería el comando utilizado para agregar esta ruta de resumen a la tabla de enrutamiento?

\_\_\_\_\_\_\_\_\_\_\_\_\_\_\_\_\_\_\_\_\_\_\_\_\_\_\_\_\_\_\_\_\_\_\_\_\_\_\_\_\_\_\_\_\_\_\_\_\_\_\_\_\_\_\_\_\_\_\_\_\_\_\_

¿Pueden las dos LAN de BRANCH2 ser resumidas en una ruta en el router de  $HQ?$ 

¿Cuál sería el comando utilizado para agregar esta ruta de resumen a la tabla de enrutamiento?

\_\_\_\_\_\_\_\_\_\_\_\_\_\_\_\_\_\_\_\_\_\_\_\_\_\_\_\_\_\_\_\_\_\_\_\_\_\_\_\_\_\_\_\_\_\_\_\_\_\_\_\_\_\_\_\_\_\_\_\_\_\_\_

¿Pueden la LAN de HQ y las dos LAN de BRANCH1 ser resumidas en una ruta en el router de

BRANCH2? Esta ruta resumida debe además incluir el enlace entre los routers de HQ y BRANCH1.

¿Cuál sería el comando utilizado para agregar esta ruta de resumen a la tabla de enrutamiento?

\_\_\_\_\_\_\_\_\_\_\_\_\_\_\_\_\_\_\_\_\_\_\_\_\_\_\_\_\_\_\_\_\_\_\_\_\_\_\_\_\_\_\_\_\_\_\_\_\_\_\_\_\_\_\_\_\_\_\_\_\_\_\_

#### **IX. Sugerencias didácticas.**

 $\overline{\phantom{a}}$ 

\_\_\_\_\_\_\_\_\_\_\_\_

\_\_\_\_\_\_\_\_\_\_\_\_

\_\_\_\_\_\_\_\_\_\_\_\_\_\_\_\_\_\_\_\_

\_\_\_\_\_\_\_\_\_\_\_\_\_\_\_\_\_\_\_\_\_\_\_\_

- Realizar prácticas de búsqueda de información a través de diferentes navegadores o buscadores de información.
- Investigación en diversa bibliografía y tutoriales.
- Emplear software para diseño y validación de redes WAN, utilizando estos protocolos de ruteo.
- Emplear software de simulación para generar redes WAN.
- Trabajo en equipo para la solución de casos prácticos.

#### **X. Reporte del alumno (discusión de resultados y conclusiones).**

Documentara la practica de laboratorio aplicada a la metodología

#### **XI. Bibliografía (emplear formato APA)**

Barcia, C., & Fernández, S. (2005). *Redes de computadores y arquitectura de comunicaciones, supuestos prácticos.* Madrid: Prentice-Hall.

Cisco. (2008). *Academia de Networking de cisco system: guía del primer año CCNA 1 y 2.* Madrid: Cisco Press.

Gallego de Torres, A. (2003). *Enrutadores Cisco.* Barcelona: Anaya Multimedia. Stallings, W. (2004). *Comunicaciones y redes de computadoras,.* Madrit: Pearson Education.

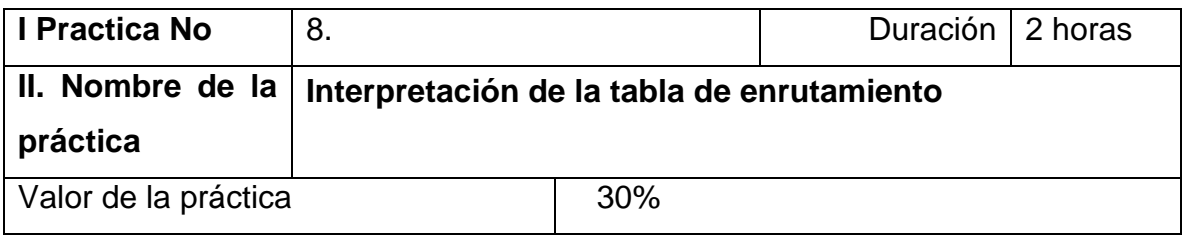

#### **III. Competencia(s) a desarrollar**.

Identifica los protocolos de enrutamiento y configura las interfaces del router a través de línea de comando para redes WAN

#### **IV. Introducción.**

Las redes de computadoras (y en un contexto más amplio, Internet) permiten a las personas comunicarse, colaborar e interactuar de maneras totalmente novedosas. Utilizamos la red de distintas formas, entre ellas las aplicaciones Web, la telefonía IP, la videoconferencia, los juegos interactivos, el comercio electrónico, la educación y más. En el centro de la red se encuentra el router que conecta una red con otra red. El router es responsable de la entrega de paquetes a través de diferentes redes. El destino de un paquete IP puede ser un servidor Web en otro país o un servidor de correo electrónico en la red de área local. Es responsabilidad de los routers entregar esos paquetes a su debido tiempo. La efectividad de las comunicaciones de internetwork depende de la capacidad de los routers de enviar paquetes de la manera más eficiente posible.

**V. Especificar la correlación con el o los temas y subtemas del programa de estudio vigente. Aplicación en el contexto**.

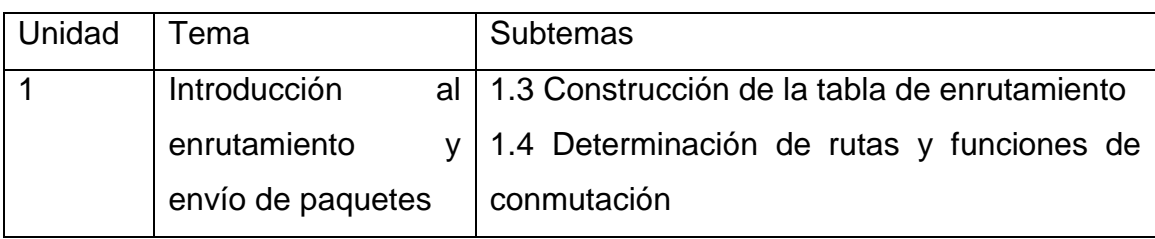

### **VI. Medidas de seguridad e higiene**

El alumno desarrollará las siguientes actividades relacionadas a la segurida e higiene:

- Limpieza del lugar de trabajo
- Ordenar el equipo y material necesario para el trabajo
- Desarrollar la metodología de la práctica, cualquier anomalía o accidente presentada durante la práctica reportarla al instructor inmediatamente
- Guardar el equipo
- Limpieza del lugar de trabajo

#### **VII. Material y equipo necesario**

Se basa en la configuración anterior o de los ejercicios de RIP

#### **VIII. Metodología**

**Práctica de laboratorio 4.6.1: Práctica de laboratorio para**

**la interpretación de la tabla de enrutamiento**

**Tabla de direccionamiento**

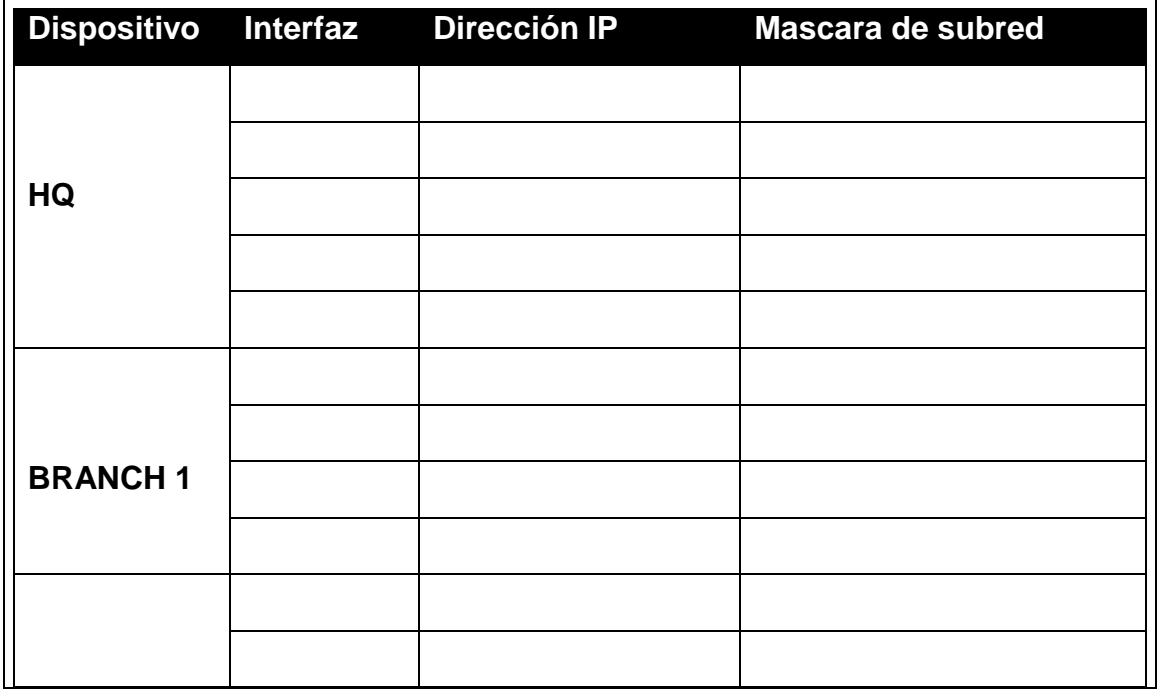

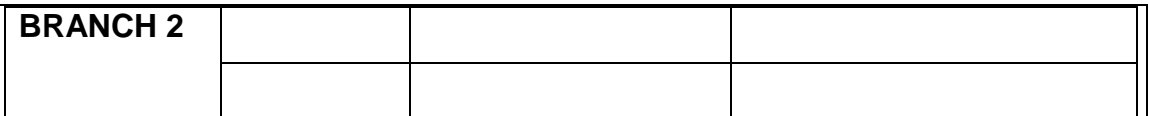

#### **Objetivos de aprendizaje**

Al completar esta práctica de laboratorio, usted podrá:

- Interpretar los resultados del router.
- Identificar las direcciones IP de cada router.
- Diseñar un diagrama de la topología de red.
- Conectar y configurar una red en base al diagrama de topología.
- Probar y verificar la conectividad total.
- Reflexionar sobre la implementación de la red y documentarlo.

#### **Escenario**

En esta actividad de laboratorio, el usuario debe recrear una red basándose únicamente en los resultados del comando **show ip route**. Una las direcciones con las interfaces correspondientes e ingrese la información en la tabla de direcciones anterior. Configure los routers y verifique la conectividad. Cuando esté completo, los resultados de **show ip route** deben ser exactamente iguales a los resultados proporcionados.

El comando **show ip route** muestra el estado actual de la tabla de enrutamiento.

**Tarea 1: Examinar los resultados del router.**

**Paso 1: Examine el resultado del router HQ.**

#### HQ#**show ip route**

Codes: C - connected, S - static, I - IGRP, R - RIP, M - mobile, B – BGP

D - EIGRP, EX - EIGRP external, O - OSPF, IA - OSPF inter area

N1 - OSPF NSSA external type 1, N2 - OSPF NSSA external type 2

E1 - OSPF external type 1, E2 - OSPF external type 2, E – EGP

i - IS-IS, L1 - IS-IS level-1, L2 - IS-IS level-2, ia - IS-IS inter area

\* - candidate default, U - per-user static route, o – ODR

P - periodic downloaded static route

Gateway of last resort is not set

10.0.0.0/30 is subnetted, 1 subnets

C 10.10.10.252 is directly connected, Serial0/0/0 172.16.0.0/30 is subnetted, 1 subnets C 172.16.100.0 is directly connected, Serial0/0/1 R 192.168.1.0/24 [120/1] via 10.10.10.254, 00:00:03, Serial0/0/0 R 192.168.2.0/24 [120/1] via 10.10.10.254, 00:00:03, Serial0/0/0 R 192.168.3.0/24 [120/1] via 10.10.10.254, 00:00:03, Serial0/0/0 C 192.168.4.0/24 is directly connected, Loopback0 C 192.168.5.0/24 is directly connected, Loopback1 C 192.168.6.0/24 is directly connected, Loopback2 R 192.168.7.0/24 [120/1] via 172.16.100.2, 00:00:04, Serial0/0/1 R 192.168.8.0/24 [120/1] via 172.16.100.2, 00:00:04, Serial0/0/1 R 192.168.9.0/24 [120/1] via 172.16.100.2, 00:00:04, Serial0/0/1 **Paso 2: Examine el resultado del router BRANCH1.** BRANCH1**#show ip route** Codes: C - connected, S - static, I - IGRP, R - RIP, M - mobile, B – BGP D - EIGRP, EX - EIGRP external, O - OSPF, IA - OSPF inter area N1 - OSPF NSSA external type 1, N2 - OSPF NSSA external type 2 E1 - OSPF external type 1, E2 - OSPF external type 2, E – EGP i - IS-IS, L1 - IS-IS level-1, L2 - IS-IS level-2, ia - IS-IS inter area \* - candidate default, U - per-user static route, o – ODR P - periodic downloaded static route Gateway of last resort is not set 10.0.0.0/30 is subnetted, 1 subnets C 10.10.10.252 is directly connected, Serial0/0/0 R 172.16.0.0/16 [120/1] via 10.10.10.253, 00:00:04, Serial0/0/0 C 192.168.1.0/24 is directly connected, Loopback0 C 192.168.2.0/24 is directly connected, Loopback1 C 192.168.3.0/24 is directly connected, Loopback2 R 192.168.4.0/24 [120/1] via 10.10.10.253, 00:00:04, Serial0/0/0 R 192.168.5.0/24 [120/1] via 10.10.10.253, 00:00:04, Serial0/0/0 R 192.168.6.0/24 [120/1] via 10.10.10.253, 00:00:04, Serial0/0/0

R 192.168.7.0/24 [120/2] via 10.10.10.253, 00:00:04, Serial0/0/0 R 192.168.8.0/24 [120/2] via 10.10.10.253, 00:00:04, Serial0/0/0 R 192.168.9.0/24 [120/2] via 10.10.10.253, 00:00:04, Serial0/0/0

# **Paso 3: Examine el resultado del router BRANCH2.**

## BRANCH2**#show ip route**

Codes: C - connected, S - static, I - IGRP, R - RIP, M - mobile, B – BGP D - EIGRP, EX - EIGRP external, O - OSPF, IA - OSPF inter area N1 - OSPF NSSA external type 1, N2 - OSPF NSSA external type 2 E1 - OSPF external type 1, E2 - OSPF external type 2, E – EGP i - IS-IS, L1 - IS-IS level-1, L2 - IS-IS level-2, ia - IS-IS inter area \* - candidate default, U - per-user static route, o – ODR P - periodic downloaded static route Gateway of last resort is not set R 10.0.0.0/8 [120/1] via 172.16.100.1, 00:00:19, Serial0/0/1 172.16.0.0/30 is subnetted, 1 subnets C 172.16.100.0 is directly connected, Serial0/0/1 R 192.168.1.0/24 [120/2] via 172.16.100.1, 00:00:19, Serial0/0/1 R 192.168.2.0/24 [120/2] via 172.16.100.1, 00:00:19, Serial0/0/1 R 192.168.3.0/24 [120/2] via 172.16.100.1, 00:00:19, Serial0/0/1 R 192.168.4.0/24 [120/1] via 172.16.100.1, 00:00:19, Serial0/0/1 R 192.168.5.0/24 [120/1] via 172.16.100.1, 00:00:19, Serial0/0/1 R 192.168.6.0/24 [120/1] via 172.16.100.1, 00:00:19, Serial0/0/1 C 192.168.7.0/24 is directly connected, Loopback0 C 192.168.8.0/24 is directly connected, Loopback1 C 192.168.9.0/24 is directly connected, Loopback2 **Tarea 2: Crear un diagrama de la red en base a los resultados del router. Paso 1: Dibuje en el siguiente espacio un diagrama de la red en base a su interpretación de los resultados del router.**

**Diagrama de topología**

**Paso 2: Documente las direcciones de interfaz en la tabla de direccionamiento.**

**Tarea 3: Creación de la red.**

#### **Paso 1: Conecte una red que sea similar a la del Diagrama de topología.**

Puede utilizar cualquier router que actualmente tenga en el laboratorio, siempre y cuando cuente con las interfaces necesarias que se muestran en la topología. **Nota:** Si utiliza routers 1700, 2500 ó 2600, los resultados y las descripciones del router aparecerán en forma diferente.

#### **Paso 2: Borre todas las configuraciones que tengan los routers.**

### **Paso 3: Configure los routers HQ, BRANCH1 y BRANCH2.**

Configure las interfaces en los routers HQ, Branch1 y Branch2 con las direcciones IP de la Tabla de direccionamiento. La frecuencia del reloj, la asignación del DTE y del DCE de las interfaces seriales están a criterio del usuario.

#### **Tarea 4: Configuración del protocolo de enrutamiento para cada router.**

### **Paso 1: Habilite el protocolo de enrutamiento RIP en el router BRANCH1.**

El protocolo de enrutamiento RIP se utilizará para notificar las redes conectadas directamente a los demás routers en la topología. La configuración RIP se tratará de forma más detallada en una actividad de laboratorio posterior. A continuación se proporcionan los pasos necesarios para la configuración básica para esta actividad de laboratorio.

Para habilitar RIP, ingrese al modo de configuración global y utilice el comando **router rip**.

BRANCH1(config)#**router rip**

BRANCH1(config-router)#

**Paso 2: Ingrese las direcciones de red con clase para cada red conectada directamente.**

Una vez que se encuentre en el modo de configuración de enrutamiento, ingrese la dirección de red con clase para cada red conectada directamente por medio del comando **network**. A continuación se proporciona un ejemplo del uso del comando **network**.

BRANCH1(config-router)#**network 192.168.1.0**

BRANCH1(config-router)#

Asegúrese de configurar un extracto **network** para cada red conectada a una interfaz serial o de loopback del router.

Al finalizar la configuración RIP, regrese al modo EXEC privilegiado y guarde la configuración actual para la NVRAM.

BRANCH1(config-router)#**end**

%SYS-5-CONFIG\_I: Configured from console by console

BRANCH1#**copy run start**

### **IX. Sugerencias didácticas.**

Investigar en fuentes diversas de información las características principales de los diferentes protocolos de enrutamiento y enrutados.

•Analizar y discutir en el aula la Investigación realizada en el punto anterior, donde se resalten las diferencias identificadas.

• Comparar las ventajas y desventajas de los protocolos de enrutamiento y enrutados.

•Realizar un mapa conceptual sobre los tipos de protocolos de ruteo.

### **X. Reporte del alumno (discusión de resultados y conclusiones).**

Documentar y hacer una reflexión sobre la interpretación de las tablas de enrutamiento,

#### **XI. Bibliografía (emplear formato APA)**

Barcia, C., & Fernández, S. (2005). *Redes de computadores y arquitectura de comunicaciones, supuestos prácticos.* Madrid: Prentice-Hall.

Cisco. (2008). *Academia de Networking de cisco system: guía del primer año CCNA 1 y 2.* Madrid: Cisco Press.

Gallego de Torres, A. (2003). *Enrutadores Cisco.* Barcelona: Anaya Multimedia. Stallings, W. (2004). *Comunicaciones y redes de computadoras,.* Madrit: Pearson Education.

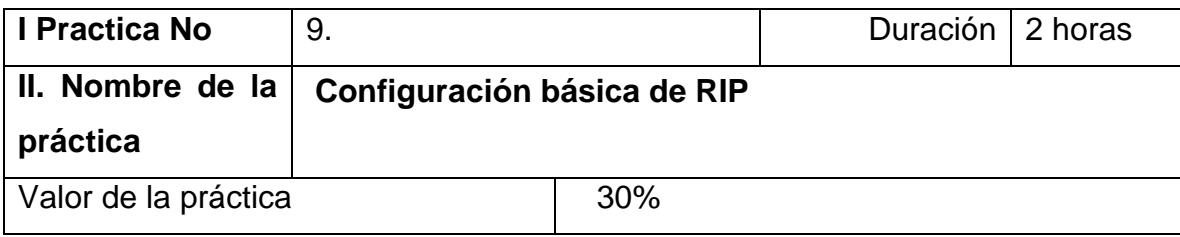

### **III. Competencia(s) a desarrollar**.

Conoce y configura los protocolos vector distancia para implementar redes WAN.

#### **IV. Introducción.**

El Protocolo de Información de Encaminamiento, Routing Information Protocol (RIP), es un protocolo de puerta de enlace interna o interior (Interior Gateway Protocol, IGP) utilizado por los routers o encaminadores para intercambiar información acerca de redes del Internet Protocol (IP) a las que se encuentran conectados. Su algoritmo de encaminamiento está basado en el vector de distancia, ya que calcula la métrica o ruta más corta posible hasta el destino a partir del número de "saltos" o equipos intermedios que los paquetes IP deben atravesar. El límite máximo de saltos en RIP es de 15, de forma que al llegar a 16 se considera una ruta como inalcanzable o no deseable. A diferencia de otros protocolos, RIP es un protocolo libre, es decir, que puede ser usado por diferentes routers y no únicamente por un solo propietario con uno como es el caso de EIGRP que es de Cisco Systems.

Esta práctica enseñara al estudiante la configuración de rutas con RIP versión

## **V. Especificar la correlación con el o los temas y subtemas del programa de estudio vigente. Aplicación en el contexto**.

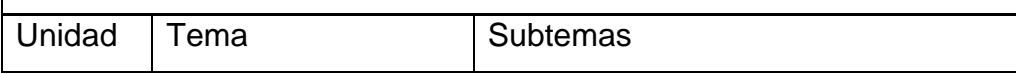

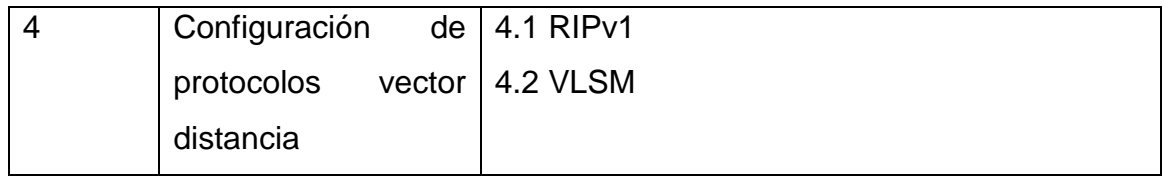

#### **VI. Medidas de seguridad e higiene**

El alumno desarrollará las siguientes actividades relacionadas a la segurida e higiene:

- Limpieza del lugar de trabajo
- Ordenar el equipo y material necesario para el trabajo
- Desarrollar la metodología de la práctica, cualquier anomalía o accidente presentada durante la práctica reportarla al instructor inmediatamente
- Guardar el equipo
- Limpieza del lugar de trabajo
- Ordenar y colocar material y equipo en el lugar correspondiente

Reportar al instructor los resultados de la práctica y al operador las condiciones de entrega con el material trabajado, equipo y limpieza del sitio Borre las configuraciones y recargue los routers. Desconecte y guarde los cables. Para las PC que funcionan como host, que normalmente están conectadas a otras redes (como la LAN de la escuela o Internet), reconecte los cables correspondientes y restablezca las configuraciones TCP/IP.

#### **VII. Material y equipo necesario**

• 3 routers (Cisco 1941 con Cisco IOS versión 15.2(4)M3, imagen universal o similar)

• 3 switches (Cisco 2960 con Cisco IOS versión 15.0(2), imagen lanbasek9 o similar)

• 3 PC (Windows 7 o superior con un programa de emulación de terminal, como Tera Term)

• Cables de consola para configurar los dispositivos con Cisco IOS mediante los

puertos de consola

• Cables Ethernet y seriales, como se muestra en la topología

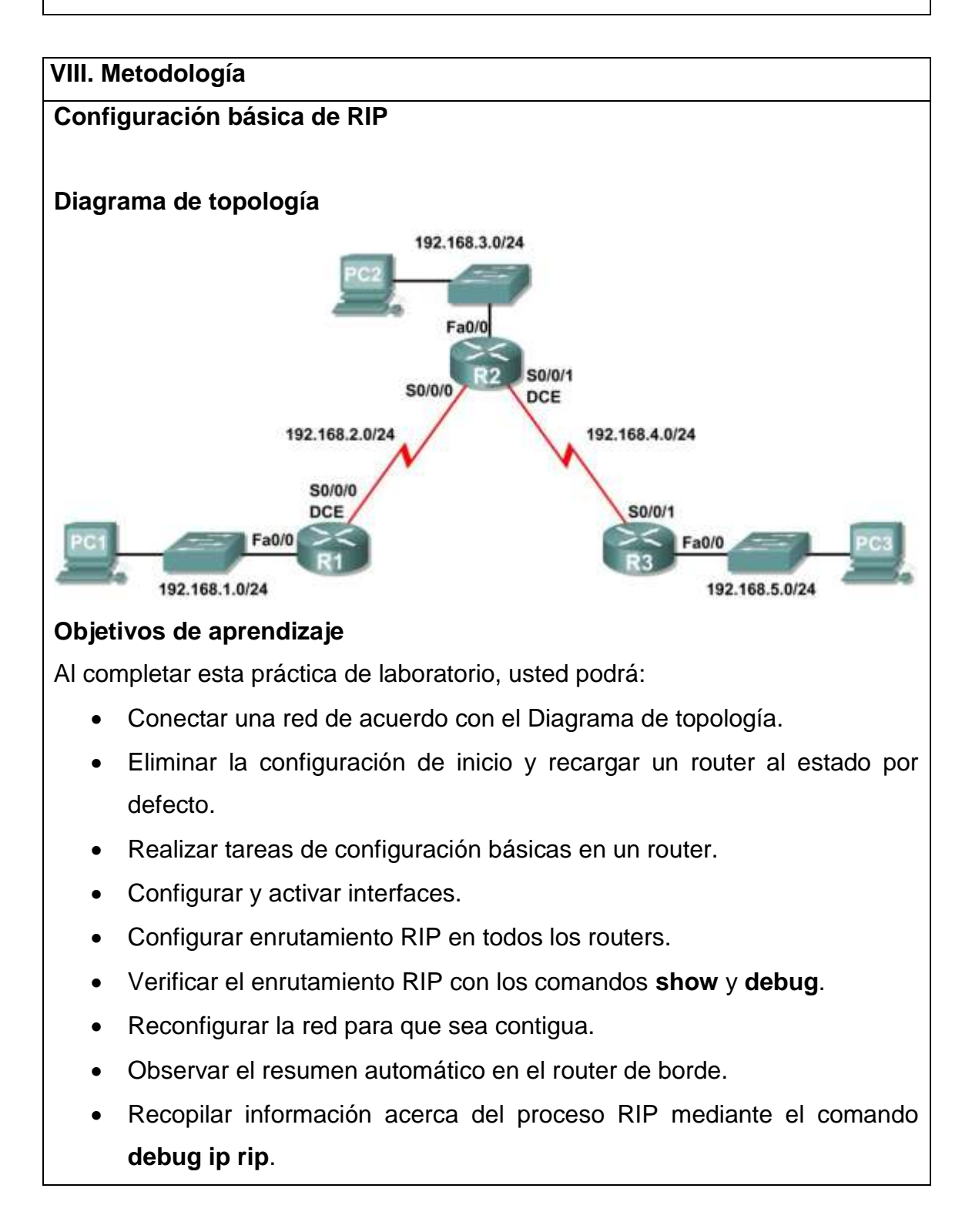

- Configurar una ruta estática por defecto.
- Propagar rutas por defecto a vecinos RIP.
- Documentar la configuración de RIP.

#### **Escenarios**

- Escenario A: Ejecución de RIPv1 en redes con clase
- Escenario B: Ejecución de RIPv1 con subredes y entre redes con clase
- Escenario C: Ejecución de RIPv1 en una red de conexión única

## **Escenario A: Ejecución de RIPv1 en redes con clase**

## **Diagrama de topología**

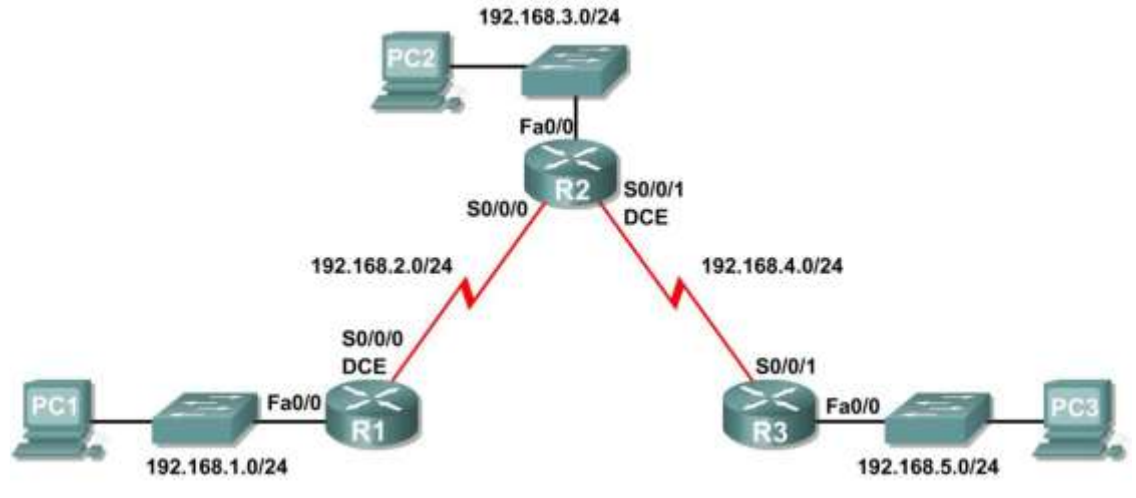

#### **Tabla de direccionamiento**

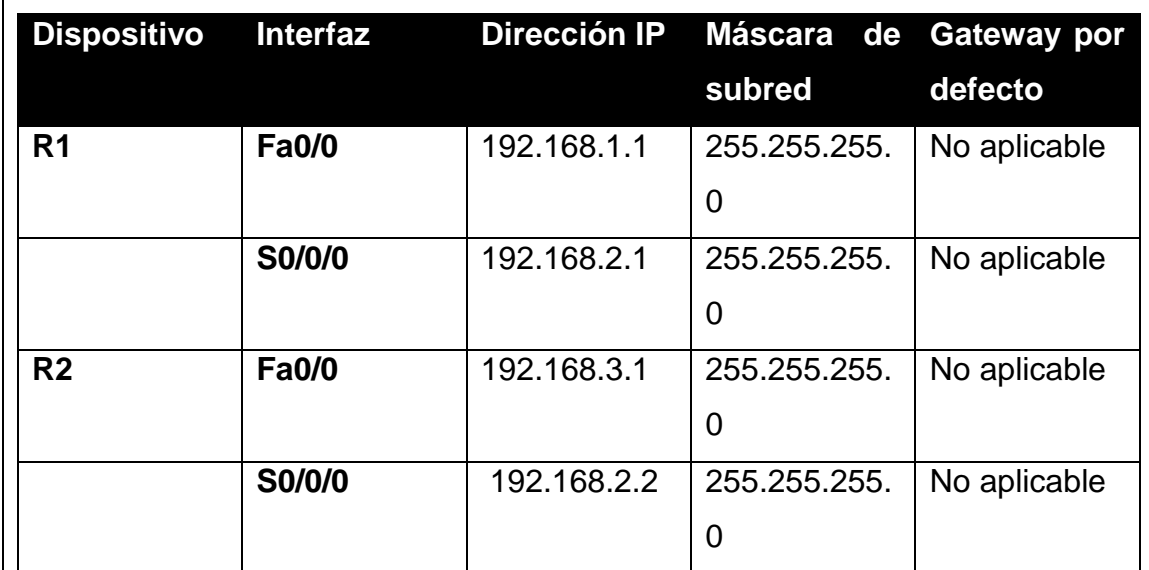

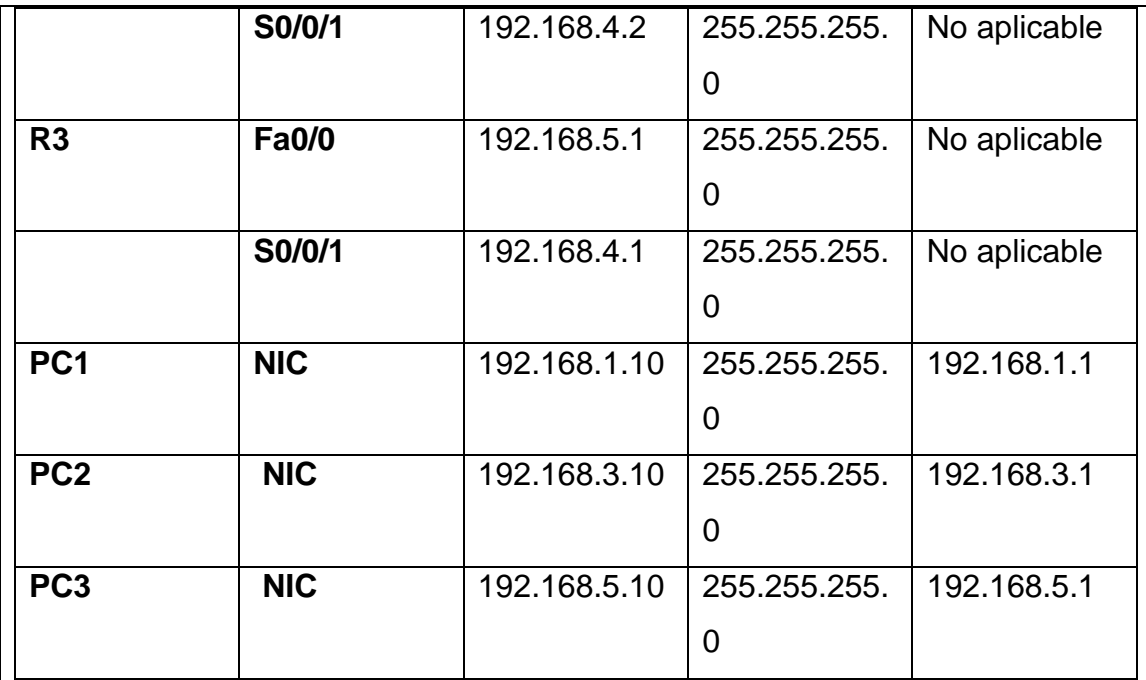

#### **Tarea 1: Preparar la red.**

**Paso 1: Conecte una red que sea similar a la del Diagrama de topología.**

Puede utilizar cualquier router que actualmente tenga en el laboratorio, siempre y cuando cuente con las interfaces necesarias que se muestran en la topología. **Nota:** Si utiliza routers 1700, 2500 ó 2600, los resultados y las descripciones del router aparecerán en forma diferente.

**Paso 2: Borre todas las configuraciones que tengan los routers.**

**Tarea 2: Realizar las configuraciones básicas del router.**

Realice las configuraciones básicas de los routers R1, R2 y R3 de acuerdo con las siguientes

instrucciones:

- 1. Configure el nombre de host del router.
- 2. Desactive la búsqueda DNS.
- 3. Configure una contraseña de modo EXEC.
- 4. Configure un mensaje del día.
- 5. Configure una contraseña para las conexiones de la consola.
- 6. Configure una contraseña para las conexiones de VTY.

**Tarea 3: Configurar y activar las direcciones serial y Ethernet.**

**Paso 1: Configure las interfaces de R1, R2 y R3.**

Configure las interfaces de los routers R1, R2 y R3 con las direcciones IP de la tabla que se encuentra debajo del Diagrama de topología.

**Paso 2: Verifique el direccionamiento IP y las interfaces.**

Utilice el comando **show ip interface brief** para verificar que el direccionamiento IP es correcto y que las interfaces están activas.

Cuando haya finalizado, asegúrese de guardar la configuración en ejecución para la NVRAM del router.

**Paso 3: Configure las interfaces Ethernet de PC1, PC2 y PC3.**

Configure las interfaces Ethernet de PC1, PC2 y PC3 con las direcciones IP y gateways por defecto de la tabla que se encuentra debajo del Diagrama de topología.

**Paso 4: Pruebe la configuración de la PC ejecutando un ping desde la PC al gateway por defecto.**

**Tarea 4: Configurar el protocolo RIP.**

**Paso 1: Habilite un enrutamiento dinámico.**

Para habilitar un protocolo de enrutamiento dinámico, ingrese al modo de configuración global y utilice el comando **router**.

Ingrese **router?** en el indicador de configuración global para visualizar una lista de los protocolos de enrutamiento disponibles en el router.

Para habilitar RIP, ingrese el comando **router rip** en el modo de configuración global.

R1(config)#**router rip**

R1(config-router)#

**Paso 2: Ingrese direcciones de red con clase.**

Una vez que se encuentre en el modo de configuración de enrutamiento, ingrese la dirección de red con clase para cada red conectada directamente por medio del comando **network**.

R1(config-router)#**network 192.168.1.0**

R1(config-router)#**network 192.168.2.0**

R1(config-router)#

Comando **network**:

- Habilita a RIP en todas las interfaces que pertenezcan a esta red. Ahora estas interfaces enviarán y recibirán actualizaciones RIP.
- Notifica esta red en actualizaciones de enrutamiento RIP que se envían a otros routers cada 30 segundos.

Al finalizar la configuración RIP, regrese al modo EXEC privilegiado y guarde la configuración actual para la NVRAM.

R1(config-router)#**end**

%SYS-5-CONFIG\_I: Configured from console by console

R1#**copy run start**

**Paso 3: Configure RIP en el router R2 por medio de los comandos router rip y network.**

R2(config)#**router rip**

R2(config-router)#**network 192.168.2.0**

R2(config-router)#**network 192.168.3.0**

R2(config-router)#**network 192.168.4.0**

R2(config-router)#**end**

%SYS-5-CONFIG\_I: Configured from console by console

## R2#**copy run start**

Al finalizar la configuración RIP, regrese al modo EXEC privilegiado y guarde la configuración actual para la NVRAM.

**Paso 4: Configure RIP en el router R3 por medio de los comandos router** 

**rip y network.**

R3(config)#**router rip**

R3(config-router)#**network 192.168.4.0**

R3(config-router)#**network 192.168.5.0**

R3(config-router)#**end**

%SYS-5-CONFIG\_I: Configured from console by console

## R3# **copy run start**

Al finalizar la configuración RIP, regrese al modo EXEC privilegiado y guarde la configuración actual para la NVRAM.

**Tarea 5: Verificar el enrutamiento RIP.**

**Paso 1: Utilice el comando show ip route para verificar que cada router cuente con todas las redes en la topología ingresadas en la tabla de enrutamiento.**

Las rutas reveladas a través de RIP se codifican con una **R** en la tabla de enrutamiento. Si las tablas no convergen como se muestra a continuación, resuelva los problemas de configuración. ¿Verificó que las interfaces configuradas estén activas? ¿Configuró RIP correctamente?

#### R1#**show ip route**

Codes: C - connected, S - static, I - IGRP, R - RIP, M - mobile, B - BGP

\_\_\_\_\_\_\_\_\_\_\_\_\_\_\_\_\_\_\_\_\_\_\_\_\_\_\_\_\_\_\_\_\_\_\_\_\_\_\_\_\_\_\_\_\_\_\_\_\_\_.

R1#

#### R2#**show ip route**

<Output omitted>

R3#show ip route

<Output omitted>

R3#

**Paso 2: Utilice el comando show ip protocols para visualizar la información acerca de los procesos de enrutamiento.**

El comando **show ip protocols** se puede utilizar para visualizar información acerca de los procesos de enrutamiento que se producen en el router. Se puede utilizar este resultado para verificar los parámetros RIP para confirmar que:

- El uso del enrutamiento RIP está configurado.
- Las interfaces correctas envían y reciben las actualizaciones RIP.
- El router notifica las redes correctas.
- Los vecinos RIP están enviando actualizaciones.

#### R1#**show ip protocols**

Routing Protocol is "rip"

R1 sí está configurado con RIP. R1 está enviando y recibiendo actualizaciones RIP en FastEthernet0/0 y Serial0/0/0. R1 está notificando las redes 192.168.1.0

y 192.168.2.0. R1 tiene una fuente de información de enrutamiento. R2 le está enviando actualizaciones a R2.

**Paso 3: Utilice el comando debug ip rip para visualizar los mensajes RIP que se envían y reciben.**

Las actualizaciones rip se envían cada 30 segundos, por lo que deberá esperar para visualizar la información de depuración.

## R1#**debug ip rip**

R1#RIP: received v1 update from 192.168.2.2 on Serial0/0/0

192.168.3.0 in 1 hops

192.168.4.0 in 1 hops

192.168.5.0 in 2 hops

RIP: sending v1 update to 255.255.255.255 via FastEthernet0/0 (192.168.1.1) El resultado de la depuración muestra que R1 recibe una actualización de R2. Observe cómo esta actualización incluye todas las redes que R1 aún no tiene en su tabla de enrutamiento. Debido a que la interfaz FastEthernet0/0 pertenece a la red 192.168.1.0 configurada en RIP, R1 crea una actualización para enviar a esa interfaz. La actualización incluye todas las redes conocidas para R1, excepto la red de la interfaz. Por último, R1 crea una actualización para enviar a R2. Debido a este horizonte dividido, R1 sólo incluye en la actualización la red 192.168.1.0.

## **Paso 4: Detenga el resultado de la depuración con el comando undebug all.**

R1#**undebug all**

All possible debugging has been turned off

**Escenario B: Ejecución de RIPv1 con subredes y entre redes con clase Diagrama de topología**

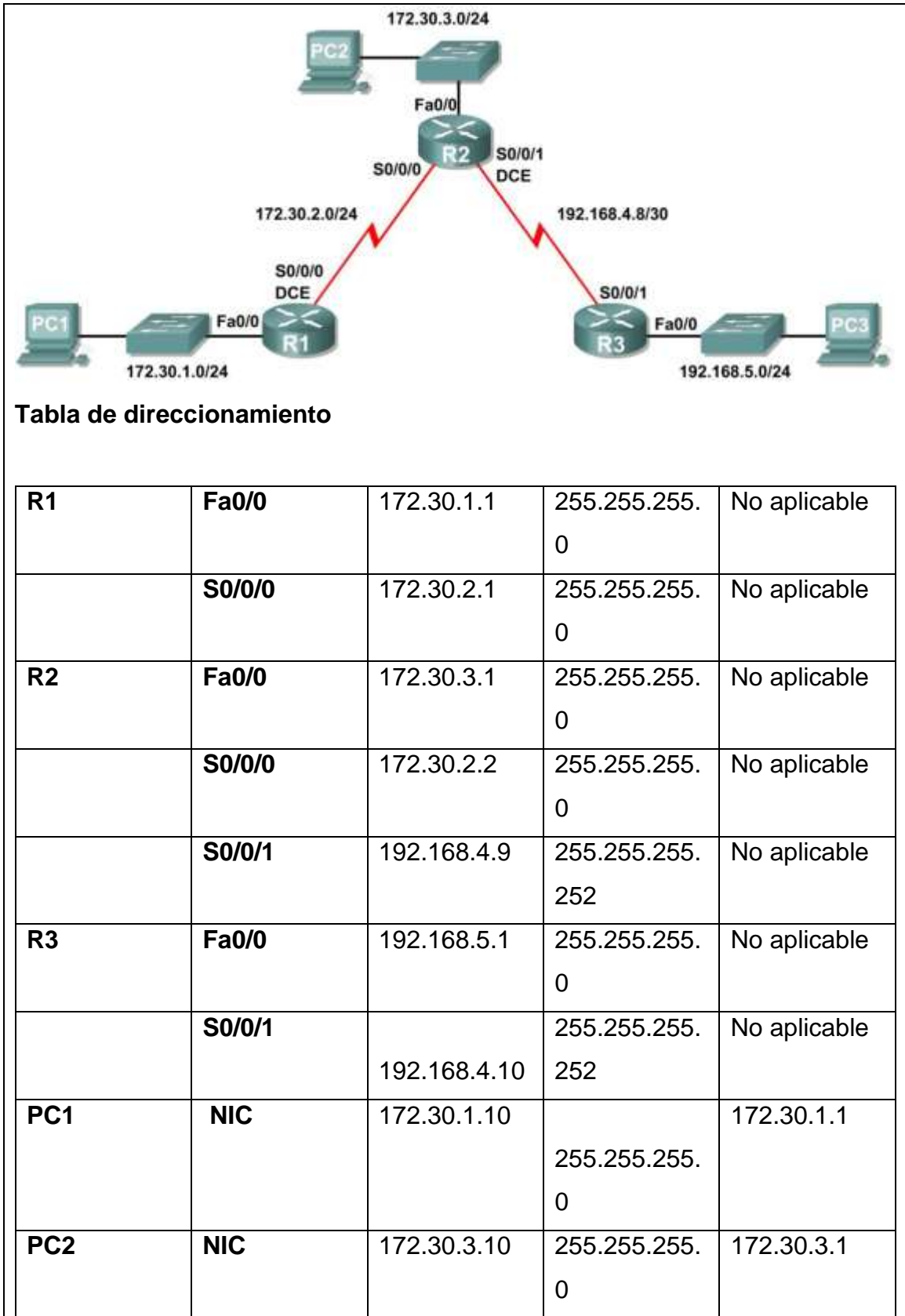

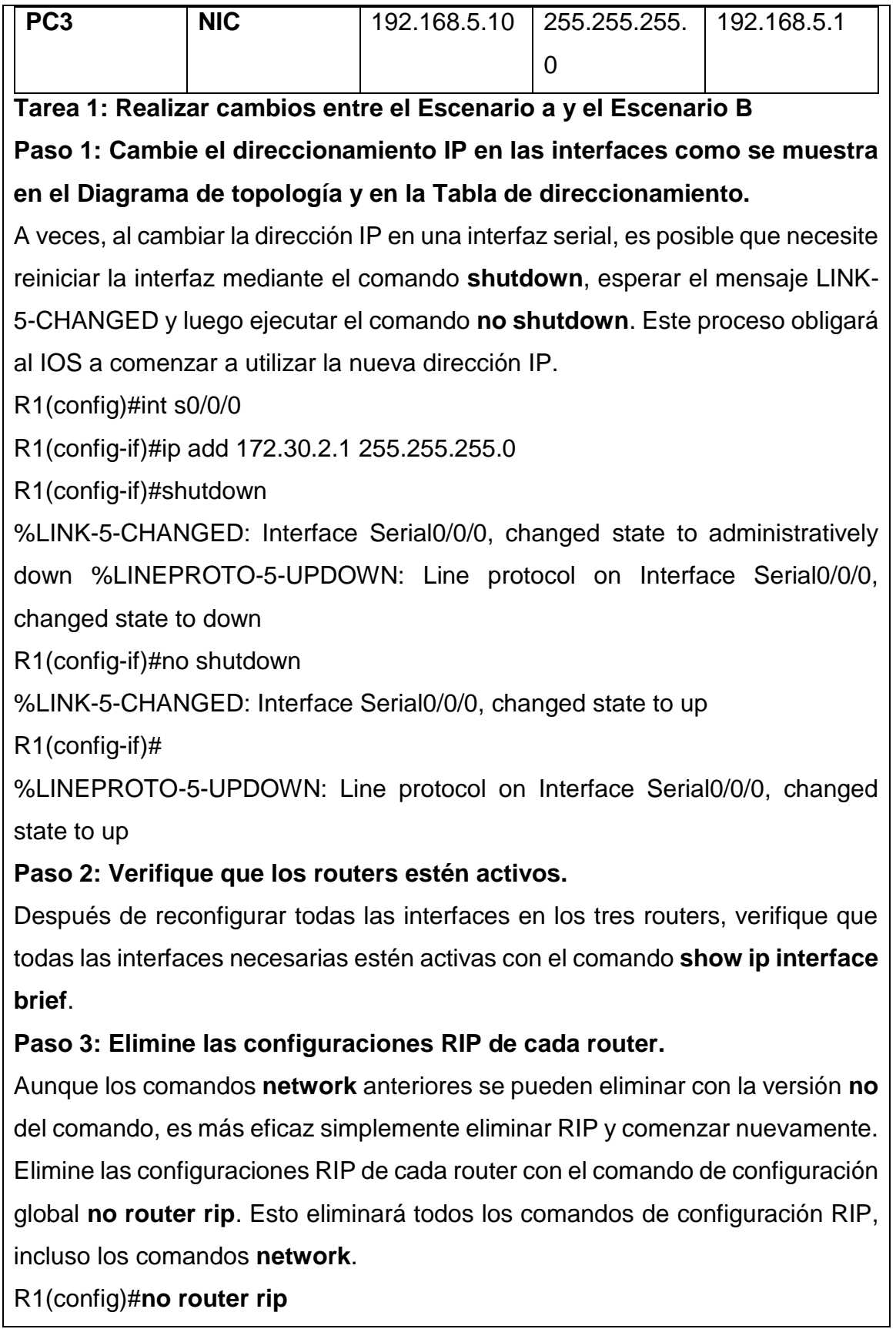

R2(config)#**no router rip**

R3(config)#**no router rip**

**Tarea 2: Configurar RIP**

**Paso 1: Configure el enrutamiento RIP en R1 como se muestra a continuación.**

R1(config)#**router rip**

R1(config-router)#**network 172.30.0.0**

Observe que solamente se necesita una sentencia de red para R1. Esta sentencia incluye ambas interfaces en subredes diferentes de la red principal 172.30.0.0.

## **Paso 2: Configure R1 para dejar de enviar actualizaciones desde la interfaz FastEthernet0/0.**

Enviar actualizaciones desde la interfaz desperdicia ancho de banda y recursos de procesamiento de todos los dispositivos de la LAN. Además, notificar actualizaciones en una red de broadcast es un riesgo para la seguridad. Las actualizaciones RIP pueden interceptarse con software analizador de protocolos.

Las actualizaciones de enrutamiento pueden modificarse y enviarse de regreso al router, dañando la tabla del router con métricas falsas que orientan mal el tráfico.

El comando **passive-interface fastethernet 0/0** se utiliza para deshabilitar el envío de actualizaciones RIPv1 a la interfaz. Al finalizar la configuración RIP, regrese al modo EXEC privilegiado y guarde la configuración actual para la NVRAM.

R1(config-router)#**passive-interface fastethernet 0/0**

R1(config-router)#**end**

%SYS-5-CONFIG\_I: Configured from console by console

R1#**copy run start**

**Paso 2: Configure el enrutamiento RIP en R2 como se muestra a continuación.**

R2(config)#**router rip**

R2(config-router)#**network 172.30.0.0**

**R2(config-router)#network 192.168.4.0**

R2(config-router)#**passive-interface fastethernet 0/0**

R2(config-router)#**end**

%SYS-5-CONFIG\_I: Configured from console by console

## R2#**copy run start**

Observe nuevamente que sólo se necesita una única sentencia de red para las dos subredes de 172.30.0.0. Esta sentencia incluye ambas interfaces, en subredes diferentes, de la red principal 172.30.0.0. Además, está configurada la red para el enlace WAN entre R2 y R3.

Al finalizar la configuración RIP, regrese al modo EXEC privilegiado y guarde la configuración actual para la NVRAM.

**Paso 3: Configure el enrutamiento RIP en R3 como se muestra a continuación.**

R3(config)#**router rip**

R3(config-router)#**network 192.168.4.0**

R3(config-router)#**network 192.168.5.0**

R3(config-router)#**passive-interface fastethernet 0/0**

R3(config-router)#**end**

%SYS-5-CONFIG\_I: Configured from console by console

R3#**copy run start**

Al finalizar la configuración RIP, regrese al modo EXEC privilegiado y guarde la configuración actual para la NVRAM.

**Tarea 3: Verificar el enrutamiento RIP.**

**Paso 1: Utilice el comando show ip route para verificar que cada router** 

**cuente con todas las redes en la topología en la tabla de enrutamiento.**

## R1#**show ip route**

<Output omitted>

172.30.0.0/24 is subnetted, 3 subnets

C 172.30.1.0 is directly connected, FastEthernet0/0

C 172.30.2.0 is directly connected, Serial0/0/0

R 172.30.3.0 [120/1] via 172.30.2.2, 00:00:22, Serial0/0/0 R 192.168.4.0/24 [120/1] via 172.30.2.2, 00:00:22, Serial0/0/0 R 192.168.5.0/24 [120/2] via 172.30.2.2, 00:00:22, Serial0/0/0 R1#

**Nota:** RIPv1 es un protocolo de enrutamiento con clase. Los protocolos de enrutamiento con clase no envían la máscara de subred con red en las actualizaciones de enrutamiento. Por ejemplo, R2 envía 172.30.1.0 a R1 sin ninguna información de máscara de subred.

## R2#**show ip route**

<Output omitted>

172.30.0.0/24 is subnetted, 3 subnets

R 172.30.1.0 [120/1] via 172.30.2.1, 00:00:04, Serial0/0/0

C 172.30.2.0 is directly connected, Serial0/0/0

C 172.30.3.0 is directly connected, FastEthernet0/0

192.168.4.0/30 is subnetted, 1 subnets

C 192.168.4.8 is directly connected, Serial0/0/1

R 192.168.5.0/24 [120/1] via 192.168.4.10, 00:00:19, Serial0/0/1 R2#

## R3#**show ip route**

<Output omitted>

R 172.30.0.0/16 [120/1] via 192.168.4.9, 00:00:22, Serial0/0/1

192.168.4.0/30 is subnetted, 1 subnets

C 192.168.4.8 is directly connected, Serial0/0/1

C 192.168.5.0/24 is directly connected, FastEthernet0/0

**Paso 2: Verifique que todas las interfaces necesarias estén activas.**

Si una o más tablas de enrutamiento no tienen una tabla de enrutamiento convergente, primero asegúrese de que todas las interfaces necesarias estén activas con **show ip interface brief**.

Luego utilice **show ip protocols** para verificar la configuración RIP. Observe en el resultado de este comando que la interfaz FastEthernet0/0 ya no figura en

**Interface**, sino que figura en una nueva sección del resultado. **Passive Interface(s)**.

## R1#**show ip protocols**

Routing Protocol is "rip"

Sending updates every 30 seconds, next due in 20 seconds

Invalid after 180 seconds, hold down 180, flushed after 240

Outgoing update filter list for all interfaces is not set

Incoming update filter list for all interfaces is not set

Redistributing: rip

Default version control: send version 2, receive version 2

Interface Send Recv Triggered RIP Key-chain

Serial0/1/0 2 2

Automatic network summarization is in effect

Maximum path: 4

Routing for Networks:

172.30.0.0

209.165.200.0

Passive Interface(s):

FastEthernet0/0

Routing Information Sources:

Gateway Distance Last Update

209.165.200.229 120 00:00:15

Distance: (default is 120)

### **Paso 3: Observe los mensajes RIP que se envían y reciben.**

Utilice el comando **debug ip rip** para visualizar los mensajes RIP que se envían y reciben. Observe que las actualizaciones RIP no se envían desde la interfaz fa0/0 debido al comando **passiveinterface fastethernet 0/0**.

### R1#**debug ip rip**

R1#RIP: sending v1 update to 255.255.255.255 via Serial0/0/0 (172.30.2.1) RIP: build update entries

network 172.30.1.0 metric 1

RIP: received v1 update from 172.30.2.2 on Serial0/0/0

172.30.3.0 in 1 hops

**Paso 4: Detenga el resultado de la depuración con el comando undebug all.**

R1#**undebug all**

All possible debugging has been turned off

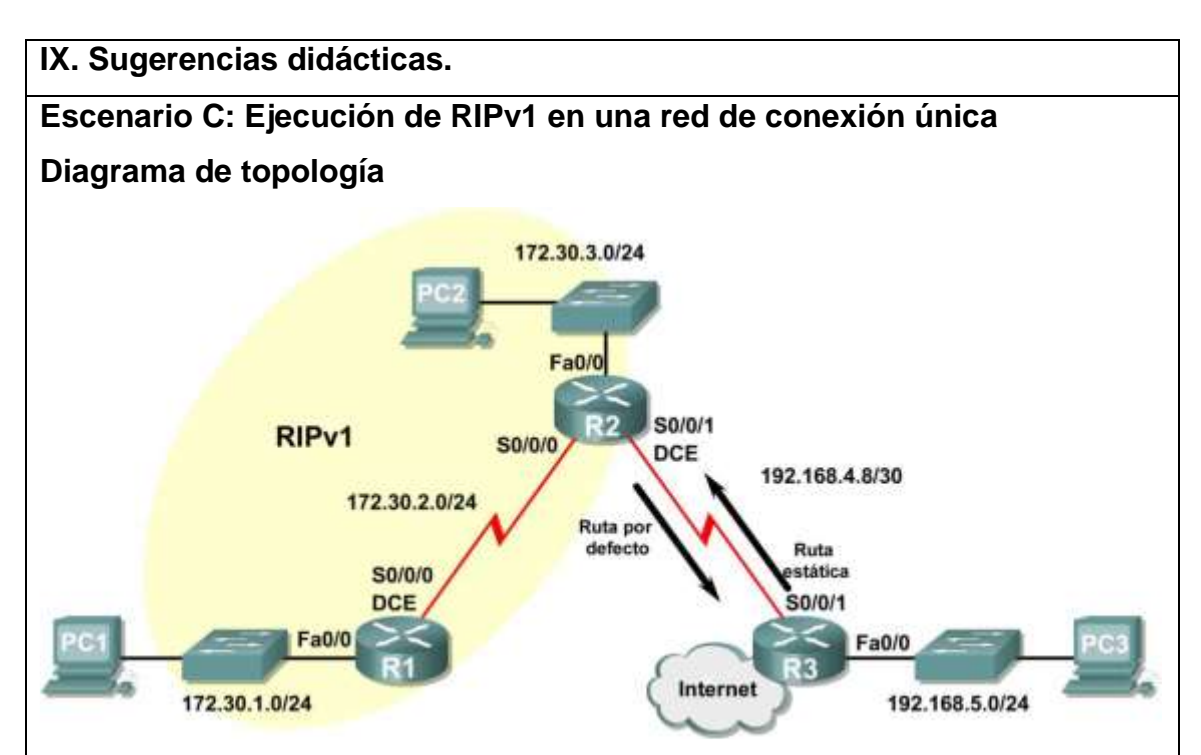

## **Información básica**

En este escenario, se modificará el Escenario B solamente para ejecutar RIP entre R1 y R2. El Escenario C es una configuración típica en la mayoría de las compañías que conectan una red de conexión única a un router de sede central o un ISP. Generalmente, una compañía ejecuta un protocolo de enrutamiento dinámico (en nuestro caso, RIPv1) dentro de una red local, pero encuentra que no es necesario ejecutar un protocolo de enrutamiento dinámico entre el router de gateway de la compañía y el ISP. Por ejemplo, las universidades con campus múltiples con frecuencia ejecutan un protocolo de enrutamiento dinámico entre los campus pero utilizan un enrutamiento por defecto al ISP para tener acceso a Internet. En algunos casos, los campus en ubicaciones remotas pueden incluso utilizar enrutamiento por defecto al campus principal, por lo cual eligen utilizar enrutamiento dinámico sólo a nivel local.

Para mantener el ejemplo en un nivel simple, para el Escenario C se dejó intacto el direccionamiento del Escenario B. Suponga que R3 es el ISP para la Compañía XYZ, que consta de los routers R1 y R2 que utilizan la red principal 172.30.0.0/16, la cual está dividida en subredes con una máscara /24.

La Compañía XYZ es una red de conexión única, lo cual significa que existe un solo camino de entrada y un solo camino de salida desde la red 172.30.0.0/16: entrada a través de R2 (router de gateway) y de salida a través de R3 (ISP). No tiene sentido que R2 envíe actualizaciones RIP a R3 para la red 172.30.0.0 cada 30 segundos, ya que R3 no tiene otra forma de llegar a 172.30.0.0 excepto a través de R2. Es más lógico que R3 tenga una ruta estática configurada para la red 172.30.0.0/16 que apunte a R2.

¿Qué suc ede con el tráfico que la Compañía XYZ envía a Internet? No tiene sentido que R3 envíe más de 120.000 rutas de resumen de Internet a R2. Todo lo que R2 necesita saber es que si un paquete no está destinado para un host en la red 172.30.0.0, entonces lo debe enviar al ISP, R3. Lo mismo sucede con todos los demás routers de la Compañía XYZ (en este caso solamente R1). Deben enviar a R2 todo el tráfico que no está destinado para la red 172.30.0.0. Luego R2 reenviaría el tráfico a R3.

**Tarea 1: Realizar cambios entre el Escenario B y el Escenario C. Paso 1: Elimine la red 192.168.4.0 de la configuración RIP para R2.**

Elimine la red 192.168.4.0 de la configuración RIP para R2, ya que no se enviarán actualizaciones entre R2 y R3 y no desea notificar la red 192.168.4.0 a R1.

R2(config)#**router rip**

R2(config-router)#**no network 192.168.4.0**

**Paso 2: Elimine por completo el enrutamiento RIP de R3.**

R3(config)#**no router rip**

## **Tarea 2: Configurar la ruta estática en R3 para la red 172.30.0.0/16.**

Dado que R3 y R2 no están intercambiando actualizaciones RIP, se debe configurar una red estática en R3 para la red 172.30.0.0/16. Esto enviará todo el tráfico 172.30.0.0/16 a R2.

R3(config)#**ip route 172.30.0.0 255.255.252.0 serial0/0/1**

**Tarea 3: Configurar una ruta estática por defecto en R2.**

**Paso 1: Configure R2 para enviar tráfico por defecto a R3.**

Configure una ruta estática por defecto en R2 que enviará a R2 todo el tráfico por defecto, paquetes con direcciones IP de destino que no coinciden con una ruta específica en la tabla de enrutamiento. R2(config)# **ip route 0.0.0.0 0.0.0.0 serial 0/0/1**

## **Paso 2: Configure R2 para enviar información de la ruta estática por defecto a R1.**

El comando **default-information originate** se utiliza para configurar R2 para que incluya la ruta estática por defecto con sus actualizaciones RIP. Configure este comando en R2 para que se envíe la información de la ruta estática por defecto a R1.

R2(config)#**router rip**

## R2(config-router)#**default-information originate**

R2(config-router)#

**Nota: a** veces es necesario borrar el proceso de enrutamiento RIP antes de que funcione el comando **default-information originate**. Primero pruebe el comando **clear ip route \*** tanto en R1 como en R2. Este comando hará que todos los routers purguen rutas de inmediato en la tabla de enrutamiento y se soliciten actualizaciones entre sí. A veces esto no funciona con RIP. Si aún no se envió la información de la ruta por defecto a R1, guarde la configuración en R1 y R2 y luego vuelva a cargar ambos routers. De esta forma se reiniciará el hardware y ambos routers reiniciarán el proceso de enrutamiento RIP.

**Tarea 4: Verificar el enrutamiento RIP.**

**Paso 1: Utilice el comando show ip route para visualizar la tabla de enrutamiento en R2 y R1.**

#### R2#**show ip route**

Codes: C - connected, S - static, I - IGRP, R - RIP, M - mobile, B - BGP

D - EIGRP, EX - EIGRP external, O - OSPF, IA - OSPF inter area

N1 - OSPF NSSA external type 1, N2 - OSPF NSSA external type 2

E1 - OSPF external type 1, E2 - OSPF external type 2, E - EGP

i - IS-IS, L1 - IS-IS level-1, L2 - IS-IS level-2, ia - IS-IS inter area

\* - candidate default, U - per-user static route, o - ODR

P - periodic downloaded static route

Gateway of last resort is 0.0.0.0 to network 0.0.0.0

172.30.0.0/24 is subnetted, 3 subnets

C 172.30.2.0 is directly connected, Serial0/0/0

C 172.30.3.0 is directly connected, FastEthernet0/0

R 172.30.1.0 [120/1] via 172.30.2.1, 00:00:16, Serial0/0/0

192.168.4.0/30 is subnetted, 1 subnets

C 192.168.4.8 is directly connected, Serial0/0/1

S\* 0.0.0.0/0 is directly connected, Serial0/0/1

Observe que R2 ahora tiene una ruta estática etiquetada como **candidate default** (posible ruta por defecto).

## R1#**show ip route**

Codes: C - connected, S - static, I - IGRP, R - RIP, M - mobile, B - BGP

D - EIGRP, EX - EIGRP external, O - OSPF, IA - OSPF inter area

N1 - OSPF NSSA external type 1, N2 - OSPF NSSA external type 2

E1 - OSPF external type 1, E2 - OSPF external type 2, E - EGP

i - IS-IS, L1 - IS-IS level-1, L2 - IS-IS level-2, ia - IS-IS inter area

\* - candidate default, U - per-user static route, o - ODR

P - periodic downloaded static route

Gateway of last resort is 172.30.2.2 to network 0.0.0.0

172.30.0.0/24 is subnetted, 3 subnets

C 172.30.2.0 is directly connected, Serial0/0/0

R 172.30.3.0 [120/1] via 172.30.2.2, 00:00:05, Serial0/0/0

C 172.30.1.0 is directly connected, FastEthernet0/0

R\* 0.0.0.0/0 [120/1] via 172.30.2.2, 00:00:19, Serial0/0/0

Observe que R1 ahora tiene una ruta RIP etiquetada como **candidate default**. La ruta es la ruta por defecto "quad-zero" que envió R2. R1 ahora enviará el tráfico por defecto al **gateway de último recurso** en 172.30.2.2, que es la dirección IP de R2.

**Paso 2: Observe las actualizaciones RIP que se envían y reciben en R1 con el comando debug ip rip.**

R1#**debug ip rip**

RIP protocol debugging is on

R1#RIP: sending v1 update to 255.255.255.255 via Serial0/0/0 (172.30.2.1)

RIP: build update entries

network 172.30.1.0 metric 1

RIP: received v1 update from 172.30.2.2 on Serial0/0/0

0.0.0.0 in 1 hops

172.30.3.0 in 1 hops

Observe que R1 está recibiendo la ruta por defecto de R2.

**Paso 3: Detenga el resultado de la depuración con el comando undebug all.**

R1#**undebug all**

All possible debugging has been turned off

**Paso 3: Detenga el resultado de la depuración con el comando undebug all.**

R1#**undebug all**

All possible debugging has been turned off

**Paso 4: Utilice el comando show ip route para visualizar la tabla de enrutamiento en R3.**

R3#**show ip route**

<Output omitted>

S 172.30.0.0/16 is directly connected, Serial0/0/1

192.168.4.0/30 is subnetted, 1 subnets

C 192.168.4.8 is directly connected, Serial0/0/1

C 192.168.5.0/24 is directly connected, FastEthernet0/0

Observe que RIP no se está utilizando en R3. La única ruta que no está directamente conectada es la ruta estática.

### **X. Reporte del alumno (discusión de resultados y conclusiones).**

#### **Documentar las configuraciones del router**

En cada router, capture el siguiente resultado del comando y guárdelo en un archivo de texto para futuras consultas.

- Configuración activa
- Tabla de enrutamiento
- Resumen de la interfaz
- Resultado de **show ip protocols**

### **XI. Bibliografía (emplear formato APA)**

Barcia, C., & Fernández, S. (2005). *Redes de computadores y arquitectura de comunicaciones, supuestos prácticos.* Madrid: Prentice-Hall.

Cisco. (2008). *Academia de Networking de cisco system: guía del primer año CCNA 1 y 2.* Madrid: Cisco Press.

Gallego de Torres, A. (2003). *Enrutadores Cisco.* Barcelona: Anaya Multimedia. Stallings, W. (2004). *Comunicaciones y redes de computadoras,.* Madrit: Pearson Education.

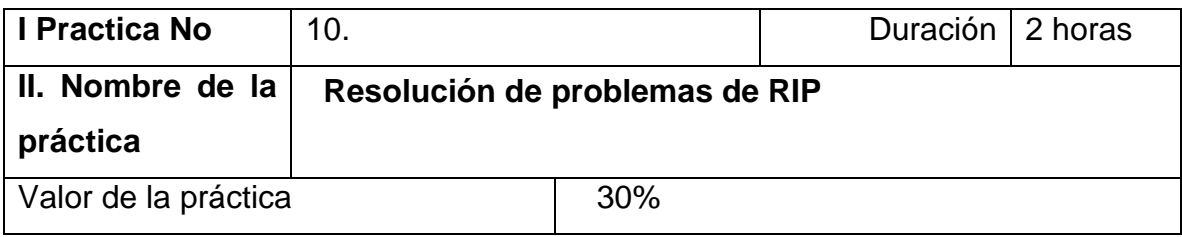

#### **III. Competencia(s) a desarrollar**.

Conoce y configura los protocolos vector distancia para implementar redes WAN.

#### **IV. Introducción.**

#### **RIP** - **Routing information protocol**

RIP es un protocolo de encaminamiento interno, es decir para la parte interna de la red, la que no está conectada al backbone de Internet. Es muy usado en sistemas de conexión a internet como infovia, en el que muchos usuarios se conectan a una red y pueden acceder por lugares distintos.

Cuando un usuario se conecta el servidor de terminales (equipo en el que finaliza la llamada) avisa con un mensaje RIP al router más cercano advirtiendo de la dirección IP que ahora le pertenece.

Así podemos ver que RIP es un protocolo usado por distintos routers para intercambiar información y así conocer por donde deberían enrutar un paquete para hacer que éste llegue a su destino

Problemas con RIP

#### **1- Hold - Down (Espera)**

Este proceso actúa cuando el protocolo de enrutamiento RIP está en estado activo ya que envía un paquete de datos con toda la información de enrutamiento que sea necesaria, se les conoce como actualizaciones.

Este proceso obliga al enrutador a ignorar la información de una red cuando ha transcurrido cierto tiempo después de recibir un dispositivo que no contesta.

## **2- Split – Horizon (Horizontes Divididos):**

El Split – Horizon reduce la cantidad de información de enrutamiento incorrecta y reduce también el gasto de enrutamiento. En cierta forma elimina el problema de tener que contar hasta el infinito.

### **3- Poison Reverse (Actualización Inversa):**

Este proceso tiene como objetivo principal impedir que se produzcan bucles de enrutamiento más grandes, donde luego envía una actualización inversa para eliminar la ruta y colocarla en espera.

### **4- Triggered Updates (Actualizaciones inmediatas):**

Este proceso consiste en obligar a enviar una actualización de la tabla a todos los "vecinos" cuando haya cualquier modificación en ella.

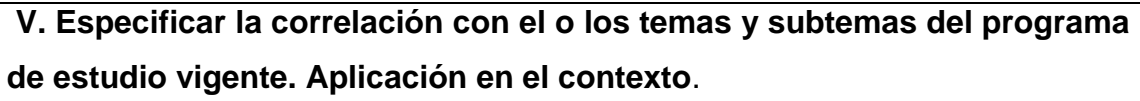

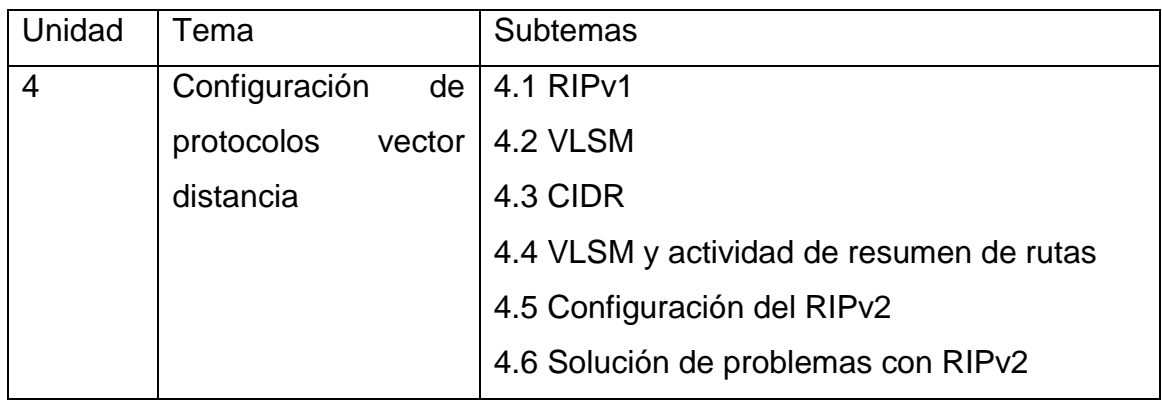

### **VI. Medidas de seguridad e higiene**

- Limpieza del lugar de trabajo
- Ordenar el equipo y material necesario para el trabajo
- Desarrollar la metodología de la práctica, cualquier anomalía o accidente presentada durante la práctica reportarla al instructor inmediatamente
- Guardar el equipo y material sobrante
- Limpieza del lugar de trabajo
- Ordenar y colocar material y equipo en el lugar correspondiente

Reportar al instructor los resultados de la práctica y al operador las condiciones de entrega con el material trabajado, equipo y limpieza del sitio

## **VII. Material y equipo necesario**

#### 3 switch cisco

3 computadoras

- 3 ruteadores
- Cables de red
- Cable de consola

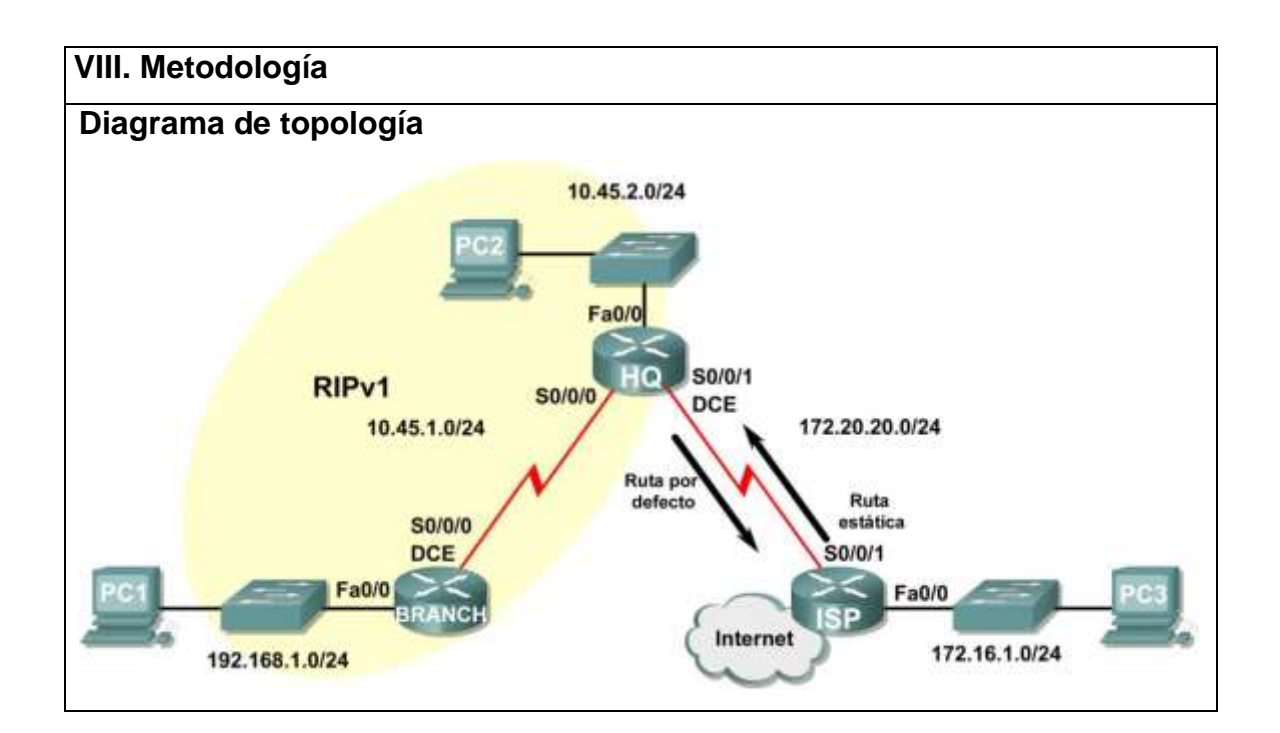

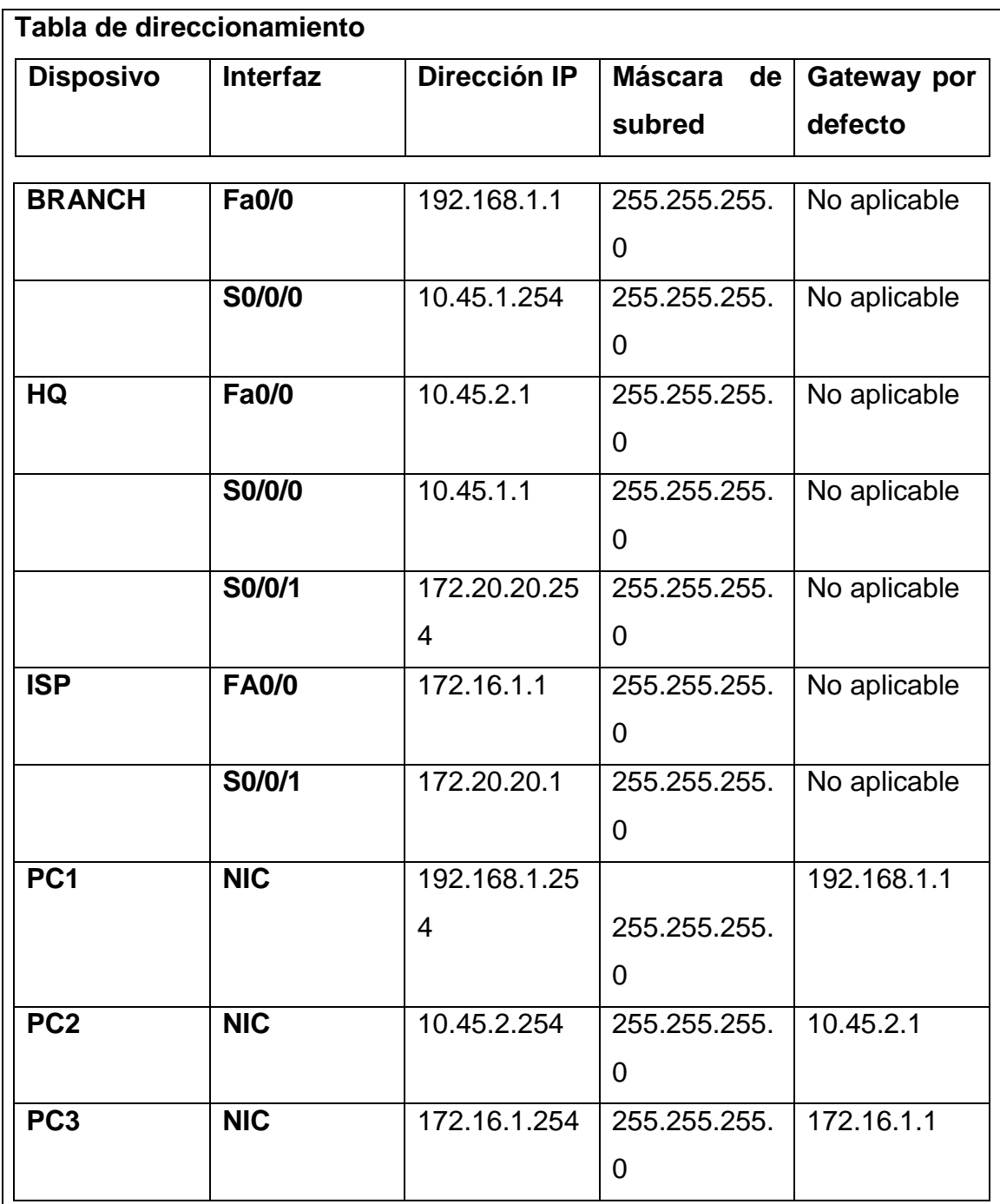

## **Objetivos de aprendizaje**

Al completar esta práctica de laboratorio, usted podrá:

- Conectar una red de acuerdo con el Diagrama de topología.
- Eliminar la configuración de inicio y recargar un router al estado por defecto.
- Cargar los routers con los guiones provistos.
- Hallar dónde la convergencia no se completa.
- Recopilar información acerca de la porción sin convergencia de la red, junto con otros errores.
- Analizar la información para determinar porqué la convergencia no está completa.
- Proponer soluciones para los errores de red.
- Implementar soluciones para los errores de red.
- Documentar la red corregida.

#### **Escenario**

En esta práctica de laboratorio comenzará cargando guiones de configuración en cada uno de los routers. Estos guiones contienen errores que impedirán la comunicación de extremo a extremo a través de la red. Necesitará solucionar los problemas de cada router para determinar los errores de configuración y luego utilizar los comandos adecuados para corregir las configuraciones. Cuando haya corregido todos los errores de configuración, todos los host de la red deben poder comunicarse entre sí.

La red también debe cumplir con los siguientes requisitos:

- El enrutamiento RIPv1 está configurado en el router BRANCH.
- El enrutamiento RIPv1 está configurado en el router HQ.
- Las actualizaciones RIP se deben deshabilitar en las interfaces LAN BRANCH y HQ.
- La ruta estática por defecto está configurada en el router HQ y se comparte con el router
- BRANCH a través de las actualizaciones RIP.
- Las rutas estáticas para todas las redes HQ y BRANCH deben configurarse en el router ISP.

Las rutas deben resumirse cuando sea posible.

#### **Tarea 1: Conexión, eliminación y recarga de los routers.**

**Paso 1: Conectar una red.**

```
Conecte una red que sea similar a la del Diagrama de topología.
Paso 2: Eliminar la configuración en cada router.
Borre la configuración de cada uno de los routers mediante el comando erase 
startup-config y luego reload para recargar los routers. Si se le pregunta si 
desea guardar los cambios, responda no.
Tarea 2: Cargar los routers con los guiones provistos.
Paso 1: Cargue el siguiente guión en el router BRANCH.
hostname BRANCH
!
!
end
Paso 2: Cargar el siguiente guión en el router HQ.
hostname HQ
!
!
Paso 3: Cargue el siguiente guión en el router ISP.
hostname ISP
Tarea 3: Resolver los problemas del router BRANCH
Paso 1: Comience por resolver los problemas en el host conectado al 
router BRANCH.
i Es posible realizar un ping desde el host PC1 a PC2?
i Es posible realizar un ping desde el host PC1 a PC3? \frac{1}{2}¿Es posible realizar un ping desde el host PC1 al gateway por defecto? 
__________
Paso 2: Examine el router BRANCH para encontrar posibles errores de 
configuración.
Comience por revisar el resumen de información de estado de cada interfaz del 
router.
¿Existe algún problema con el estado de las interfaces?
```
Si hay problemas con la configuración de las interfaces, registre todos los comandos que necesitará para corregir los errores de configuración.

\_\_\_\_\_\_\_\_\_\_\_\_\_\_\_\_\_\_\_\_\_\_\_\_\_\_\_\_\_\_\_\_\_\_\_\_\_\_\_\_\_\_\_\_\_\_\_\_\_\_\_\_\_\_\_\_\_\_\_\_\_\_\_

\_\_\_\_\_\_\_\_\_\_\_\_\_\_\_\_\_\_\_\_\_\_\_\_\_\_\_\_\_\_\_\_\_\_\_\_\_\_\_\_\_\_\_\_\_\_\_\_\_\_\_\_\_\_\_\_\_\_\_\_\_\_\_

\_\_\_\_\_\_\_\_\_\_\_\_\_\_\_\_\_\_\_\_\_\_\_\_\_\_\_\_\_\_\_\_\_\_\_\_\_\_\_\_\_\_\_\_\_\_\_\_\_\_\_\_\_\_\_\_\_\_\_\_\_\_\_

\_\_\_\_\_\_\_\_\_\_\_\_\_\_\_\_\_\_\_\_\_\_\_\_\_\_\_\_\_\_\_\_\_\_\_\_\_\_\_\_\_\_\_\_\_\_\_\_\_\_\_\_\_\_\_\_\_\_\_\_\_\_\_

\_\_\_\_\_\_\_\_\_\_\_\_\_\_\_\_\_\_\_\_\_\_\_\_\_\_\_\_\_\_\_\_\_\_\_\_\_\_\_\_\_\_\_\_\_\_\_\_\_\_\_\_\_\_\_\_\_\_\_\_\_\_\_

**Paso 3: Si se ha registrado alguno de los comandos anteriores aplicarlo ahora a la configuración del router.**

**Paso 4: Ver el resumen de información de estado.**

\_\_\_\_\_\_\_\_\_\_\_\_\_\_

\_\_\_\_\_\_\_\_\_\_\_\_\_\_

\_\_\_\_\_\_\_\_\_\_\_\_\_\_

\_\_\_\_\_\_\_\_\_\_\_\_\_\_

 $\overline{\phantom{a}}$ 

 $\overline{\phantom{a}}$ 

Si se realizaron cambios en la configuración en el paso anterior, vea nuevamente el resumen de información de estado de las interfaces del router.

¿Indica algún error de configuración la información del resumen de estado de la interfaz? \_\_\_\_\_\_\_\_\_\_

Si la respuesta es **sí**, solucione los problemas del estado de las interfaces nuevamente.

**Paso 5: Resuelva los problemas de configuración de enrutamiento en el router BRANCH.**

\_\_\_\_\_\_\_\_\_\_\_\_\_\_\_\_\_\_\_\_\_\_\_\_\_\_\_\_\_\_\_\_\_\_\_\_\_\_\_\_\_\_\_\_\_\_\_\_\_\_\_\_\_\_\_\_\_\_\_\_\_\_\_

\_\_\_\_\_\_\_\_\_\_\_\_\_\_\_\_\_\_\_\_\_\_\_\_\_\_\_\_\_\_\_\_\_\_\_\_\_\_\_\_\_\_\_\_\_\_\_\_\_\_\_\_\_\_\_\_\_\_\_\_\_\_\_

\_\_\_\_\_\_\_\_\_\_\_\_\_\_\_\_\_\_\_\_\_\_\_\_\_\_\_\_\_\_\_\_\_\_\_\_\_\_\_\_\_\_\_\_\_\_\_\_\_\_\_\_\_\_\_\_\_\_\_\_\_\_\_

\_\_\_\_\_\_\_\_\_\_\_\_\_\_\_\_\_\_\_\_\_\_\_\_\_\_\_\_\_\_\_\_\_\_\_\_\_\_\_\_\_\_\_\_\_\_\_\_\_\_\_\_\_\_\_\_\_\_\_\_\_\_\_

\_\_\_\_\_\_\_\_\_\_\_\_\_\_\_\_\_\_\_\_\_\_\_\_\_\_\_\_\_\_\_\_\_\_\_\_\_\_\_\_\_\_\_\_\_\_\_\_\_\_\_\_\_\_\_\_\_\_\_\_\_\_\_

¿Qué redes se muestran en la tabla de enrutamiento?

¿Hay algún problema con la tabla de enrutamiento?

Si hay problemas con la tabla de enrutamiento, registre todos los comandos que necesitará para corregir los errores de configuración.

\_\_\_\_\_\_\_\_\_\_\_\_\_\_\_\_\_\_\_\_\_\_\_\_\_\_\_\_\_\_\_\_\_\_\_\_\_\_\_\_\_\_\_\_\_\_\_\_\_\_\_\_\_\_\_\_\_\_\_\_\_\_\_

\_\_\_\_\_\_\_\_\_\_\_\_\_\_\_\_\_\_\_\_\_\_\_\_\_\_\_\_\_\_\_\_\_\_\_\_\_\_\_\_\_\_\_\_\_\_\_\_\_\_\_\_\_\_\_\_\_\_\_\_\_\_\_

\_\_\_\_\_\_\_\_\_\_\_\_\_\_\_\_\_\_\_\_\_\_\_\_\_\_\_\_\_\_\_\_\_\_\_\_\_\_\_\_\_\_\_\_\_\_\_\_\_\_\_\_\_\_\_\_\_\_\_\_\_\_\_

\_\_\_\_\_\_\_\_\_\_\_\_\_\_\_\_\_\_\_\_\_\_\_\_\_\_\_\_\_\_\_\_\_\_\_\_\_\_\_\_\_\_\_\_\_\_\_\_\_\_\_\_\_\_\_\_\_\_\_\_\_\_\_

¿Qué redes están incluidas en las actualizaciones RIP?

\_\_\_\_\_\_\_\_\_\_\_\_\_\_

\_\_\_\_\_\_\_\_\_\_\_\_\_\_

\_\_\_\_\_\_\_\_\_\_\_\_\_\_

\_\_\_\_\_\_\_\_\_\_\_\_\_\_

\_\_\_\_\_\_\_\_\_

\_\_\_\_\_\_\_\_\_

¿Hay algún problema con las actualizaciones de RIP que se envían desde el router?

\_\_\_\_\_\_\_\_\_\_\_\_\_\_\_\_\_\_\_\_\_\_\_\_\_\_\_\_\_\_\_\_\_\_\_\_\_\_\_\_\_\_\_\_\_\_\_\_\_\_\_\_\_\_\_\_\_\_\_\_\_\_\_

\_\_\_\_\_\_\_\_\_\_\_\_\_\_\_\_\_\_\_\_\_\_\_\_\_\_\_\_\_\_\_\_\_\_\_\_\_\_\_\_\_\_\_\_\_\_\_\_\_\_\_\_\_\_\_\_\_\_\_\_\_\_\_

Si hay problemas con la configuración de RIP, registre todos los comandos que necesitará para corregir los errores de configuración.

\_\_\_\_\_\_\_\_\_\_\_\_\_\_\_\_\_\_\_\_\_\_\_\_\_\_\_\_\_\_\_\_\_\_\_\_\_\_\_\_\_\_\_\_\_\_\_\_\_\_\_\_\_\_\_\_\_\_\_\_\_\_\_

\_\_\_\_\_\_\_\_\_\_\_\_\_\_\_\_\_\_\_\_\_\_\_\_\_\_\_\_\_\_\_\_\_\_\_\_\_\_\_\_\_\_\_\_\_\_\_\_\_\_\_\_\_\_\_\_\_\_\_\_\_\_\_

**Paso 6: Si se ha registrado alguno de los comandos anteriores aplicarlo ahora a la configuración del router.**

**Paso 7: Visualizar la información de enrutamiento.**

Si se realiza algún cambio en la configuración en los pasos previos, vea nuevamente la información de enrutamiento.

¿La información en la tabla de enrutamiento indica algún error de configuración?

¿Indica algún error de configuración la información incluida en las actualizaciones de RIP que se envían?

Si la respuesta a alguna de estas preguntas es **sí**, solucione nuevamente los problemas de configuración de enrutamiento.

\_\_\_\_\_\_\_\_\_\_\_\_\_\_\_\_\_\_\_\_\_\_\_\_\_\_\_\_\_\_\_\_\_\_\_\_\_\_\_\_\_\_\_\_\_\_\_\_\_\_\_\_\_\_\_\_\_\_\_\_\_\_\_

\_\_\_\_\_\_\_\_\_\_\_\_\_\_\_\_\_\_\_\_\_\_\_\_\_\_\_\_\_\_\_\_\_\_\_\_\_\_\_\_\_\_\_\_\_\_\_\_\_\_\_\_\_\_\_\_\_\_\_\_\_\_\_

¿Qué redes están incluidas en las actualizaciones RIP?

\_\_\_\_\_\_\_\_\_\_\_\_\_\_

\_\_\_\_\_\_\_\_\_\_

\_\_\_\_\_\_\_\_\_\_

\_\_\_\_\_\_\_\_\_\_\_\_\_\_

\_\_\_\_\_\_\_\_\_\_\_\_\_\_

**Paso 8: Intentar realizar nuevamente un ping entre los host.**

 $i$  Es posible realizar un ping desde el host PC1 a PC2?  $\frac{1}{\sqrt{2}}$ 

¿Es posible realizar un ping desde el host PC1 a PC3? \_\_\_\_\_\_\_\_\_\_

¿Es posible hacer ping a la interfaz serial 0/0 del router HQ desde PC1 host?

### **Tarea 4: Resolución de los problemas del router HQ**

**Paso 1: Comience por resolver los problemas en el host conectado al router R2.**

 $i$  Es posible realizar un ping desde el host PC2 a PC1?

 $i$  Es posible realizar un ping desde el host PC2 a PC3?  $\frac{1}{\sqrt{2}}$ 

¿Es posible realizar un ping desde el host PC2 al gateway por defecto?

## **Paso 2: Revisar el router HQ para encontrar posibles errores de configuración.**

Comience por revisar el resumen de información de estado de cada interfaz del router.

\_\_\_\_\_\_\_\_\_\_\_\_\_\_\_\_\_\_\_\_\_\_\_\_\_\_\_\_\_\_\_\_\_\_\_\_\_\_\_\_\_\_\_\_\_\_\_\_\_\_\_\_\_\_\_\_\_\_\_\_\_\_\_

\_\_\_\_\_\_\_\_\_\_\_\_\_\_\_\_\_\_\_\_\_\_\_\_\_\_\_\_\_\_\_\_\_\_\_\_\_\_\_\_\_\_\_\_\_\_\_\_\_\_\_\_\_\_\_\_\_\_\_\_\_\_\_

¿Existe algún problema con el estado de las interfaces?

Si hay problemas con la configuración de las interfaces, registre todos los comandos que necesitará para corregir los errores de configuración.

\_\_\_\_\_\_\_\_\_\_\_\_\_\_\_\_\_\_\_\_\_\_\_\_\_\_\_\_\_\_\_\_\_\_\_\_\_\_\_\_\_\_\_\_\_\_\_\_\_\_\_\_\_\_\_\_\_\_\_\_\_\_\_

\_\_\_\_\_\_\_\_\_\_\_\_\_\_\_\_\_\_\_\_\_\_\_\_\_\_\_\_\_\_\_\_\_\_\_\_\_\_\_\_\_\_\_\_\_\_\_\_\_\_\_\_\_\_\_\_\_\_\_\_\_\_\_

**Paso 4: Vea el resumen de información de estado.** Si se realizaron cambios en la configuración en el paso anterior, vea nuevamente el resumen de información de estado de las interfaces del router. ¿Indica algún error de configuración la información del resumen de estado de la interfaz? Si la respuesta es **sí**, solucione los problemas del estado de las interfaces nuevamente. **Paso 5: Resolver los problemas en la configuración de enrutamiento en el router HQ.** ¿Qué redes se muestran en la tabla de enrutamiento? \_\_\_\_\_\_\_\_\_\_\_\_\_\_\_\_\_\_\_\_\_\_\_\_\_\_\_\_\_\_\_\_\_\_\_\_\_\_\_\_\_\_\_\_\_\_\_\_\_\_\_\_\_\_\_\_\_\_\_\_\_\_\_ \_\_\_\_\_\_\_\_\_\_\_\_\_\_\_\_\_\_\_\_\_\_\_\_\_\_\_\_\_\_\_\_\_\_\_\_\_\_\_\_\_\_\_\_\_\_\_\_\_\_\_\_\_\_\_\_\_\_\_\_\_\_\_ \_\_\_\_\_\_\_\_\_\_\_\_\_\_ \_\_\_\_\_\_\_\_\_\_\_\_\_\_\_\_\_\_\_\_\_\_\_\_\_\_\_\_\_\_\_\_\_\_\_\_\_\_\_\_\_\_\_\_\_\_\_\_\_\_\_\_\_\_\_\_\_\_\_\_\_\_\_ \_\_\_\_\_\_\_\_\_\_\_\_\_\_\_\_\_\_\_\_\_\_\_\_\_\_\_\_\_\_\_\_\_\_\_\_\_\_\_\_\_\_\_\_\_\_\_\_\_\_\_\_\_\_\_\_\_\_\_\_\_\_\_ \_\_\_\_\_\_\_\_\_\_\_\_\_\_ ¿Hay algún problema con la tabla de enrutamiento? \_\_\_\_\_\_\_\_\_\_\_\_\_\_\_\_\_\_\_\_\_\_\_\_\_\_\_\_\_\_\_\_\_\_\_\_\_\_\_\_\_\_\_\_\_\_\_\_\_\_\_\_\_\_\_\_\_\_\_\_\_\_\_ \_\_\_\_\_\_\_\_\_\_\_\_\_\_\_\_\_\_\_\_\_\_\_\_\_\_\_\_\_\_\_\_\_\_\_\_\_\_\_\_\_\_\_\_\_\_\_\_\_\_\_\_\_\_\_\_\_\_\_\_\_\_\_ \_\_\_\_\_\_\_\_\_\_\_\_\_\_ Si hay problemas con la tabla de enrutamiento, registre todos los comandos que necesitará para corregir los errores de configuración. \_\_\_\_\_\_\_\_\_\_\_\_\_\_\_\_\_\_\_\_\_\_\_\_\_\_\_\_\_\_\_\_\_\_\_\_\_\_\_\_\_\_\_\_\_\_\_\_\_\_\_\_\_\_\_\_\_\_\_\_\_\_\_ \_\_\_\_\_\_\_\_\_\_\_\_\_\_\_\_\_\_\_\_\_\_\_\_\_\_\_\_\_\_\_\_\_\_\_\_\_\_\_\_\_\_\_\_\_\_\_\_\_\_\_\_\_\_\_\_\_\_\_\_\_\_\_ \_\_\_\_\_\_\_\_\_\_\_\_\_\_ \_\_\_\_\_\_\_\_\_\_\_\_\_\_\_\_\_\_\_\_\_\_\_\_\_\_\_\_\_\_\_\_\_\_\_\_\_\_\_\_\_\_\_\_\_\_\_\_\_\_\_\_\_\_\_\_\_\_\_\_\_\_\_  $\overline{\phantom{a}}$ ¿Qué redes están incluidas en las actualizaciones RIP?

**Paso 3: Si se ha registrado alguno de los comandos anteriores aplicarlo** 

**ahora a la configuración del router.**

¿Hay algún problema con las actualizaciones de RIP que se envían desde el router?

\_\_\_\_\_\_\_\_\_\_\_\_\_\_\_\_\_\_\_\_\_\_\_\_\_\_\_\_\_\_\_\_\_\_\_\_\_\_\_\_\_\_\_\_\_\_\_\_\_\_\_\_\_\_\_\_\_\_\_\_\_\_\_

\_\_\_\_\_\_\_\_\_\_\_\_\_\_\_\_\_\_\_\_\_\_\_\_\_\_\_\_\_\_\_\_\_\_\_\_\_\_\_\_\_\_\_\_\_\_\_\_\_\_\_\_\_\_\_\_\_\_\_\_\_\_\_

\_\_\_\_\_\_\_\_\_\_\_\_\_\_\_\_\_\_\_\_\_\_\_\_\_\_\_\_\_\_\_\_\_\_\_\_\_\_\_\_\_\_\_\_\_\_\_\_\_\_\_\_\_\_\_\_\_\_\_\_\_\_\_

Si hay problemas con la configuración de RIP, registre todos los comandos que necesitará para corregir los errores de configuración.

\_\_\_\_\_\_\_\_\_\_\_\_\_\_\_\_\_\_\_\_\_\_\_\_\_\_\_\_\_\_\_\_\_\_\_\_\_\_\_\_\_\_\_\_\_\_\_\_\_\_\_\_\_\_\_\_\_\_\_\_\_\_\_

\_\_\_\_\_\_\_\_\_\_\_\_\_\_\_\_\_\_\_\_\_\_\_\_\_\_\_\_\_\_\_\_\_\_\_\_\_\_\_\_\_\_\_\_\_\_\_\_\_\_\_\_\_\_\_\_\_\_\_\_\_\_\_

## **Paso 6: Si se ha registrado alguno de los comandos anteriores aplicarlo ahora a la configuración del router.**

**Paso 7: Visualizar la información de enrutamiento.**

\_\_\_\_\_\_\_\_\_\_\_\_\_\_

\_\_\_\_\_\_\_\_\_\_\_\_\_\_

\_\_\_\_\_\_\_\_\_\_

\_\_\_\_\_\_\_\_\_

\_\_\_\_\_\_\_\_\_\_\_\_\_\_

 $\overline{\phantom{a}}$ 

Si se realiza algún cambio en la configuración en los pasos previos, vea nuevamente la información de enrutamiento.

¿La información en la tabla de enrutamiento indica algún error de configuración?

¿Indica algún error de configuración la información incluida en las actualizaciones de RIP que se envían?

Si la respuesta a alguna de estas preguntas es **sí**, solucione nuevamente los problemas de configuración de enrutamiento.

\_\_\_\_\_\_\_\_\_\_\_\_\_\_\_\_\_\_\_\_\_\_\_\_\_\_\_\_\_\_\_\_\_\_\_\_\_\_\_\_\_\_\_\_\_\_\_\_\_\_\_\_\_\_\_\_\_\_\_\_\_\_\_

\_\_\_\_\_\_\_\_\_\_\_\_\_\_\_\_\_\_\_\_\_\_\_\_\_\_\_\_\_\_\_\_\_\_\_\_\_\_\_\_\_\_\_\_\_\_\_\_\_\_\_\_\_\_\_\_\_\_\_\_\_\_\_

¿Qué redes están incluidas en las actualizaciones RIP?

**Paso 8: Verifique que el router HQ esté enviando una ruta por defecto al router BRANCH.**

¿Existe una ruta por defecto en la tabla de enrutamiento de BRANCH?

De no ser así, ¿qué comandos se necesitan para configurarla en el router HQ?

\_\_\_\_\_\_\_\_\_\_\_\_\_\_\_\_\_\_\_\_\_\_\_\_\_\_\_\_\_\_\_\_\_\_\_\_\_\_\_\_\_\_\_\_\_\_\_\_\_\_\_\_\_\_\_\_\_\_\_\_\_\_\_

\_\_\_\_\_\_\_\_\_\_\_\_\_\_\_\_\_\_\_\_\_\_\_\_\_\_\_\_\_\_\_\_\_\_\_\_\_\_\_\_\_\_\_\_\_\_\_\_\_\_\_\_\_\_\_\_\_\_\_\_\_\_\_

\_\_\_\_\_\_\_\_\_\_\_\_\_\_\_\_\_\_\_\_\_\_\_\_\_\_\_\_\_\_\_\_\_\_\_\_\_\_\_\_\_\_\_\_\_\_\_\_\_\_\_\_\_\_\_\_\_\_\_\_\_\_\_

**Paso 9: Si anteriormente registró algún comando, aplíquelo ahora en la configuración del router HQ.**

**Paso 10: Observe la tabla de enrutamiento de BRANCH.**

\_\_\_\_\_\_\_\_\_\_\_\_\_

\_\_\_\_\_\_\_\_\_\_\_\_\_\_

 $\overline{\phantom{a}}$ 

\_\_\_\_\_\_\_\_\_\_

\_\_\_\_\_\_\_\_\_\_

\_\_\_\_\_\_\_\_\_\_

Si se realizaron cambios en la configuración en el paso anterior, observe nuevamente la tabla de enrutamiento de BRANCH.

¿Existe una ruta por defecto en la tabla de enrutamiento de BRANCH?

Si la respuesta es **no**, resuelva nuevamente los problemas de la configuración RIP.

**Paso 11: Intentar realizar nuevamente un ping entre los host.**

¿Es posible realizar un ping desde el host PC2 a PC1? \_\_\_\_\_\_\_\_\_\_

¿Es posible hacer ping a la interfaz serial 0/1 del router ISP desde PC2 host?

¿Es posible realizar un ping desde el host PC1 a PC3? \_\_\_\_\_\_\_\_\_\_

**Tarea 5: Resolver los problemas del router ISP.**

**Paso 1: Comience por resolver los problemas en el host conectado al router ISP.**

¿Es posible realizar un ping desde el host PC3 a PC1? \_\_\_\_\_\_\_\_\_\_

¿Es posible realizar un ping desde el host PC3 a PC2? \_\_\_\_\_\_\_\_\_\_

¿Es posible realizar un ping desde el host PC3 al gateway por defecto?

**Paso 2: Examine el router ISP para encontrar posibles errores de configuración.**

Comience por revisar el resumen de información de estado de cada interfaz del router.

\_\_\_\_\_\_\_\_\_\_\_\_\_\_\_\_\_\_\_\_\_\_\_\_\_\_\_\_\_\_\_\_\_\_\_\_\_\_\_\_\_\_\_\_\_\_\_\_\_\_\_\_\_\_\_\_\_\_\_\_\_\_\_

\_\_\_\_\_\_\_\_\_\_\_\_\_\_\_\_\_\_\_\_\_\_\_\_\_\_\_\_\_\_\_\_\_\_\_\_\_\_\_\_\_\_\_\_\_\_\_\_\_\_\_\_\_\_\_\_\_\_\_\_\_\_\_

¿Existe algún problema con el estado de las interfaces?

\_\_\_\_\_\_\_\_\_\_\_\_\_\_

\_\_\_\_\_\_\_\_\_\_\_\_\_\_

\_\_\_\_\_\_\_\_\_\_\_\_\_\_

 $\overline{\phantom{a}}$ 

Si hay problemas con la configuración de las interfaces, registre todos los comandos que necesitará para corregir los errores de configuración.

\_\_\_\_\_\_\_\_\_\_\_\_\_\_\_\_\_\_\_\_\_\_\_\_\_\_\_\_\_\_\_\_\_\_\_\_\_\_\_\_\_\_\_\_\_\_\_\_\_\_\_\_\_\_\_\_\_\_\_\_\_\_\_

\_\_\_\_\_\_\_\_\_\_\_\_\_\_\_\_\_\_\_\_\_\_\_\_\_\_\_\_\_\_\_\_\_\_\_\_\_\_\_\_\_\_\_\_\_\_\_\_\_\_\_\_\_\_\_\_\_\_\_\_\_\_\_

\_\_\_\_\_\_\_\_\_\_\_\_\_\_\_\_\_\_\_\_\_\_\_\_\_\_\_\_\_\_\_\_\_\_\_\_\_\_\_\_\_\_\_\_\_\_\_\_\_\_\_\_\_\_\_\_\_\_\_\_\_\_\_

**Paso 3: Si se ha registrado alguno de los comandos anteriores aplicarlo ahora a la configuración del router.**

**Paso 4: Vea el resumen de información de estado.**

Si se realizaron cambios en la configuración en el paso anterior, vea nuevamente el resumen de información de estado de las interfaces del router. ¿Indica algún error de configuración la información del resumen de estado de la interfaz? \_\_\_\_\_\_\_\_\_\_

Si la respuesta es **sí**, solucione los problemas del estado de las interfaces nuevamente.

**Paso 5: Resuelva los problemas de la configuración del enrutamiento estático en el router ISP.**

\_\_\_\_\_\_\_\_\_\_\_\_\_\_\_\_\_\_\_\_\_\_\_\_\_\_\_\_\_\_\_\_\_\_\_\_\_\_\_\_\_\_\_\_\_\_\_\_\_\_\_\_\_\_\_\_\_\_\_\_\_\_\_

\_\_\_\_\_\_\_\_\_\_\_\_\_\_\_\_\_\_\_\_\_\_\_\_\_\_\_\_\_\_\_\_\_\_\_\_\_\_\_\_\_\_\_\_\_\_\_\_\_\_\_\_\_\_\_\_\_\_\_\_\_\_\_

Comience por ver la tabla de enrutamiento.

¿Qué redes se muestran en la tabla de enrutamiento?

¿Existe algún problema en la configuración de enrutamiento?

 $\overline{\phantom{a}}$ 

\_\_\_\_\_\_\_\_\_\_\_\_\_\_

\_\_\_\_\_\_\_\_\_\_\_\_\_\_

 $\overline{\phantom{a}}$ 

\_\_\_\_\_\_\_\_\_\_

\_\_\_\_\_\_\_\_\_\_

Si hay problemas con la configuración de enrutamiento, registre todos los comandos que necesitará para corregir los errores de configuración.

\_\_\_\_\_\_\_\_\_\_\_\_\_\_\_\_\_\_\_\_\_\_\_\_\_\_\_\_\_\_\_\_\_\_\_\_\_\_\_\_\_\_\_\_\_\_\_\_\_\_\_\_\_\_\_\_\_\_\_\_\_\_\_

\_\_\_\_\_\_\_\_\_\_\_\_\_\_\_\_\_\_\_\_\_\_\_\_\_\_\_\_\_\_\_\_\_\_\_\_\_\_\_\_\_\_\_\_\_\_\_\_\_\_\_\_\_\_\_\_\_\_\_\_\_\_\_

\_\_\_\_\_\_\_\_\_\_\_\_\_\_\_\_\_\_\_\_\_\_\_\_\_\_\_\_\_\_\_\_\_\_\_\_\_\_\_\_\_\_\_\_\_\_\_\_\_\_\_\_\_\_\_\_\_\_\_\_\_\_\_

\_\_\_\_\_\_\_\_\_\_\_\_\_\_\_\_\_\_\_\_\_\_\_\_\_\_\_\_\_\_\_\_\_\_\_\_\_\_\_\_\_\_\_\_\_\_\_\_\_\_\_\_\_\_\_\_\_\_\_\_\_\_\_

\_\_\_\_\_\_\_\_\_\_\_\_\_\_\_\_\_\_\_\_\_\_\_\_\_\_\_\_\_\_\_\_\_\_\_\_\_\_\_\_\_\_\_\_\_\_\_\_\_\_\_\_\_\_\_\_\_\_\_\_\_\_\_

\_\_\_\_\_\_\_\_\_\_\_\_\_\_\_\_\_\_\_\_\_\_\_\_\_\_\_\_\_\_\_\_\_\_\_\_\_\_\_\_\_\_\_\_\_\_\_\_\_\_\_\_\_\_\_\_\_\_\_\_\_\_\_

**Paso 6: Si se ha registrado alguno de los comandos anteriores aplicarlo ahora a la configuración del router.**

**Paso 7: Visualice la tabla de enrutamiento.**

Si se realiza algún cambio a la configuración en el paso anterior, vea nuevamente la tabla de enrutamiento.

¿La información en la tabla de enrutamiento indica algún error de configuración?

Si la respuesta es **sí**, solucione nuevamente los problemas de configuración de enrutamiento.

**Paso 8: Intentar realizar nuevamente un ping entre los host.**

 $\lambda$  Es posible realizar un ping desde el host PC3 a PC1?  $\frac{1}{\lambda}$ 

 $i$  Es posible realizar un ping desde el host PC3 a PC2?

¿Es posible hacer ping a la interfaz WAN del router BRANCH desde PC3 host?

### **IX. Sugerencias didácticas.**

Antes de realizar la práctica en forma física, hacer la misma en el simulador de packet tracer de cisco.

### **X. Reporte del alumno (discusión de resultados y conclusiones).**

#### **Tarea 6: Reflexión**

\_\_\_\_\_\_\_\_\_\_\_\_\_\_

 $\overline{\phantom{a}}$ 

Había algunos errores de configuración en los guiones que fueron preparados para esta práctica de laboratorio. Utilice el siguiente espacio para describir brevemente los errores que encontró.

\_\_\_\_\_\_\_\_\_\_\_\_\_\_\_\_\_\_\_\_\_\_\_\_\_\_\_\_\_\_\_\_\_\_\_\_\_\_\_\_\_\_\_\_\_\_\_\_\_\_\_\_\_\_\_\_\_\_\_\_\_\_\_\_

\_\_\_\_\_\_\_\_\_\_\_\_\_\_\_\_\_\_\_\_\_\_\_\_\_\_\_\_\_\_\_\_\_\_\_\_\_\_\_\_\_\_\_\_\_\_\_\_\_\_\_\_\_\_\_\_\_\_\_\_\_\_\_\_

\_\_\_\_\_\_\_\_\_\_\_\_\_\_\_\_\_\_\_\_\_\_\_\_\_\_\_\_\_\_\_\_\_\_\_\_\_\_\_\_\_\_\_\_\_\_\_\_\_\_\_\_\_\_\_\_\_\_\_\_\_\_\_\_

#### **Tarea 7: Documentación**

En cada router, capture el resultado de los siguientes comandos y guárdelo en un archivo de texto (.txt) para futuras consultas.

- **show running-config**
- **show ip route**
- **show ip interface brief**
- **show ip protocols**

# **XI. Bibliografía (emplear formato APA)** Anand G. (8 de Julio de 2013). *Cisco Community*. Obtenido de https://community.cisco.com/t5/networking-blogs/switch-how-to-test-acable-status/ba-p/3107543 Cisco. (9 de Octubre de 2013). *Cisco*. Obtenido de https://www.cisco.com/c/es\_mx/support/docs/voice/devicesignaling/116492-trouble-t1e1-00.html Cisco. (Septiembre de 2014). *Cisco RV*. Obtenido de https://www.cisco.com/c/dam/en/us/td/docs/routers/csbr/rv110w/adminis tration/guide/rv110w\_admin\_es-mx.pdf

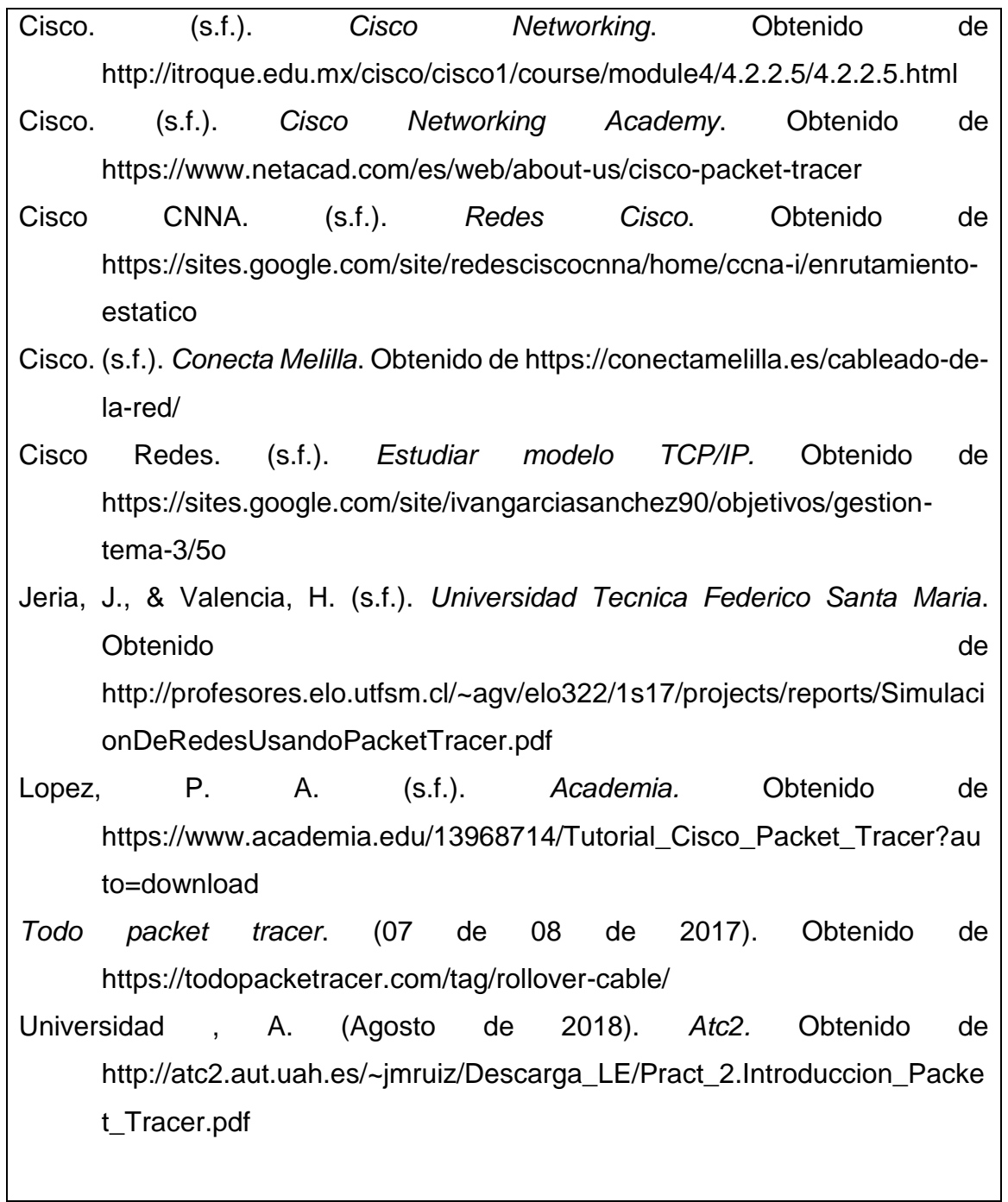

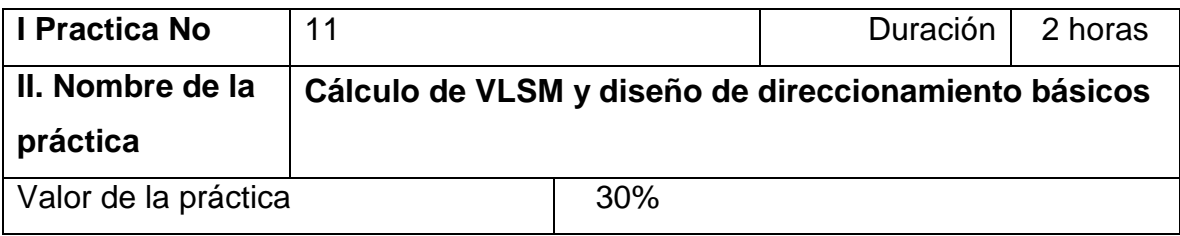

### **III. Competencia(s) a desarrollar**

Conoce y configura los protocolos vector distancia para implementar redes WAN.

#### **IV. Introducción**

Las máscaras de subred de tamaño variable o VLSM (del inglés Variable Length Subnet Mask) representan otra de las tantas soluciones que se implementaron para evitar el agotamiento de direcciones IP en IPv4 (1987), como la división en subredes (1985), el enrutamiento sin clases (CIDR) (1993), NAT y las direcciones IP privadas. Otra de las funciones de VLSM es descentralizar las redes y de esta forma conseguir redes más seguras y jerárquicas

En esta actividad se le ha asignado la dirección de red 192.168.1.0/24 para la subred y la dirección IP para la red que se muestra en el Diagrama de topología. Se usará la VLSM de manera que se puedan cumplir los requisitos de direccionamiento utilizando la red 192.168.1.0/24. La red posee los siguientes requisitos de direccionamiento:

- La LAN1 de HQ requerirá 50 direcciones IP de host.
- La LAN2 de HQ requerirá 50 direcciones IP de host.
- La LAN1 de Branch1 requerirá 20 direcciones IP de host.
- La LAN2 de Branch1 requerirá 20 direcciones IP de host.
- La LAN1 de Branch2 requerirá 12 direcciones IP de host.
- La LAN2 de Branch2 requerirá 12 direcciones IP de host.
- El enlace de HQ a Branch1 requerirá una dirección IP para cada extremo del enlace.
- El enlace de HQ a Branch2 requerirá una dirección IP para cada extremo del enlace.
- El enlace de Branch1 a Branch2 requerirá una dirección IP para cada extremo del enlace.

(**Nota:** Recuerde que las interfaces de los dispositivos de red también son direcciones IP de host y se incluyen en los requisitos de direccionamiento citados anteriormente.)

## **V. Especificar la correlación con el o los temas y subtemas del programa de estudio vigente. Aplicación en el contexto**

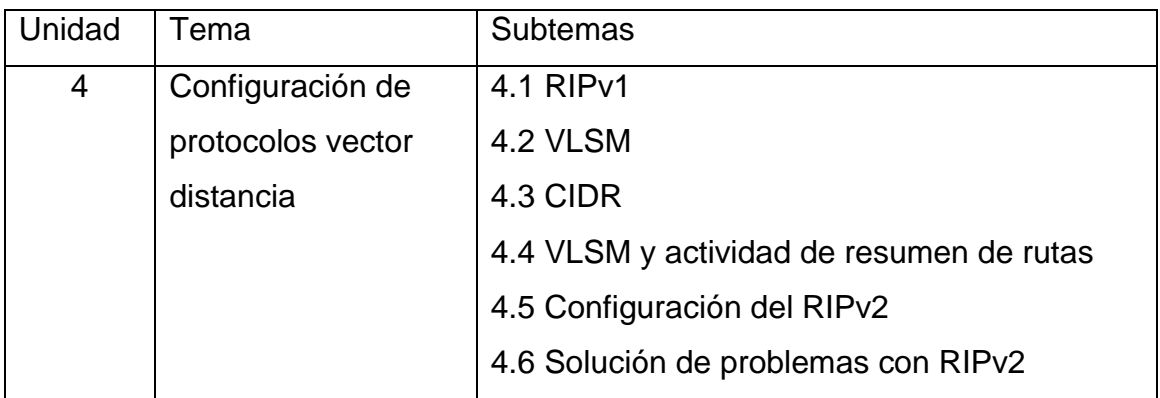

### **|VI. Medidas de seguridad e higiene**

El equipo o grupo de alumnos realizarán las siguientes tareas:

- Limpieza del lugar de trabajo
- Ordenar el equipo y material necesario para el trabajo

Reportar al instructor los resultados de la práctica y al operador las condiciones de entrega con el material trabajado, equipo y limpieza del sitio

#### **VII. Material y equipo necesario**

- 7. Programa Packet tracer
- 8. 1 computadora

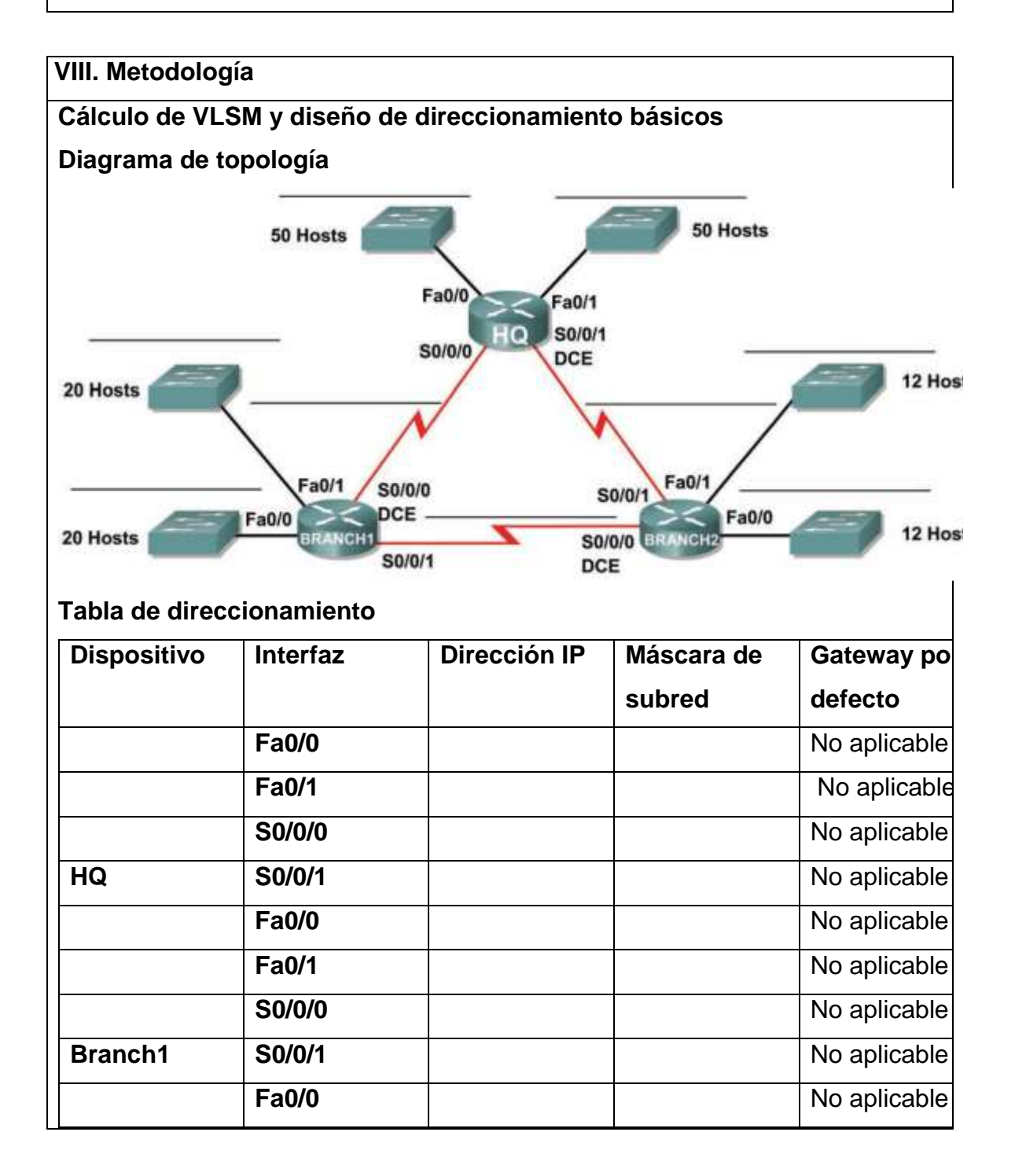

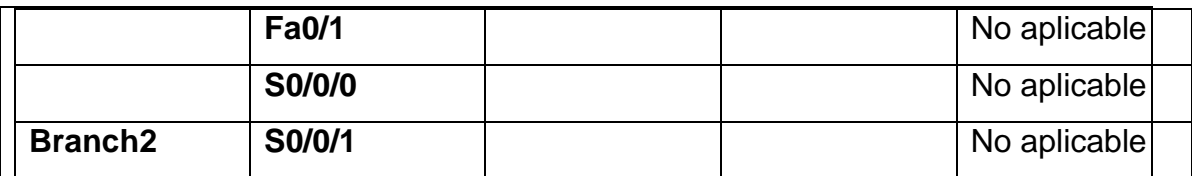

#### **Objetivos de aprendizaje:**

- Al completar esta actividad, usted podrá:
- Determinar la cantidad de subredes necesarias.
- Determinar la cantidad de hosts necesarios para cada subred.
- Diseñar un esquema de direccionamiento adecuado utilizando VLSM.
- Asignar direcciones y pares de máscaras de subred a las interfaces del dispositivo.
- Examinar el uso del espacio de direcciones de red disponible.

#### **Tarea 1: Examinar los requisitos de la red.**

Examine los requisitos de la red y responda las siguientes preguntas. Tenga presente que se necesitarán direcciones IP para cada una de las interfaces LAN.

1. ¿Cuántas subredes se necesitan? \_\_\_\_\_\_\_

 $\overline{\phantom{a}}$ 

 $\overline{\phantom{a}}$ 

2. ¿Cuál es la cantidad máxima de direcciones IP que se necesitan para una única subred?

3. ¿Cuántas direcciones IP se necesitan para cada una de las LAN de BranchBranch1?

4. ¿Cuántas direcciones IP se necesitan para cada una de las LAN de BranchBranch2?

5. ¿Cuántas direcciones IP se necesitan para cada uno de estos enlaces WAN entre routers?

6. ¿Cuál es la cantidad total de direcciones IP que se necesitan? \_\_\_\_\_

7. ¿Cuál es el número total de direcciones IP que están disponibles en la red 192.168.1.0/24?

8. ¿Se pueden lograr los requerimientos de direccionamiento de red utilizando la red

192.168.1.0/24? \_\_\_\_\_\_\_

**Tarea 2: Diseñar un esquema de direccionamiento IP.**

**Paso 1: Determine la información de subred para los segmentos más grandes.**

En este caso, las dos LAN HQ son las subredes más grandes.

1. ¿Cuántas direcciones IP se necesitan para cada LAN? \_\_\_\_\_\_

2. ¿Cuál es la subred de menor tamaño que puede utilizarse para lograr este requerimiento?

3. ¿Cuál es el número máximo de direcciones IP que se puede asignar en la subred de este tamaño?

### **Paso 2: Asigne subredes a las LAN de HQ.**

Comience desde el principio de la red 192.168.1.0/24.

1. Asigne la primera subred disponible a la LAN1 de HQ.

2. Complete la siguiente tabla con la información adecuada.

### **Subred LAN1 de HQ**

 $\overline{\phantom{a}}$ 

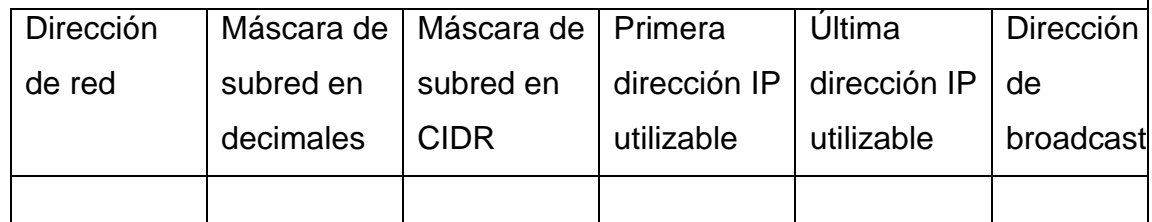

3. Asigne la primera subred disponible a la LAN2 de HQ.

4. Complete la siguiente tabla con la información adecuada.

### **Subred LAN2 de HQ**

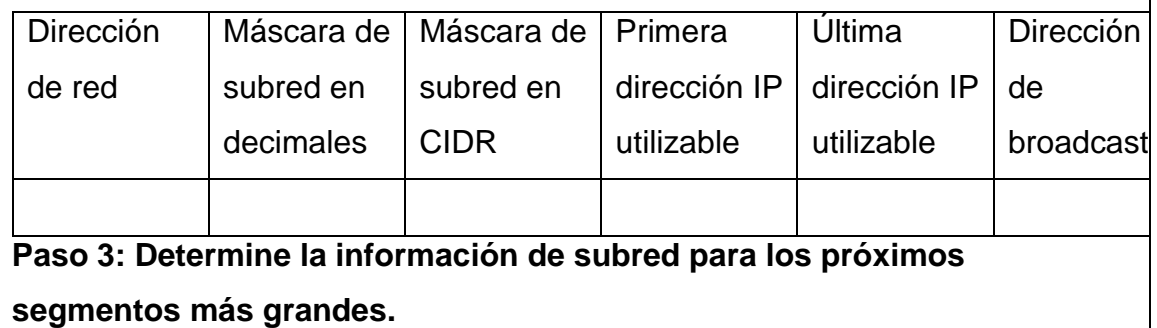

En este caso, las dos LAN de Branch1 son las próximas subredes más grandes.

1. ¿Cuántas direcciones IP se necesitan para cada LAN? \_\_\_\_\_\_

2. ¿Cuál es la subred de menor tamaño que puede utilizarse para lograr este requerimiento?

3. ¿Cuál es el número máximo de direcciones IP que se puede asignar en la subred de este

tamaño? \_\_\_\_\_\_\_

 $\overline{\phantom{a}}$ 

### **Paso 4: Asigne subred a las LAN de BRANCH1.**

Comience con la dirección IP siguiendo las subredes LAN de HQ.

1. Asigne la próxima subred a la LAN1 de Branch1.

2. Complete la siguiente tabla con la información adecuada.

### **Subred LAN1 de Branch1**

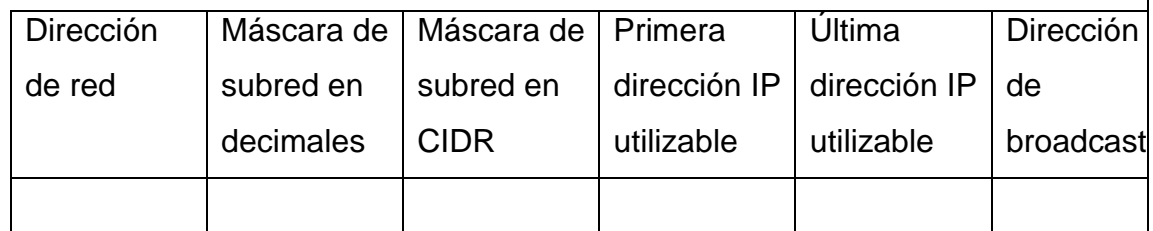

3. Asigne la próxima subred disponible a la LAN2 de Branch1.

4. Complete la siguiente tabla con la información adecuada.

### **Subred LAN2 de Branch1**

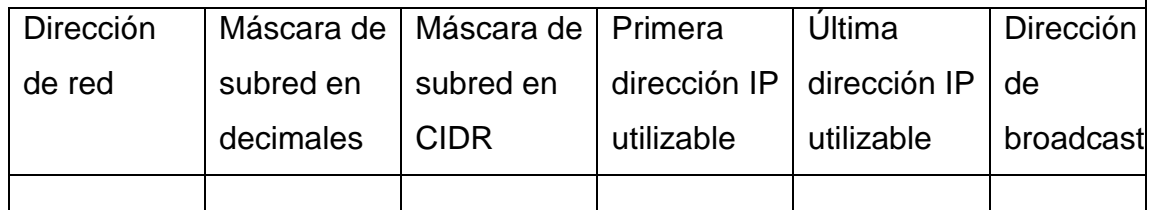

## **Paso 5: Determine la información de subred para los próximos segmentos más grandes.**

En este caso, las dos LAN de Branch2 son las próximas subredes más grandes.

1. ¿Cuántas direcciones IP se necesitan para cada LAN? \_\_\_

2. ¿Cuál es la subred de menor tamaño que puede utilizarse para lograr este requerimiento? \_\_\_\_\_\_

3. ¿Cuál es el número máximo de direcciones IP que se puede asignar en la subred de este

tamaño? \_\_\_\_\_\_\_

### **Paso 6: Asigne subred a las LAN de BRANCH2.**

Comience con la dirección IP siguiendo las subredes LAN de Branch1.

1. Asigne la próxima subred a la LAN1 de Branch2. Complete la siguiente tabla con la información adecuada.

### **Subred LAN1 de Branch2**

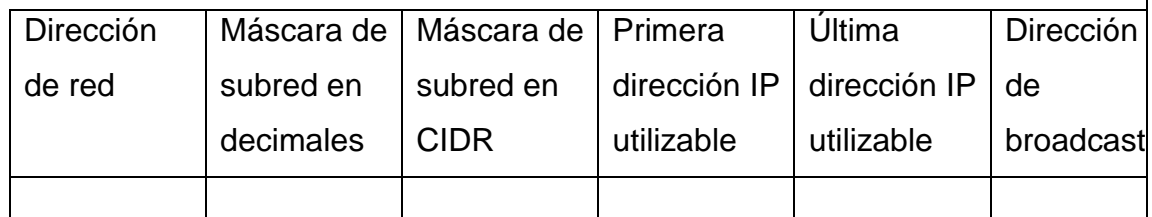

2. Asigne la próxima subred disponible a la LAN2 de Branch2.

3. Complete la siguiente tabla con la información adecuada.

### **Subred LAN2 de Branch2**

\_\_\_\_\_\_\_\_

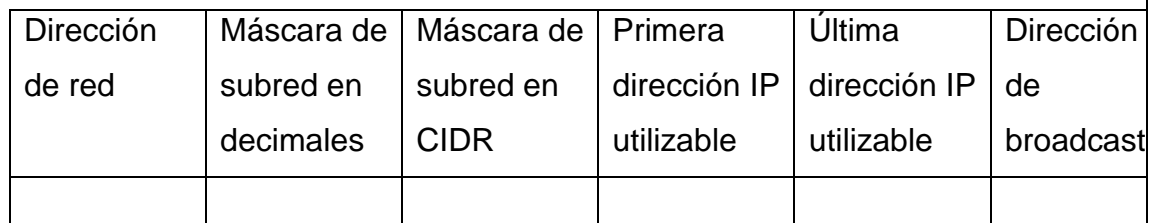

### **Paso 7: Determine la información de subred para los enlaces entre routers.**

1. ¿Cuántas direcciones IP se necesitan para cada enlace? \_\_\_\_\_\_

2. ¿Cuál es la subred de menor tamaño que puede utilizarse para lograr este requerimiento?

3. ¿Cuál es el número máximo de direcciones IP que se puede asignar en la subred de este tamaño?

### **Paso 8: Asigne subredes a los enlaces.**

Comience con la dirección IP siguiendo las subredes de LAN de Branch2.

1. Asigne la próxima subred disponible para el enlace entre los routers de HQ y Branch1.

2. Complete la siguiente tabla con la información adecuada.

### **Enlace entre la subred de HQ y Branch1**

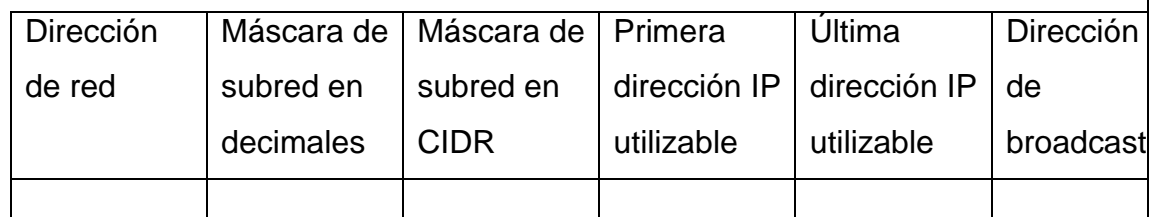

3. Asigne la próxima subred disponible para el enlace entre los routers de HQ y Branch2.

4. Complete la siguiente tabla con la información adecuada.

### **Enlace entre la subred de HQ y Branch2**

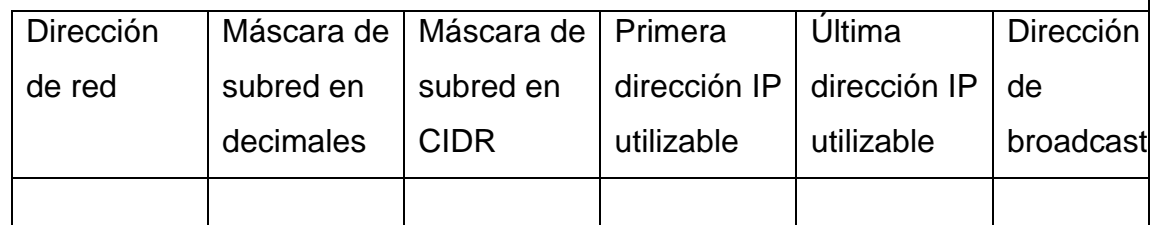

5. Asigne la próxima subred disponible para el enlace entre los routers de Branch1 y Branch2.

6. Complete la siguiente tabla con la información adecuada.

### **Enlace entre la subred de Branch1 y Branch2**

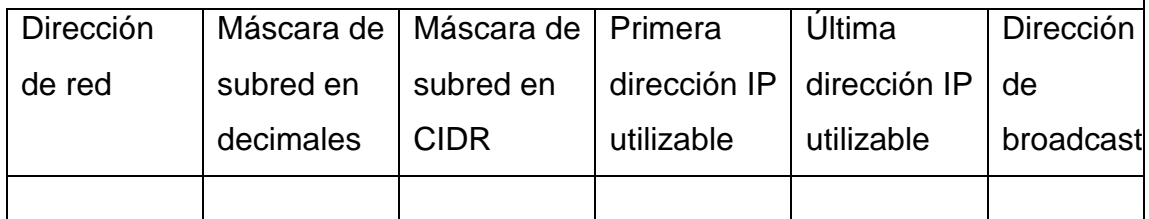

### **Tarea 3: Asignar direcciones IP a los dispositivos de red.**

Asignar las direcciones correspondientes para las interfaces del dispositivo.

Documentar las direcciones a utilizarse en la tabla de direcciones

proporcionada debajo del Diagrama de topología.

### **Paso 1: Asigne direcciones al router HQ.**

1. Asigne la primera dirección de host válida en la subred LAN 1 de HQ a la interfaz LAN Fa0/0.

2. Asigne la primera dirección de host válida en la subred LAN 2 de HQ a la interfaz LAN Fa0/1.

3. Asigne la primera dirección válida de host en el enlace entre HQ y la subred Branch1 hasta la interfaz S0/0/0.

4. Asigne la primera dirección válida de host en el enlace entre HQ y la subred Branch2 hasta

la interfaz S0/0/1.

### **Paso 2: Asigne direcciones al router de Branch1.**

1. Asigne la primera dirección válida de host en la subred LAN1 de BRANCH1 a la interfaz LAN Fa0/0.

2. Asigne la primera dirección válida de host en la subred LAN2 de BRANCH1 a la interfaz LAN Fa0/1.

3. Asigne la última dirección válida de host en el enlace entre Branch1 y la subred de HQ hasta la interfaz S0/0/0.

4. Asigne la primera dirección válida de host en el enlace entre Branch1 y la subred Branch2 hasta la interfaz S0/0/1.

### **Paso 3: Asigne direcciones al router de Branch2.**

1. Asigne la primera dirección válida de host en la subred LAN1 de Branch2 a la interfaz LAN Fa0/0.

Asigne la primera dirección de host válida en la subred LAN 2 de Branch2 a la interfaz LAN Fa0/1.

2. Asigne la última dirección válida de host en el enlace entre HQ y la subred de Branch2 hasta la interfaz S0/0/1.

3. Asigne la última dirección válida de host en el enlace entre Branch1 y la subred Branch2 hasta

la interfaz S0/0/0.

### **IX. Sugerencias didácticas.**

Investigación en diversa bibliografía y tutoriales.

Emplear software para diseño y validación de redes WAN, utilizando estos protocolos de ruteo y emplear software de simulación para generar redes WAN.

### **X. Reporte del alumno (discusión de resultados y conclusiones).**

Realizar el direccionamiento y plasmarlo en packet tracer. Documentar la práctica y generar las conclusiones.

### **XI. Bibliografía (emplear formato APA)**

Gallego de Torres, A. (2003). Enrutadores Cisco. Barcelona: Anaya Multimedia.

Herrera Pérez, E (2010).Tecnologías y redes de transmisión de datos. Editorial Limusa.

Stair, R. y Reynolds, G. (2000). Principios de sistemas de información:

enfoque administrativo. Editorial International Thomson Editores.

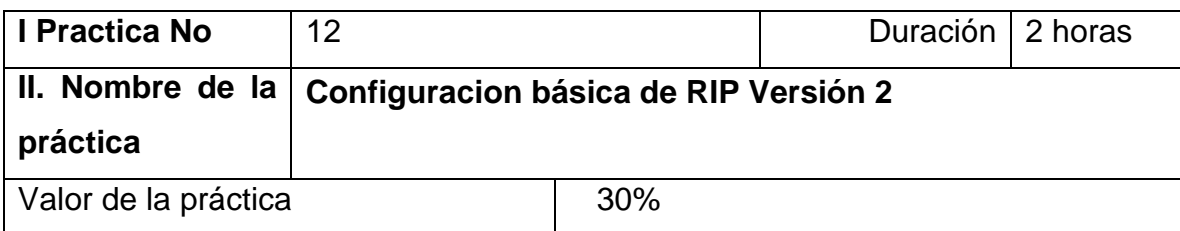

#### **III. Competencia(s) a desarrollar**.

Identifica el enrutamiento estático y dinámico para aplicarlo a una red WAN.

#### **IV. Introducción.**

Routing Information Protocol versión 2 (RIPv2) es uno de los protocolos de enrutamiento interior más sencillos y utilizados. Esto es particularmente verdadero a partir de la versión 2 que introduce algunas mejoras críticas que la constituyeron en un recurso necesario para cualquier administrador de redes.

#### **¿Qué tipo de protocolo de enrutamiento es RIP?**

RIP es un protocolo de vector distancia de tipo estándar, basado en los RFC 1388, 1723 y 2453. Su principal limitación está impuesta por la cantidad máxima de saltos que soporta: 15. RIP asume que todo lo que se encuentra a más de 15 saltos, está a una distancia infinita, y por lo tanto no tiene ruta válida.

Como contrapartida, es quizás el protocolo más implementado. Muchos dispositivos (algunos routers para pequeñas oficinas, por ejemplo) tienen activado RIP por defecto. También puede ocurrir encontrarse con firewalls que soportan RIP pero no OSPF o EIGRP.

#### **Algunas de sus características son:**

-La distancia administrativa para RIPv1 y RIPv2 es 120.

-RIPv2 envía actualizaciones de enrutamiento a través de la dirección de multicast 224.0.0.9.

-En los routers Cisco, la versión 2 no se activa por defecto. Es necesario utilizar el comando versión 2 en el modo de configuración de RIP.

-RIPv2 sumariza actualizaciones de enrutamiento automáticamente.

-Su métrica es la cuenta de saltos.

Por ser un protocolo de vector distancia, es sensible a la aparición de bucles de enrutamiento. Esto es consecuencia de la inexistencia de relaciones de vecindad o recálculos de la topología de la red, como ocurre con los protocolos de estado de enlace. Esto afecta directamente la calidad de la información de enrutamiento que proporciona RIP.

Las principales mejoras son:

Soporte para VLSM.

Actualizaciones de enrutamiento por multicast.

Actualizaciones de enrutamiento con autenticación con clave encriptada.

A diferencia de otros protocolos de enrutamiento, RIP no utiliza sistemas autónomos, ni números de área que identifiquen algún tipo de unidad administrativa. Por este motivo, la configuración de RIP es muy sencilla: Router(config)#router rip

Router(config-router)# versión 2

Router(config-router)# network 172.16.0.0

**V. Especificar la correlación con el o los temas y subtemas del programa de estudio vigente. Aplicación en el contexto**.

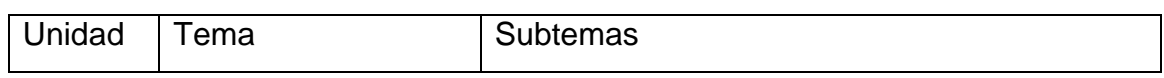

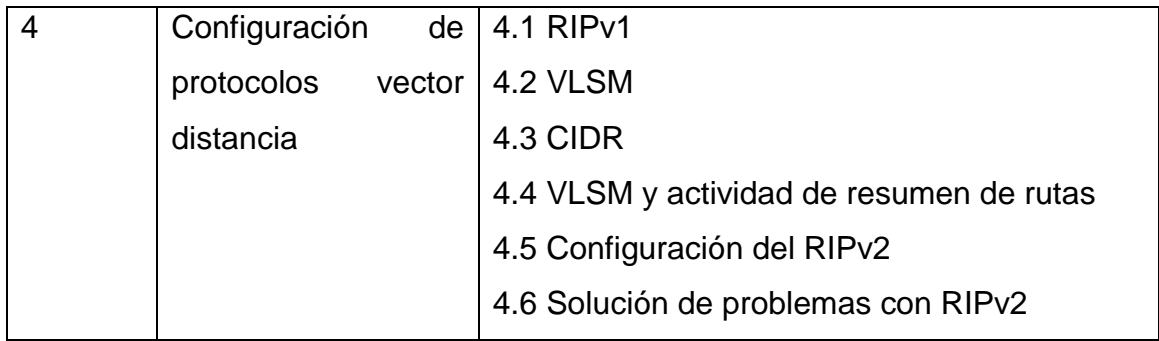

### **VI. Medidas de seguridad e higiene**

El alumno desarrollará las siguientes actividades relacionadas a la segurida e higiene:

- Limpieza del lugar de trabajo
- Ordenar el equipo y material necesario para el trabajo
- Desarrollar la metodología de la práctica, cualquier anomalía o accidente presentada durante la práctica reportarla al instructor inmediatamente
- Guardar el equipo
- Limpieza del lugar de trabajo
- Ordenar y colocar material y equipo en el lugar correspondiente

Reportar al instructor los resultados de la práctica y al operador las condiciones de entrega con el material trabajado, equipo y limpieza del sitio Borre las configuraciones y recargue los routers. Desconecte y guarde los cables. Para las PC que funcionan como host, que normalmente están conectadas a otras redes (como la LAN de la escuela o Internet), reconecte los cables correspondientes y restablezca las configuraciones TCP/IP.

#### **VII. Material y equipo necesario**

- 2 routers 2811 con 1 interfaz WIC-1T cada uno ,
- 2 switches 2960 y 2 PC.
- 4 Cables utp directo
- 2 Cables seriales v35
- 2 computadoras con tarjeta de red
- 1 cable de consola para la configuración.

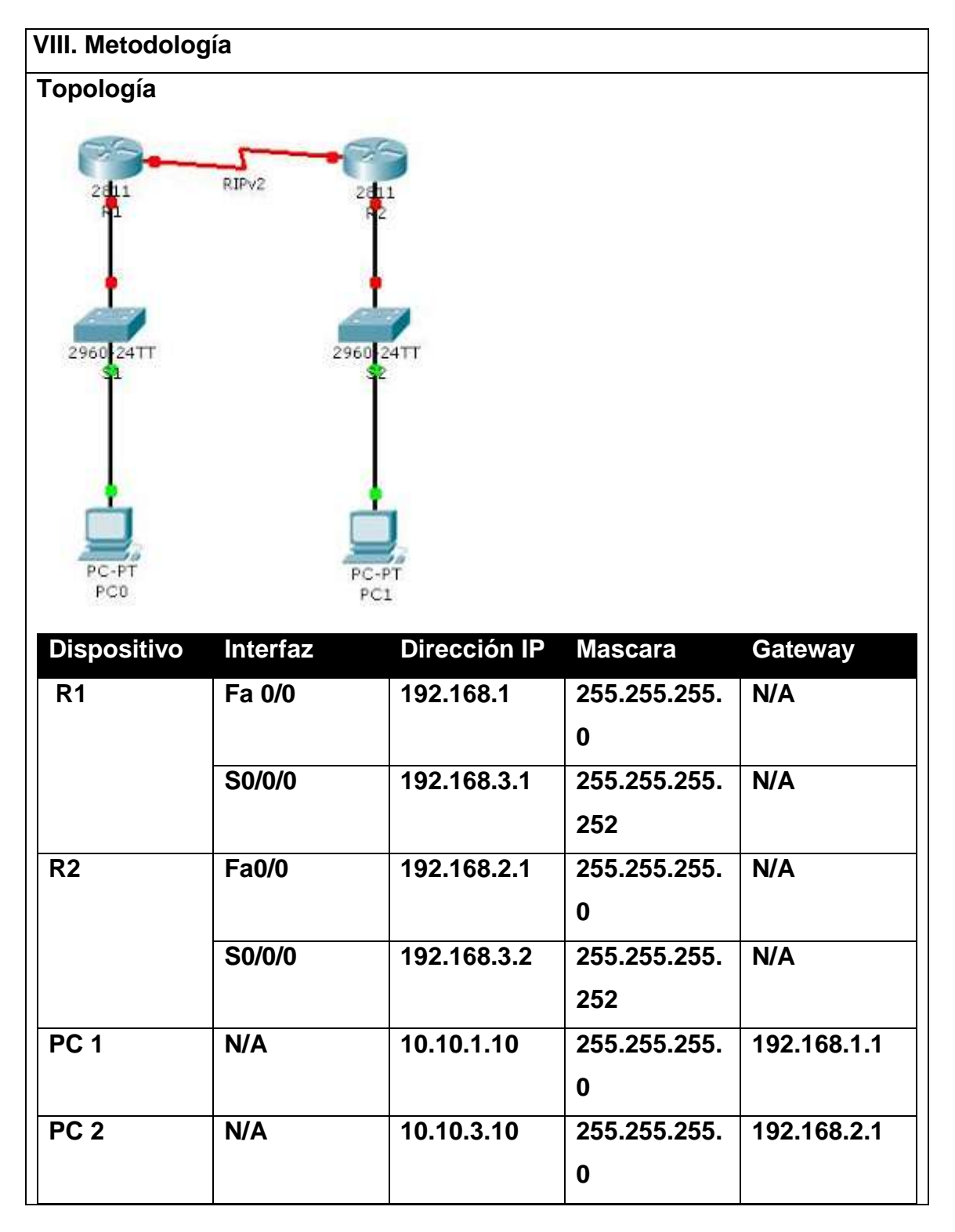

Utilizarnn una red clase C para el direccionamiento IP. Para la red de R1 la red 192.168.1.0/24 y para la red de R2 la 192.168.2.0/24. Además la red 192.168.3.0/30 para la conexión punto a punto de ambos routers.

### **Escenario**

Configuraremos las interfaces de los routers con sus respectivas direcciones IP. Posteriormente, configuraremos RIPv2 en cada router para que publique su tabla de enrutamiento. Al final visualizaremos las tablas de enrutamiento de ambos routers para saber si recibieron la tabla de enrutamiento del otro router y haremos un ping entre ambas computadoras para verificar el buen funcionamiento de los routers y RIP.

Configurar R1 con los parámetros básicos.

1. Abrir el CLI del IOS.

2. Ingresar al modo privilegiado.

R1>enable

3. Ingresar al modo de configuración global.

*R1#configure terminal*

4. Entrar al modo de configuración de interfaz (fastethernet 0/0).

*R1(config)#interface fa0/0*

5. Configurar una dirección IP, la encendemos y luego salimos de ese modo.

*R1(config-if)#ip address 192.168.1.1 255.255.255.0*

*R1(config-if)#no shutdown*

*R1(config-if)#exit*

6. Entrar al modo de configuración de interfaz (serial 0/0/0).

R1(config)#interface serial0/0/0

7. Configuramos una dirección IP, un clock rate porque este router es el DCE,

la encendemos y luego salimos.

R1(config-if)#ip address 192.168.3.1 255.255.255.252

R1(config-if)#clock rate 64000

R1(config-if)#no shutdown R1(config-if)#exit 8. Nos devolvemos al modo privilegiado para guardar la configuración en ejecución en la configuración inicial. R1(config)#exit R1#copy **running-config** startup-config Destination filename [startup-config]? Building **configuration...**[OK] R1# 9. Listo. Más adelante configuraremos RIPv2. Ahora haremos lo mismo en R2. 1. Abramos el CLI del IOS. 2. Ingresamos al modo privilegiado. R2>enable 3. Ingresamos al modo de configuración global. R2#configure terminal 4. Entramos al modo de configuración de interfaz (fastethernet 0/0). R2(config)#interface fa0/0 5. Configuramos una dirección IP, la encendemos y luego salimos de ese modo. R2(config-if)#ip address 192.168.2.1 255.255.255.0 R2(config-if)#no shutdown R2(config-if)#exit 6. Entramos al modo de configuración de interfaz (serial 0/0/0). R2(config)#interface serial0/0/0 7. Configuramos una dirección IP, en este router no es necesario un clock rate porque es un DTE, la encendemos y luego salimos. R2(config-if)#ip address 192.168.3.2 255.255.255.252 R2(config-if)#no shutdown R2(config-if)#exit 8. Nos devolvemos al modo privilegiado para guardar la configuración en ejecución en la configuración inicial.

R2(config)#exit

R2#copy running-config startup-config

Destination filename [startup-config]?

Building configuration...[OK]

R2#

9. Listo.

Ahora si, a lo que vinimos. Necesitamos saber que cuando configuramos RIP y utilizamos el comandonetwork debemos agregar después de el la dirección IP de la red que queremos publicar si ésta se encuentra directamente conectada al router. Entonces...

Configuremos primero R1:

1. Ingresamos al modo Configuración Global.

R1#configure terminal

2. Entramos al modo de configuración del router con RIP.

R1(config)#router rip

3. Aplicamos la versión 2 del protocolo RIP.

R1(config-R1)#version 2

4. Publicamos las redes conectadas directamente.

R1(config-R1)#network 192.168.1.0

R1(config-R1)#network 192.168.3.0

5. Salimos del modo configuración del router.

R1(config-R1)#exit

6. Nos devolvemos al modo privilegiado y guardamos la configuración en ejecución en nuestro archivo de configuración inicial.

R1(config)#exit

R1#copy running-config startup-config

Destination filename [startup-config]?

Building configuration...[OK]

R1#

7. Listo.

Ahora configuremos RIP en R2:

1. Ingresamos al modo Configuración Global.

R2#configure terminal

2. Entramos al modo de configuración del router con RIP.

R2(config)#router rip

3. Aplicamos la versión 2 del protocolo RIP.

R2(config-R2)#version 2

4. Publicamos las redes conectadas directamente.

R2(config-R2)#network 192.168.2.0

R2(config-R2)#network 192.168.3.0

5. Salimos del modo configuración del router hasta el modo privilegiado de una vez con este comando.

R2(config-R2)#end

6. Guardamos la configuración en ejecución en nuestro archivo de configuración inicial.

R2#copy running-config startup-config

Destination filename [startup-config]?

Building configuration...[OK]

R2#

7. Listo.

Hemos configurado RIPv2 en nuestra red. Para probar si todo está como debe estar podemos escribirshow ip route para ver la tabla de enrutamiento y observar las rutas aprendidas mediante RIP (indicadas con una R) desde el router vecino. Debería aparecerles algo así en sus tablas de enrutamiento:

**R1:**

C 192.168.1.0/24 is directly connected, FastEthernet0/0

**R 192.168.2.0/24 [120/1] via 192.168.3.2, 00:00:22, Serial0/0/0** 192.168.3.0/30 is subnetted, 1 subnets

C 192.168.3.0 is directly connected, Serial0/0/0

**R2:**

**R 192.168.1.0/24 [120/1] via 192.168.3.1, 00:00:05, Serial0/0/0**

C 192.168.2.0/24 is directly connected, FastEthernet0/0 192.168.3.0/30 is subnetted, 1 subnets

C 192.168.3.0 is directly connected, Serial0/0/0

Hacer un ping para verificar que ambas computadoras pueden alcanzar a la que se encuentra en la otra red. Debemos configurar la información IP en cada una antes de realizar esta prueba. Algo más o menos así:

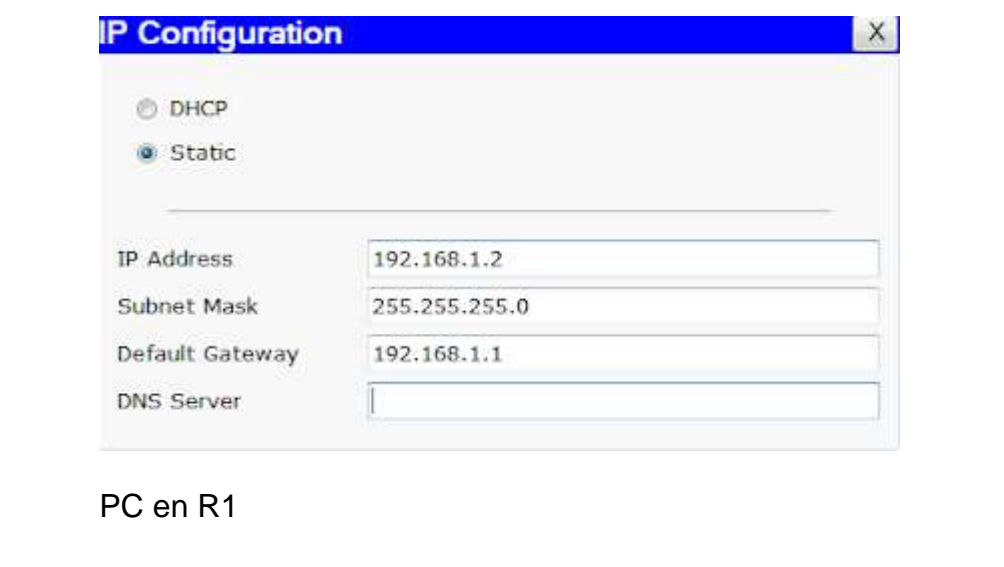

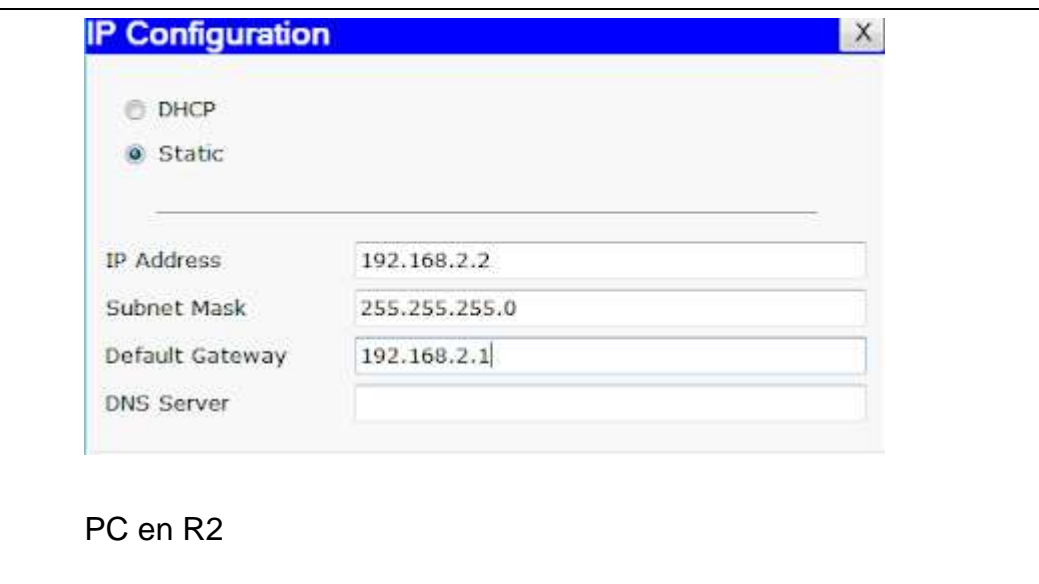

Ahora si, hagamos un ping, yo lo haré desde PC0 en R1 hacia PC1 en R2. PC>ping 192.168.2.2

Pinging 192.168.2.2 with 32 bytes of data:

Reply from 192.168.2.2: bytes=32 time=25ms TTL=126

Reply from 192.168.2.2: bytes=32 time=23ms TTL=126

Reply from 192.168.2.2: bytes=32 time=21ms TTL=126

Reply from 192.168.2.2: bytes=32 time=17ms TTL=126

Ping statistics for 192.168.2.2:

Packets: Sent = 4, Received = 4, Lost =  $0$  (0% loss),

Approximate round trip times in milli-seconds:

 $Minimum = 17ms$ , Maximum = 25ms, Average = 21ms

### **IX. Sugerencias didácticas.**

Realizar prácticas de búsqueda de información a través de diferentes navegadores o buscadores de información.

Investigación en diversa bibliografía y tutoriales protocolos vector distancia.

Emplear software para diseño y validación de redes WAN, utilizando protocolos ector-distancia.

Emplear software de simulación para generar redes WAN.

Trabajo en equipo para la solución de casos prácticos.

### **X. Reporte del alumno (discusión de resultados y conclusiones).**

Documentar y hacer una reflexión de la práctica.

### **XI. Bibliografía (emplear formato APA)**

- Barcia, C., & Fernández, S. (2005). *Redes de computadores y arquitectura de comunicaciones, supuestos prácticos*. Madrid: Prentice-Hall.
- Cisco. (2008). *Academia de Networking de cisco system: guía del primer año CCNA 1 y 2.* Madrid: Cisco Press.

Gallego de Torres, A. (2003). *Enrutadores Cisco.* Barcelona: Anaya Multimedia. Stallings, W. (2004). *Comunicaciones y redes de computadoras,.* Madrit: Pearson Education.

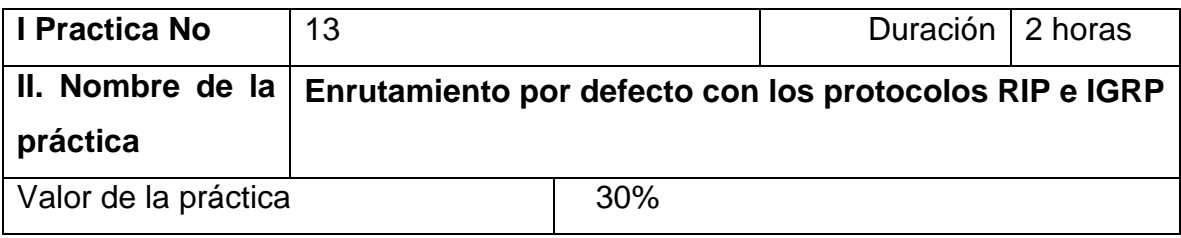

#### **III. Competencia(s) a desarrollar**

Conoce y configura los protocolos vector distancia para implementar redes WAN.

#### **IV. Introducción**

La implementación de enrutamiento dinámico requiere de la elección de un protocolo de enrutamiento.

De acuerdo a las características de la red y los requerimientos del servicio hay diferentes opciones disponibles: enrutamiento interno o externo, por vector distancia o estado de enlace. Hay una diversidad que debemos tener presente en el momento de la elección. En esta práctica de laboratorio se trabajará con dos protocolos de enrutamiento interior dinámicos: Protocolo de información de enrutamiento (RIP) y Protocolo de enrutamiento de gateway interior (IGRP).

**V. Especificar la correlación con el o los temas y subtemas del programa de estudio vigente. Aplicación en el contexto**

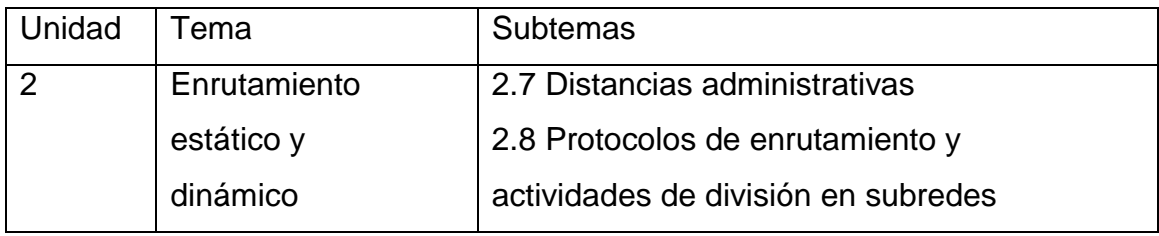

#### **VI. Medidas de seguridad e higiene**

El equipo o grupo de alumnos realizarán las siguientes tareas:

- Limpieza del lugar de trabajo
- Ordenar el equipo y material necesario para el trabajo

Reportar al instructor los resultados de la práctica y al operador las condiciones

de entrega con el material trabajado, equipo y limpieza del sitio

#### **VII. Material y equipo necesario**

- Programa Packet tracer
- 1 PC (Windows 7 o superior)

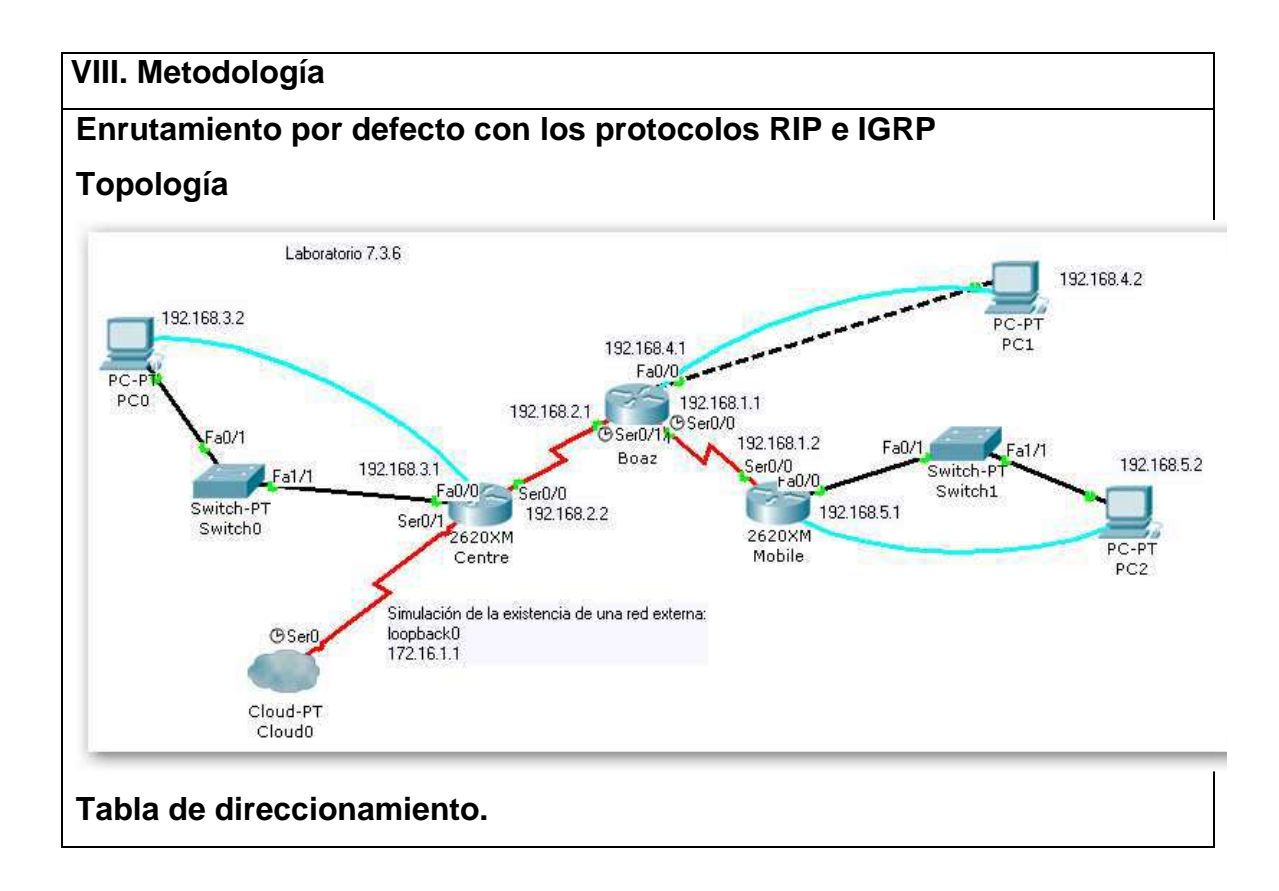

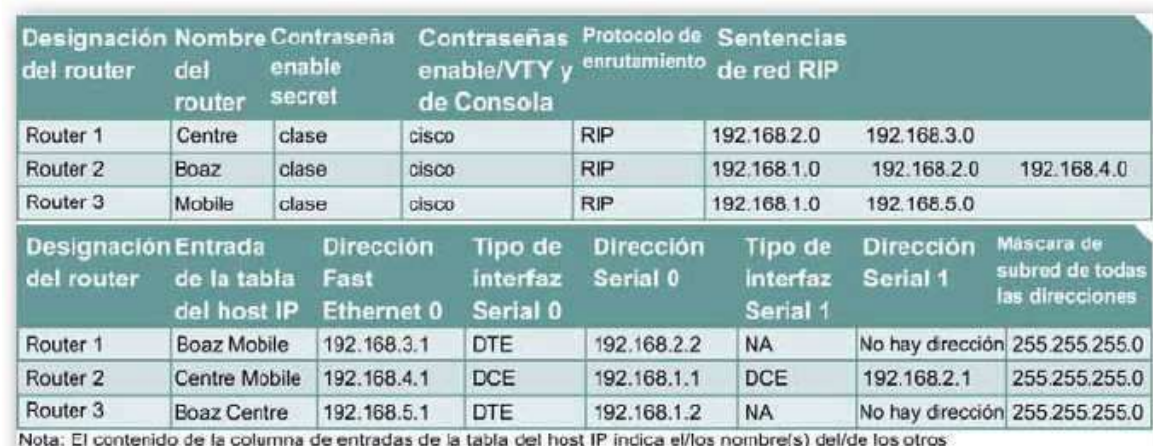

router(s) en la tabla del host IP.

#### **Tarea 1. Conexión de la red**

#### **Paso 1: Conectar una red.**

Conecte una red que sea similar a la del Diagrama de topología.

#### **Paso 2: Eliminar la configuración en cada router.**

Borre la configuración de cada uno de los routers mediante el comando **erase startup-config** y luego **reload** para recargar los routers. Si se le pregunta si desea guardar los cambios, responda **no**.

**Tarea 2: Configurar los routers con los guiones provistos.**

#### **Paso 1 Configurar el nombre de host y las contraseñas en los routers**

En los routers, entre al modo de configuración global y configure el nombre de host tal como aparece en el cuadro. Entonces, configure las contraseñas de consola, de la terminal virtual y de enable. Si hay alguna dificultad para hacer esto, consulte la práctica de laboratorio de Configuración de contraseñas de router. A continuación, configure las interfaces y el enrutamiento según el cuadro. Si hay alguna dificultad para hacer esto, consulte la práctica de laboratorio de Configuración de tablas de host. No se olvide de copiar **runningconfig** a **startup-config** en cada router, para que la configuración no se pierda si el router se reinicia.

**Paso 1. Router Centre**
Configurar el router Centre entrando a modo global con los datos proporcionados en la tabla de direccionamiento

```
Router>enable
Router#configure terminal
Enter configuration commands, one per line. End with CNTL/Z.
Router (config) #hostname Centre
```

```
Centre(config)#line vty 0 4
Centre(config-line)#password cisco
Centre(config-line)#login
Centre(config-line)#exit
Centre(config)#line console 0
Centre(config-line)#password cisco
Centre(config-line)#login
Centre(config-line)#exit
Centre(config)#enable password cisco
Centre(config)#enable secret clase
Centre(config)#interface f0/0
Centre(config-if)#ip address 192.168.3.1 255.255.255.0
Centre(config-if)#no shutdown
```

```
%LINK-5-CHANGED: Interface FastEthernet0/0, changed state to up
%LINEPROTO-5-UPDOWN: Line protocol on Interface FastEthernet0/0, changed state t
o up
Centre(config-if)#
```

```
Centre(config-if)#interface s0/0
Centre(config-if)#ip address 192.168.2.2 255.255.255.0
Centre(config-if)#no shutdown
%LINK-5-CHANGED: Interface Serial0/0, changed state to down
Centre(config-if)#exit
Centre(config)#router rip
Centre(config-router)#network 192.168.2.0
Centre(config-router)#network 192.168.3.0
Centre(config-router)#exit
Centre(config)#
Centre(config)#ip host Boaz 192.168.2.1 192.168.4.1 192.168.1.1
Centre(config)#ip host Mobile 192.168.1.2 192.168.5.1
Centre (config) \sharp
```

```
Centre(config-if)#interface s0/0
Centre(config-if)#ip address 192.168.2.2 255.255.255.0
Centre(config-if)#no shutdown
%LINK-5-CHANGED: Interface Serial0/0, changed state to down
Centre(config-if)#exit
Centre(config)#router rip
Centre(config-router)#network 192.168.2.0
Centre(config-router)#network 192.168.3.0
Centre(config-router)#exit
Centre (config) #Centre(config)#ip host Boaz 192.168.2.1 192.168.4.1 192.168.1.1
Centre(config)#ip host Mobile 192.168.1.2 192.168.5.1
Centre (config) \sharp
```
#### **Paso 2. Router Boaz**

Así como se configuró el primer router configure el router 2.

```
Router>enable
Router#configure terminal
Enter configuration commands, one per line. End with CNTL/Z.
Router (config) #hostname Boaz
Boaz(config)#line vtv 0 4
Boaz(config-line)#password cisco
Boaz(config-line)#login
Boaz(config-line)#exit
Boaz(config)#line console 0
Boaz(config-line)#password cisco
Boaz(config-line)#login
Boaz(config-line)#exit
Boaz(config)#enable password cisco
Boaz(config)#enable secret clase
Boaz(config)#interface f0/0
Boaz(config-if)#ip address 192.168.4.1 255.255.255.0
Boaz(config-if)#no shutdown
%LINK-5-CHANGED: Interface FastEthernet0/0, changed state to up
%LINEPROTO-5-UPDOWN: Line protocol on Interface FastEthernet0/0, changed state t
o up
Boaz(config-if) #exit
Boaz(config)#
```

```
Boaz(config)#interface s0/0
Boaz(config-if)#ip address 192.168.1.1 255.255.255.0
Boaz(config-if)#clock rate 56000
Boaz(config-if)#no shutdown
%LINK-5-CHANGED: Interface Serial0/0, changed state to down
Boaz(config-if)#exit
Boaz(config)#interface s0/1
Boaz(config-if)#ip address 192.168.2.1 255.255.255.0
Boaz(config-if)#clock rate 56000
Boaz(config-if)#no shutdown
%LINK-5-CHANGED: Interface Serial0/1, changed state to up
Boaz(config-if)#
%LINEPROTO-5-UPDOWN: Line protocol on Interface Serial0/1, changed state to up
Boaz(config-if)#exit
Boaz(config)#router rip
Boaz(config-router)#network 192.168.1.0
Boaz(config-router)#network 192.168.2.0
Boaz (config-router) #network 192.168.4.0
Boaz(config-router)#exit
Boaz(config)#ip host Centre 192.168.2.2 192.168.3.1
Boaz(config)#ip host Mobile 192.168.1.2 192.168.5.1
Boaz (config) #exit
%SYS-5-CONFIG I: Configured from console by console
Boaz#copy run start
Destination filename [startup-config]?
Building configuration...
[0K]∣Boaz#
```
### **Paso 3. Router Mobile**

Con los dos ejemplos dados, configure el tercer router con los datos que se muestran en la tabla de direccionamiento.

**Paso 4 Configurar los hosts con la dirección IP, máscara de subred y gateway por defecto correspondientes**

a. Pruebe la configuración haciendo ping a todas las interfaces desde cada host.

Si el ping no tiene éxito, realice el diagnóstico de fallas en la configuración.

**PC0**

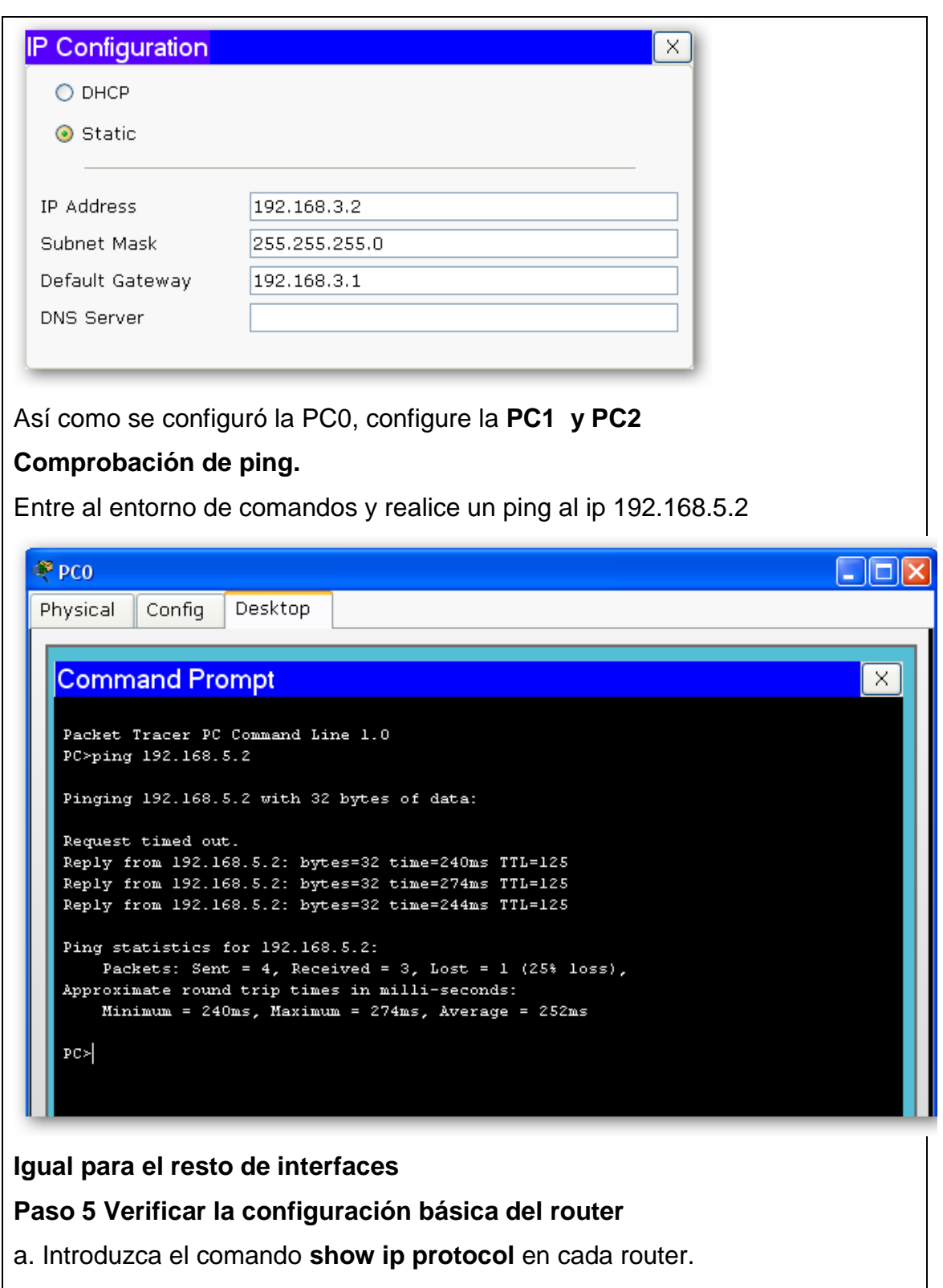

**Centre**

Centre#**show ip protocol**

#### **Boaz**

Boaz#**show ip protocol**

### **Mobile**

Movil#**show ip protocol**

b. ¿Aparece Router RIP en la configuración? \_\_\_\_\_\_\_\_\_\_

## **Verificar la conectividad**

a. Para verificar la conectividad de la red que se acaba de configurar, haga ping a todas las interfaces desde cada uno de los hosts conectados. Si no se puede hacer ping a todas las interfaces, corrija la configuración hasta que se pueda hacer ping a todas las interfaces.

## **Igual que en paso 2.**

# **Paso 6 Configurar Centre como la conexión al Proveedor de Servicios de Internet (ISP)**

a. Configure Centre para simular la existencia de una red externa. El enlace entre la empresa y su ISP se simula configurando una interfaz de loopback con la dirección IP. Introduzca los siguientes comandos en el router Centre:

## Centre(config)#**interface loopback0**

# Centre(config-if)#**ip address 172.16.1.1 255.255.255.255**

**Nota:** Si se hace ping a 172.16.1.1 desde la consola del router Centre, responde la interfaz de loopback.

b. Desde la consola del router Boaz, intente hacer ping a 172.16.1.1. Este ping no tendrá éxito porque la red 172.16.0.0/16 no se encuentra en la tabla de enrutamiento del router Boaz.

c. Si no existe una ruta por defecto, ¿qué hace un router con un paquete destinado a una red que no se encuentra en la tabla?

## **Paso 7 Configurar una ruta por defecto en el router Centre**

a. Es necesario crear una ruta por defecto en el router Centre que apunte hacia el ISP simulado.

Introduzca el siguiente comando en el router Centre en el modo de configuración.

## Centre(config)#**ip route 0.0.0.0 0.0.0.0 loopback0**

b. Este comando configura la ruta por defecto de forma estática. La ruta por defecto dirige el tráfico destinado a las redes que no se encuentran en la tabla de enrutamiento al enlace WAN del ISP o loopback 0.

c. A menos que se use la versión 12.1 del IOS, RIP propaga automáticamente las rutas por defecto definidas estáticamente. Por lo tanto, según la versión del IOS, es posible que sea necesario configurar RIP explícitamente para propagar la ruta 0.0.0.0/0. Introduzca estos comandos en el router Centre en el modo de comando adecuado:

Centre(config)#**router rip**

Centre(config-router)#**default-information originate**

## **Paso 8 Verificar las tablas de enrutamiento**

a. Ahora verifique las tablas de enrutamiento de los routers Mobile y Boaz mediante el comando **show ip route**. Verifique que ambos hayan recibido e instalado una ruta a 0.0.0.0/0 en sus tablas.

b. En el router Boaz, ¿cuál es la métrica de esta ruta? 1

c. En el router Mobile, ¿cuál es la métrica de esta ruta? 2

d. Los routers Mobile y Boaz todavía no tienen rutas a 172.16.0.0/16 en sus tablas. Desde el router Boaz, haga **ping 172.16.1.1**. Este ping debe tener éxito. e. ¿Por qué funciona el ping a 172.16.1.1, aunque no hay una ruta a 172.16.0.0/16 en la tabla de enrutamiento del router Boaz?

f. Verifique para asegurarse que el router Mobile también pueda hacer ping a 172.16.1.1. Haga diagnóstico de fallas si es necesario.

# **Paso 9 Migrar la red de RIP a IGRP**

a. Con el enrutamiento por defecto en funcionamiento, es necesario migrar la red de RIP a IGRP para fines de prueba. Introduzca el siguiente comando en los tres routers:

## Mobile(config)#**no router rip**

**Nota:** En una migración normal, el protocolo de enrutamiento IGRP debería ser configurado antes de remover el protocolo de enrutamiento RIP. Así, rutas IGRP reemplazarán las rutas RIP en la tabla de enrutamiento, ya que tienen una menor distancia administrativa, después de lo cual podrá removerse RIP de manera segura.

b. Habiendo eliminado RIP de la configuración de cada router, configure IGRP en los tres routers mediante AS 24, como se indica a continuación:

Mobile(config)#**router igrp 24** 

Mobile(config-router)#**network 192.168.1.0** Mobile(config-router)#**network 192.168.5.0**

...

Boaz(config)#**router igrp 24** Boaz(config-router)#**network 192.168.1.0** Boaz(config-router)#**network 192.168.2.0** Boaz(config-router)#**network 192.168.4.0**

...

Centre(config)#**router igrp 24**

Centre(config-router)#**network 192.168.2.0**

Centre(config-router)#**network 192.168.3.0**

c. Use **ping** y **show ip route** para verificar que IGRP funcione correctamente. No se preocupe todavía por la dirección de loopback 172.16.1.1 en Centre.

**Paso 10 Verificar la tabla de enrutamiento del router Centre para buscar la ruta estática por defecto**

a. Verifique la tabla de enrutamiento de Centre. La ruta estática por defecto a 0.0.0.0/0 debe seguir allí. Para propagar esta ruta con RIP, se ejecutó el comando **default-information originate**. Según la versión de IOS, es posible que esto no sea necesario. El comando **default-information originate** no está disponible en la configuración IGRP. Por lo tanto, es posible que sea necesario usar un método diferente para propagar la información por defecto en IGRP. En el router Centre, ejecute los siguientes comandos:

Centre(config)#**router igrp 24** Centre(config-router)#**network 172.16.0.0** Centre(config-router)#**exit**

## Centre(config)#**ip default-network 172.16.0.0**

b. Estos comandos configuran IGRP para actualizar los routers vecinos sobre la red 172.16.0.0/16, que incluye el enlace ISP simulado o loopback 0. IGRP no sólo publica esta red, sino que también el comando **ip default-network** también marca esta red como una posible ruta por defecto. Esto se indica con un asterisco en la tabla de enrutamiento. Cuando una red se marca como por defecto, esta marca permanece en la ruta mientras IGRP la pasa de vecino a vecino.

c. Verifique las tablas de enrutamiento de los routers Mobile y Boaz. Si todavía no tienen una ruta 172.16.0.0/16 con un asterisco, es posible que sea necesario esperar otra actualización IGRP.

Esto puede tardar hasta 90 segundos. Ejecute el comando **clear ip route \*** en los tres

routers para obligarlos a enviar nuevas actualizaciones de inmediato.

d. Cuando la ruta 172.16.0.0/16 aparezca como posible ruta por defecto en las tres tablas de enrutamiento, proceda con el paso siguiente.

# **Paso 11 Crear una segunda interfaz loopback en el router Centre para probar la ruta por defecto**

a. Como los routers Mobile y Boza conocen la red 172.16.0.0/16 explícitamente, será necesario crear una segunda interfaz de loopback en Centre para probar la ruta por defecto. Ejecute los siguientes comandos en el router Centre:

# Centre(config)#**interface loopback1**

# Centre(config-if)#**ip address 10.0.0.1 255.0.0.0**

Esta interfaz de loopback simula otra red externa.

b. Vuelva al router Mobile y verifique la tabla de enrutamiento con el comando **show ip route**.

c. ¿Hay una ruta a la red 10.0.0.0/8?

Desde el router Mobile, haga ping a 10.0.0.1. Este ping debe tener éxito.

d. Si no hay una ruta a 10.0.0.0/8 y ninguna ruta a 0.0.0.0/0, ¿por qué funciona este ping?

### **IX. Sugerencias didácticas.**

Investigar en internet otros ejercicios de sumarización de rutas, y realícelos en el simulador de packet tracer.

## **X. Reporte del alumno (discusión de resultados y conclusiones).**

Documente la conversión de rip a igrp y realice las siguientes actividades :

## **Tarea 1: Examinar las tablas de enrutamiento.**

Las LAN conectadas a R1 y R3 ahora deben incluirse en las tres tablas de enrutamiento.

#### R2#**show ip route**

*Output omitted*

**.**

R1#**show ip route**

*Output omitted*

R3#**show ip route**

*Output omitte*

**Tarea 2. Verificar la conectividad de la red.**

**Paso 1: Verifique la conectividad entre las PC.**

 $\lambda$  Es posible realizar un ping desde PC1 a PC2?  $\frac{1}{\lambda}$ 

¿Cuál es el porcentaje de éxito? \_\_\_\_\_\_\_\_\_\_

 $\lambda$  Es posible realizar un ping desde PC1 a PC3?

¿Cuál es el porcentaje de éxito? \_\_\_\_\_\_\_\_\_\_

 $\zeta$ Es posible hacer ping a PC4 desde PC1?  $\_\_\_\_\_\_\_\_\$ 

¿Cuál es el porcentaje de éxito? \_\_\_\_\_\_\_\_\_\_

 $\lambda$  Es posible hacer ping a PC2 desde PC4?  $\frac{1}{2}$ 

¿Cuál es el porcentaje de éxito? \_\_\_\_\_\_\_\_\_\_

 $\lambda$  Es posible hacer ping a PC3 desde PC4?  $\frac{1}{\lambda}$ 

¿Cuál es el porcentaje de éxito?

## **Tarea 9: Documentación**

En cada router, capture el siguiente resultado de comando en un archivo de texto (.txt) para futuras consultas.

- **show running-config**
- **show ip route**
- **show ip interface brief**
- **show ip protocols**

# **XI. Bibliografía (emplear formato APA)**

Gallego de Torres, A. (2003). Enrutadores Cisco. Barcelona: Anaya Multimedia.

Herrera Pérez, E (2010).Tecnologías y redes de transmisión de datos. Editorial Limusa.

Stair, R. y Reynolds, G. (2000). Principios de sistemas de información: enfoque administrativo. Editorial International Thomson Editores.

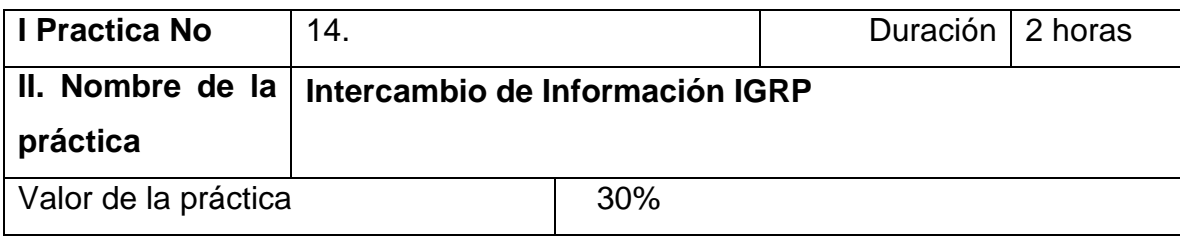

#### **III. Competencia(s) a desarrollar**.

En esta práctica de laboratorio trabajará con dos protocolos de enrutamiento interior dinámicos: Protocolo de información de enrutamiento (RIP) y Protocolo de enrutamiento de gateway interior (IGRP).

En esta práctica de laboratorio, trabajará con el Protocolo de enrutamiento de gateway interior (IGRP) de Cisco. Los protocolos de enrutamiento son los protocolos que utilizan los routers para comunicarse entre sí a fin de intercambiar información acerca de las redes que pueden alcanzar y de la conveniencia de las rutas disponibles.

### **IV. Introducción.**

Cree una red con un cableado similar al del diagrama. Se puede usar cualquier router que cumpla con los requisitos de interfaz que se ven en el diagrama anterior, como los routers 800, 1600, 1700, 2500, 2600, o una combinación de estos.

Los resultados de la configuración utilizados en esta práctica se obtuvieron con routers serie 1721. El uso de cualquier otro router puede producir unos resultados ligeramente distintos. Hay que ejecutar los siguientes pasos en cada router a menos que se especifique lo contrario.

Iniciar una sesión de HyperTerminal tal como se realizó en la práctica de laboratorio Establecer una sesión de HyperTerminal.

**V. Especificar la correlación con el o los temas y subtemas del programa de estudio vigente. Aplicación en el contexto**.

- 4.1. Capa de enlace de datos: acceso al medio.
- 4.2. Técnicas de control de acceso al medio.
- 4.3. Direccionamiento del control de acceso al medio y tramado de datos.
- 4.4. Integración.
- 4.5. La capa física: Señales de comunicación.
- 4.6. Señalización y codificación física.
- 4.7. Medios físicos: Conexión de la comunicación.

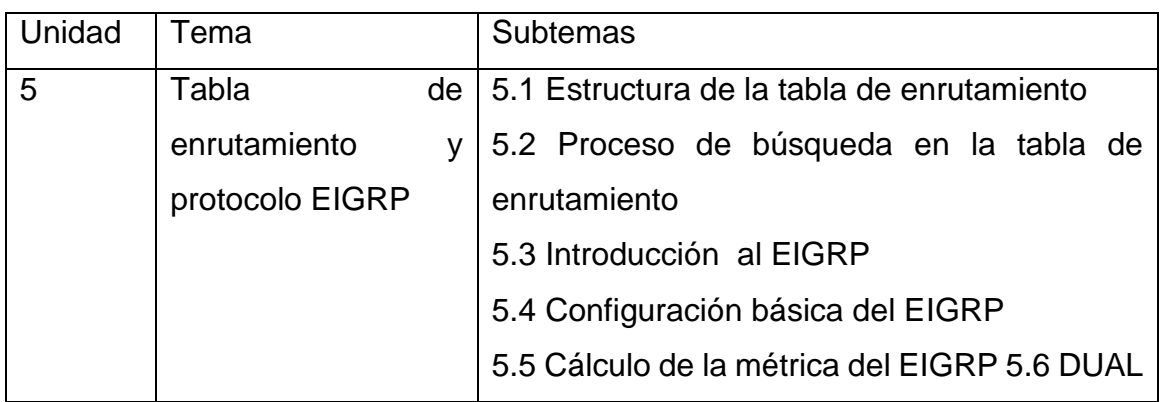

### **VI. Medidas de seguridad e higiene**

- Limpieza del lugar de trabajo
- Ordenar el equipo y material necesario para el trabajo
- Desarrollar la metodología de la práctica, cualquier anomalía o accidente presentada durante la práctica reportarla al instructor inmediatamente
- Guardar el equipo y material sobrante
- Limpieza del lugar de trabajo
- Ordenar y colocar material y equipo en el lugar correspondiente Reportar al instructor los resultados de la práctica y al operador las condiciones de entrega con el material trabajado, equipo y limpieza del sitio.

### **VII. Material y equipo necesario**

- 2 routers (Cisco 1941 con Cisco IOS, versión 15.2(4)M3, imagen universal o similar)
- 2 computadoras (Windows 7, Vista o superior con un programa de emulación de terminal, como Tera Term)
- Cables cruzados y directos, además de seriales

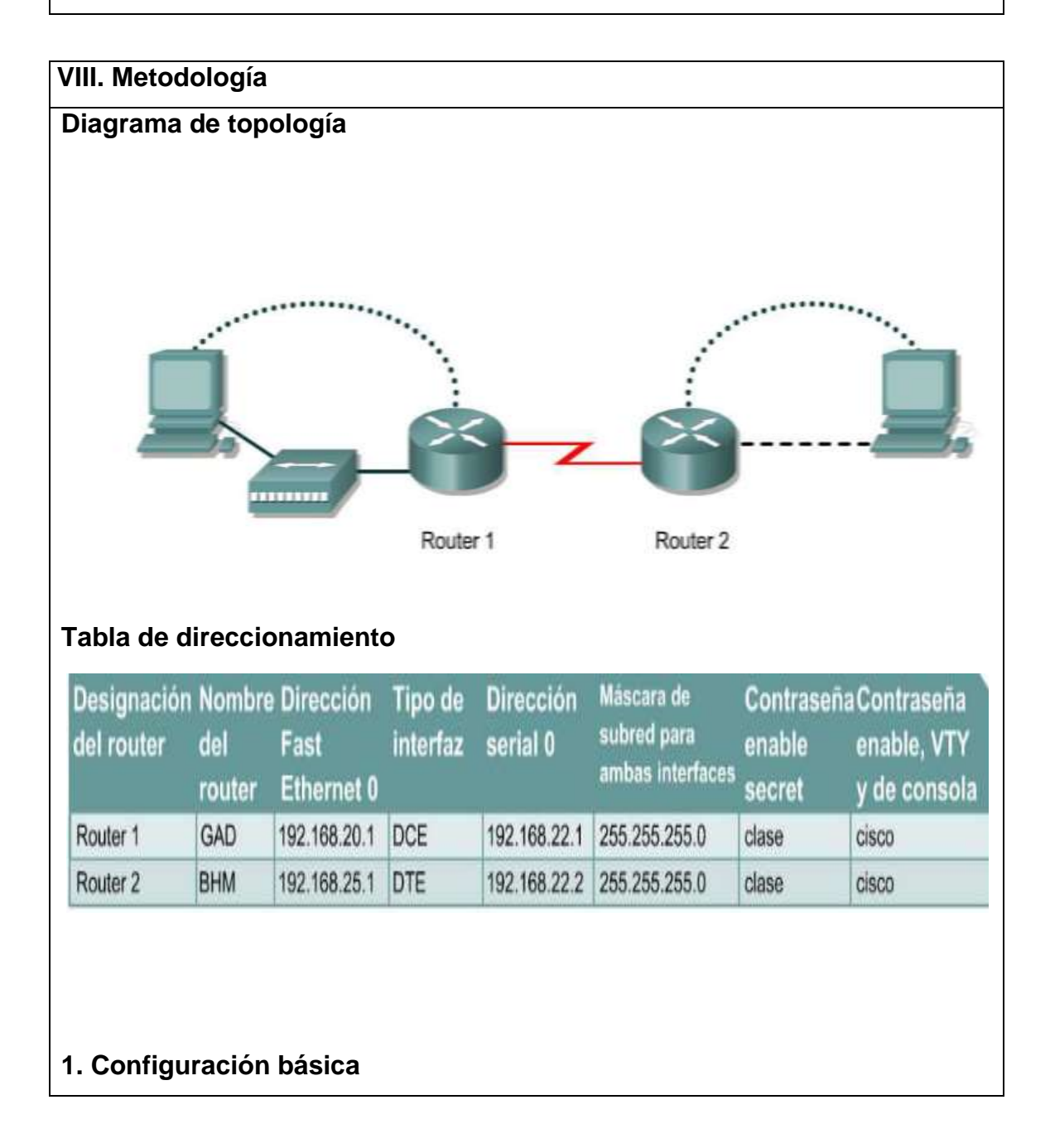

a. En los routers, entre al modo de configuración global y configure el nombre de host tal como aparece en el cuadro. Entonces, configure las contraseñas de consola, de la terminal virtual y de enable. Si hay alguna dificultad para hacer esto, con el instructor. A continuación, configure las interfaces según el cuadro.

# **2. Configurar el protocolo de enrutamiento en el router GAD**

a. Configure IGRP utilizando AS 101 en GAD. Vaya al modo de comando adecuado e introduzca lo siguiente:

**GAD(config)#router igrp 101 GAD(config-router)#network 192.168.22.0 GAD(config-router)#network 192.168.20.0**

**3. Guardar la configuración del router GAD** 

**GAD#copy running-config startup-config**

**4 Configurar el protocolo de enrutamiento en el router BHM** 

a. Configure IGRP utilizando AS 101 en BHM. Vaya al modo de comando adecuado e introduzca lo siguiente:

**BHM(config)#router igrp 101 BHM(config-router)#network 192.168.25.0 BHM(config-router)#network 192.168.22.0** 

**5. Guardar la configuración del router BHM** 

**BHM#copy running-config startup-config**

**6. Configurar los hosts con la dirección IP, máscara de subred y gateway por defecto correspondientes** 

**7. Verificar que la internetwork esté funcionando haciendo ping a la interfaz FastEthernet del otro router.** 

a. ¿Es posible hacer ping al host BHM desde el host conectado a GAD?

b. ¿Es posible hacer ping al host GAD desde el host conectado a BHM?

c. Si la respuesta a cualquiera de las dos preguntas es no, realice un diagnóstico de fallas en las configuraciones del router para detectar el error. Luego, realice los pings nuevamente hasta que la respuesta a ambas preguntas sea sí.

Paso 8 Mostrar las tablas de enrutamiento para cada router

\_\_\_\_\_\_\_\_\_\_\_\_\_\_\_\_\_\_\_\_

\_\_\_\_\_\_\_\_\_\_\_\_\_\_\_\_\_\_\_\_

a. Desde el modo enable o exec privilegiado haga lo siguiente:

b. Examine las entradas de la tabla de enrutamiento por medio del comando show ip route en cada router.

\_\_\_\_\_\_\_\_\_\_\_\_\_\_\_\_\_\_\_\_\_\_\_\_\_\_\_\_\_\_\_\_\_\_\_\_\_\_\_\_\_\_\_\_\_\_\_\_\_\_\_\_\_\_\_\_\_\_\_\_\_\_\_

\_\_\_\_\_\_\_\_\_\_\_\_\_\_\_\_\_\_\_\_\_\_\_\_\_\_\_\_\_\_\_\_\_\_\_\_\_\_\_\_\_\_\_\_\_\_\_\_\_\_\_\_\_\_\_\_\_\_\_\_\_\_\_

\_\_\_\_\_\_\_\_\_\_\_\_\_\_\_\_\_\_\_\_\_\_\_\_\_\_\_\_\_\_\_\_\_\_\_\_\_\_\_\_\_\_\_\_\_\_\_\_\_\_\_\_\_\_\_\_\_\_\_\_\_\_\_

\_\_\_\_\_\_\_\_\_\_\_\_\_\_\_\_\_\_\_\_\_\_\_\_\_\_\_\_\_\_\_\_\_\_\_\_\_\_\_\_\_\_\_\_\_\_\_\_\_\_\_\_\_\_\_\_\_\_\_\_\_\_\_

c. ¿Cuáles son las entradas de la tabla de enrutamiento GAD?

d. ¿Cuáles son las entradas de la tabla de enrutamiento BHM?

## **9. Verificar el protocolo de enrutamiento**

a. Escriba **show ip protocol** en ambos routers para verificar que IGRP esté funcionando y que sea el único protocolo en funcionamiento.

b. ¿IGRP es el único protocolo que se ejecuta en GAD?

c. ¿IGRP es el único protocolo que se ejecuta en BHM?

\_\_\_\_\_\_\_\_\_\_\_\_\_\_\_\_\_\_\_\_\_\_\_\_\_\_\_\_\_\_\_\_\_\_\_\_\_\_

\_\_\_\_\_\_\_\_\_\_\_\_\_\_\_\_\_\_\_\_\_\_\_\_\_\_\_\_\_\_\_\_\_\_\_\_\_\_

**10. Verificar las sentencias IGRP en la configuración activa en ambos routers** 

\_\_\_\_\_\_\_\_\_\_\_\_\_\_\_\_\_\_\_\_\_\_\_\_\_\_\_\_\_\_\_\_\_\_\_\_\_\_\_\_\_\_\_\_\_\_\_\_\_\_\_\_\_\_\_\_\_\_\_\_\_\_\_

\_\_\_\_\_\_\_\_\_\_\_\_\_\_\_\_\_\_\_\_\_\_\_\_\_\_\_\_\_\_\_\_\_\_\_\_\_\_\_\_\_\_\_\_\_\_\_\_\_\_\_\_\_\_\_\_\_\_\_\_\_\_\_

a. Use el comando **show run | begin igrp** en ambos routers.

b. Enumere la parte IGRP de la configuración de GAD:

## **11. Verificar las actualizaciones de enrutamiento IGRP**

a. Escriba el comando **debug ip igrp events** en el router GAD en el modo exec privilegiado.

b. ¿Se están mostrando las actualizaciones de enrutamiento?

c. ¿Dónde se están enviando las actualizaciones?

\_\_\_\_\_\_\_\_\_\_\_\_\_\_\_\_\_\_\_\_\_\_\_\_\_\_\_\_\_\_\_\_\_\_\_\_\_

\_\_\_\_\_\_\_\_\_\_\_\_\_\_\_\_\_\_\_\_\_\_\_\_\_\_\_\_\_\_\_\_\_\_\_\_\_\_\_\_\_\_\_

d. ¿De dónde se están recibiendo las actualizaciones?

\_\_\_\_\_\_\_\_\_\_\_\_\_\_\_\_\_\_\_\_\_\_\_\_\_\_\_\_\_\_\_\_\_\_\_\_\_\_\_\_\_\_\_

e. Desactive la depuración

## **12. Verificar las actualizaciones de enrutamiento IGRP**

a. Escriba el comando **debug ip igrp transactions** en el router GAD en el modo exec privilegiado.

b. ¿En qué sentido son diferentes los resultados de estos dos comandos debug, debug ip igrp events y debug ip igrp transactions?

\_\_\_\_\_\_\_\_\_\_\_\_\_\_\_\_\_\_\_\_\_\_\_\_\_\_\_\_\_\_\_\_\_\_\_\_\_\_\_\_\_\_\_\_\_\_\_\_\_\_\_\_\_\_\_\_\_\_\_\_\_\_\_

\_\_\_\_\_\_\_\_\_\_\_\_\_\_\_\_\_\_\_\_\_\_\_\_\_\_\_\_\_\_\_\_\_\_\_\_\_\_\_\_\_\_\_\_\_\_\_\_\_\_\_\_\_\_\_\_\_\_\_\_\_\_\_

c. Desactive la depuración

## **13. Analizar rutas específicas**

a. Escriba **show ip route 192.168.25.0** en el router GAD en el modo exec privilegiado.

b. ¿Cuál es la demora total para esta ruta?

c. ¿Cuál es el ancho de banda mínimo?

d. ¿Cuál es la confiabilidad de esta ruta?

e. ¿Cuál es el tamaño mínimo de MTU para esta ruta?

\_\_\_\_\_\_\_\_\_\_\_\_\_\_\_\_\_\_\_\_\_\_\_\_\_\_\_\_\_\_\_\_\_\_\_\_\_\_\_\_\_\_\_\_

\_\_\_\_\_\_\_\_\_\_\_\_\_\_\_\_\_\_\_\_\_\_\_\_\_\_\_\_\_\_\_\_\_\_\_\_\_\_\_\_\_\_\_

\_\_\_\_\_\_\_\_\_\_\_\_\_\_\_\_\_\_\_\_\_\_\_\_\_\_\_\_\_\_\_\_\_\_\_\_\_\_\_\_\_\_\_\_\_\_

f. Teclear **show ip route 192.168.20.1** en el router BHM en el modo EXEC privilegiado.

g. ¿Cuál es la demora total para esta ruta?

\_\_\_\_\_\_\_\_\_\_\_\_\_\_\_\_\_\_\_\_\_\_\_\_\_\_\_\_\_\_\_\_\_\_\_\_\_

h. ¿Cuál es el ancho de banda mínimo?

i. ¿Cuál es la confiabilidad de esta ruta?

j. ¿Cuál es el tamaño mínimo de MTU para esta ruta?

\_\_\_\_\_\_\_\_\_\_\_\_\_\_\_\_\_\_\_\_\_\_\_\_\_\_\_\_\_\_\_\_\_\_\_\_\_

\_\_\_\_\_\_\_\_\_\_\_\_\_\_\_\_\_\_\_\_\_\_\_\_\_\_\_\_\_\_\_\_\_\_\_\_\_\_\_\_\_\_\_\_

\_\_\_\_\_\_\_\_\_\_\_\_\_\_\_\_\_\_\_\_\_\_\_\_\_\_\_\_\_\_\_\_\_\_\_\_\_\_\_\_\_\_\_

\_\_\_\_\_\_\_\_\_\_\_\_\_\_\_\_\_\_\_\_\_\_\_\_\_\_\_\_\_\_\_\_\_\_\_\_\_\_\_\_\_\_\_\_\_\_

Al completar los pasos anteriores, desconéctese escribiendo **exit** y apague el router.

### **IX. Sugerencias didácticas.**

- a) Realizar prácticas de búsqueda de información a través de diferentes navegadores o buscadores de información.
- b) Emplear software para diseño y validación de diagramas de flujo.
- c) Emplear software de simulación para diseño y validación de enrutamiento dinámico.

### **X. Reporte del alumno (discusión de resultados y conclusiones).**

- Limpieza del lugar de trabajo
- Ordenar el equipo y material necesario para el trabajo
- Desarrollar la metodología de la práctica, cualquier anomalía o accidente presentada durante la práctica reportarla al instructor inmediatamente
- Guardar el equipo y material sobrante
- Limpieza del lugar de trabajo
- Ordenar y colocar material y equipo en el lugar correspondiente

Reportar al instructor los resultados de la práctica y al operador las condiciones de entrega con el material trabajado, equipo y limpieza del sitio.

## **XI. Bibliografía (emplear formato APA)**

- Alfredo Abad/ Mariano Madrid. Redes de área local. Ed. McGraw Hill.
- Comer, Douglas E. Redes Globales de Información TCP/IP, Principios básicos, protocolos y arquitectura. Prentice Hall.
- Jesús García tomas / Santiago Ferrando / Mario Piattini. Redes de alta velocidad. Alfaomega.

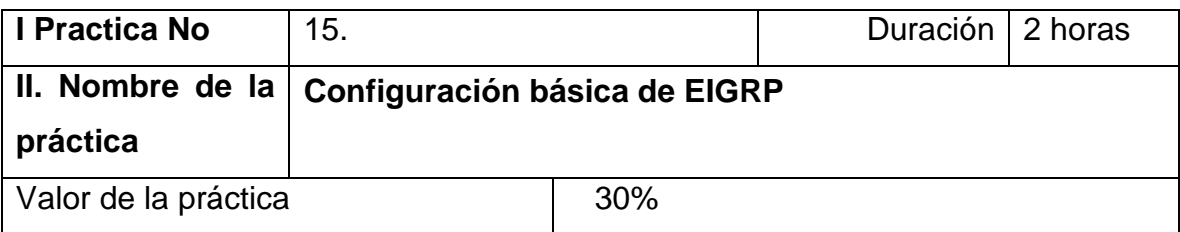

### **III. Competencia(s) a desarrollar**.

En una práctica de laboratorio anterior, se describió cómo configurar el protocolo de enrutamiento RIP en los routers de Cisco. En esta práctica de laboratorio, configurará los routers para utilizar configurará los routers para utilizar IGRP y observará cómo IGRP utiliza las métricas para seleccionar la mejor ruta.

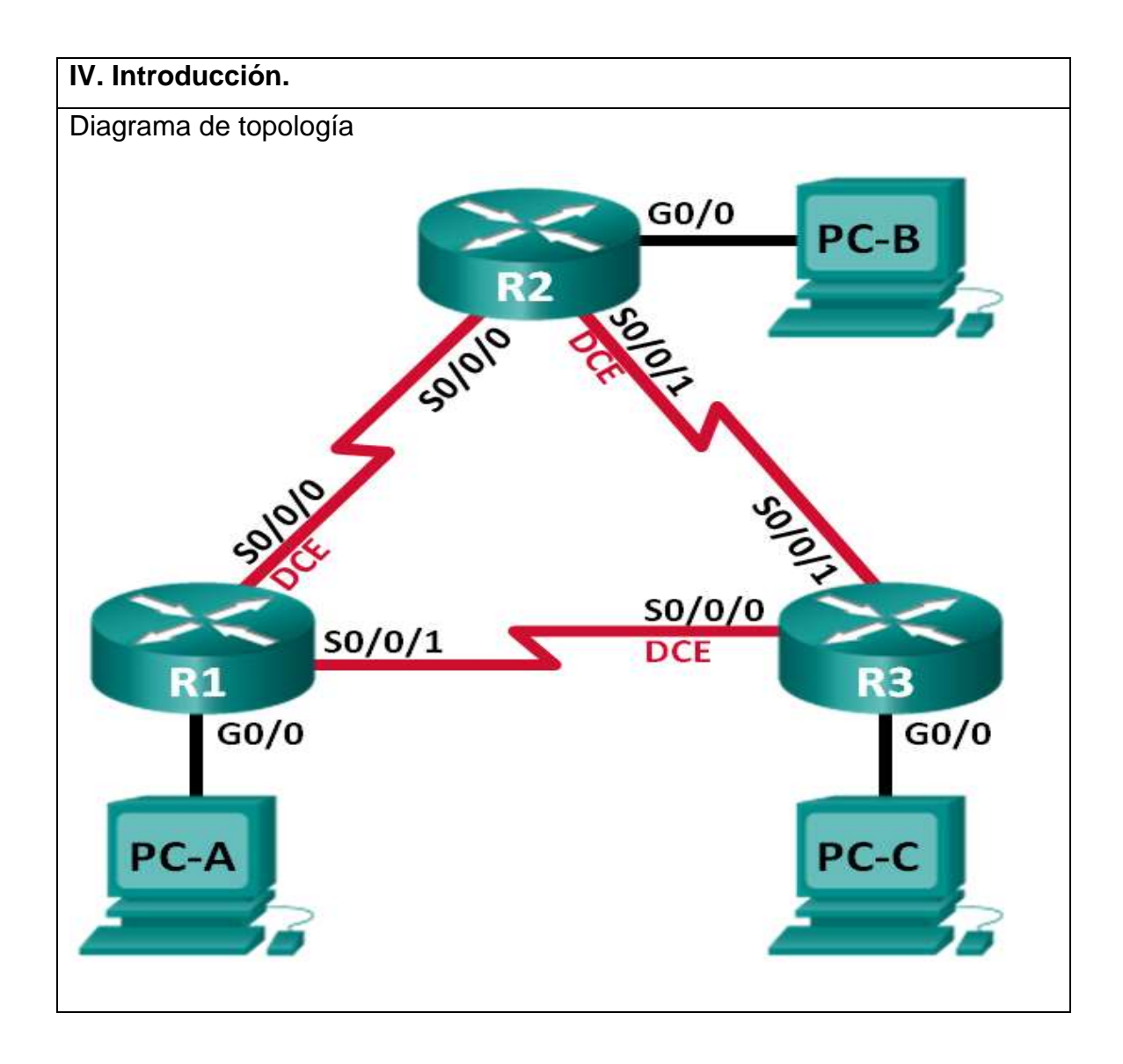

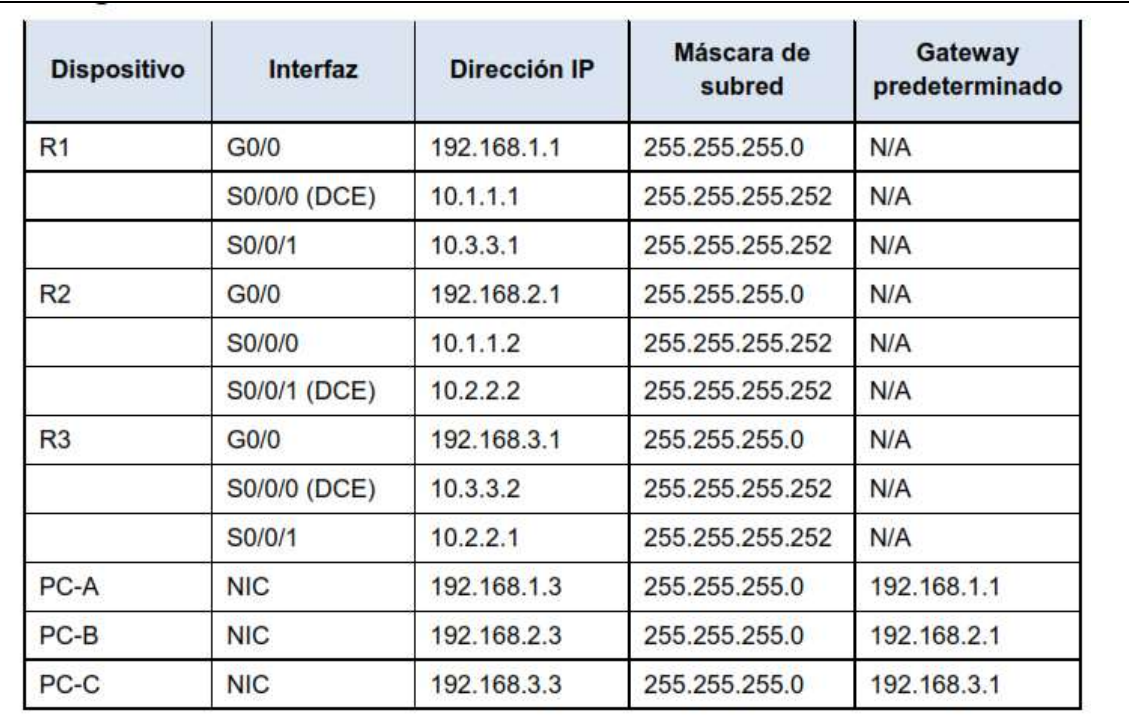

El protocolo de routing de gateway interior mejorado (EIGRP) es un potente protocolo de routing vector distancia y es relativamente fácil de configurar para redes básicas.

En esta práctica de laboratorio, configurará EIGRP para la topología y las redes que se muestran más arriba.

Modificará anchos de banda y configurará interfaces pasivas para permitir que EIGRP funcione con mayor eficacia.

**V. Especificar la correlación con el o los temas y subtemas del programa de estudio vigente. Aplicación en el contexto**.

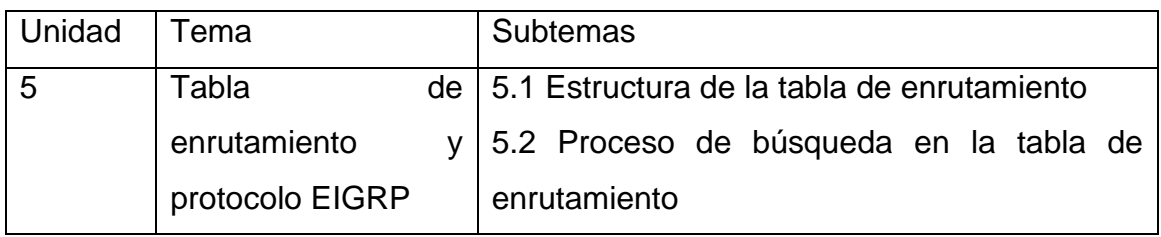

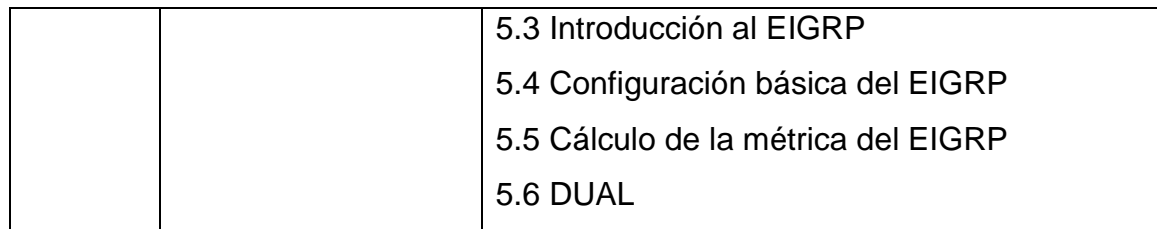

## **VI. Medidas de seguridad e higiene**

- Limpieza del lugar de trabajo
- Ordenar el equipo y material necesario para el trabajo
- Desarrollar la metodología de la práctica, cualquier anomalía o accidente presentada durante la práctica reportarla al instructor inmediatamente
- Guardar el equipo y material sobrante
- Limpieza del lugar de trabajo
- Ordenar y colocar material y equipo en el lugar correspondiente

Reportar al instructor los resultados de la práctica y al operador las condiciones de entrega con el material trabajado, equipo y limpieza del sitio.

### **VII. Material y equipo necesario**

- 3 routers (Cisco 1941 con Cisco IOS, versión 15.2(4)M3, imagen universal o similar)
- 3 computadoras (Windows 7, Vista o XP con un programa de emulación de terminal, como Tera Term)
- Cables de consola para configurar los dispositivos con IOS de Cisco mediante los puertos de consola
- Cables Ethernet y seriales, como se muestra en la topología.

### **VIII. Metodología**

- **1. Configurar parámetros básicos del router**
- a. Desactive la búsqueda del DNS.

b. Configure las direcciones IP para los routers, según se indican en la tabla de direccionamiento.

c. Configure el nombre del dispositivo como se muestra en la topología.

d. Asigne cisco como la contraseña de consola y la contraseña de vty.

e. Asigne class como la contraseña del modo EXEC privilegiado.

f. Configure logging synchronous para evitar que los mensajes de consola y de vty interrumpan la entrada de comandos.

- g. Configure un mensaje del día.
- h. Copie la configuración en ejecución en la configuración de inicio.

# **2. Configurar el routing EIGRP**

**2.1 Habilitar el routing EIGRP en el R1. Utilizar el número de AS 10.** R1(config)# router eigrp 10

# **2.2 Anunciar las redes conectadas directamente al R1 mediante la máscara wildcard.**

R1(config-router)# network 10.1.1.0 0.0.0.3

R1(config-router)# network 192.168.1.0 0.0.0.255

R1(config-router)# network 10.3.3.0 0.0.0.3

\_\_\_\_\_\_\_\_\_\_\_\_\_\_

¿Por qué se recomienda usar máscaras wildcard cuando se anuncian redes? ¿Se podría haber omitido la máscara en alguna de las instrucciones network incluidas arriba? Si es así ¿en cuáles?

\_\_\_\_\_\_\_\_\_\_\_\_\_\_\_\_\_\_\_\_\_\_\_\_\_\_\_\_\_\_\_\_\_\_\_\_\_\_\_\_\_\_\_\_\_\_\_\_\_\_\_\_\_\_\_\_\_\_\_\_\_\_\_

\_\_\_\_\_\_\_\_\_\_\_\_\_\_\_\_\_\_\_\_\_\_\_\_\_\_\_\_\_\_\_\_\_\_\_\_\_\_\_\_\_\_\_\_\_\_\_\_\_\_\_\_\_\_\_\_\_\_\_\_\_\_\_

# **2.3 Habilitar el routing EIGRP y anunciar las redes conectadas directamente al R2 y el R3.**

Verá mensajes de adyacencia de vecinos a medida que se agreguen interfaces al proceso de routing EIGRP.

Los mensajes en el R2 se muestran como ejemplo.

\*Apr 14 15:24:59.543: %DUAL-5-NBRCHANGE: EIGRP-IPv4 10: Neighbor 10.1.1.1 (Serial0/0/0) is up: new adjacency

## **2.4 Verifique la conectividad de extremo a extremo.**

Si EIGRP está configurado correctamente, todos los dispositivos deberían poder hacer ping entre sí.

Nota: según el sistema operativo, quizá sea necesario desactivar el firewall para que los pings a los equipos host se realicen correctamente.

## **3. Verificar el routing EIGRP**

## **3.1 Examinar la tabla de vecinos EIGRP.**

En el R1, emita el comando **show ip eigrp neighbors** para verificar que se haya establecido la adyacencia con los routers vecinos.

## **R1# show ip eigrp neighbors**

EIGRP-IPv4 Neighbors for AS(10)

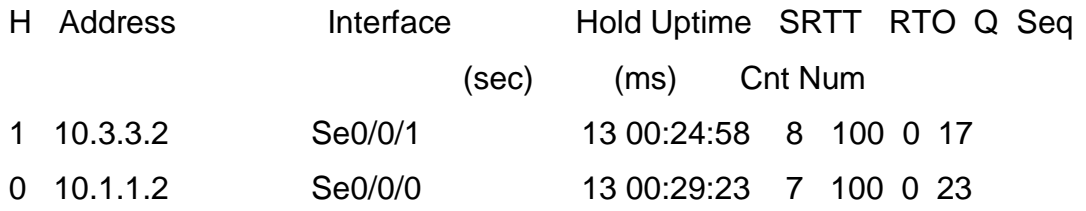

## **3.2 Examinar la tabla de routing EIGRP para IP**

## **R1# show ip route eigrp**

Codes: L - local, C - connected, S - static, R - RIP, M - mobile, B - BGP D - EIGRP, EX - EIGRP external, O - OSPF, IA - OSPF inter area N1 - OSPF NSSA external type 1, N2 - OSPF NSSA external type 2 E1 - OSPF external type 1, E2 - OSPF external type 2 i - IS-IS, su - IS-IS summary, L1 - IS-IS level-1, L2 - IS-IS level-2 ia - IS-IS inter area, \* - candidate default, U - per-user static route o - ODR, P - periodic downloaded static route, H - NHRP, l - LISP + - replicated route, % - next hop override

Gateway of last resort is not set

10.0.0.0/8 is variably subnetted, 5 subnets, 2 masks

D 10.2.2.0/30 [90/2681856] via 10.3.3.2, 00:29:01, Serial0/0/1 [90/2681856] via 10.1.1.2, 00:29:01, Serial0/0/0

D 192.168.2.0/24 [90/2172416] via 10.1.1.2, 00:29:01, Serial0/0/0

D 192.168.3.0/24 [90/2172416] via 10.3.3.2, 00:27:56, Serial0/0/1

¿Por qué el R1 tiene dos rutas a la red 10.2.2.0/30?

## **IX. Sugerencias didácticas.**

\_\_\_\_\_\_\_\_\_\_\_\_\_\_

a) Emplear software de simulación para diseño y validación de redes.

\_\_\_\_\_\_\_\_\_\_\_\_\_\_\_\_\_\_\_\_\_\_\_\_\_\_\_\_\_\_\_\_\_\_\_\_\_\_\_\_\_\_\_\_\_\_\_\_\_\_\_\_\_\_\_\_\_\_\_\_\_\_\_

\_\_\_\_\_\_\_\_\_\_\_\_\_\_\_\_\_\_\_\_\_\_\_\_\_\_\_\_\_\_\_\_\_\_\_\_\_\_\_\_\_\_\_\_\_\_\_\_\_\_\_\_\_\_\_\_\_\_\_\_\_\_\_

- b) Emplear software para diseño y validación de diagramas de flujo.
- c) Realizar prácticas de búsqueda de información a través de diferentes navegadores o buscadores de información.

**X. Reporte del alumno (discusión de resultados y conclusiones).**

- Limpieza del lugar de trabajo
- Ordenar el equipo y material necesario para el trabajo
- Desarrollar la metodología de la práctica, cualquier anomalía o accidente presentada durante la práctica reportarla al instructor inmediatamente
- Guardar el equipo y material sobrante
- Limpieza del lugar de trabajo
- Ordenar y colocar material y equipo en el lugar correspondiente

Reportar al instructor los resultados de la práctica y al operador las condiciones de entrega con el material trabajado, equipo y limpieza del sitio.

## **XI. Bibliografía (emplear formato APA)**

- Alberto León García / Indira Widjaja. Redes de comunicación. Ed. McGraw Hill.
- Tom Sheldom. Lan times- enciclopedia de redes. Ed. McGraw Hill
- William stallings. Comunicaciones y redes de computadores. Ed. Prentice Hall.

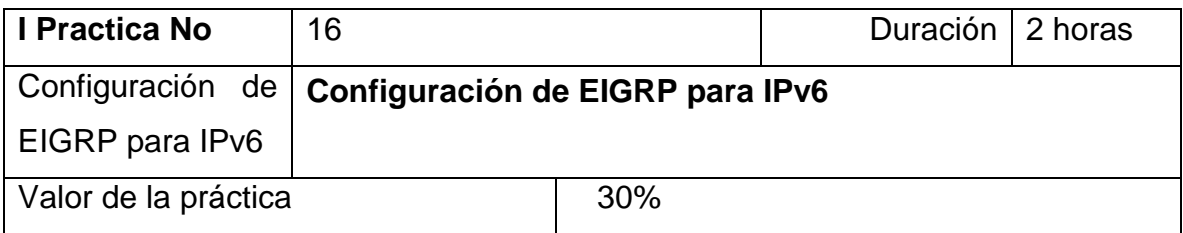

#### **III. Competencia(s) a desarrollar**.

. Es un protocolo del vector de distancia mejorado que confía en el Diffused Update Algorithm (DUAL) para calcular el trayecto más corto a un destino dentro de una red. El EIGRP para el IPv6 trabaja igual que el IPv4 del EIGRP donde pueden ser configurados y ser manejados por separado.

#### **IV. Introducción.**

Al igual que con todos los protocolos de routing IPv6, EIGRP para IPv6 tiene procesos separados de los de su homólogo para IPv4. Los procesos y las operaciones son básicamente los mismos que en el protocolo de routing IPv4; no obstante, se ejecutan de manera independiente.

EIGRP para IPv4 y EIGRP para IPv6 tienen tablas de vecinos EIGRP, tablas de topología EIGRP y tablas de IP routing separadas, como se muestra en la ilustración. EIGRP para IPv6 es un módulo dependiente de protocolo (PDM) separado.

Los comandos de configuración y verificación de EIGRP para IPv6 son muy similares a los que se utilizan en EIGRP para IPv4. Estos comandos se describen más adelante en esta sección.

Los routers que ejecutan un protocolo de routing dinámico, como EIGRP, intercambian mensajes entre vecinos en la misma subred o el mismo enlace.

Los routers solo necesitan enviar y recibir mensajes de protocolo de routing con sus vecinos conectados directamente. Estos mensajes siempre se envían desde la dirección IP de origen del router que realiza el reenvío.

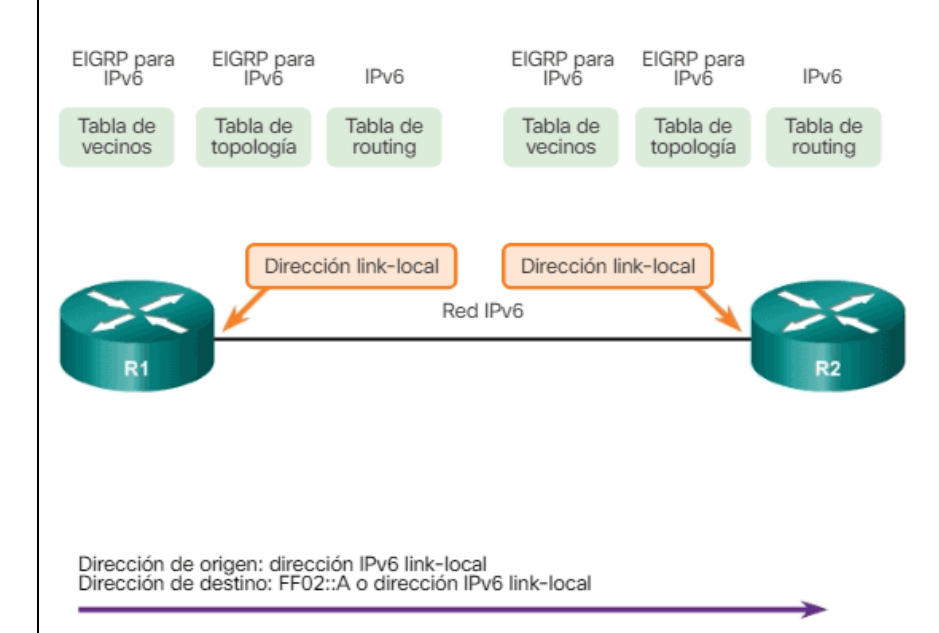

## Imagen 3: EIGRP para IPv6 y direcciones link-local

Las direcciones IPv6 link-local son ideales para este propósito. Una dirección IPv6 link-local permite que un dispositivo se comunique con otros dispositivos con IPv6 habilitado en el mismo enlace y solo en ese enlace (subred).

Los paquetes con una dirección link-local de origen o de destino no se pueden enrutar más allá del enlace en el cual se originó el paquete.

Los mensajes EIGRP para IPv6 se envían mediante lo siguiente:

- **Dirección IPv6 de origen**: esta es la dirección IPv6 link-local de la interfaz de salida.
- **Dirección IPv6 de destino**: cuando debe enviarse un paquete a una dirección de multidifusión, se envía a la dirección IPv6 de multidifusión FF02::A, el ámbito de todos los routers EIGRP con link-local. Si el paquete

puede enviarse como una dirección de unidifusión, se envía a la dirección link-local del router vecino.

**Nota**: las direcciones IPv6 link-local están en el rango de **FE80::/10**. El valor /10 indica que los primeros 10 bits son 1111 1110 10xx xxxx, lo que da como resultado un primer hexteto con el rango de 1111 1110 1000 0000 (FE80) a 1111 1110 1011 1111 (FEBF).

**V. Especificar la correlación con el o los temas y subtemas del programa de estudio vigente. Aplicación en el contexto**.

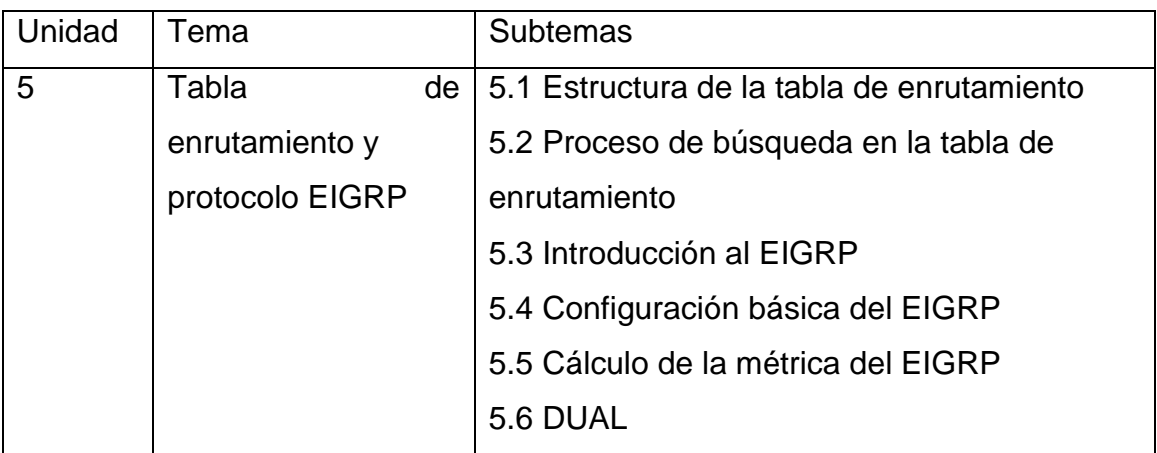

### **VI. Medidas de seguridad e higiene**

- Limpieza del lugar de trabajo
- Ordenar el equipo y material necesario para el trabajo
- Desarrollar la metodología de la práctica, cualquier anomalía o accidente presentada durante la práctica reportarla al instructor inmediatamente
- Guardar el equipo y material sobrante
- Limpieza del lugar de trabajo
- Ordenar y colocar material y equipo en el lugar correspondiente

Reportar al instructor los resultados de la práctica y al operador las condiciones de entrega con el material trabajado, equipo y limpieza del sitio.

## **VII. Material y equipo necesario**

• 3 routers (Cisco 1941 con Cisco IOS, versión 15.2(4)M3, imagen universal o similar)

• 3 computadoras (Windows 7, Vista o XP con un programa de emulación de terminal, como Tera Term)

• Cables de consola para configurar los dispositivos con IOS de Cisco mediante los puertos de consola

• Cables Ethernet y seriales, como se muestra en la topología.

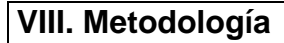

**Práctica de laboratorio: Configuración de EIGRP básico para IPv6 Topología** 

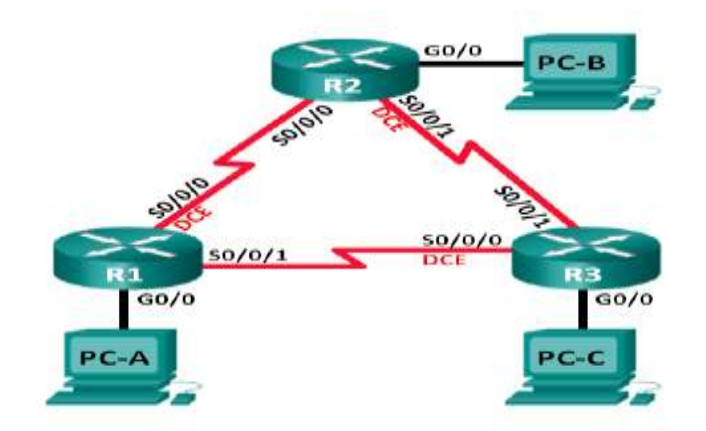

## **Objetivos**

**Parte 1: armar la red y verificar la conectividad** 

**Parte 2: Configurar el routing EIGRP para IPv6** 

**Parte 3: Verificar el routing EIGRP para IPv6** 

# **Parte 4: Configurar y verificar las interfaces pasivas Información básica/situación**

.

EIGRP para IPv6 tiene el mismo funcionamiento y las mismas características generales que EIGRP para IPv4. Sin embargo, existen algunas diferencias importantes entre ellos:

• EIGRP para IPv6 se configura directamente en las interfaces del router.

• Con EIGRP para IPv6, se necesita una ID en cada router; de lo contrario, no se inicia el proceso de routing.

• El proceso de routing EIGRP para IPv6 utiliza una característica shutdown.

En esta práctica de laboratorio, configurará la red con routing EIGRP para IPv6. También asignará las ID de los routers, configurará interfaces pasivas, verificará que la red haya convergido por completo y mostrará información de routing mediante los comandos de CLI **show**.

**Nota**: los routers que se utilizan en las prácticas de laboratorio de CCNA son routers de servicios integrados (ISR) Cisco 1941 con IOS de Cisco versión 15.2(4)M3 (imagen universalk9). Pueden utilizarse otros routers y otras versiones del IOS de Cisco. Según el modelo y la versión de IOS de Cisco, los comandos disponibles y los resultados que se obtienen pueden diferir de los que se muestran en las prácticas de laboratorio. Consulte la tabla Resumen de interfaces del router que se encuentra al final de esta práctica de laboratorio para obtener los identificadores de interfaz correctos.

**Nota**: asegúrese de que los routers se hayan borrado y no tengan configuraciones de inicio. Si no está seguro, consulte al instructor.

#### **Parte 1: Arme la red y verifique la conectividad**

En la parte 1, configurará la topología de la red y los parámetros básicos, como direcciones IP de la interfaz, el acceso a dispositivos y contraseñas.

**Paso 1: Realizar el cableado de red tal como se muestra en la topología.** 

## **Paso 2: Configure los host del equipo.**

**Paso 3: Inicialice y vuelva a cargar los routers, según sea necesario.** 

**Paso 4: Configure los parámetros básicos para cada router.** a. Desactive la búsqueda del DNS.

b. Configure las direcciones IP para los routers como se indican en la tabla de direccionamiento.

**Nota**: configure la dirección link-local FE80::x y la dirección de unidifusión para cada interfaz del router.

c. Configure el nombre del dispositivo como se muestra en la topología.

d. Asigne **cisco** como la contraseña de consola y la contraseña de vty.

e. Asigne **class** como la contraseña del modo EXEC privilegiado.

f. Configure **logging synchronous** para evitar que los mensajes de consola y de vty interrumpan la entrada de comandos.

g. Configure un mensaje del día.

h. Copie la configuración en ejecución en la configuración de inicio

**Paso 5: Verifique la conectividad.** 

Los routers deben poder hacer ping entre sí, y cada equipo debe ser capaz de hacer ping a su gateway predeterminado. Las computadoras no podrán hacer ping a otras computadoras hasta que se configure el routing EIGRP. Verifique y resuelva los problemas si es necesario

**Parte 2: Configurar el routing EIGRP para IPv6 Paso 1: Habilitar el routing IPv6 en los routers.** 

R1(config)# **ipv6 unicast-routing** 

**Paso 2: Asignar una ID a cada router.** a. Para iniciar el proceso de configuración del routing EIGRP para IPv6, emita el comando **ipv6 router eigrp 1**, donde **1** es el número de AS.

## R1(config)# **ipv6 router eigrp 1**

b. EIGRP para IPv6 requiere una dirección de 32 bits para la ID del router. Utilice el comando **router-id** para configurar la ID del router en el modo de configuración del router.

R1(config)# **ipv6 router eigrp 1** 

R1(config-rtr)# **router-id 1.1.1.1** 

R2(config)# **ipv6 router eigrp 1** 

R2(config-rtr)# **router-id 2.2.2.2** 

R3(config)# **ipv6 router eigrp 1** 

R3(config-rtr)# **router-id 3.3.3.3** 

**Paso 3: Habilitar el routing EIGRP para IPv6 en cada router.** 

El proceso de routing IPv6 está desactivado de manera predeterminada. Emita el comando **no shutdown** para habilitar el routing EIGRP para IPv6 en todos los routers.

R1(config)# **ipv6 router eigrp 1** 

R1(config-rtr)# **no shutdown** 

R2(config)# **ipv6 router eigrp 1** 

R2(config-rtr)# **no shutdown** 

R3(config)# **ipv6 router eigrp 1** 

R3(config-rtr)# **no shutdown** 

**Paso 4: Configurar EIGRP para IPv6 usando 1 como AS en las interfaces Serial y Gigabit Ethernet de los routers.** a. Emita el comando **ipv6 eigrp 1** en las interfaces que participan en el proceso de routing EIGRP. El número de AS

es 1, como se asignó en el paso 2. La configuración para el R1 se muestra a continuación como ejemplo.

R1(config)# **interface g0/0**  R1(config-if)# **ipv6 eigrp 1**  R1(config-if)# **interface s0/0/0**  R1(config-if)# **ipv6 eigrp 1**  R1(config-if)# **interface s0/0/1**  R1(config-if)# **ipv6 eigrp 1**

b. Asigne las interfaces EIGRP participantes en el R2 y en el R3. Verá mensajes de adyacencia de vecinos a medida que se agreguen interfaces al proceso de routing EIGRP. Los mensajes en el R1 se muestran a continuación como ejemplo.

R1(config-if)#

\_\_\_\_\_\_\_\_\_\_\_\_\_\_\_\_\_\_\_\_\_

\*Apr 12 00:25:49.183: %DUAL-5-NBRCHANGE: EIGRP-IPv6 1: Neighbor FE80::2 (Serial0/0/0) is up: new adjacency

\*Apr 12 00:26:15.583: %DUAL-5-NBRCHANGE: EIGRP-IPv6 1: Neighbor FE80::3 (Serial0/0/1) is up: new adjacency

¿Qué dirección se usa para indicar el vecino en los mensajes de adyacencias?

**Paso 5: Verifique la conectividad de extremo a extremo.** 

**Parte 3: Verificar el routing EIGRP para IPv6** 

**Paso 1: Analizar las adyacencias de vecinos.** 

En el R1, emita el comando **show ipv6 eigrp neighbors** para verificar que se haya establecido la adyacencia con los routers vecinos. Las direcciones linklocal de los routers vecinos se muestran en la tabla de adyacencias.

## R1# **show ipv6 eigrp neighbors**

EIGRP-IPv6 Neighbors for AS(1)

H Address Interface Hold Uptime SRTT RTO Q Seq

(sec) (ms) Cnt Num

1 Link-local address: Se0/0/1 13 00:02:42 1 100 0 7

FE80::3

0 Link-local address: Se0/0/0 13 00:03:09 12 100 0 9

FE80::2

**Paso 2: Analizar la tabla de routing EIGRP para IPv6.** 

Utilice el comando **show ipv6 route eigrp** para mostrar rutas EIGRP específicas de IPv6 en todos los routers.

# R1# **show ipv6 route eigrp**

IPv6 Routing Table - default - 10 entries

Codes: C - Connected, L - Local, S - Static, U - Per-user Static route

B - BGP, R - RIP, I1 - ISIS L1, I2 - ISIS L2

IA - ISIS interarea, IS - ISIS summary, D - EIGRP, EX - EIGRP external

ND - ND Default, NDp - ND Prefix, DCE - Destination, NDr - Redirect

O - OSPF Intra, OI - OSPF Inter, OE1 - OSPF ext 1, OE2 - OSPF ext 2

ON1 - OSPF NSSA ext 1, ON2 - OSPF NSSA ext 2

D 2001:DB8:ACAD:B::/64 [90/2172416]

via FE80::2, Serial0/0/0

D 2001:DB8:ACAD:C::/64 [90/2172416]

via FE80::3, Serial0/0/1

D 2001:DB8:ACAD:23::/64 [90/2681856]

via FE80::2, Serial0/0/0

via FE80::3, Serial0/0/1

**Paso 3: Analizar la topología de EIGRP.** 

R1# **show ipv6 eigrp topology** 

EIGRP-IPv6 Topology Table for AS(1)/ID(1.1.1.1) Codes: P - Passive, A - Active, U - Update, Q - Query, R - Reply, r - reply Status, s - sia Status P 2001:DB8:ACAD:A::/64, 1 successors, FD is 28160 via Connected, GigabitEthernet0/0 P 2001:DB8:ACAD:C::/64, 1 successors, FD is 2172416 via FE80::3 (2172416/28160), Serial0/0/1 P 2001:DB8:ACAD:12::/64, 1 successors, FD is 2169856 via Connected, Serial0/0/0 P 2001:DB8:ACAD:B::/64, 1 successors, FD is 2172416 via FE80::2 (2172416/28160), Serial0/0/0 P 2001:DB8:ACAD:23::/64, 2 successors, FD is 2681856 via FE80::2 (2681856/2169856), Serial0/0/0 via FE80::3 (2681856/2169856), Serial0/0/1 P 2001:DB8:ACAD:13::/64, 1 successors, FD is 2169856 via Connected, Serial0/0/1 Compare las entradas resaltadas con la tabla de routing. ¿Qué conclusión puede obtener de la comparación? \_\_\_\_\_\_\_\_\_\_\_\_\_\_\_\_\_\_\_\_\_\_\_\_\_\_\_\_\_\_\_\_\_\_\_\_\_\_\_\_\_\_\_\_\_\_\_\_\_\_\_\_\_\_\_\_\_\_\_\_\_\_\_

**Paso 4: Verificar los parámetros y el estado actual de los procesos del protocolo de routing IPv6 activo.** 

\_\_\_\_\_\_\_\_\_\_\_\_\_\_\_\_\_\_\_\_\_\_\_\_\_\_\_\_\_\_\_\_\_\_\_\_\_\_\_\_\_\_\_\_\_\_\_\_\_\_\_\_\_\_\_\_\_\_\_\_\_\_\_

\_\_\_\_\_\_\_\_\_\_\_\_\_\_\_\_\_\_\_\_\_\_\_\_\_\_\_\_\_\_\_\_\_\_\_\_\_\_\_\_\_\_\_\_\_\_\_\_\_\_\_\_\_\_\_\_\_\_\_\_\_\_\_

Emita el comando **show ipv6 protocols** para verificar el parámetro configurado. Según el resultado, EIGRP es el protocolo de routing IPv6 configurado, con 1.1.1.1 como la ID de router para el R1. Este protocolo de routing se asocia con el sistema autónomo 1 con tres interfaces activas: G0/0, S0/0/0 y S0/0/1.

### R1# **show ipv6 protocols**

\_\_\_\_\_\_\_\_\_\_\_\_\_\_

 $\overline{\phantom{a}}$ 

IPv6 Routing Protocol is "connected"

IPv6 Routing Protocol is "ND"

IPv6 Routing Protocol is "eigrp 1"

EIGRP-IPv6 Protocol for AS(1)

Metric weight K1=1, K2=0, K3=1, K4=0, K5=0

NSF-aware route hold timer is 240

Router-ID: 1.1.1.1

Topology : 0 (base)

Active Timer: 3 min

Distance: internal 90 external 170

Maximum path: 16

Maximum hopcount 100

Maximum metric variance 1

Interfaces:

Serial0/0/0

Serial0/0/1

Redistribution:

None

# **Parte 4: Configurar y verificar las interfaces pasivas**

Una interfaz pasiva no permite las actualizaciones de routing de entrada y salida por la interfaz configurada. El comando **passive-interface** *interface* ocasiona que el router deje de enviar y de recibir paquetes de saludo mediante una interfaz.

**Paso 1: Configurar la interfaz G0/0 como pasiva en el R1 y el R2.** 

R1(config)# **ipv6 router eigrp 1** 

R1(config-rtr)# **passive-interface g0/0** 

R2(config)# **ipv6 router eigrp 1** 

R2(config-rtr)# **passive-interface g0/0** 

**Paso 2: Verificar la configuración de la interfaz pasiva.**
Emita el comando **show ipv6 protocols** en el R1 y verifique que G0/0 se haya configurado como pasiva.

R1# **show ipv6 protocols** 

IPv6 Routing Protocol is "connected"

IPv6 Routing Protocol is "ND"

IPv6 Routing Protocol is "eigrp 1"

EIGRP-IPv6 Protocol for AS(1)

Metric weight K1=1, K2=0, K3=1, K4=0, K5=0

NSF-aware route hold timer is 240

Router-ID: 1.1.1.1

Topology : 0 (base)

Active Timer: 3 min

Distance: internal 90 external 170

Maximum path: 16

Maximum hopcount 100

Maximum metric variance 1

Interfaces:

Serial0/0/0

Serial0/0/1

GigabitEthernet0/0 (passive)

Redistribution:

None

### **Paso 3: Configurar la interfaz pasiva G0/0 en el R3.**

Si algunas interfaces están configuradas como pasivas, utilice el comando **passive-interface default** para configurar todas las interfaces en el router como pasivas. Utilice el comando **no passive-interface** *interface* para permitir la entrada y salida de mensajes de saludo EIGRP mediante la interfaz del router. a. Configure todas las interfaces como pasivas en el R3.

**Práctica de laboratorio: Configuración de EIGRP básico para IPv6** © 2014 Cisco y/o sus filiales. Todos los derechos reservados. Este documento constituye información pública de Cisco. Página **8** de **9**  R3(config)# **ipv6 router eigrp 1**  R3(config-rtr)# **passive-interface default**  R3(config-rtr)# \*Apr 13 00:07:03.267: %DUAL-5-NBRCHANGE: EIGRP-IPv6 1: Neighbor FE80::1 (Serial0/0/0) is down: interface passive \*Apr 13 00:07:03.267: %DUAL-5-NBRCHANGE: EIGRP-IPv6 1: Neighbor FE80::2 (Serial0/0/1) is down: interface passive b. Después emitir el comando **passive-interface default**, el R3 ya no participa en el proceso de routing. ¿Qué comando puede utilizar para verificarlo? \_\_\_\_\_\_\_\_\_\_\_\_\_\_\_\_\_\_\_\_\_\_\_\_\_\_\_\_\_\_\_\_\_\_\_\_\_\_\_\_\_\_\_\_\_\_\_\_\_\_\_\_\_\_\_\_\_\_\_\_\_\_\_

c. ¿Qué comando puede utilizar para mostrar las interfaces pasivas en el R3?

\_\_\_\_\_\_\_\_\_\_\_\_\_\_\_\_\_\_\_\_\_\_\_\_\_\_\_\_\_\_\_\_\_\_\_\_\_\_\_\_\_\_\_\_\_\_\_\_\_\_\_\_\_\_\_\_\_\_\_\_\_\_\_

\_\_\_\_\_\_\_\_\_\_\_\_\_\_\_\_\_\_\_\_\_\_\_\_\_\_\_\_\_\_\_\_\_\_\_\_\_\_\_\_\_\_\_\_\_\_\_\_\_\_\_\_\_\_\_\_\_\_\_\_\_\_\_

\_\_\_\_\_\_\_\_\_\_\_\_\_\_\_\_\_\_\_\_\_\_\_\_\_\_\_\_\_\_\_\_\_\_\_\_\_\_\_\_\_\_\_\_\_\_\_\_\_\_\_\_\_\_\_\_\_\_\_\_\_\_\_

d. Configure las interfaces seriales que participan en el proceso de routing.

R3(config)# **ipv6 router eigrp 1** 

R3(config-rtr)# **no passive-interface s0/0/0** 

R3(config-rtr)# **no passive-interface s0/0/1** 

R3(config-rtr)#

\_\_\_\_\_\_\_\_\_\_\_\_\_\_

\_\_\_\_\_\_\_\_\_\_\_\_\_\_

\*Apr 13 00:21:23.807: %DUAL-5-NBRCHANGE: EIGRP-IPv6 1: Neighbor FE80::1 (Serial0/0/0) is up: new adjacency

\*Apr 13 00:21:25.567: %DUAL-5-NBRCHANGE: EIGRP-IPv6 1: Neighbor FE80::2 (Serial0/0/1) is up: new adjacency

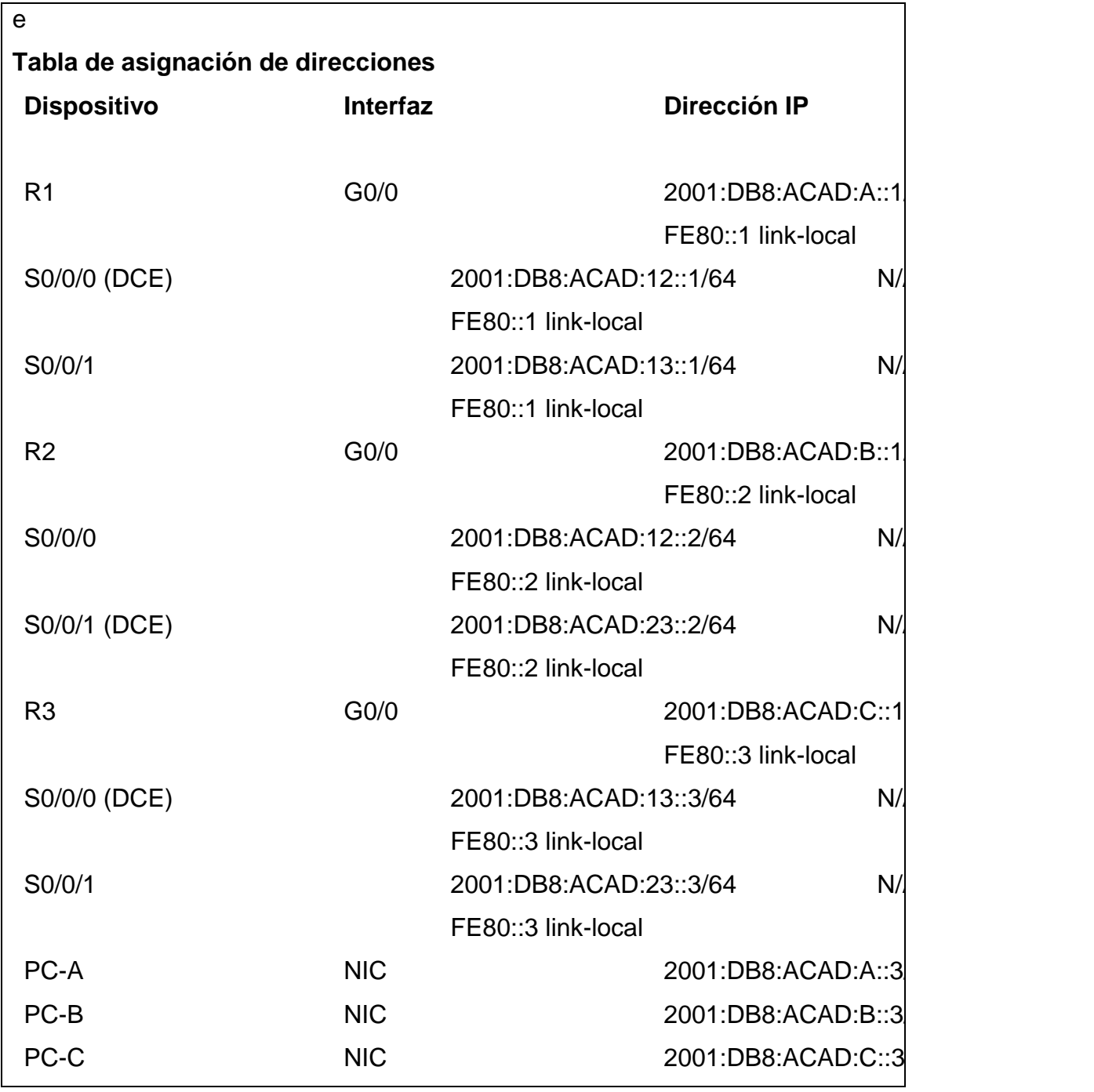

#### **IX. Sugerencias didácticas.**

- a) Realizar prácticas de búsqueda de información a través de diferentes navegadores o buscadores de información.
	- b) Uso de hardware y software para realización de prácticas de enrutamiento.

c) Uso de un portal de Internet para apoyo didáctico de la materia.

#### **X. Reporte del alumno (discusión de resultados y conclusiones).**

Documente y conteste las siguientes preguntas:

Se establecieron nuevamente las relaciones de vecino con el R1 y el R2. Verifique que solo G0/0 se haya configurado como pasiva. ¿Qué comando utiliza para verificar la interfaz pasiva?

\_\_\_\_\_\_\_\_\_\_\_\_\_\_\_\_\_\_\_\_\_\_\_\_\_\_\_\_\_\_\_\_\_\_\_\_\_\_\_\_\_\_\_\_\_\_\_\_\_\_\_\_\_\_\_\_\_\_\_\_\_\_\_\_

\_\_\_\_\_\_\_\_\_\_\_\_\_\_\_\_\_\_\_\_\_\_\_\_\_\_\_\_\_\_\_\_\_\_\_\_\_\_\_\_\_\_\_\_\_\_\_\_\_\_\_\_\_\_\_\_\_\_\_\_\_\_\_\_

\_\_\_\_\_\_\_\_\_\_\_\_\_\_\_\_\_\_\_\_\_\_\_\_\_\_\_\_\_\_\_\_\_\_\_\_\_\_\_\_\_\_\_\_\_\_\_\_\_\_\_\_\_\_\_\_\_\_\_\_\_\_\_\_

**Reflexión** 1. ¿Dónde configuraría interfaces pasivas? ¿Por qué?

2. ¿Cuáles son algunas de las ventajas de usar EIGRP como el protocolo de routing en su red?

\_\_\_\_\_\_\_\_\_\_\_\_\_\_\_\_\_\_\_\_\_\_\_\_\_\_\_\_\_\_\_\_\_\_\_\_\_\_\_\_\_\_\_\_\_\_\_\_\_\_\_\_\_\_\_\_\_\_\_\_\_\_\_\_

\_\_\_\_\_\_\_\_\_\_\_\_\_\_\_\_\_\_\_\_\_\_\_\_\_\_\_\_\_\_\_\_\_\_\_\_\_\_\_\_\_\_\_\_\_\_\_\_\_\_\_\_\_\_\_\_\_\_\_\_\_\_\_\_

#### **XI. Bibliografía (emplear formato APA)**

\_\_\_\_\_\_\_\_\_\_\_\_\_\_\_\_\_\_\_\_

\_\_\_\_\_\_\_\_\_\_\_\_\_\_

\_\_\_\_\_\_\_\_\_\_\_\_\_\_

- Luis Guijarro Coloma. Redes ATM. Principios de interconexión y su aplicación. Ed. McGraw Hill.
- Redes para proceso distribuido. Computec.
- Tom Sheldom. Lan times- enciclopedia de redes. Ed. McGraw Hill.

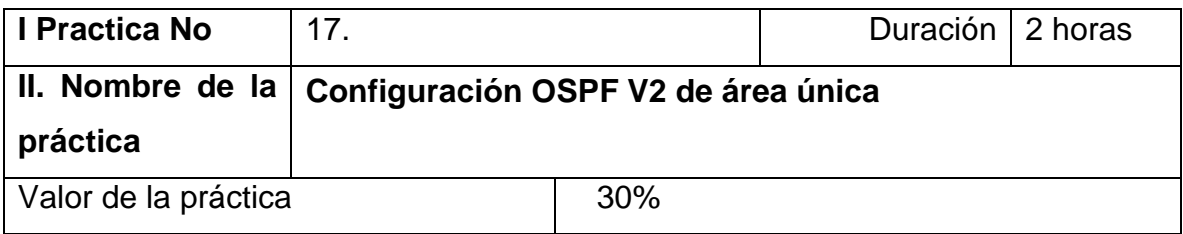

### **III. Competencia(s) a desarrollar**.

En esta práctica de laboratorio, tiene como objetivos configurar y verificar el routing OSPF, cambiar las asignaciones de ID del router, configurar interfaces OSPF pasivas y cambiar las métricas de OSPF de la versión 2 de área única.

#### **IV. Introducción.**

El protocolo OSPF (Open Shortest Path First) es un protocolo de routing de estado de enlace para las redes IP. Se definió OSPFv2 para redes IPv4, y OSPFv3 para redes IPv6. OSPF detecta cambios en la topología, como fallas de enlace, y converge en una nueva estructura de routing sin bucles muy rápidamente. Computa cada ruta con el algoritmo de Dijkstra, un algoritmo SPF (Shortest Path First).

En esta práctica de laboratorio, configurará la topología de la red con routing OSPFv2, cambiará las asignaciones de ID de router, configurará interfaces pasivas, ajustará las métricas de OSPF y utilizará varios comandos de CLI para ver y verificar la información de routing OSPF.

**V. Especificar la correlación con el o los temas y subtemas del programa de estudio vigente. Aplicación en el contexto**.

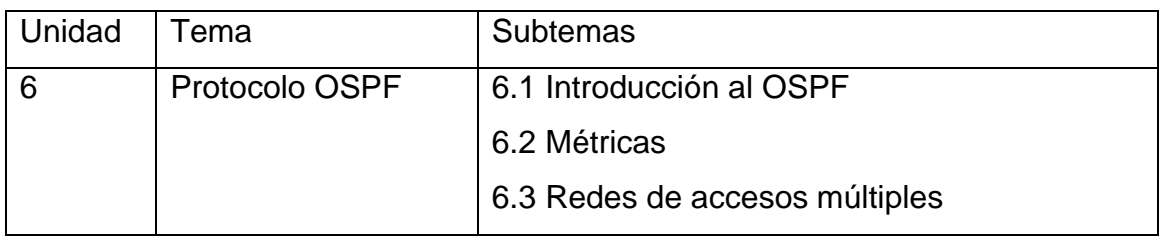

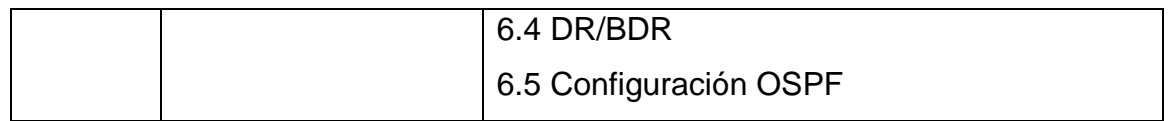

#### **VI. Medidas de seguridad e higiene**

- Limpieza del lugar de trabajo
- Ordenar el equipo y material necesario para el trabajo
- Desarrollar la metodología de la práctica, cualquier anomalía o accidente presentada durante la práctica reportarla al instructor inmediatamente
- Guardar el equipo y material sobrante
- Limpieza del lugar de trabajo
- Ordenar y colocar material y equipo en el lugar correspondiente

Reportar al instructor los resultados de la práctica y al operador las condiciones de entrega con el material trabajado, equipo y limpieza del sitio.

#### **VII. Material y equipo necesario**

- 3 routers (Cisco 1941 con IOS de Cisco versión 15.2(4)M3, imagen universal o similar)
- 3 computadoras (Windows 7, Vista o superior con un programa de emulación de terminal, como Tera Term)
- Cables de consola para configurar los dispositivos con IOS de Cisco mediante los puertos de consola
- Cables Ethernet y seriales, como se muestra en la topología

#### **VIII. Metodología**

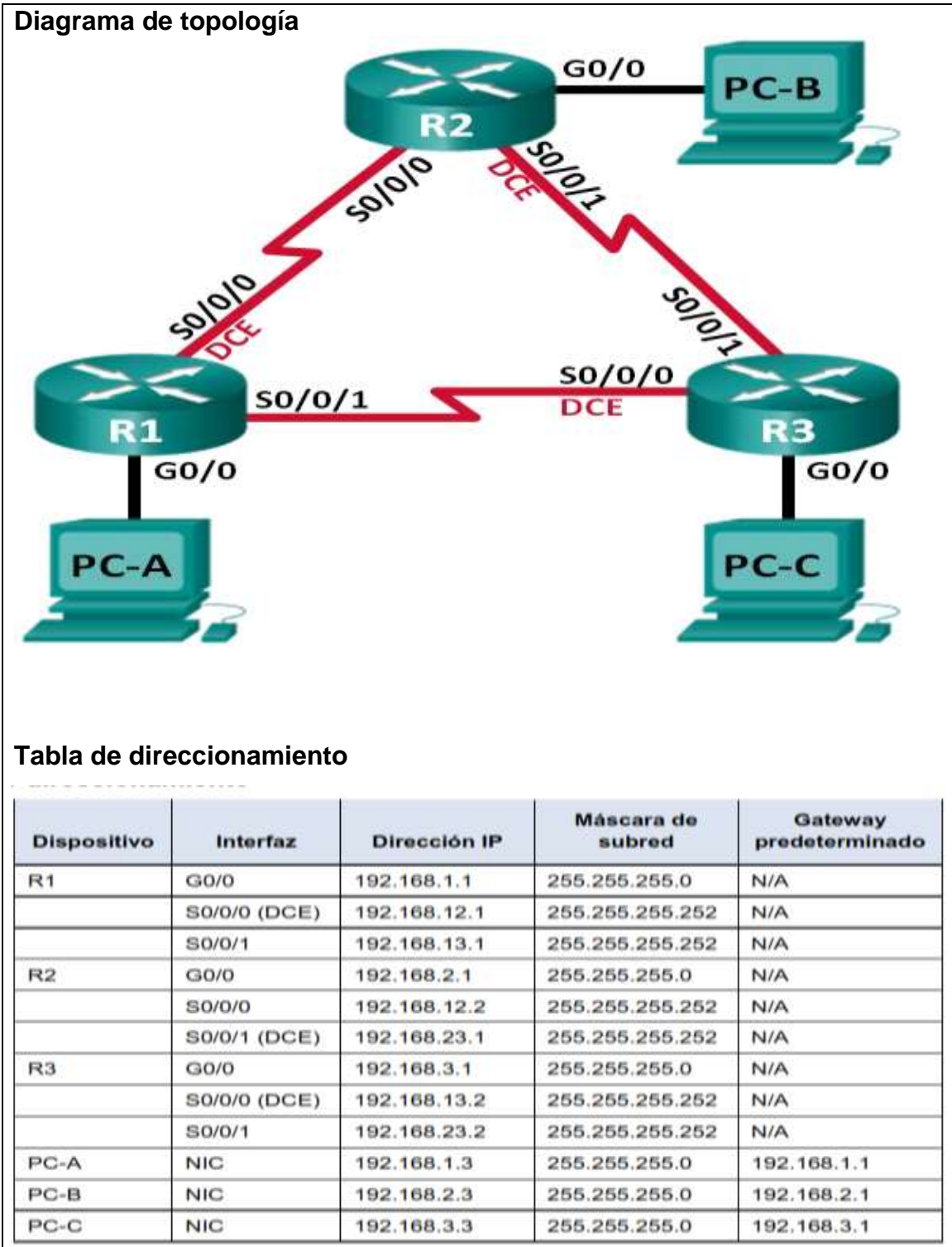

### **1. Configurar los parámetros básicos de los dispositivos**

- a. Desactive la búsqueda del DNS.
- b. Configure el nombre del dispositivo como se muestra en la topología.

c. Asigne **class** como la contraseña del modo EXEC privilegiado.

d. Asigne **cisco** como la contraseña de consola y la contraseña de vty.

e. Configure un aviso de mensaje del día (MOTD) para advertir a los usuarios que el acceso no autorizado está prohibido.

f. Configure logging synchronous para la línea de consola.

g. Configure la dirección IP que se indica en la tabla de direccionamiento para todas las interfaces.

h. Establezca la frecuencia de reloj para todas las interfaces seriales DCE en 128000.

i. Copie la configuración en ejecución en la configuración de inicio

2. Configurar y verificar el enrutamiento OSPF

En este paso configurará el routing OSPFv2 en todos los routers de la red y, luego, verificará que las tablas de routing se hayan actualizado correctamente. Después de verificar OSPF, configurará la autenticación de OSPF en los enlaces para mayor seguridad.

2.1 **Configure el protocolo OSPF en R1.**

a. Use el comando router ospf en el modo de configuración global para habilitar OSPF en el R1.

### **R1(config)# router ospf 1**

**Nota**: la ID del proceso OSPF se mantiene localmente y no tiene sentido para los otros routers de la red.

b. Configure las instrucciones network para las redes en el R1. Utilice la ID de área 0.

**R1(config-router)# network 192.168.1.0 0.0.0.255 area 0**

**R1(config-router)# network 192.168.12.0 0.0.0.3 area 0**

**R1(config-router)# network 192.168.13.0 0.0.0.3 area 0**

**2.2 Configure OSPF en el R2 y el R3.** 

Use el comando router ospf y agregue las instrucciones network para las redes en el R2 y el R3. Cuando el routing OSPF está configurado en el R2 y el R3, se muestran mensajes de adyacencia de vecino en el R1.

R1#

00:22:29: %OSPF-5-ADJCHG: Process 1, Nbr 192.168.23.1 on Serial0/0/0 from LOADING to FULL, Loading Done

R1#

00:23:14: %OSPF-5-ADJCHG: Process 1, Nbr 192.168.23.2 on Serial0/0/1 from LOADING to FULL, Loading Done

### **2.3. Verificar los vecinos OSPF y la información de routing.**

a. Emita el comando **show ip ospf neighbor** para verificar que cada router indique a los demás routers enla red como vecinos.

### **R1# show ip ospf neighbor**

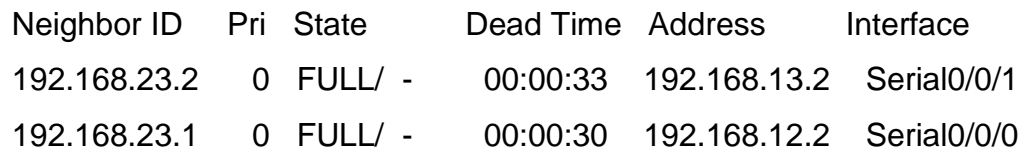

b. Emita el comando show ip route para verificar que todas las redes aparezcan en la tabla de routing de todos los routers.

### **R1# show ip route**

Codes: L - local, C - connected, S - static, R - RIP, M - mobile, B - BGP

- D EIGRP, EX EIGRP external, O OSPF, IA OSPF inter area
- N1 OSPF NSSA external type 1, N2 OSPF NSSA external type 2
- E1 OSPF external type 1, E2 OSPF external type 2, E EGP
- i IS-IS, L1 IS-IS level-1, L2 IS-IS level-2, ia IS-IS inter area
- \* candidate default, U per-user static route, o ODR

P - periodic downloaded static route

Gateway of last resort is not set

192.168.1.0/24 is variably subnetted, 2 subnets, 2 masks

C 192.168.1.0/24 is directly connected, GigabitEthernet0/0

L 192.168.1.1/32 is directly connected, GigabitEthernet0/0

O 192.168.2.0/24 [110/65] via 192.168.12.2, 00:32:33, Serial0/0/0

- O 192.168.3.0/24 [110/65] via 192.168.13.2, 00:31:48, Serial0/0/1 192.168.12.0/24 is variably subnetted, 2 subnets, 2 masks
- C 192.168.12.0/30 is directly connected, Serial0/0/0
- L 192.168.12.1/32 is directly connected, Serial0/0/0

192.168.13.0/24 is variably subnetted, 2 subnets, 2 masks

- C 192.168.13.0/30 is directly connected, Serial0/0/1
- L 192.168.13.1/32 is directly connected, Serial0/0/1 192.168.23.0/30 is subnetted, 1 subnets
- O 192.168.23.0/30 [110/128] via 192.168.12.2, 00:31:38, Serial0/0/0 [110/128] via 192.168.13.2, 00:31:38, Serial0/0/1

¿Qué comando utilizaría para ver solamente las rutas OSPF en la tabla de routing?

\_\_\_\_\_\_\_\_\_\_\_\_\_\_\_\_\_\_\_\_\_\_\_\_\_\_\_\_\_\_\_\_\_\_\_\_\_\_\_\_\_\_\_\_\_\_\_\_\_\_\_\_\_\_\_\_\_\_\_\_\_\_\_

### **2.4. Verificar la configuración del protocolo OSPF.**

El comando **show ip protocols** es una manera rápida de verificar información fundamental de configuración de OSPF. Esta información incluye la ID del proceso OSPF, la ID del router, las redes que anuncia el router, los vecinos de los que el router recibe actualizaciones y la distancia administrativa predeterminada, que para OSPF es 110.

### **R1# show ip protocols**

\*\*\* IP Routing is NSF aware \*\*\*

Routing Protocol is "ospf 1"

Outgoing update filter list for all interfaces is not set

Incoming update filter list for all interfaces is not set

Router ID 192.168.13.1

 Number of areas in this router is 1. 1 normal 0 stub 0 nssa Maximum path: 4 Routing for Networks: 192.168.1.0 0.0.0.255 area 0 192.168.12.0 0.0.0.3 area 0 192.168.13.0 0.0.0.3 area 0 Routing Information Sources: Gateway Distance Last Update 192.168.23.2 110 00:19:16 192.168.23.1 110 00:20:03 Distance: (default is 110)

### **2.5. Verificar la información del proceso OSPF.**

Use el comando **show ip ospf** para examinar la ID del proceso OSPF y la ID del router. Este comando muestra información de área OSPF y la última vez que se calculó el algoritmo SPF.

### **R1# show ip ospf**

Routing Process "ospf 1" with ID 192.168.13.1 Start time: 00:20:23.260, Time elapsed: 00:25:08.296 Supports only single TOS(TOS0) routes Supports opaque LSA Supports Link-local Signaling (LLS) Supports area transit capability Supports NSSA (compatible with RFC 3101) Event-log enabled, Maximum number of events: 1000, Mode: cyclic Router is not originating router-LSAs with maximum metric Initial SPF schedule delay 5000 msecs Minimum hold time between two consecutive SPFs 10000 msecs Maximum wait time between two consecutive SPFs 10000 msecs Incremental-SPF disabled Minimum LSA interval 5 secs

Minimum LSA arrival 1000 msecs LSA group pacing timer 240 secs Interface flood pacing timer 33 msecs Retransmission pacing timer 66 msecs Number of external LSA 0. Checksum Sum 0x000000 Number of opaque AS LSA 0. Checksum Sum 0x000000 Number of DCbitless external and opaque AS LSA 0 Number of DoNotAge external and opaque AS LSA 0 Number of areas in this router is 1. 1 normal 0 stub 0 nssa Number of areas transit capable is 0 External flood list length 0 IETF NSF helper support enabled Cisco NSF helper support enabled Reference bandwidth unit is 100 mbps Area BACKBONE(0) Number of interfaces in this area is 3 Area has no authentication SPF algorithm last executed 00:22:53.756 ago SPF algorithm executed 7 times Area ranges are Number of LSA 3. Checksum Sum 0x019A61 Number of opaque link LSA 0. Checksum Sum 0x000000 Number of DCbitless LSA 0 Number of indication LSA 0 Number of DoNotAge LSA 0 Flood list length 0 **2.6. Verificar la configuración de la interfaz OSPF.** 

# a. Emita el comando **show ip ospf interface brief** para ver un resumen de las interfaces con OSPF habilitado.

**R1# show ip ospf interface brief** 

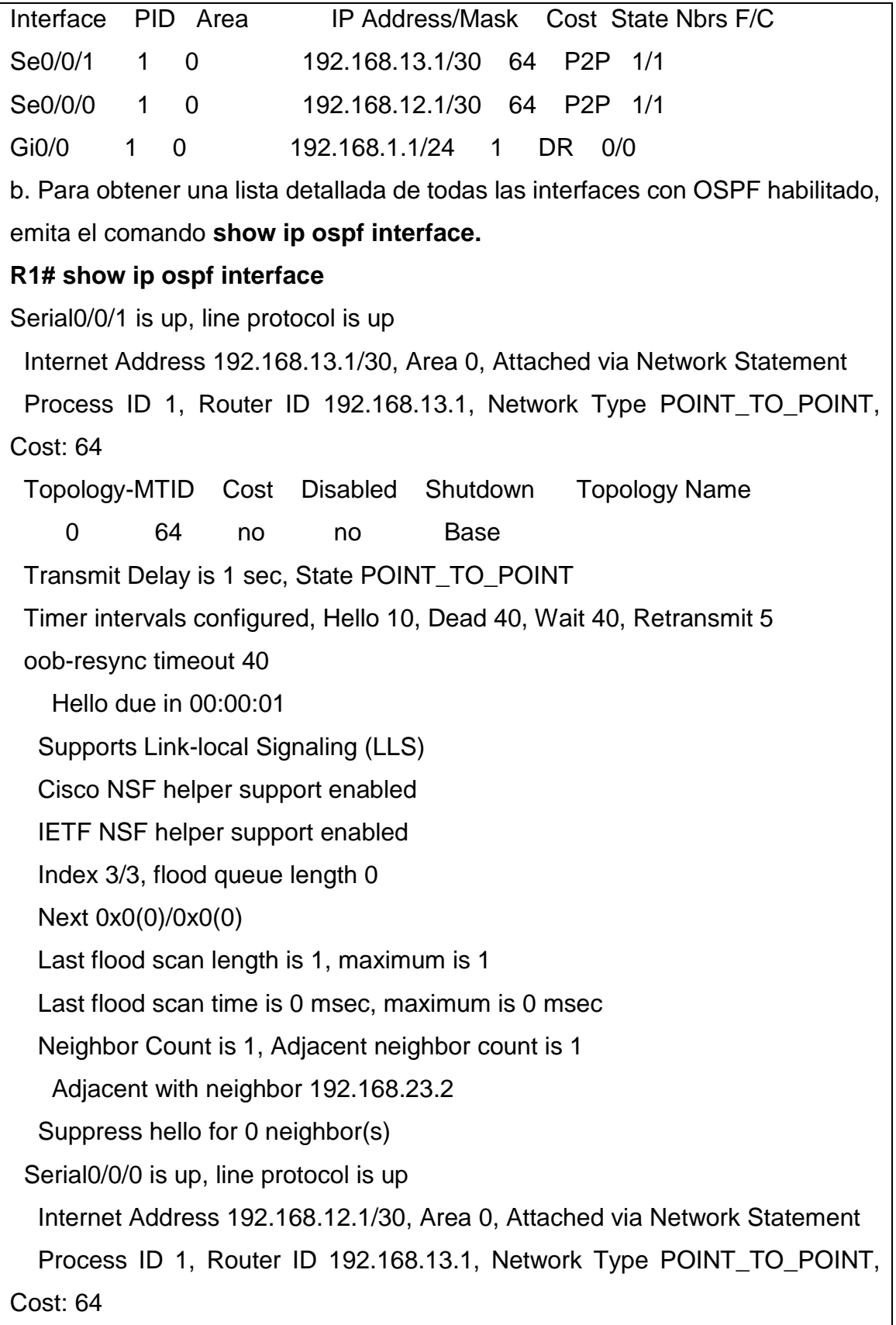

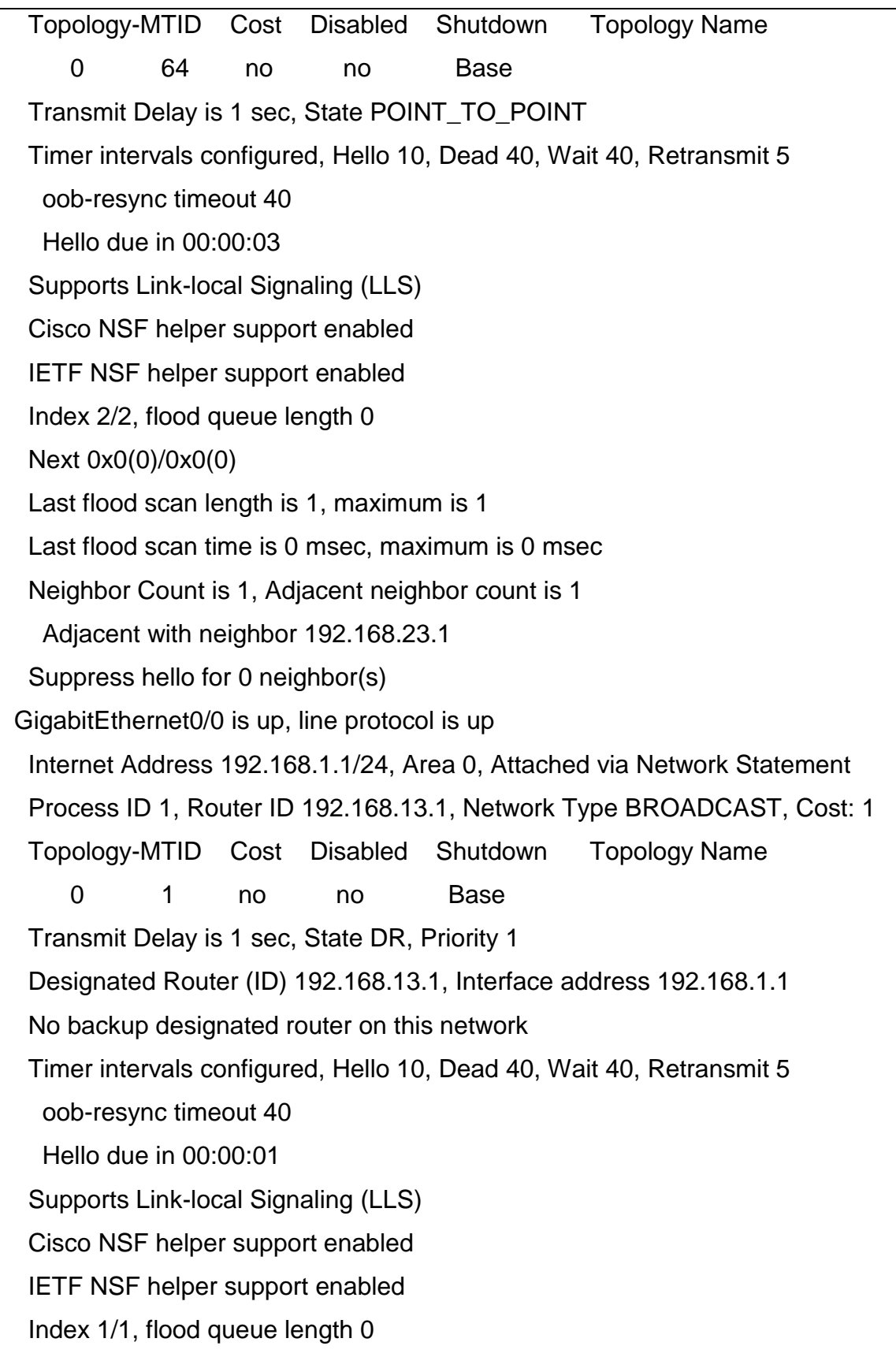

Next 0x0(0)/0x0(0)

Last flood scan length is 0, maximum is 0

Last flood scan time is 0 msec, maximum is 0 msec

Neighbor Count is 0, Adjacent neighbor count is 0

Suppress hello for 0 neighbor(s)

# **3. Cambiar las asignaciones de ID del router**

El ID del router OSPF se utiliza para identificar de forma única el router en el dominio de enrutamiento OSPF.

Los routers Cisco derivan la ID del router en una de estas tres formas y con la siguiente prioridad:

1) Dirección IP configurada con el comando de OSPF router-id, si la hubiera

2) Dirección IP más alta de cualquiera de las direcciones de loopback del router, si la hubiera

3) Dirección IP activa más alta de cualquiera de las interfaces físicas del router Dado que no se ha configurado ningún ID o interfaz de loopback en los tres routers, el ID de router para cada ruta se determina según la dirección IP más alta de cualquier interfaz activa.

En la parte 3, cambiará la asignación de ID del router OSPF con direcciones de loopback. También usará elcomando router-id para cambiar la ID del router.

# **3.1 Cambie las ID de router con direcciones de loopback.**

a. Asigne una dirección IP al loopback 0 en el R1.

# **R1(config)# interface lo0**

# **R1(config-if)# ip address 1.1.1.1 255.255.255.255**

# **R1(config-if)# end**

b. Asigne direcciones IP al loopback 0 en el R2 y el R3. Utilice la dirección IP 2.2.2.2/32 para el R2 y 3.3.3.3/32 para el R3.

c. Guarde la configuración en ejecución en la configuración de inicio de todos los routers.

d. Debe volver a cargar los routers para restablecer la ID del router a la dirección de loopback. Emita el comando reload en los tres routers. Presione Enter para confirmar la recarga.

e. Una vez que se haya completado el proceso de recarga del router, emita el comando show ip protocols para ver la nueva ID del router.

#### **R1# show ip protocols**

\*\*\* IP Routing is NSF aware \*\*\*

Routing Protocol is "ospf 1"

Outgoing update filter list for all interfaces is not set

Incoming update filter list for all interfaces is not set

Router ID 1.1.1.1

Number of areas in this router is 1. 1 normal 0 stub 0 nssa

Maximum path: 4

Routing for Networks:

192.168.1.0 0.0.0.255 area 0

192.168.12.0 0.0.0.3 area 0

192.168.13.0 0.0.0.3 area 0

Routing Information Sources:

Gateway Distance Last Update

3.3.3.3 110 00:01:00

2.2.2.2 110 00:01:14

Distance: (default is 110)

f. Emita el comando show ip ospf neighbor para mostrar los cambios de ID de router de los routers vecinos.

### **R1# show ip ospf neighbor**

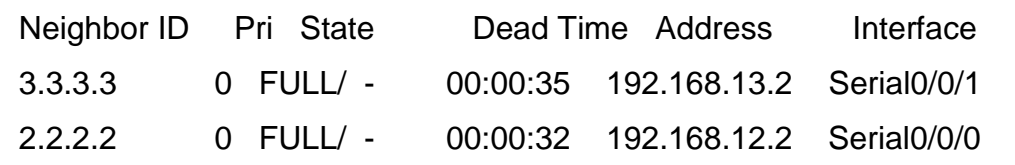

#### R1#

### **3.2 Cambiar la ID del router R1 con el comando router-id.**

El método de preferencia para establecer la ID del router es mediante el comando router-id.

a. Emita el comando **router-id 11.11.11.11** en el R1 para reasignar la ID del router. Observe el mensaje que aparece al emitir el comando router-id.

### **R1(config)# router ospf 1**

### **R1(config-router)# router-id 11.11.11.11**

Reload or use "clear ip ospf process" command, for this to take effect

### **R1(config)# end**

b. Recibirá un mensaje informativo en el que se le indique que debe volver a cargar el router o usar el comando **clear ip ospf process** para que se aplique el cambio. Emita el comando clear ip ospf process en los tres routers. Escriba yes (sí) como respuesta al mensaje de verificación de restablecimiento y presione Enter.

c. Establezca la ID del router R2 22.22.22.22 y la ID del router R3 33.33.33.33. Luego, use el comando **clear ip ospf process** para restablecer el proceso de routing de OSPF.

d. Emita el comando **show ip protocols** para verificar que la ID del router R1 haya cambiado.

### **R1# show ip protocols**

\*\*\* IP Routing is NSF aware \*\*\*

Routing Protocol is "ospf 1"

Outgoing update filter list for all interfaces is not set

Incoming update filter list for all interfaces is not set

Router ID 11.11.11.11

Number of areas in this router is 1. 1 normal 0 stub 0 nssa

Maximum path: 4

Routing for Networks:

192.168.1.0 0.0.0.255 area 0

192.168.12.0 0.0.0.3 area 0

192.168.13.0 0.0.0.3 area 0

Passive Interface(s):

GigabitEthernet0/1

Routing Information Sources:

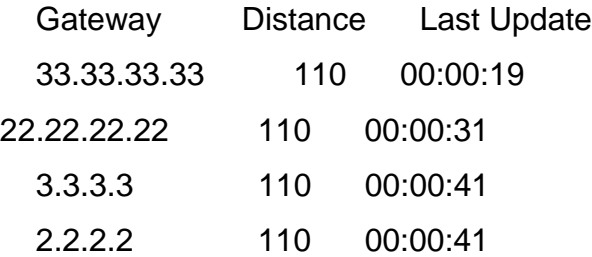

Distance: (default is 110)

e. Emita el comando **show ip ospf neighbor** en el R1 para verificar que se muestren las nuevas ID de los routers R2 y R3.

### **R1# show ip ospf neighbor**

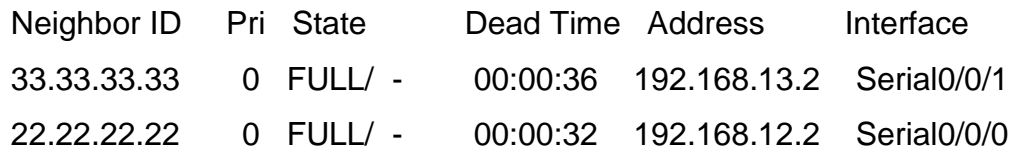

### **4. Configurar las interfaces pasivas de OSPF**

El comando **passive-interface** evita que se envíen actualizaciones de routing a través de la interfaz de router especificada. Esto se hace comúnmente para reducir el tráfico en las redes LAN, ya que no necesitan recibir comunicaciones de protocolo de routing dinámico. En la parte 4, utilizará el comando passiveinterface para configurar una única interfaz como pasiva. También configurará OSPF para que todas las interfaces del router sean pasivas de manera predeterminada y, luego, habilitará anuncios de routing OSPF en interfaces seleccionadas.

### **4.1 Configurar una interfaz pasiva.**

a. Emita el comando **show ip ospf interface g0/0** en el R1. Observe el temporizador que indica cuándo se espera el siguiente paquete de saludo. Los paquetes de saludo se envían cada 10 segundos y se utilizan entre los routers OSPF para verificar que sus vecinos estén activos. **R1# show ip ospf interface g0/0**  GigabitEthernet0/0 is up, line protocol is up Internet Address 192.168.1.1/24, Area 0, Attached via Network Statement Process ID 1, Router ID 11.11.11.11, Network Type BROADCAST, Cost: 1 Topology-MTID Cost Disabled Shutdown Topology Name Transmit Delay is 1 sec, State DR, Priority 1 Designated Router (ID) 11.11.11.11, Interface address 192.168.1.1 No backup designated router on this network Timer intervals configured, Hello 10, Dead 40, Wait 40, Retransmit 5 oob-resync timeout 40 Hello due in 00:00:02 Supports Link-local Signaling (LLS) Cisco NSF helper support enabled IETF NSF helper support enabled Index 1/1, flood queue length 0 Next 0x0(0)/0x0(0) Last flood scan length is 0, maximum is 0 Last flood scan time is 0 msec, maximum is 0 msec Neighbor Count is 0, Adjacent neighbor count is 0 Suppress hello for 0 neighbor(s) b. Emita el comando **passive-interface** para cambiar la interfaz G0/0 en el R1 a pasiva. **R1(config)# router ospf 1 R1(config-router)# passive-interface g0/0** c. Vuelva a emitir el comando **show ip ospf interface g0/0** para verificar que la interfaz G0/0 ahora sea pasiva**. R1# show ip ospf interface g0/0** 

GigabitEthernet0/0 is up, line protocol is up Internet Address 192.168.1.1/24, Area 0, Attached via Network Statement Process ID 1, Router ID 11.11.11.11, Network Type BROADCAST, Cost: 1 Topology-MTID Cost Disabled Shutdown Topology Name 0 1 no no Base Transmit Delay is 1 sec, State DR, Priority 1 Designated Router (ID) 11.11.11.11, Interface address 192.168.1.1 No backup designated router on this network Timer intervals configured, Hello 10, Dead 40, Wait 40, Retransmit 5 oob-resync timeout 40 No Hellos (Passive interface) Supports Link-local Signaling (LLS) Cisco NSF helper support enabled IETF NSF helper support enabled Index 1/1, flood queue length 0 Next 0x0(0)/0x0(0) Last flood scan length is 0, maximum is 0 Last flood scan time is 0 msec, maximum is 0 msec Neighbor Count is 0, Adjacent neighbor count is 0 Suppress hello for 0 neighbor(s) d. Emita el comando **show ip route** en el R2 y el R3 para verificar que todavía haya disponible una ruta a la red 192.168.1.0/24. **R2# show ip route**  Codes: L - local, C - connected, S - static, R - RIP, M - mobile, B - BGP D - EIGRP, EX - EIGRP external, O - OSPF, IA - OSPF inter area N1 - OSPF NSSA external type 1, N2 - OSPF NSSA external type 2 E1 - OSPF external type 1, E2 - OSPF external type 2 i - IS-IS, su - IS-IS summary, L1 - IS-IS level-1, L2 - IS-IS level-2 ia - IS-IS inter area, \* - candidate default, U - per-user static route o - ODR, P - periodic downloaded static route, H - NHRP, l - LISP + - replicated route, % - next hop override

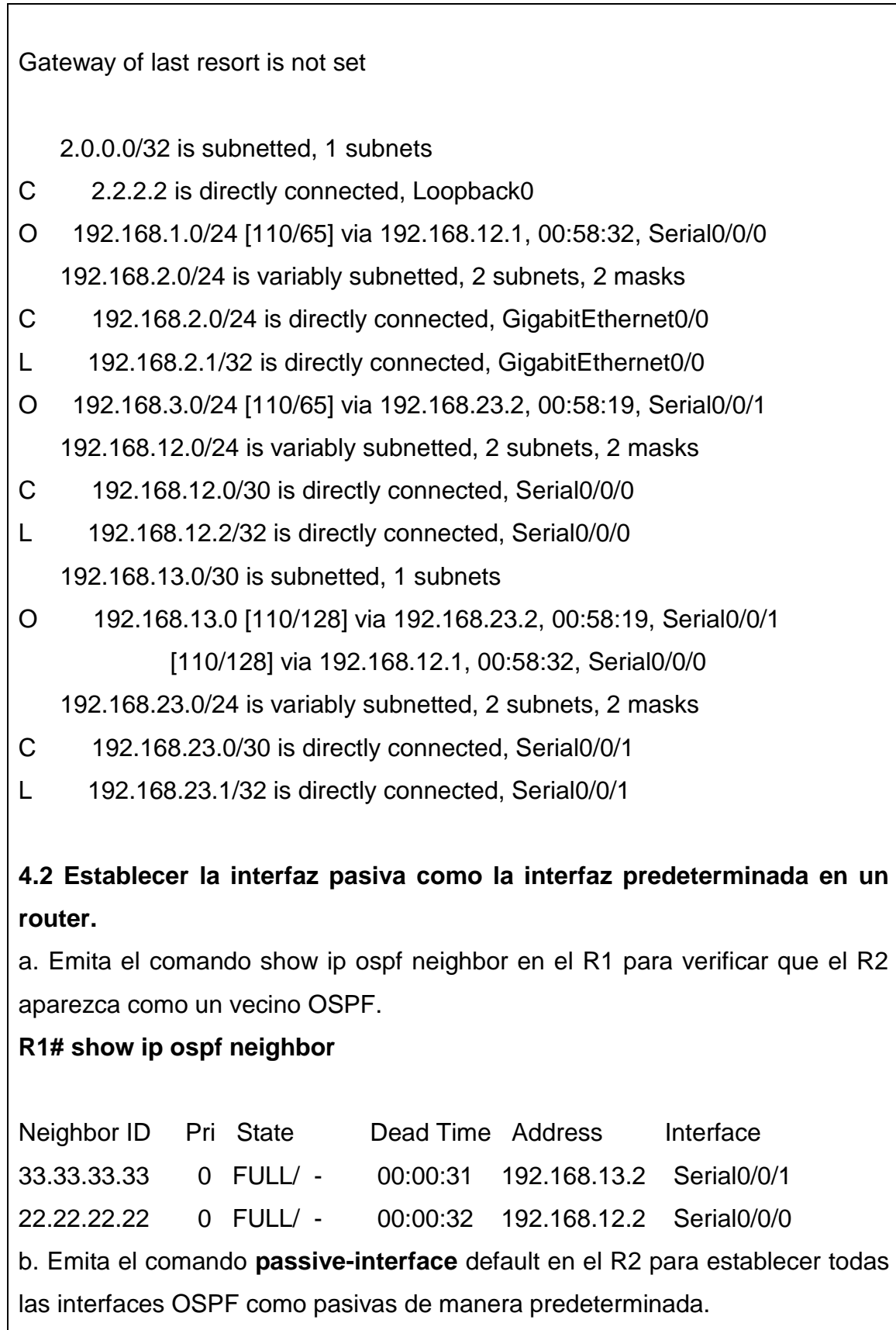

**R2(config)# router ospf 1** 

# **R2(config-router)# passive-interface default**

### **R2(config-router)#**

\*Apr 3 00:03:00.979: %OSPF-5-ADJCHG: Process 1, Nbr 11.11.11.11 on Serial0/0/0 from

FULL to DOWN, Neighbor Down: Interface down or detached

\*Apr 3 00:03:00.979: %OSPF-5-ADJCHG: Process 1, Nbr 33.33.33.33 on Serial0/0/1 from

FULL to DOWN, Neighbor Down: Interface down or detached

c. Vuelva a emitir el comando show ip ospf neighbor en el R1. Una vez que el temporizador de tiempo muerto haya caducado, el R2 ya no se mostrará como un vecino OSPF.

### **R1# show ip ospf neighbor**

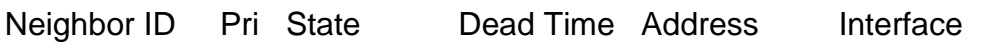

33.33.33.33 0 FULL/ - 00:00:34 192.168.13.2 Serial0/0/1

d. Emita el comando **show ip ospf interface S0/0/0** en el R2 para ver el estado de OSPF de la interfaz S0/0/0.

### **R2# show ip ospf interface s0/0/0**

Serial0/0/0 is up, line protocol is up

 Internet Address 192.168.12.2/30, Area 0, Attached via Network Statement Process ID 1, Router ID 22.22.22.22, Network Type POINT\_TO\_POINT, Cost: 64

 Topology-MTID Cost Disabled Shutdown Topology Name 0 64 no no Base Transmit Delay is 1 sec, State POINT\_TO\_POINT Timer intervals configured, Hello 10, Dead 40, Wait 40, Retransmit 5 oob-resync timeout 40 No Hellos (Passive interface) Supports Link-local Signaling (LLS) Cisco NSF helper support enabled

IETF NSF helper support enabled

Index 2/2, flood queue length 0

Next 0x0(0)/0x0(0)

Last flood scan length is 0, maximum is 0

Last flood scan time is 0 msec, maximum is 0 msec

Neighbor Count is 0, Adjacent neighbor count is 0

Suppress hello for 0 neighbor(s)

e. Si todas las interfaces en el R2 son pasivas, no se anuncia ninguna información de routing. En este caso, el R1 y el R3 ya no deberían tener una ruta a la red 192.168.2.0/24. Esto se puede verificar mediante el comando show ip route.

f. En el R2, emita el comando no passive-interface para que el router envíe y reciba actualizaciones de routing OSPF. Después de introducir este comando, verá un mensaje informativo que explica que se estableció una adyacencia de vecino con el R1.

### **R2(config)# router ospf 1**

# **R2(config-router)# no passive-interface s0/0/0**

# **R2(config-router)#**

\_\_\_\_\_\_\_\_\_

\*Apr 3 00:18:03.463: %OSPF-5-ADJCHG: Process 1, Nbr 11.11.11.11 on Serial0/0/0 from

LOADING to FULL, Loading Done

Vuelva a emitir los comandos **show ip route y show ipv6 ospf neighbor** en el R1 y el R3, y busque una ruta a la red 192.168.2.0/24.

 $i_{\rm c}$ Qué interfaz usa el R3 para enrutarse a la red 192.168.2.0/24?  $\frac{1}{\sqrt{2}}$ 

¿Cuál es la métrica de costo acumulado para la red 192.168.2.0/24 en el R3?

 $\chi$ El R2 aparece como vecino OSPF en el R1?  $\Box$ 

 $\chi$ El R2 aparece como vecino OSPF en el R3?  $\Box$ 

¿Qué indica esta información? \_\_\_\_\_\_\_\_\_\_\_\_\_\_\_\_\_\_\_\_\_\_\_\_\_\_\_\_\_\_\_\_\_\_\_\_\_\_

h. Cambie la interfaz S0/0/1 en el R2 para permitir que anuncie las rutas OSPF. Registre los commandos utilizados a continuación.

i. Vuelva a emitir el comando **show ip route** en el R3.

¿Qué interfaz usa el R3 para enrutarse a la red 192.168.2.0/24? \_\_\_\_\_\_\_\_\_\_\_\_

¿Cuál es la métrica de costo acumulado para la red 192.168.2.0/24 en el R3 y cómo se calcula?

\_\_\_\_\_\_\_\_\_\_\_\_\_\_\_\_\_\_\_\_\_\_\_\_\_\_\_\_\_\_\_\_\_\_\_\_\_\_\_\_\_\_\_\_\_\_\_\_\_\_\_\_\_\_\_\_\_\_\_\_\_\_\_

\_\_\_\_\_\_\_\_\_\_\_\_\_\_\_\_\_\_\_\_\_\_\_\_\_\_\_\_\_\_\_\_\_\_\_\_\_\_\_\_\_\_\_\_\_\_\_\_\_\_\_\_\_\_\_\_\_\_\_\_\_\_\_

\_\_\_\_\_\_\_\_\_\_\_\_\_\_\_\_\_\_\_\_\_\_\_\_\_\_\_\_\_\_\_\_\_\_\_\_\_\_\_\_\_\_\_\_\_\_\_\_\_\_\_\_\_\_\_\_\_\_\_\_\_\_\_

\_\_\_\_\_\_\_\_\_\_\_\_\_\_\_\_\_\_\_\_\_\_\_\_\_\_\_\_\_\_\_\_\_\_\_\_\_\_\_\_\_\_\_\_\_\_\_\_\_\_\_\_\_\_\_\_\_\_\_\_\_\_\_

¿El R2 aparece como vecino OSPF del R3? \_\_\_\_\_\_\_\_

### **IX. Sugerencias didácticas.**

\_\_\_\_\_\_\_\_\_\_\_\_\_\_

- a) Realizar prácticas de búsqueda de información a través de diferentes navegadores o buscadores de información.
- b) Trabajo en equipo para la solución de casos prácticos.
- c) Emplear software para diseño y validación de diagramas de flujo.

### **X. Reporte del alumno (discusión de resultados y conclusiones).**

- Limpieza del lugar de trabajo
- Ordenar el equipo y material necesario para el trabajo
- Desarrollar la metodología de la práctica, cualquier anomalía o accidente presentada durante la práctica reportarla al instructor inmediatamente
- Guardar el equipo y material sobrante
- Limpieza del lugar de trabajo
- Ordenar y colocar material y equipo en el lugar correspondiente

Reportar al instructor los resultados de la práctica y al operador las condiciones de entrega con el material trabajado, equipo y limpieza del sitio.

### **XI. Bibliografía (emplear formato APA)**

- William stallings. Comunicaciones y redes de computadores. Ed. Prentice Hall.
- Jesús García tomas / Santiago Ferrando / Mario Piattini. Redes de alta velocidad. Alfaomega.
- Alberto León García / Indira Widjaja. Redes de comunicación. Ed. McGraw Hill.

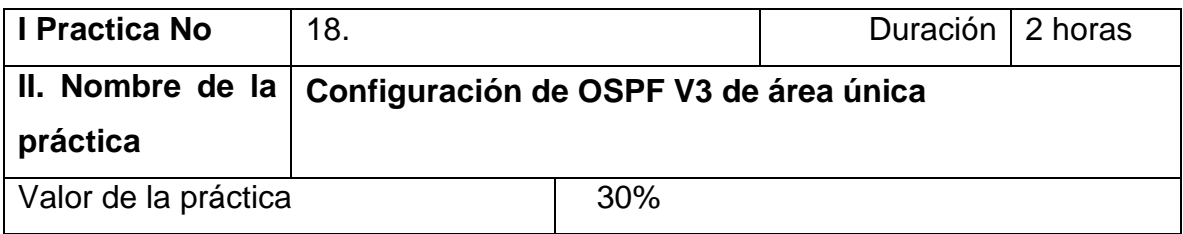

#### **III. Competencia(s) a desarrollar**.

En esta práctica de laboratorio, tiene como objetivos configurar y verificar el routing OSPF, cambiar las asignaciones de ID del router, configurar interfaces OSPF pasivas y cambiar las métricas de OSPF de la versión 3 de área única

#### **IV. Introducción.**

El protocolo OSPF (Open Shortest Path First) es un protocolo de routing de estado de enlace para las redes IP. Se definió OSPFv2 para redes IPv4, y OSPFv3 para redes IPv6.

En esta práctica de laboratorio, configurará la topología de la red con routing OSPFv3, asignará ID de router, configurará interfaces pasivas y utilizará varios comandos de CLI para ver y verificar la información de routing OSPFv3.

**V. Especificar la correlación con el o los temas y subtemas del programa de estudio vigente. Aplicación en el contexto**.

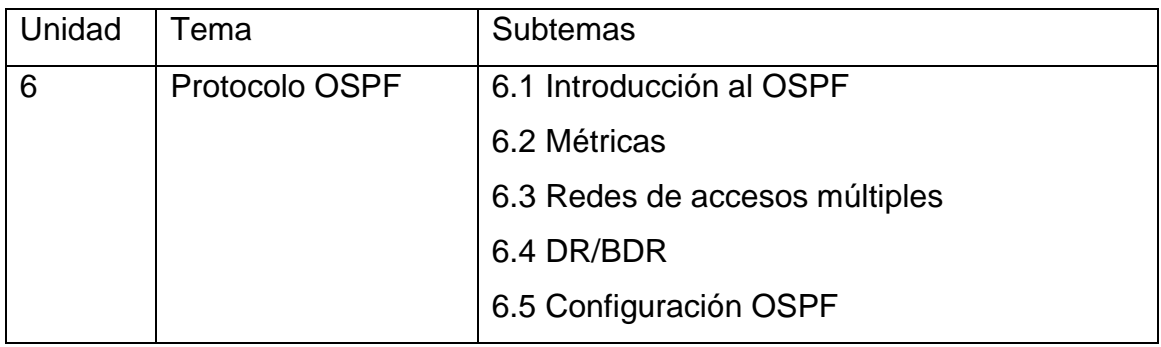

#### **VI. Medidas de seguridad e higiene**

- Limpieza del lugar de trabajo
- Ordenar el equipo y material necesario para el trabajo
- Desarrollar la metodología de la práctica, cualquier anomalía o accidente presentada durante la práctica reportarla al instructor inmediatamente
- Guardar el equipo y material sobrante
- Limpieza del lugar de trabajo
- Ordenar y colocar material y equipo en el lugar correspondiente

Reportar al instructor los resultados de la práctica y al operador las condiciones de entrega con el material trabajado, equipo y limpieza del sitio.

#### **VII. Material y equipo necesario**

- 3 routers (Cisco 1941 con IOS de Cisco versión 15.2(4)M3, imagen universal o similar)
- 3 computadoras (Windows 7, Vista o superior con un programa de emulación de terminal, como Tera Term)
- Cables de consola para configurar los dispositivos con IOS de Cisco mediante los puertos de consola
- Cables Ethernet y seriales, como se muestra en la topología

#### **VIII. Metodología**

Diagrama de topología

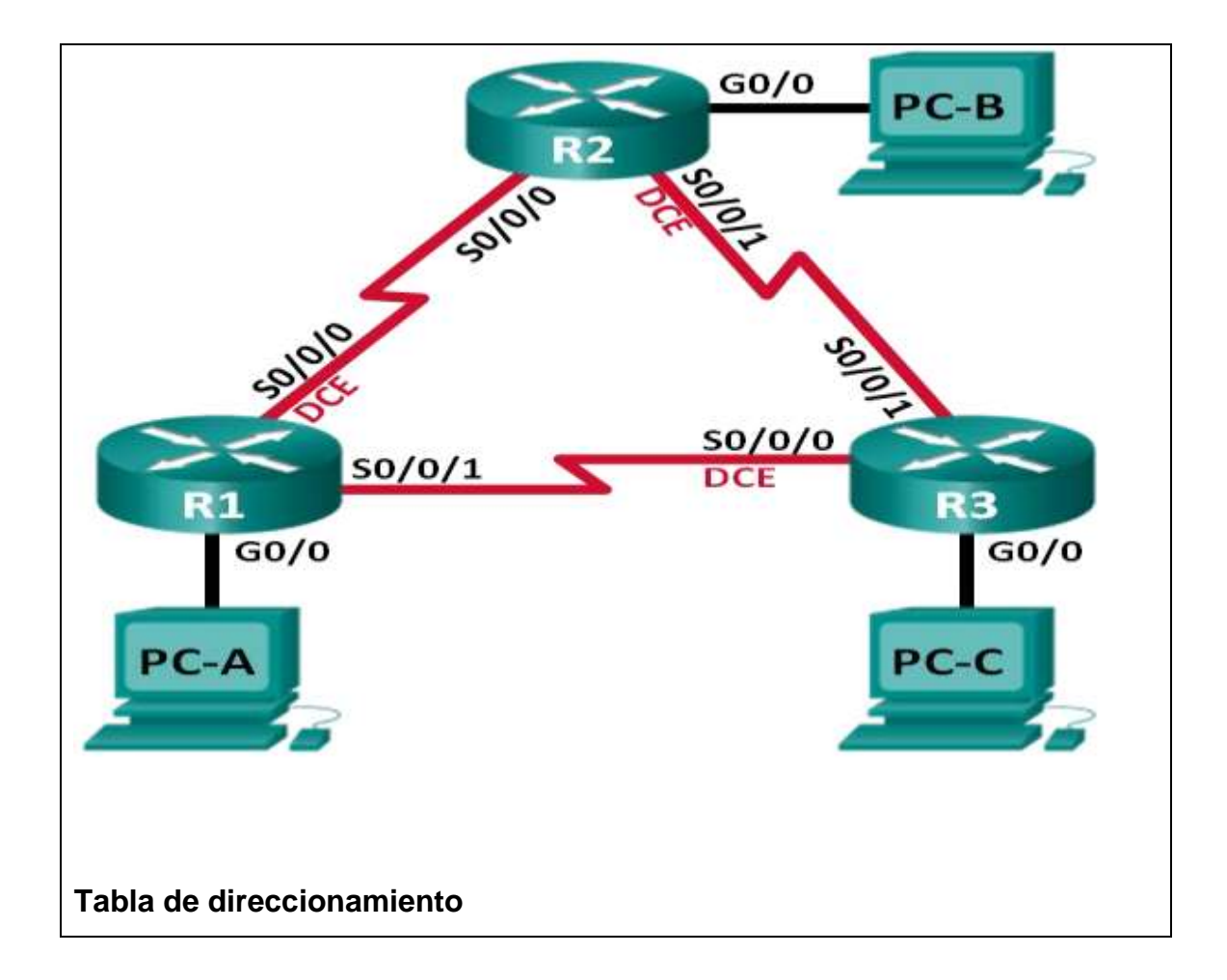

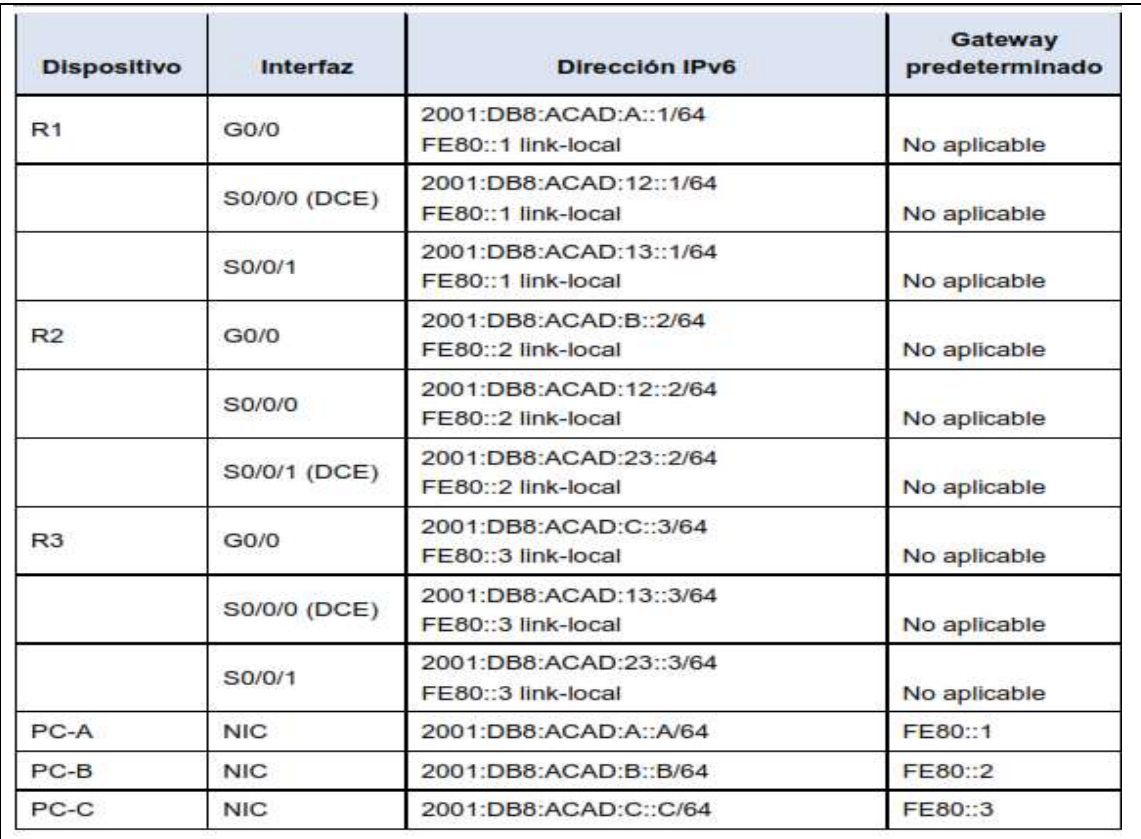

#### **1. Configurar los parámetros básicos de los dispositivos**

- a. Desactive la búsqueda del DNS.
- b. Configure el nombre del dispositivo como se muestra en la topología.
- c. Asigne **class** como la contraseña del modo EXEC privilegiado.
- d. Asigne **cisco** como la contraseña de consola y la contraseña de vty.

e. Configure un aviso de mensaje del día (MOTD) para advertir a los usuarios que el acceso no autorizado está prohibido.

f. Configure logging synchronous para la línea de consola.

g. Configure la dirección IP que se indica en la tabla de direccionamiento para todas las interfaces.

h. Establezca la frecuencia de reloj para todas las interfaces seriales DCE en 128000.

i. Copie la configuración en ejecución en la configuración de inicio

### **2. Configurar el ruteo OSPFv3**

2.1: Asignar ID a los routers.

OSPFv3 sigue utilizando una dirección de 32 bits para la ID del router. Debido a que no hay direcciones IPv4 configuradas en los routers, asigne manualmente la ID del router mediante el comando router-id.

a. Emita el comando ipv6 router ospf para iniciar un proceso OSPFv3 en el router.

### **R1(config)# ipv6 router ospf 1**

Nota: la ID del proceso OSPF se mantiene localmente y no tiene sentido para los otros routers de la red.

b. Asigne la ID de router OSPFv3 1.1.1.1 al R1.

### **R1(config-rtr)# router-id 1.1.1.1**

c. Inicie el proceso de routing de OSPFv3 y asigne la ID de router 2.2.2.2 al R2 y la ID de router 3.3.3.3 al R3.

d. Emita el comando show ipv6 ospf para verificar las ID de router de todos los routers.

#### **R2# show ipv6 ospf**

Routing Process "ospfv3 1" with ID 2.2.2.2

Event-log enabled, Maximum number of events: 1000, Mode: cyclic

Router is not originating router-LSAs with maximum metric

<Output Omitted>

### 2.2: Configurar OSPFv6 en el R1.

Con IPv6, es común tener varias direcciones IPv6 configuradas en una interfaz. La instrucción network se eliminó en OSPFv3. En cambio, el routing OSPFv3 se habilita en el nivel de la interfaz.

a. Emita el comando ipv6 ospf 1 area 0 para cada interfaz en el R1 que participará en el routing OSPFv3.

### **R1(config)# interface g0/0**

**R1(config-if)# ipv6 ospf 1 area 0**

**R1(config-if)# interface s0/0/0**

**R1(config-if)# ipv6 ospf 1 area 0**

**R1(config-if)# interface s0/0/1**

**R1(config-if)# ipv6 ospf 1 area 0** 

Nota: la ID del proceso debe coincidir con la ID del proceso que usó en el paso 1a.

b. Asigne las interfaces en el R2 y el R3 al área 0 de OSPFv3. Al agregar las interfaces al área 0, debería ver mensajes de adyacencia de vecino.

**R1#**

**\*Mar 19 22:14:43.251: %OSPFv3-5-ADJCHG: Process 1, Nbr 2.2.2.2 on Serial0/0/0 from** 

**LOADING to FULL, Loading Done**

**R1#**

**\*Mar 19 22:14:46.763: %OSPFv3-5-ADJCHG: Process 1, Nbr 3.3.3.3 on Serial0/0/1 from** 

**LOADING to FULL, Loading Done** 

2.3: Verificar vecinos de OSPFv3.

Emita el comando show ipv6 ospf neighbor para verificar que el router haya formado una adyacencia conlos routers vecinos. Si no se muestra la ID del router vecino o este no se muestra en el estado FULL, los dos routers no formaron una adyacencia OSPF.

# **R1# show ipv6 ospf neighbor**

2.4: Verificar la configuración del protocolo OSPFv3.

El comando show ipv6 protocols es una manera rápida de verificar información fundamental de configuración de OSPFv3, incluidas la ID del proceso OSPF, la ID del router y las interfaces habilitadas para OSPFv3.

# **R1# show ipv6 protocols**

IPv6 Routing Protocol is "connected"

IPv6 Routing Protocol is "ND"

IPv6 Routing Protocol is "ospf 1"

Router ID 1.1.1.1

Number of areas: 1 normal, 0 stub, 0 nssa

Interfaces (Area 0):

Serial0/0/1

Serial0/0/0

GigabitEthernet0/0

Redistribution:

None

2.5: Verificar las interfaces OSPFv3.

a. Emita el comando show ipv6 ospf interface para mostrar una lista detallada de cada interfaz habilitada para OSPF.

# **R1# show ipv6 ospf interface**

b. Para mostrar un resumen de las interfaces con OSPFv3 habilitado, emita el comando show ipv6 ospf interface brief.

# **R1# show ipv6 ospf interface brief**

2.6: Verificar la tabla de routing IPv6

Emita el comando show ipv6 route para verificar que todas las redes aparezcan en la tabla de routing.

### **R2# show ipv6 route**

# **3. Configurar las interfaces pasivas de OSPFv3**

### **3.1: Configurar una interfaz pasiva.**

a. Emita el comando show ipv6 ospf interface g0/0 en el R1. Observe el temporizador que indica cuándo se espera el siguiente paquete de saludo. Los paquetes de saludo se envían cada 10 segundos y se utilizan entre los routers OSPF para verificar que sus vecinos estén activos.

# **R1# show ipv6 ospf interface g0/0**

b. Emita el comando passive-interface para cambiar la interfaz G0/0 en el R1 a pasiva.

### **R1(config)# ipv6 router ospf 1**

### **R1(config-rtr)# passive-interface g0/0**

c. Vuelva a emitir el comando show ipv6 ospf interface g0/0 para verificar que la interfaz G0/0 ahora sea pasiva.

### **R1# show ipv6 ospf interface g0/0**

d. Emita el comando show ipv6 route ospf en el R2 y el R3 para verificar que todavía haya disponible una ruta a la red 2001:DB8:ACAD:A::/64.

### **R2# show ipv6 route ospf**

3.2: Establecer la interfaz pasiva como la interfaz predeterminada en el router.

a. Emita el comando passive-interface default en el R2 para establecer todas las interfaces OSPFv3 como pasivas de manera predeterminada.

### **R2(config)# ipv6 router ospf 1**

### **R2(config-rtr)# passive-interface default**

b. Emita el comando show ipv6 ospf neighbor en el R1. Una vez que el temporizador de tiempo muerto caduca, el R2 ya no se muestra como un vecino OSPF.

### **R1# show ipv6 ospf neighbor**

c. En el R2, emita el comando show ipv6 ospf interface s0/0/0 para ver el estado OSPF de la interfaz S0/0/0.

### **R2# show ipv6 ospf interface s0/0/0**

d. Si todas las interfaces OSPFv3 en el R2 son pasivas, no se anuncia ninguna información de routing. Si este es el caso, el R1 y el R3 ya no deberían tener una ruta a la red 2001:DB8:ACAD:B::/64. Esto se puede verificar mediante el comando show ipv6 route.

e. Ejecute el comando no passive-interface para cambiar S0/0/1 en el R2 a fin de que envíe y reciba actualizaciones de routing OSPFv3. Después de introducir este comando, aparece un mensaje informativo que explica que se estableció una adyacencia de vecino con el R3.

### **R2(config)# ipv6 router ospf 1**

**R2(config-rtr)# no passive-interface s0/0/1**

f. Vuelva a emitir los comandos show ipv6 route y show ipv6 ospf neighbor en el R1 y el R3, y busque una ruta a la red 2001:DB8:ACAD:B::/64.

**¿Qué interfaz usa el R1 para enrutarse a la red 2001:DB8:ACAD:B::/64?** 

**\_\_\_\_\_\_\_\_\_\_\_\_\_\_\_\_\_\_\_\_\_\_\_\_\_\_\_\_\_\_\_\_\_\_\_\_\_\_\_\_\_\_\_\_\_\_\_\_\_\_\_\_\_\_\_**

**¿Cuál es la métrica de costo acumulado para la red 2001:DB8:ACAD:B::/64 en el R1? \_\_\_\_\_\_\_\_\_\_\_\_\_\_\_\_\_\_\_\_\_\_\_\_\_\_\_** 

**¿El R2 aparece como vecino OSPFv3 en el R1? \_\_\_\_\_\_\_\_\_\_\_\_\_\_\_** 

**¿El R2 aparece como vecino OSPFv3 en el R3? \_\_\_\_\_\_\_\_\_\_\_\_\_\_\_** 

**¿Qué indica esta información?**

g. En el R2, emita el comando no passive-interface S0/0/0 para permitir que se anuncien las actualizaciones de routing OSPFv3 en esa interfaz.

**\_\_\_\_\_\_\_\_\_\_\_\_\_\_\_\_\_\_\_\_\_\_\_\_\_\_\_\_\_\_\_\_\_\_\_\_\_\_\_\_\_\_\_\_\_\_\_\_\_\_\_\_\_\_\_\_\_\_\_\_\_\_\_**

**\_\_\_\_\_\_\_\_\_\_\_\_\_\_\_\_\_\_\_\_\_\_\_\_\_\_\_\_\_\_\_\_\_\_\_\_\_\_\_\_\_\_\_\_\_\_\_\_\_\_\_\_\_\_\_\_\_\_\_\_\_\_\_**

**\_\_\_\_\_\_\_\_\_\_\_\_\_\_\_\_\_\_\_\_\_\_\_\_\_\_\_\_\_\_\_\_\_\_\_\_\_\_\_\_\_\_\_\_\_\_\_\_\_\_\_\_\_\_\_\_\_\_\_\_\_\_\_**

**\_\_\_\_\_\_\_\_\_\_\_\_\_\_\_\_\_\_\_\_\_\_\_\_\_\_\_\_\_\_\_\_\_\_\_\_\_\_\_\_\_\_\_\_\_\_\_\_\_\_\_\_\_\_\_\_\_\_\_\_\_\_\_** 

h. Verifique que el R1 y el R2 ahora sean vecinos OSPFv3.

### **IX. Sugerencias didácticas.**

- a) Realizar prácticas de búsqueda de información a través de diferentes navegadores o buscadores de información.
- b) Investigación en diversa bibliografía y tutoriales.
- c) Emplear software para diseño y validación de diagramas de flujo.

### **X. Reporte del alumno (discusión de resultados y conclusiones).**

- Limpieza del lugar de trabajo
- Ordenar el equipo y material necesario para el trabajo
- Desarrollar la metodología de la práctica, cualquier anomalía o accidente presentada durante la práctica reportarla al instructor inmediatamente
- Guardar el equipo y material sobrante
- Limpieza del lugar de trabajo

 Ordenar y colocar material y equipo en el lugar correspondiente Reportar al instructor los resultados de la práctica y al operador las condiciones de entrega con el material trabajado, equipo y limpieza del sitio.

### **XI. Bibliografía (emplear formato APA)**

- Andrew S. Tanenbaum. Redes de computadoras. Ed. Prentice Hall.
- Redes para proceso distribuido. Computec.
- Luis Guijarro Coloma. Redes ATM. Principios de interconexión y su aplicación. Ed.McGraw Hill.